# **Oracle® Communications Diameter Signal Router Full Address Resolution**

# **SDS Initial Installation and Configuration Guide**

Release 8.6.0.0.0

F56657-01

April 2022

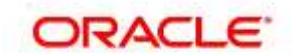

Oracle® Communications Diameter Signal Router Full Address Resolution, SDS Initial Installation and Configuration, Release 8.6.0.0.0.

Copyright ©2020 Oracle and/or its affiliates. All rights reserved.

This software and related documentation are provided under a license agreement containing restrictions on use and disclosure and are protected by intellectual property laws. Except as expressly permitted in your license agreement or allowed by law, you may not use, copy, reproduce, translate, broadcast, modify, license, transmit, distribute, exhibit, perform, publish, or display any part, in any form, or by any means. Reverse engineering, disassembly, or decompilation of this software, unless required by law for interoperability, is prohibited.

The information contained herein is subject to change without notice and is not warranted to be error-free. If you find any errors, please report them to us in writing.

If this is software or related documentation that is delivered to the U.S. Government or anyone licensing it on behalf of the U.S. Government, then the following notice is applicable:

U.S. GOVERNMENT END USERS: Oracle programs, including any operating system, integrated software, any programs installed on the hardware, and/or documentation, delivered to U.S. Government end users are "commercial computer software" pursuant to the applicable Federal Acquisition Regulation and agencyspecific supplemental regulations. As such, use, duplication, disclosure, modification, and adaptation of the programs, including any operating system, integrated software, any programs installed on the hardware, and/or documentation, shall be subject to license terms and license restrictions applicable to the programs. No other rights are granted to the U.S. Government.

This software or hardware is developed for general use in a variety of information management applications. It is not developed or intended for use in any inherently dangerous applications, including applications that may create a risk of personal injury. If you use this software or hardware in dangerous applications, then you shall be responsible to take all appropriate fail-safe, backup, redundancy, and other measures to ensure its safe use. Oracle Corporation and its affiliates disclaim any liability for any damages caused by use of this software or hardware in dangerous applications.

Oracle and Java are registered trademarks of Oracle and/or its affiliates. Other names may be trademarks of their respective owners.

Intel and Intel Xeon are trademarks or registered trademarks of Intel Corporation. All SPARC trademarks are used under license and are trademarks or registered trademarks of SPARC International, Inc. AMD, Opteron, the AMD logo, and the AMD Opteron logo are trademarks or registered trademarks of Advanced Micro Devices. UNIX is a registered trademark of The Open Group.

This software or hardware and documentation may provide access to or information about content, products, and services from third parties. Oracle Corporation and its affiliates are not responsible for and expressly disclaim all warranties of any kind with respect to third-party content, products, and services unless otherwise set forth in an applicable agreement between you and Oracle. Oracle Corporation and its affiliates will not be responsible for any loss, costs, or damages incurred due to your access to or use of third-party content, products, or services, except as set forth in an applicable agreement between you and Oracle.

#### **CAUTION: Use only the Upgrade procedure included in the Upgrade Kit. Before upgrading any system, please access My Oracle Support (MOS) (https://support.oracle.com) and review any Technical Service Bulletins (TSBs) that relate to this upgrade.**

My Oracle Support (MOS) (https://support.oracle.com) is your initial point of contact for all product support and training needs. A representative at Customer Access Support (CAS) can assist you with MOS registration.

#### **SDS Initial Installation and Configuration <b>F56657-01 F56657-01**

Call the CAS main number at 1-800-223-1711 (toll-free in the US), or call the Oracle Support hotline for your local country from the list at<http://www.oracle.com/us/support/contact/index.html>

# **Table of Contents**

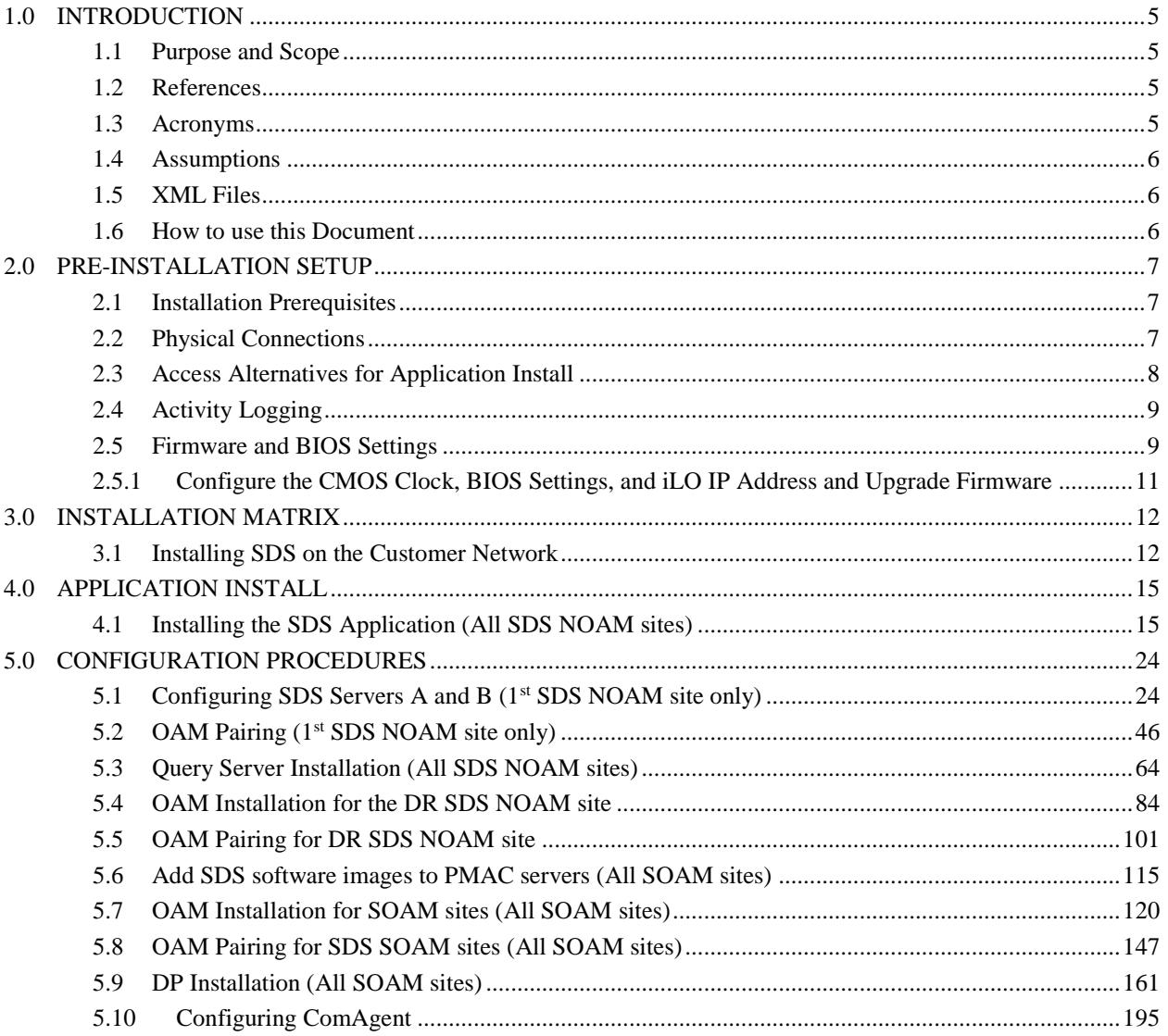

#### <span id="page-4-0"></span>**1.0 INTRODUCTION**

#### <span id="page-4-1"></span>**1.1 Purpose and Scope**

This document describes how to install the Oracle® Communications Diameter Signal Router Full Address Resolution product also known as "Eagle XG Subscriber Data Server (SDS)" within a customer network. It makes use of the Platform 8.5 network installation and is intended to cover the initial network configuration steps for a SDS/Query Server NE and a SOAM/DP (Blade) NE for production use as part of the DSR 8.5 solution. This document includes switch configuration (Cisco 4948E-F) and validation of the initial SDS configuration. This document only describes the SDS product installation on the HP DL380 Gen8 and Gen9 deployed using Cisco 4948E-F switches. It does not cover hardware installation, site survey, customer network configuration, IP assignments, customer router configurations, or the configuration of any device outside of the SDS cabinet. Users needing familiarity with these areas of interest should refer sources cited in **Section [1.2,](#page-4-2) [References](#page-4-2)***.*

#### <span id="page-4-2"></span>**1.2 References**

**External** (*Customer Facing*)**:**

- [1] *TEKELEC Acronym Guide*, MS005077, Latest Revision
- [2] *DSR C-Class Hardware and Software Installation Part 1*
- [3] *DSR Software Installation & Configuration Procedure 2/2*

<span id="page-4-6"></span>**Internal** (*ORACLE Communications Personnel Only*)**:**

- [4] *HP Solutions Firmware Upgrade Pack Release Notes*, 795-000-4xx*,* latestversion (2.2.12 or higher)
- [5] *Tekelec Platform 7.2 Configuration Guide,* E64363, Revision 5
- [6] *Platform Management and Configuration Guide E93270-01, Release 7.6*
- <span id="page-4-4"></span>[7] *Network Architecture Planning Document - cgbu\_010618, Latest Revision*
- <span id="page-4-5"></span>[8] *TPD Initial Product Manufacture Software Installation Procedure Release 7.6, Latest Revision*

#### <span id="page-4-3"></span>**1.3 Acronyms**

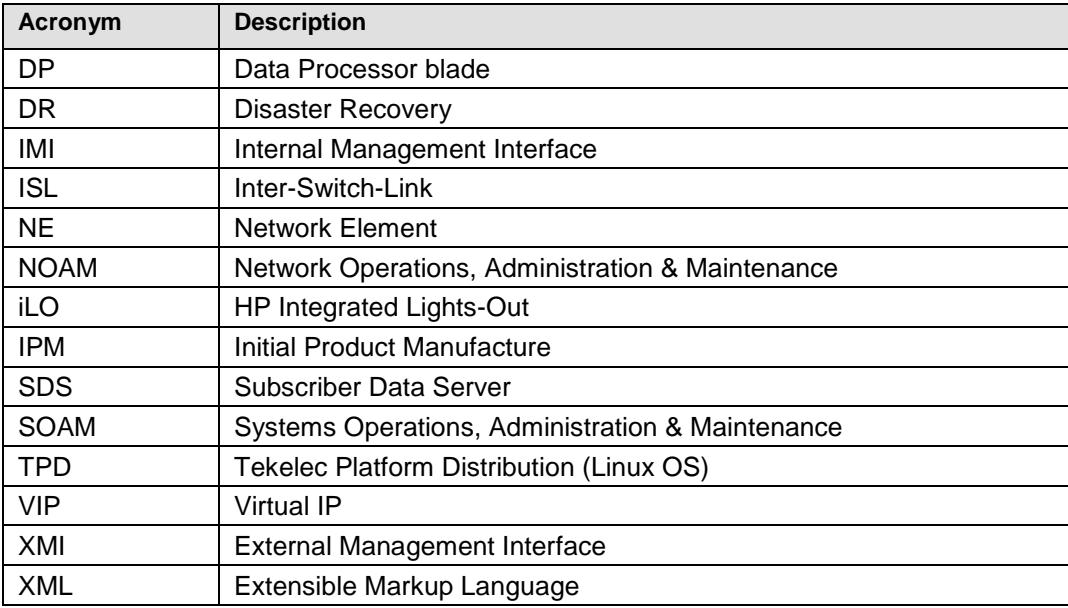

**Table 1 -** Acronyms

#### <span id="page-5-0"></span>**1.4 Assumptions**

This procedure assumes the following;

- The user has reviewed the latest Network Architecture Planning Document (NAPD) [\[7\]a](#page-4-4)nd has received assigned values for all requested information related to SDS, Query Server, SOAM and DP installation.
- The user has taken assigned values from the latest Customer specific DSR Network Planning document [\[7\]](#page-4-4) and used them to compile XML files (See **[Appendix E](#page-245-0)**) for each SDS and SOAM site's NE prior to attempting to execute this procedure.
- The user conceptually understands DSR topology and SDS network configuration as described in the latest Customer specific DSR Network Planning document [\[7\].](#page-4-4)
- The user has at least an intermediate skill set with command prompt activities on an Open Systems computing environment such as Linux or TPD.
- All SDS servers were IPM'ed with TPD Platform 7.6 of correct version as described in [\[8\].](#page-4-5)

#### <span id="page-5-1"></span>**1.5 XML Files**

The XML files compiled for installation of the each of the SDS NOAM and SOAM site Network Elements must be maintained and accessible for use in Disaster Recovery procedures.

If engaged by the customer, the ORACLE Consulting Services Engineer will provide a copy of the XML files used for installation to the designated Customer Operations POC.

The customer is ultimately responsible for maintaining and providing the XML files to Oracle's Customer Service if needed for use in Disaster Recovery operations.

#### <span id="page-5-2"></span>**1.6 How to use this Document**

Although this document is primarily to be used as an initial installation guide, its secondary purpose is to be used as a reference for Disaster Recovery procedures.

When executing this document for either purpose, there are a few points which help to ensure that the user understands the author's intent. These points are as follows;

- 1) Before beginning a procedure, completely read the instructional text (it will appear immediately after the Section heading for each procedure) and all associated procedural WARNINGS or NOTES.
- 2) Before execution of a STEP within a procedure, completely read the left and right columns including any STEP specific WARNINGS or NOTES.

If a procedural STEP fails to execute successfully, STOP and contact Oracle's Customer Service for assistance before attempting to continue. See **[Appendix K](#page-309-0)** - *Accessing [My Oracle Support \(MOS\)](#page-309-0)*, for information on contacting Oracle Customer Support.

#### <span id="page-6-0"></span>**2.0 PRE-INSTALLATION SETUP**

#### <span id="page-6-1"></span>**2.1 Installation Prerequisites**

The following items/settings are required in order to perform installation for HP DL380 based SDS HW:

- A laptop or desktop computer equipped as follows;
	- o 10/100 Base-TX Ethernet Interface.
	- o Administrative privileges for the OS.
	- o An approved web browser (currently Internet Explorer 10.x or 11.x)
- An IEEE compliant 10/100 Base-TX Ethernet Cable, RJ-45, Straight-Through.
- USB flash drive with at least 1GB of available space.
- TPD "root" user password.
- TPD "admusr" user password.

**NOTE:** *When using the iLO for SSH connectivity, supported terminal Emulations are VT100 or higher (i.e. VT-102, VT-220, VT-320).*

#### <span id="page-6-2"></span>**2.2 Physical Connections**

A connection to the VGA/Keyboard ports on the HP DL Server rear panel or a connection to the iLO is required to initiate and monitor the progress of SDS installation procedures.

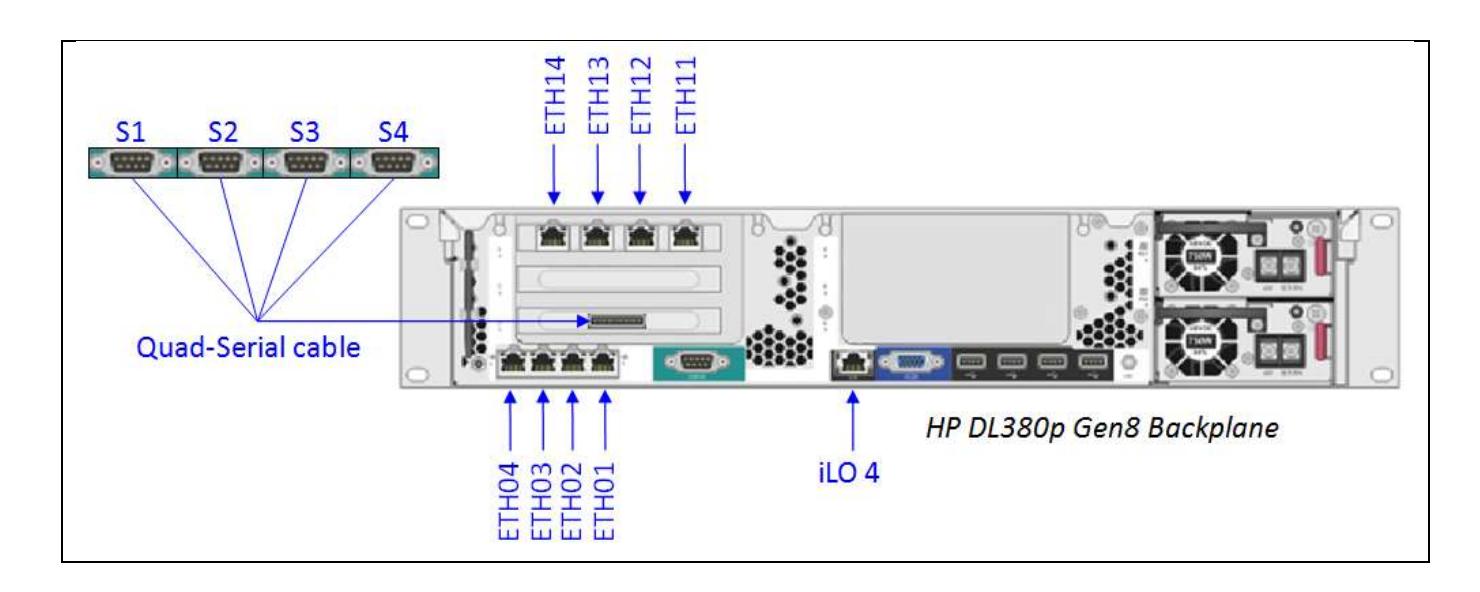

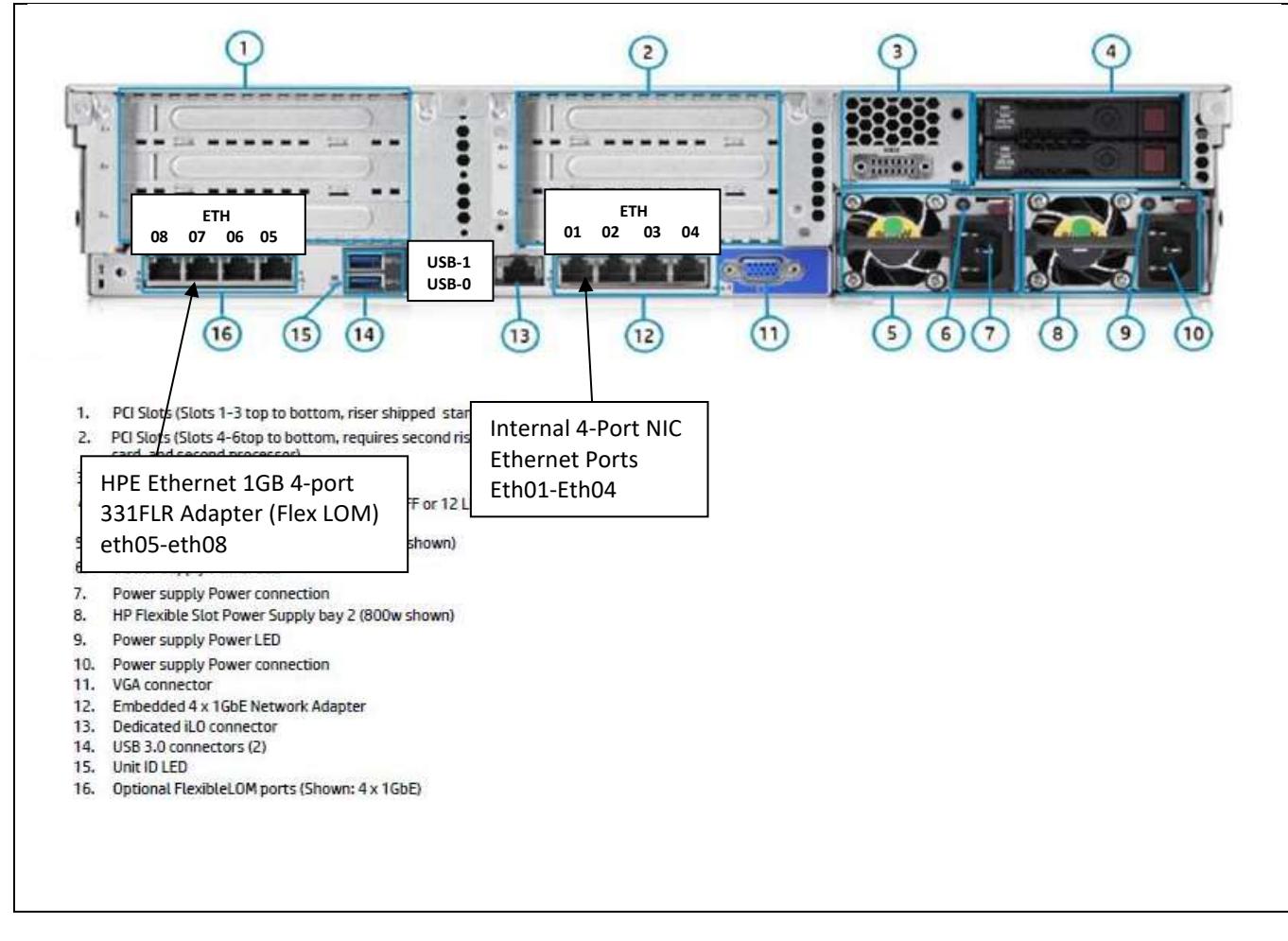

**Figure 1** - HP DL380 Gen8, DC (Rear Panel)

**Figure 2 -** HP DL380 (Gen9), DC (Rear Panel)

#### <span id="page-7-0"></span>**2.3 Access Alternatives for Application Install**

This procedure may also be executed using one of the access methods described below:

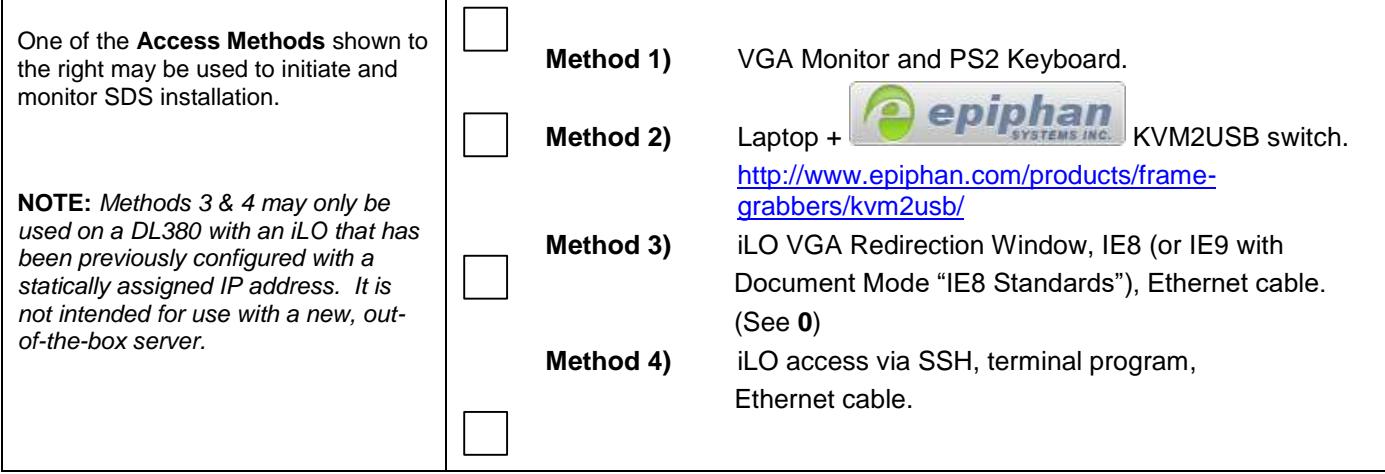

#### <span id="page-8-0"></span>**2.4 Activity Logging**

All activity while connected to the system should be logged using a convention which notates the **Customer Name**, **Site/Node** location, **Server Hostname** and the **Date**. All logs should be provided to ORACLE Communications for archiving post installation.

**NOTE:** *Parts of this procedure will utilize a VGA Monitor (or equivalent) as the active terminal. It is understood that logging is not possible during these times. The user is only expected to provide logs for those parts of the procedures where direct terminal capture is possible (i.e. SSH, serial, etc.).* 

#### <span id="page-8-1"></span>**2.5 Firmware and BIOS Settings**

Prior to upgrading the Firmware of the DL380 (Gen8 & Gen9) servers the CMOS Clock, BIOS Settings, and iLO IP Address needed to be configured. These configuration procedures are defined in **Appendix J** of this document.

Several procedures in this document pertain to the upgrading of firmware on DL380 servers and Cisco 4948 E-F switches that are part of the Platform 7.6.x configuration.

The required firmware and documentation for upgrading the firmware on HP hardware systems and related components are distributed as the HP *Solutions Firmware Upgrade Pack.* The minimum firmware release required for Platform 7.6.x is *HP Solutions Firmware Upgrade Pack 2.2.12 or higher*. If a firmware upgrade is needed, the current GA release of the *HP Solutions Firmware Upgrade Pack* should be used.

Each version of the *HP Solutions Firmware Upgrade Pack* contains multiple items including media and documentation. If an HP FUP 2.x.x version newer than the Platform 7.6.x minimum of HP FUP 2.2.12 is used, then the *HP Solutions Firmware Upgrade Guide* should be used to upgrade the firmware. Otherwise, the HP Solutions Firmware Upgrade Guide, Release 2.x.x should be used.

The three pieces of required firmware media provided in the *HP Solutions Firmware Upgrade Pack* releases are:

- HP Service Pack for ProLiant (SPP) firmware ISO image
- HP MISC Firmware ISO image

Refer to the Release Notes of the *[\[4\]](#page-4-6) HP Solutions Firmware Upgrade Pack Release Notes, Release 2.x.x, and (Min 2.2.12)* to determine specific firmware versions needed.

Contact Accessing [My Oracle Support \(MOS\)](#page-309-0) for more information on obtaining the HP Firmware Upgrade Packs.

#### **2.5.1 Configure the CMOS Clock, BIOS Settings, and iLO IP Address and Upgrade Firmware**

<span id="page-10-0"></span>The following procedure explains the steps needed to configure the CMOS Clock, BIOS Settings, and iLO IP Address of the DL80 RMS servers and upgrade the firmware. (If needed).

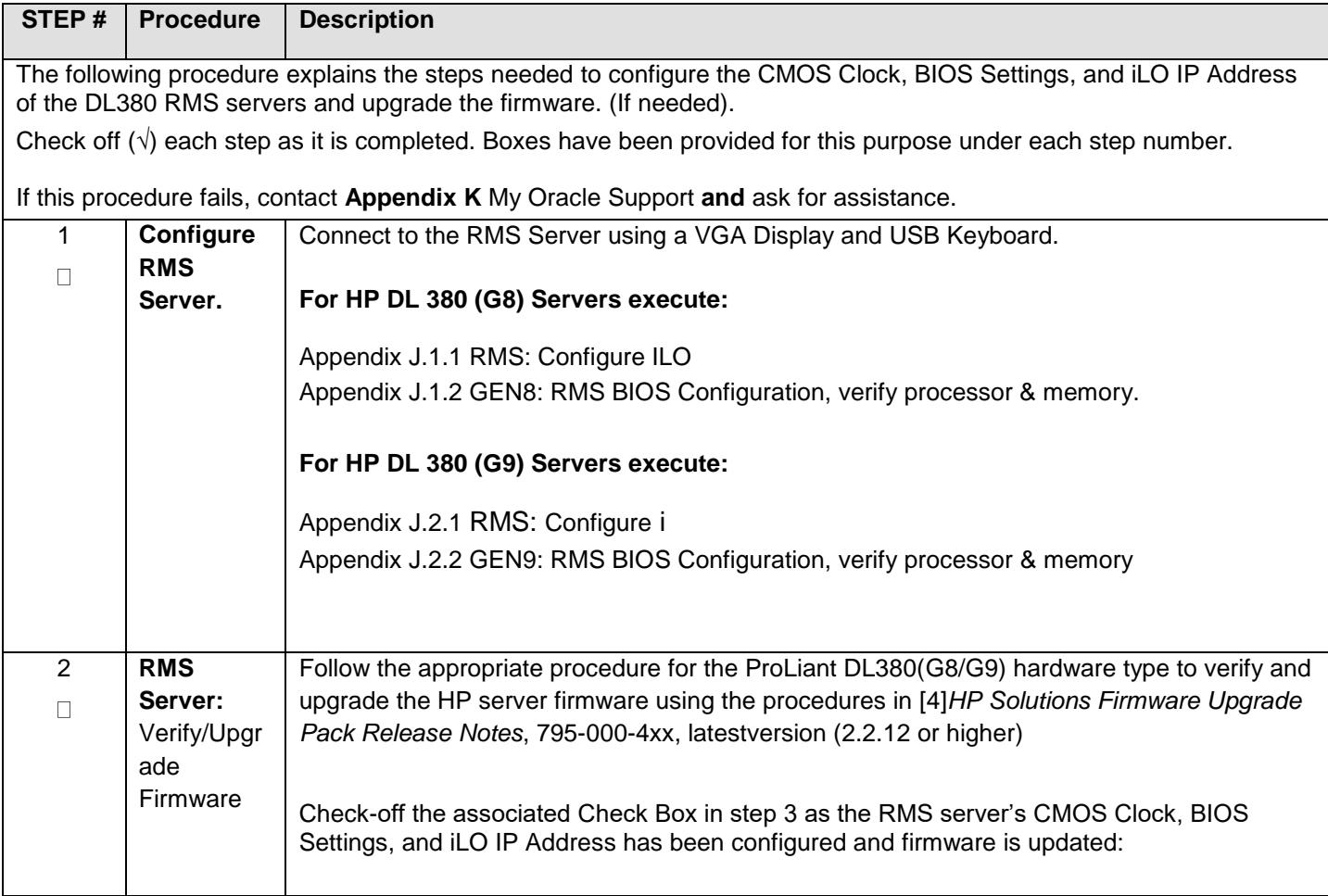

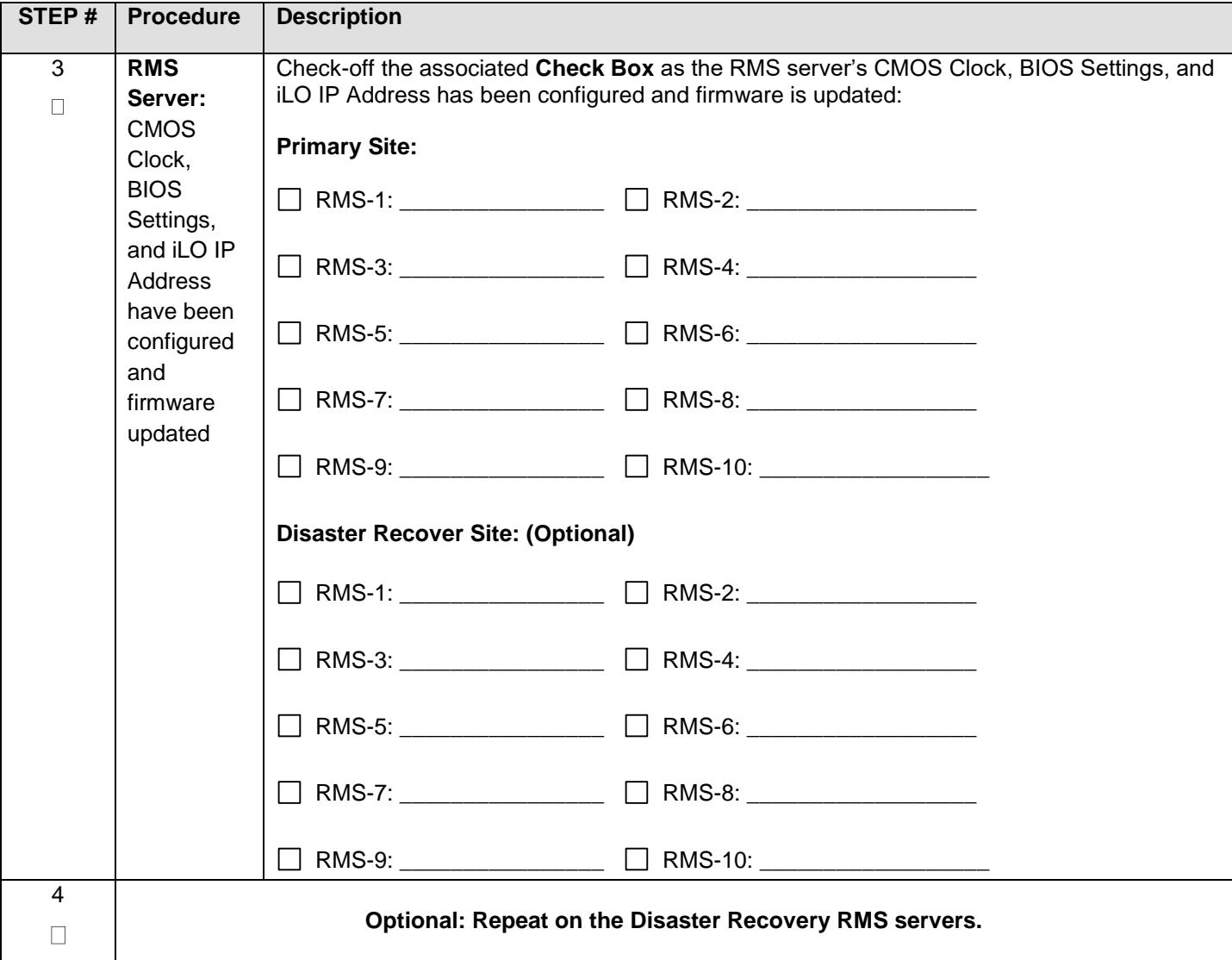

#### <span id="page-11-0"></span>**3.0 INSTALLATION MATRIX**

#### <span id="page-11-1"></span>**3.1 Installing SDS on the Customer Network**

Installing the SDS product is a task which requires multiple installations of varying types. The matrix below provides a guide to the user as to which procedures are to be performed on which server types. The user should be aware that this document only covers the necessary configuration required to complete product install. Refer to the online help or contact [Accessing](#page-309-0) My [Oracle Support \(MOS\)](#page-309-0) for assistance with post installation configuration options.

**NOTE:** *Although the SDS sites are fully redundant by function, we must distinguish between them during installation due to procedural changes based on the installation sequence. The user should be aware that any reference to the "SDS" site refers to the 1st installation of a SDS pair on the customer network while references to the "DR SDS" site refers to the 2nd SDS pair to be installed.*

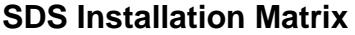

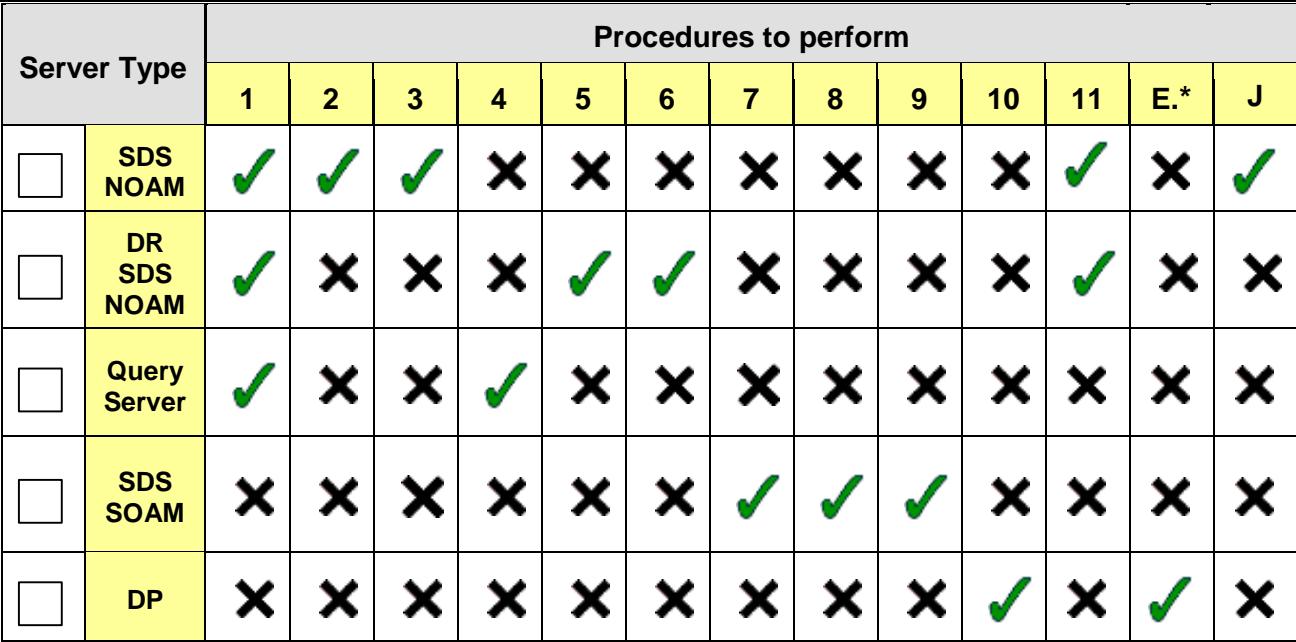

**Table 2** - SDS Installation Matrix

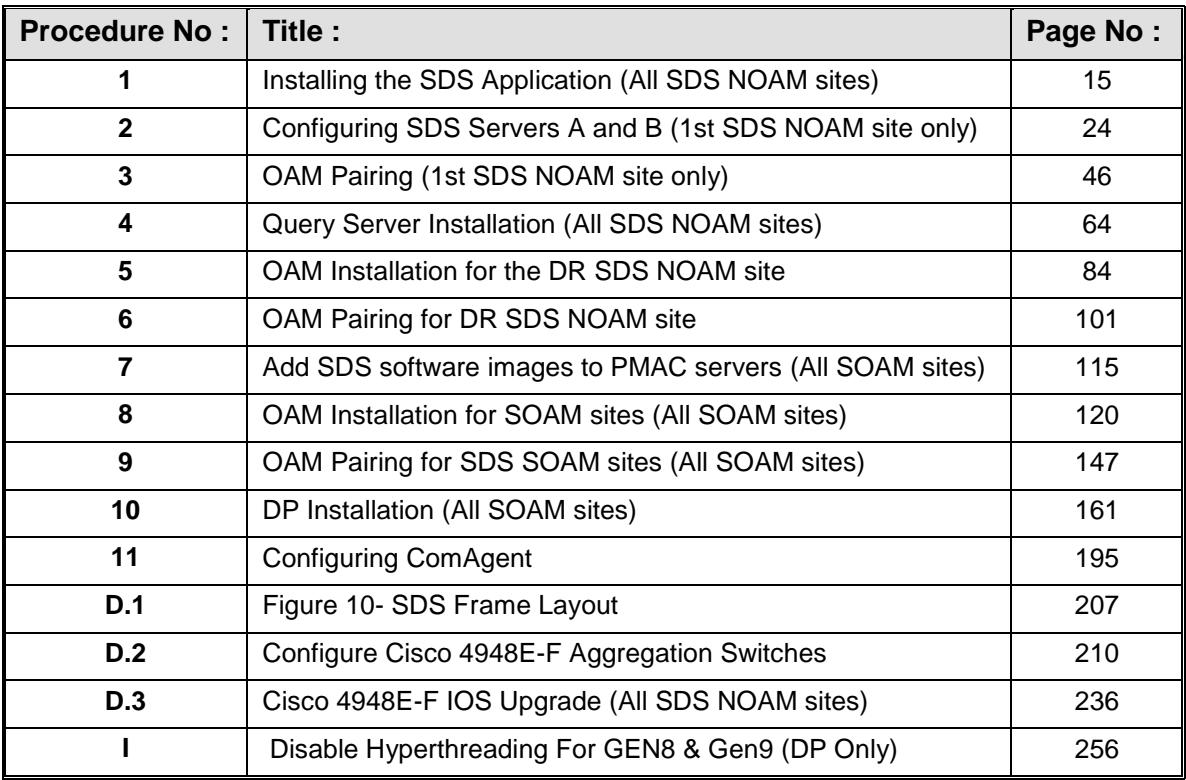

### **SDS Installation: List of Procedures**

**Table 3** - SDS Installation: List of Procedures

### <span id="page-14-0"></span>**4.0 APPLICATION INSTALL**

### <span id="page-14-1"></span>**4.1 Installing the SDS Application** (All SDS NOAM sites)

#### **Note: - If servers are not loaded with OS (TPD). Please refer [1.1.1.1Appendix L](#page-310-0) for installing it.**

Installing the SDS Application (All SDS NOAM sites)

<span id="page-14-2"></span>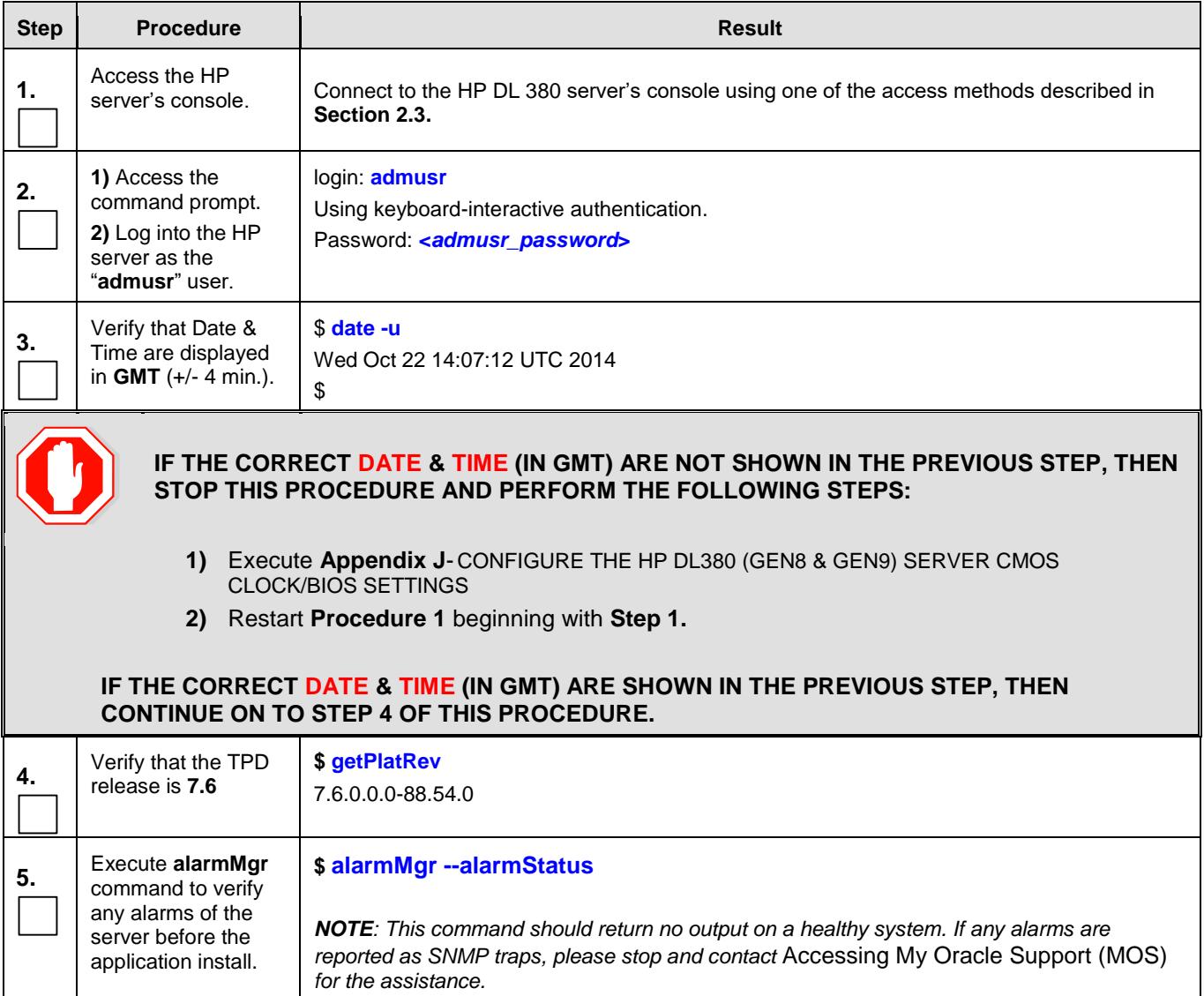

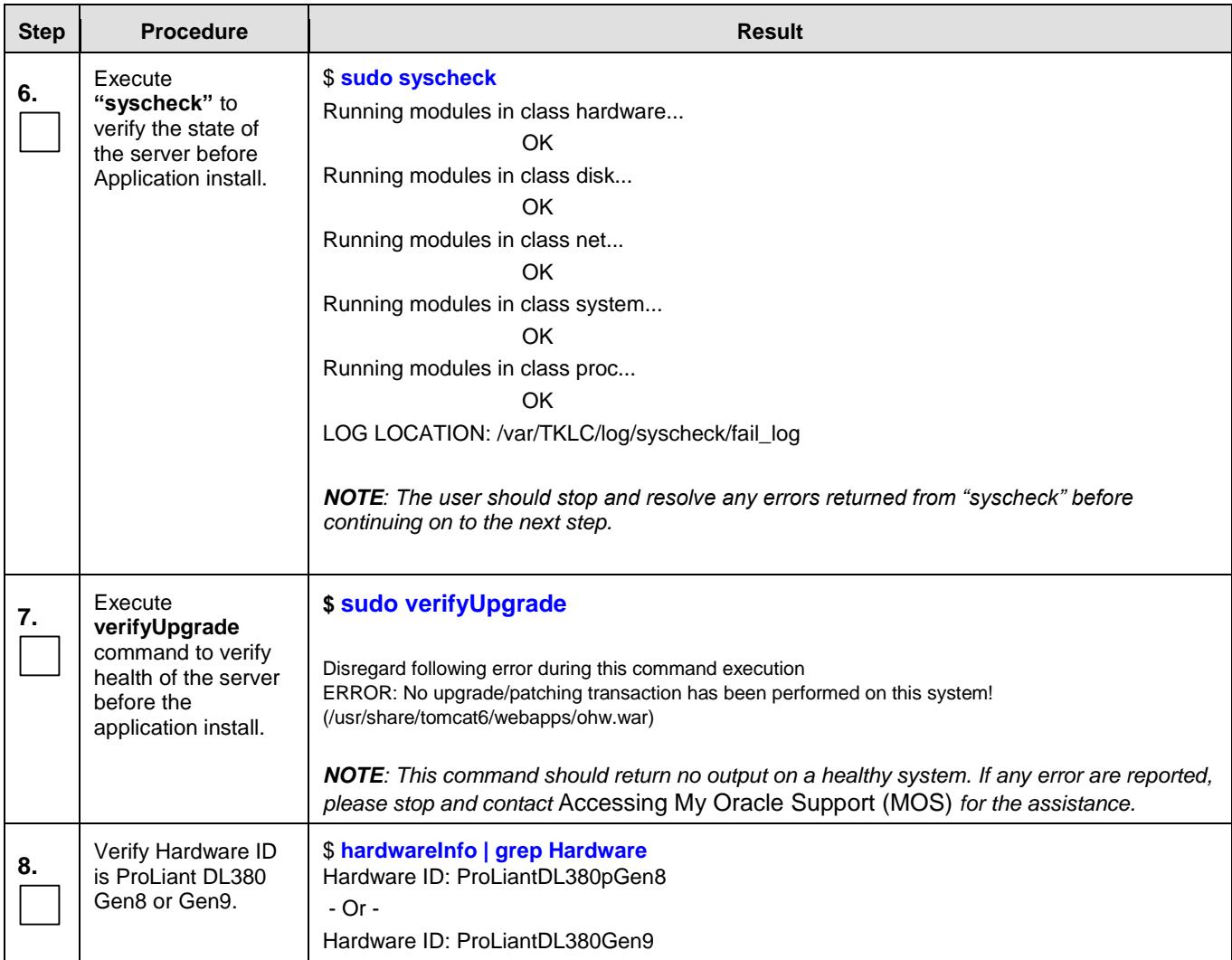

<span id="page-16-1"></span><span id="page-16-0"></span>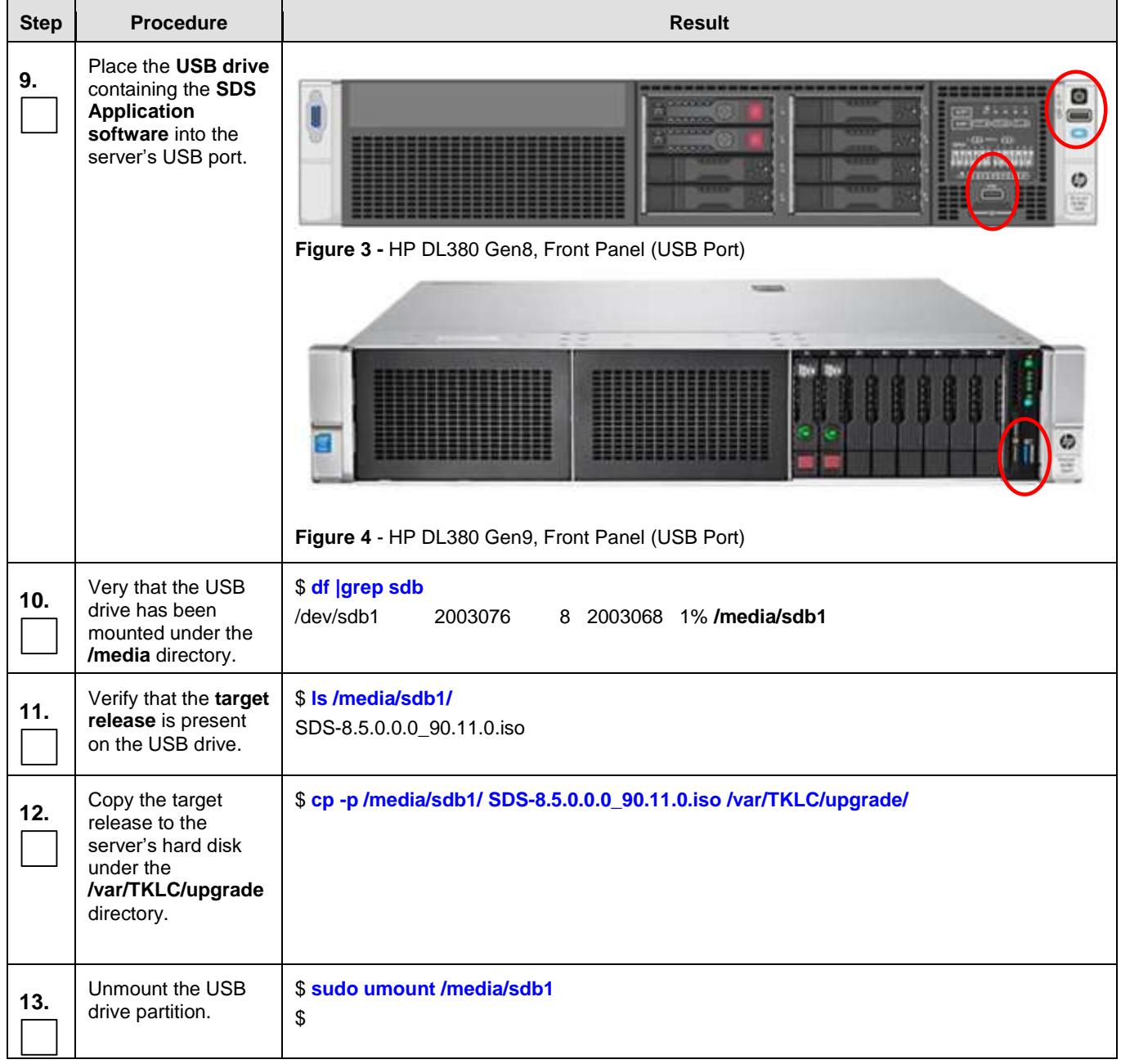

| <b>Step</b> | <b>Procedure</b>                                                                                      | <b>Result</b>                                                                                                    |
|-------------|----------------------------------------------------------------------------------------------------|----------------------------------------------------------------------------------------------------|
| 14.         | Remove the USB<br>drive from the<br>server's front panel.                                             | Figure 3 - HP DL380 Gen8, Front Panel (USB Port)<br>Figure 4 - HP DL380 Gen9, Front Panel (USB Port)                                                                                                    |
| 15.         | Login to the<br>"platcfg" utility.                                                                    | \$ sudo su - platcfg                                                                                                    |
| 16.         | From the "platcfg"<br>Main Menu<br><b>Select Maintenance</b><br>then press the<br><enter> key</enter> | lqqqqqqqu Main Menu tqqqqqqqqk<br>x<br>x<br>Maintenance<br>x<br>x<br>x Diagnostics<br>x<br>x Server Configuration<br>$\mathbf{x}$<br>a<br>x Security<br>a<br>$\mathbf x$<br>x Remote Consoles<br>a<br>x<br>x Network Configuration<br>a.<br>$\mathbf{x}$<br>x NetBackup Configuration<br>a x<br>x Exit<br>x<br>x<br>x |

**Procedure 1:** Installing the SDS Application (All SDS NOAM sites)

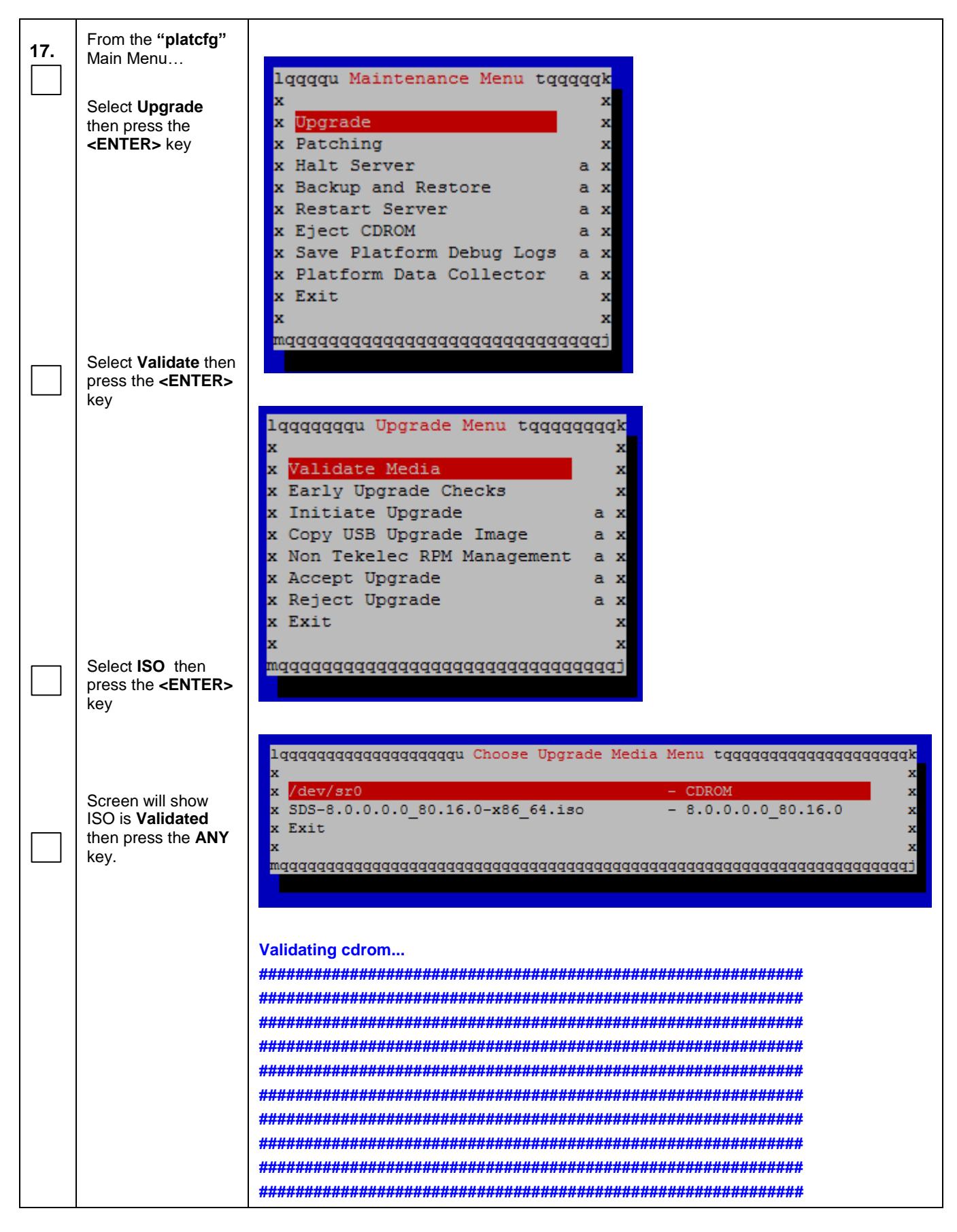

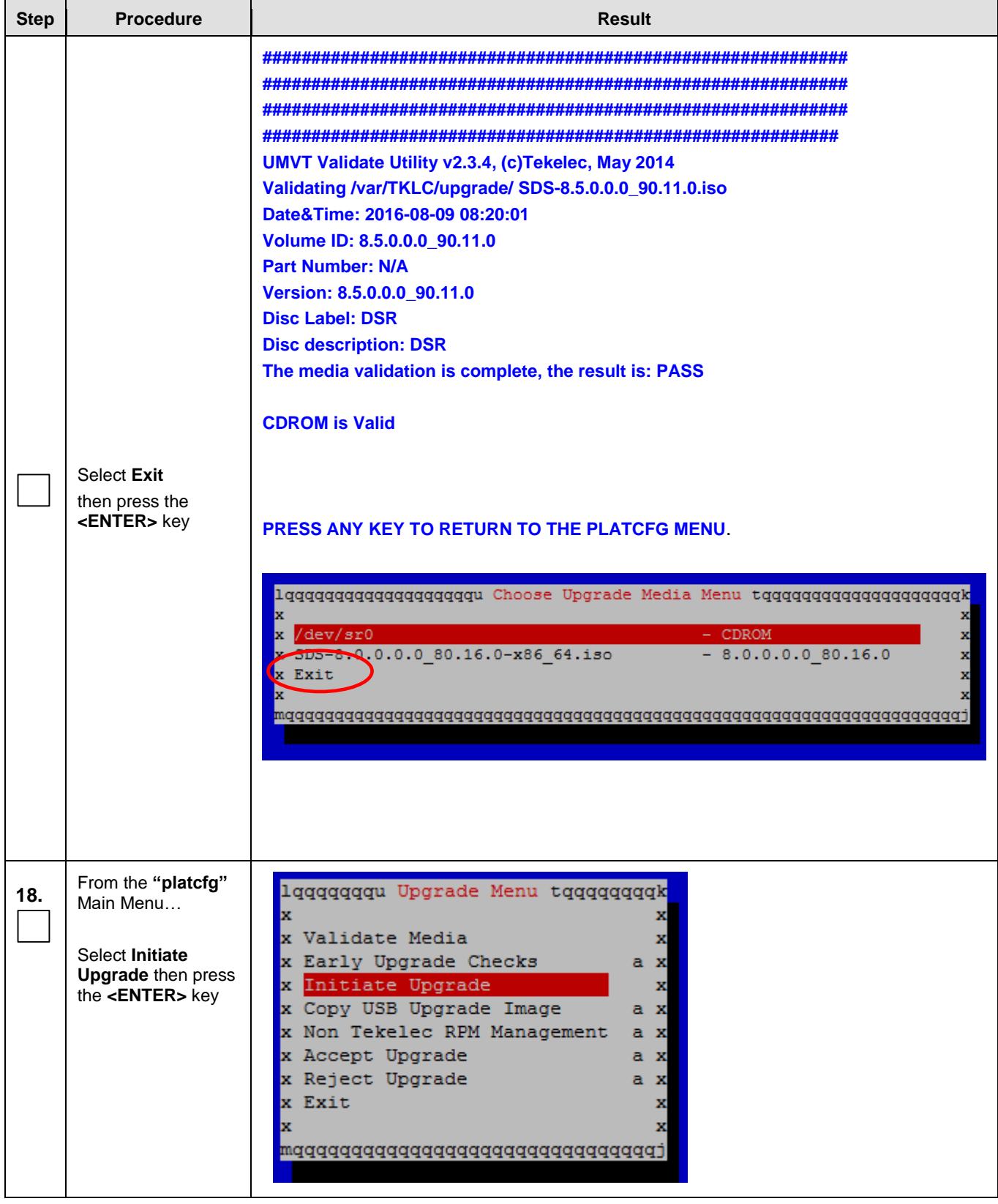

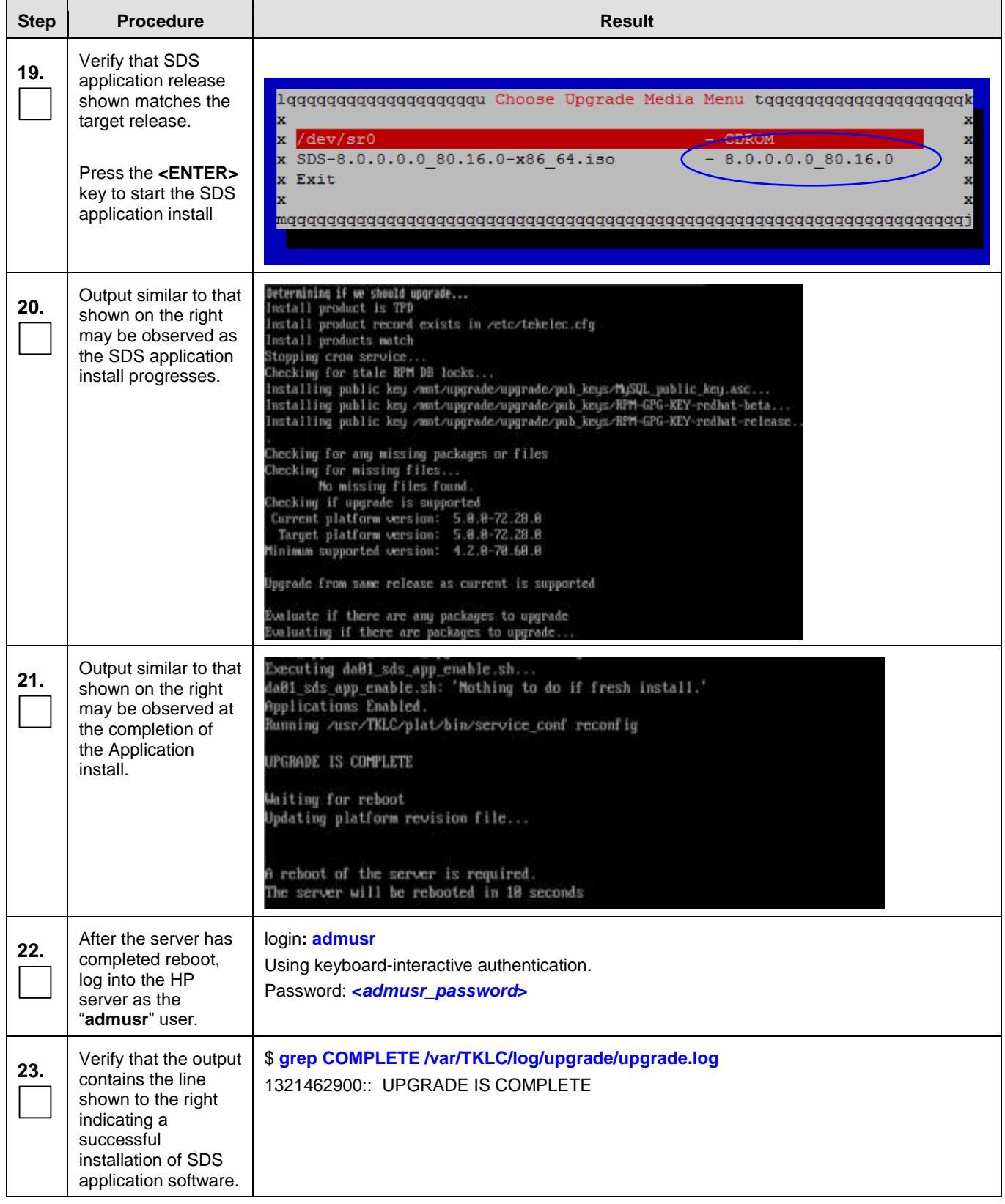

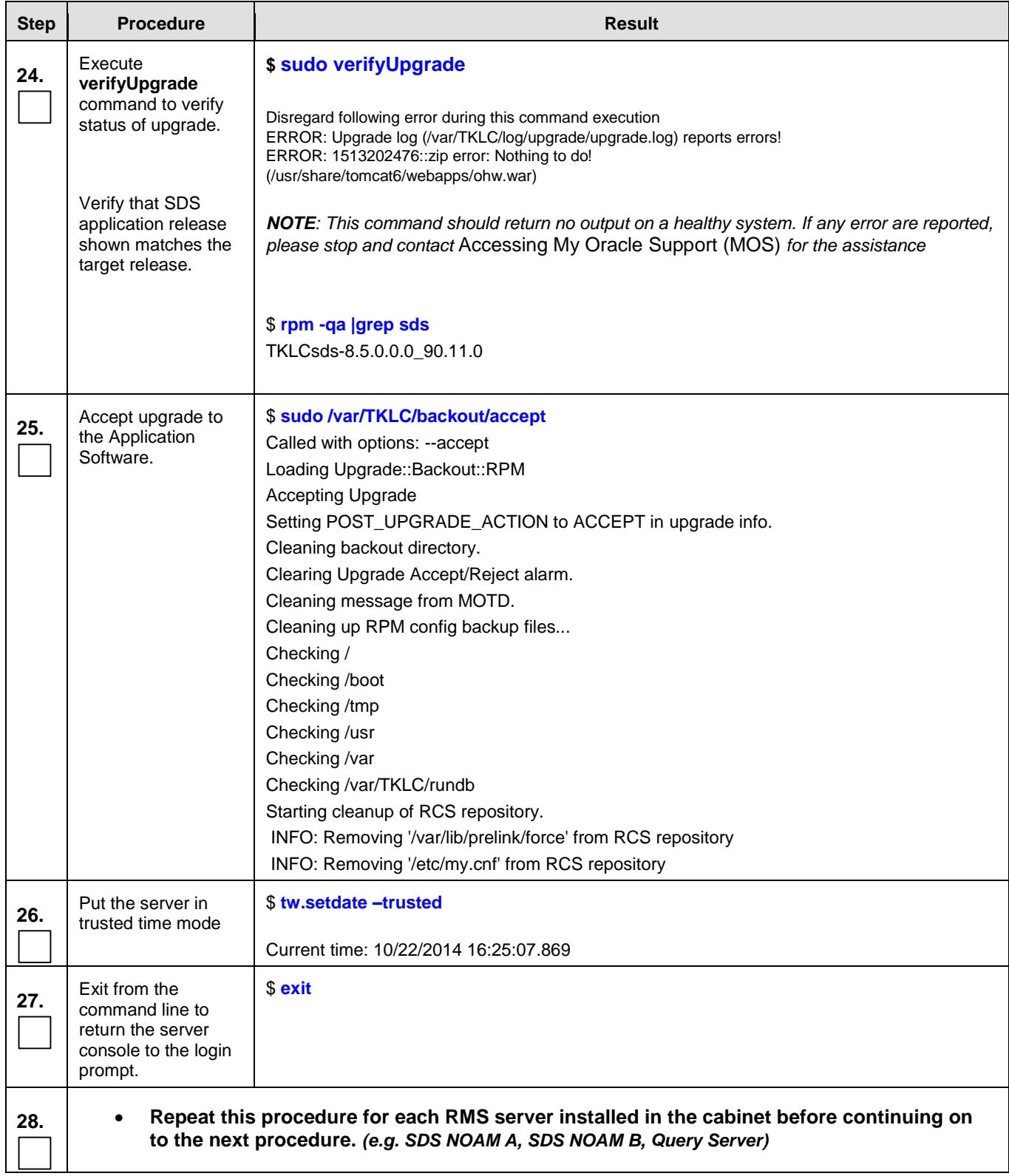

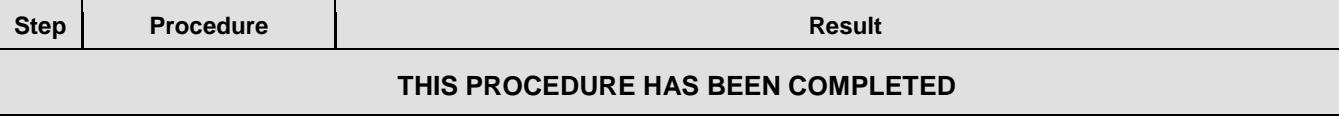

#### <span id="page-23-0"></span>**5.0 CONFIGURATION PROCEDURES**

### <span id="page-23-1"></span>**5.1 Configuring SDS Servers A and B** (1<sup>st</sup> SDS NOAM site only)

Assumptions**:**

- <span id="page-23-2"></span> This procedure assumes that the SDS Network Element XML file for the Primary Provisioning SDS site has previously been created, as described in **[Appendix E.](#page-245-0)**
- This procedure assumes that the Network Element XML files are either on a USB flash drive or the laptop's hard drive. The steps are written as if the XML files are on a USB flash drive, but the files can exist on any accessible drive.

This procedure requires that the user connects to the SDS GUI prior to configuring the first SDS server. This can be done either by one of two procedures:

- 1. Configuring a temporary external IP address, as described in [Appendix B](#page-200-0)
- 2. Plugging a laptop into an unused, unconfigured port on the SDS NOAM-A server using a directconnect Ethernet cable, as described in [Appendix C.](#page-202-0)

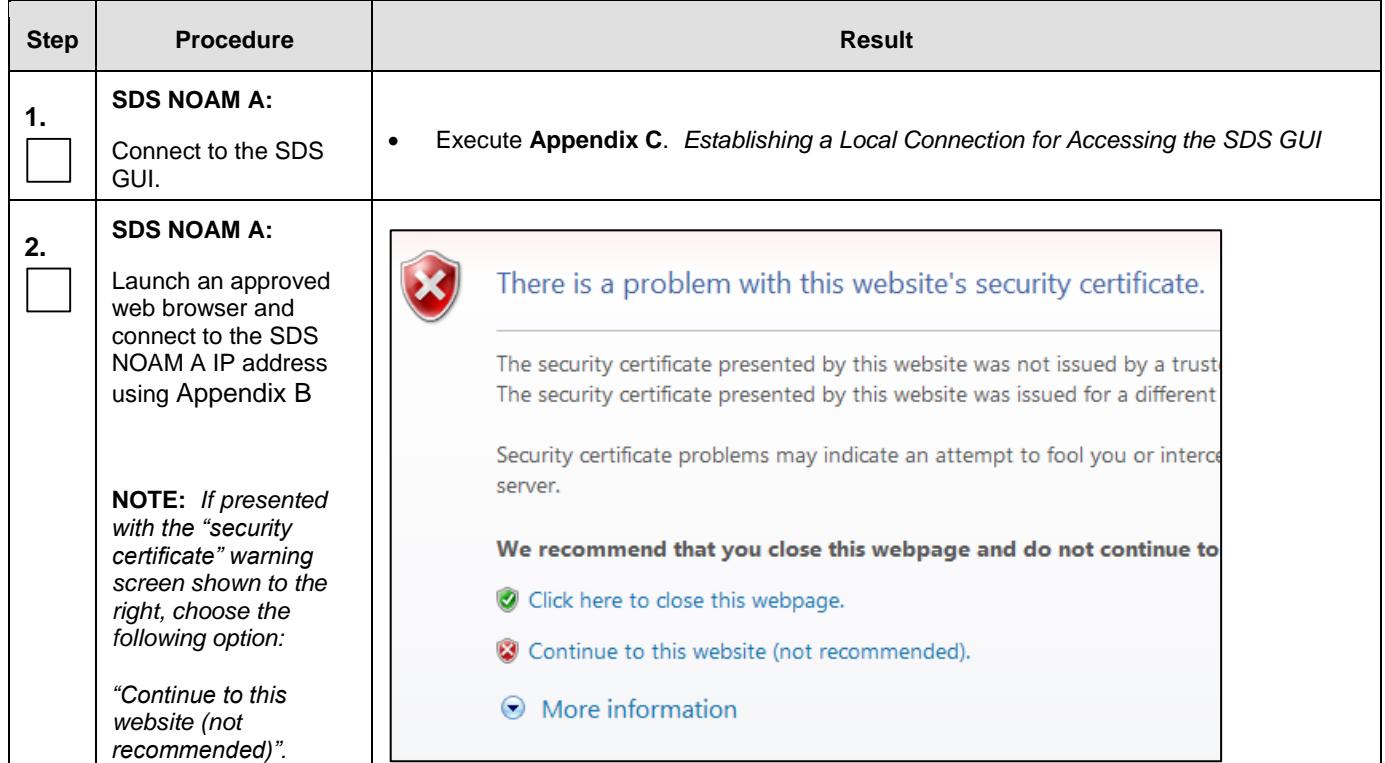

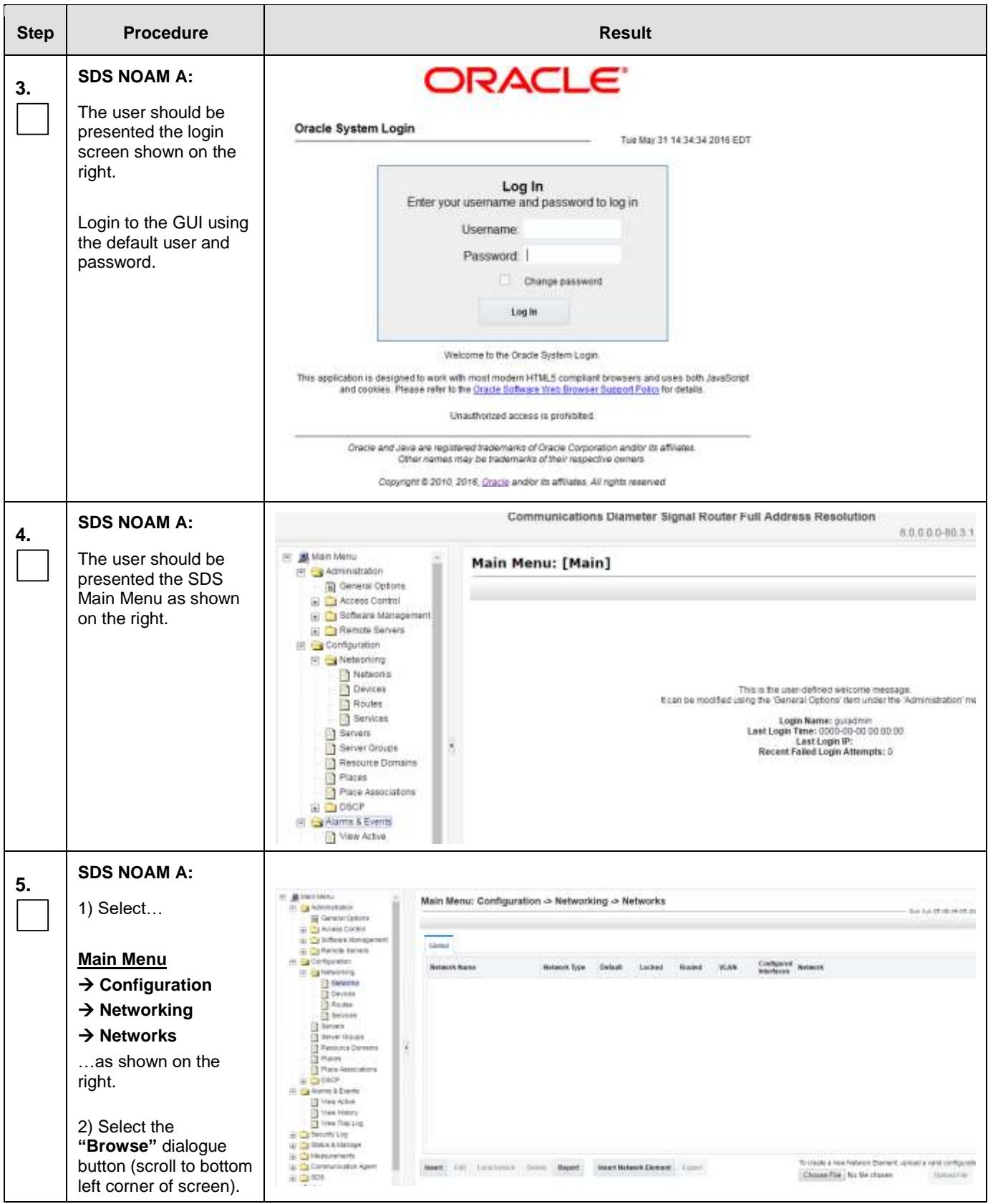

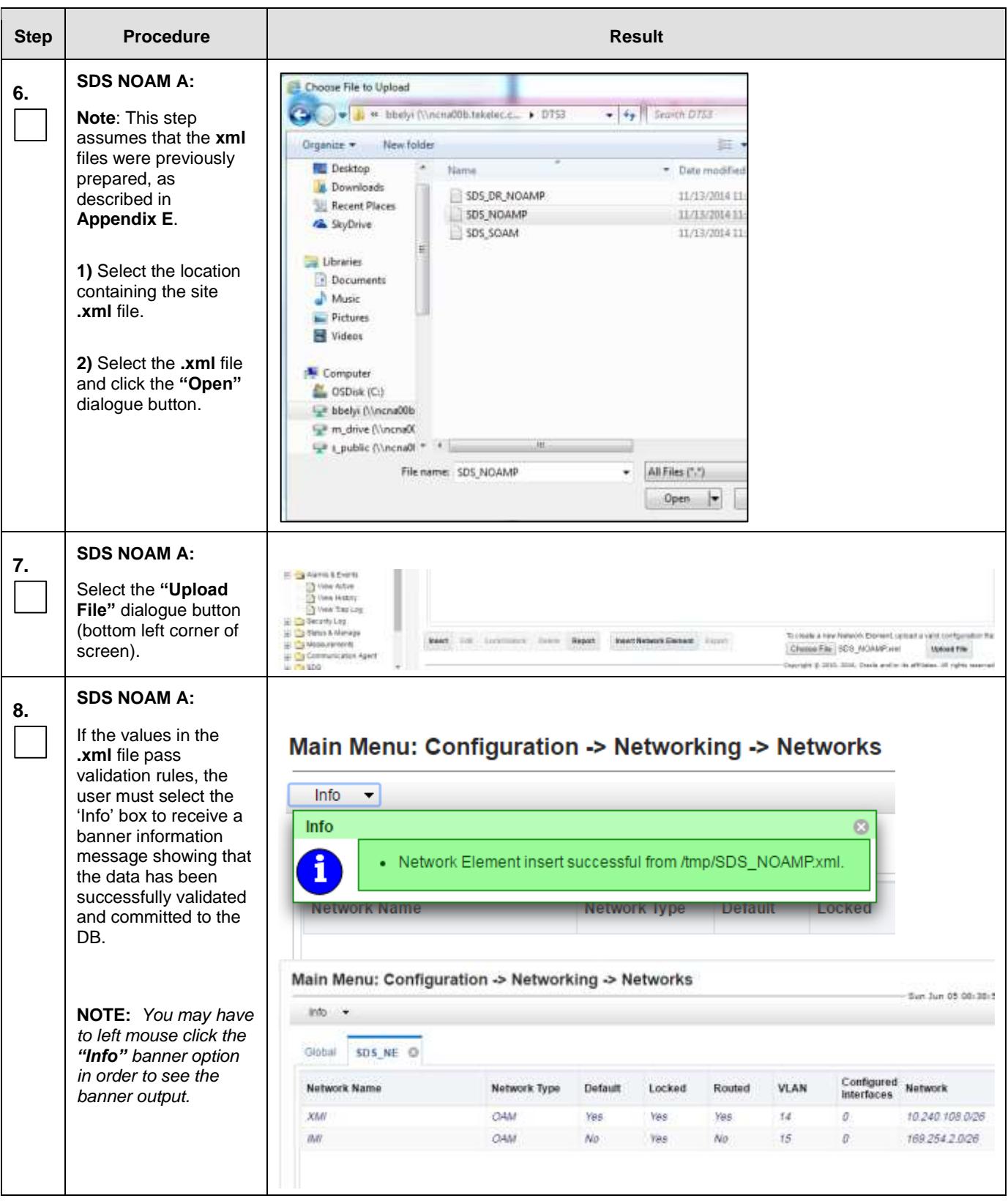

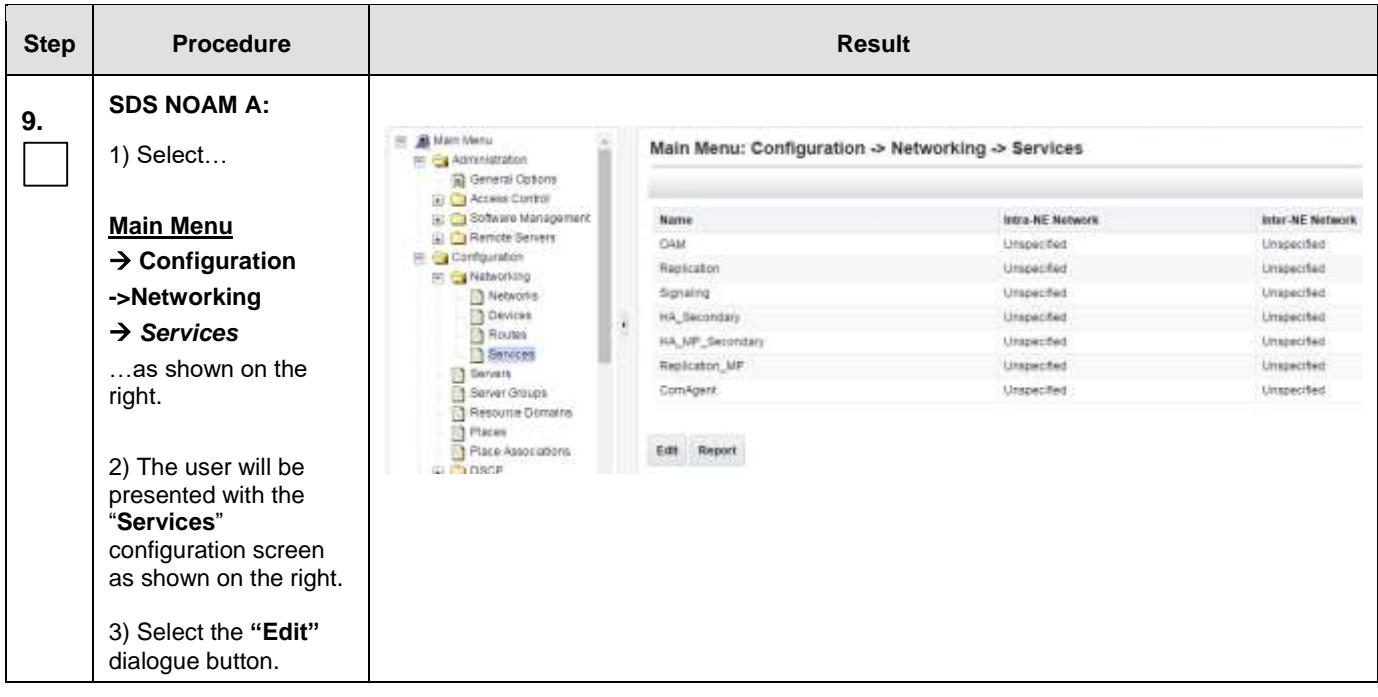

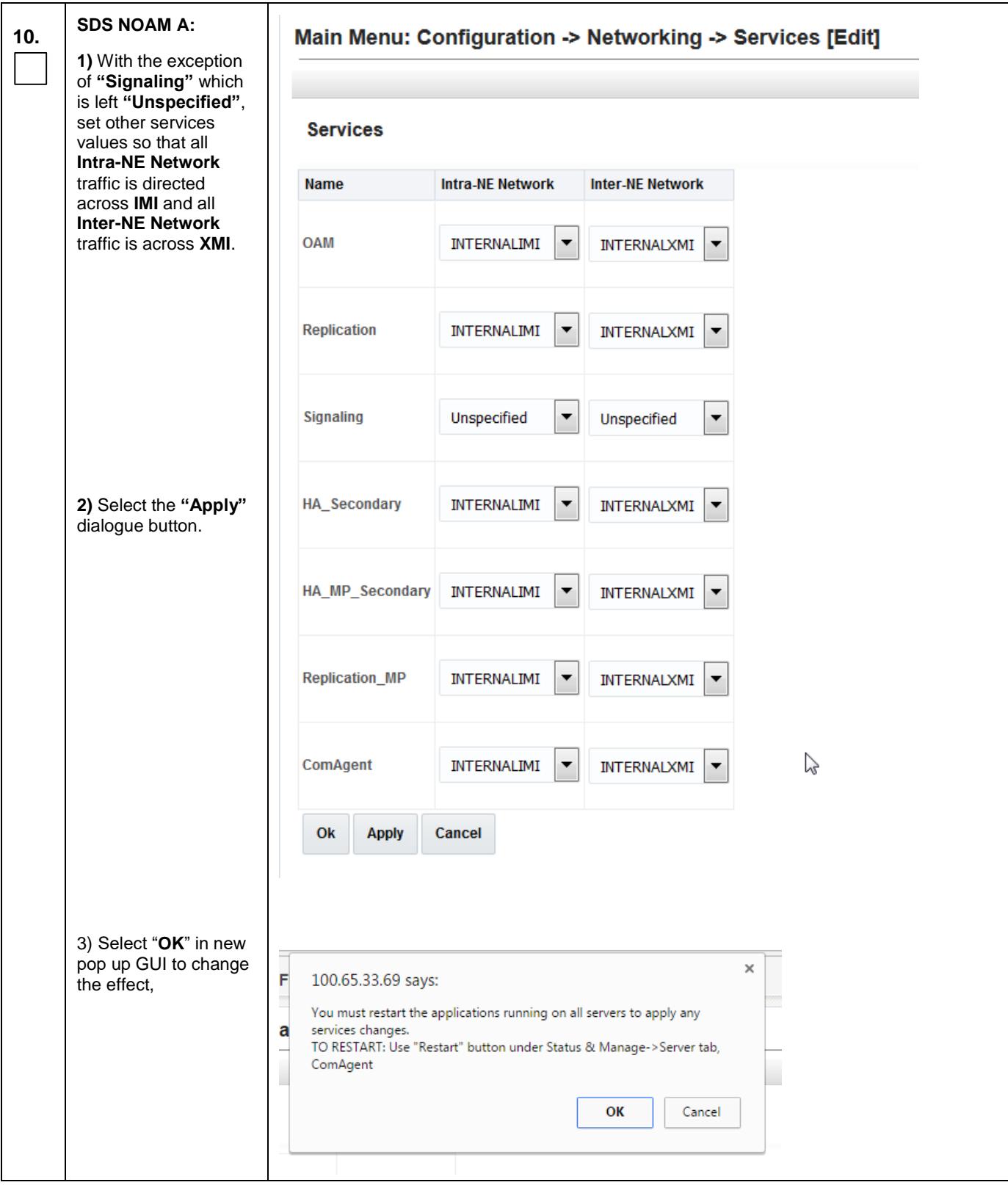

<span id="page-28-0"></span>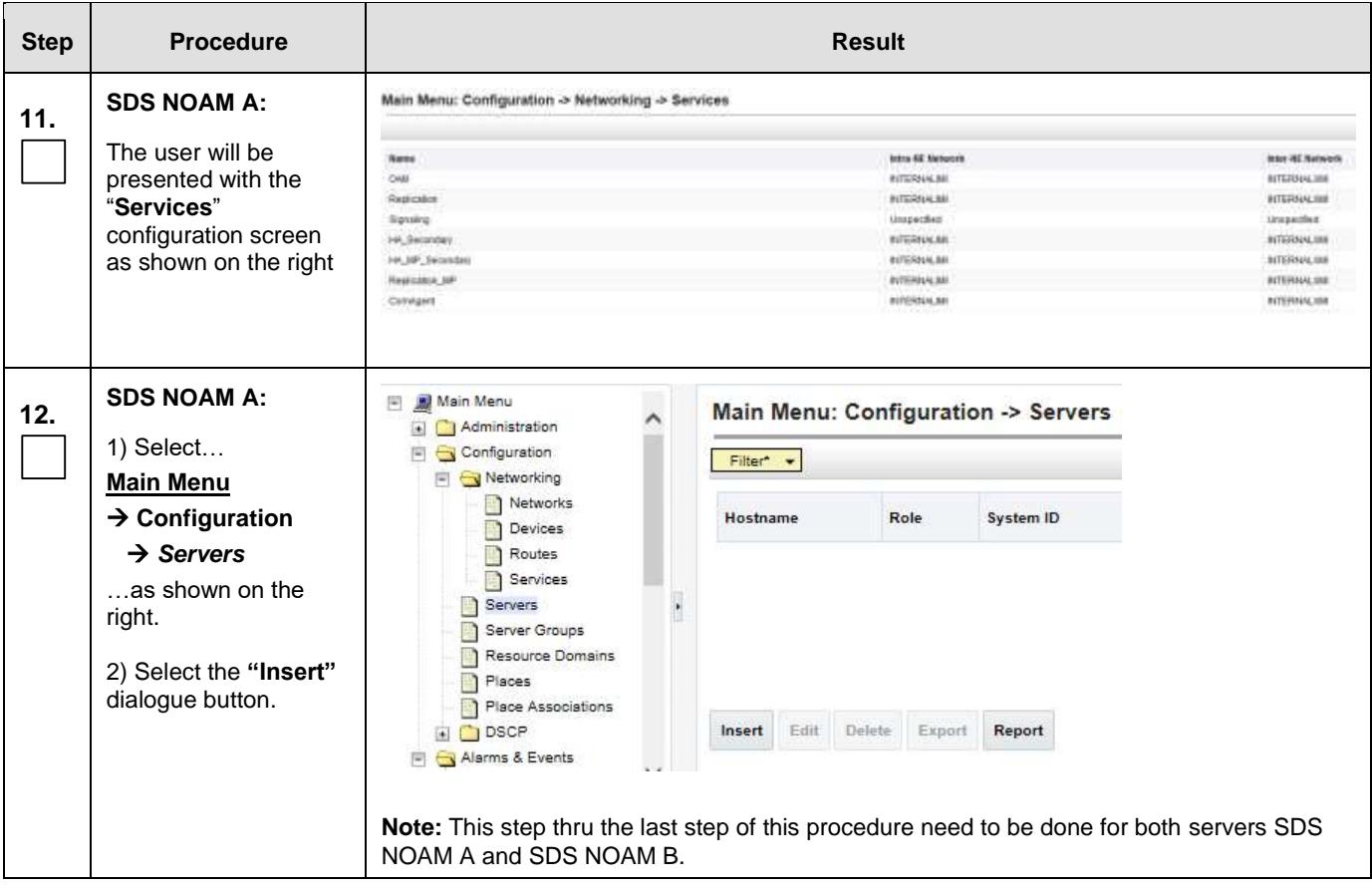

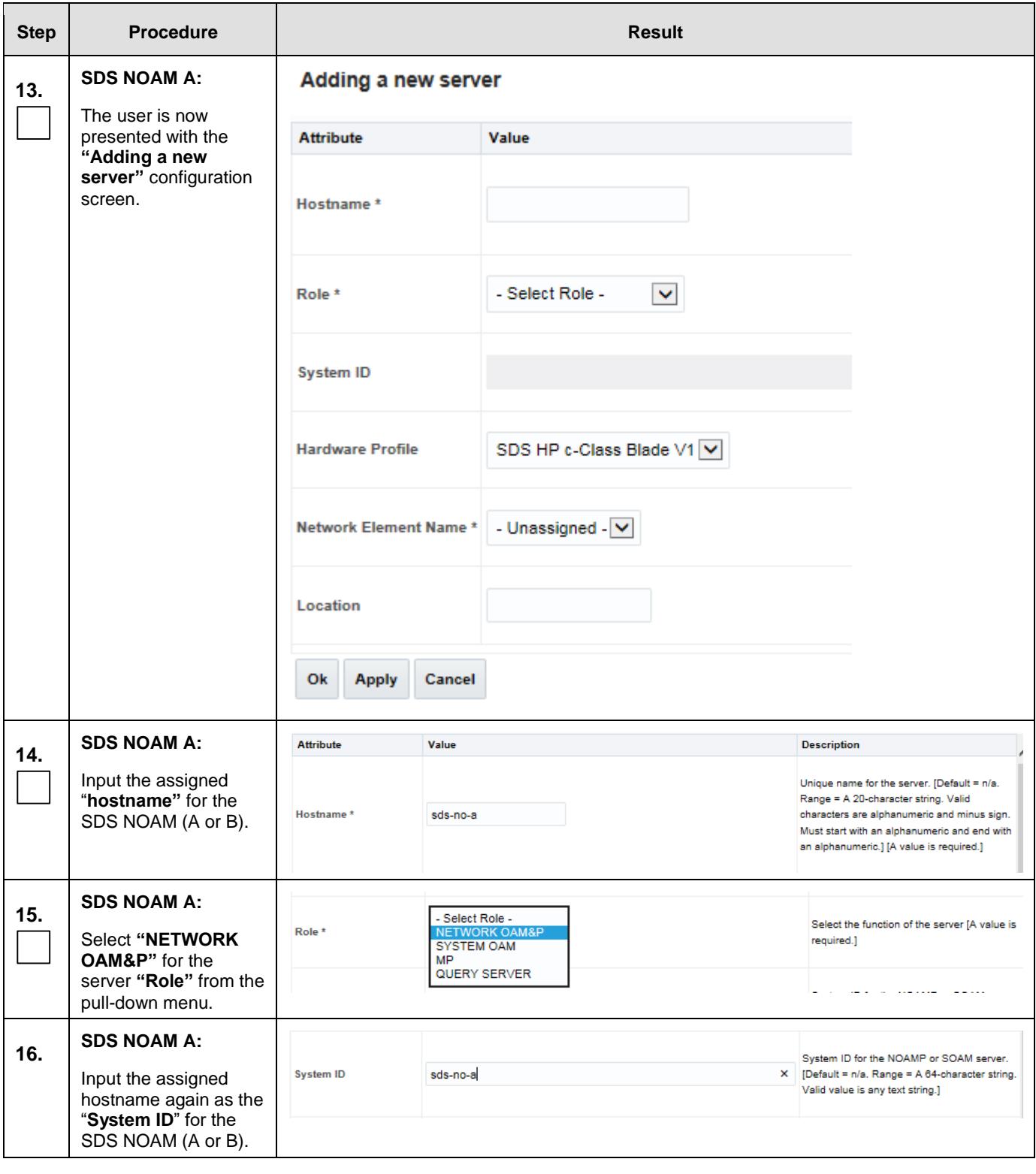

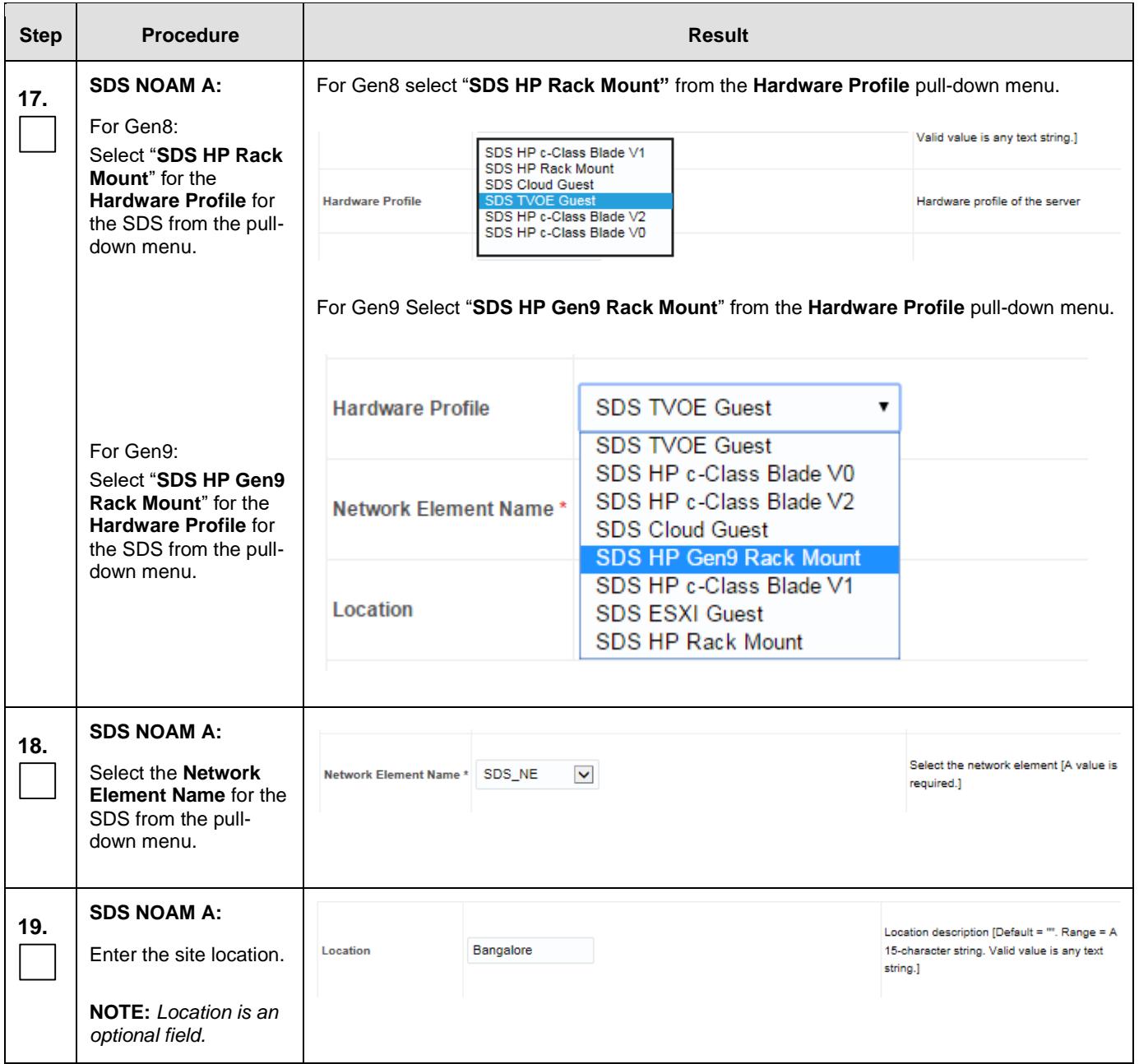

<span id="page-31-0"></span>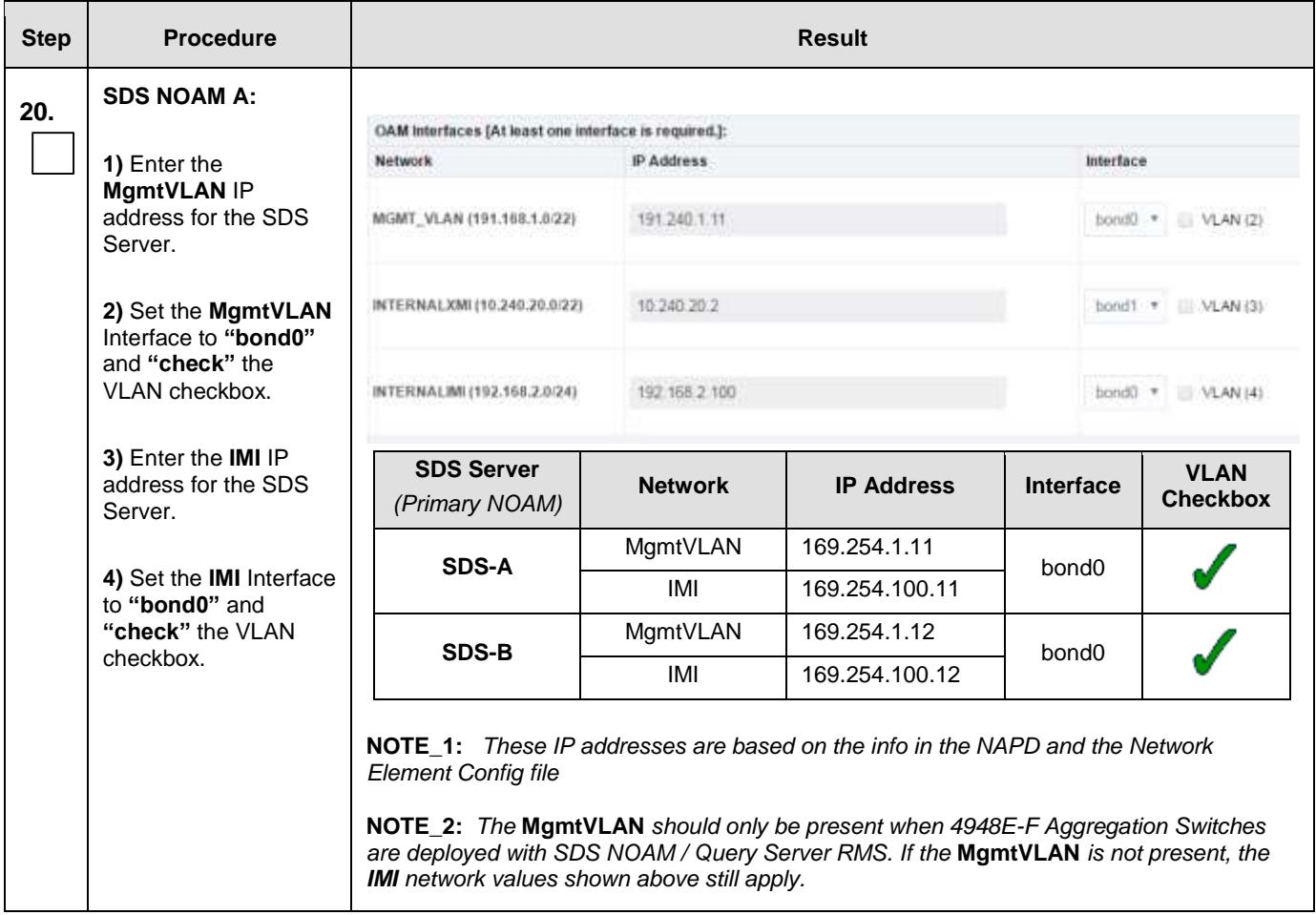

<span id="page-32-0"></span>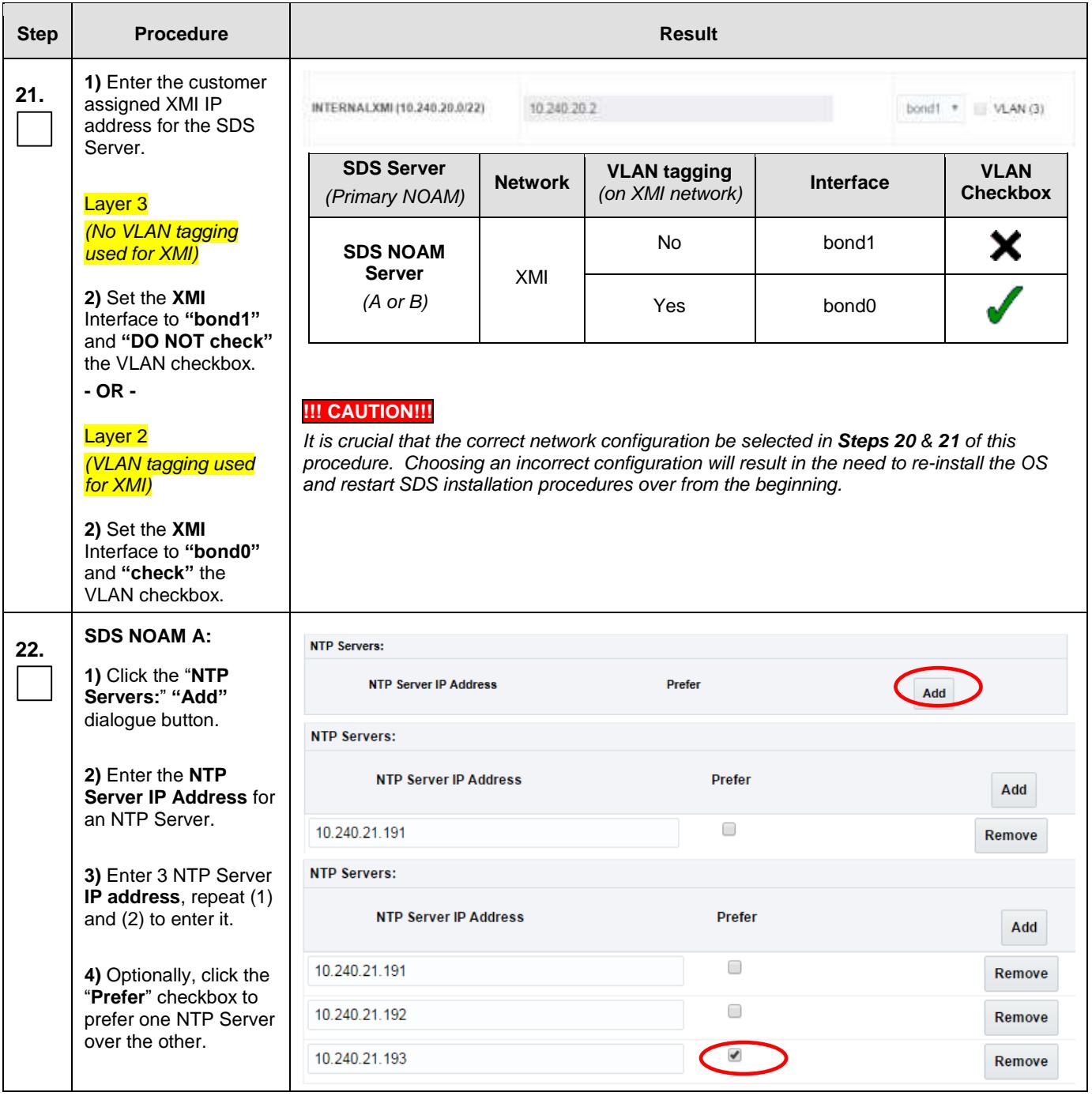

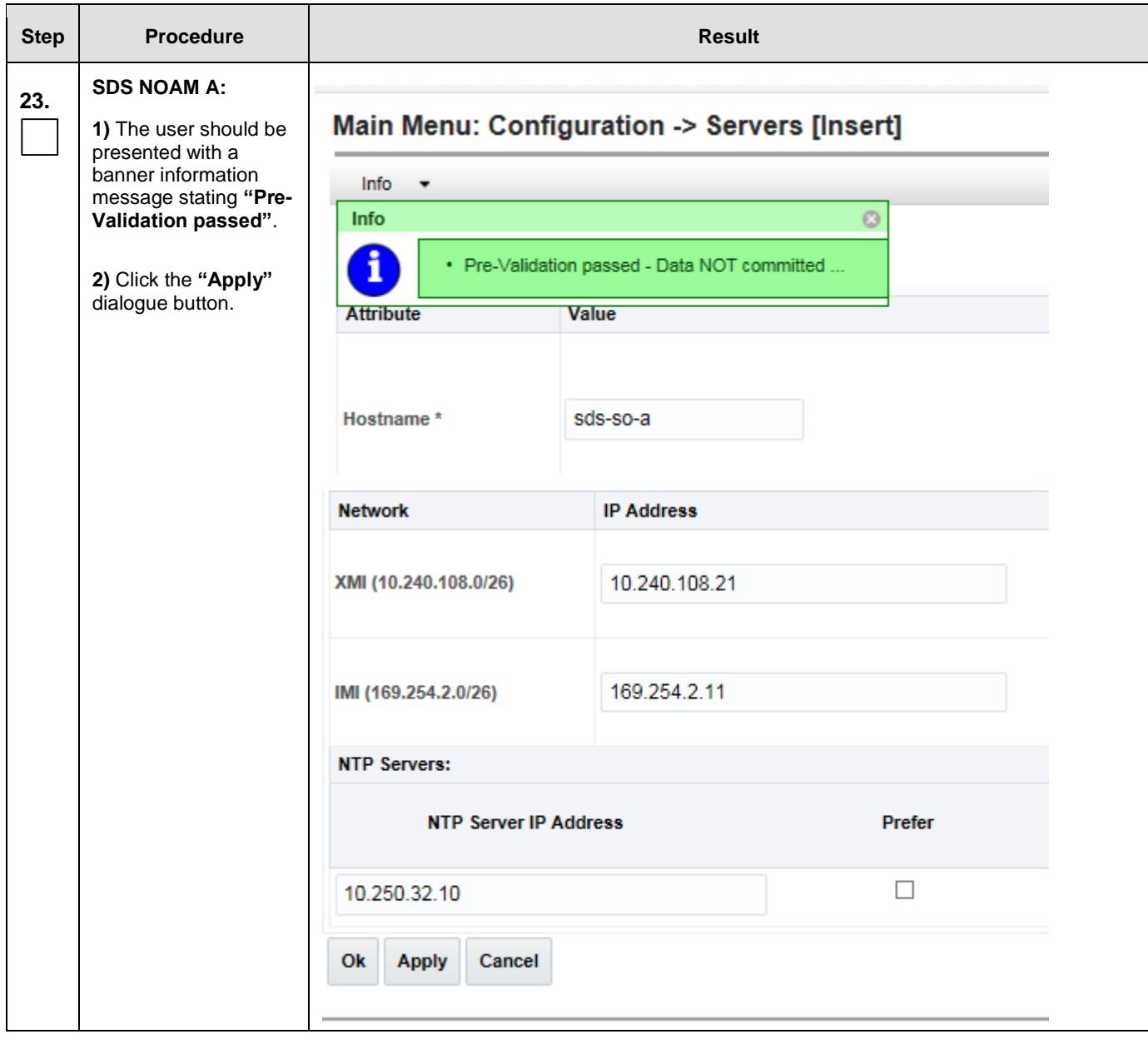

<span id="page-34-0"></span>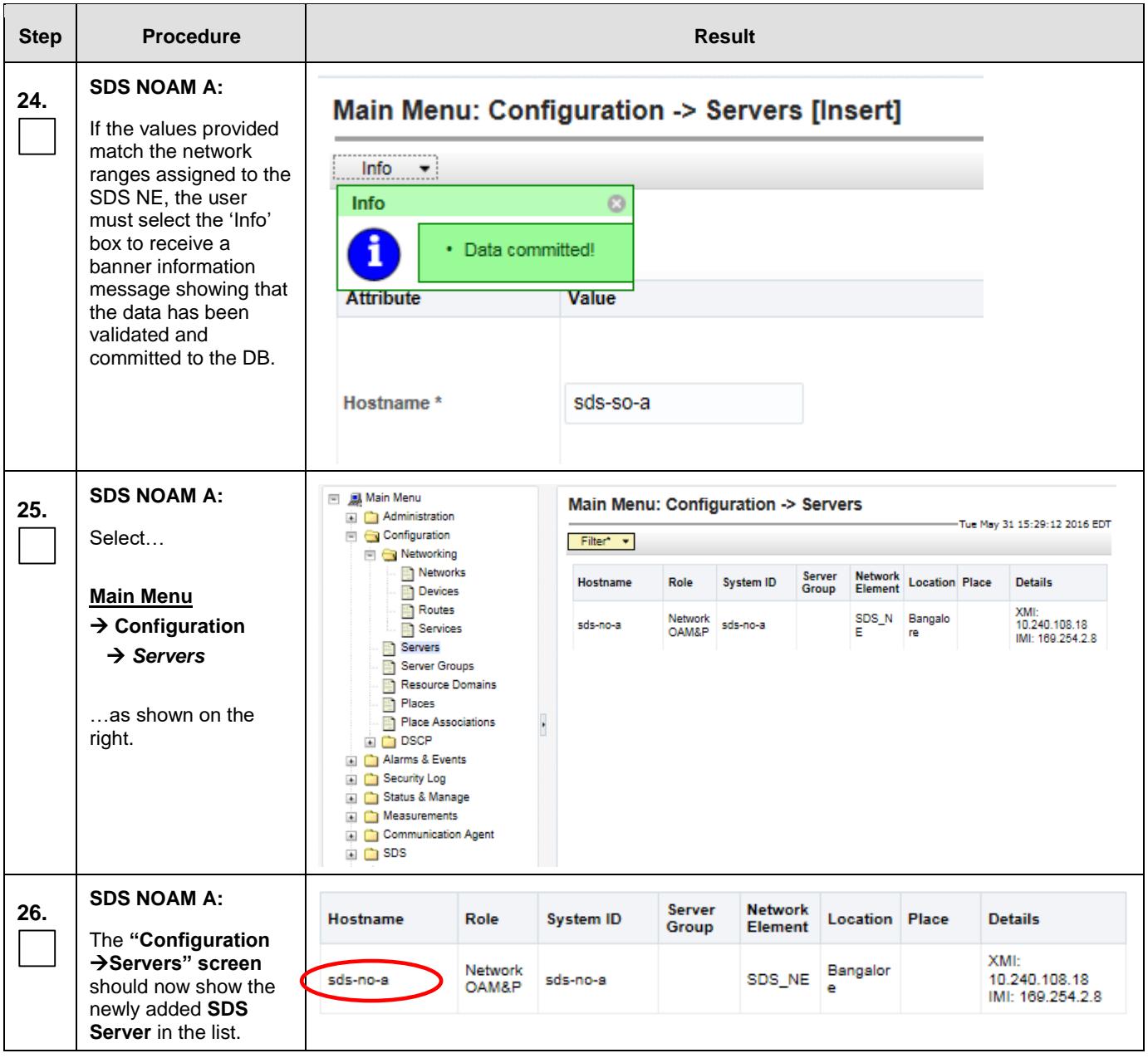

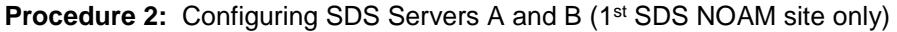

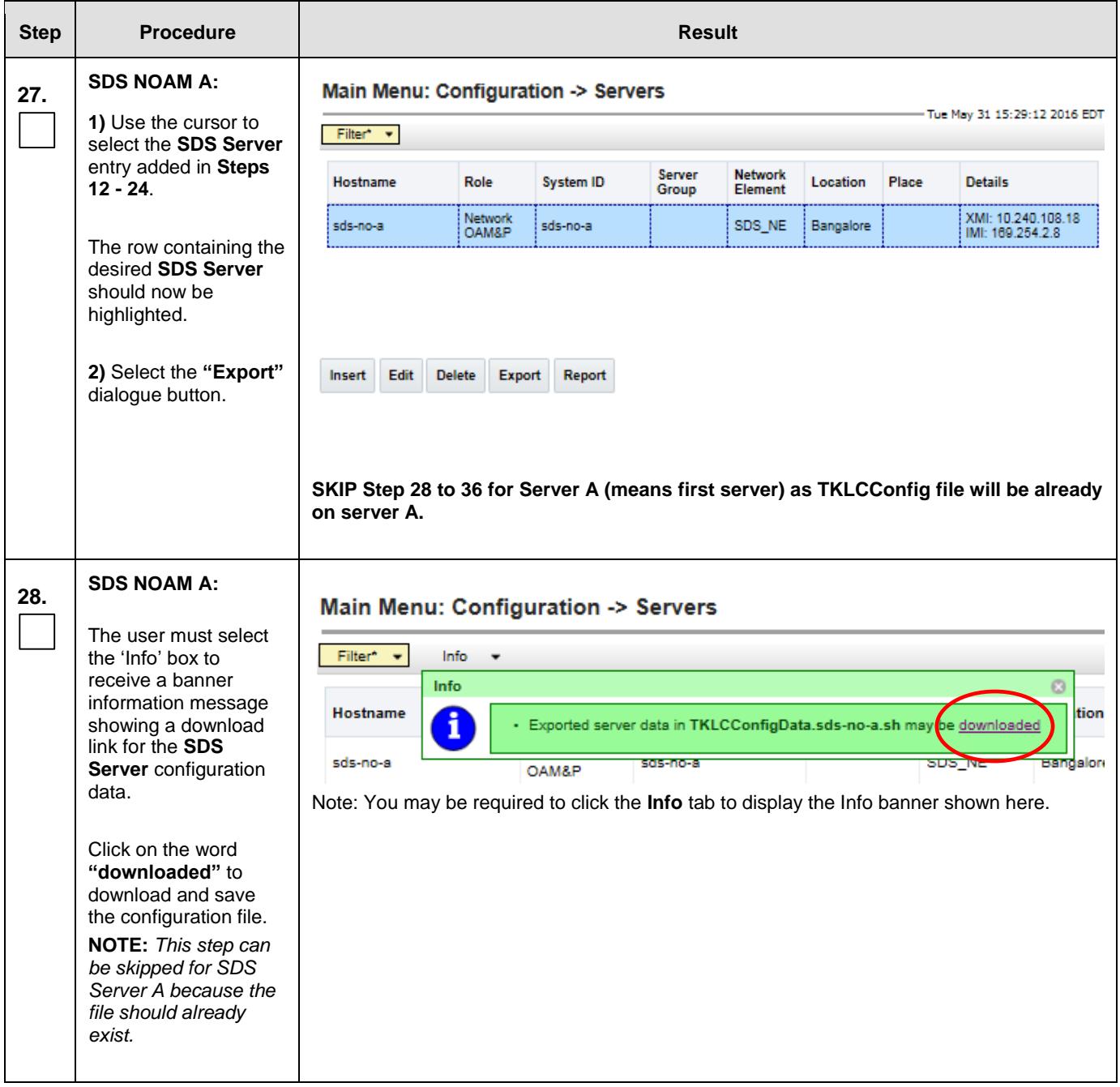
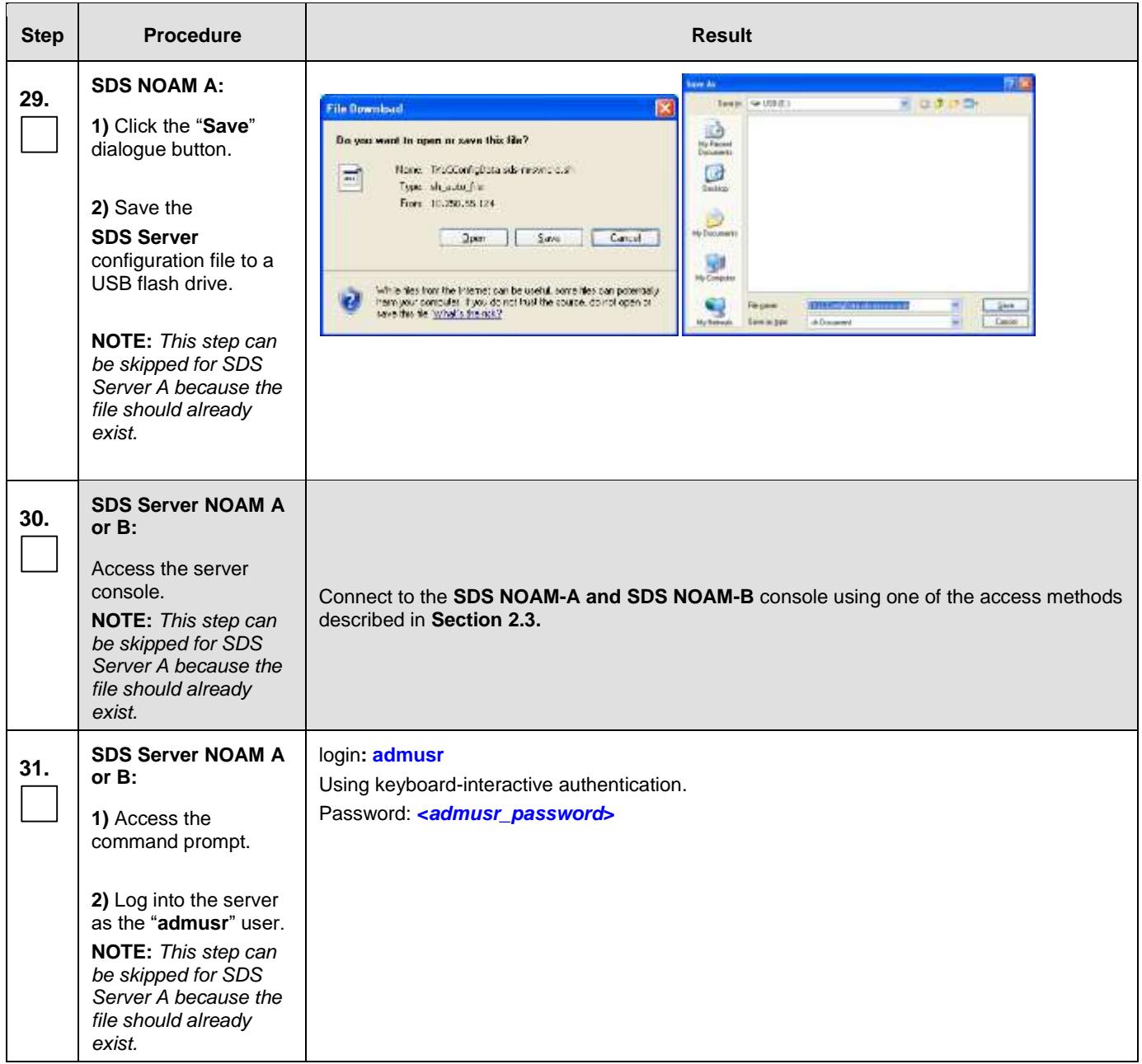

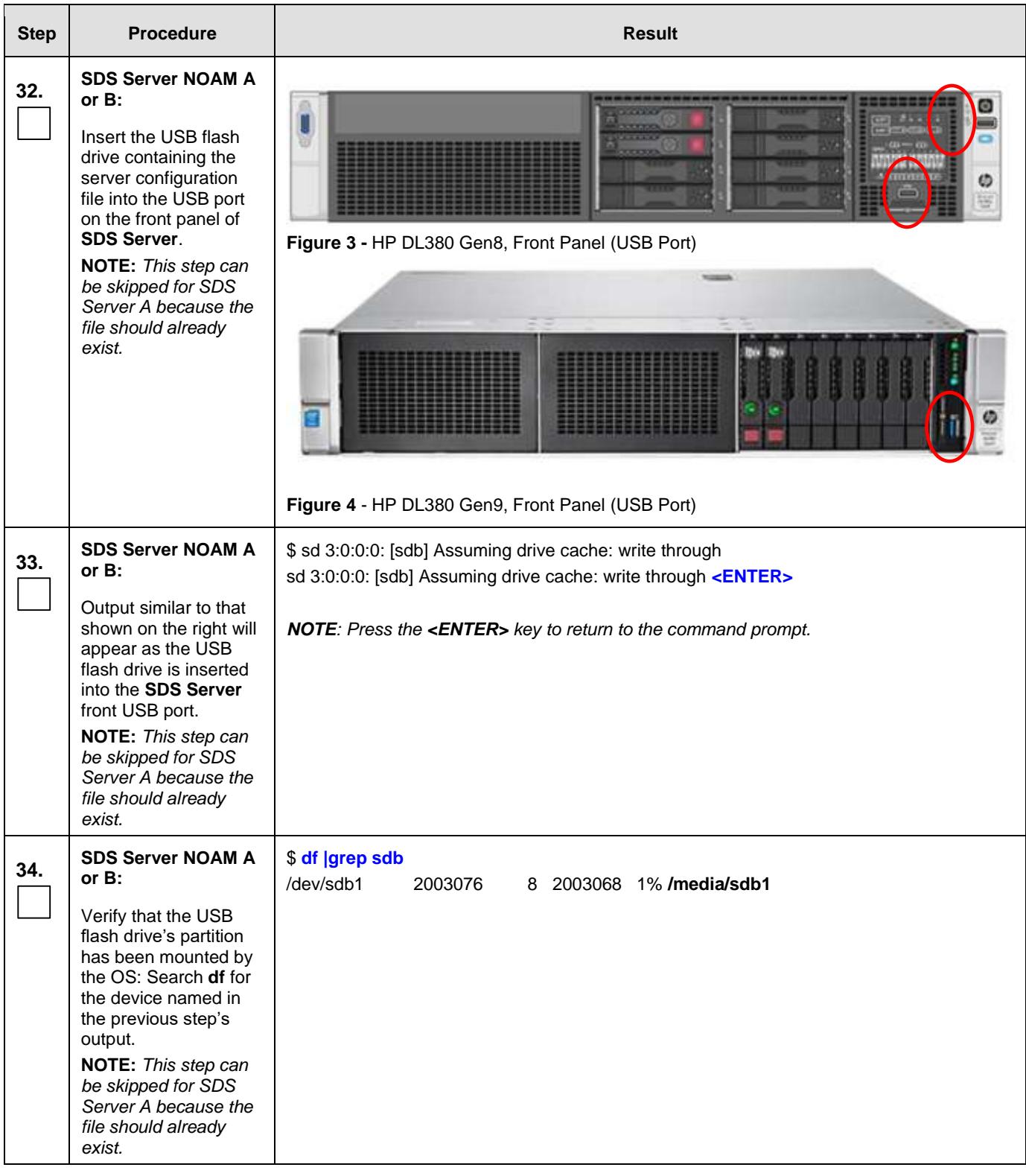

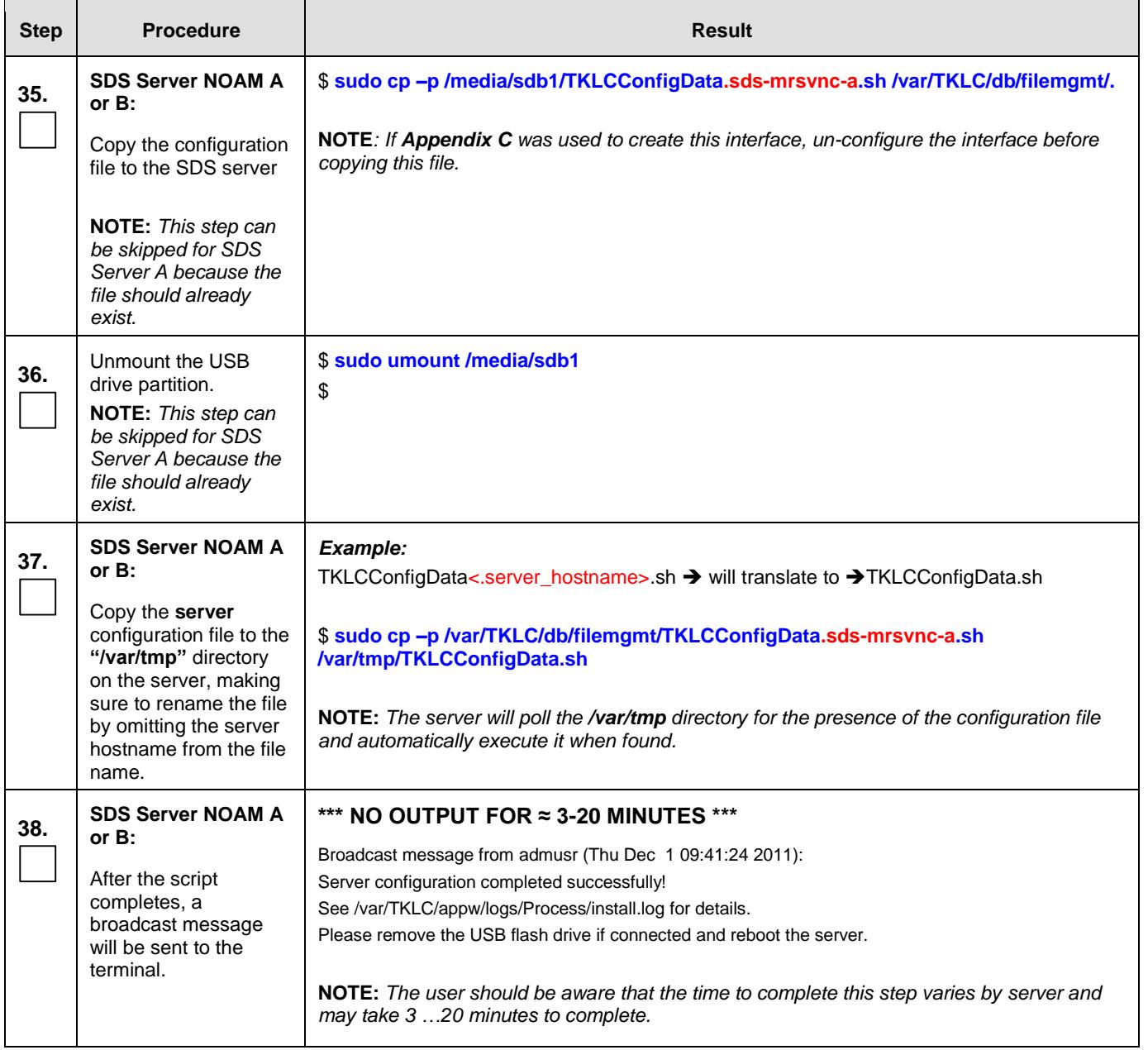

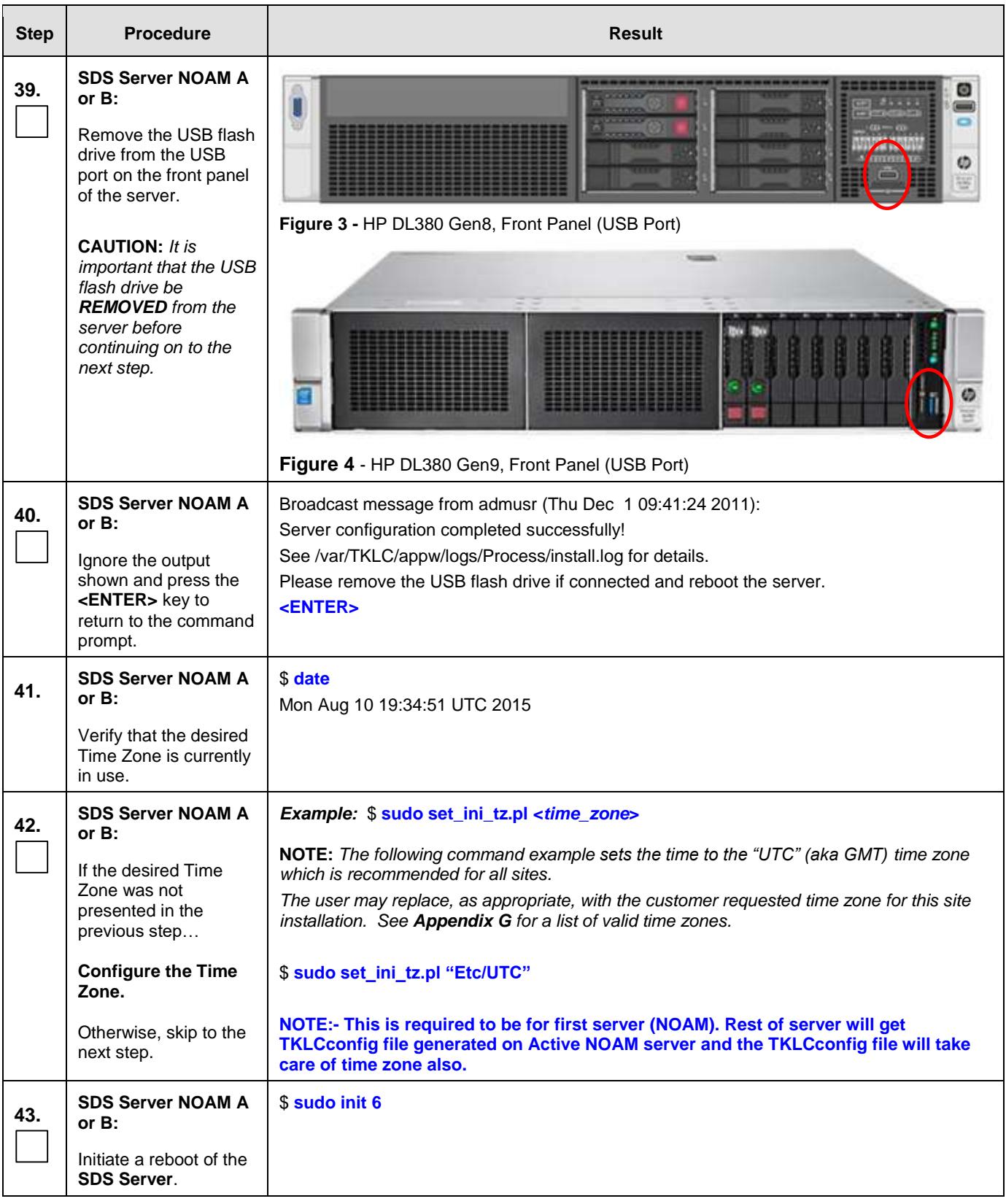

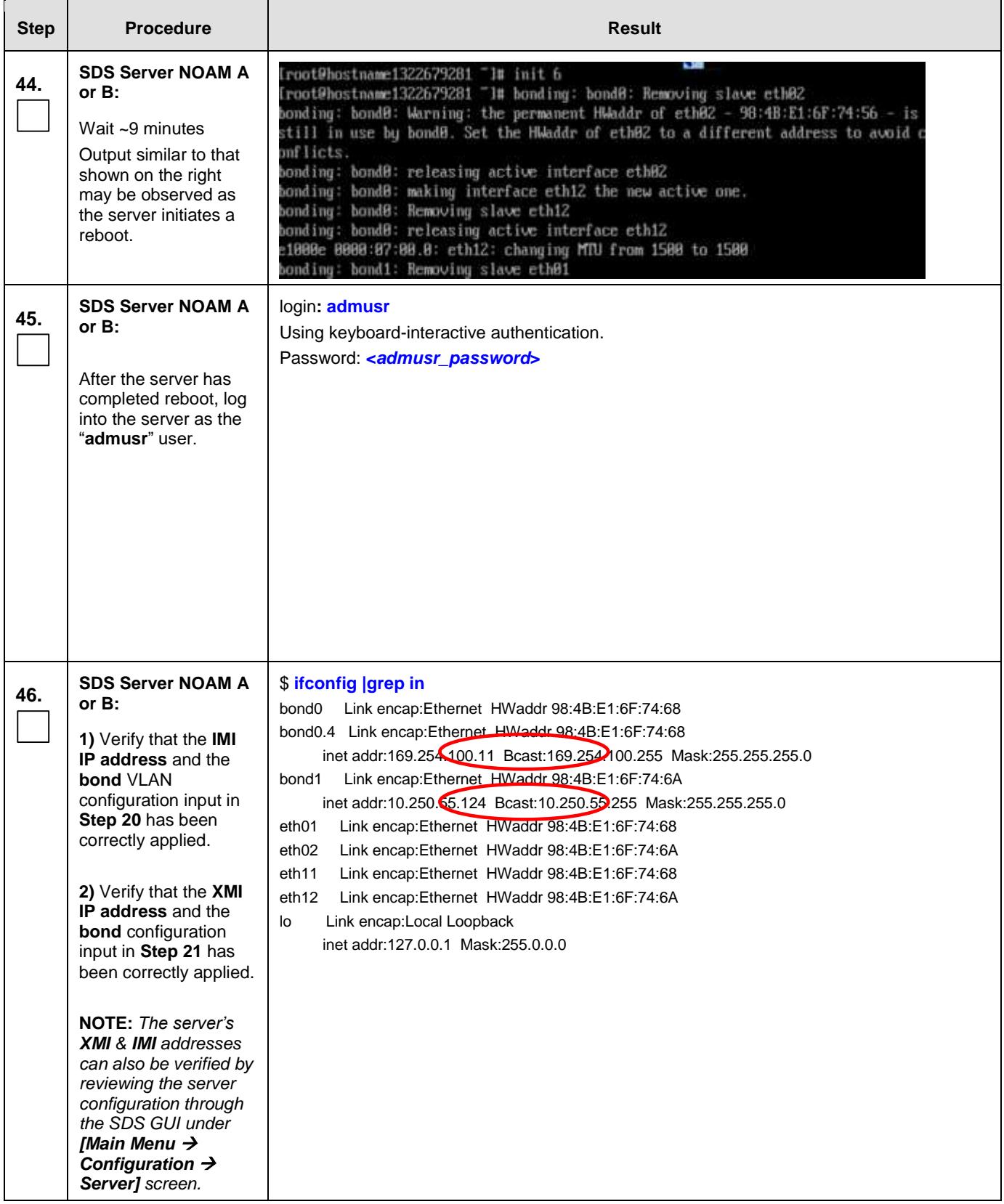

<span id="page-41-0"></span>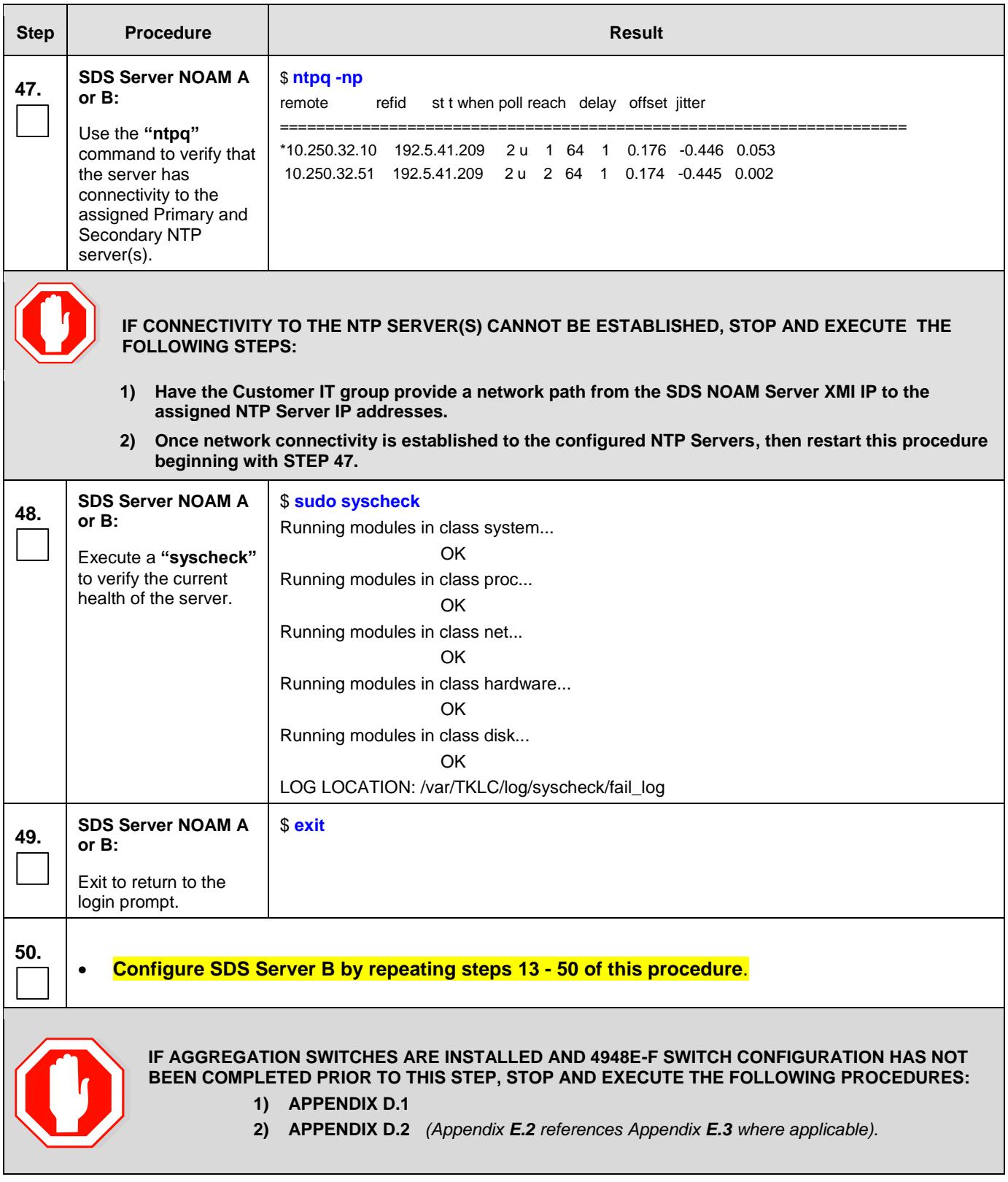

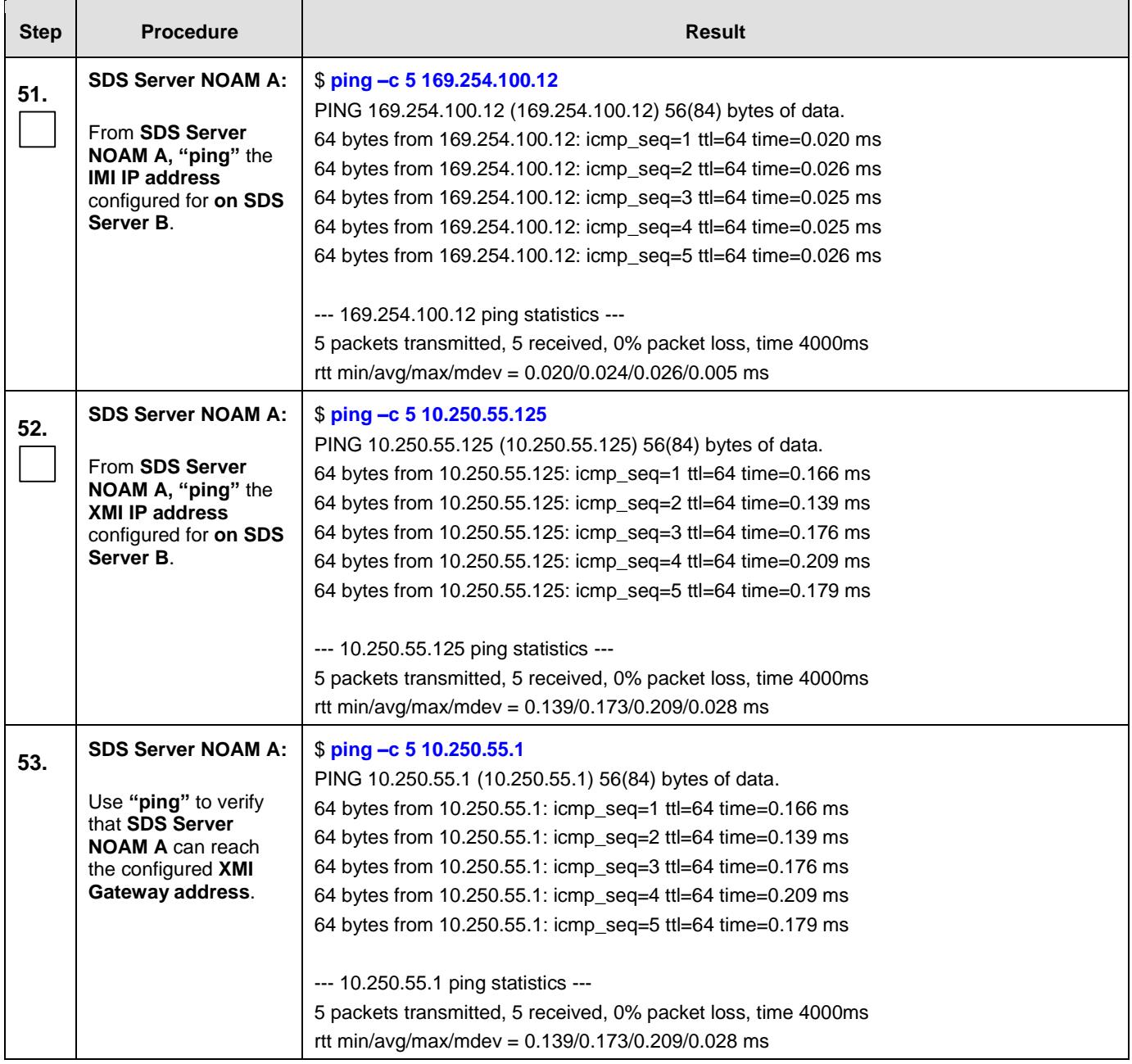

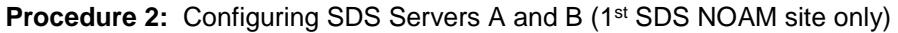

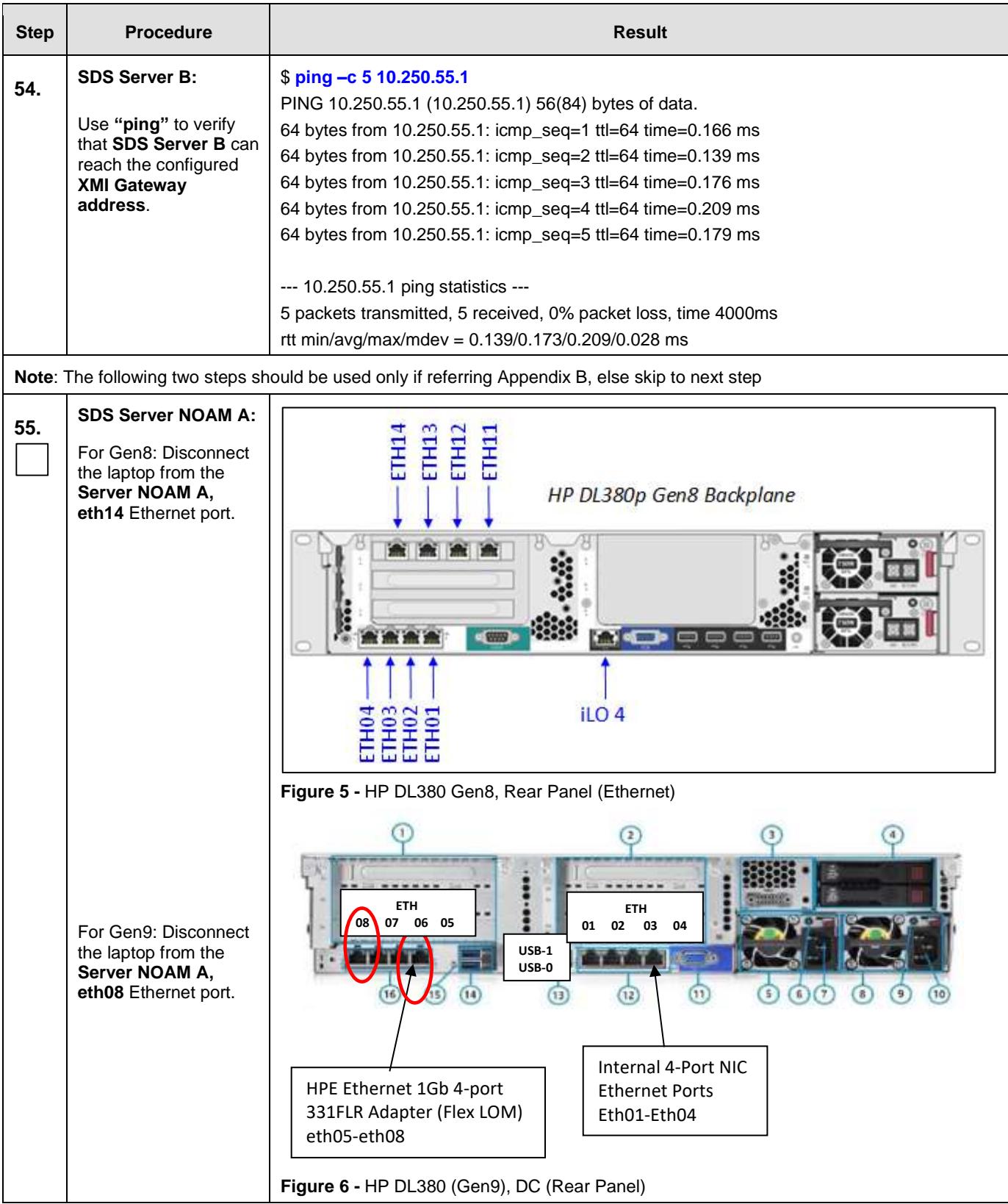

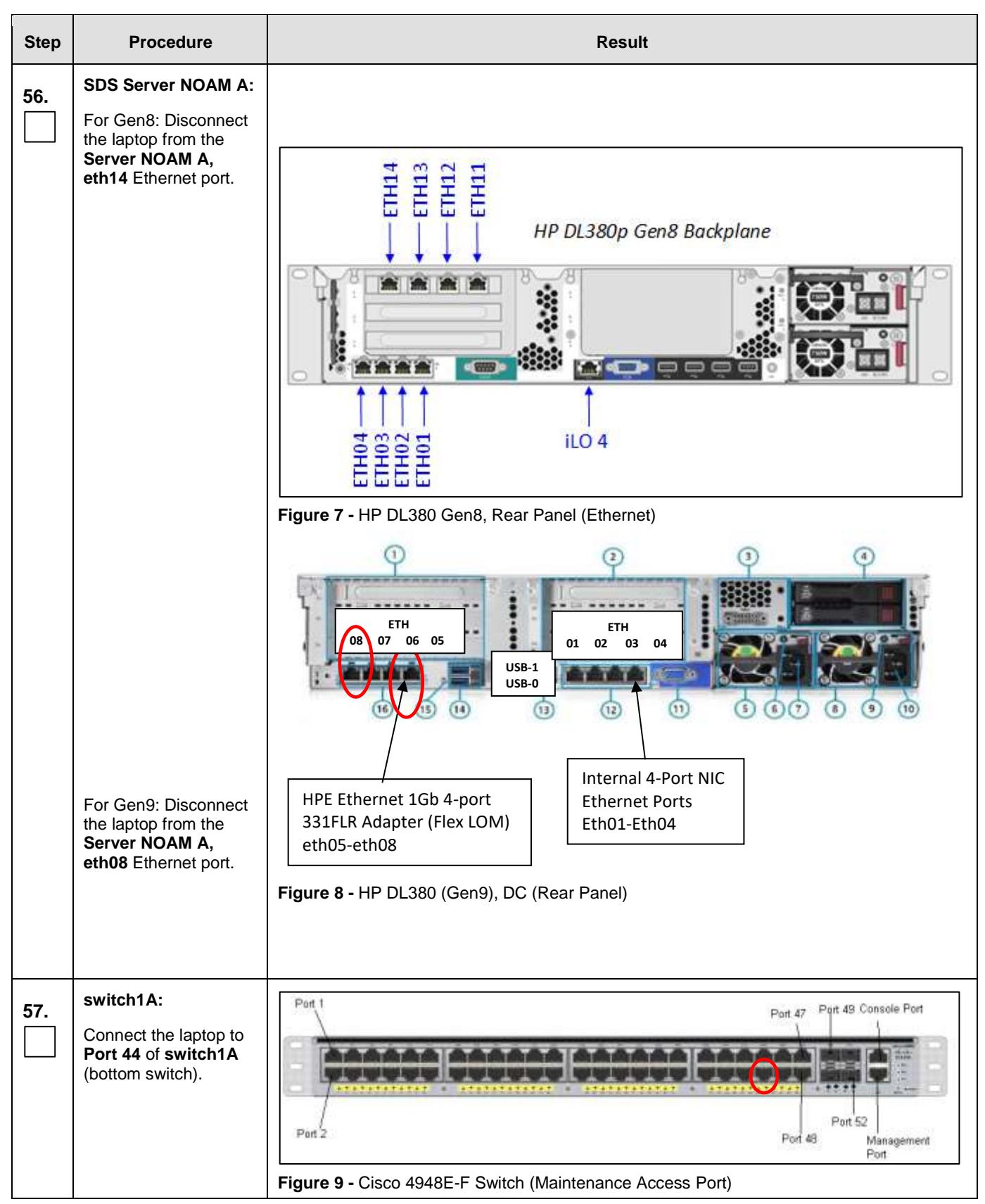

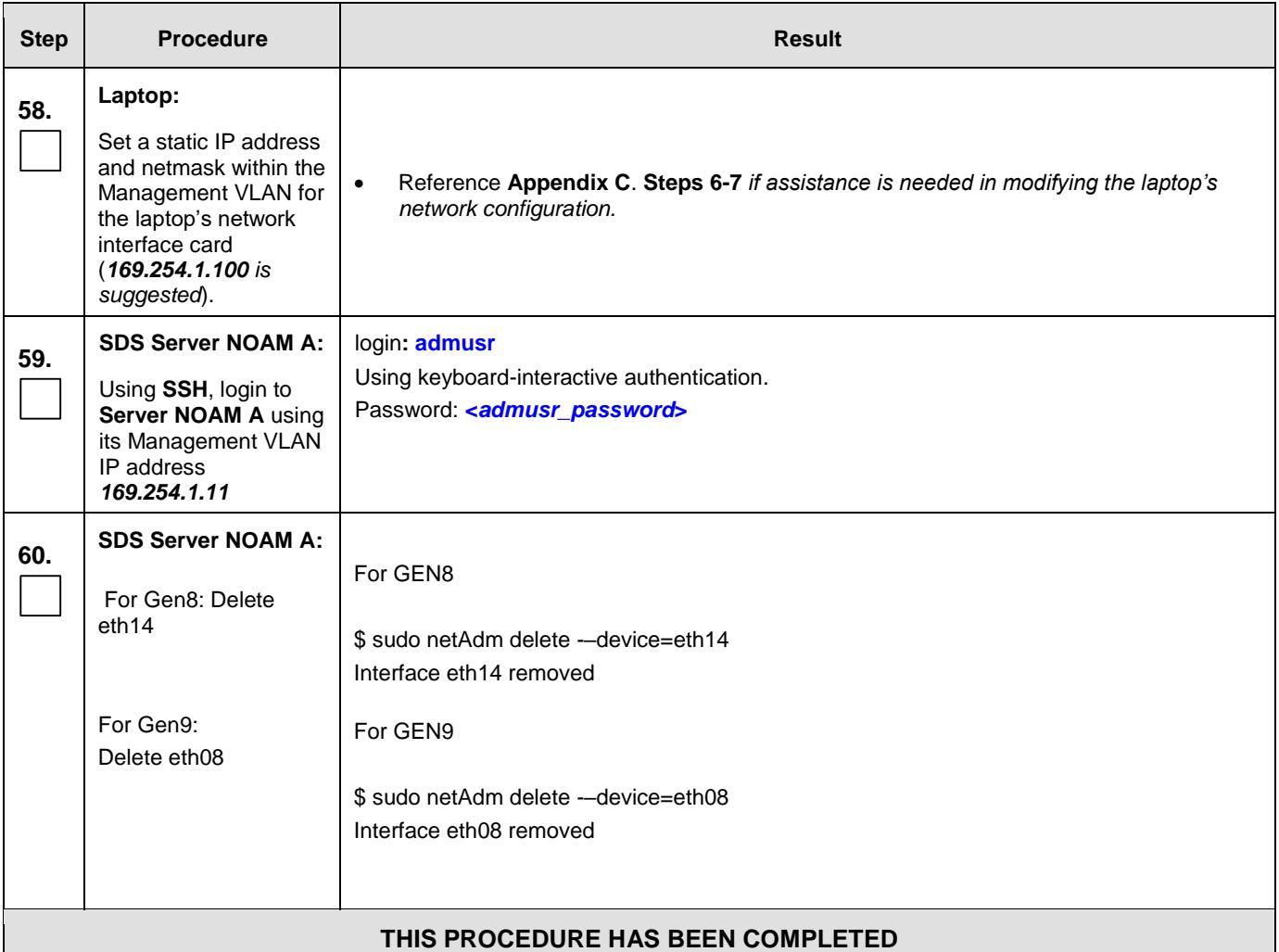

# **5.2 OAM Pairing** (1<sup>st</sup> SDS NOAM site only)

The user should be aware that during the OAM Pairing procedure, various errors may be seen at different stages of the procedure. During the execution of a step, the user is directed to ignore errors related to values other than the ones referenced by that step.

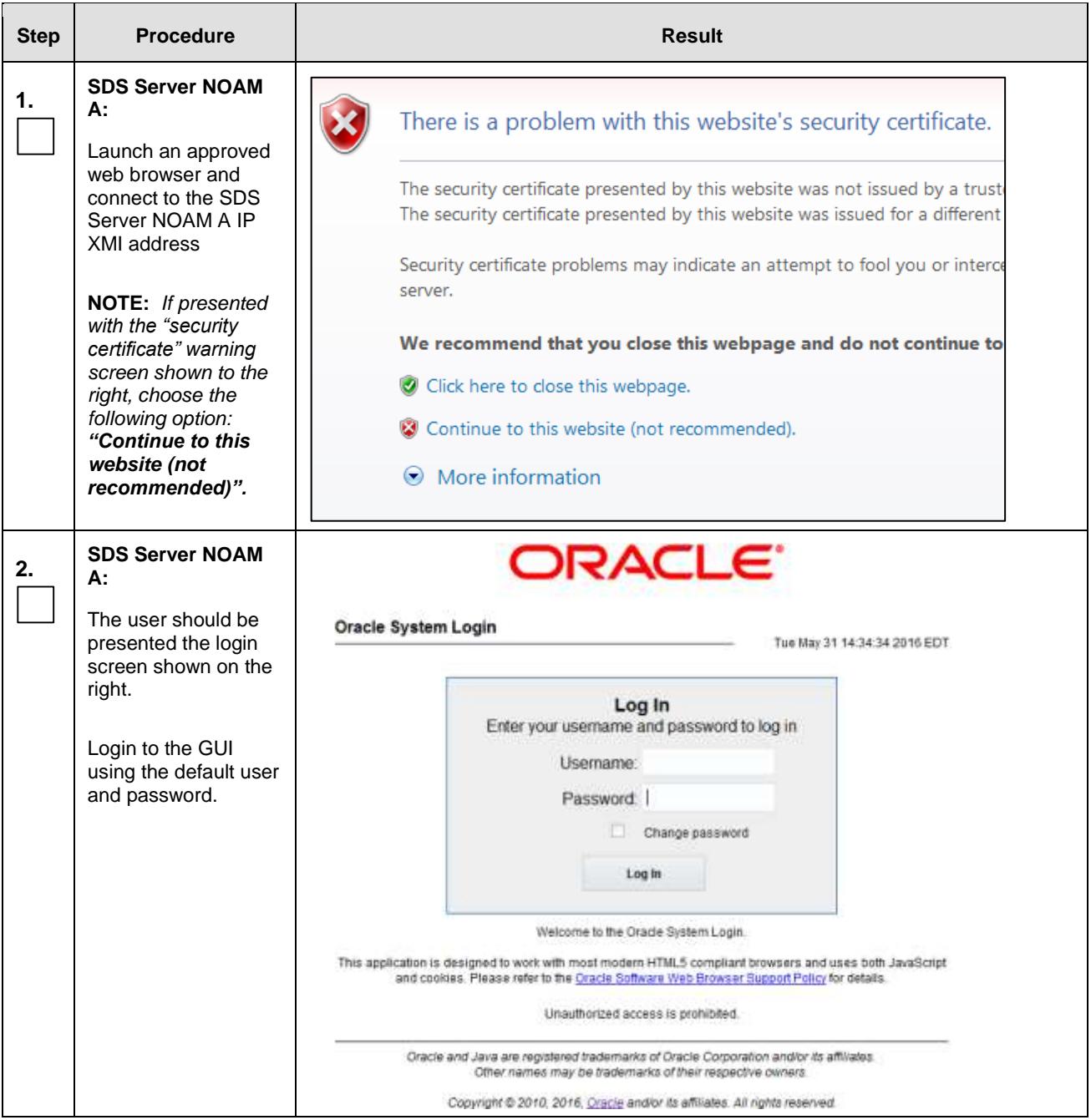

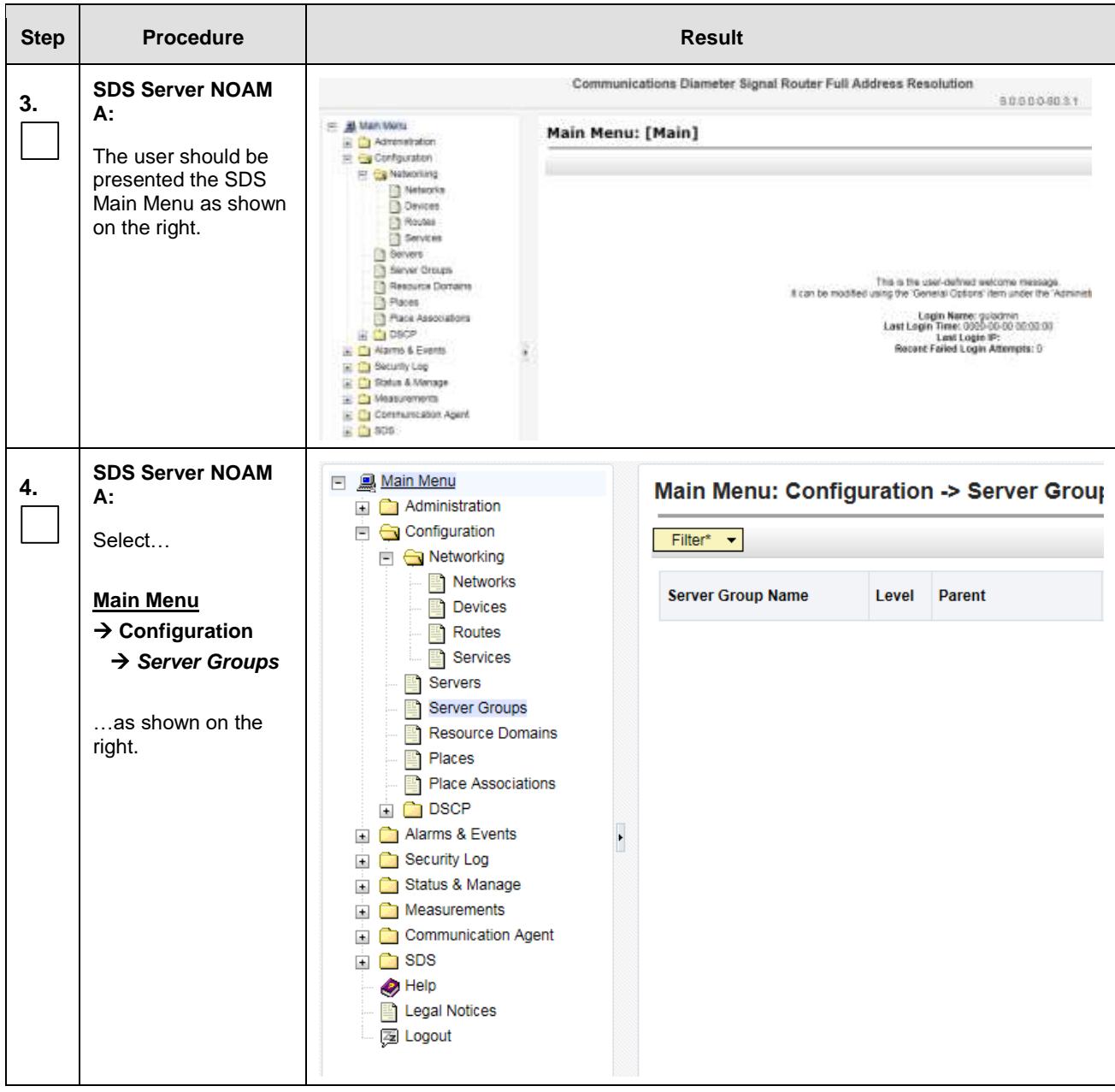

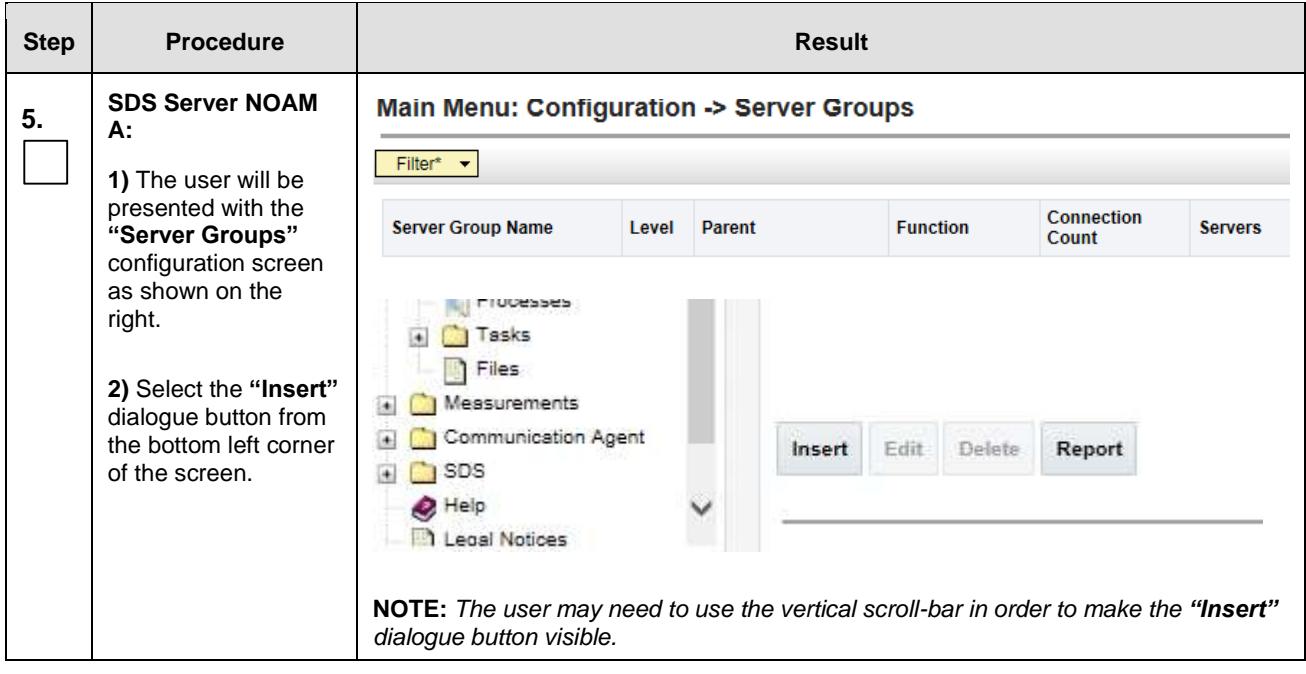

<span id="page-49-0"></span>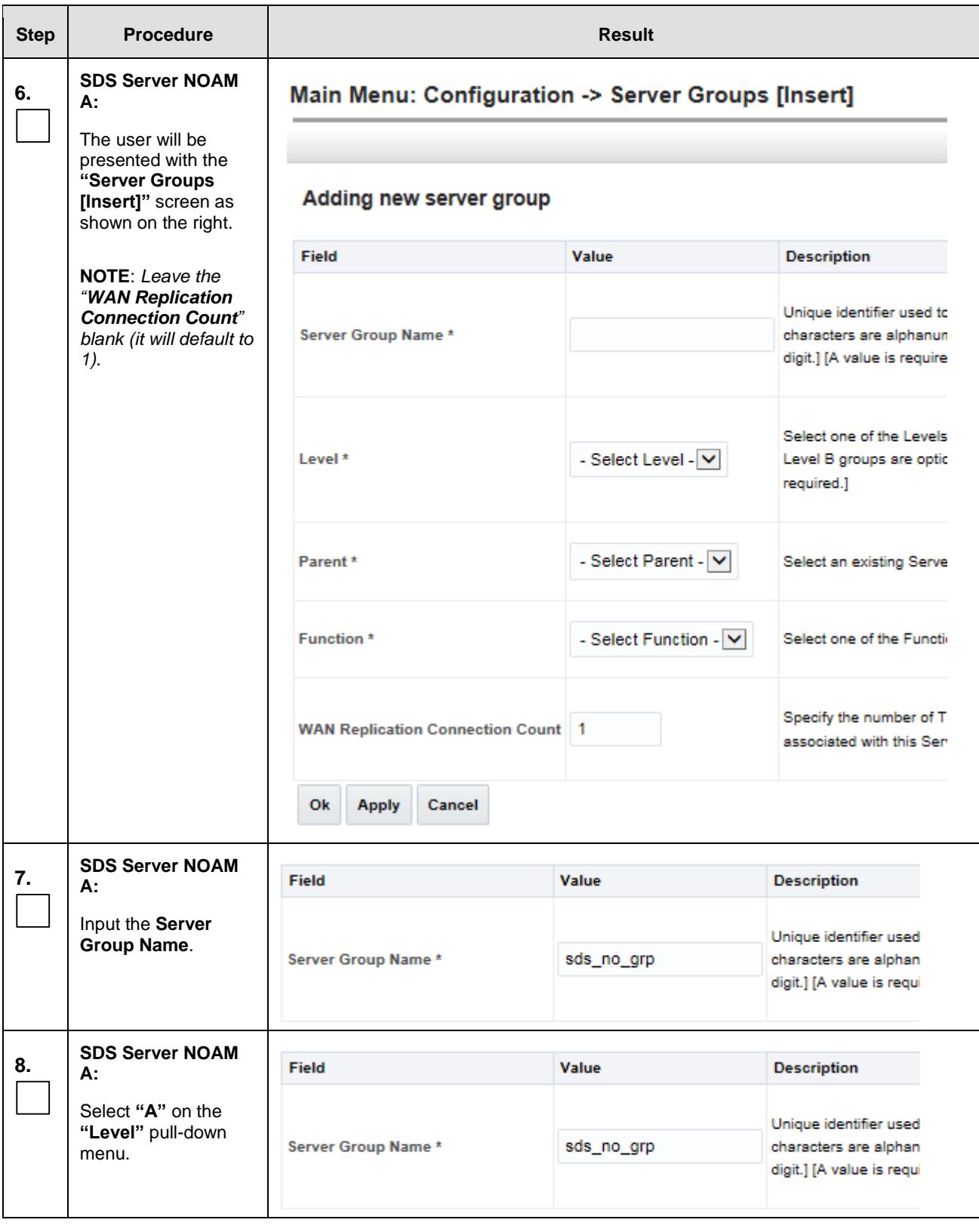

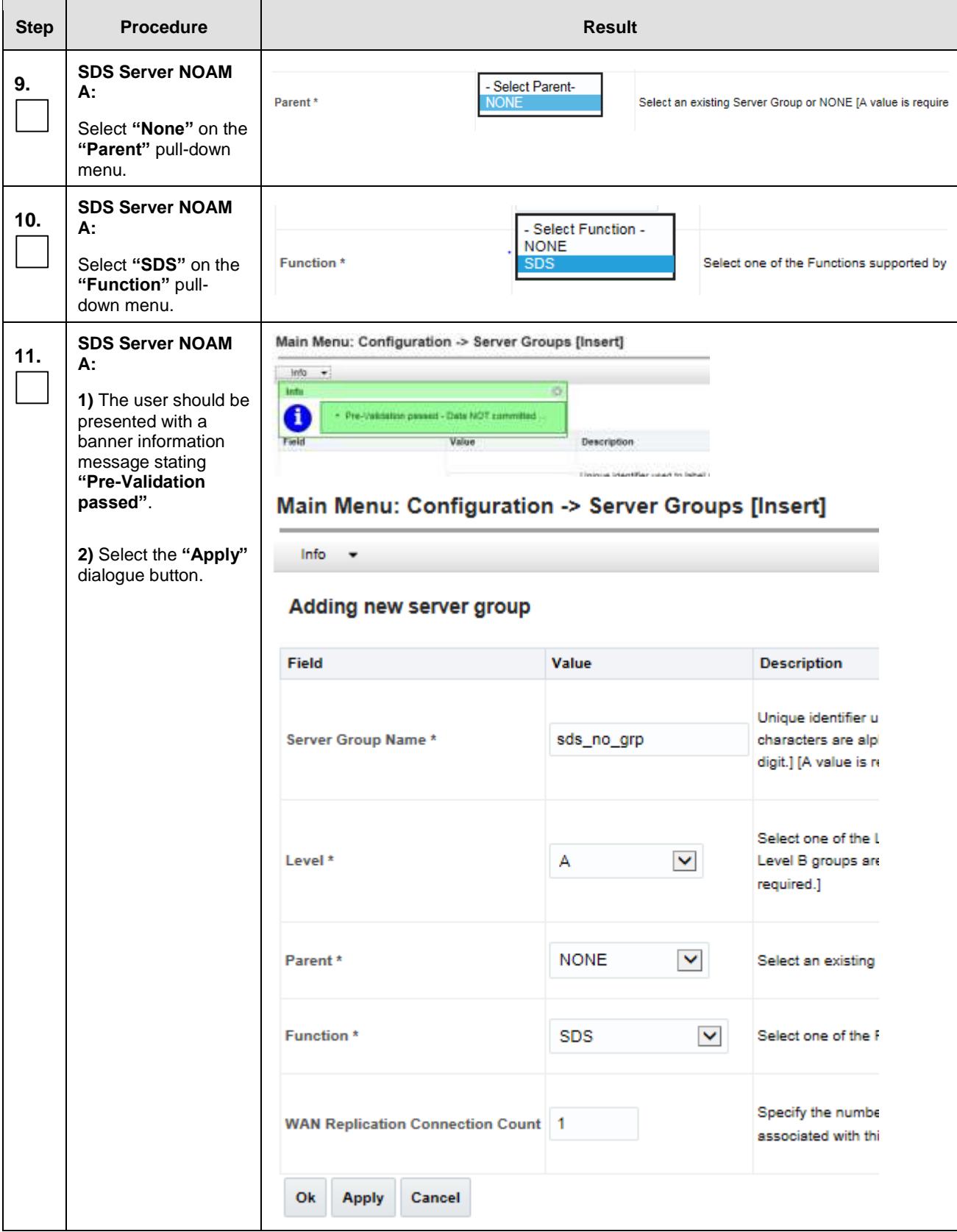

<span id="page-51-0"></span>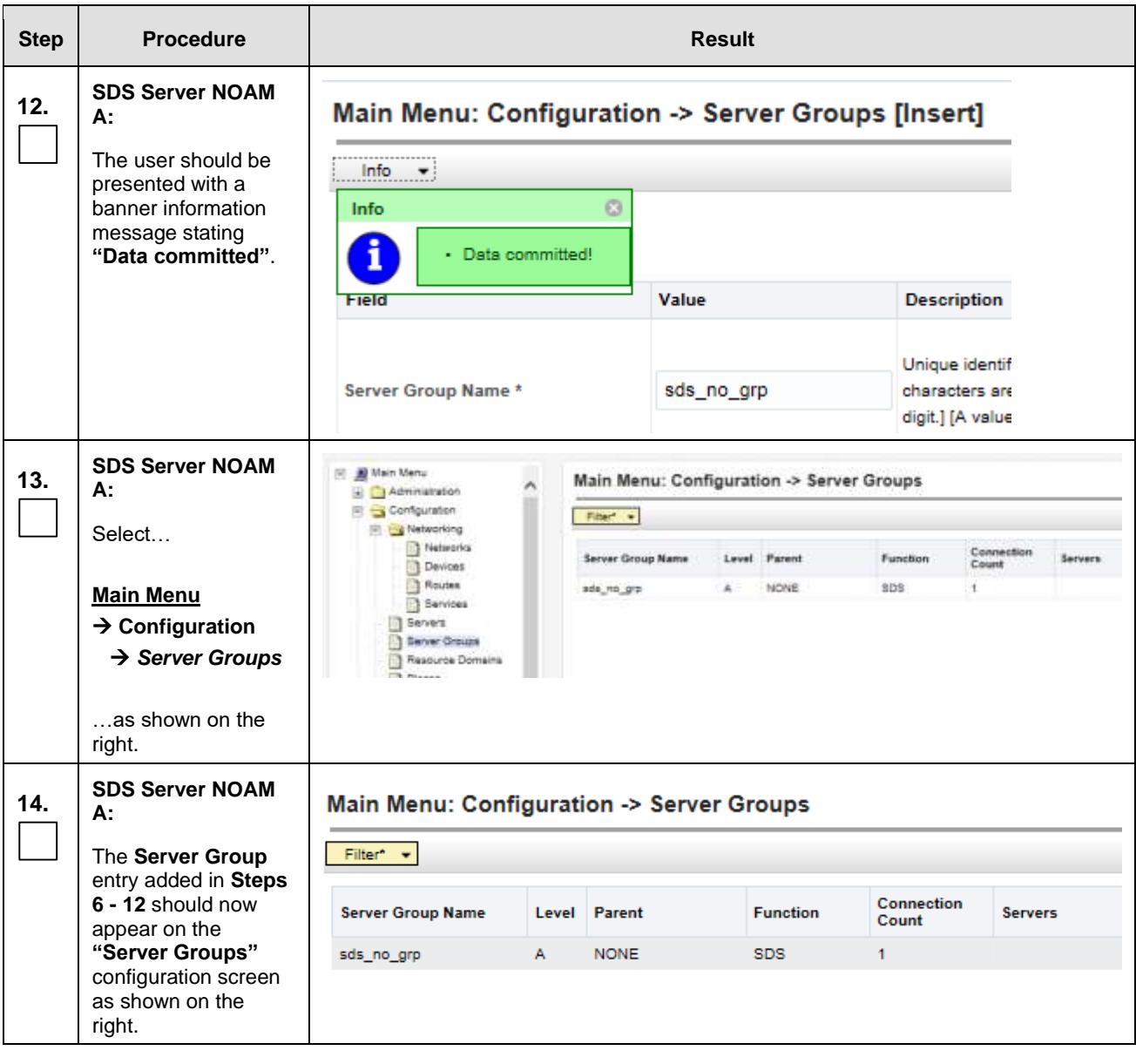

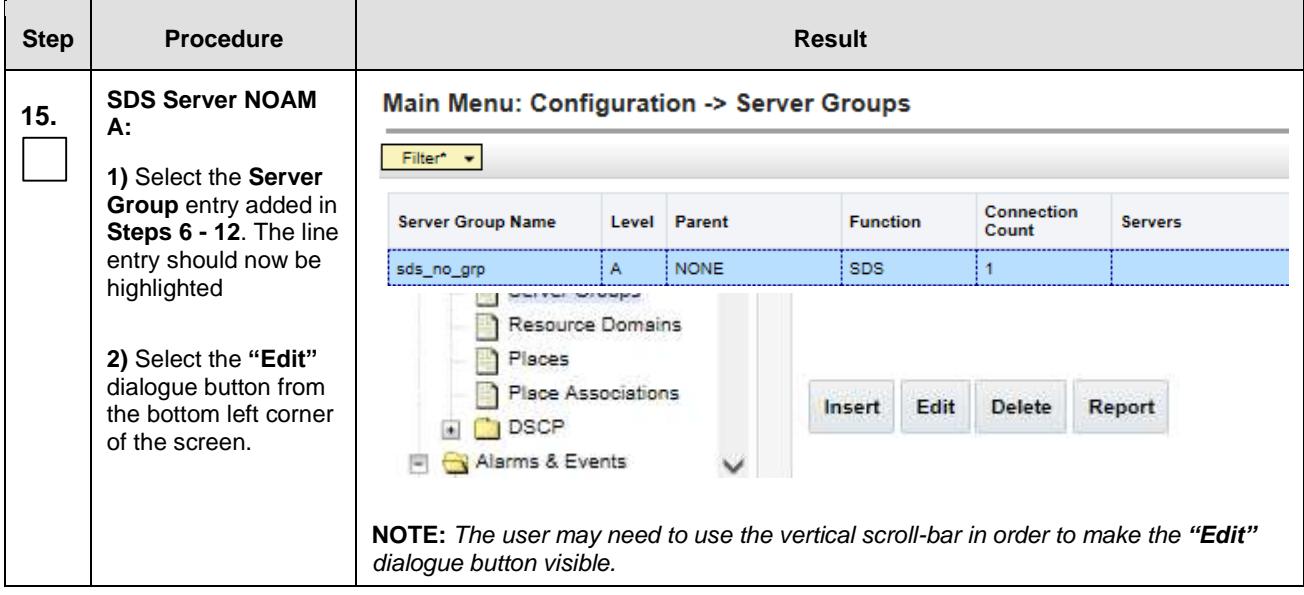

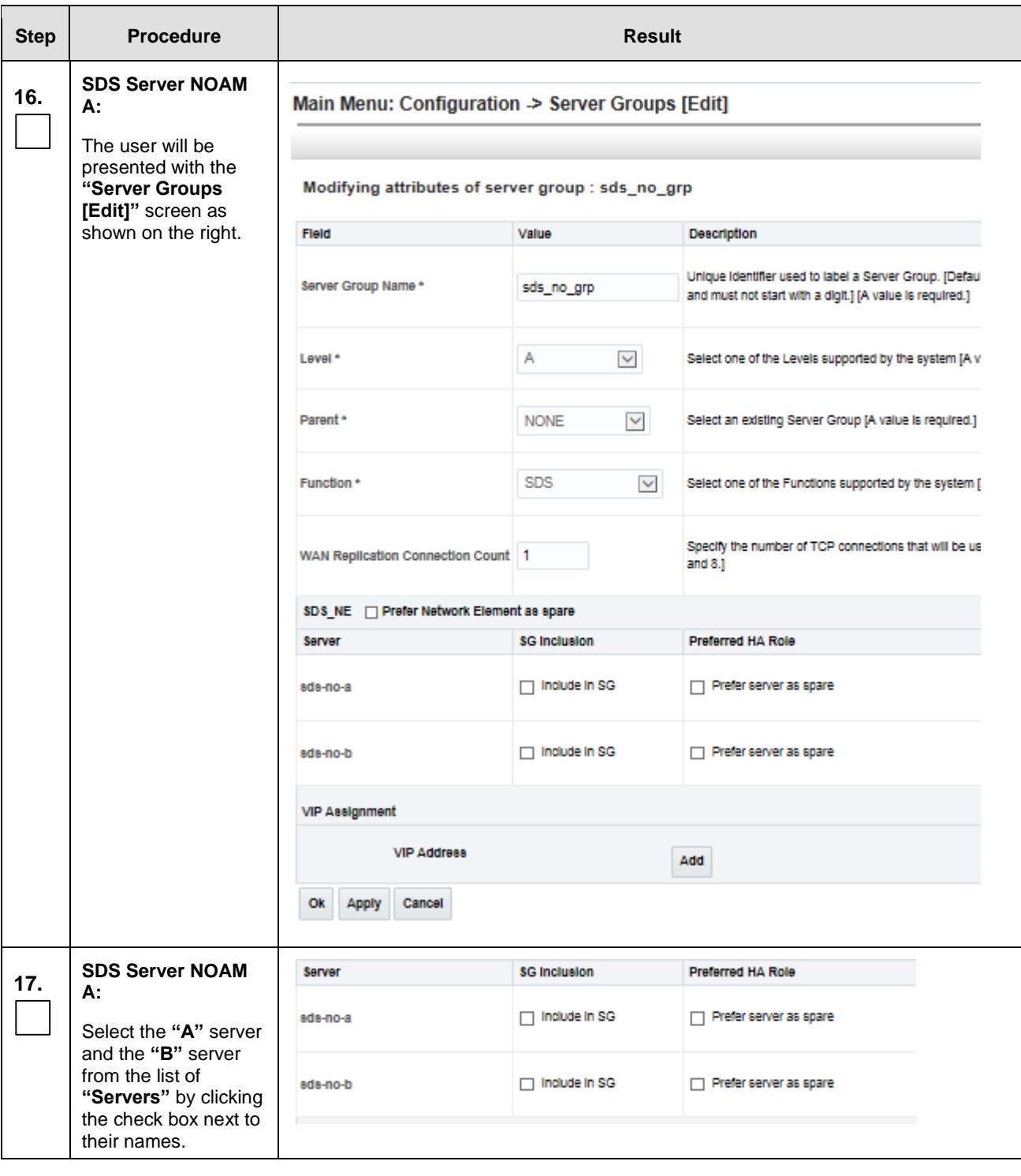

<span id="page-54-0"></span>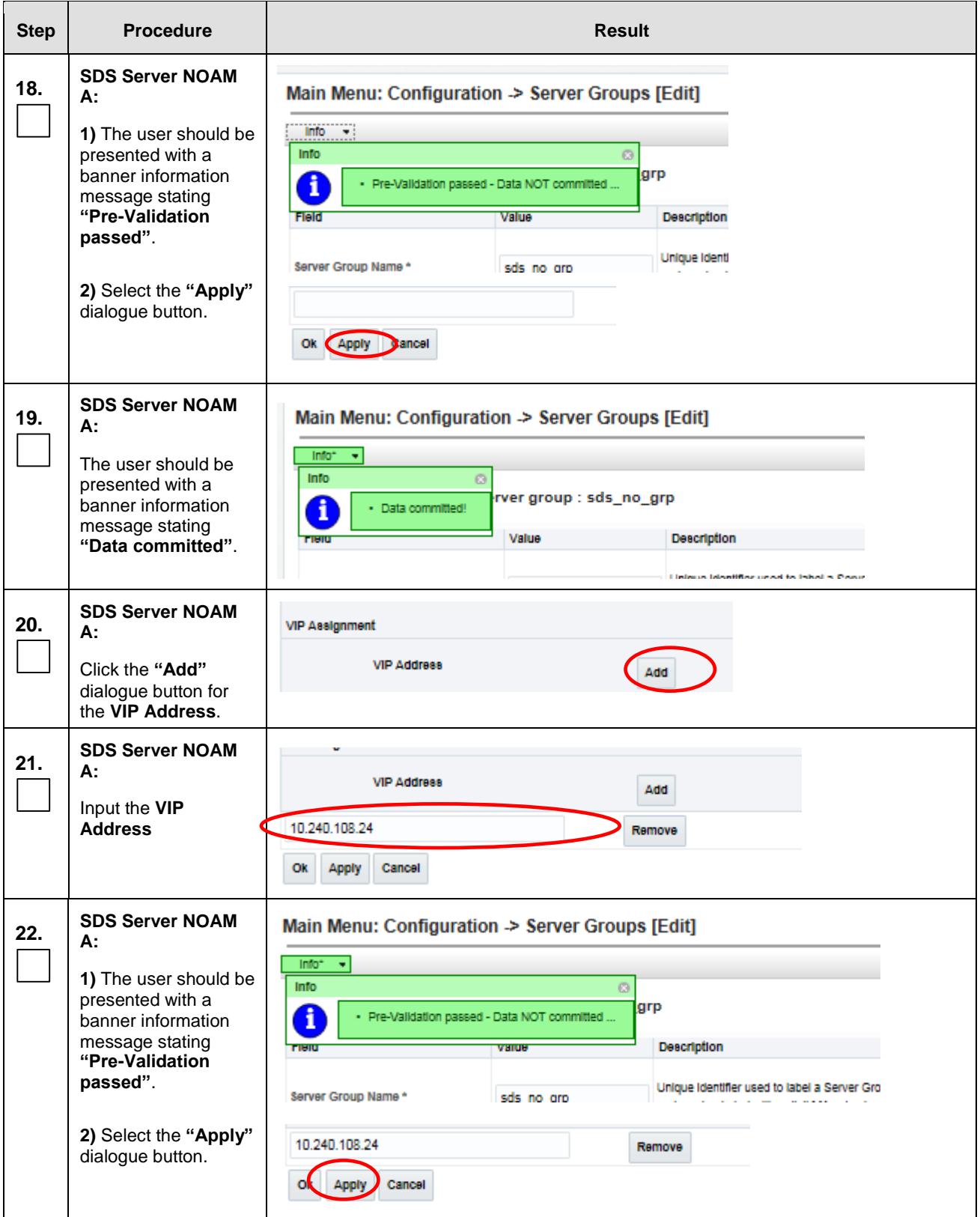

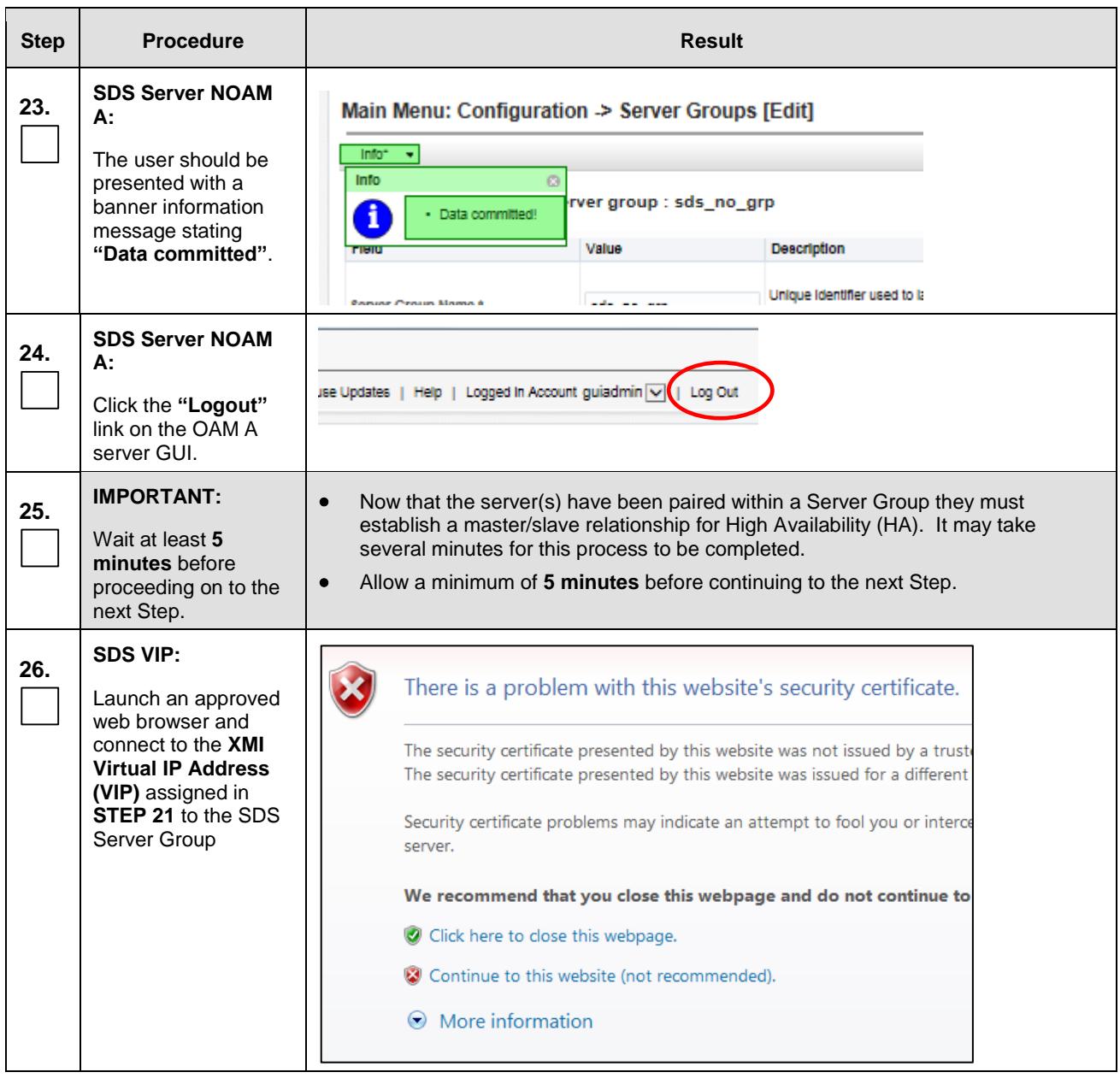

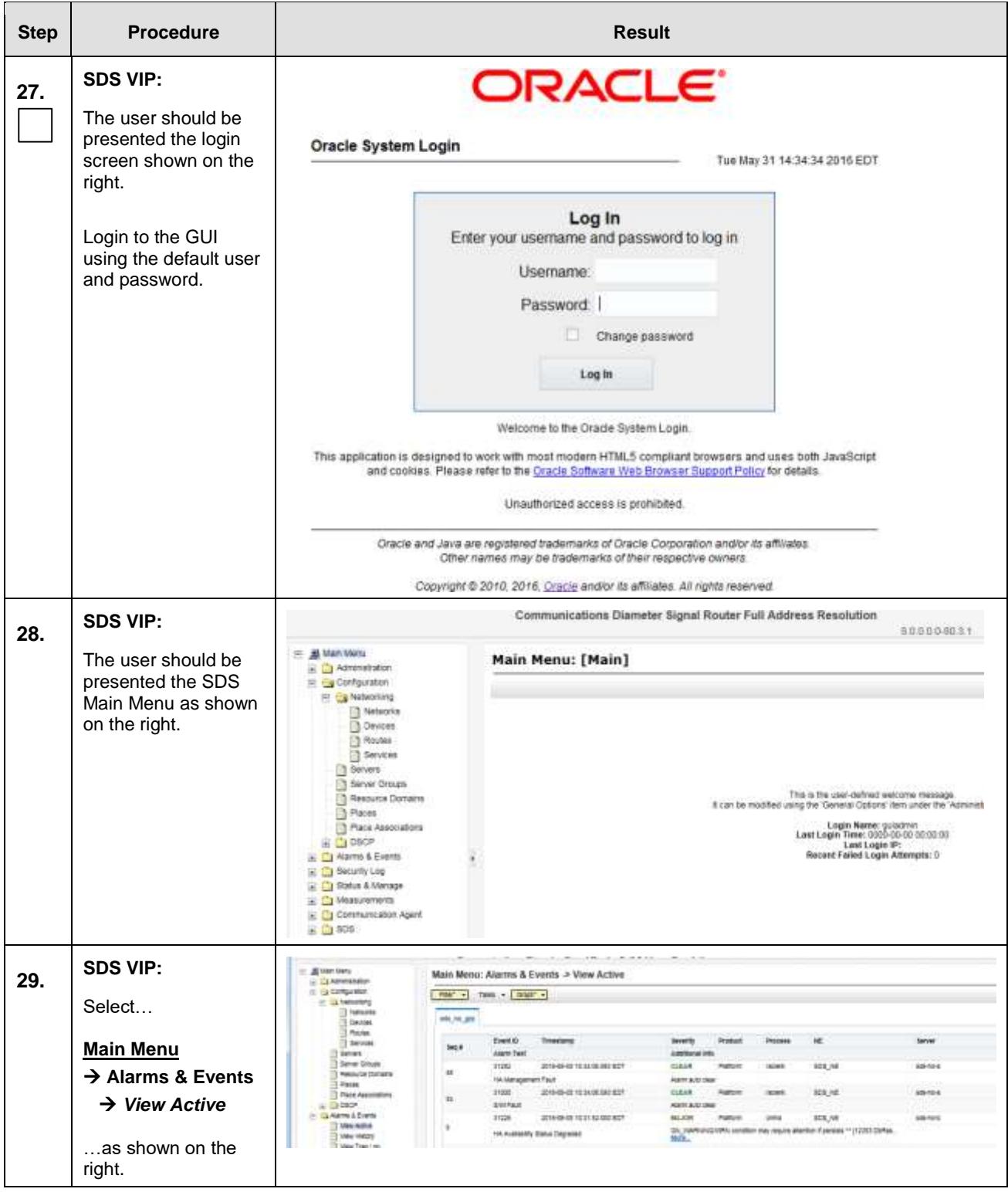

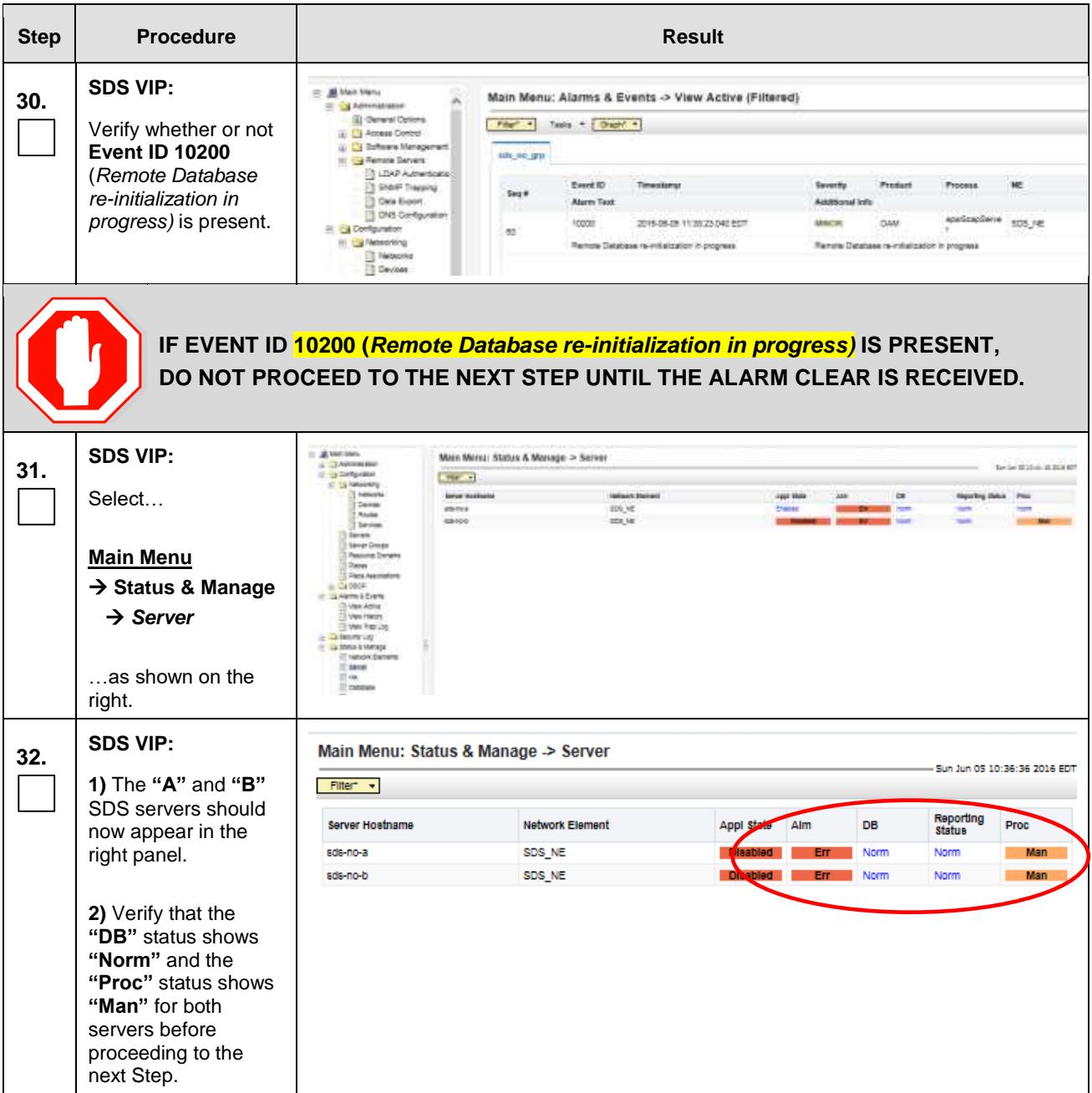

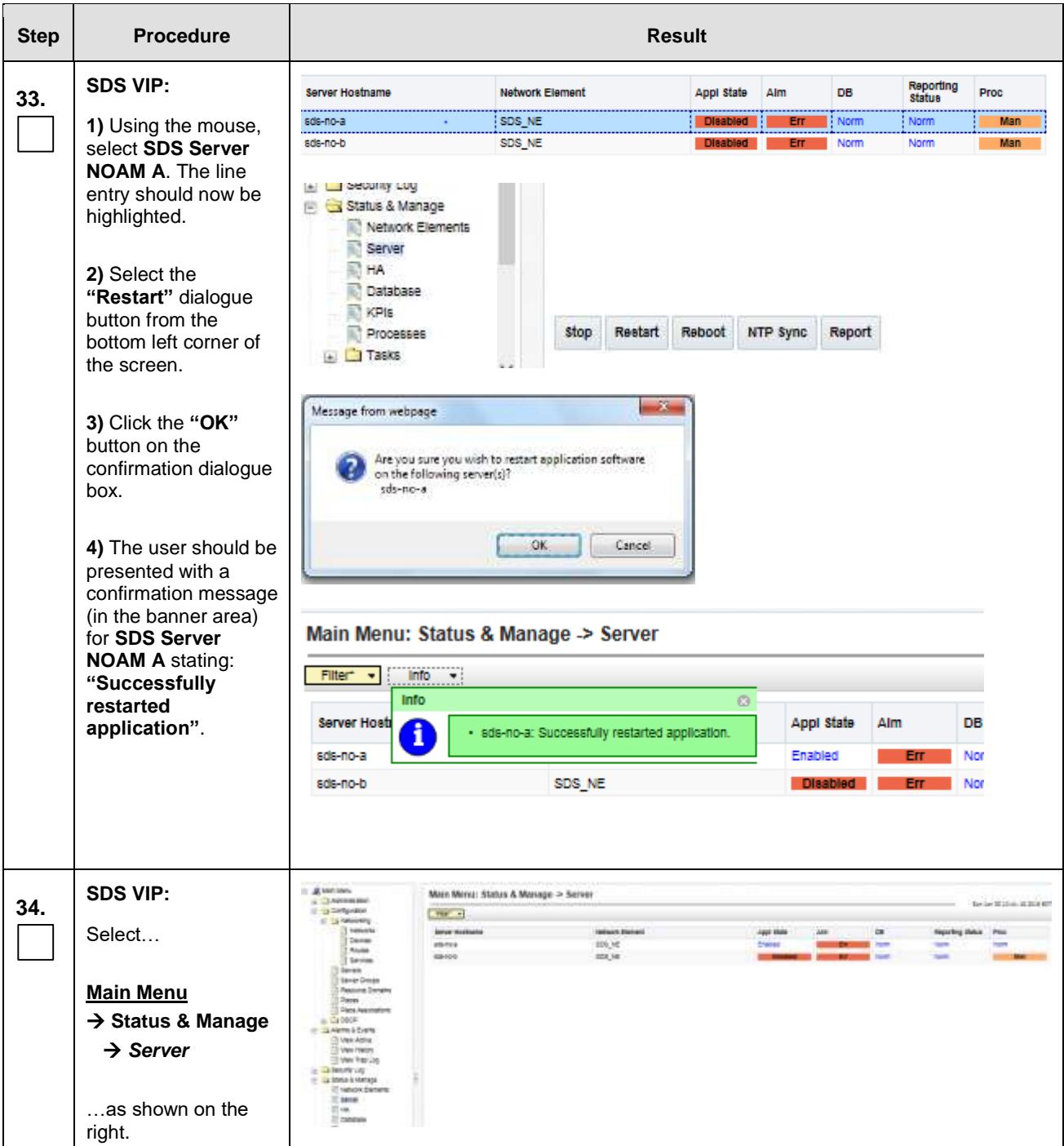

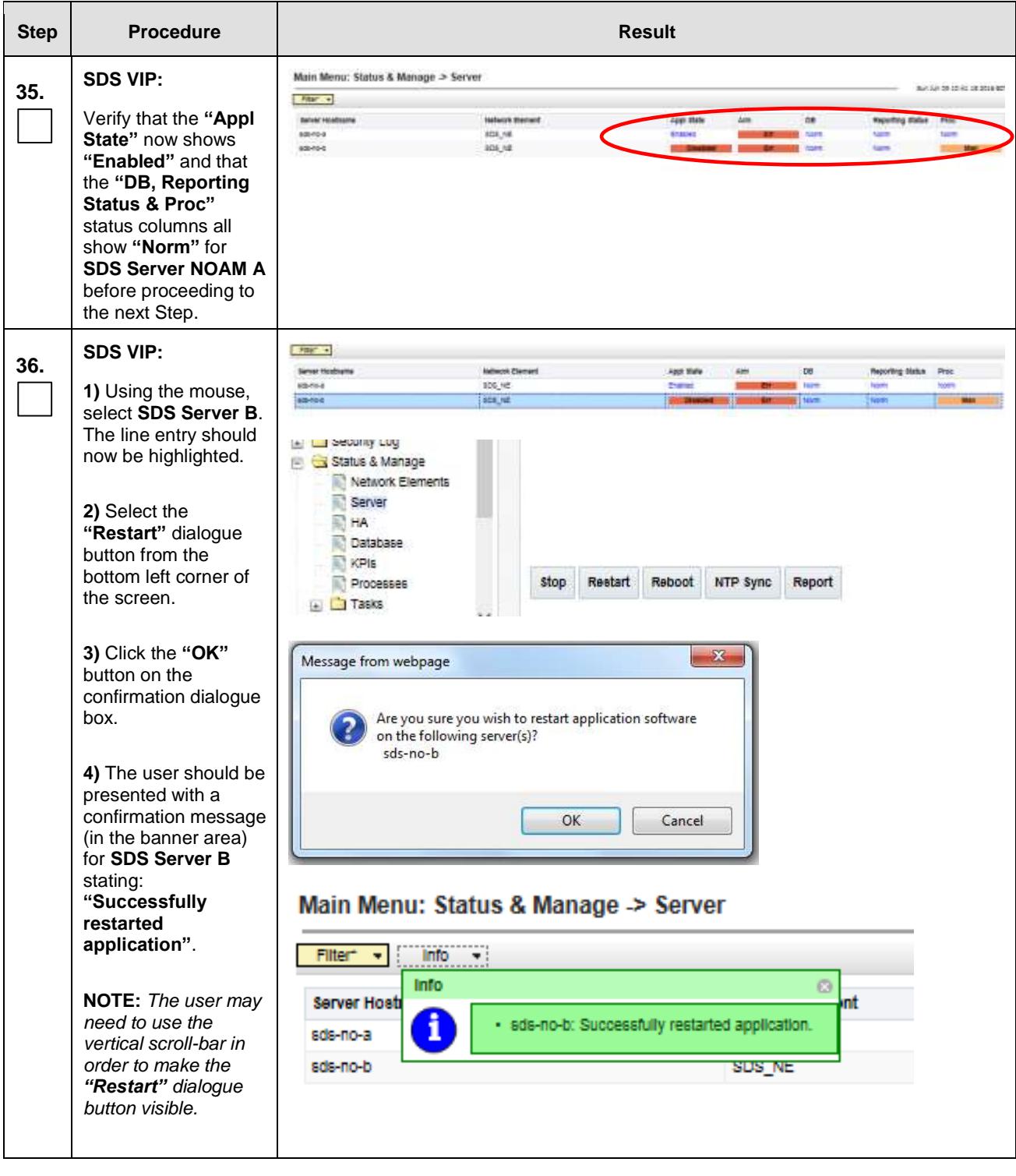

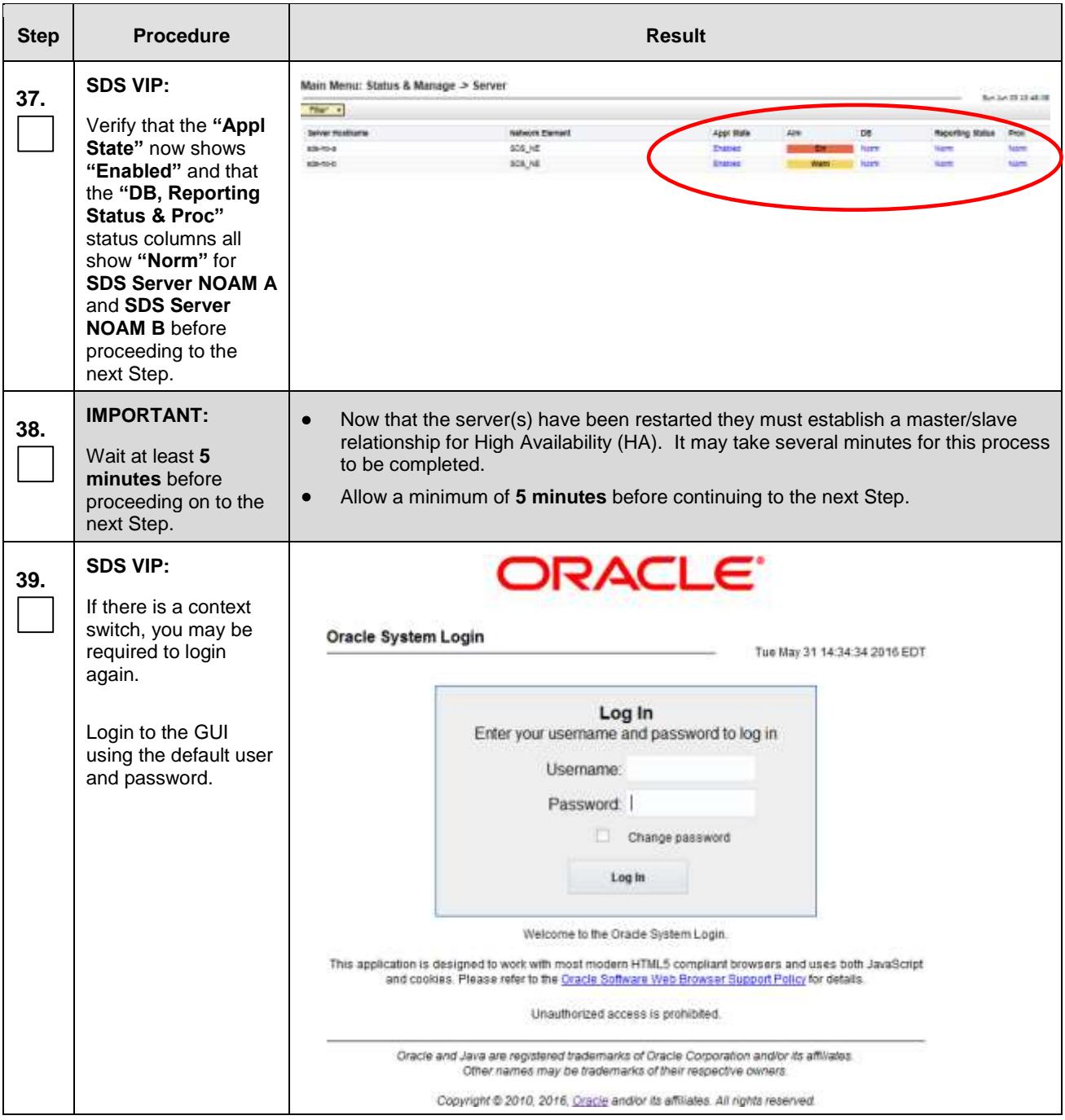

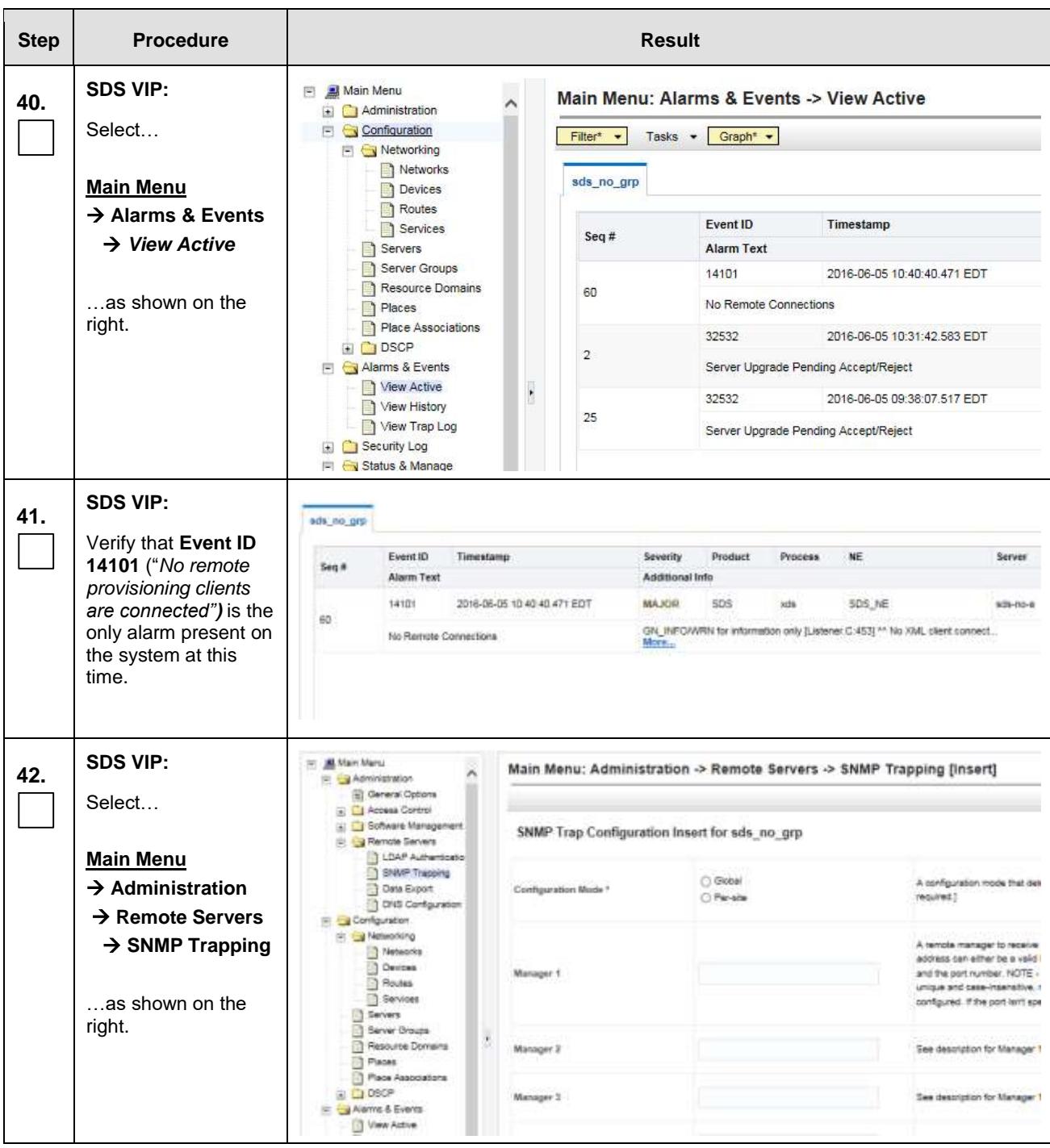

# **SDS Initial Installation and Configuration <b>F56657-01 F56657-01**

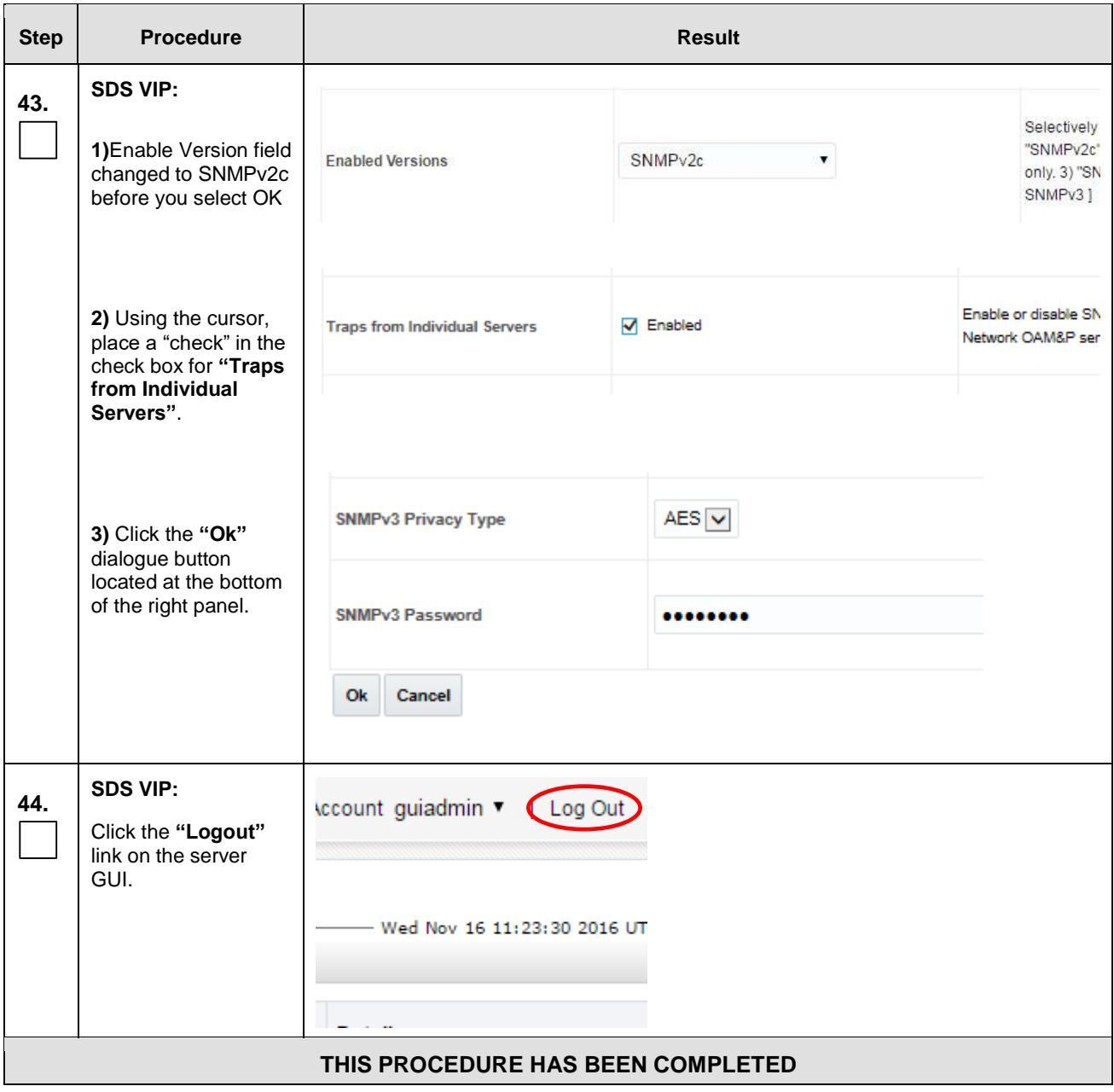

# **5.3 Query Server Installation** (All SDS NOAM sites)

The user should be aware that during the Query Server installation procedure, various errors may be seen at different stages of the procedure. During the execution of a step, the user is directed to ignore errors related to values other than the ones referenced by that step.

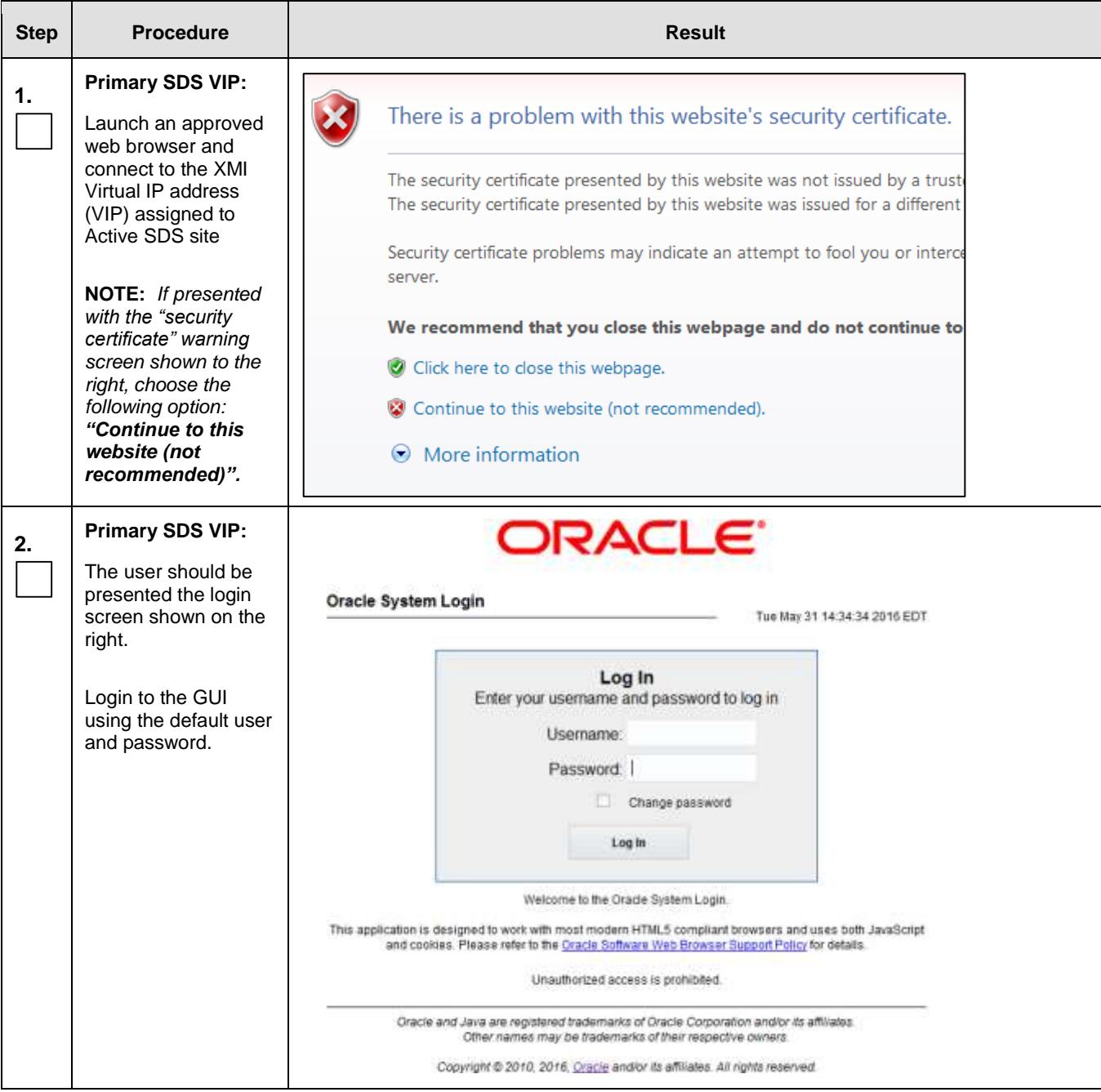

# **SDS Initial Installation and Configuration <b>F56657-01 F56657-01**

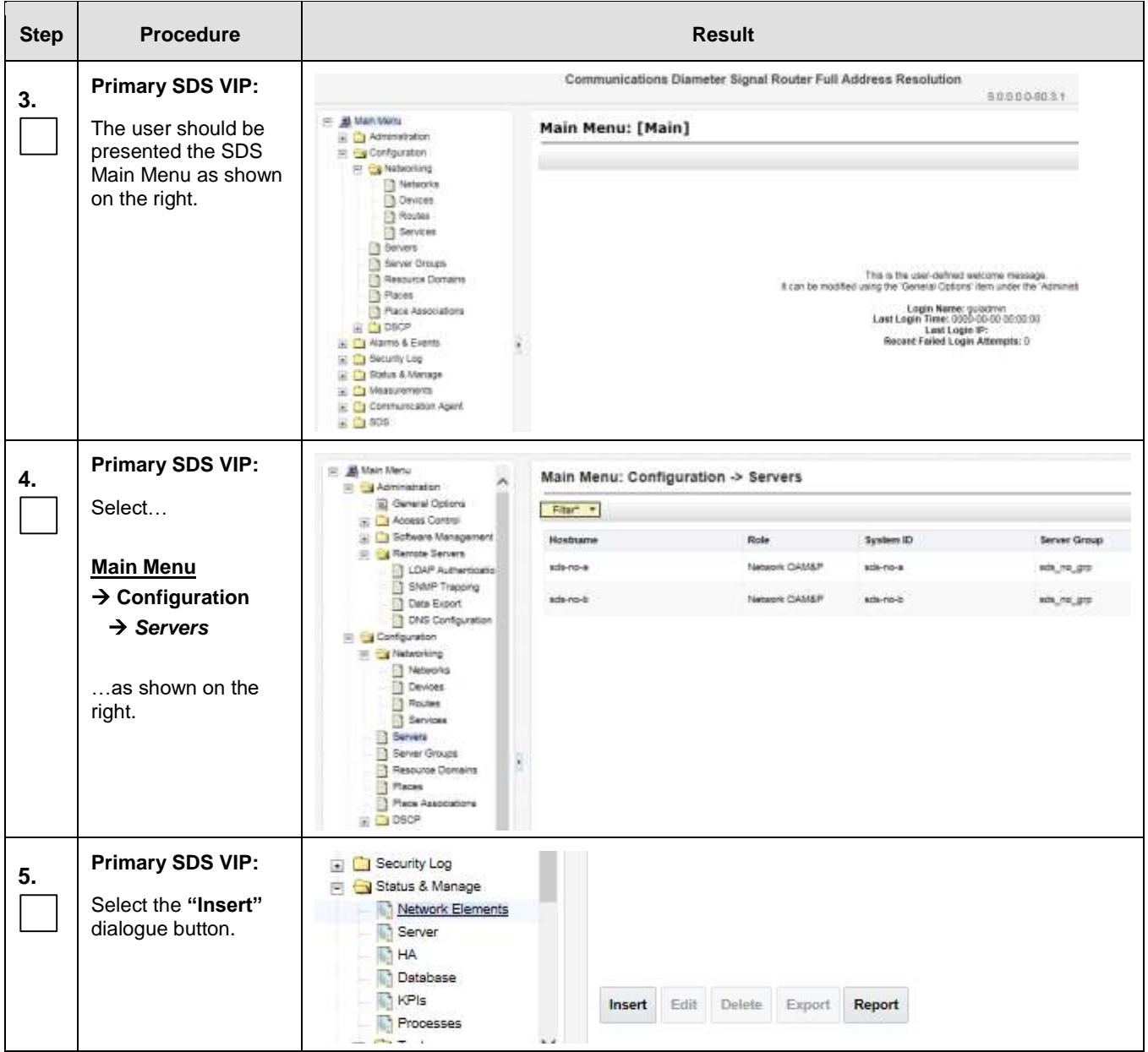

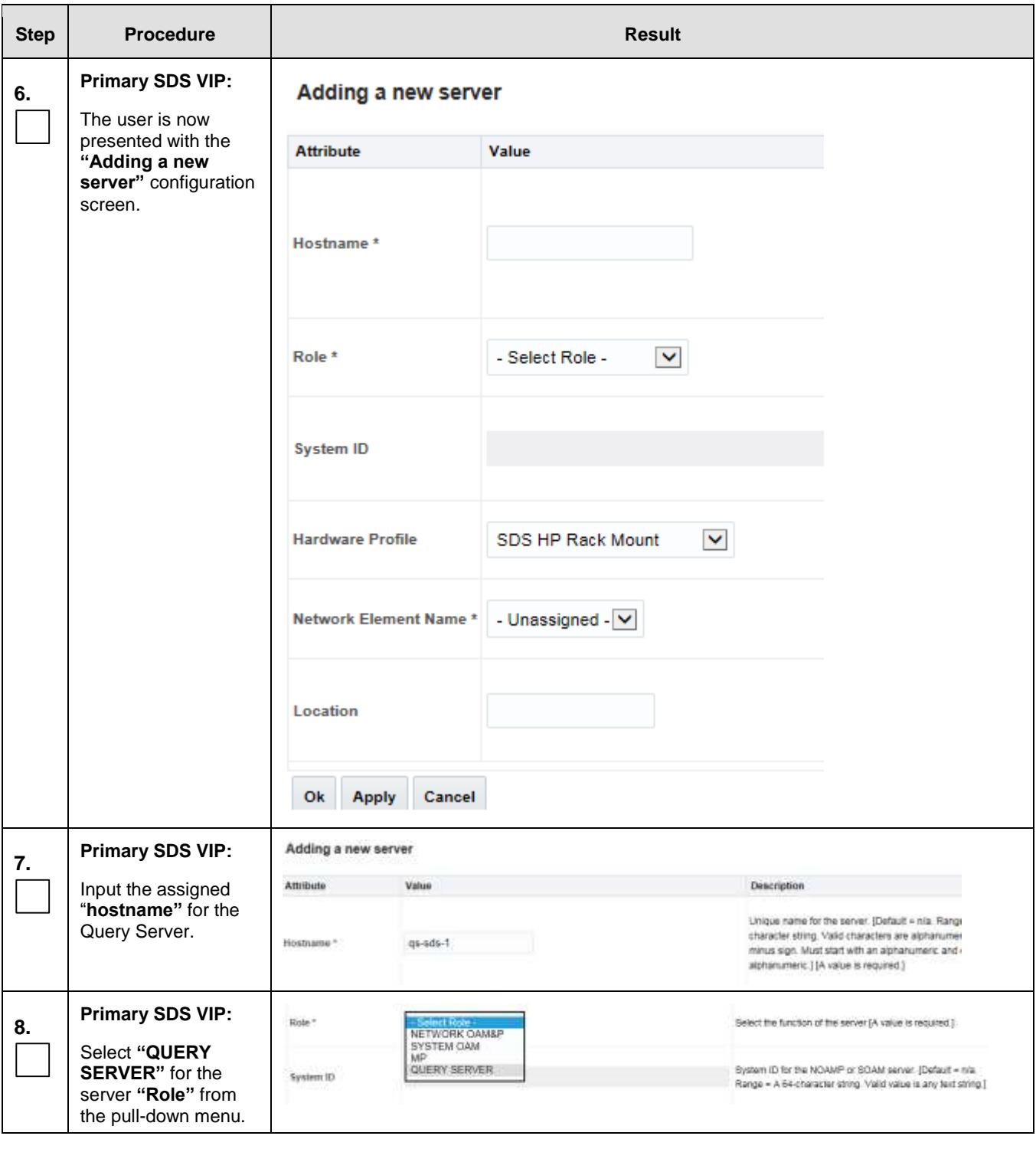

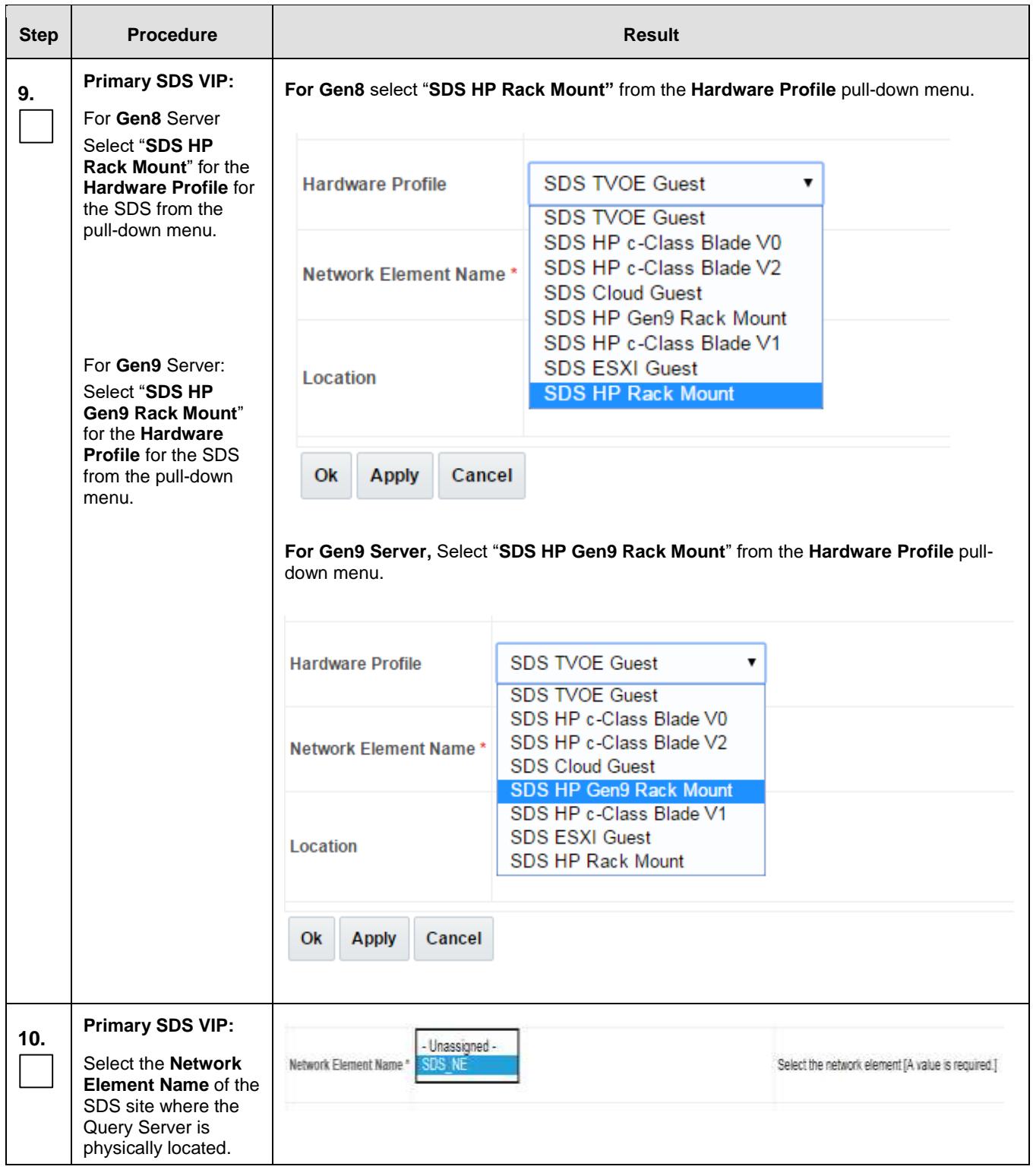

<span id="page-67-0"></span>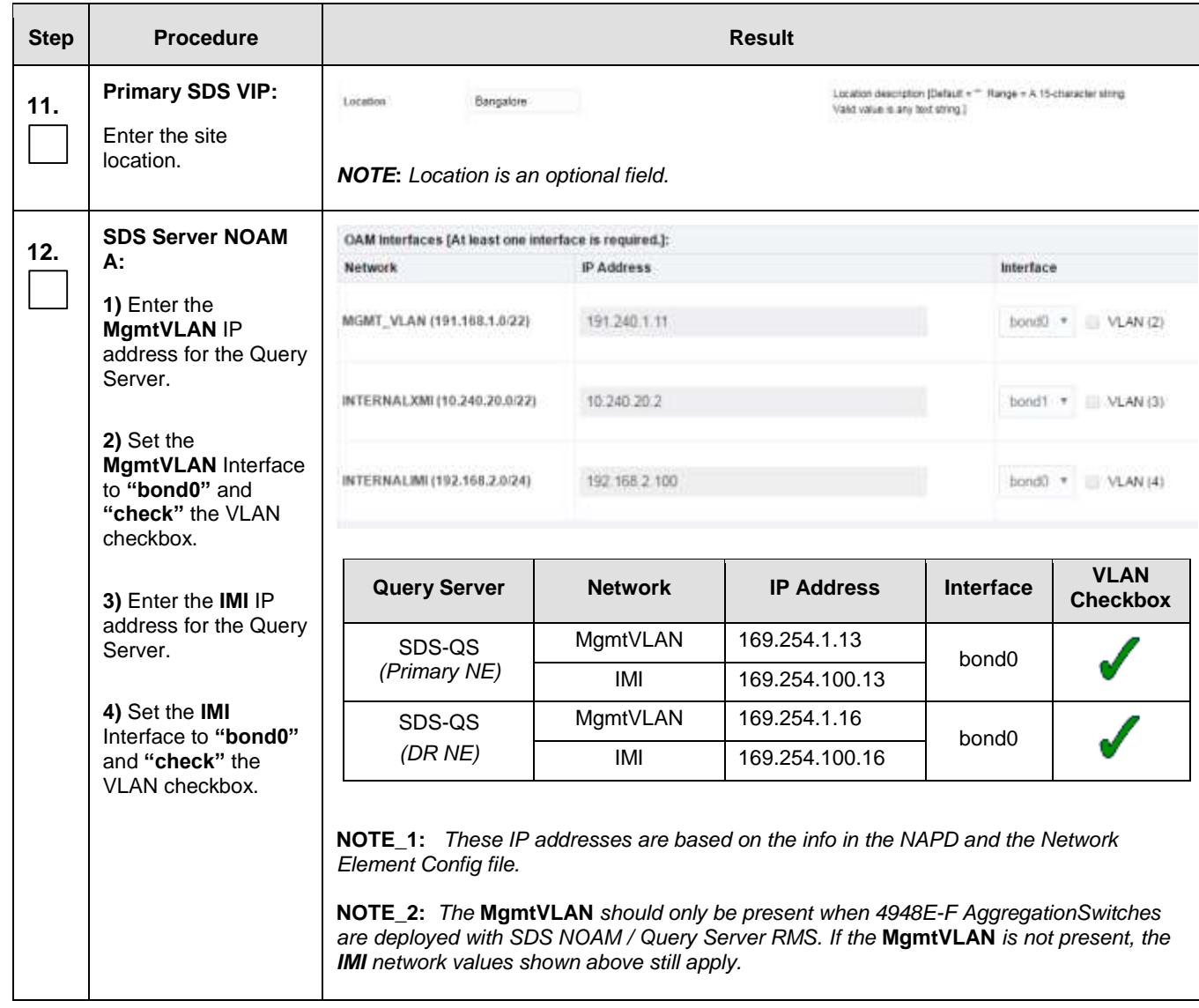

<span id="page-68-0"></span>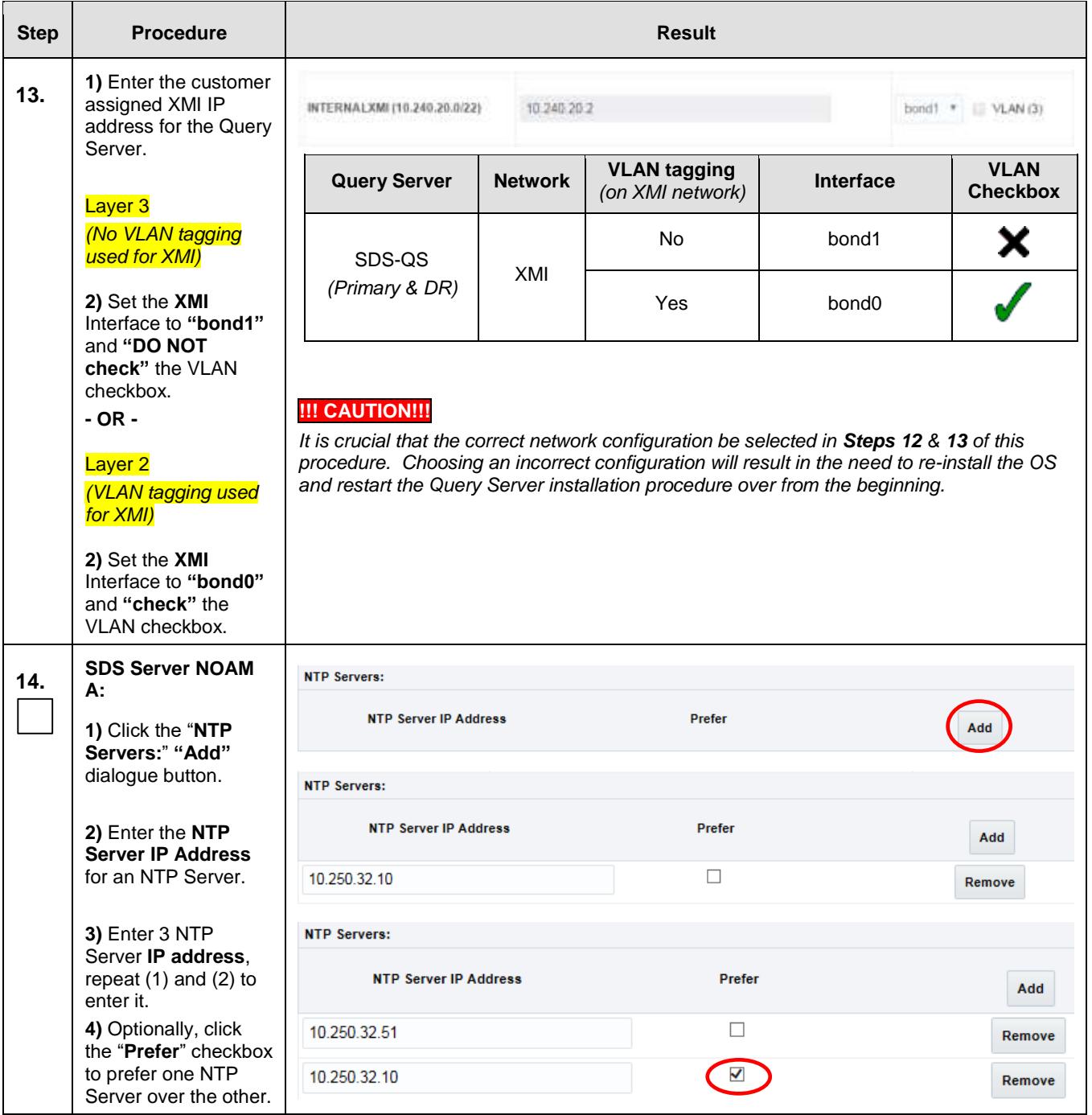

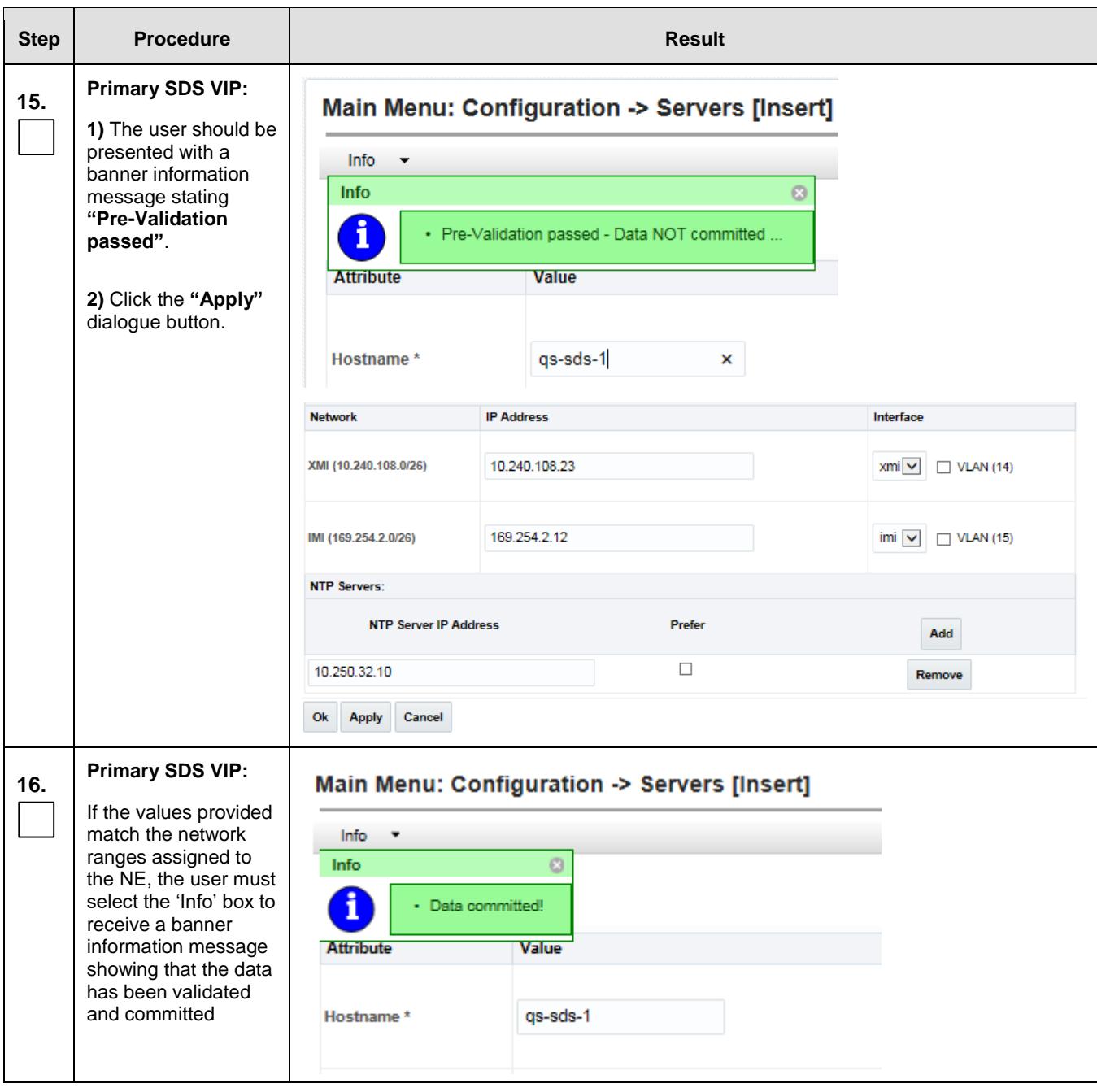

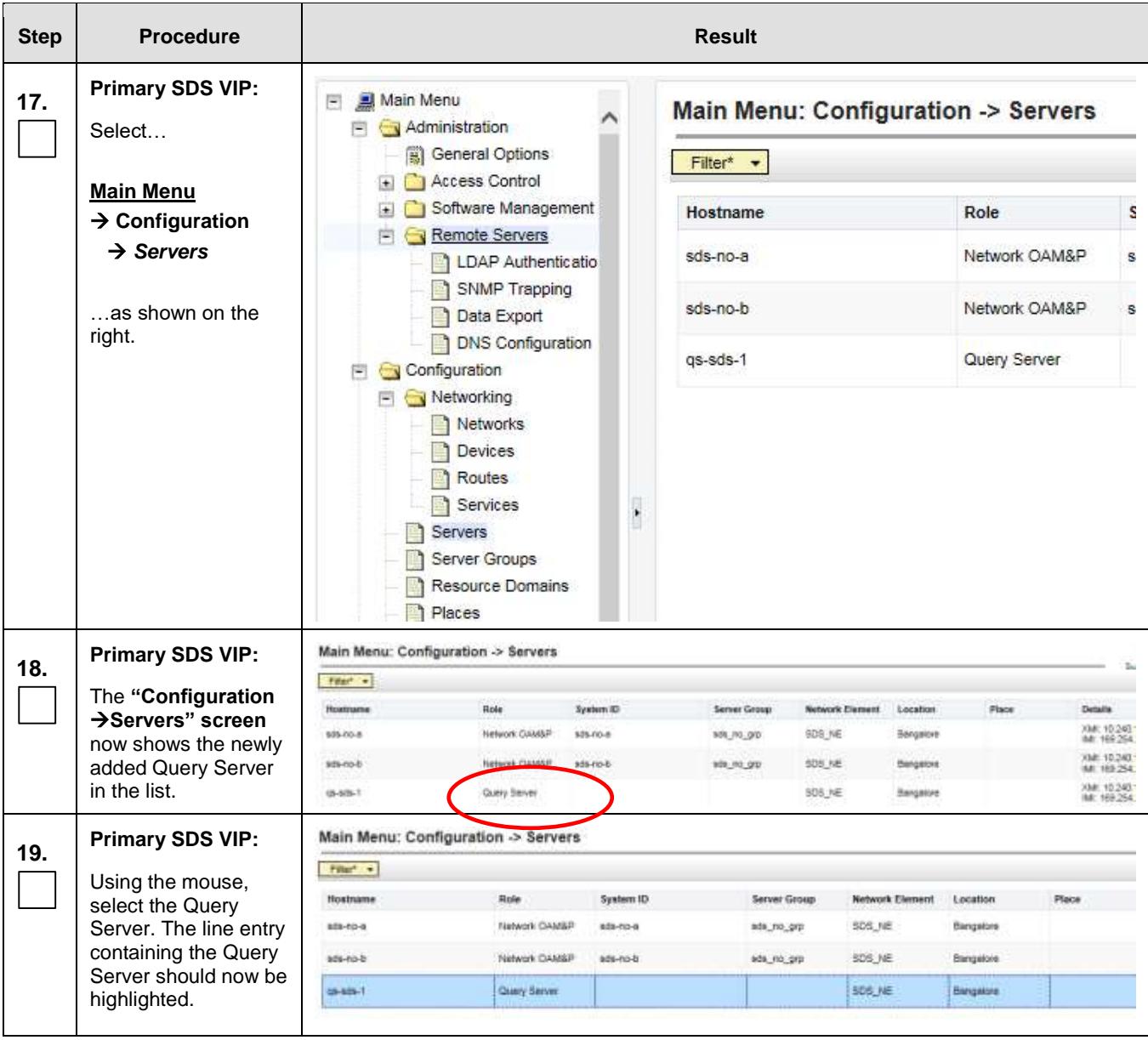

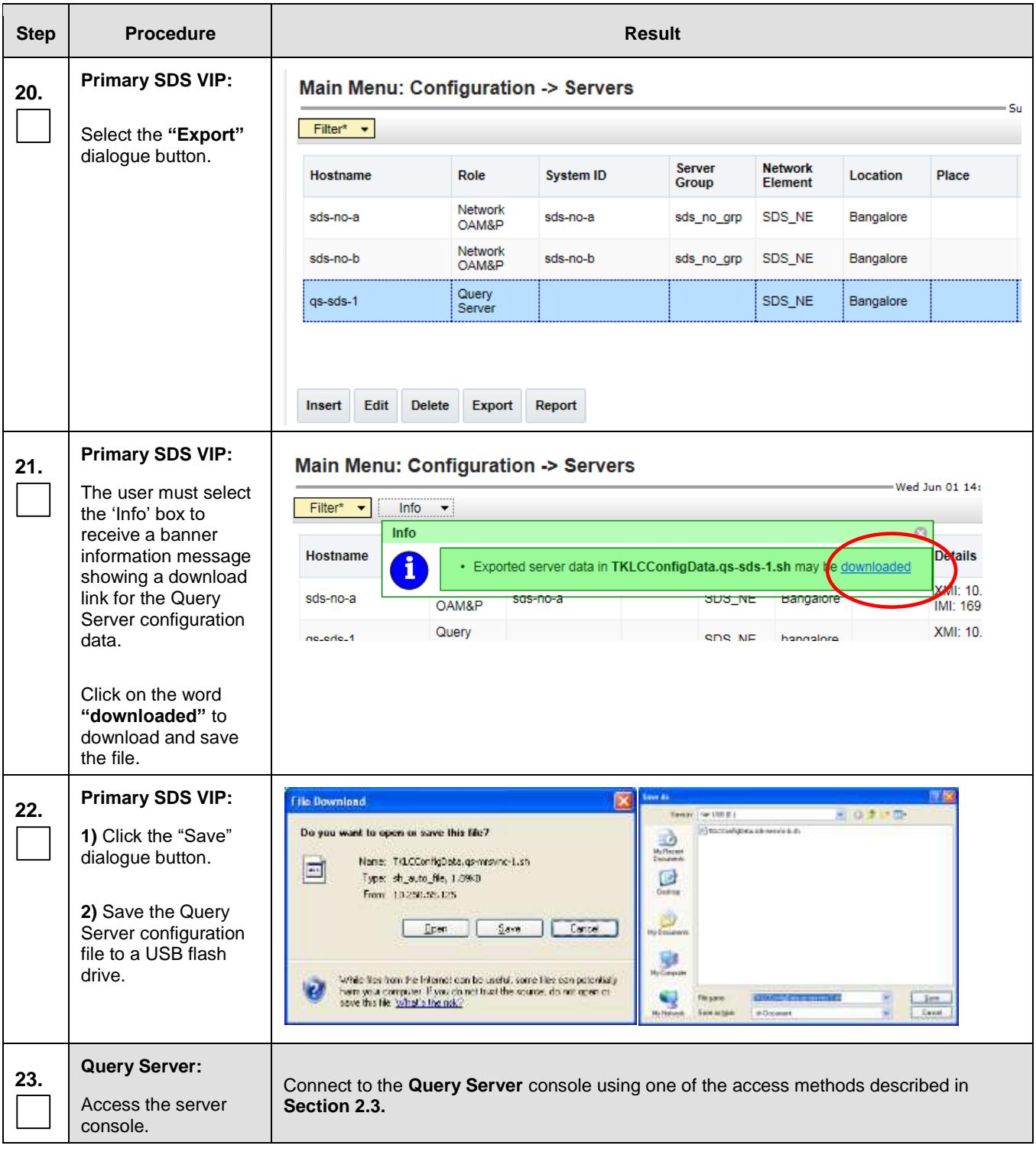
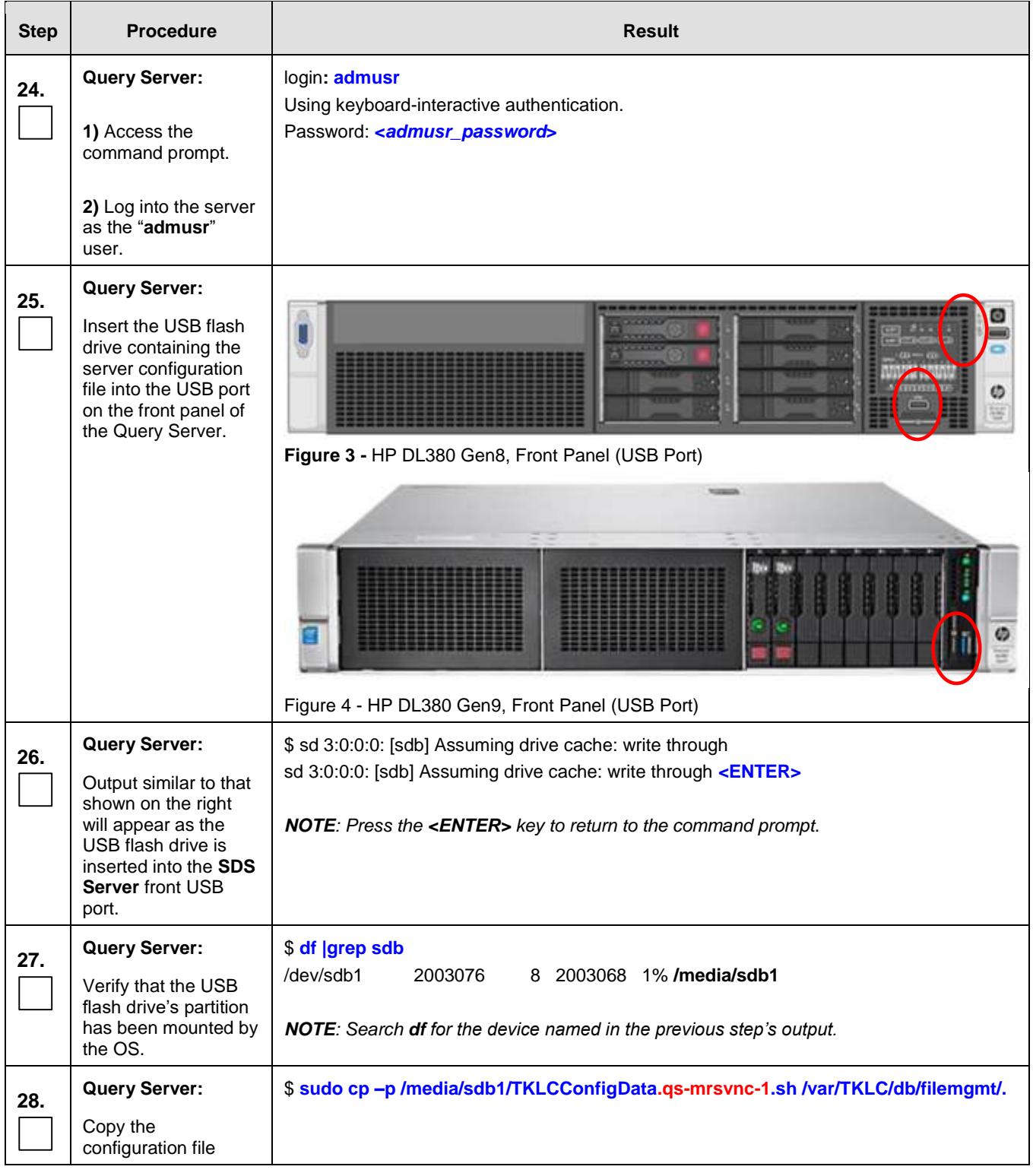

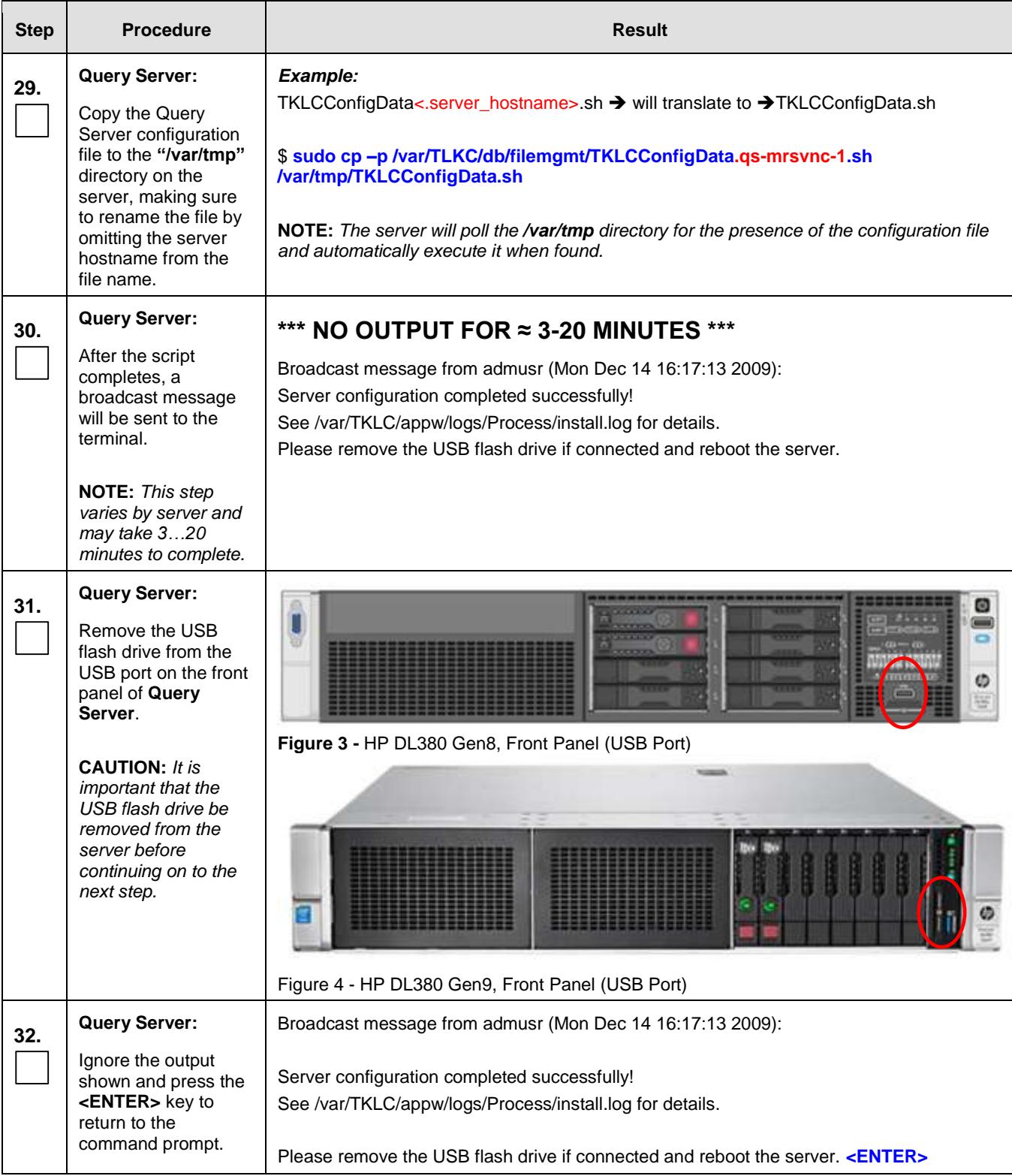

## **SDS Initial Installation and Configuration <b>F56657-01 F56657-01**

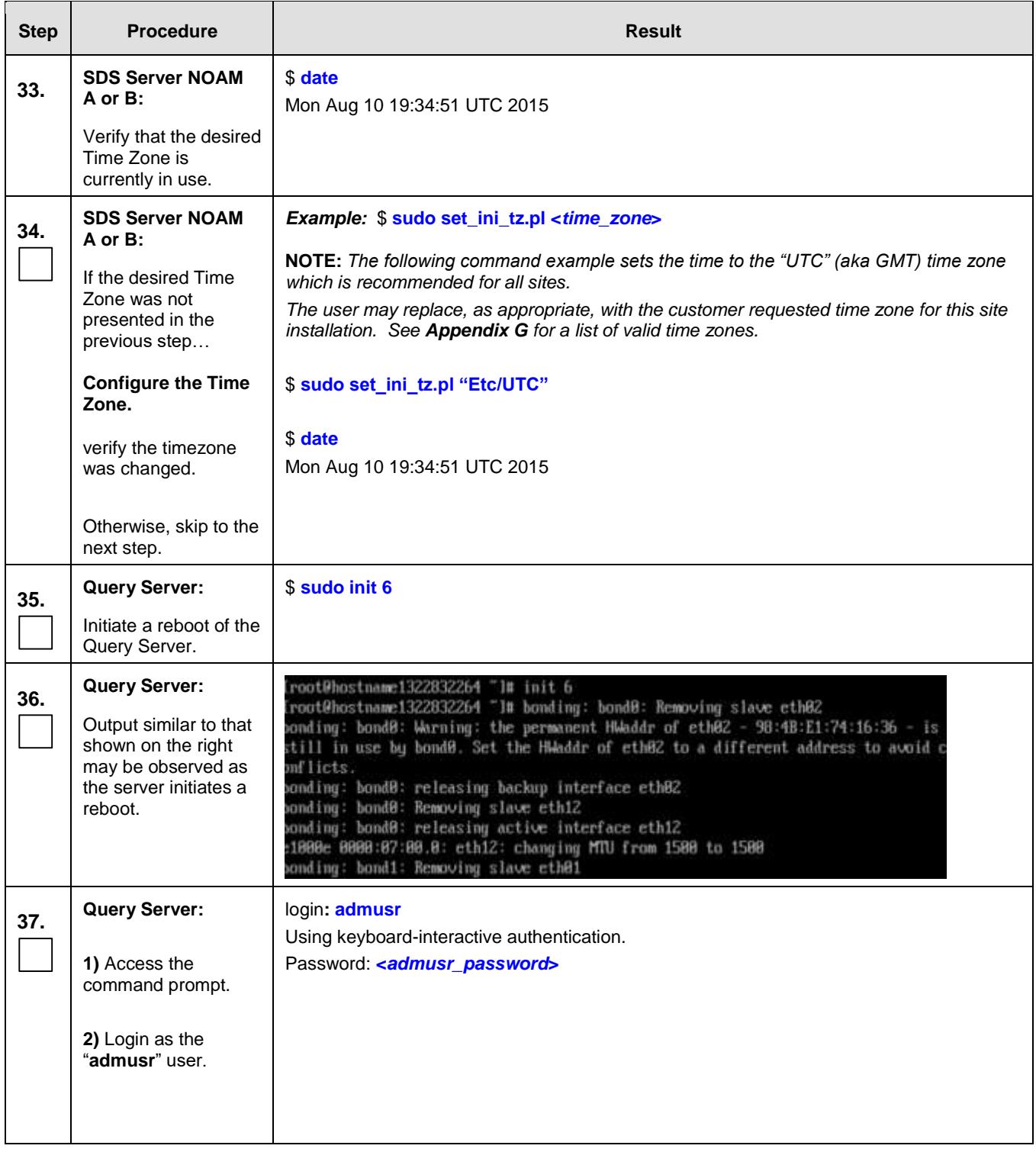

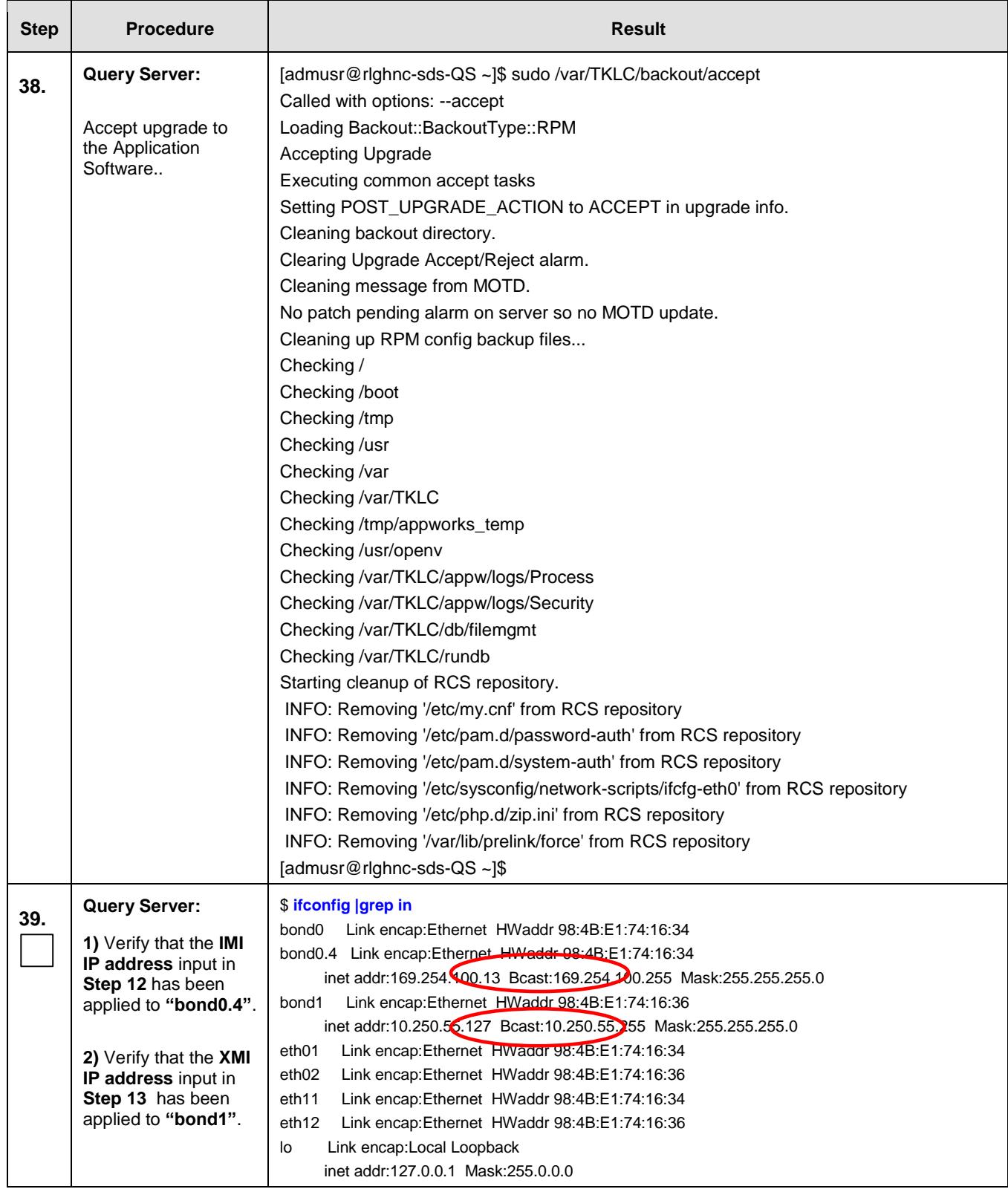

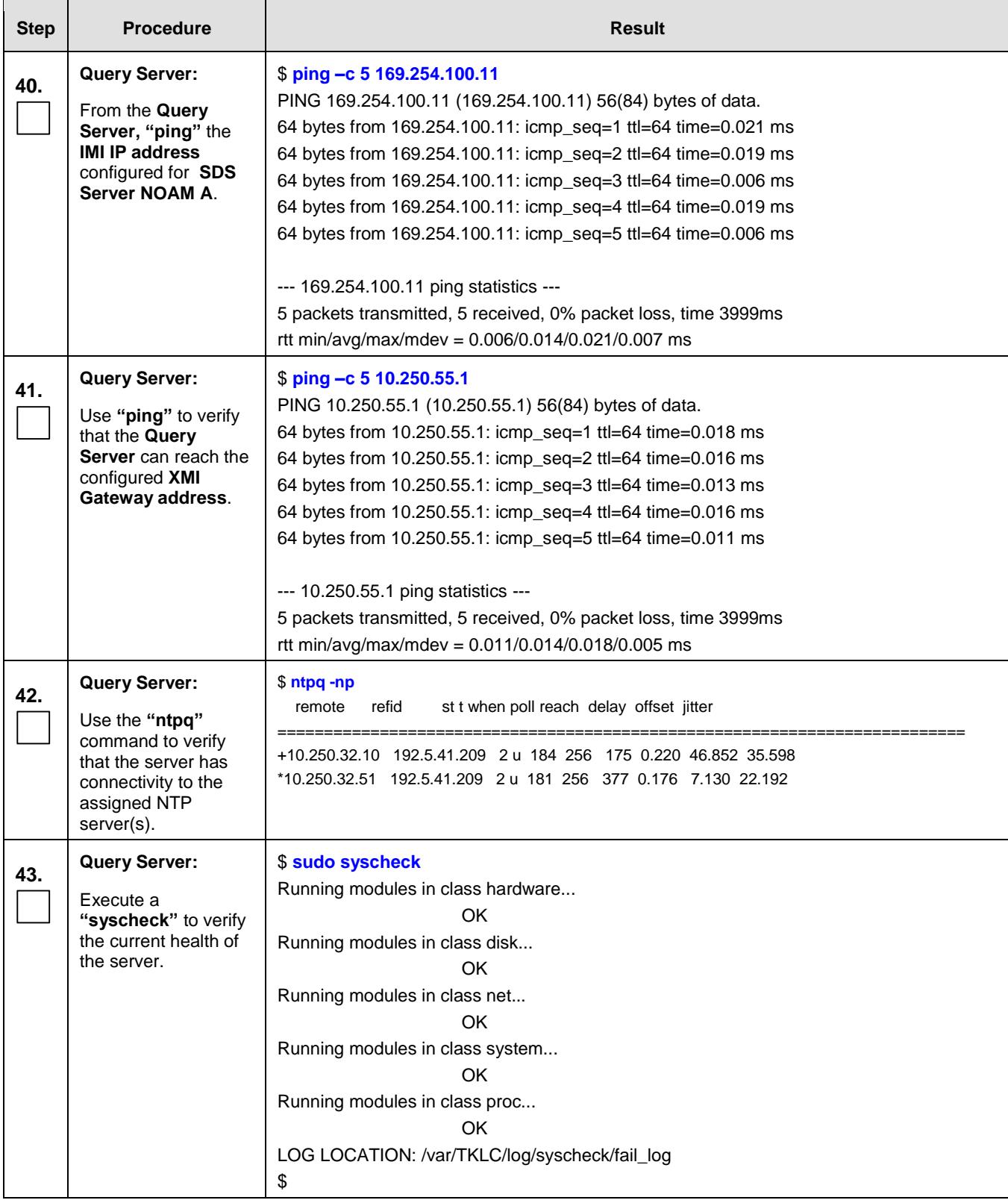

<span id="page-77-0"></span>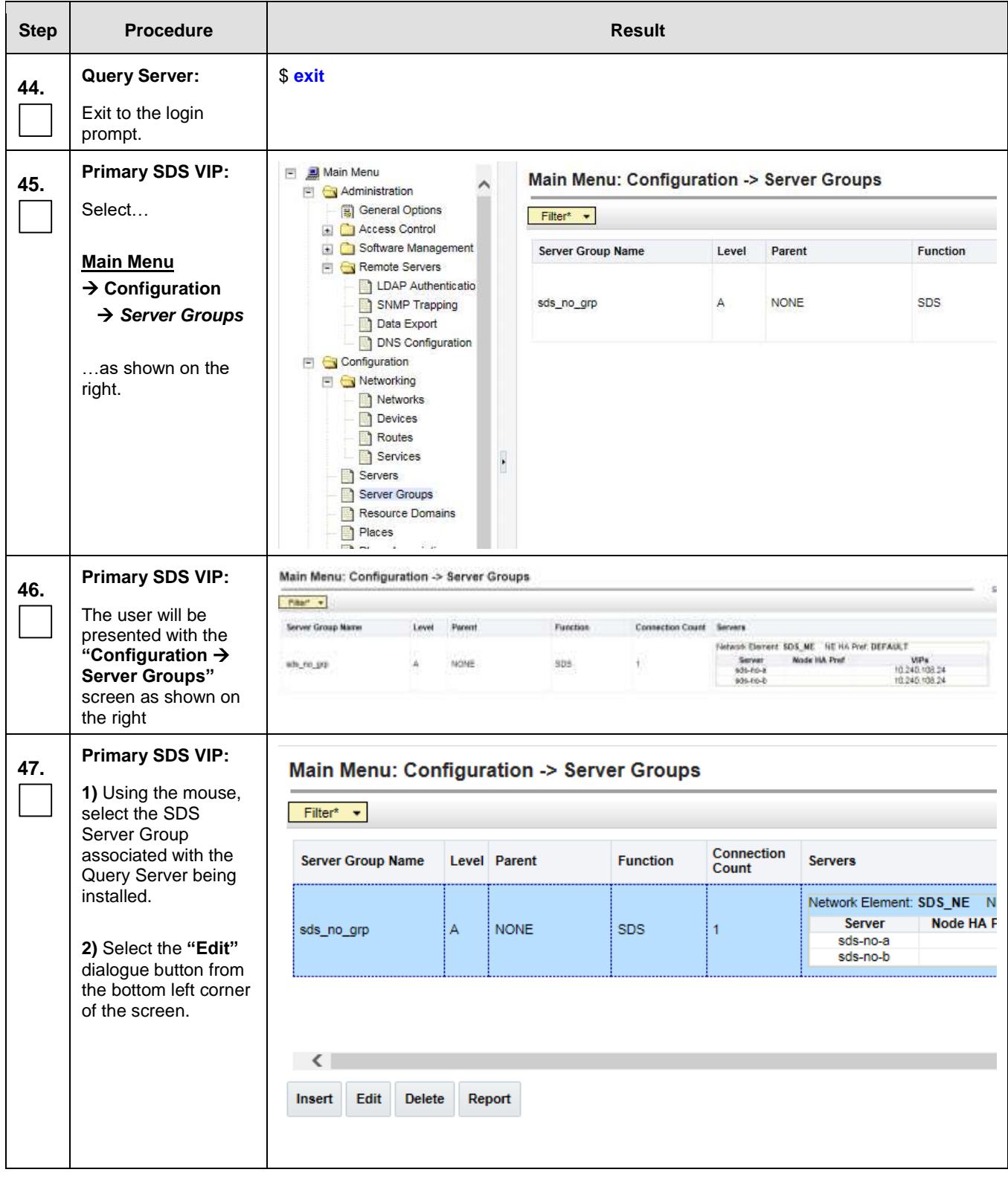

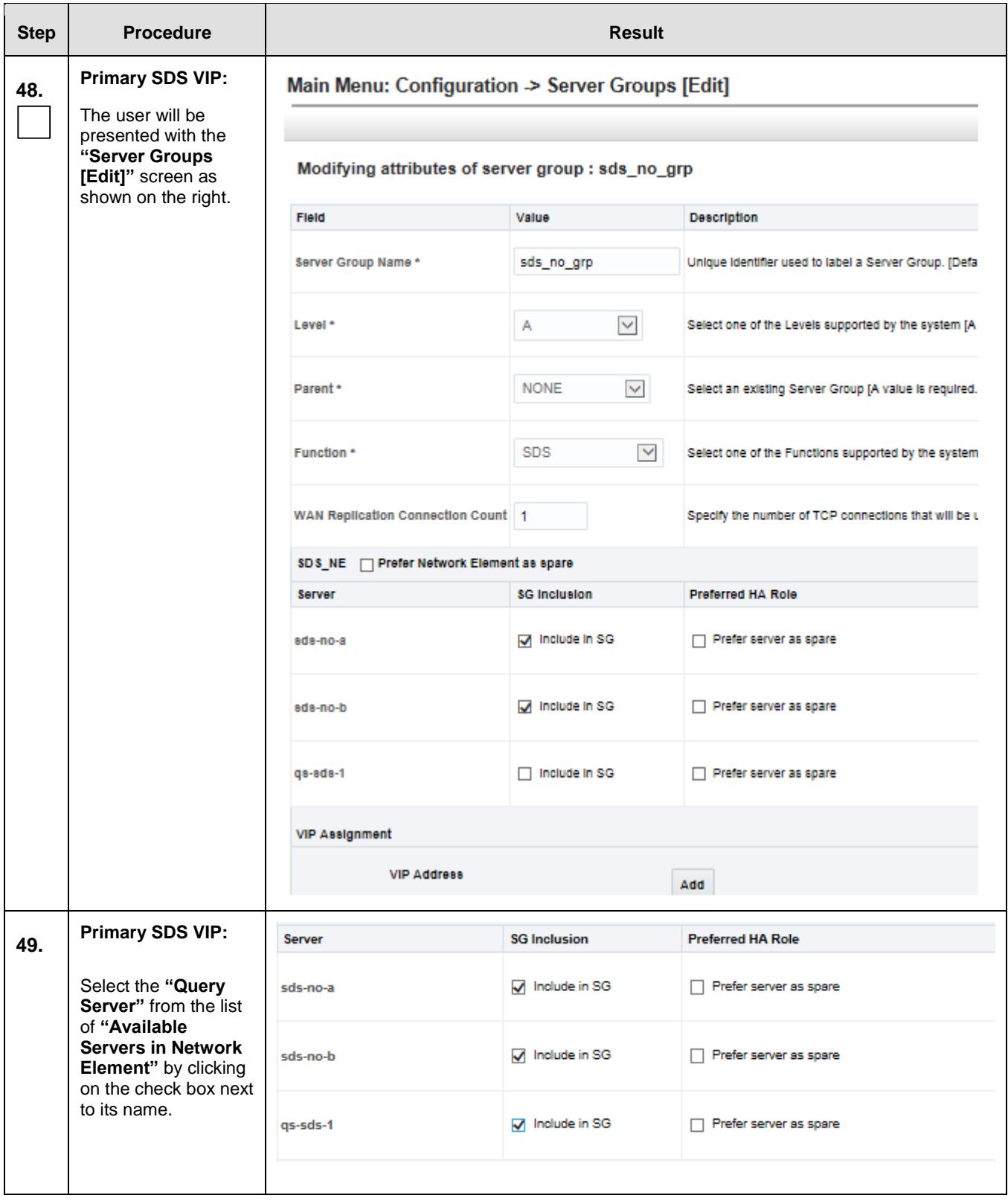

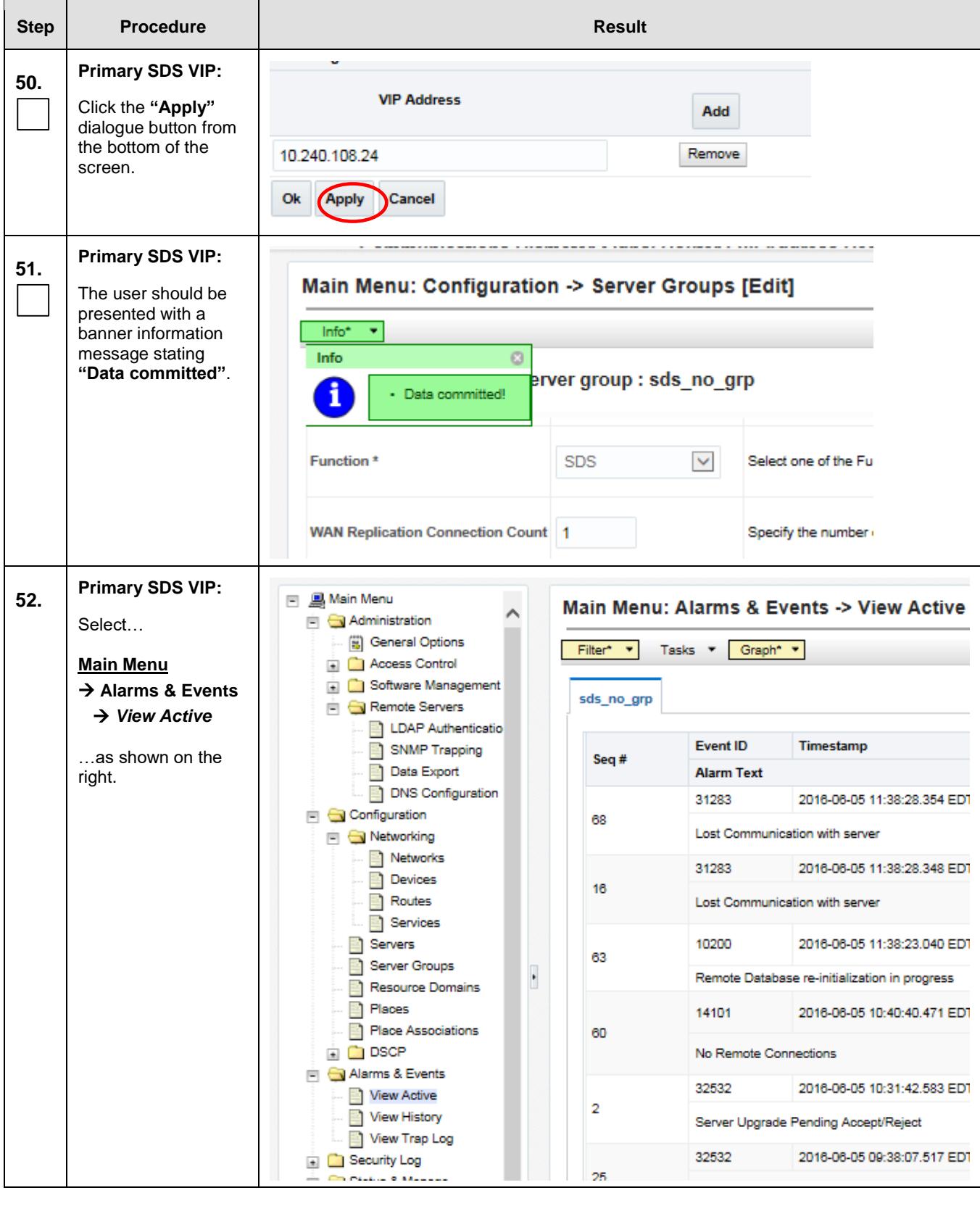

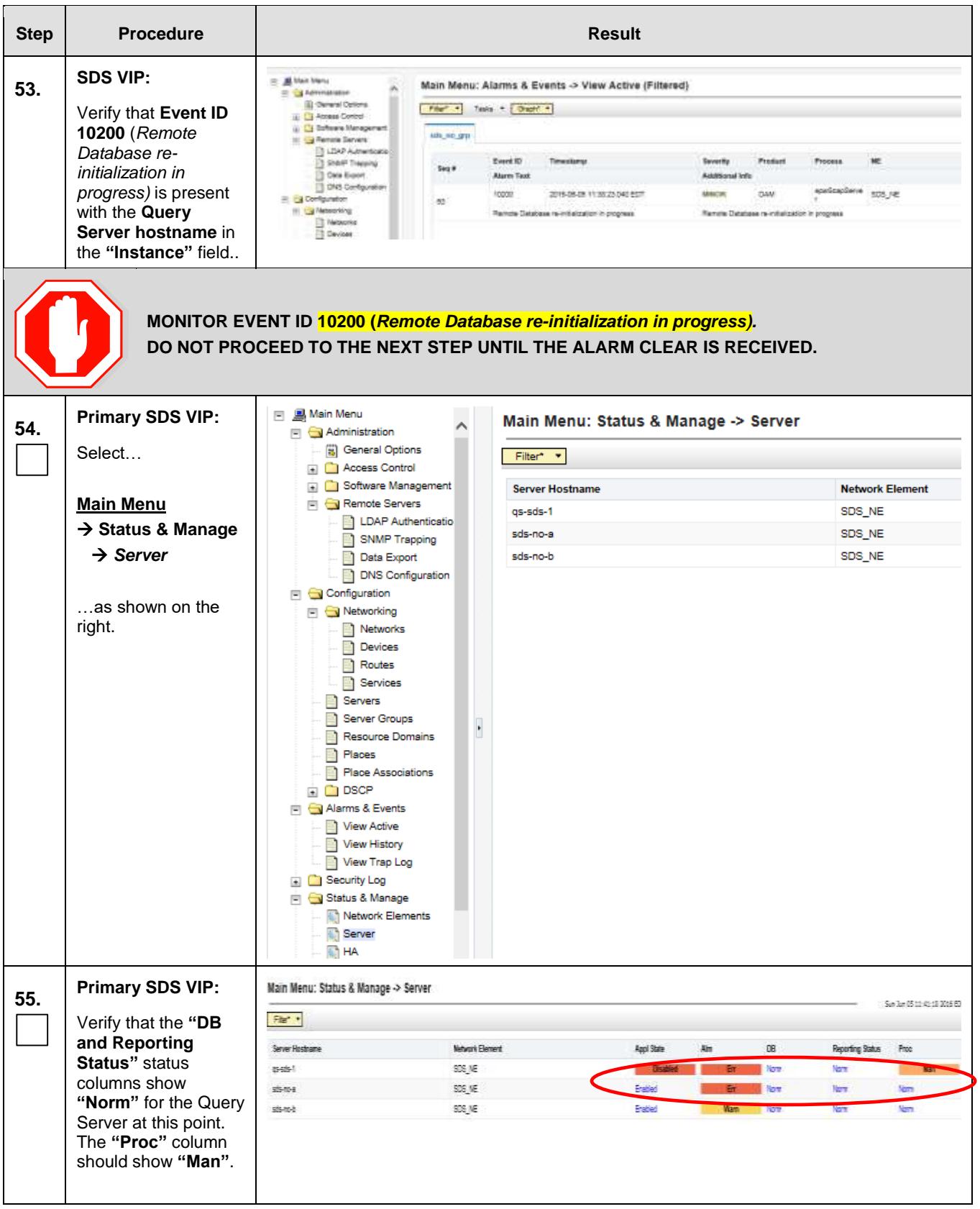

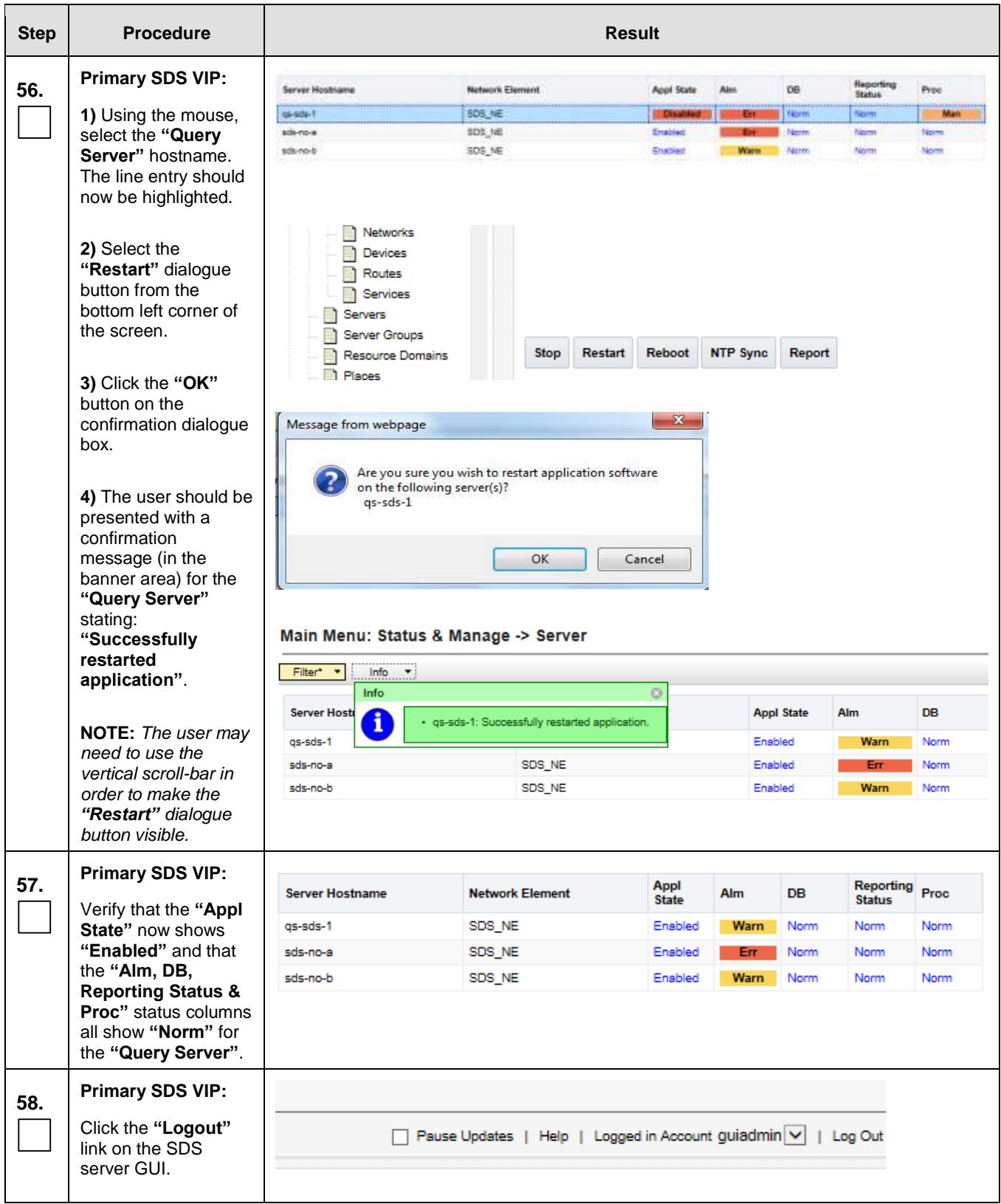

#### **5.4 OAM Installation for the DR SDS NOAM site**

#### **Assumptions:**

- This procedure assumes that the SDS Network Element XML file for the Disaster Recovery SDS Provisioning site has previously been created, as described in **[Appendix E.](#page-245-0)**
- This procedure assumes that the Network Element XML files are either on a USB flash drive or the laptop's hard drive. The steps are written as if the XML files are on a USB flash drive, but the files can exist on any accessible drive.

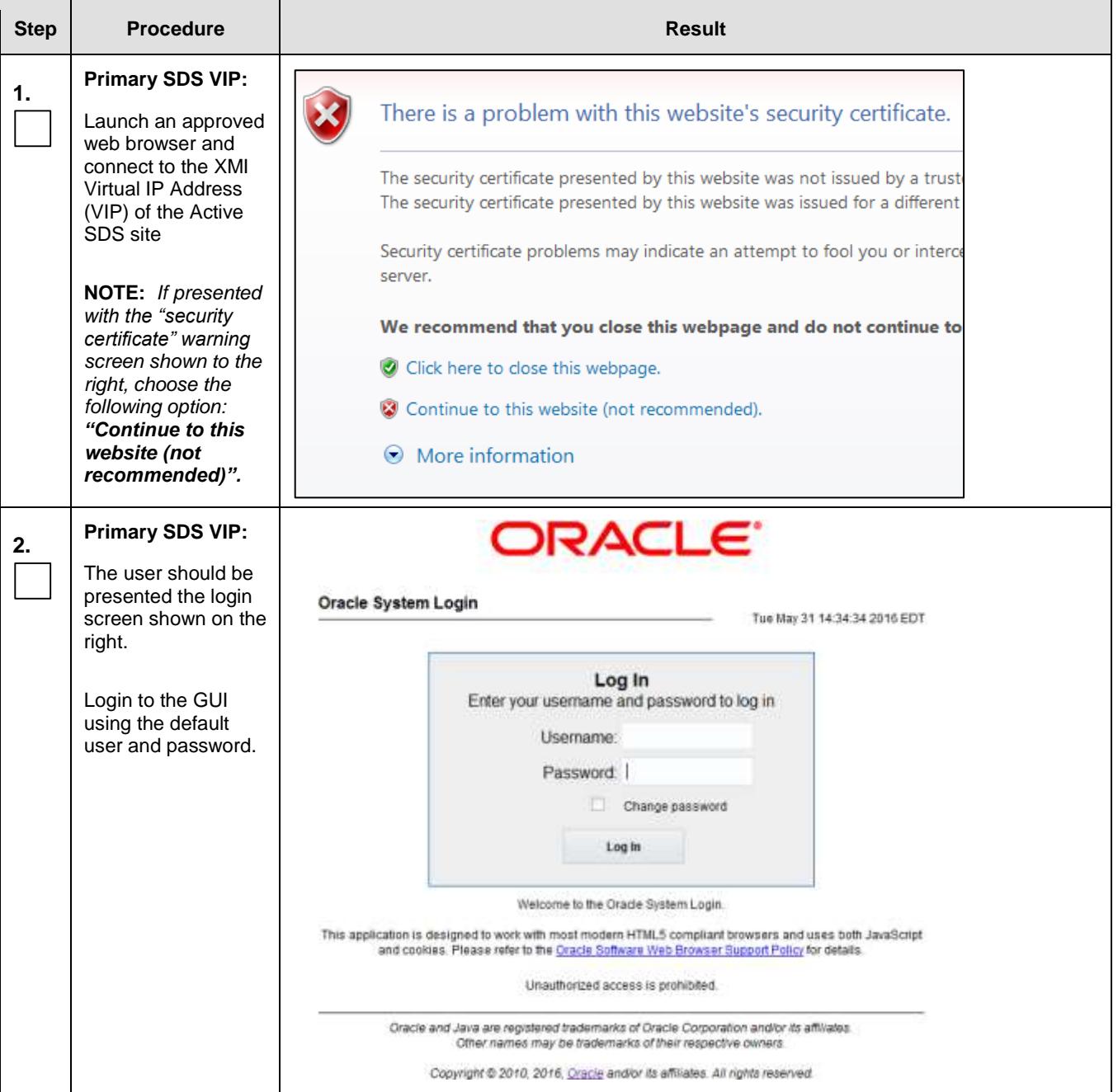

## **SDS Initial Installation and Configuration <b>F56657-01 F56657-01**

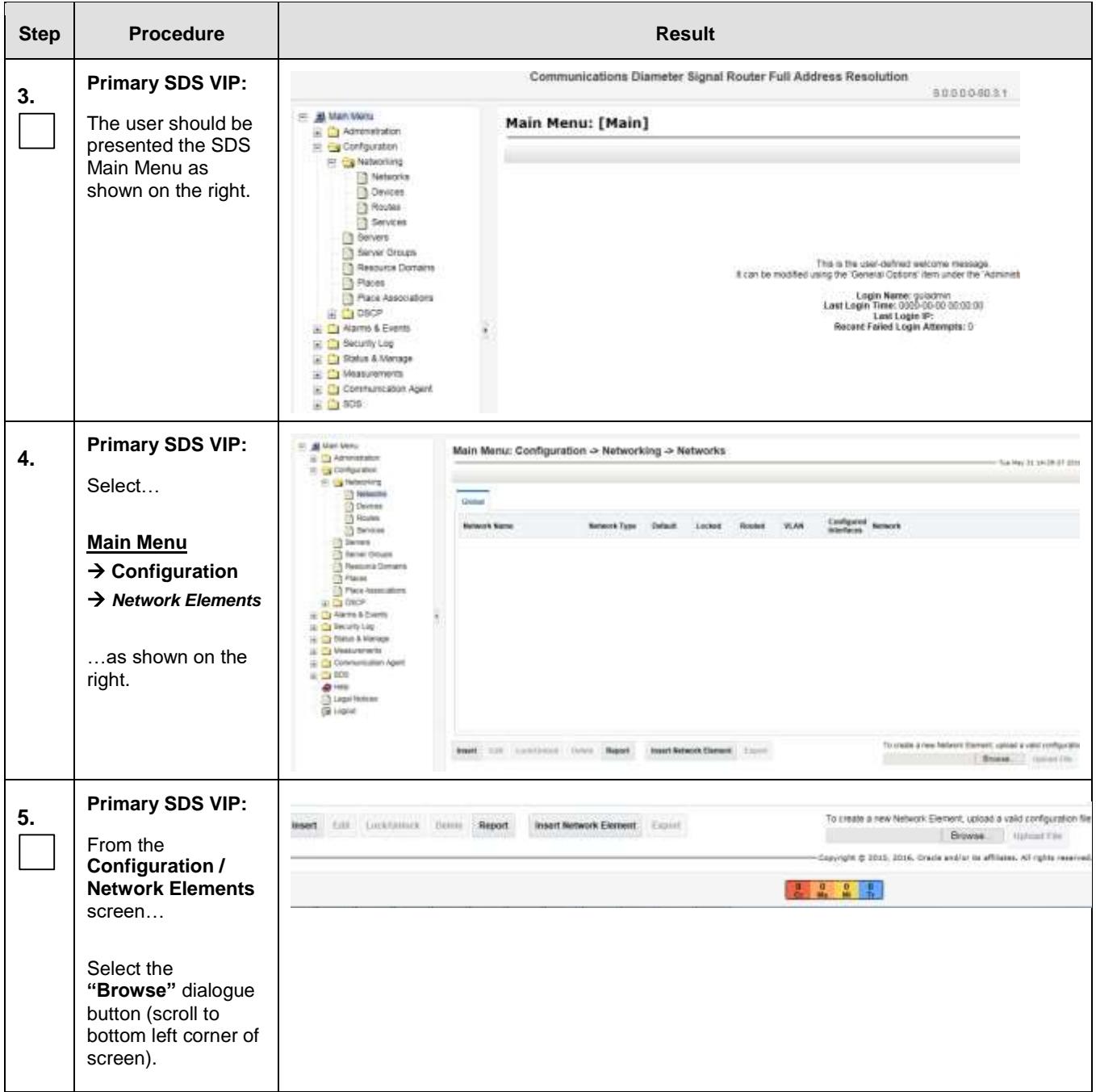

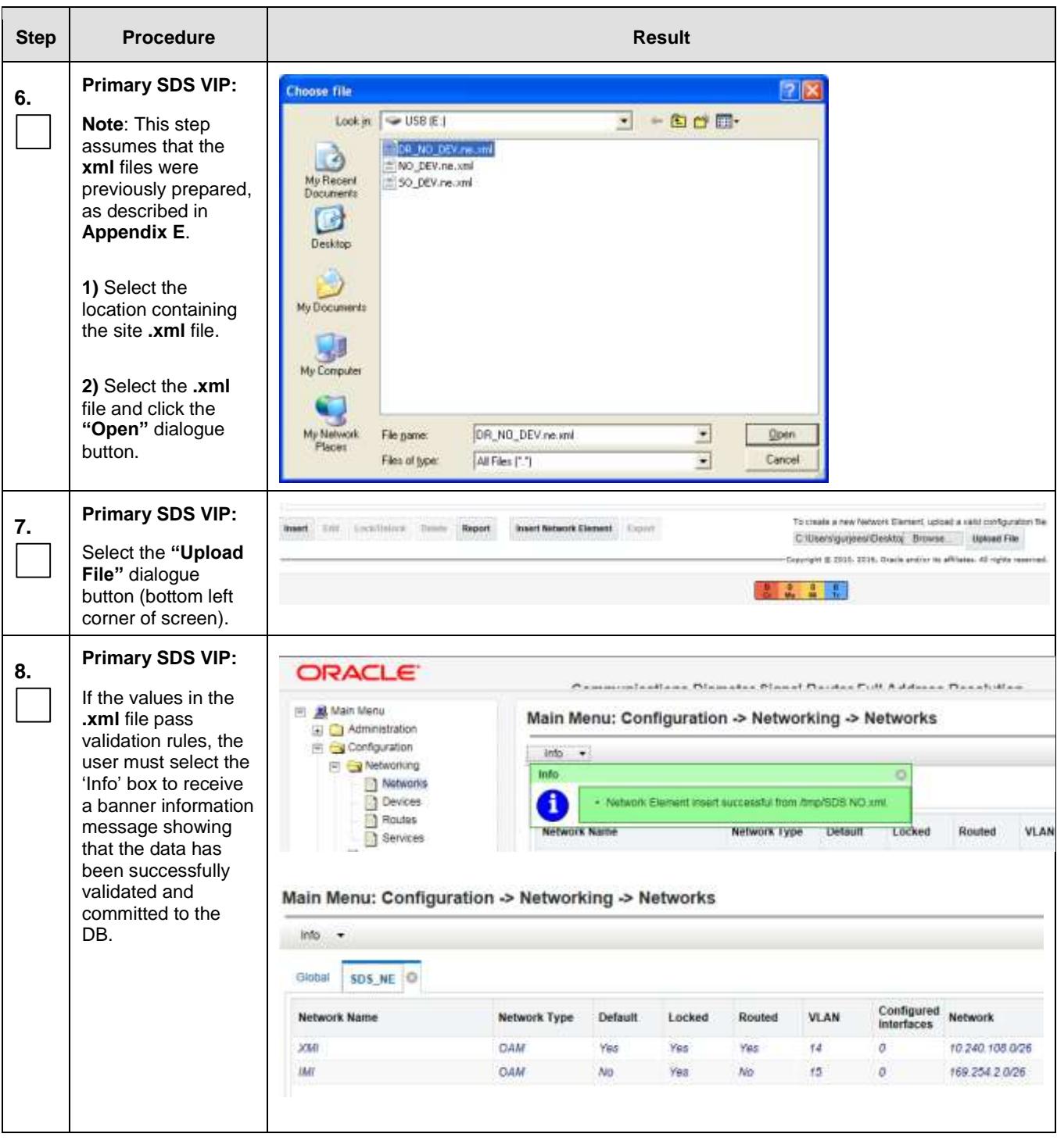

<span id="page-86-1"></span><span id="page-86-0"></span>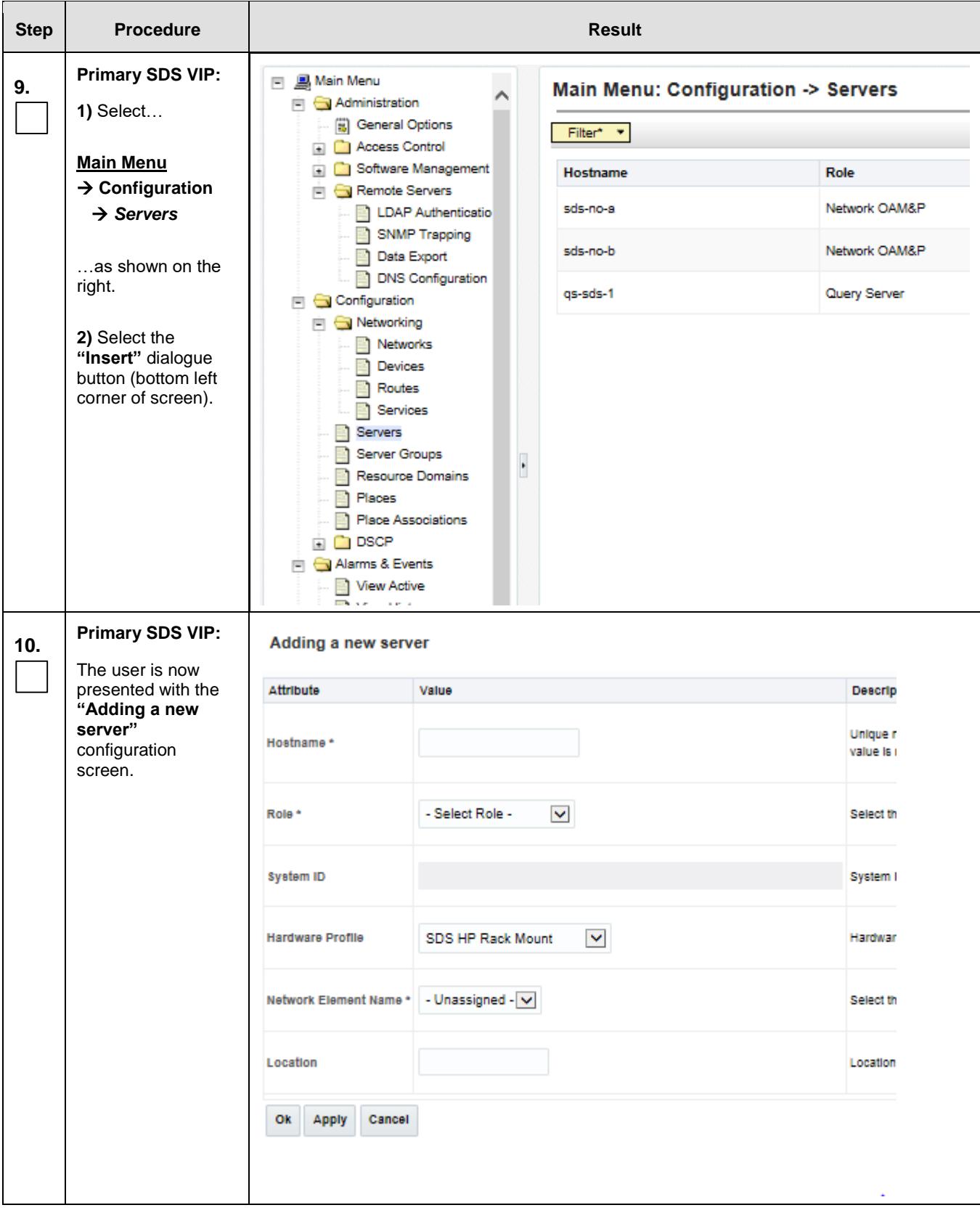

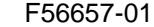

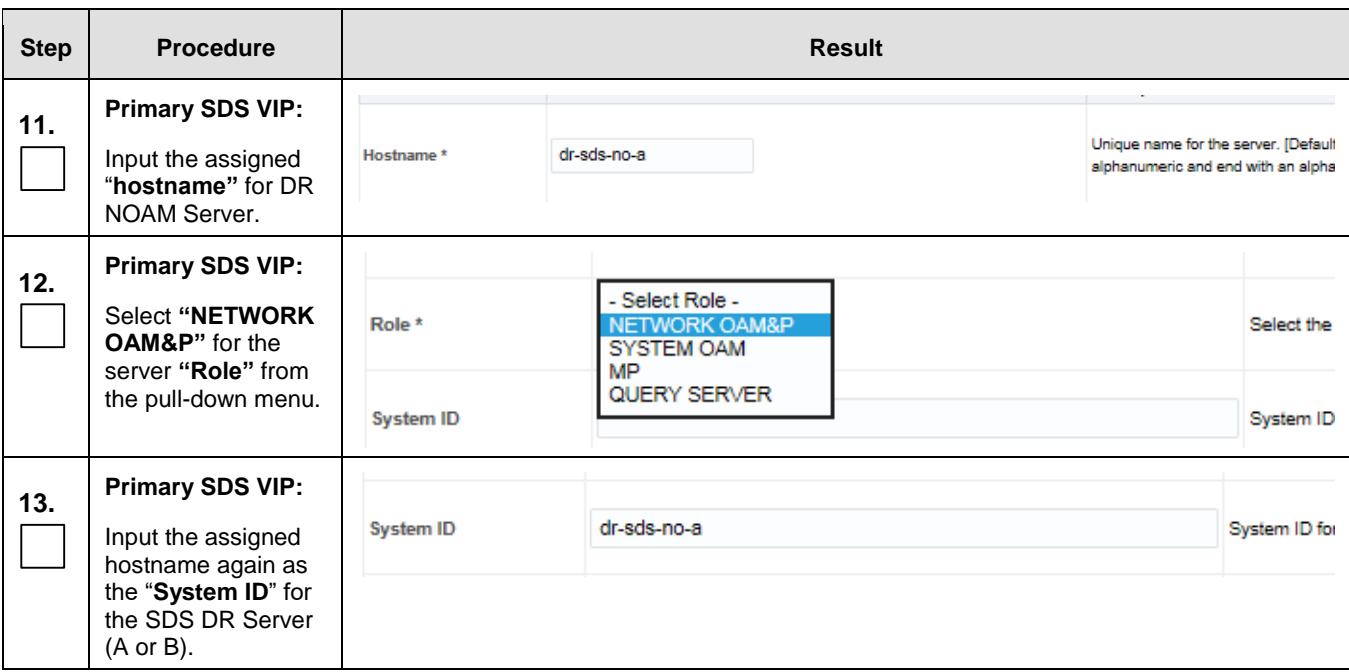

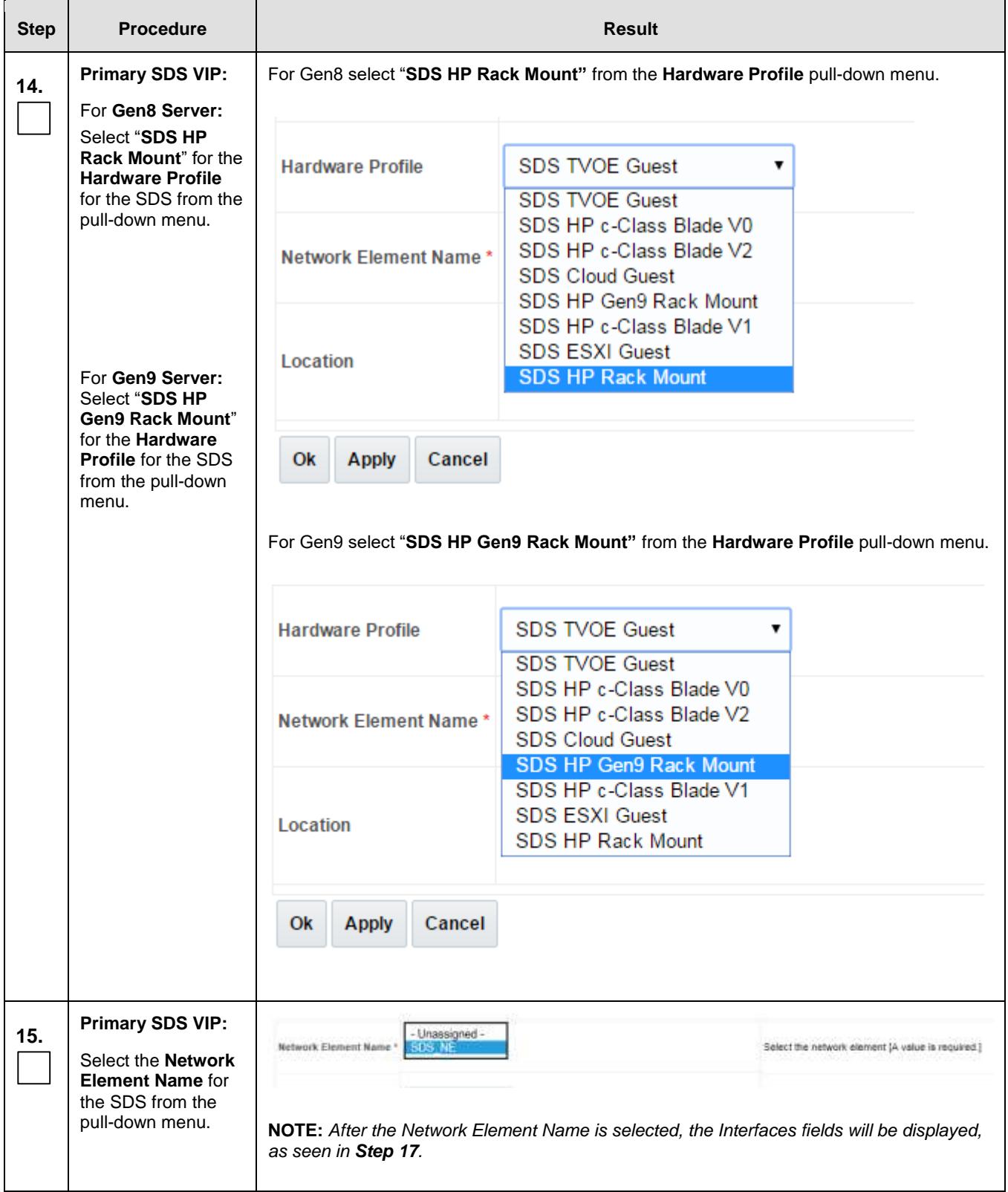

<span id="page-89-0"></span>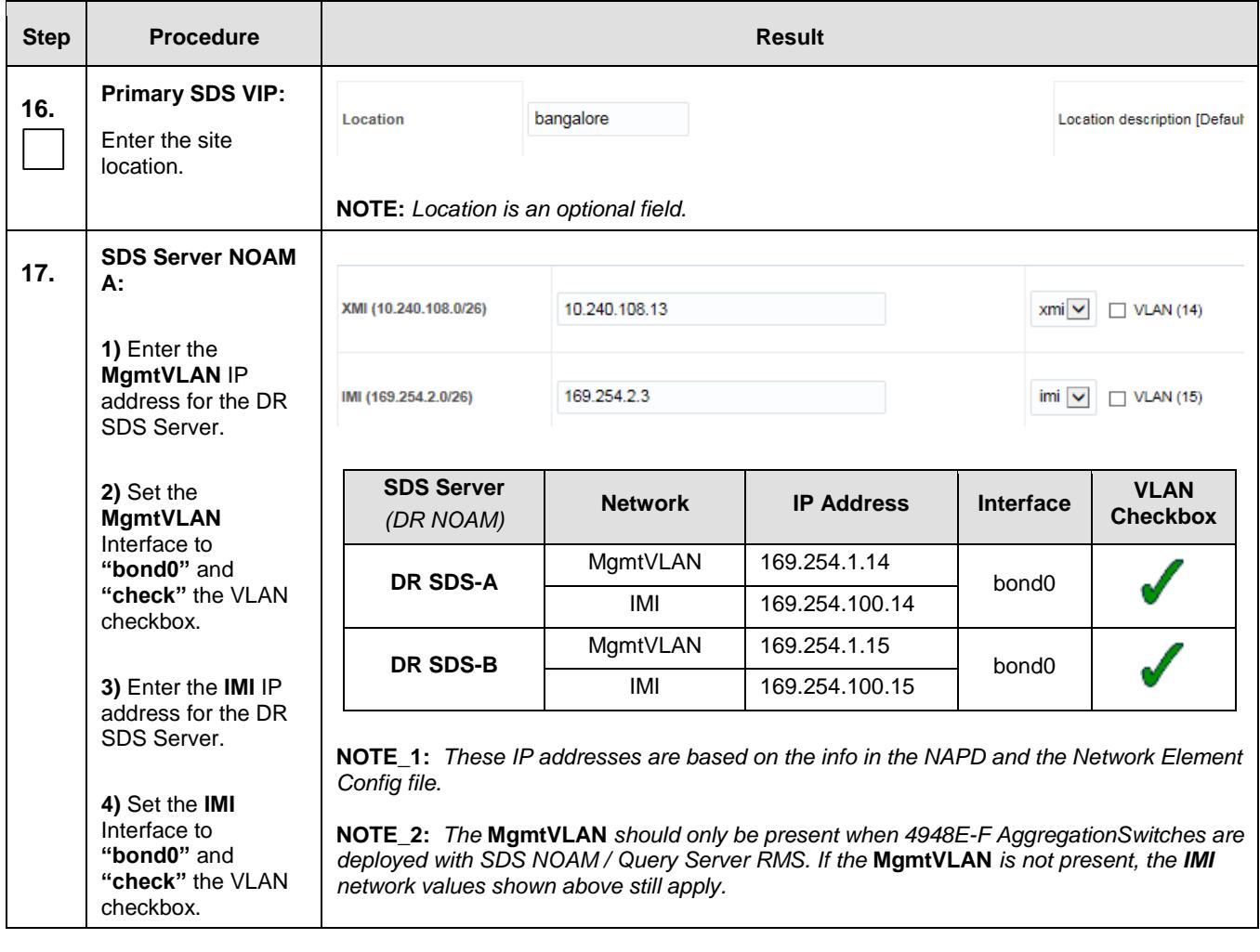

<span id="page-90-0"></span>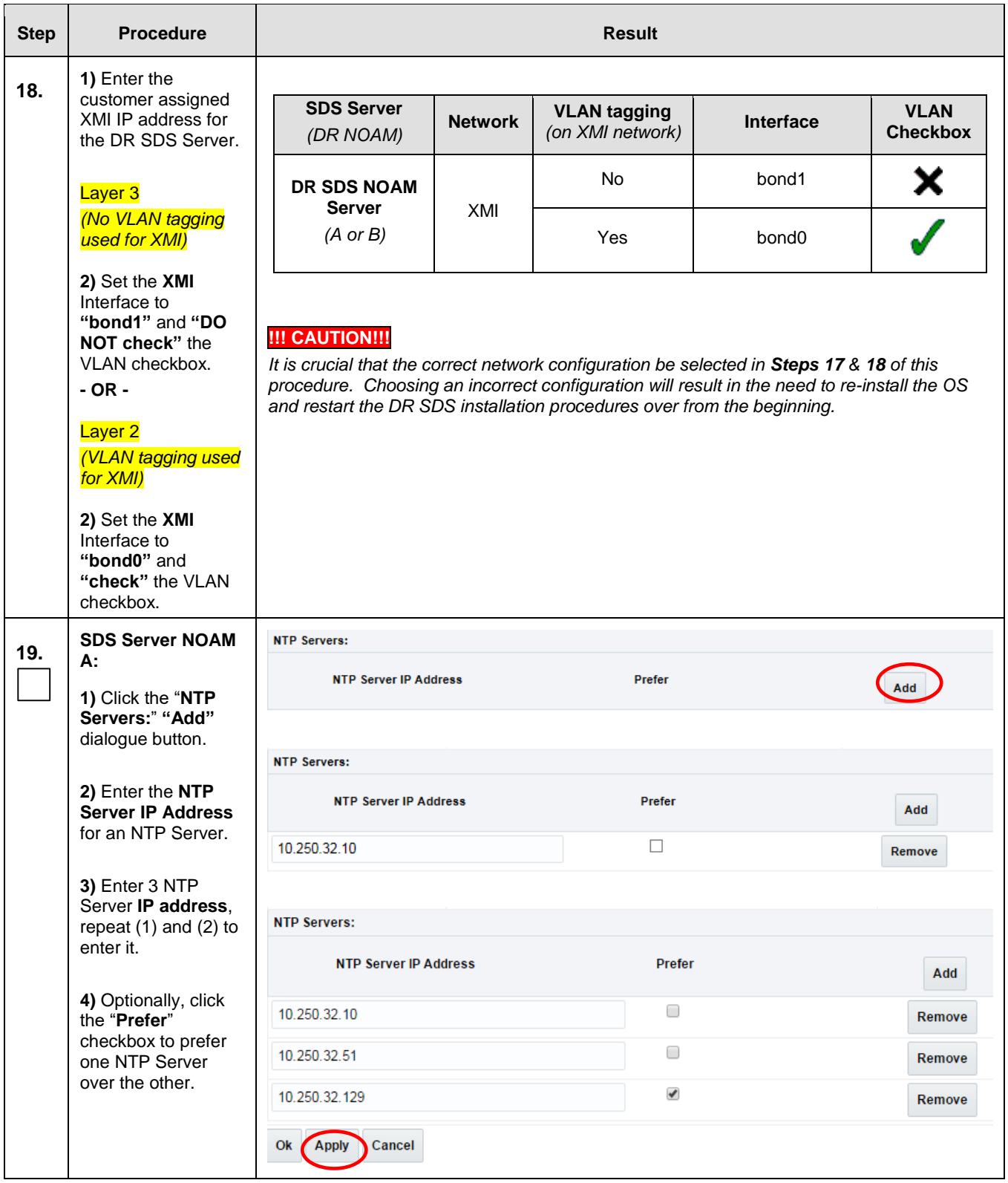

<span id="page-91-0"></span>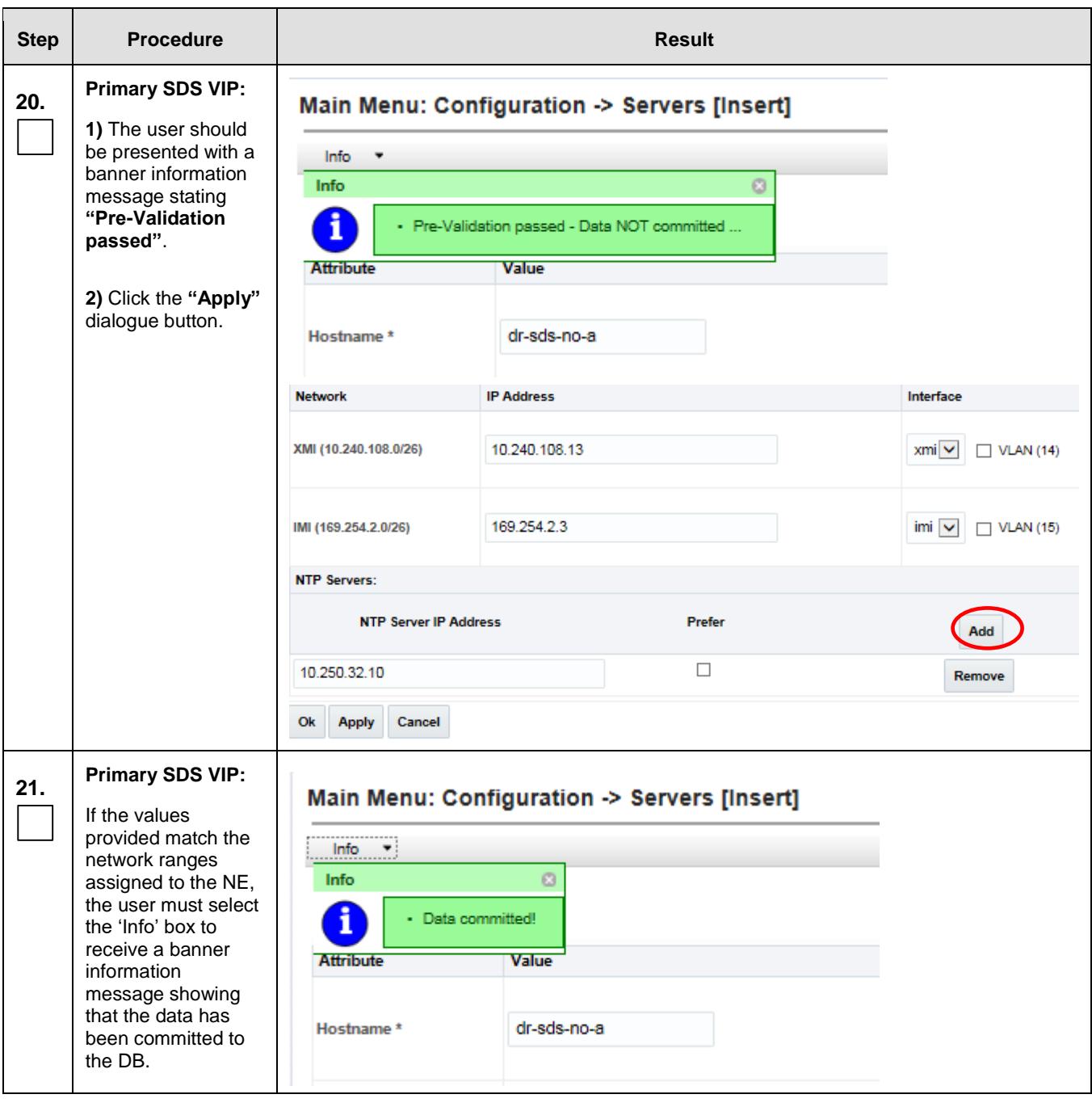

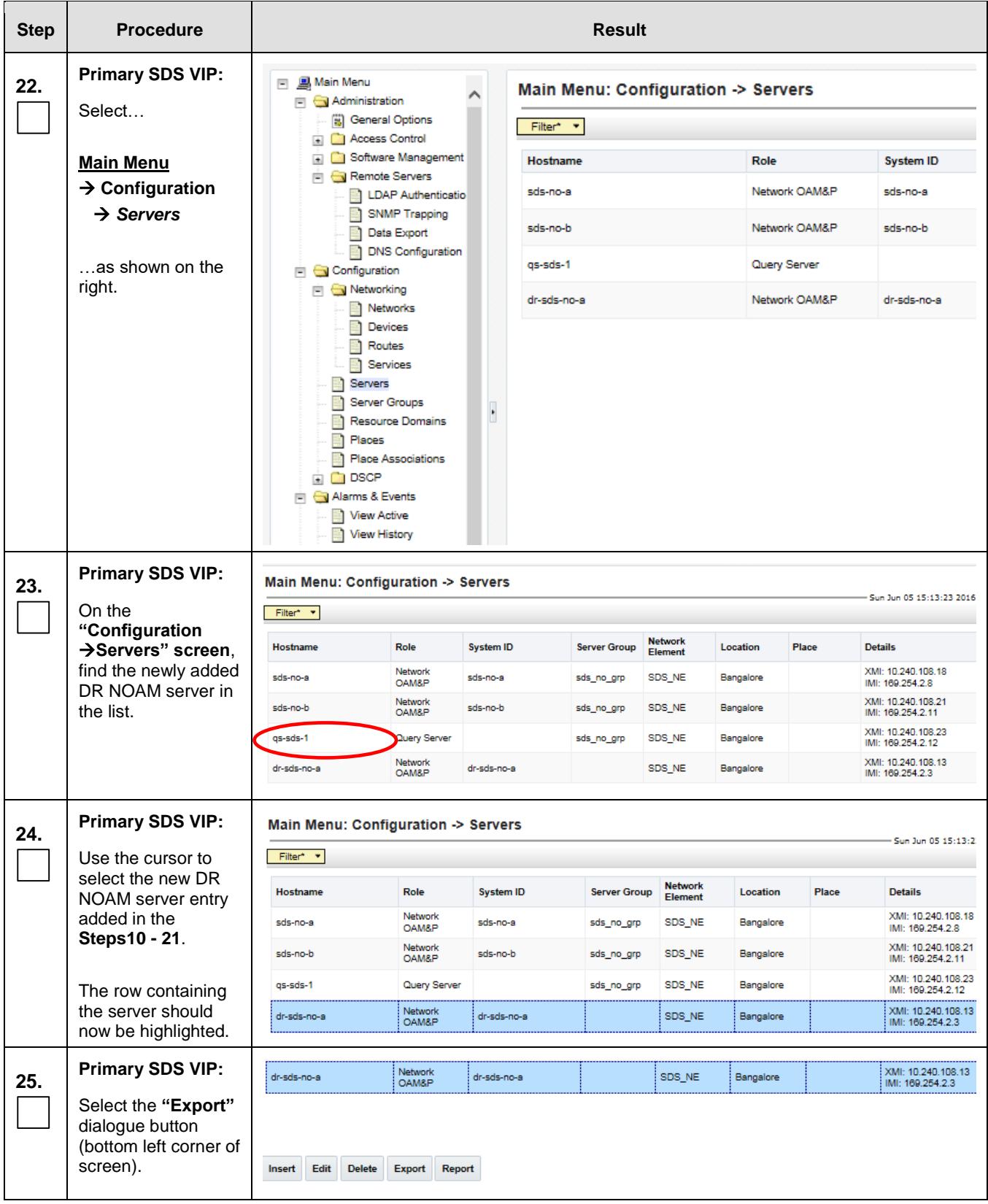

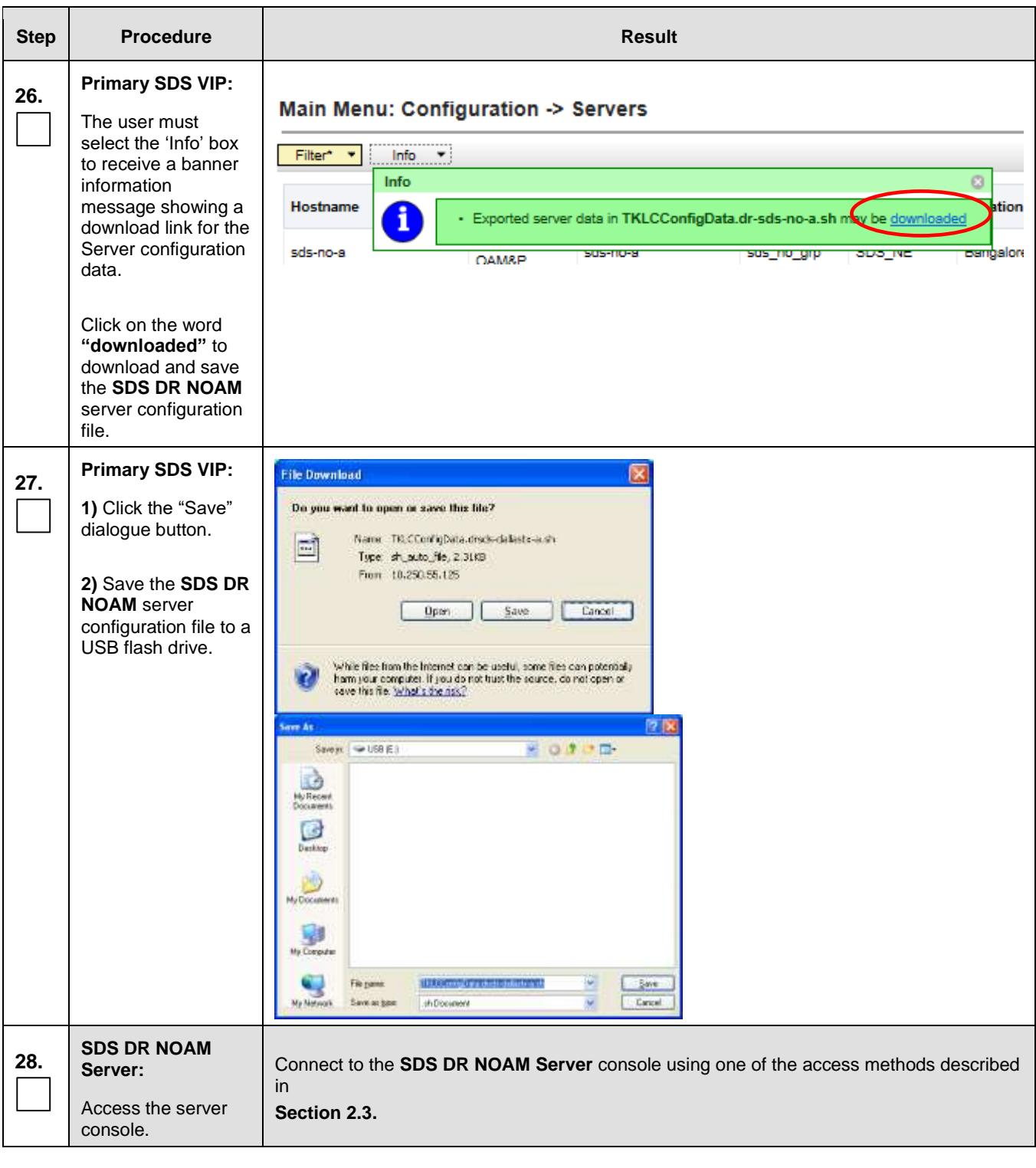

## **SDS Initial Installation and Configuration <b>F56657-01 F56657-01**

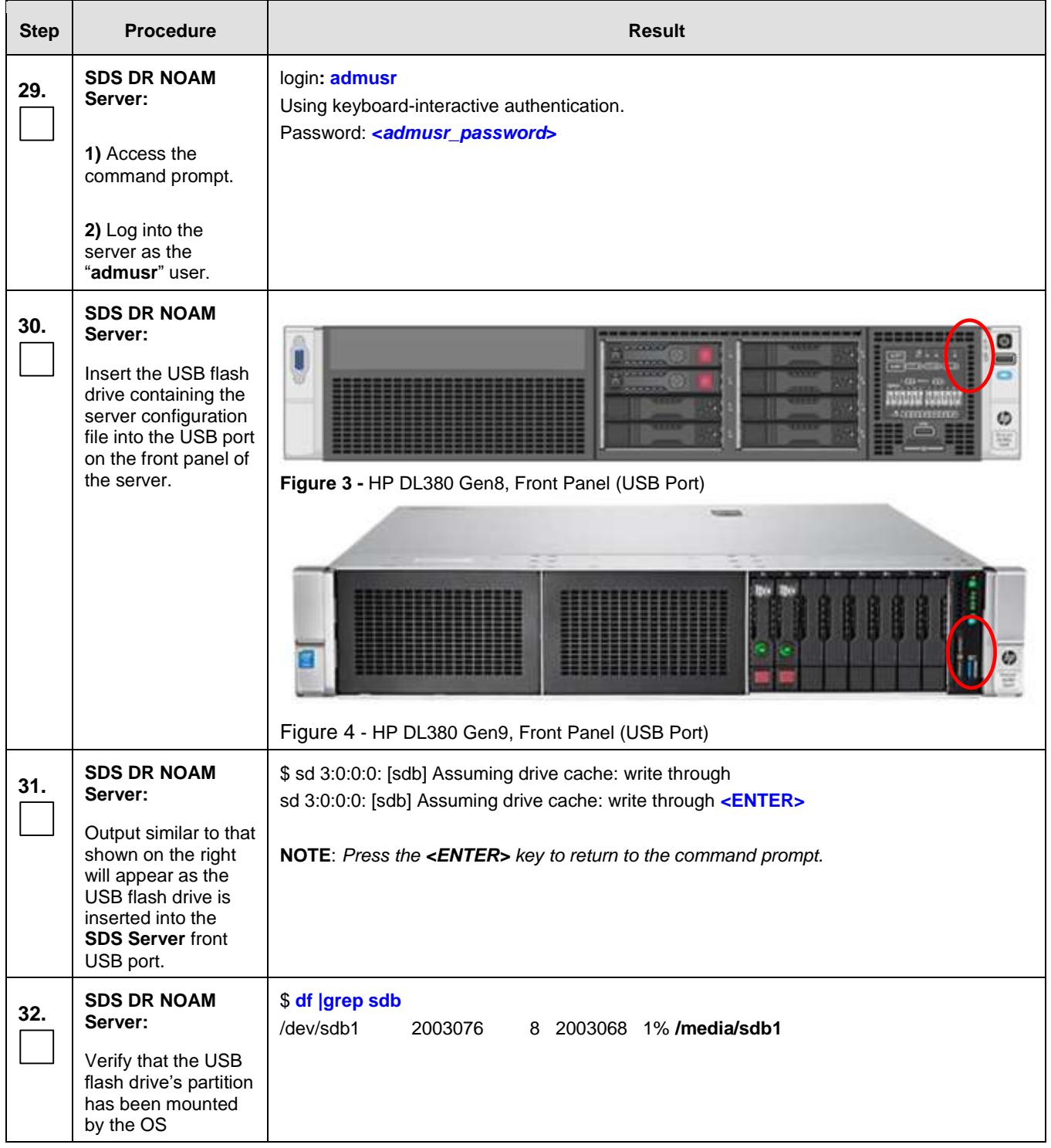

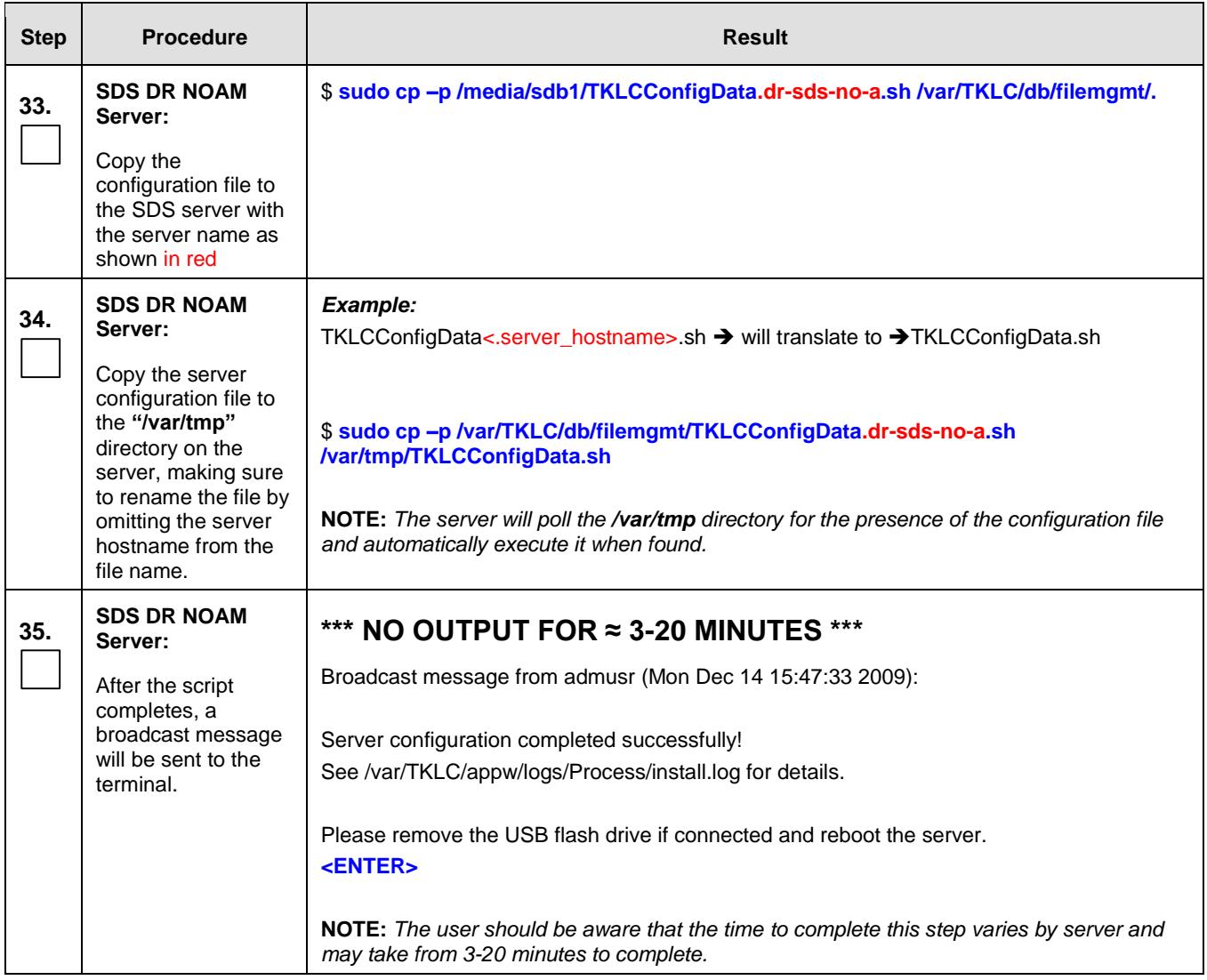

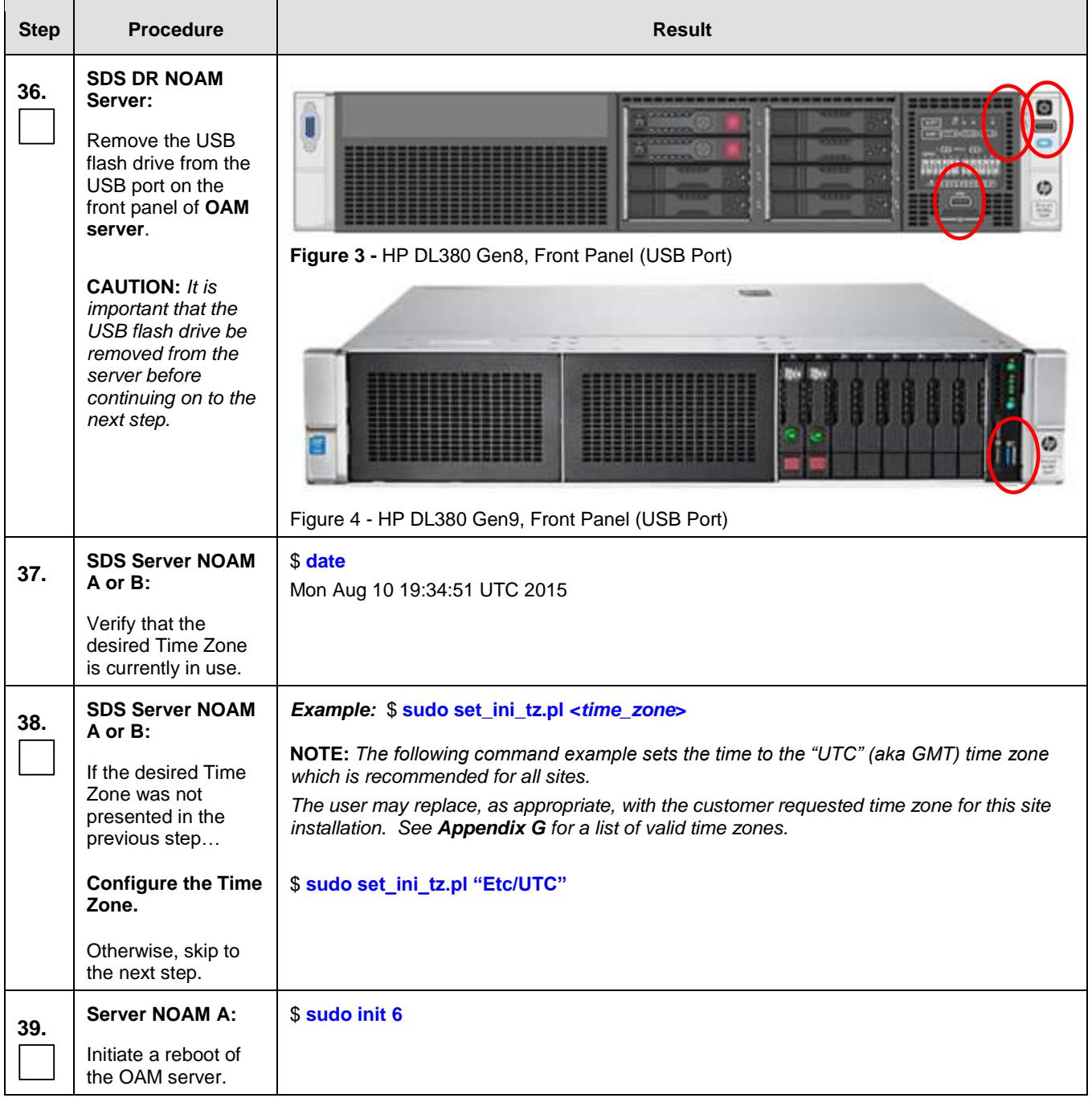

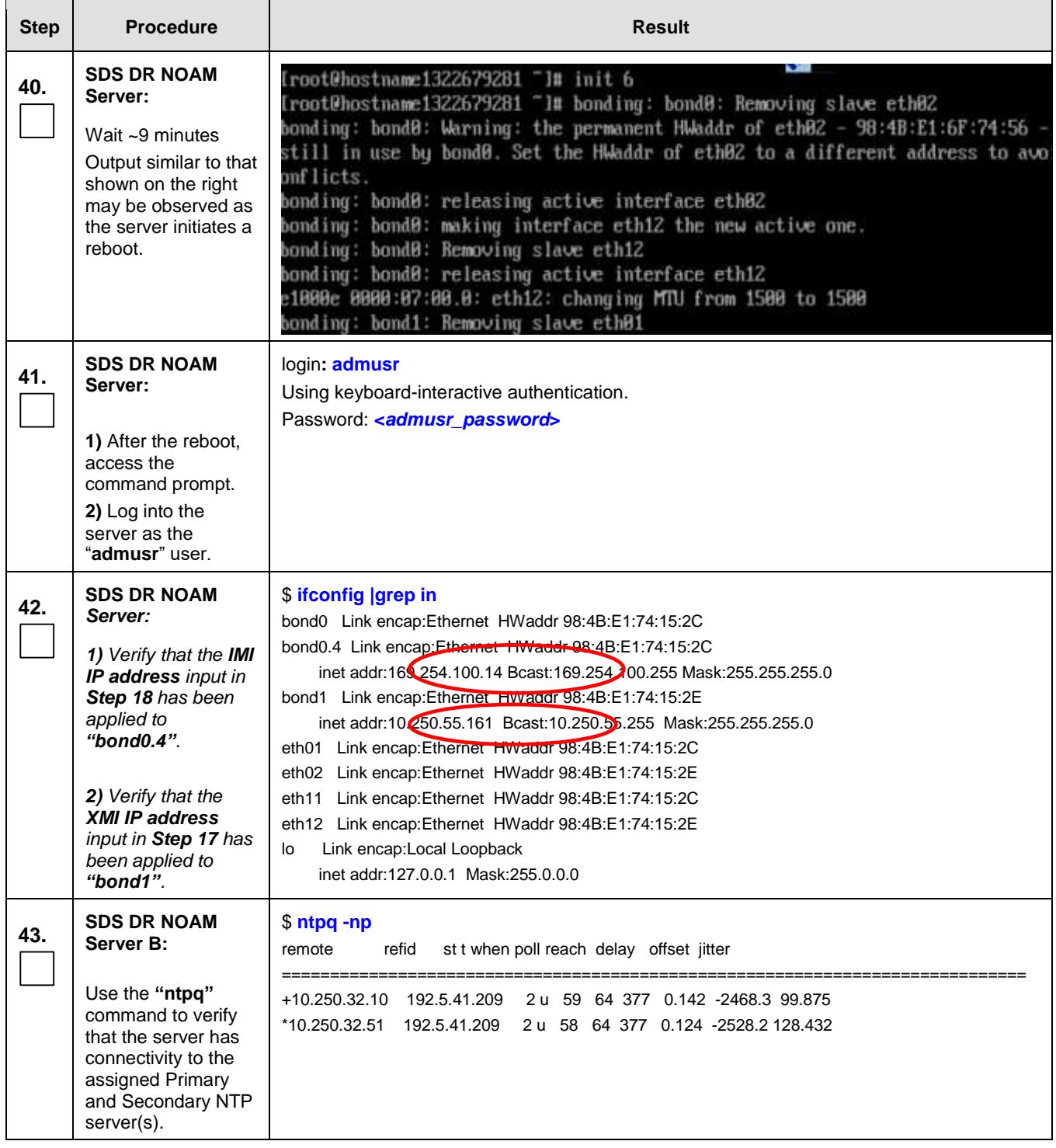

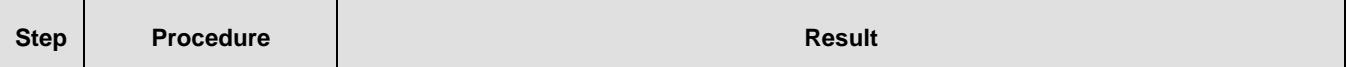

<span id="page-98-0"></span>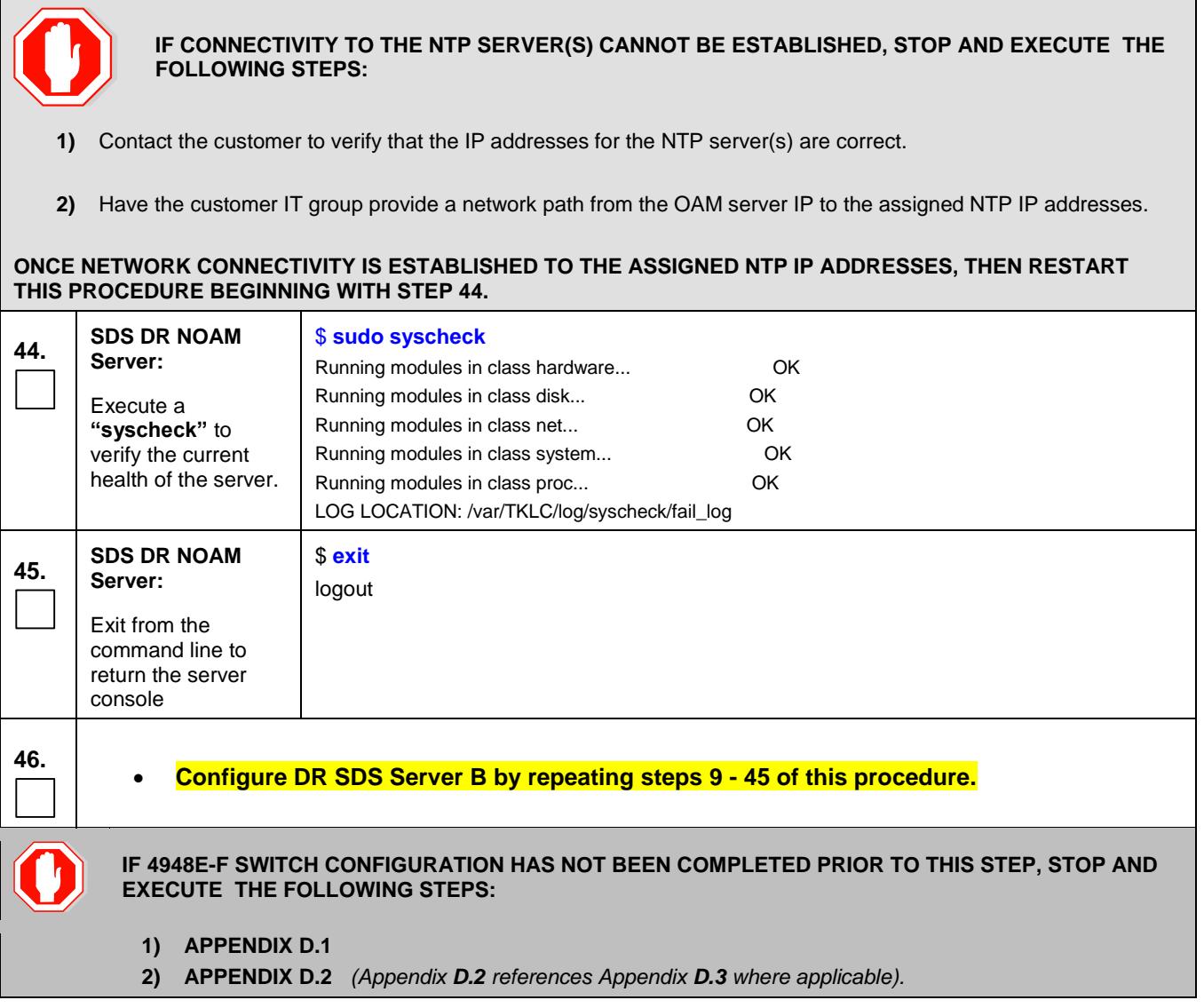

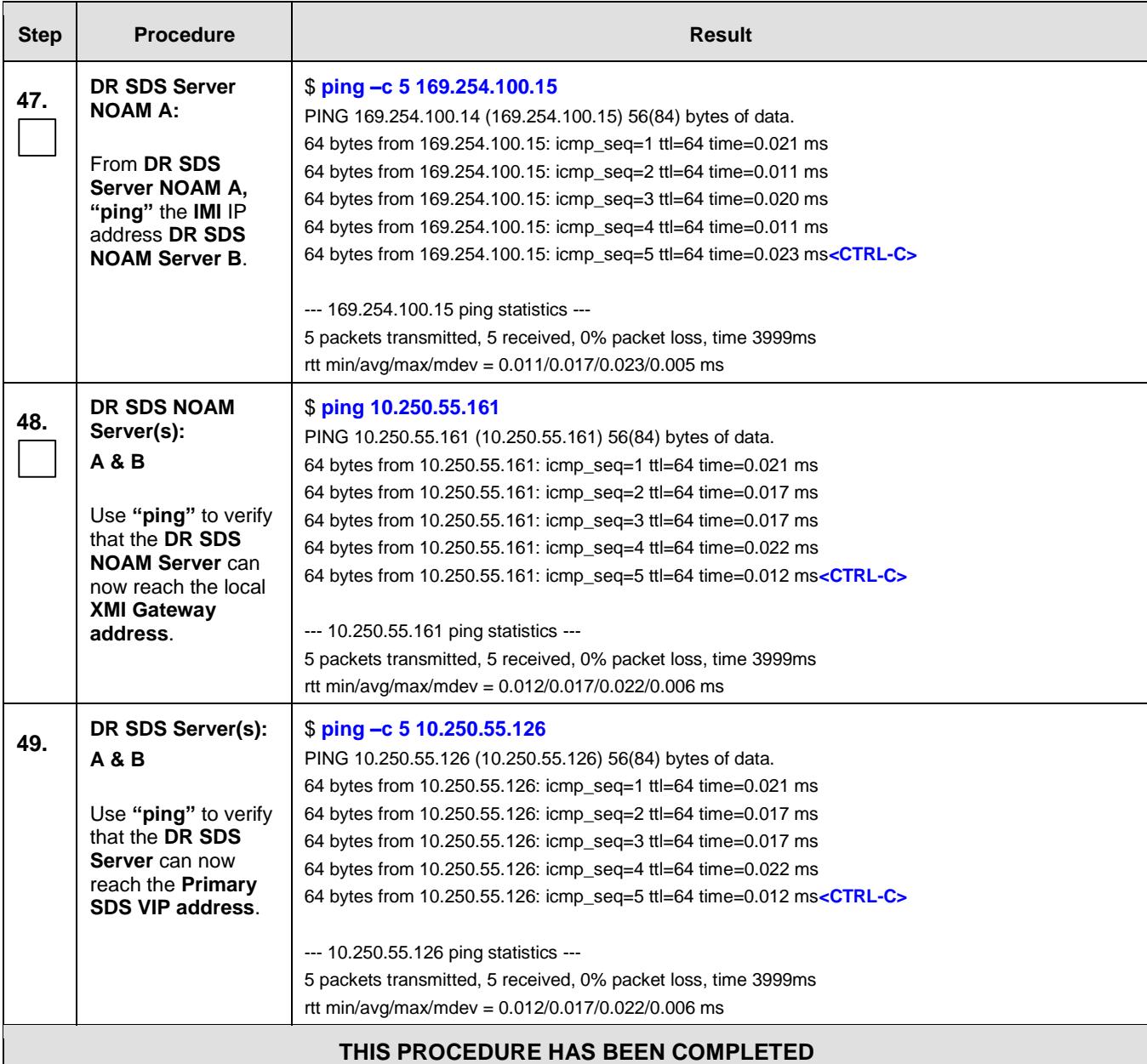

## **5.5 OAM Pairing for DR SDS NOAM site**

The user should be aware that during the OAM Pairing procedure, various errors may be seen at different stages of the procedure. During the execution of a step, the user is directed to ignore errors related to values other than the ones referenced by that step.

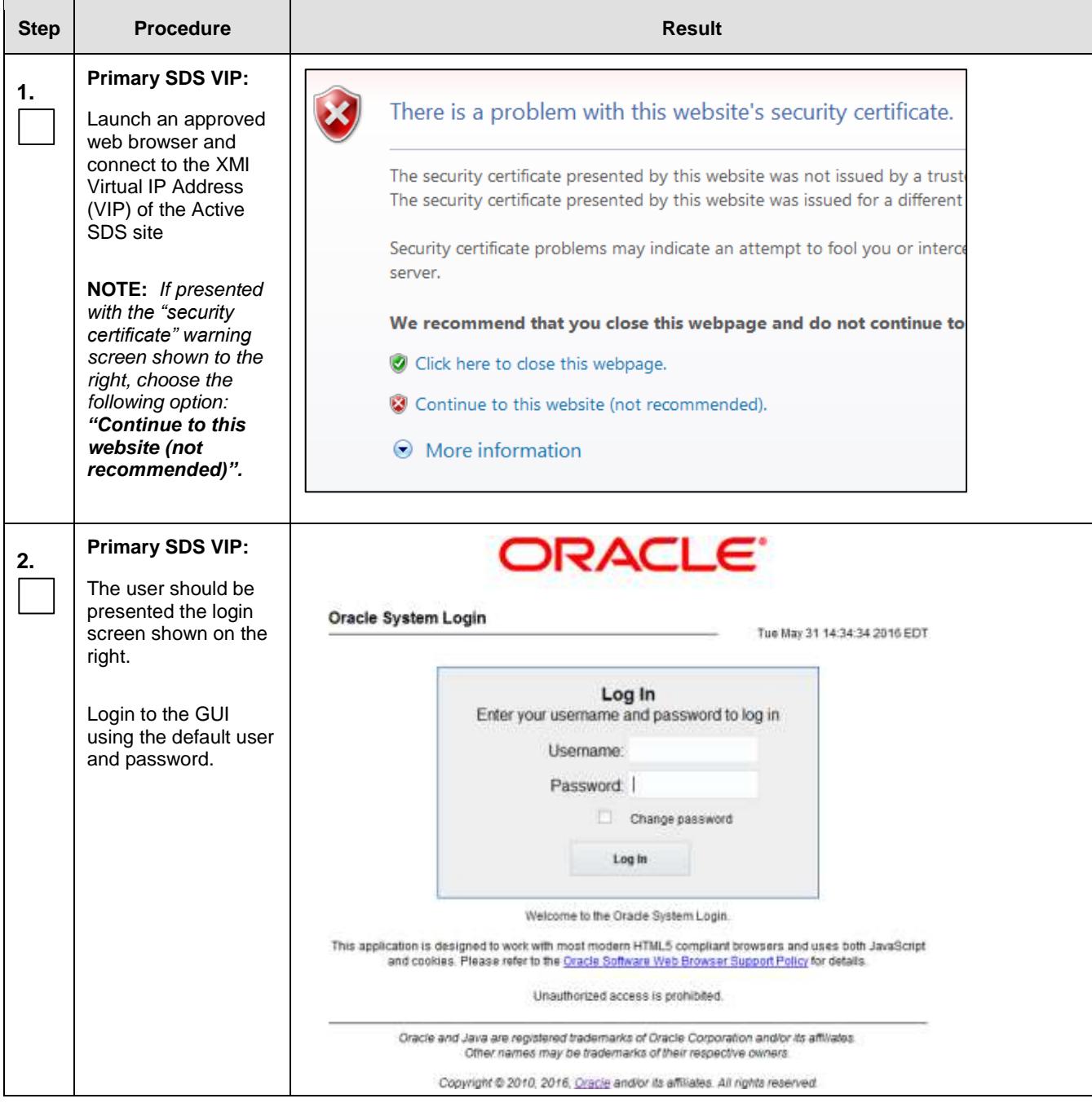

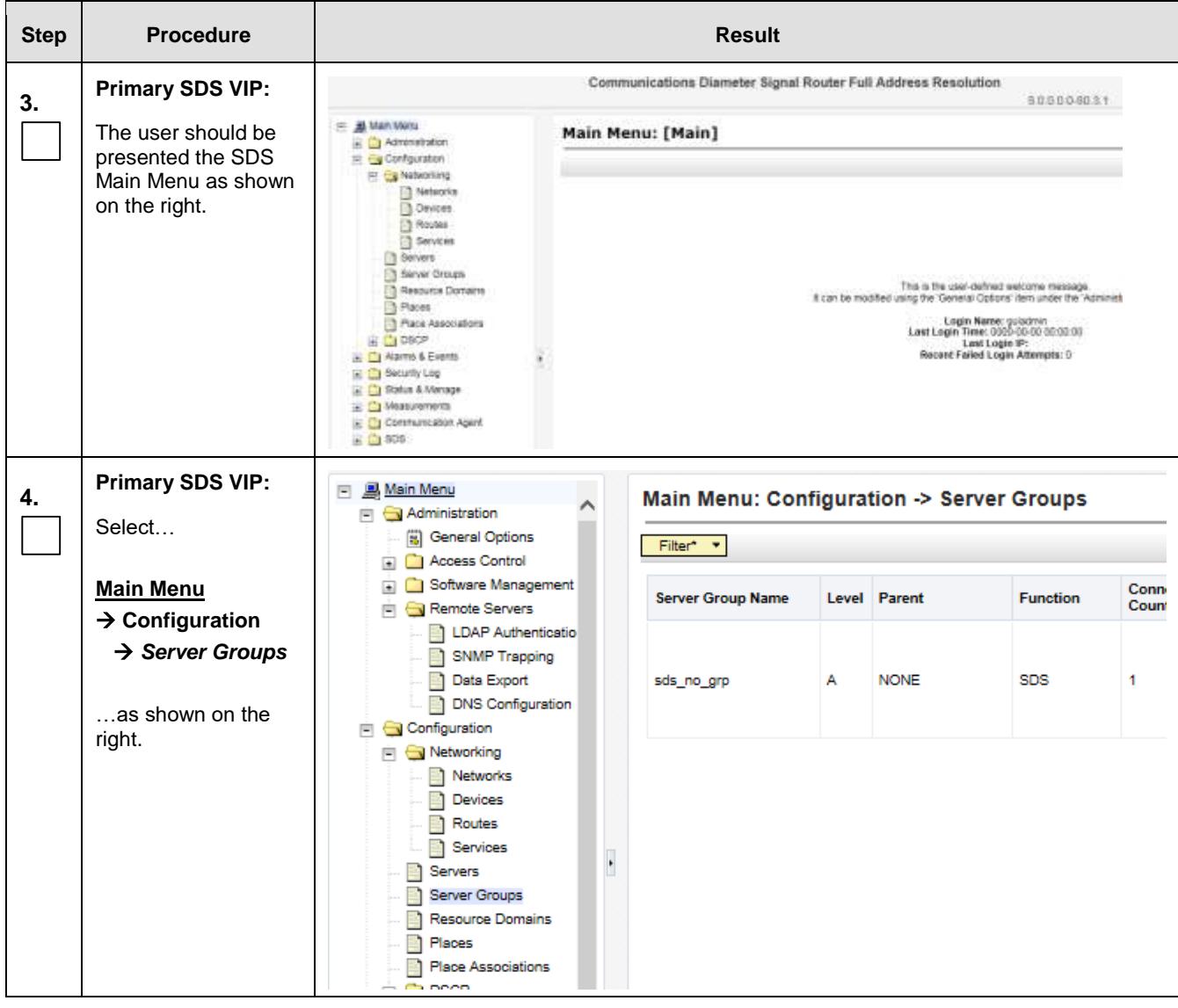

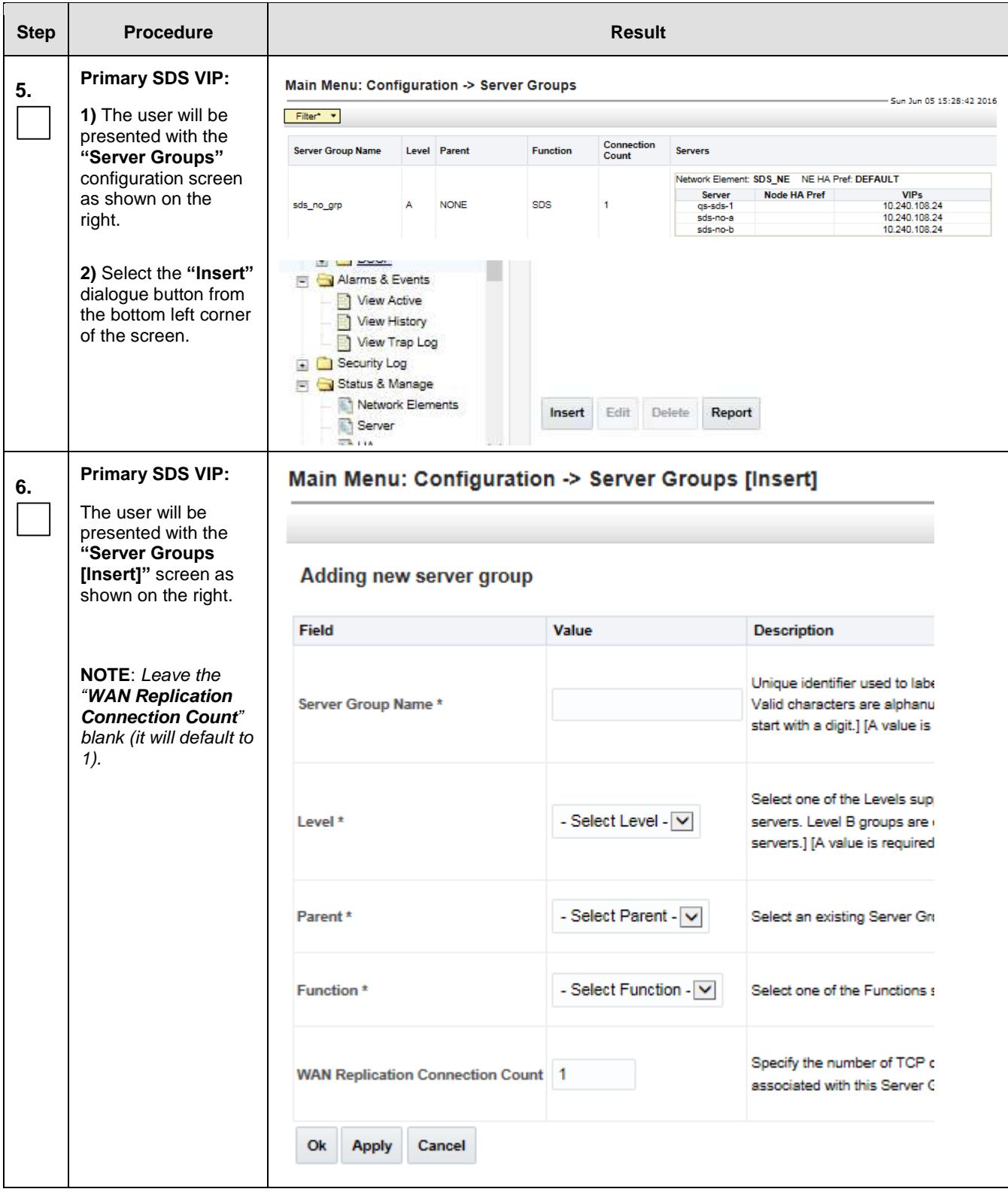

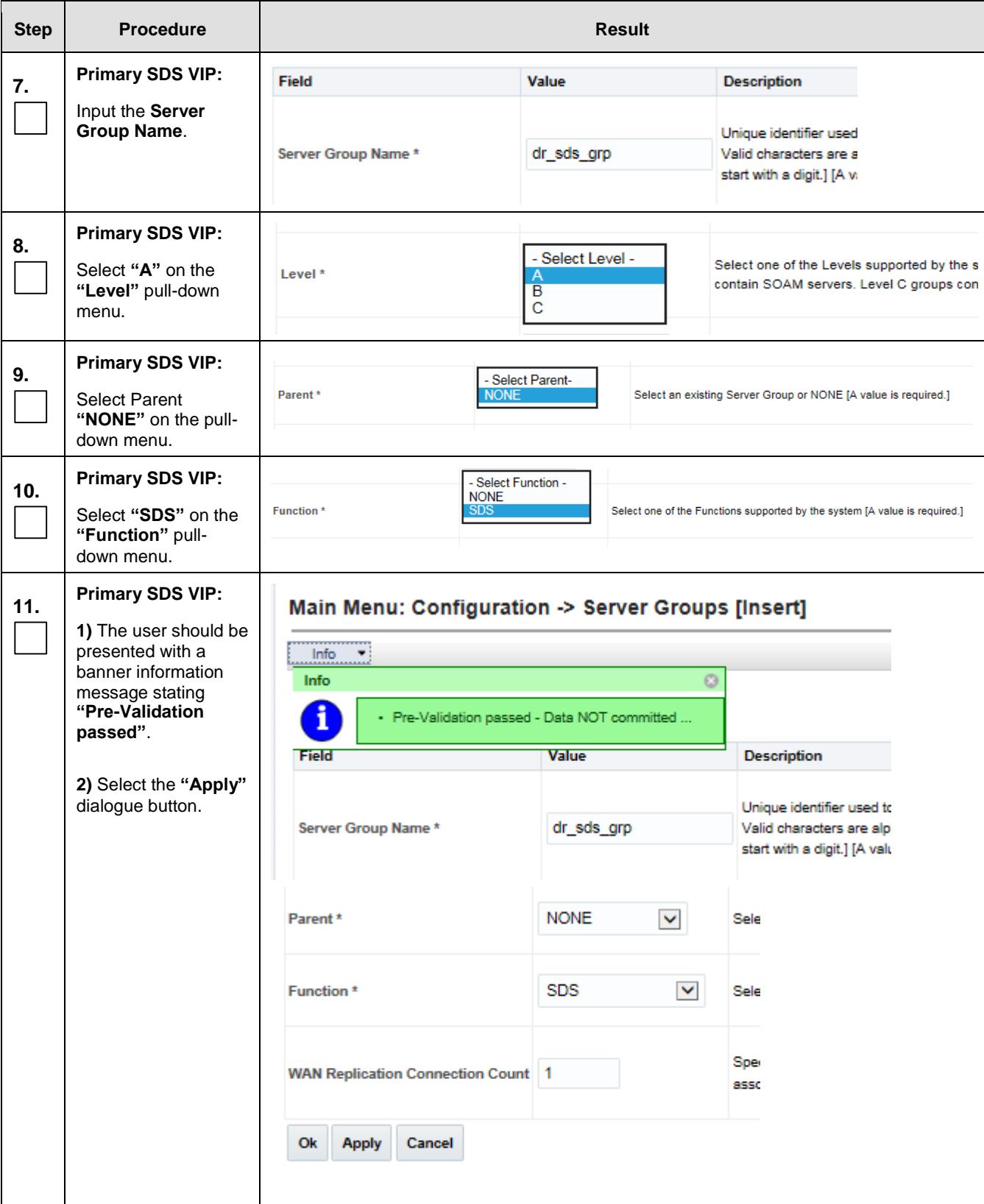

<span id="page-104-0"></span>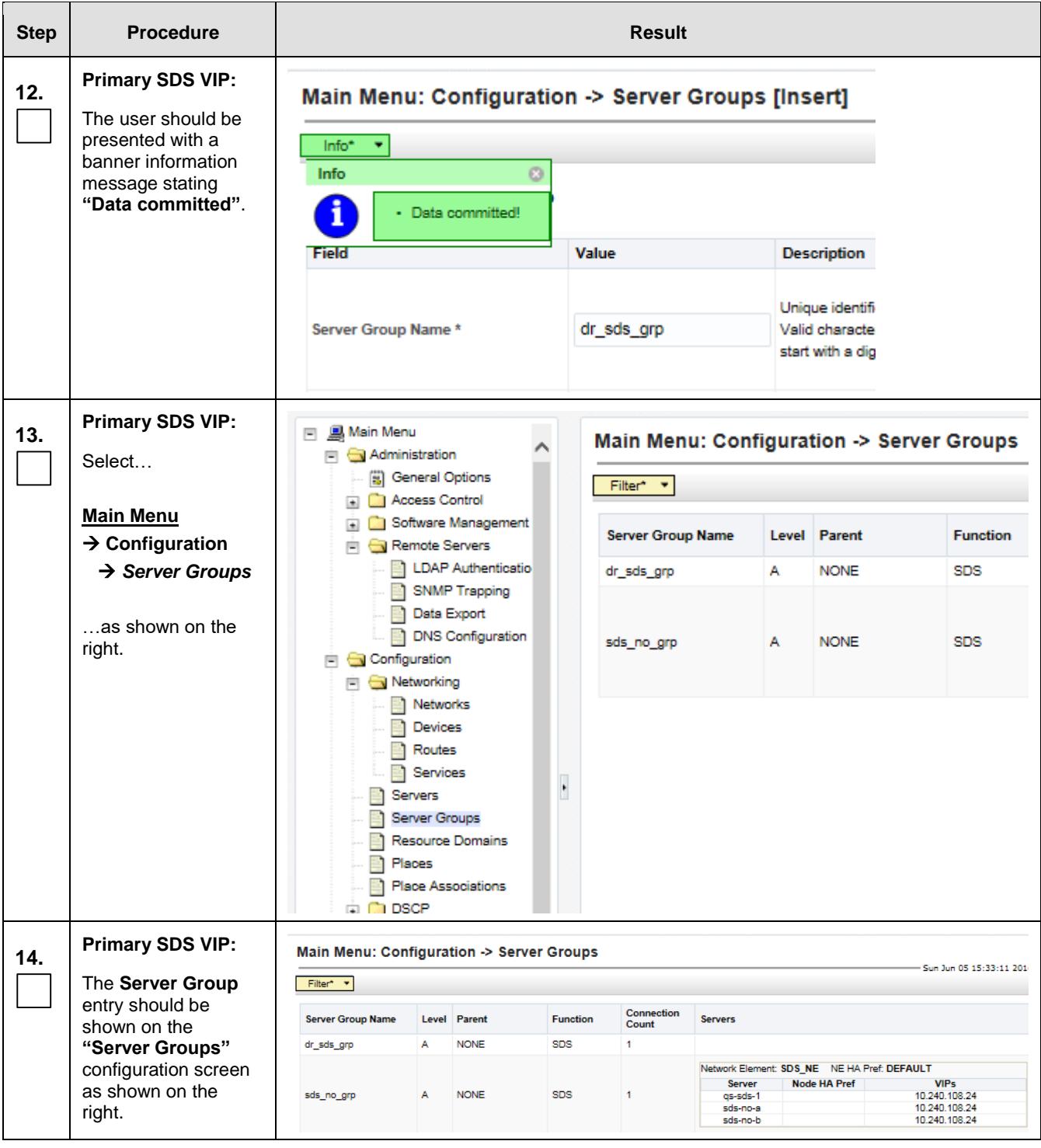

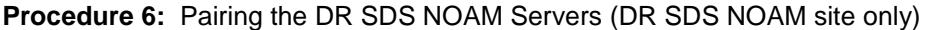

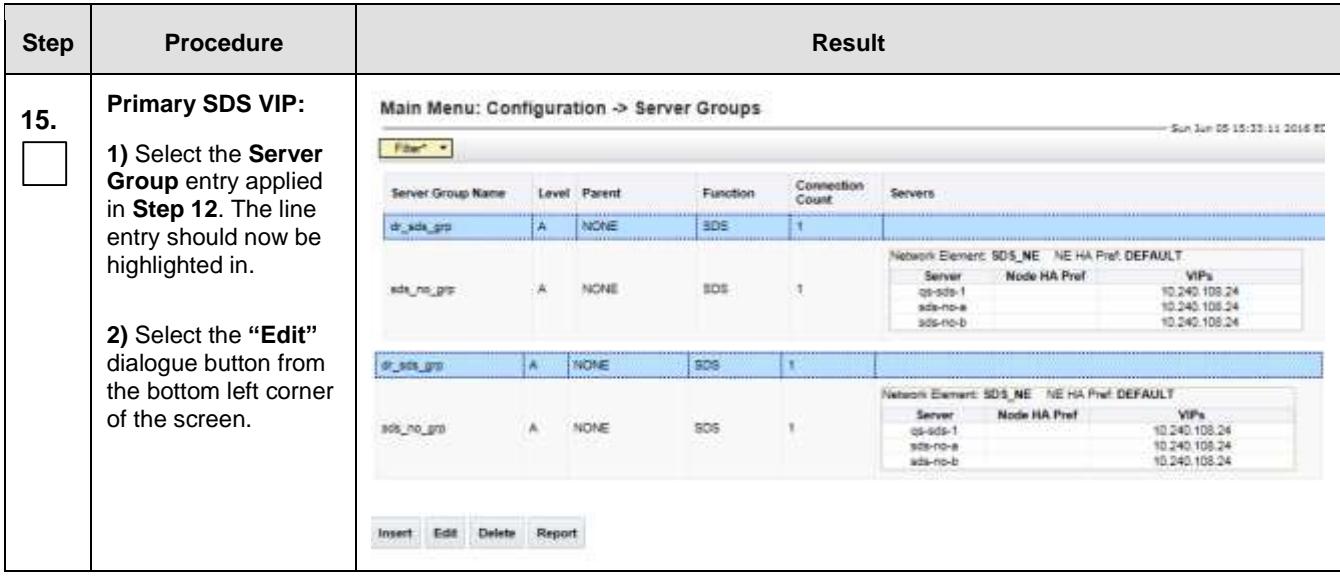

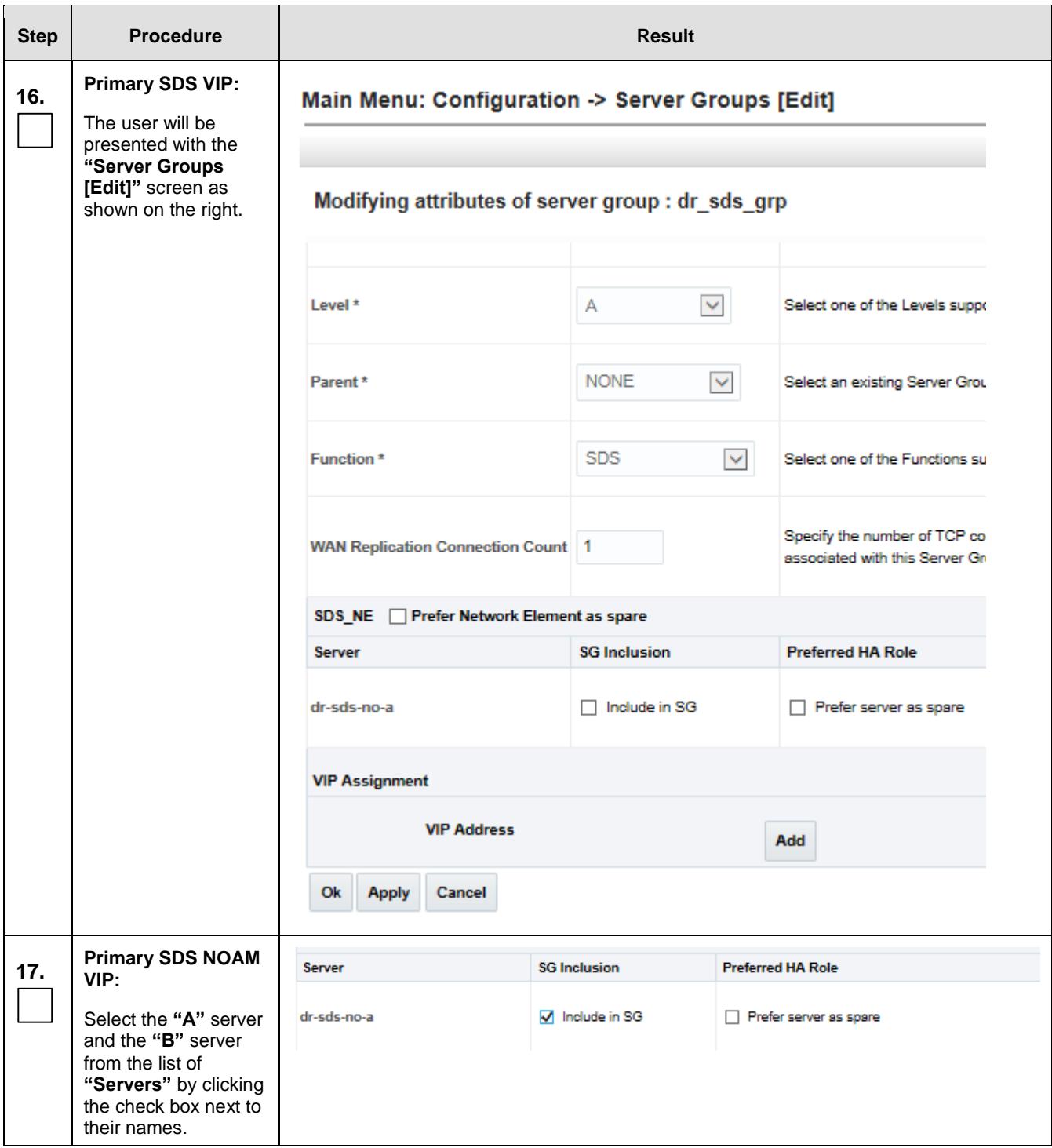

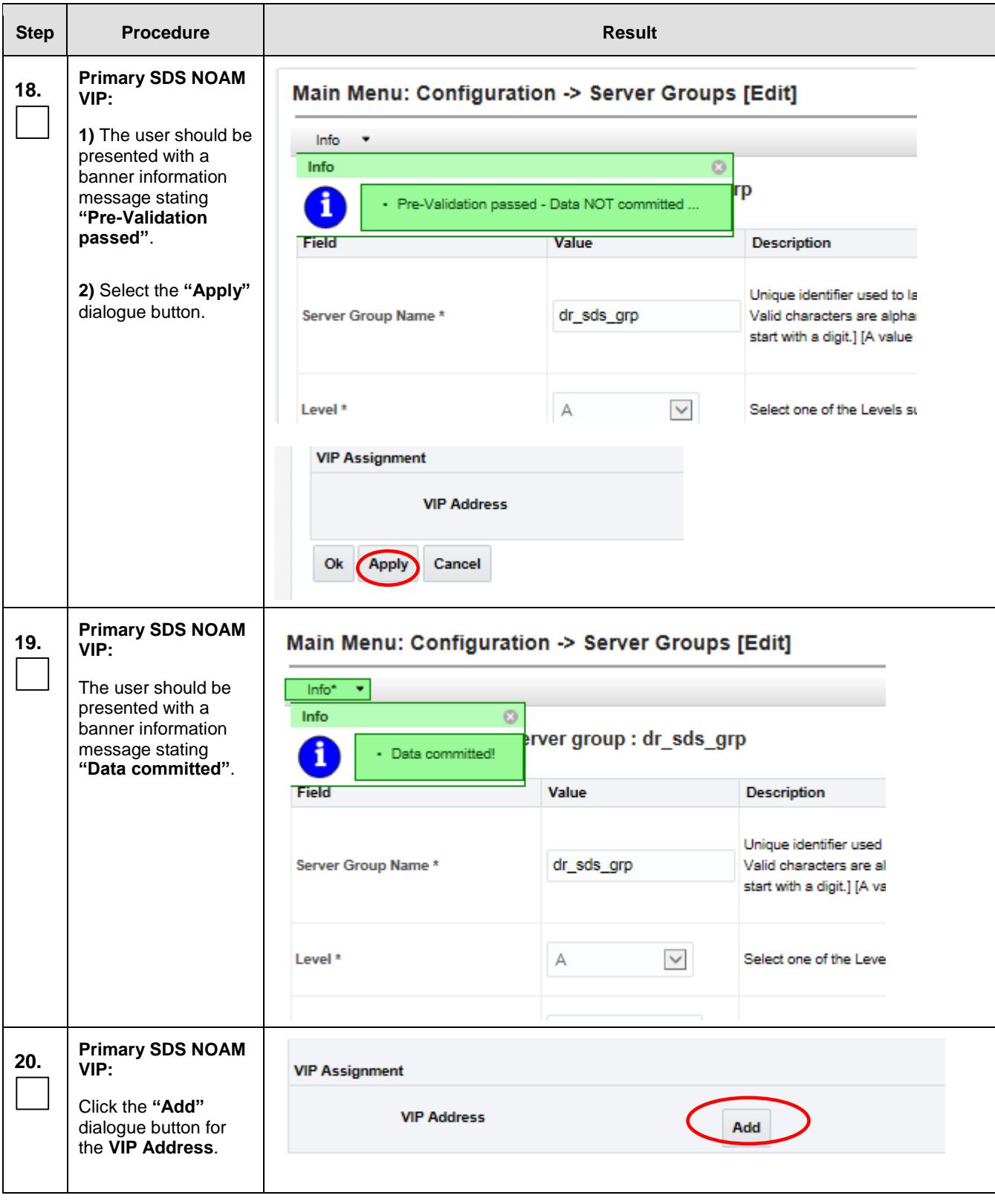
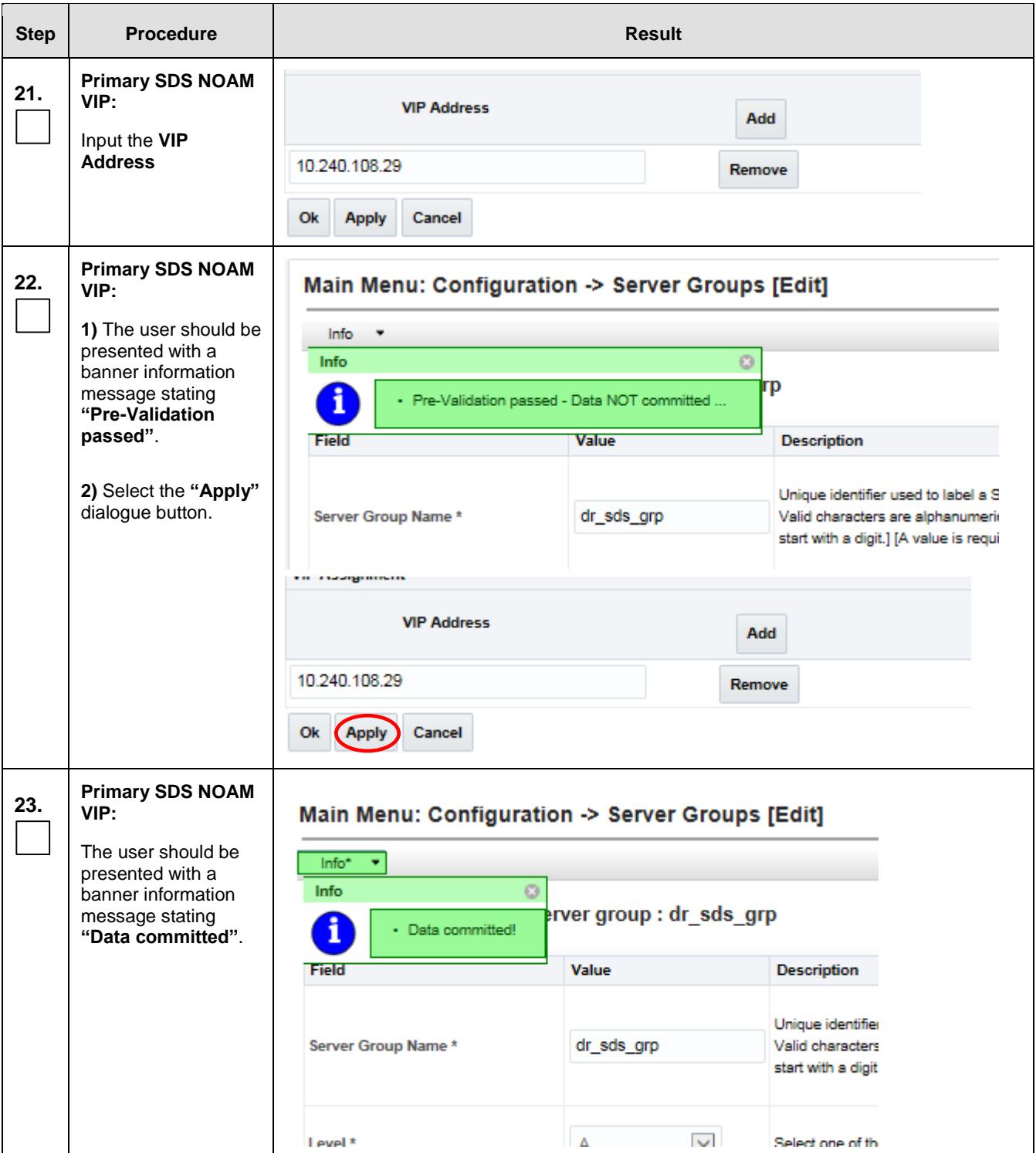

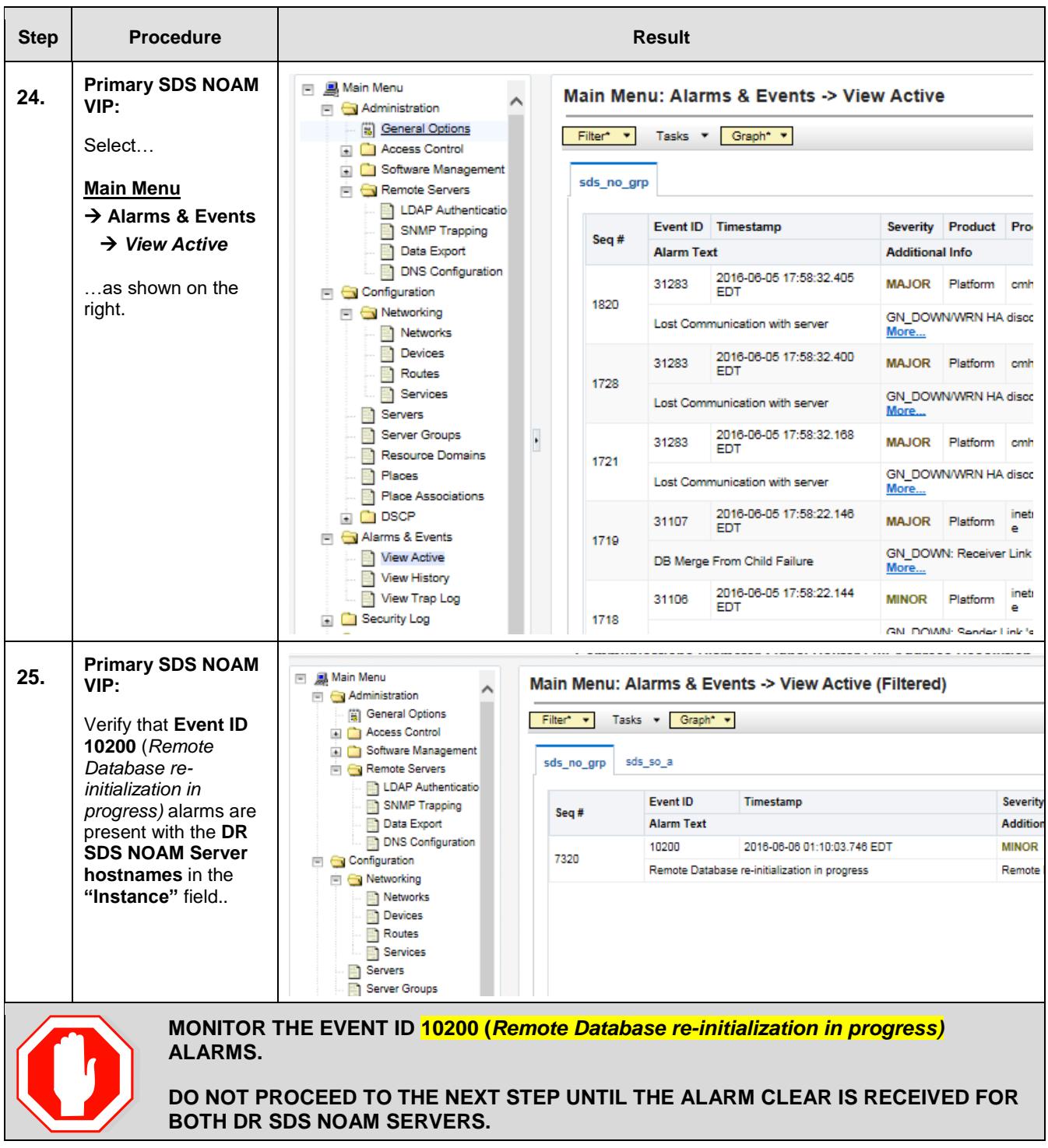

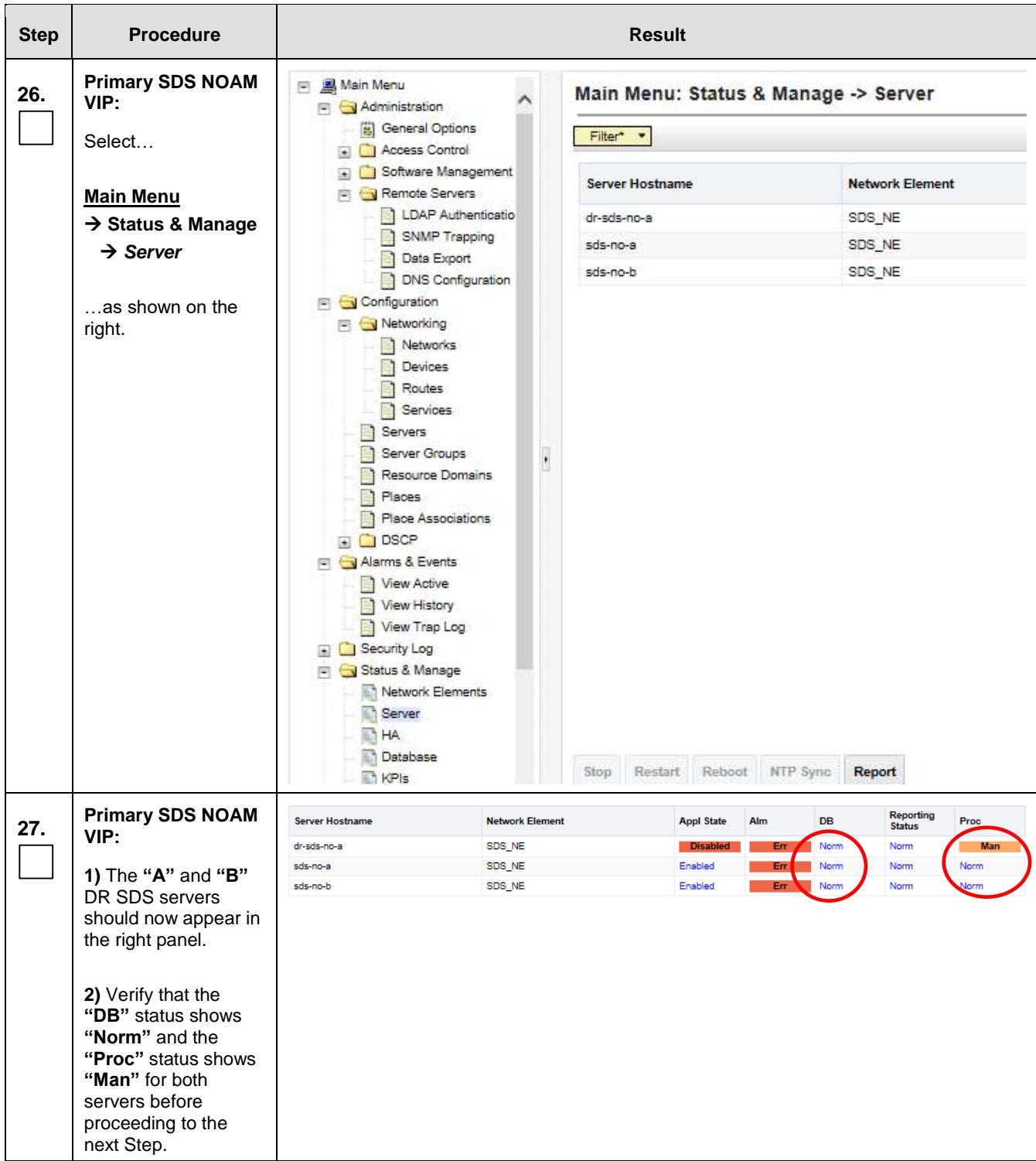

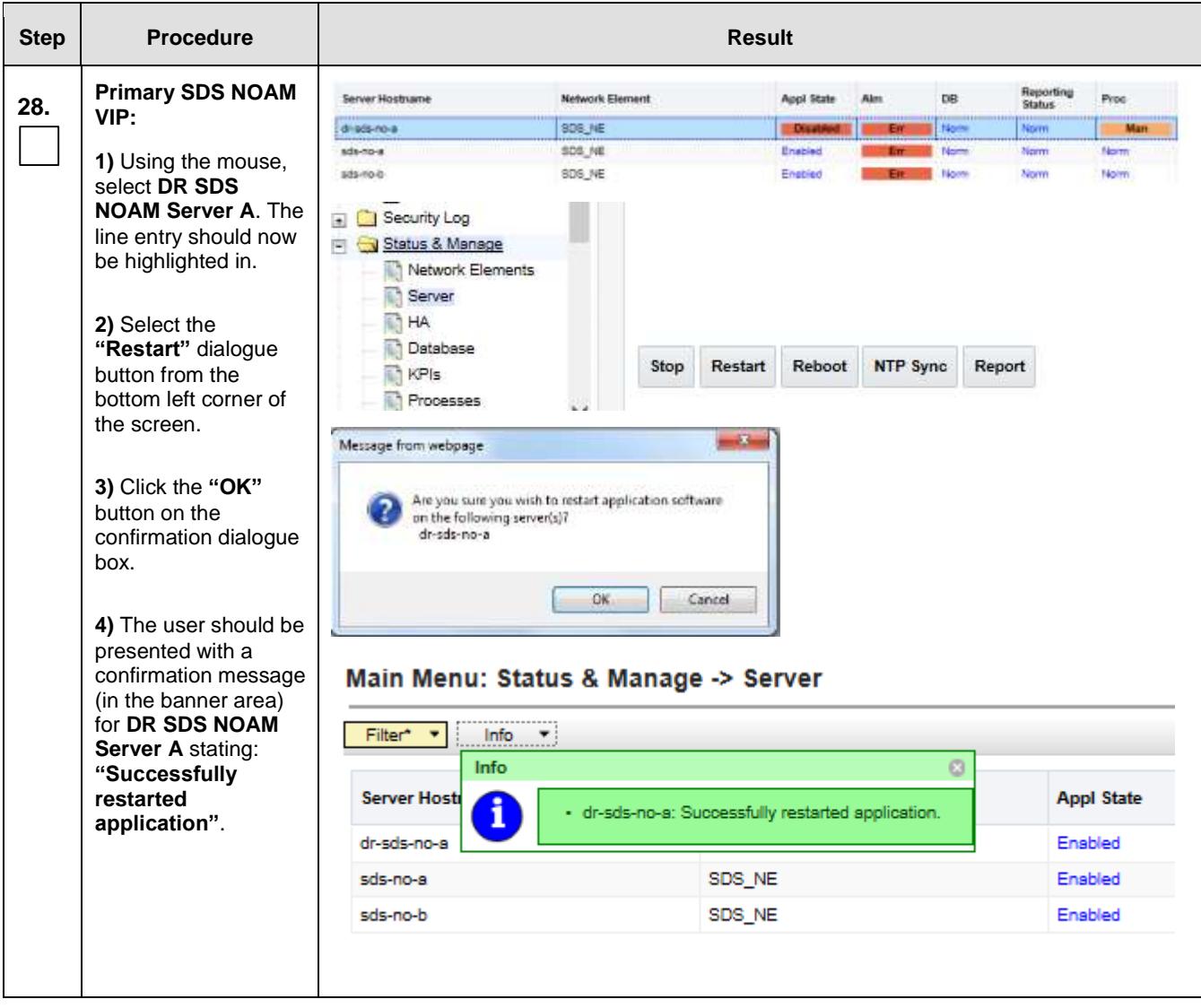

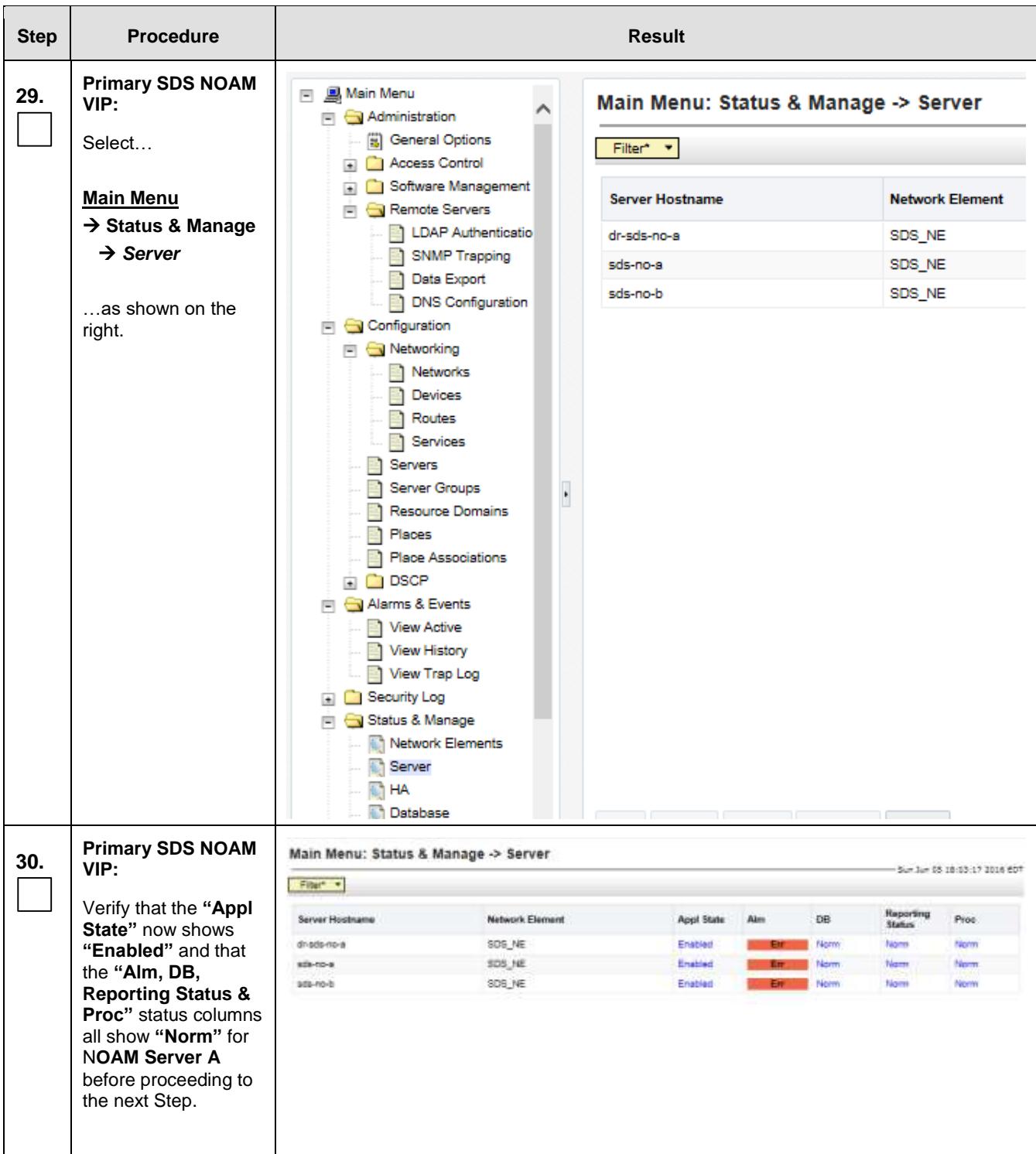

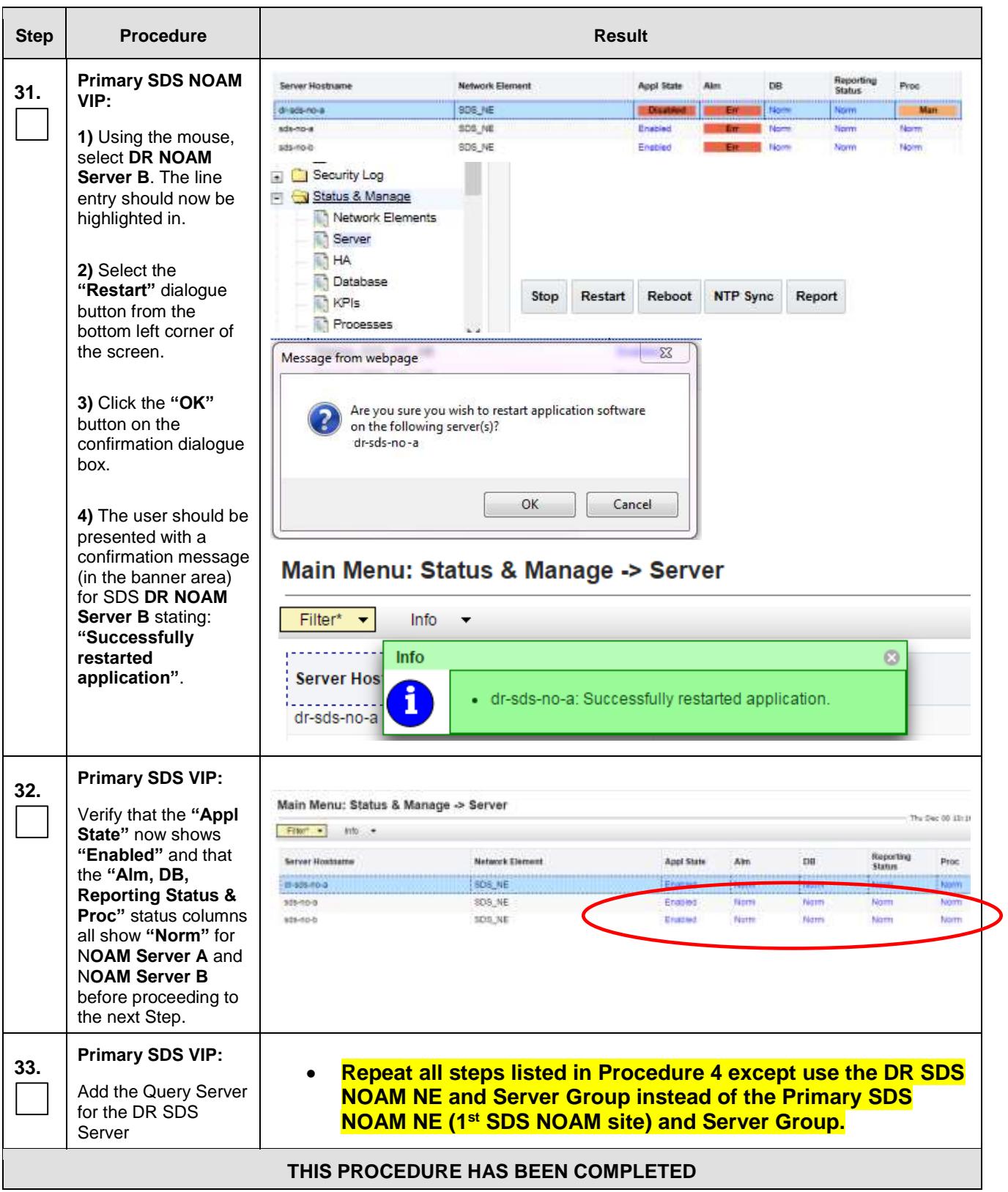

# <span id="page-114-0"></span>**5.6 Add SDS software images to PMAC servers** (All SOAM sites)

This procedure must be done once for each DSR signaling site, which is also an SDS SOAM site. This procedure assumes that the PMAC server has already been installed, as described in [\[4\]](#page-4-0)

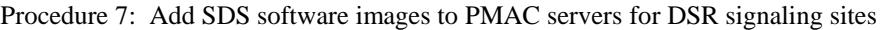

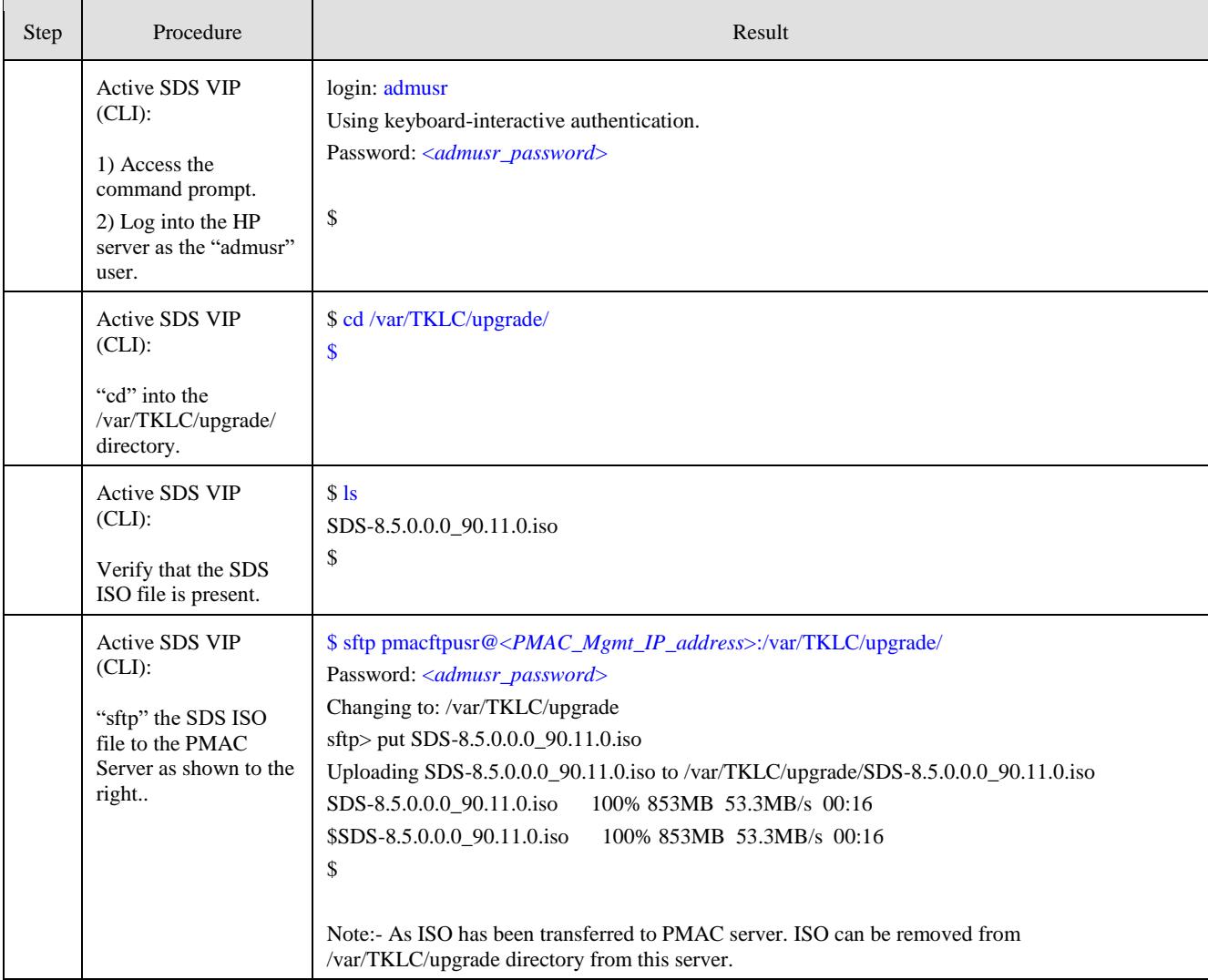

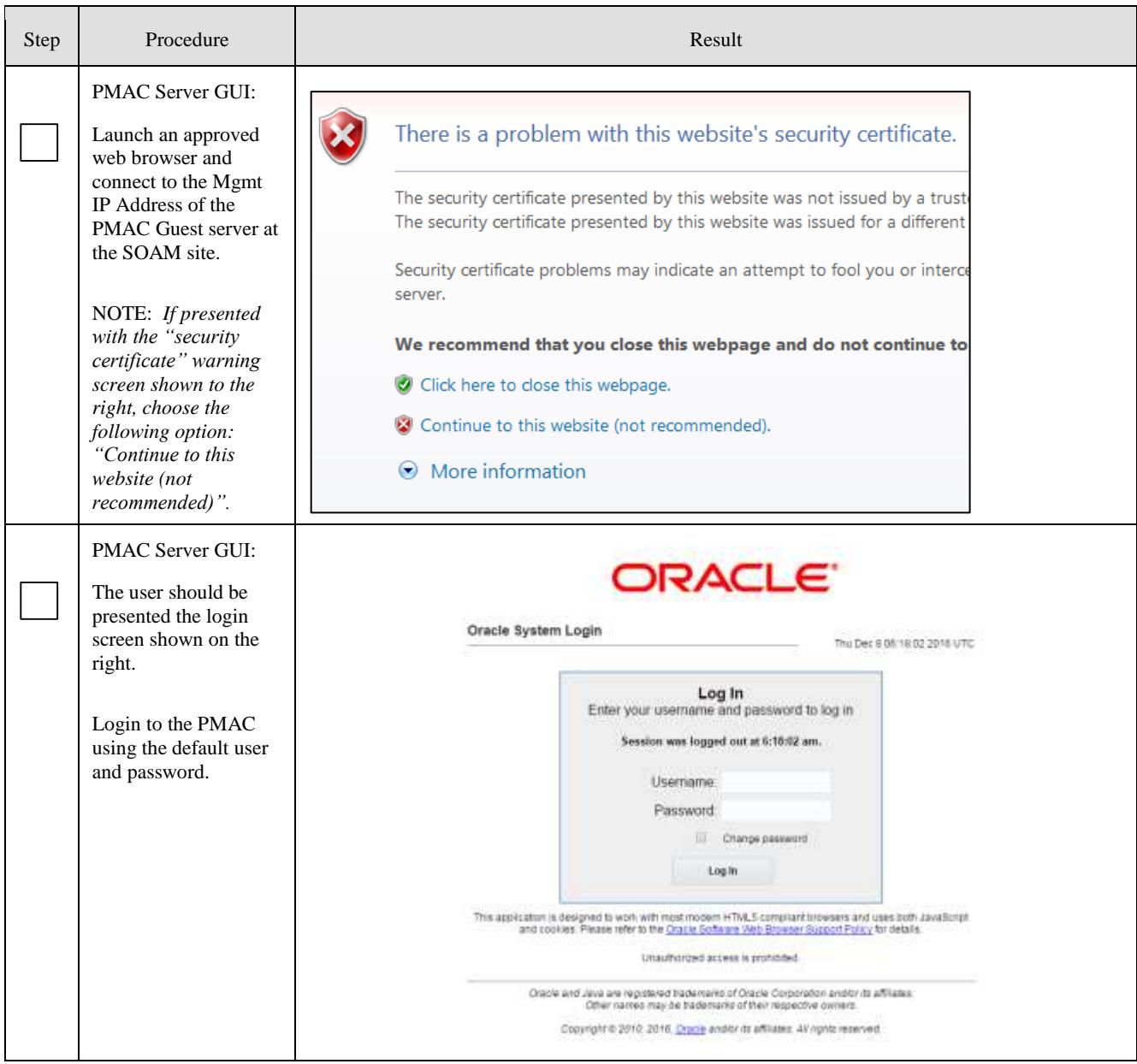

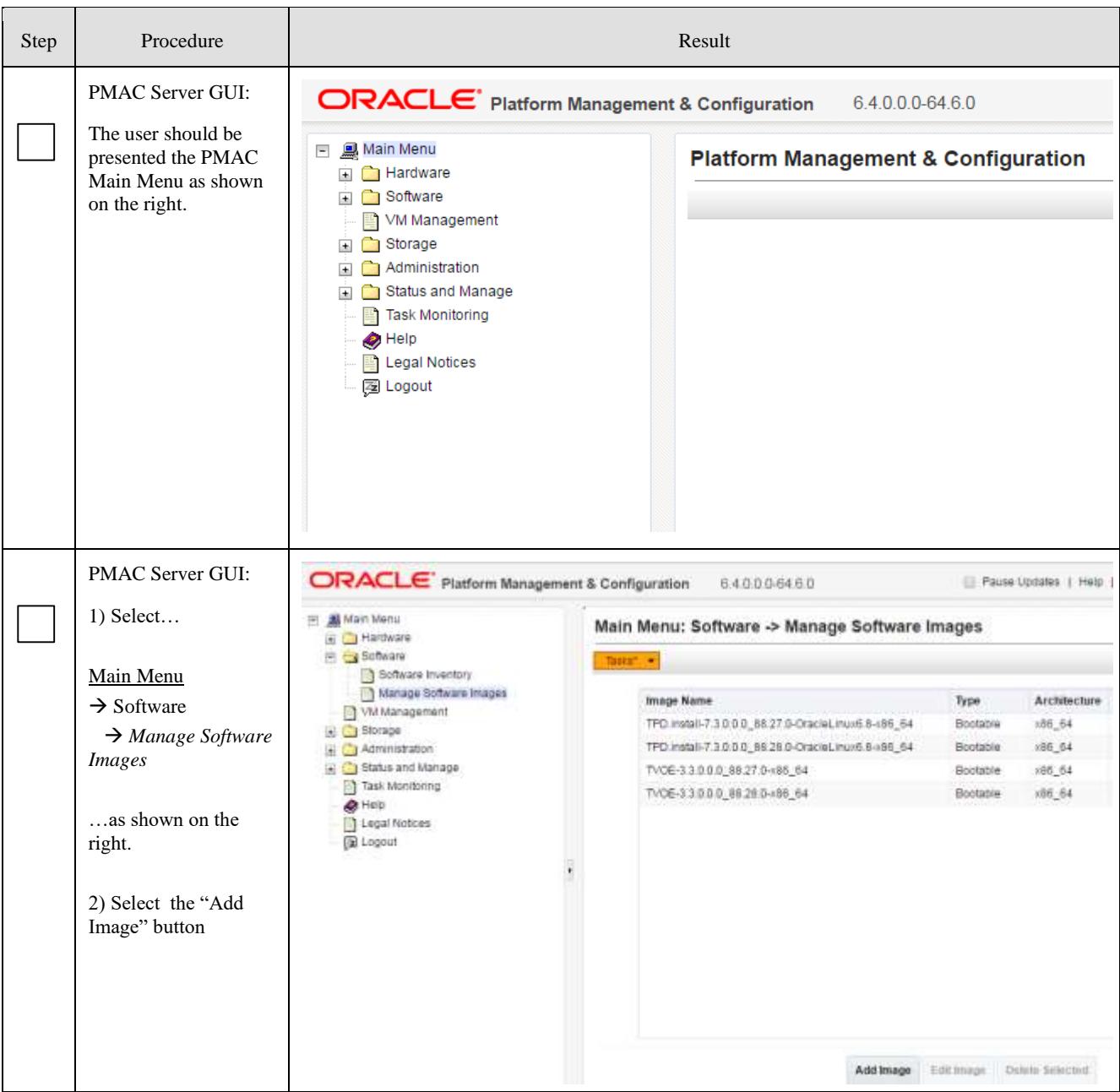

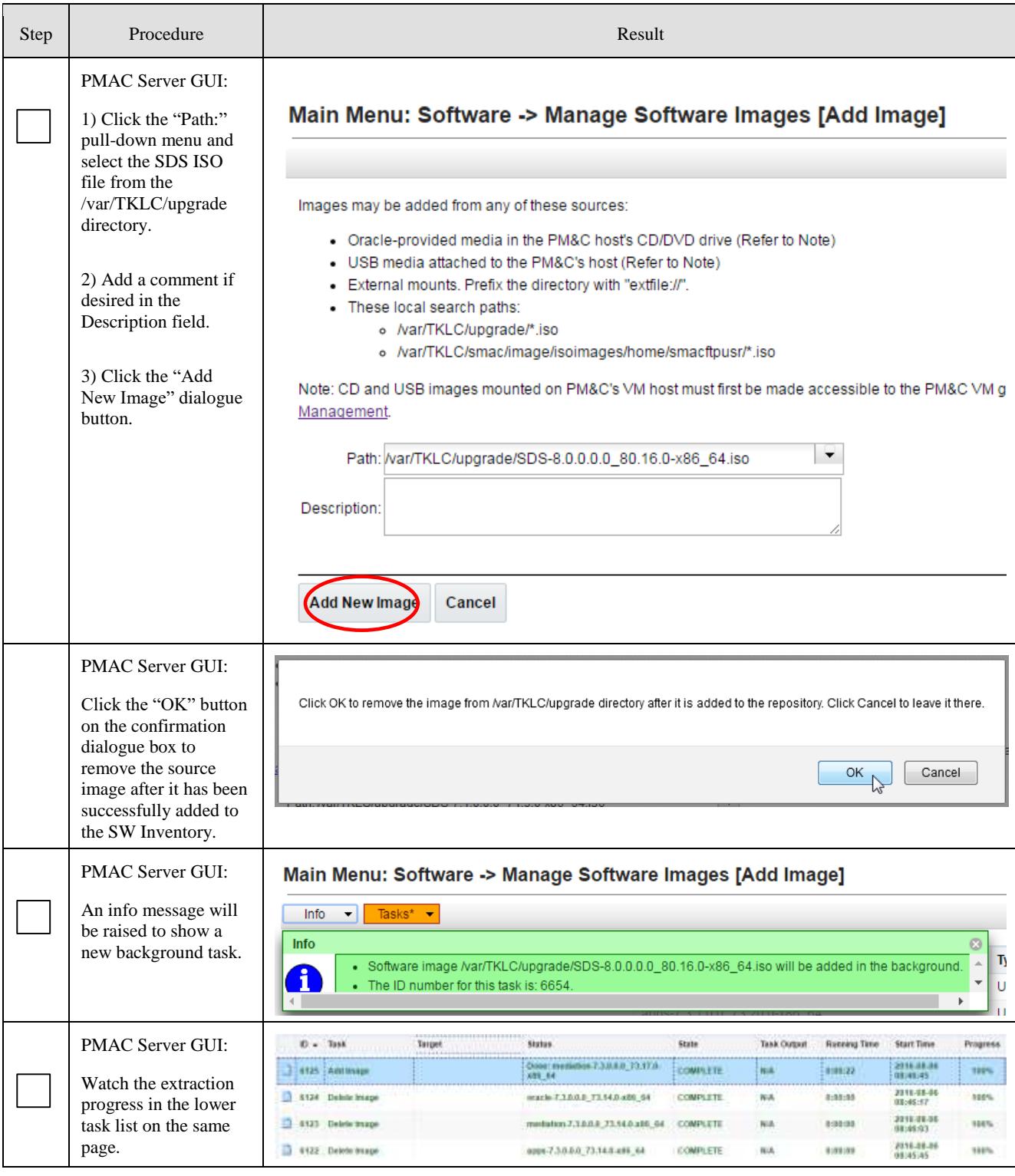

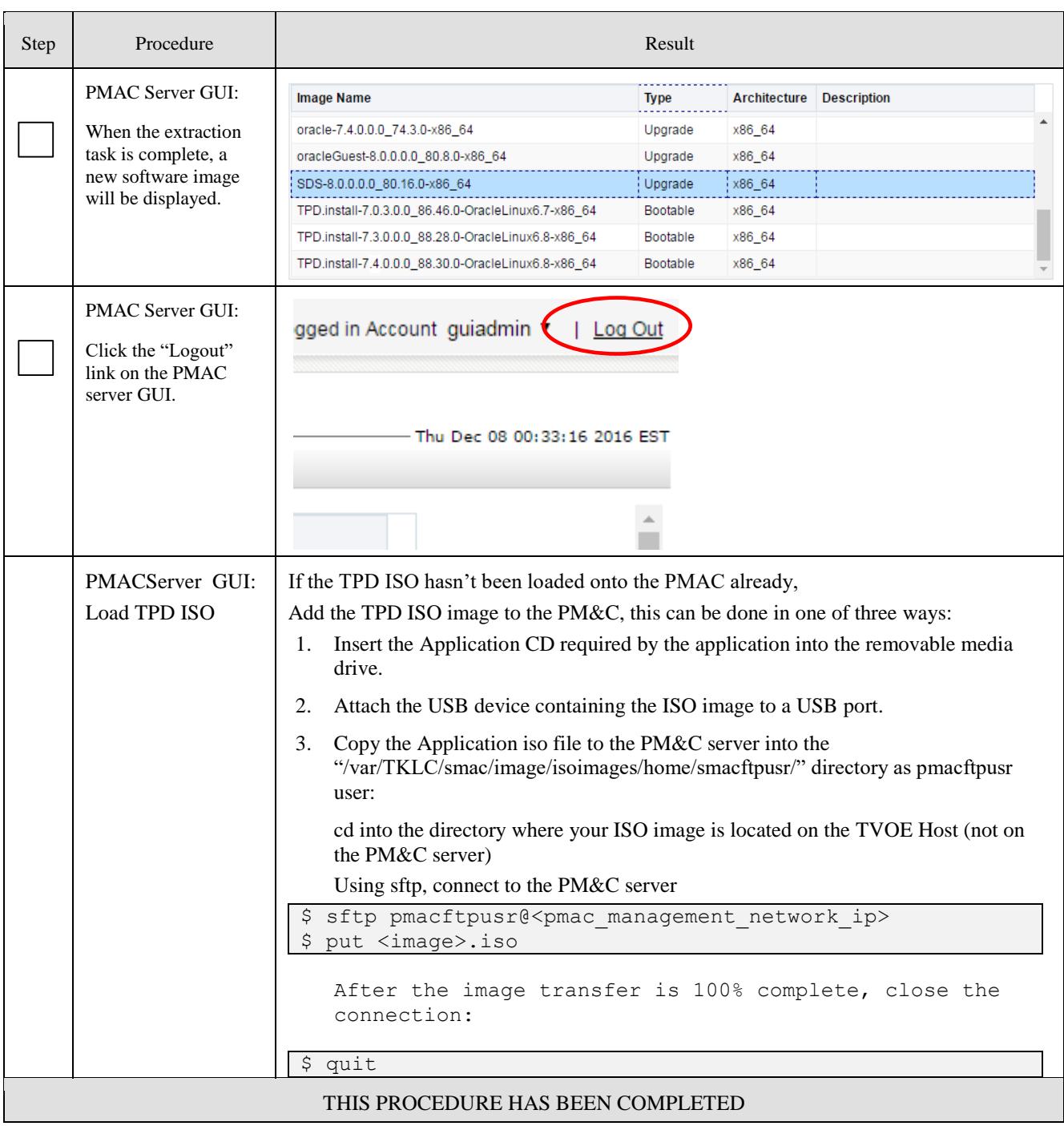

#### **5.7 OAM Installation for SOAM sites** (All SOAM sites)

Assumptions:

- This procedure assumes that the SOAM Network Element XML file for the SOAM site has previously been created, as described in [Appendix E.](#page-245-0)
- This procedure assumes that the Network Element XML files are either on a USB flash drive or the laptop's hard drive. The steps are written as if the XML files are on a USB flash drive, but the files can exist on any accessible drive.

This procedure is for installing the SOAM software on the OAM server blades located at each DSR Signaling Site. The SOAM and DSR OAM servers run in 2 virtual machines on the same HP C-Class blade.

This procedure assumes that the DSR 8.2 or later OAM has already been installed in a virtual environment on the server blade, as described in as described in [\[4\].](#page-4-0)

This assumption also implies that the PMAC server has been installed and that TVOE has been installed in the OAM server blades. This procedure also assumes that the SDS software image has already been added to the PMAC server, as described in section [5.6.](#page-114-0)

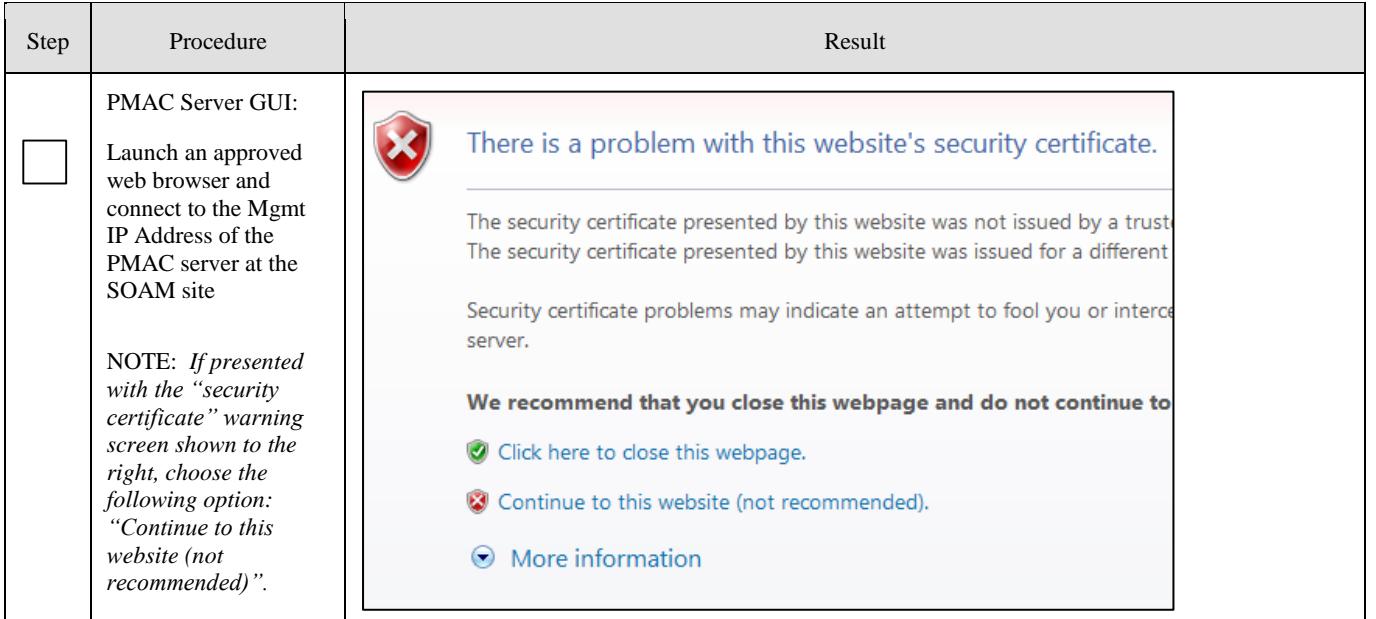

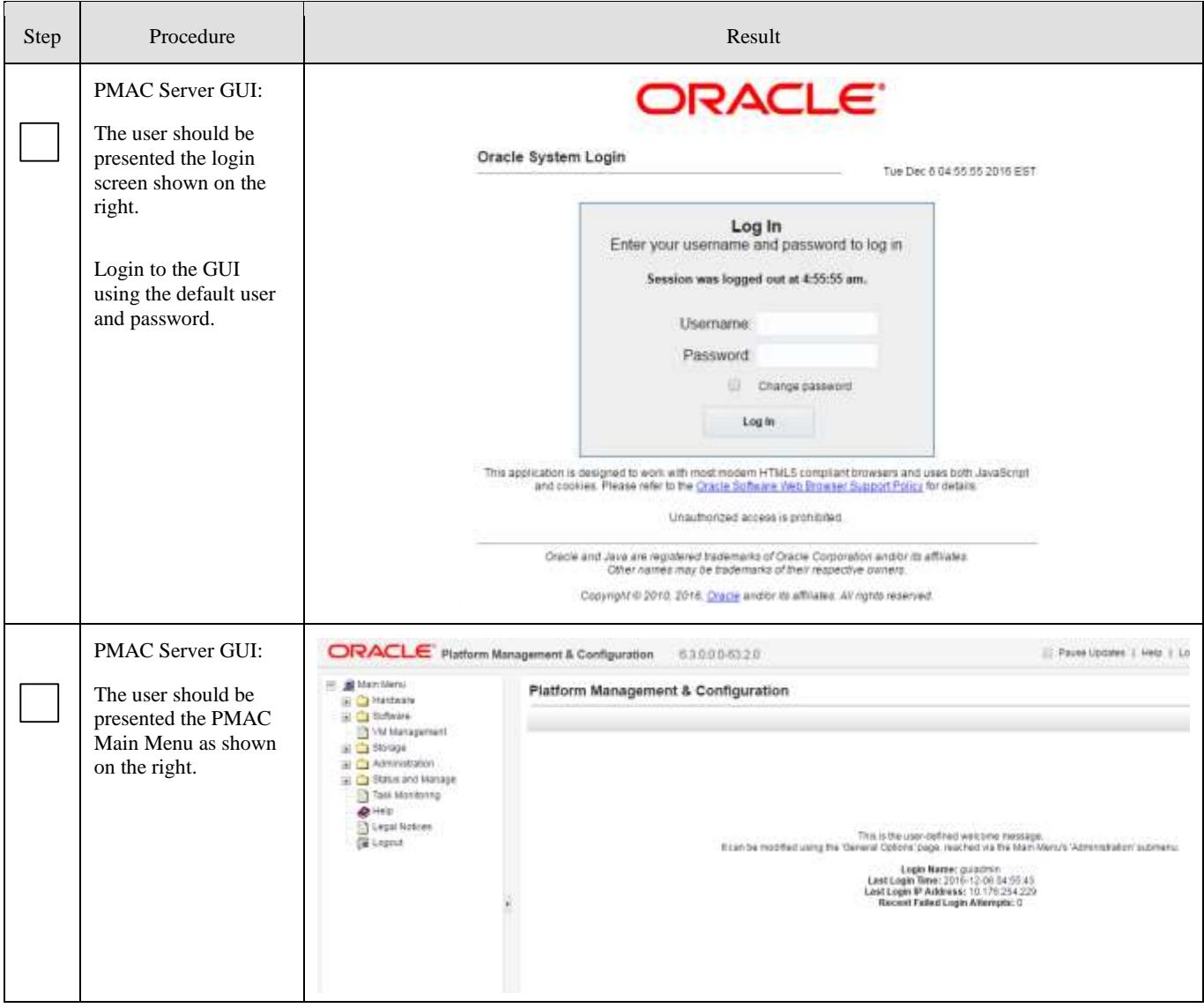

<span id="page-121-0"></span>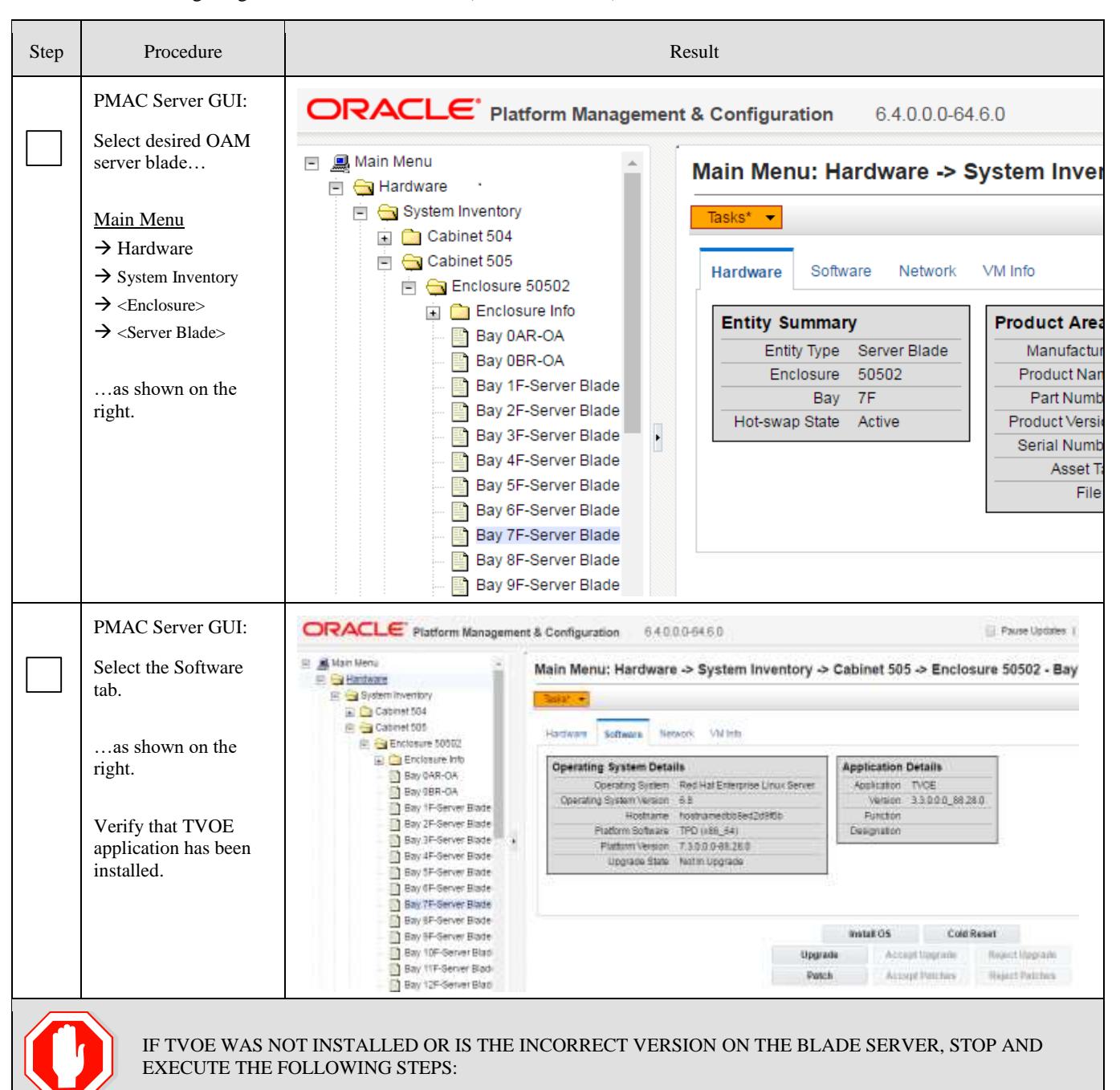

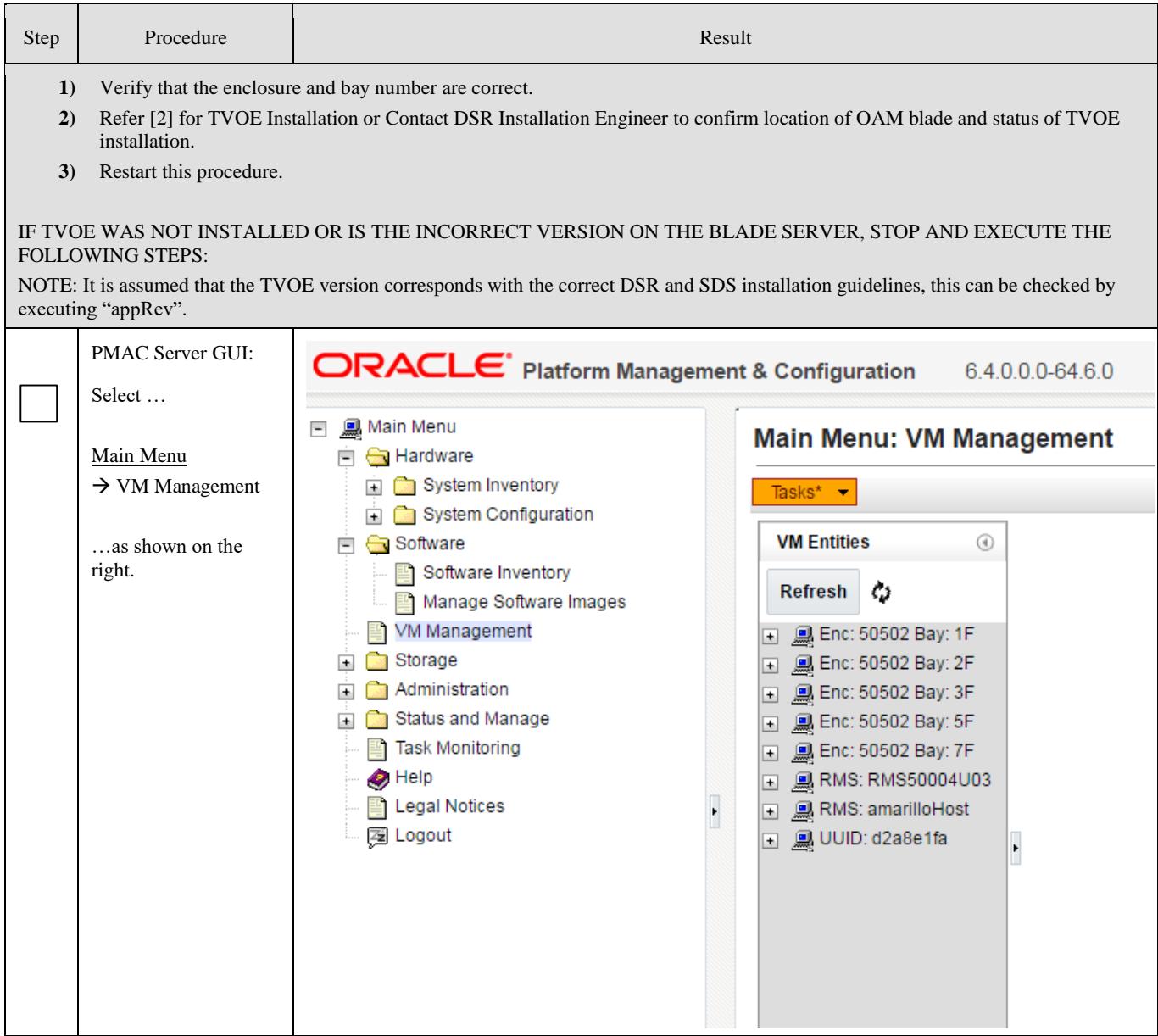

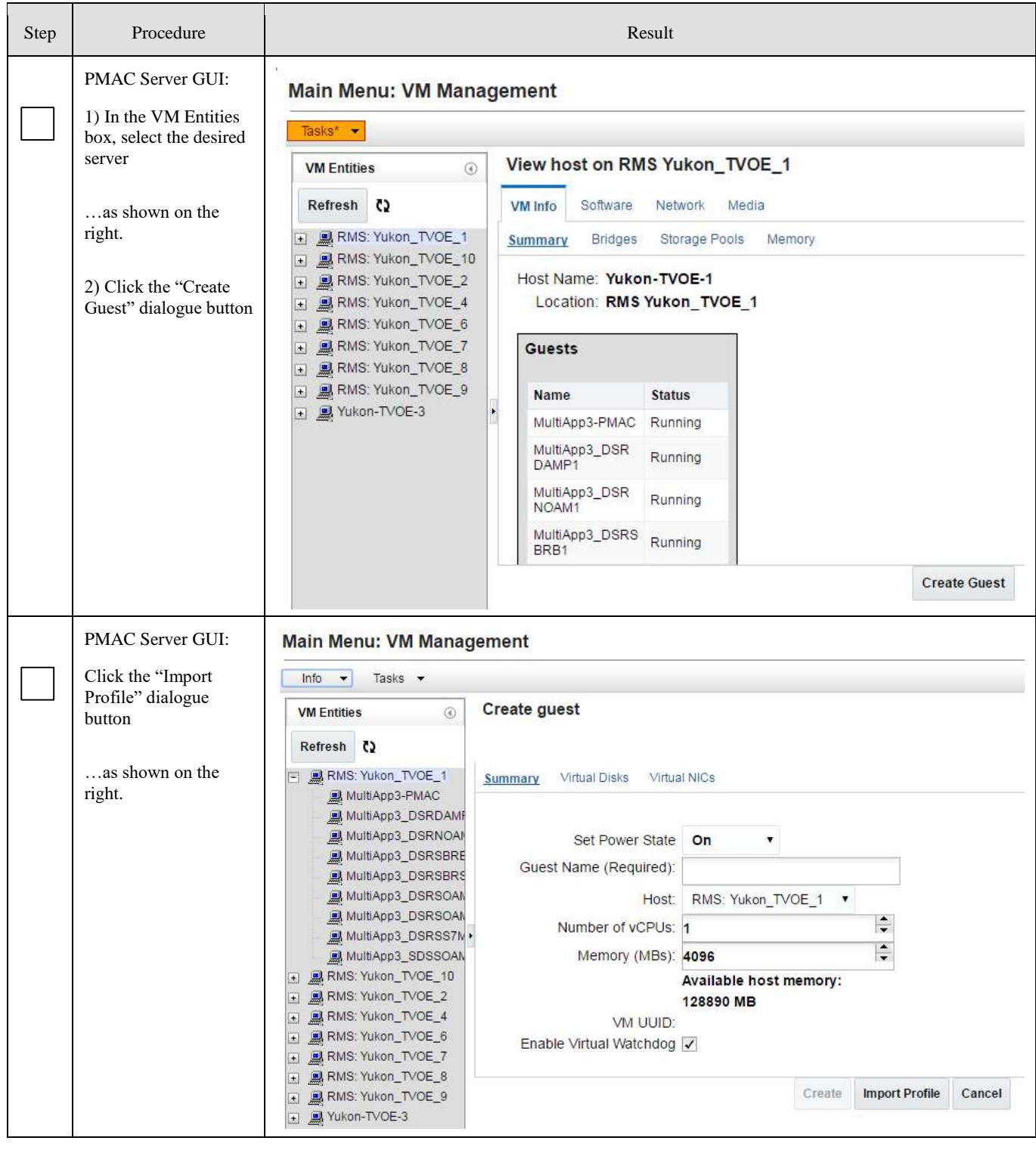

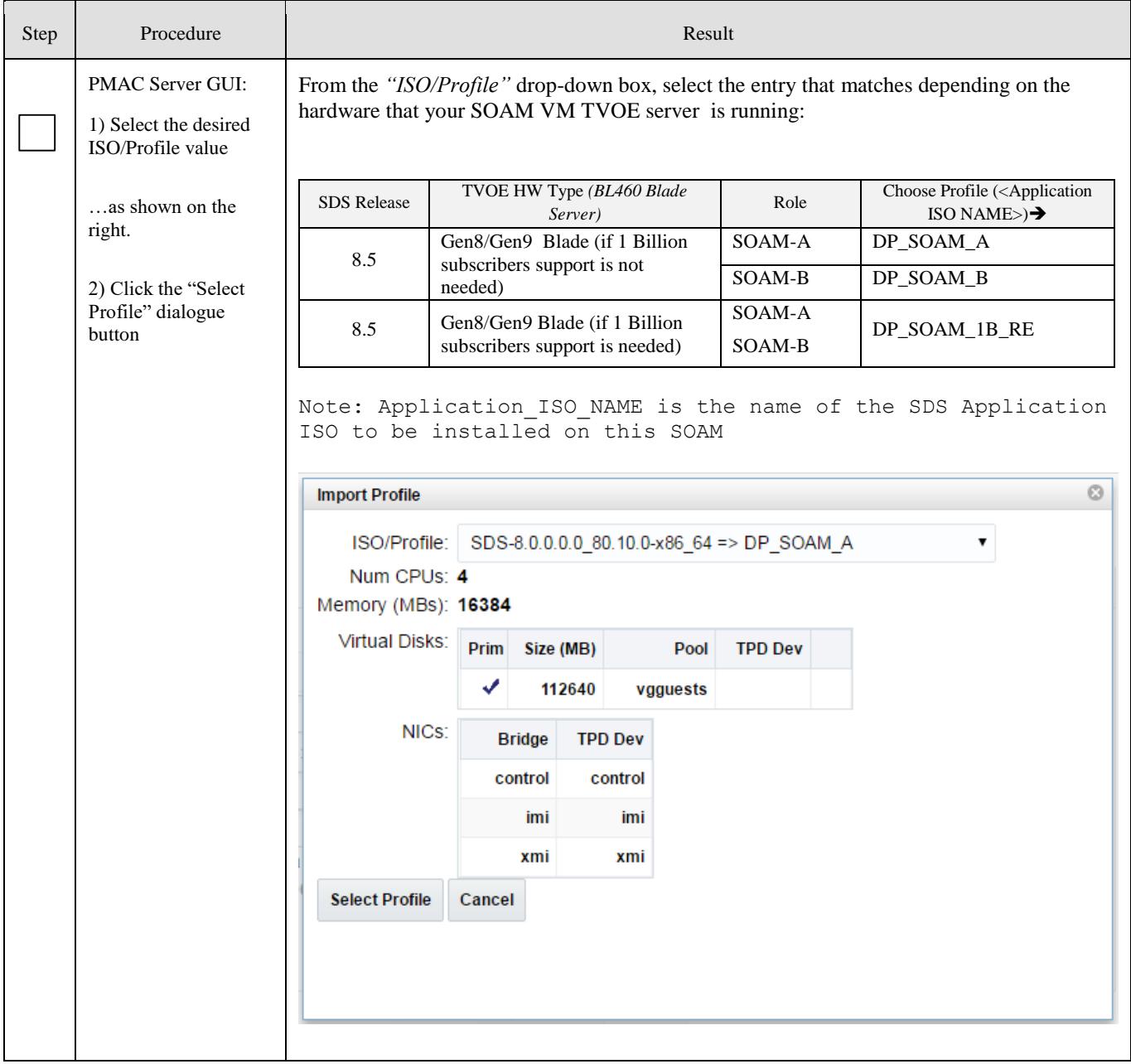

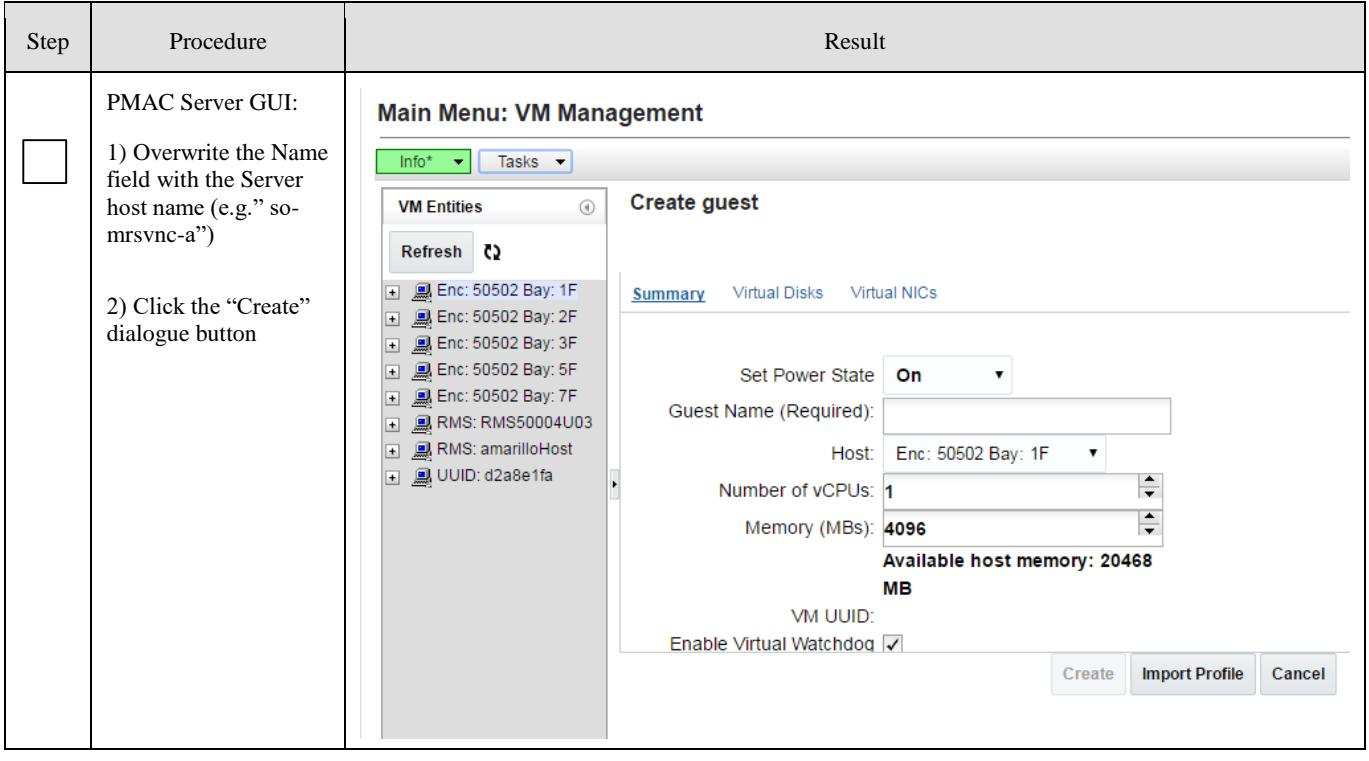

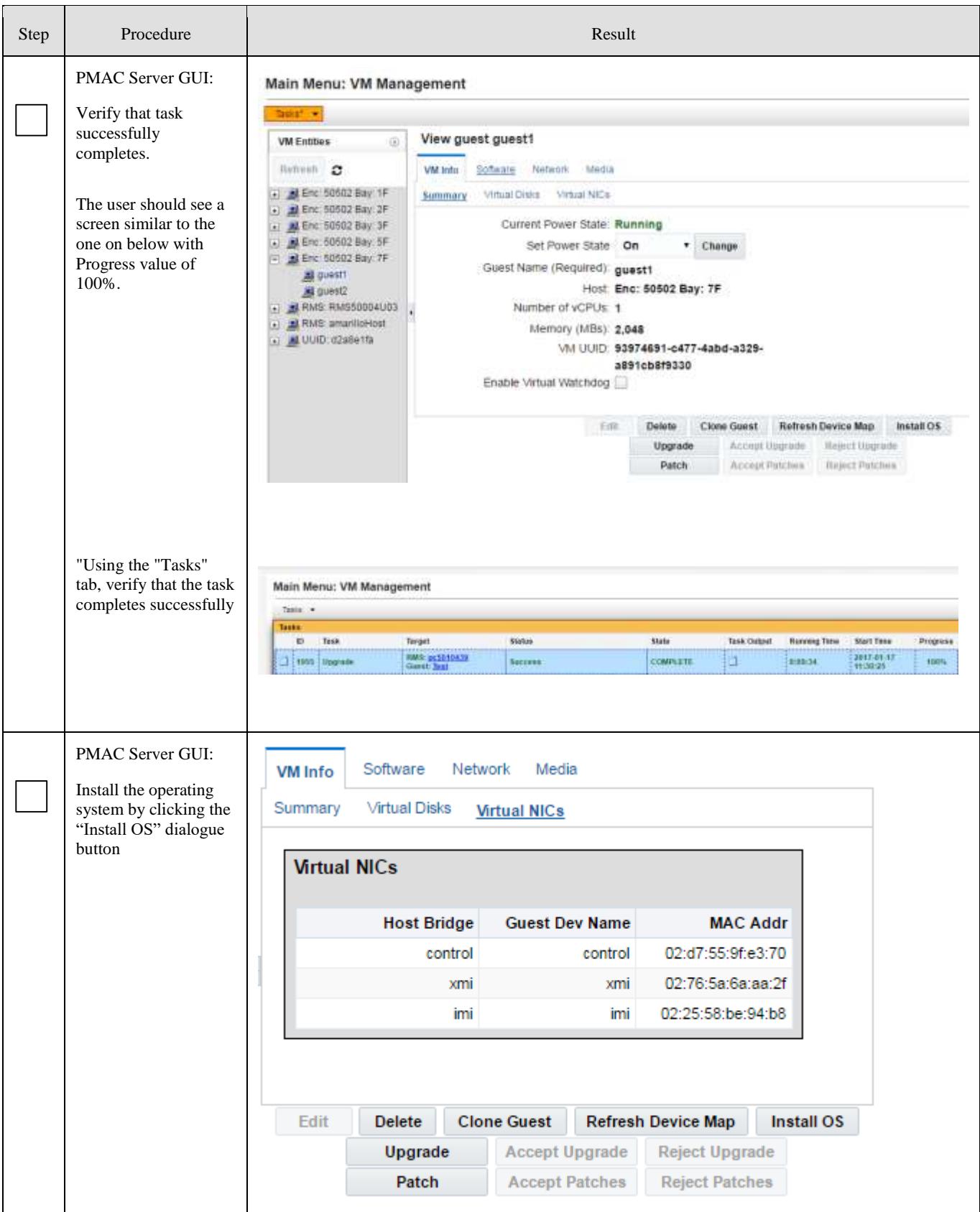

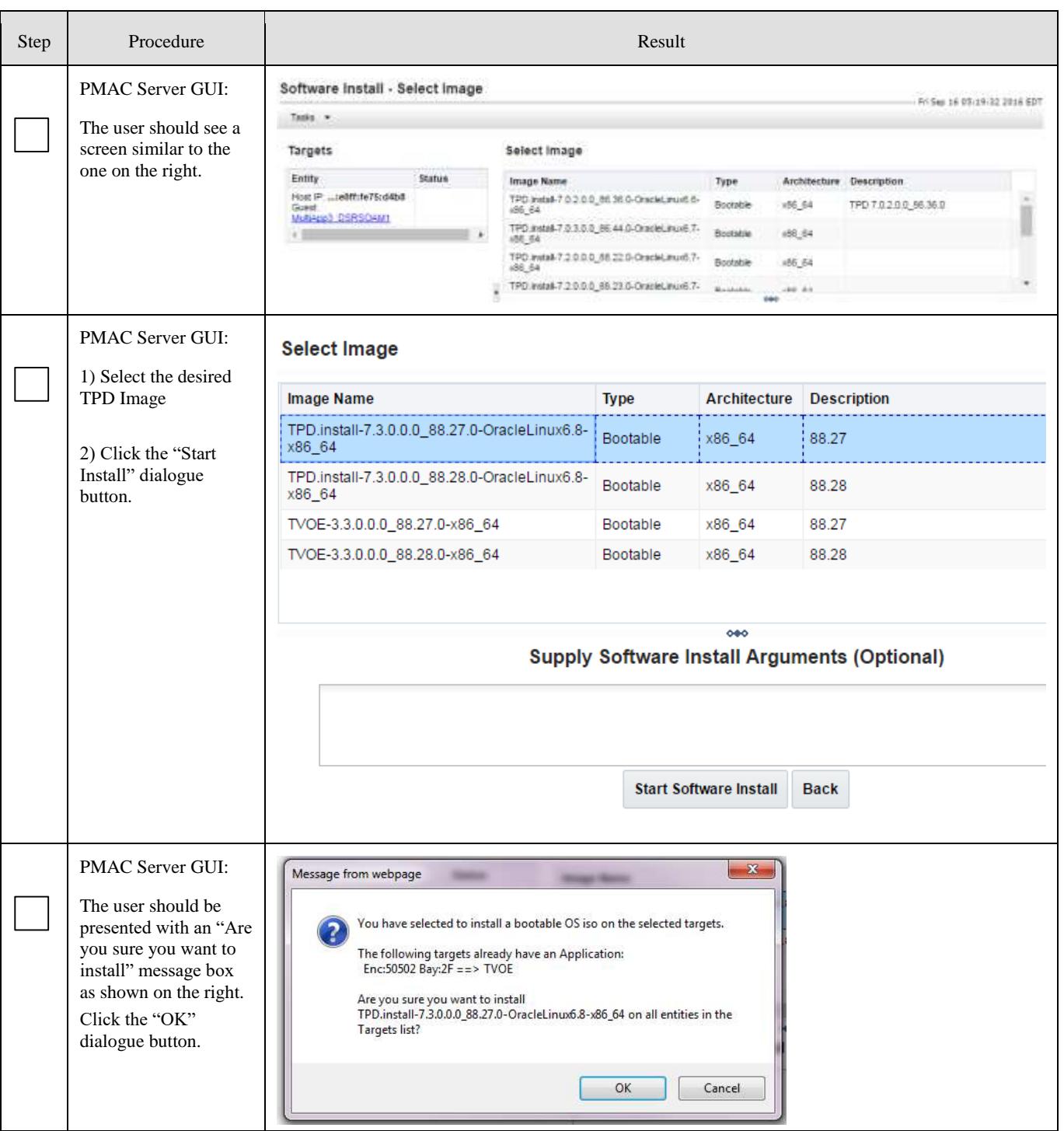

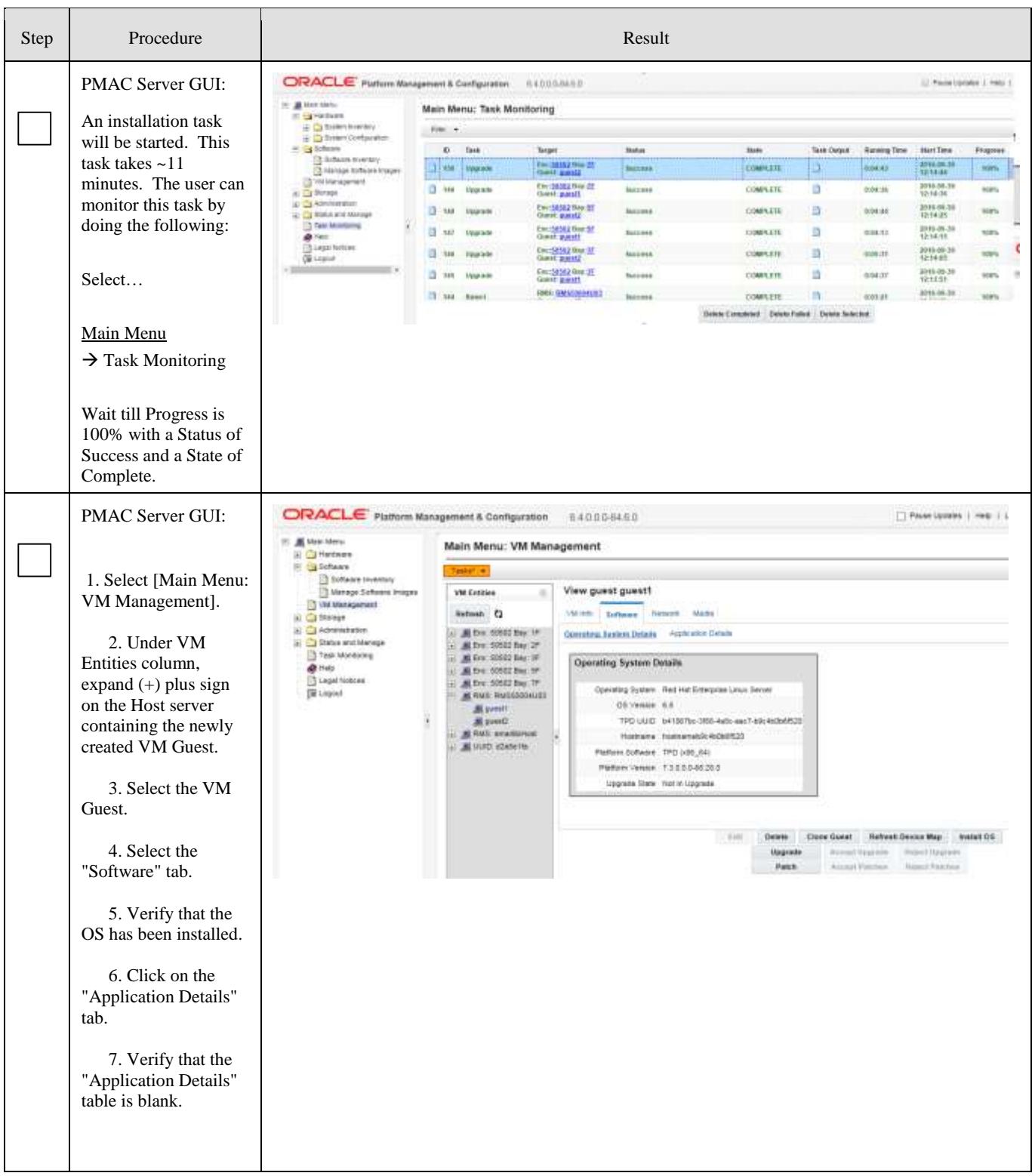

<span id="page-129-0"></span>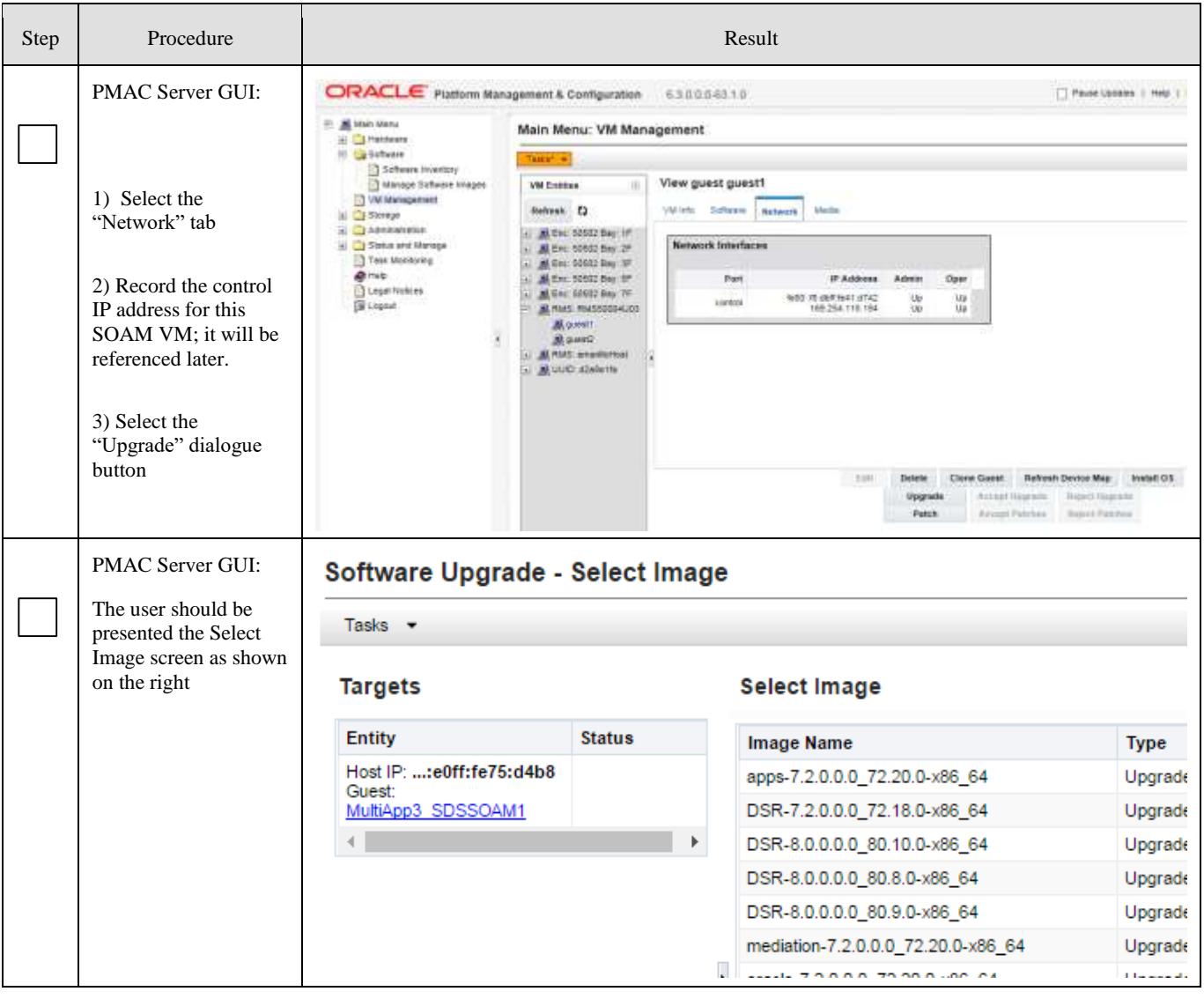

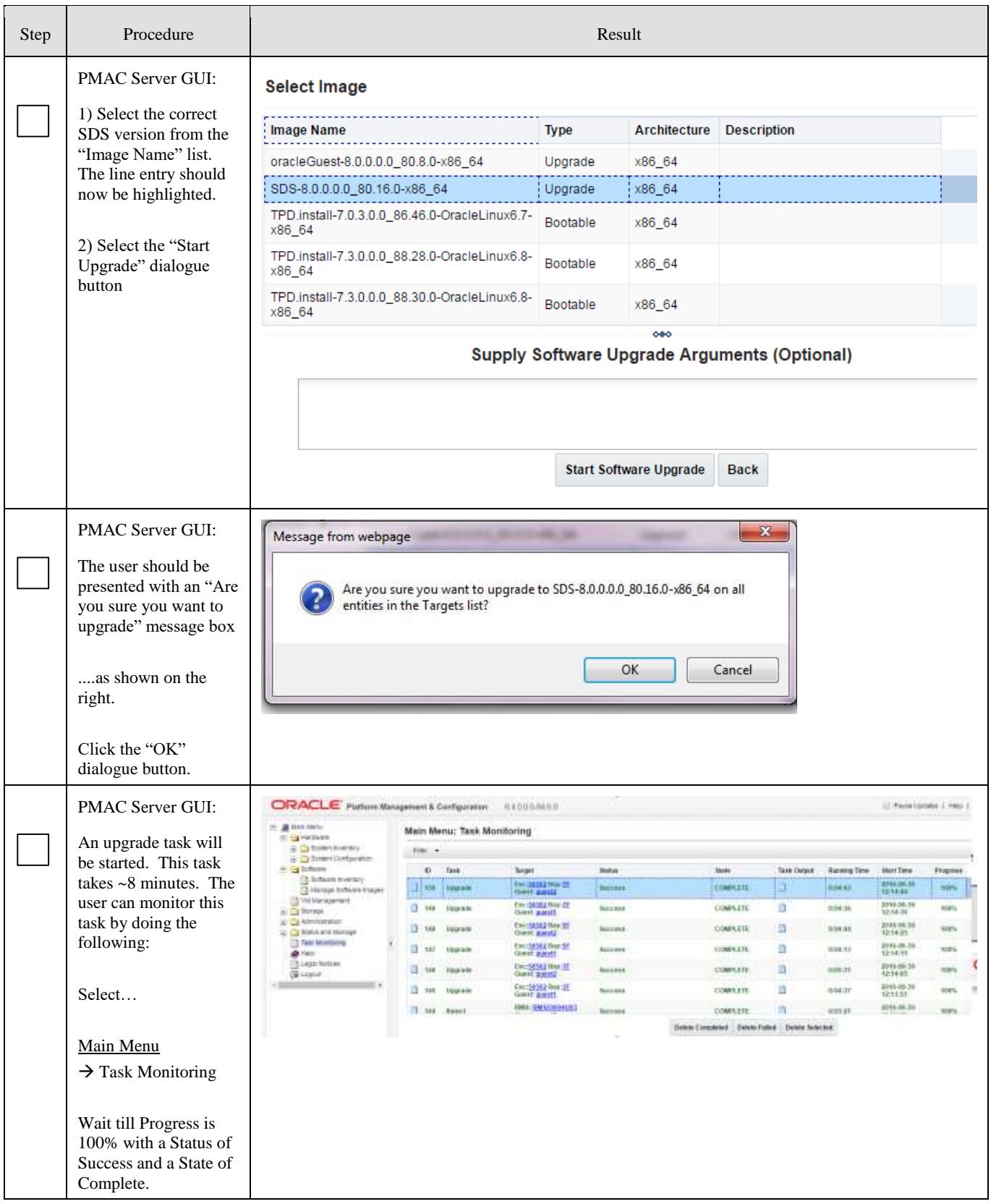

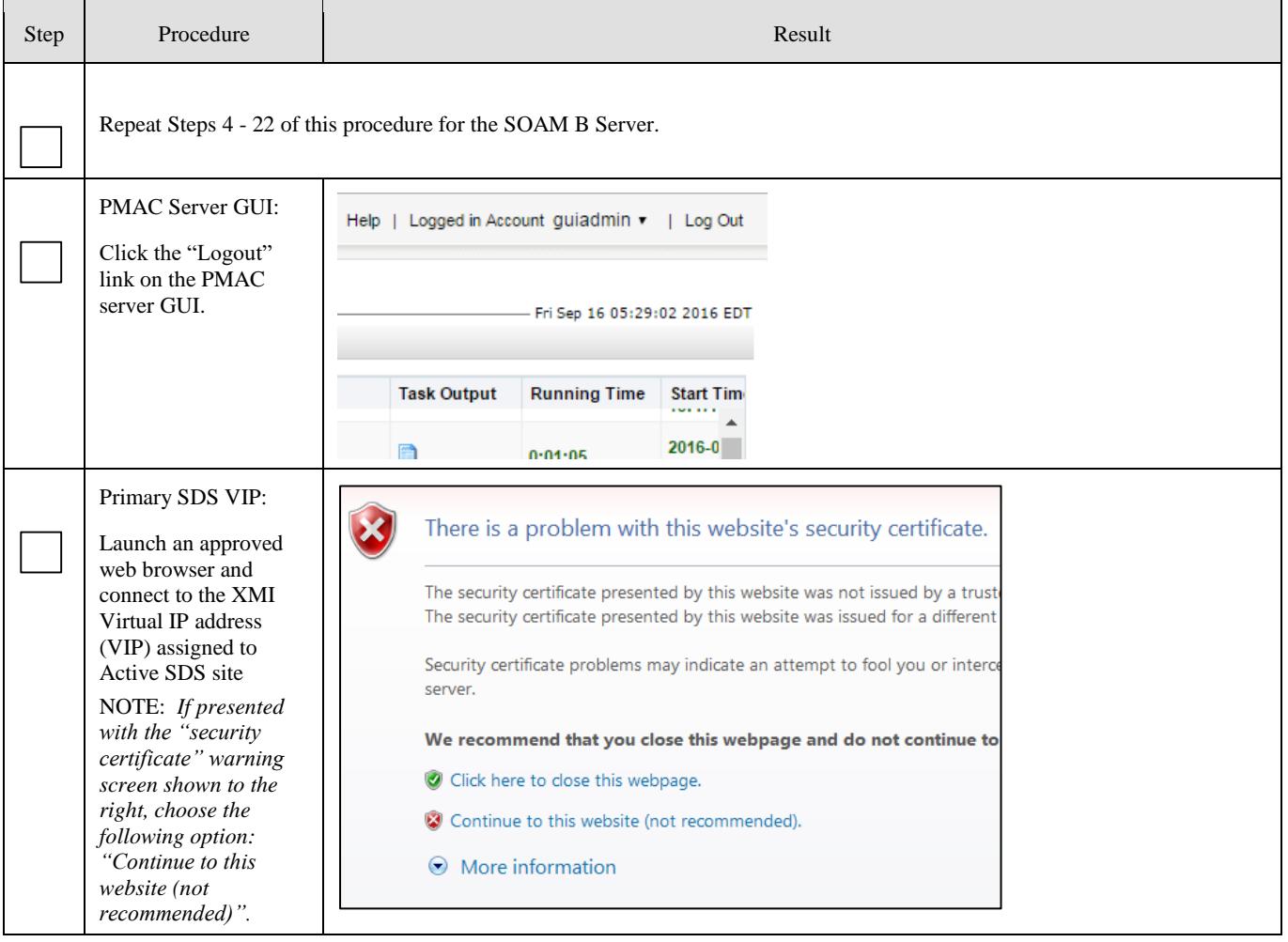

# Procedure 8: Configuring the SDS SOAM Servers (All SOAM sites)

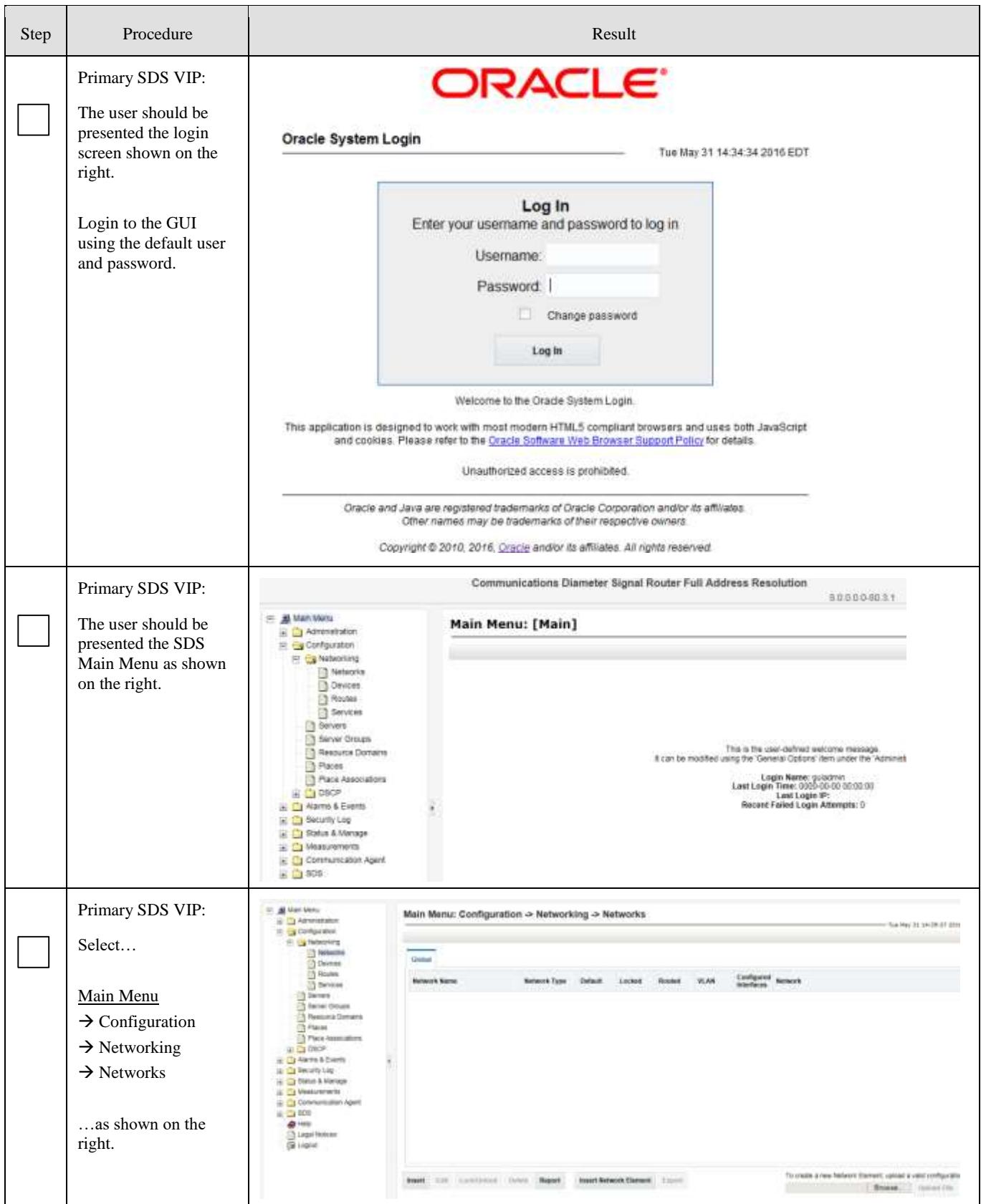

**133**

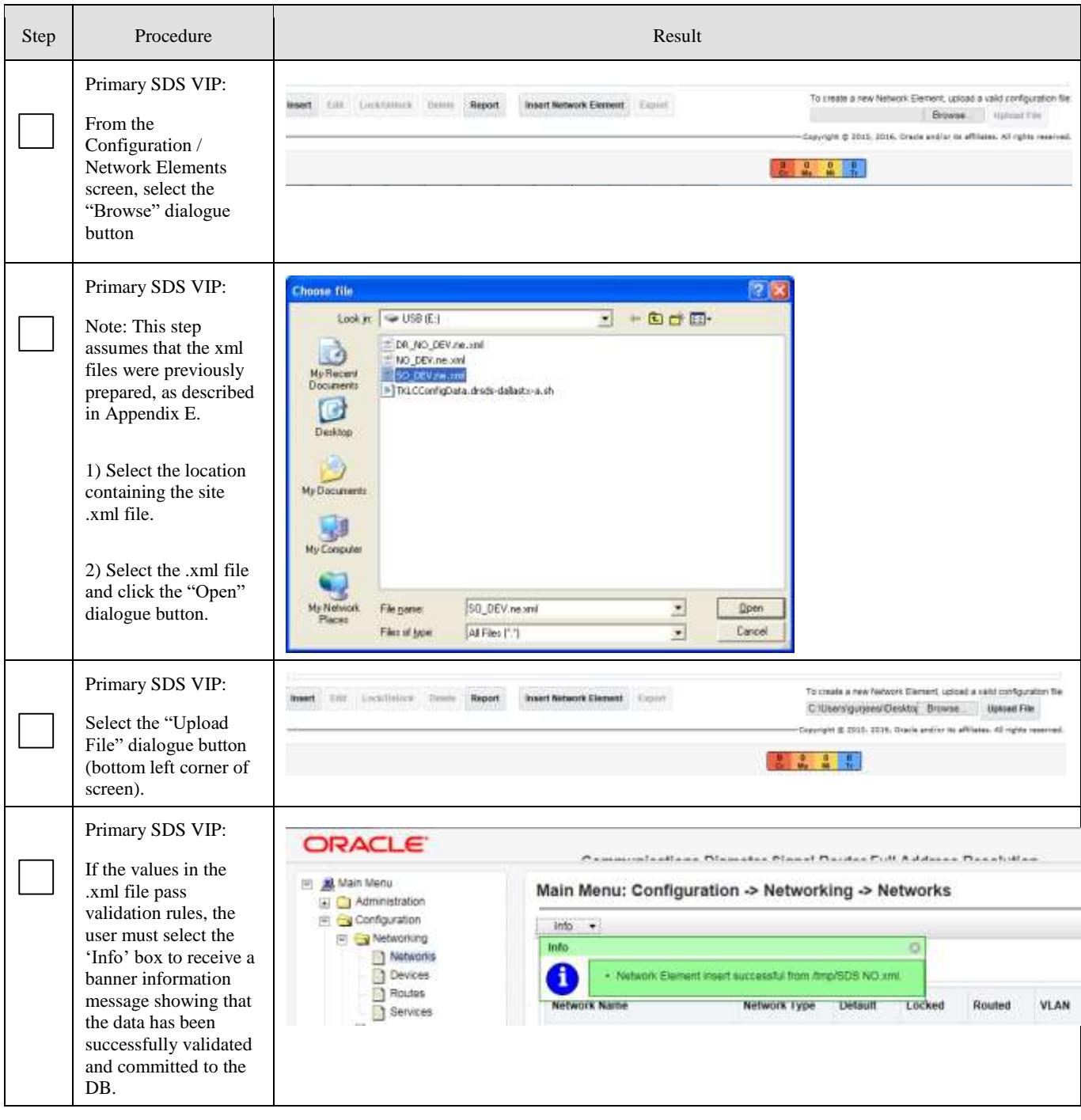

<span id="page-134-0"></span>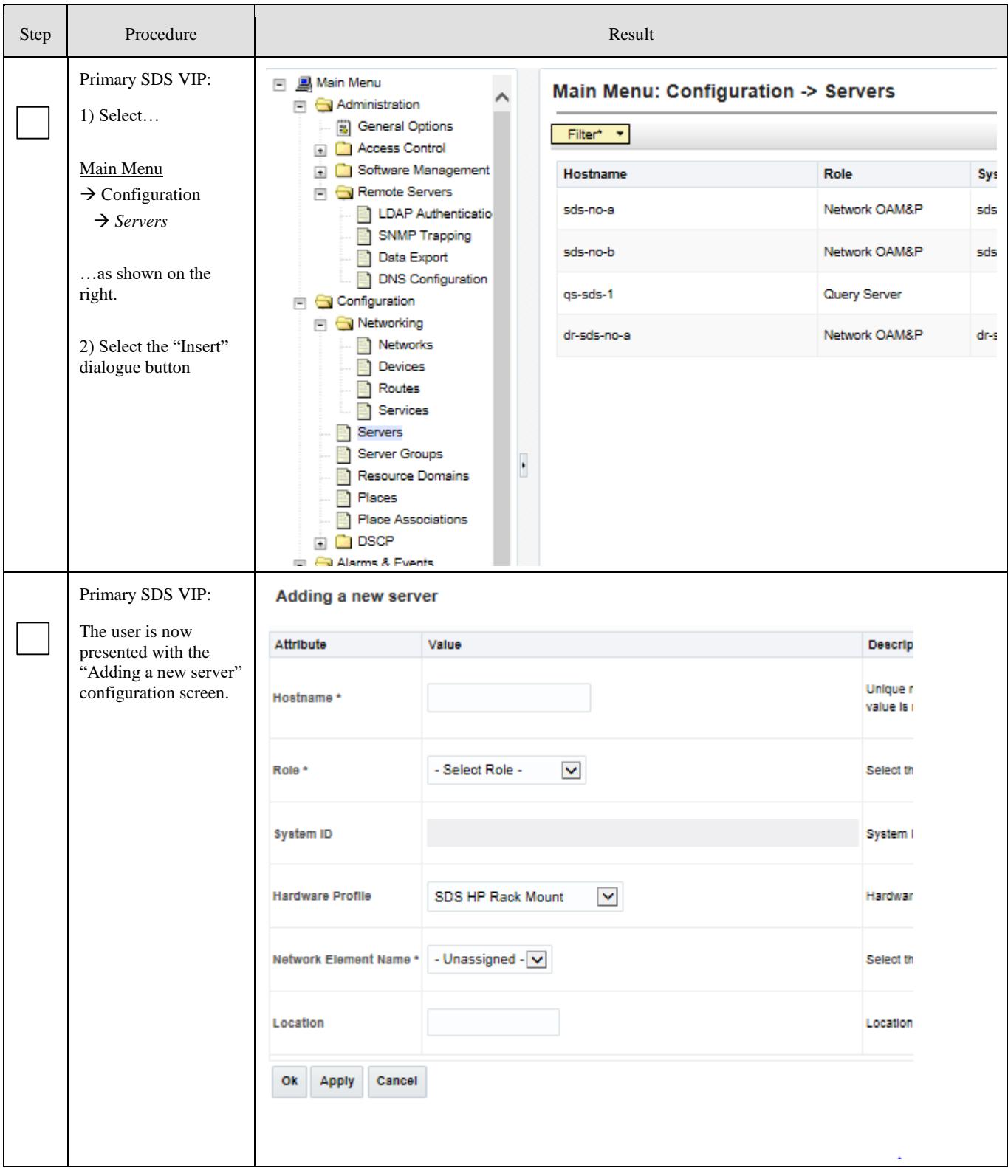

<span id="page-135-0"></span>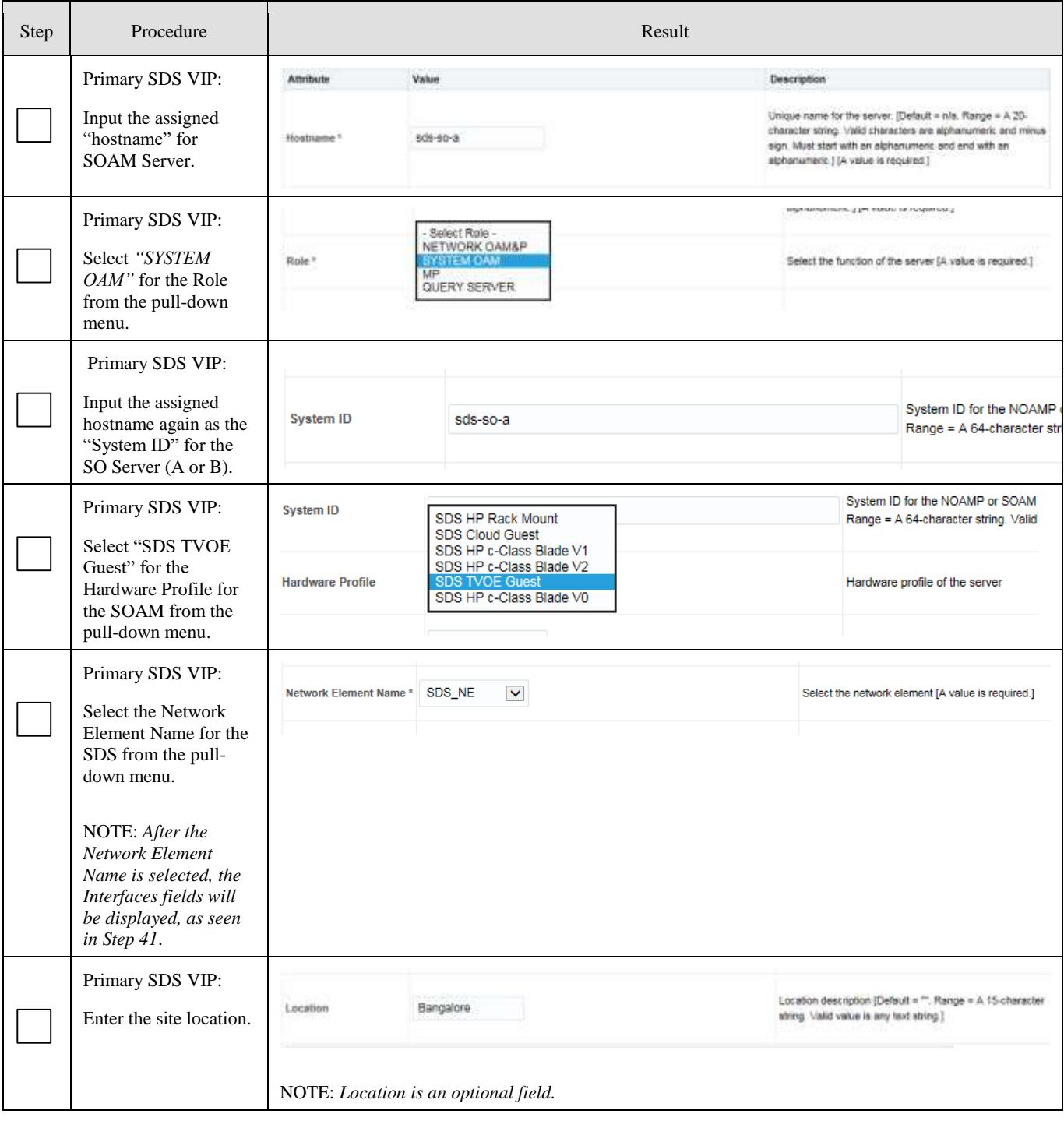

<span id="page-136-0"></span>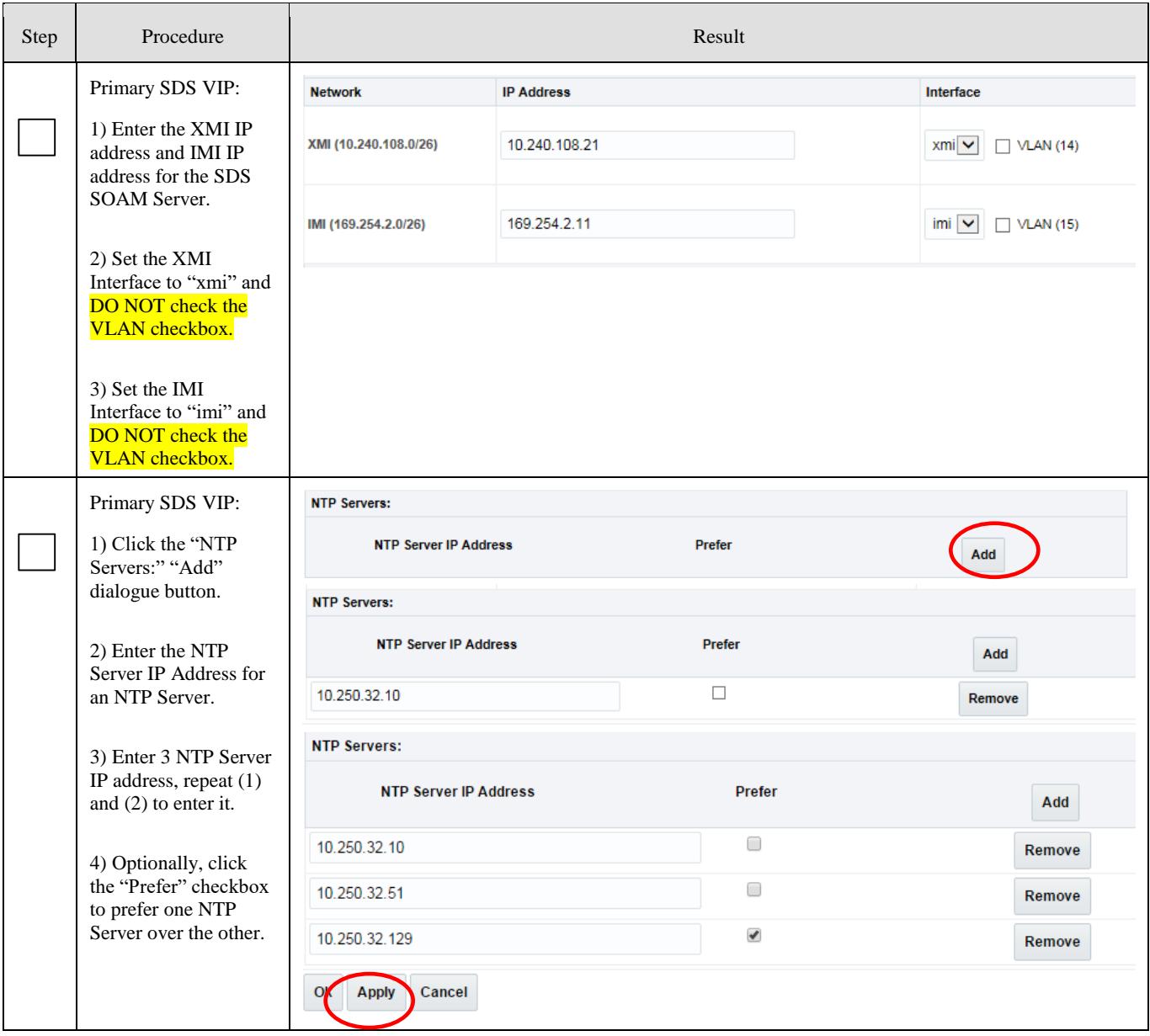

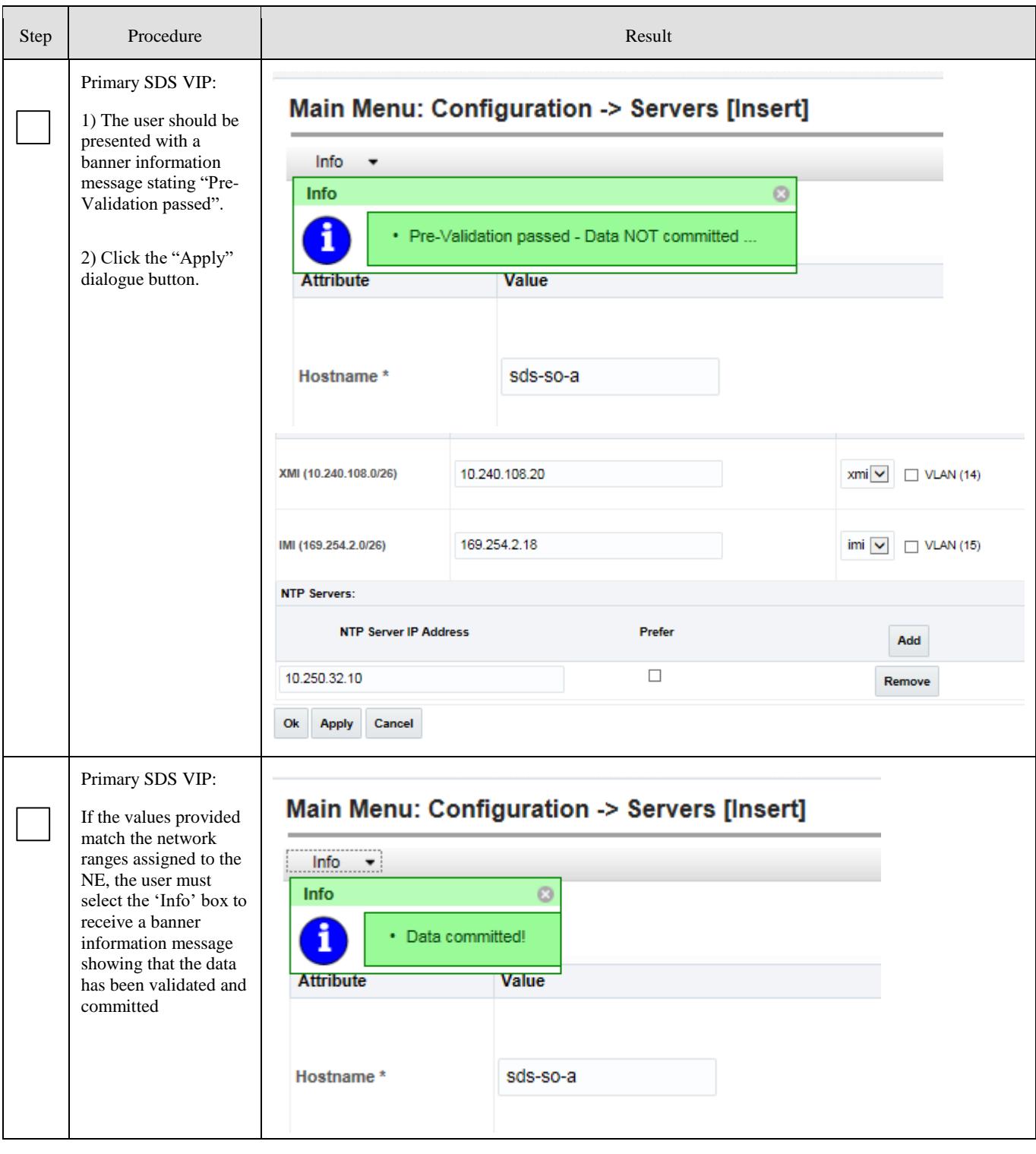

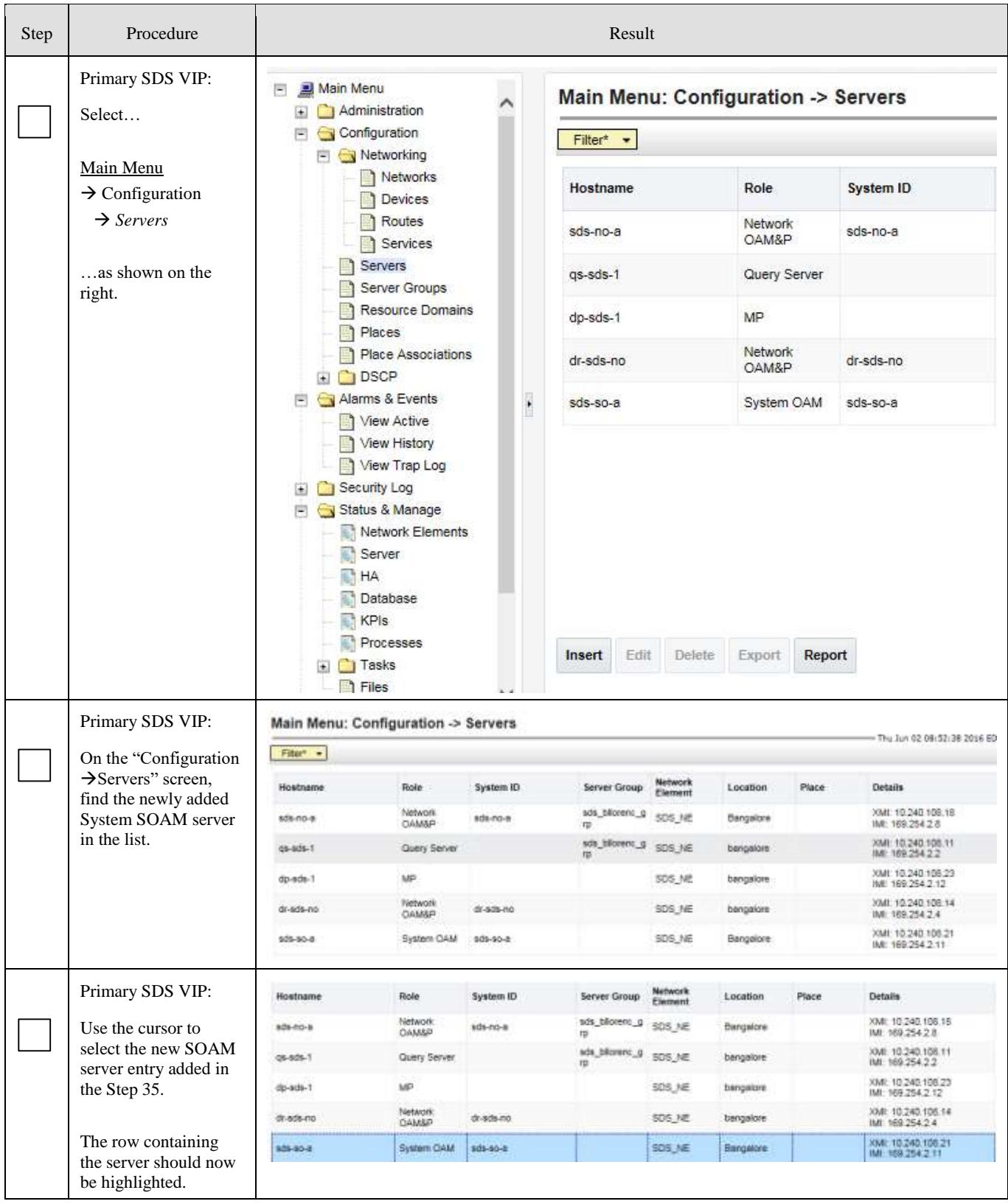

<span id="page-139-0"></span>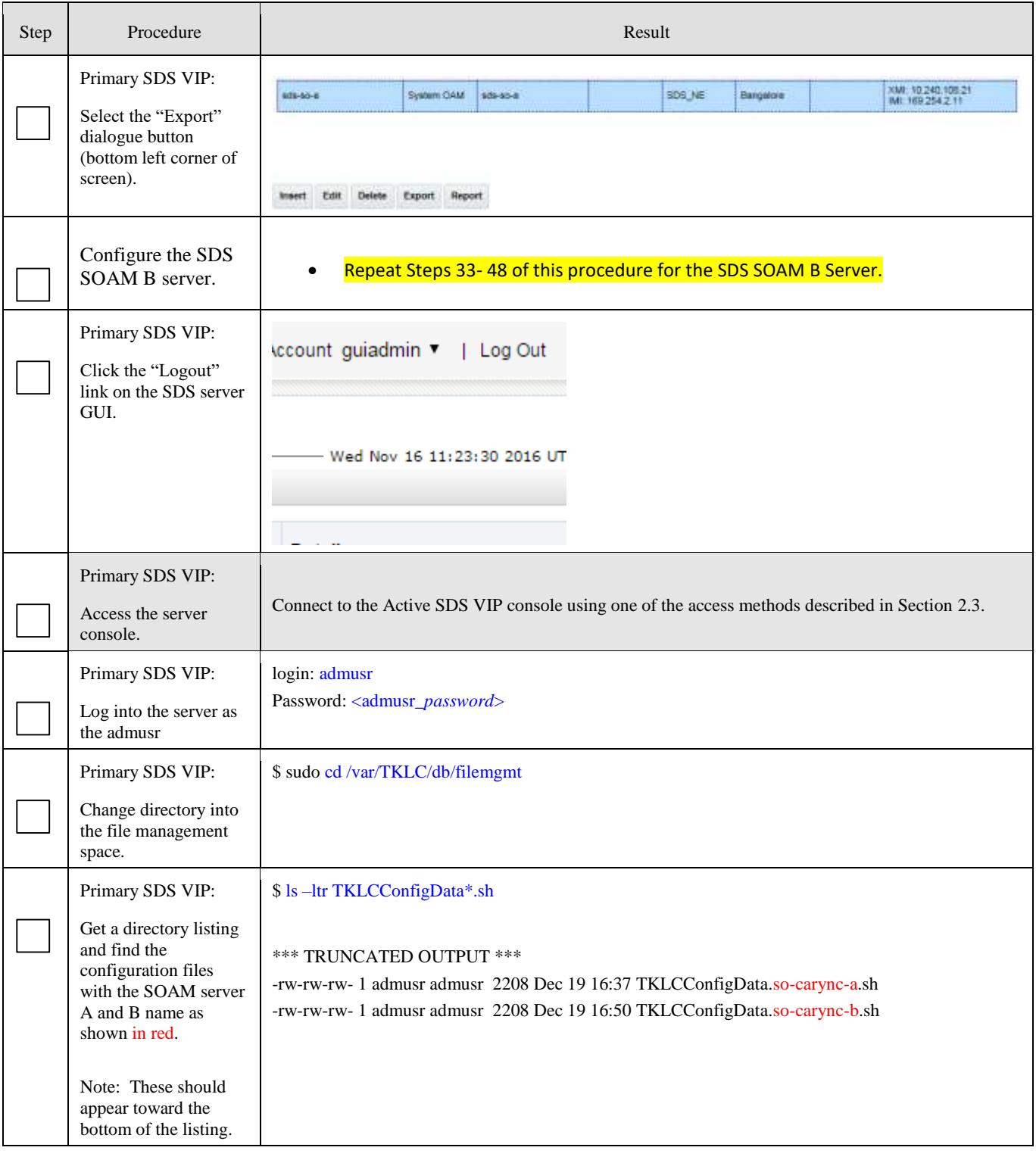

<span id="page-140-0"></span>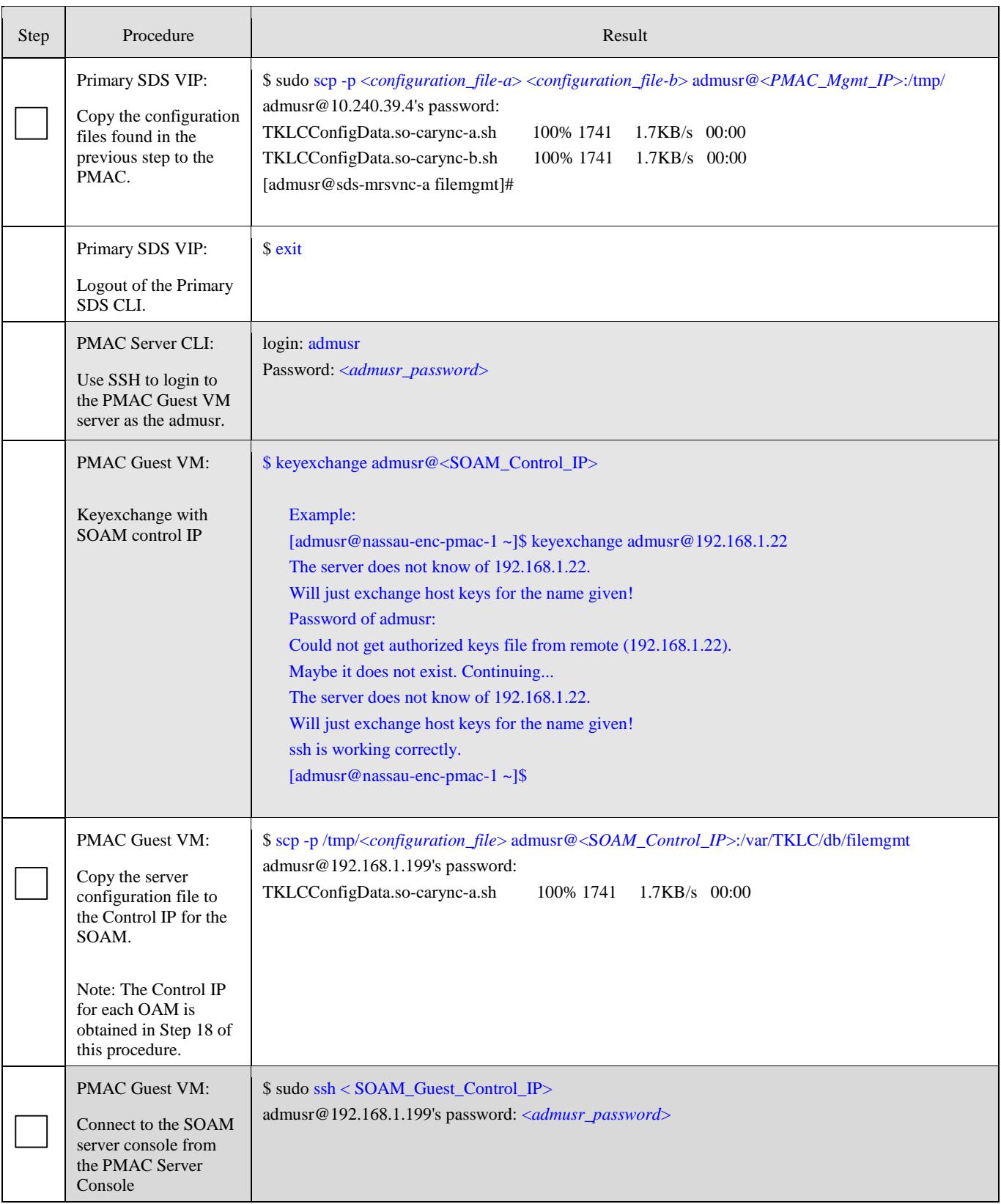

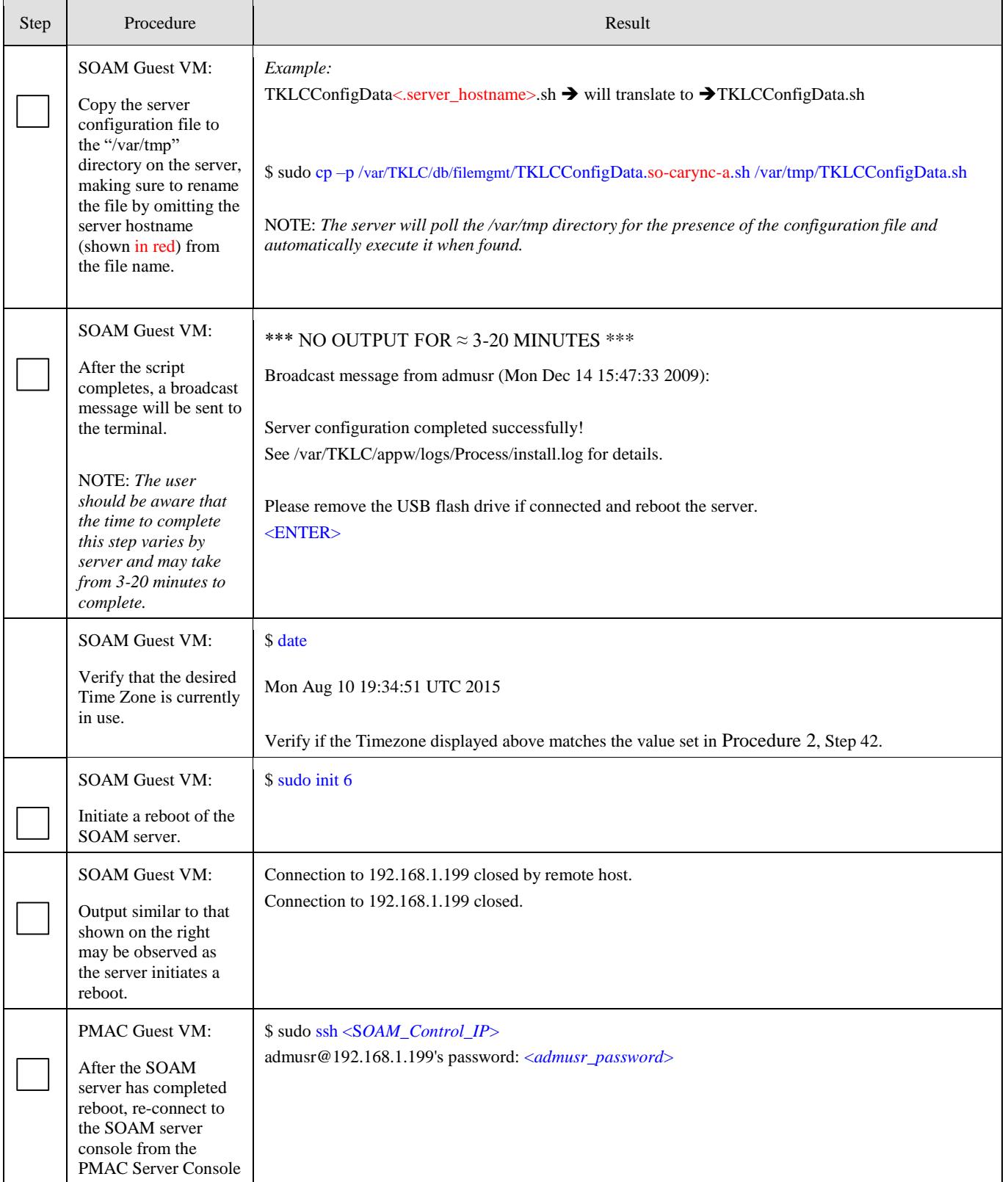

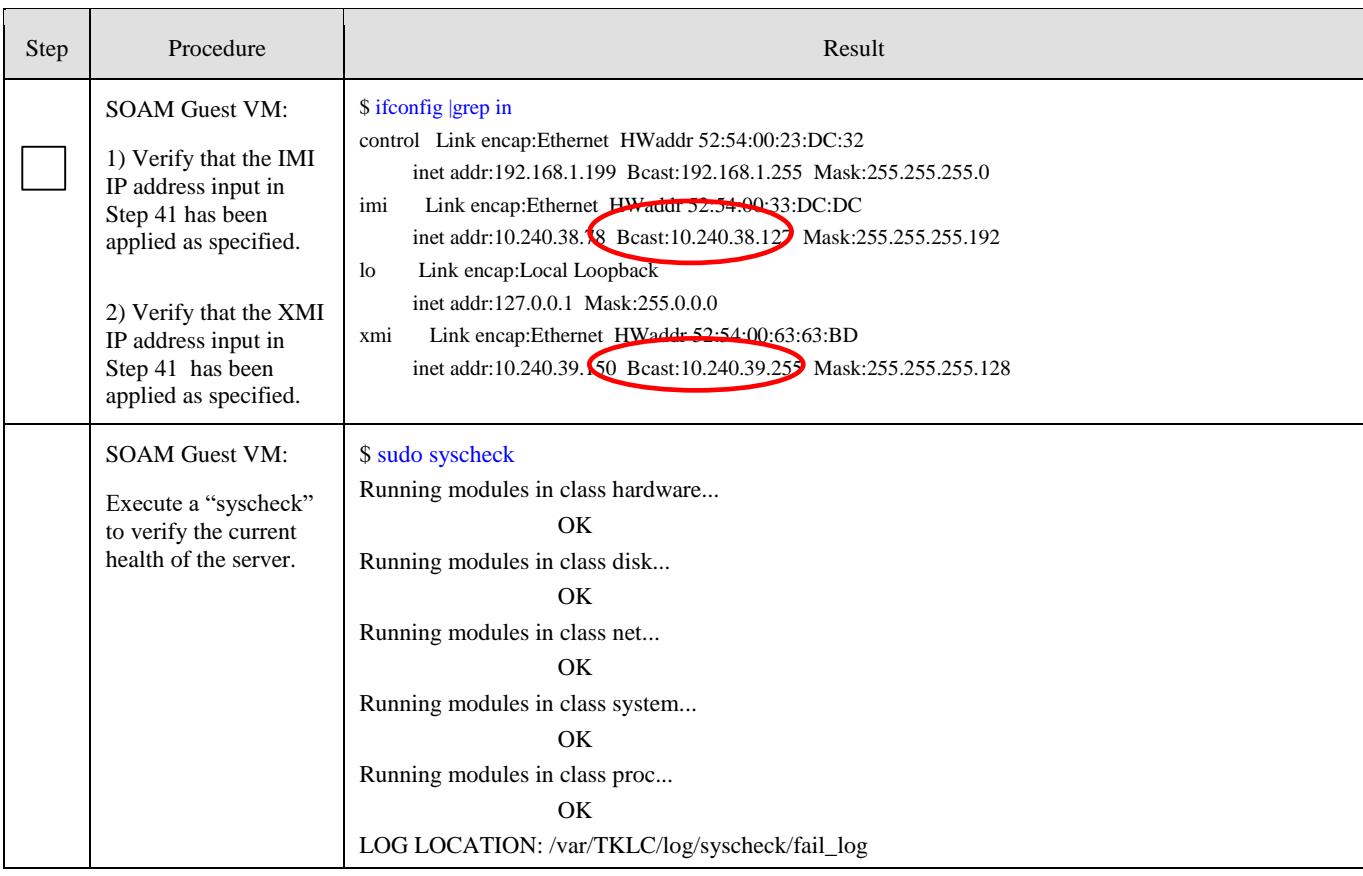

<span id="page-143-0"></span>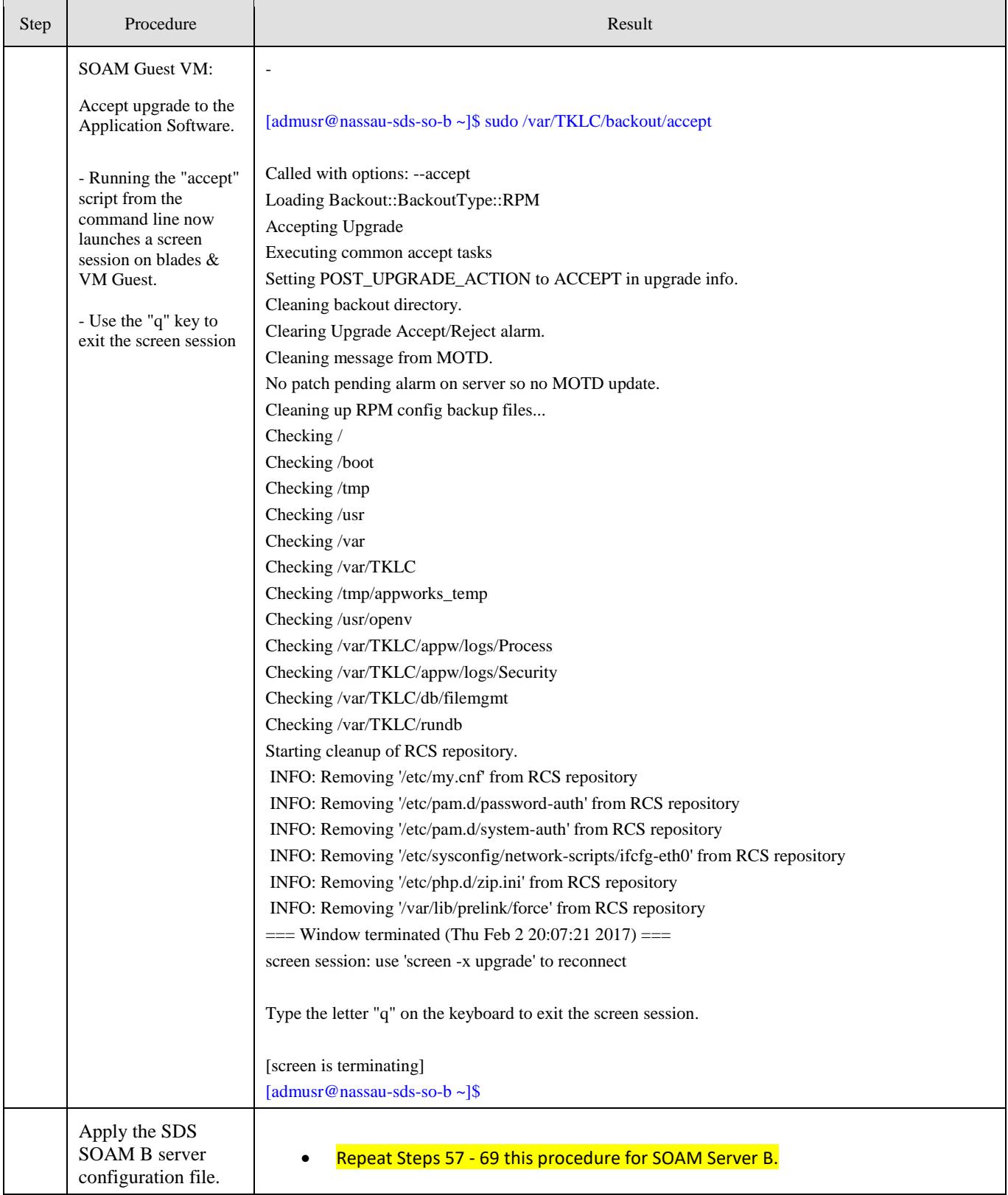

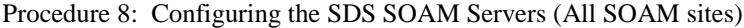
<span id="page-144-0"></span>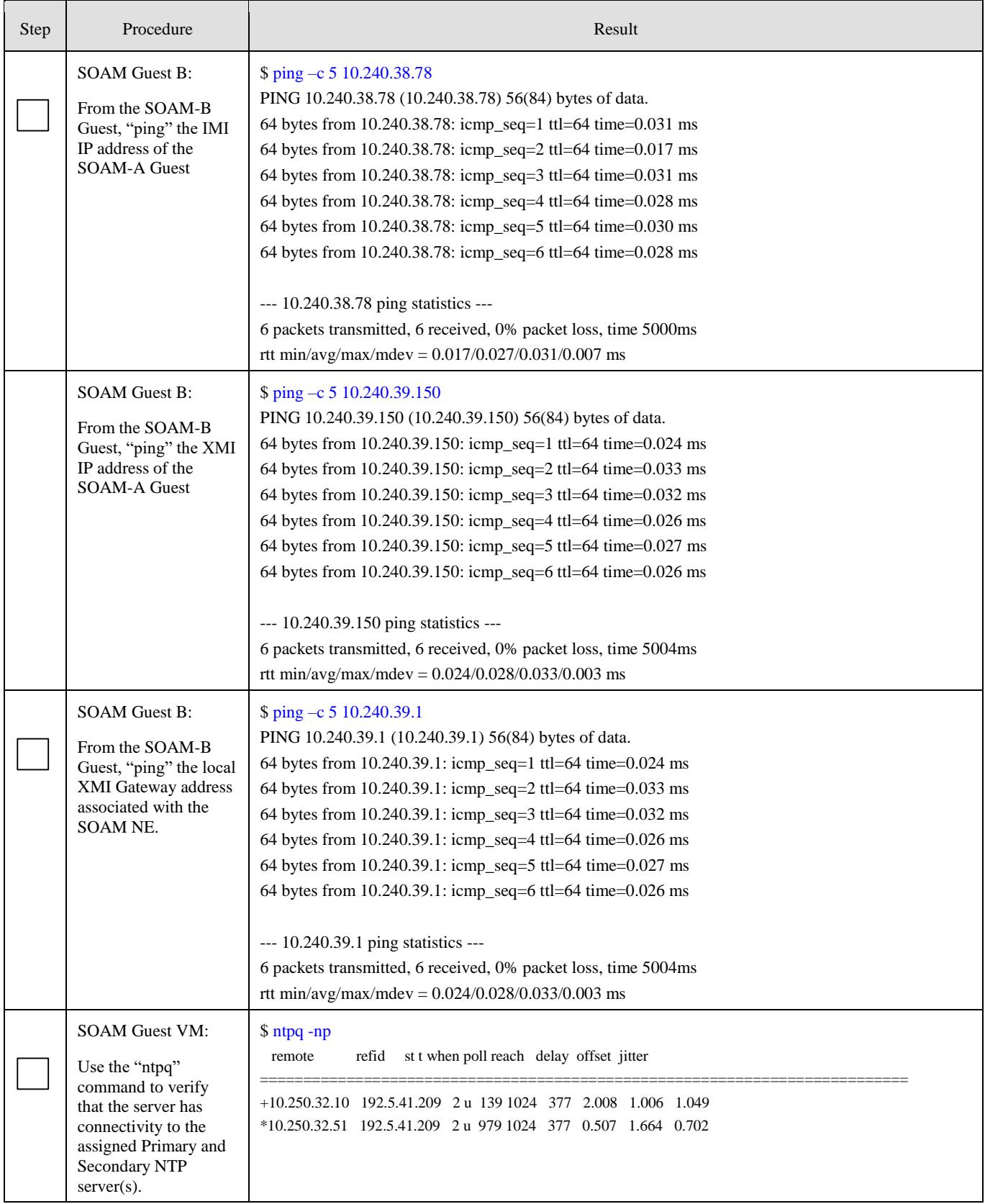

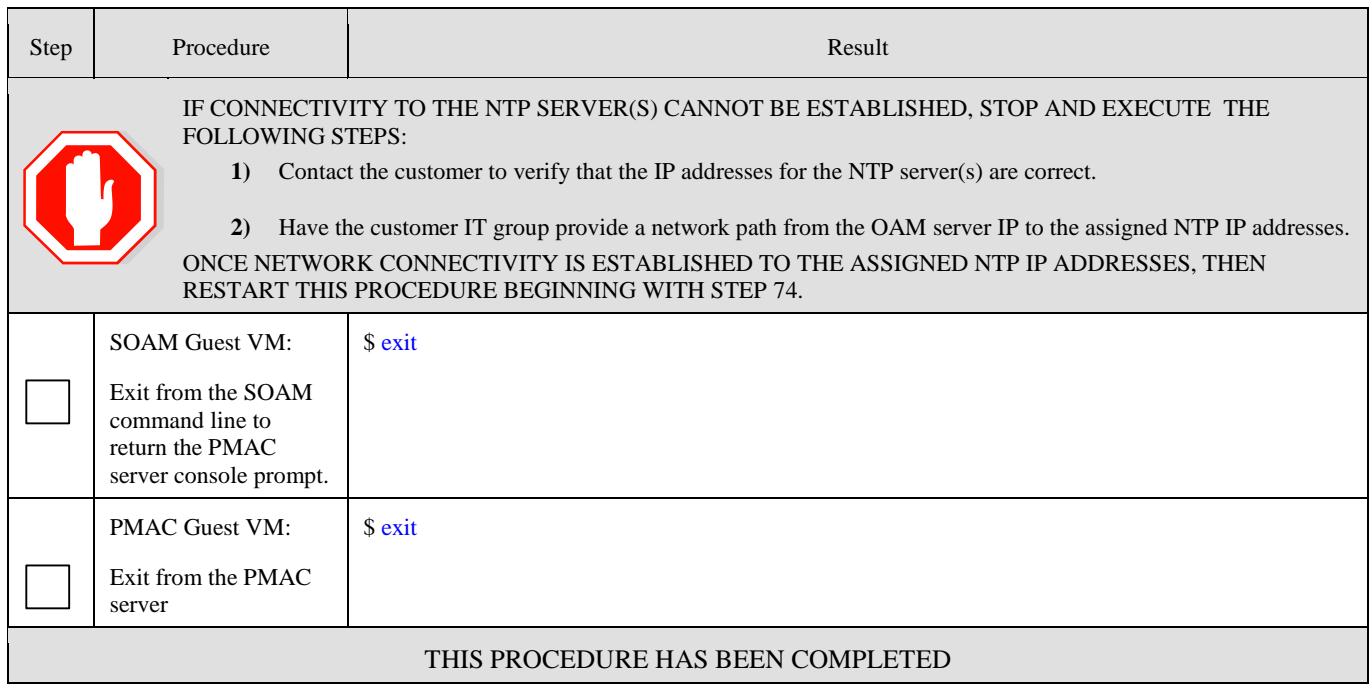

# **5.8 OAM Pairing for SDS SOAM sites** (All SOAM sites)

The user should be aware that during the OAM Pairing procedure, various errors may be seen at different stages of the procedure. During the execution of a step, the user is directed to ignore errors related to values other than the ones referenced by that step.

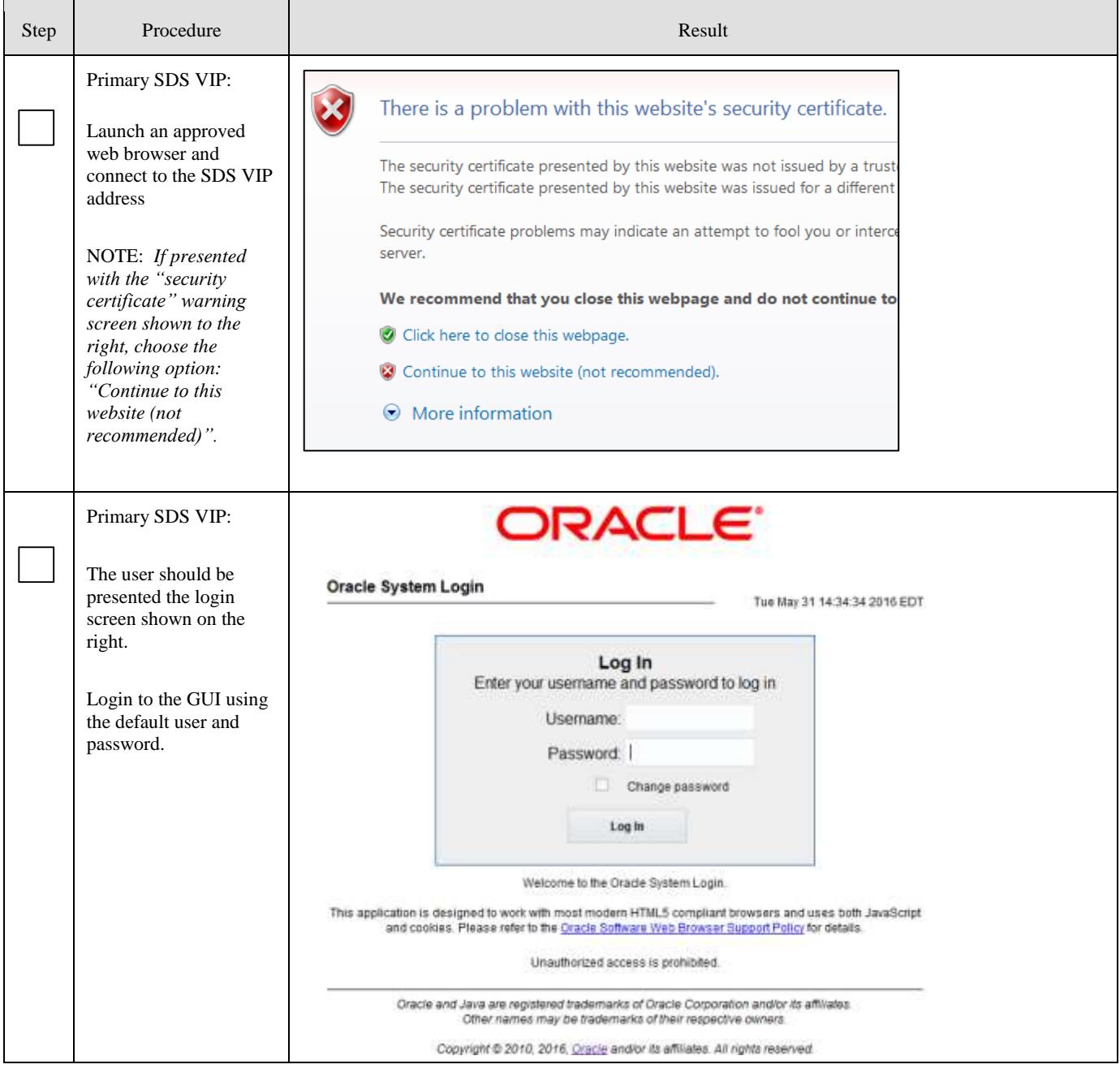

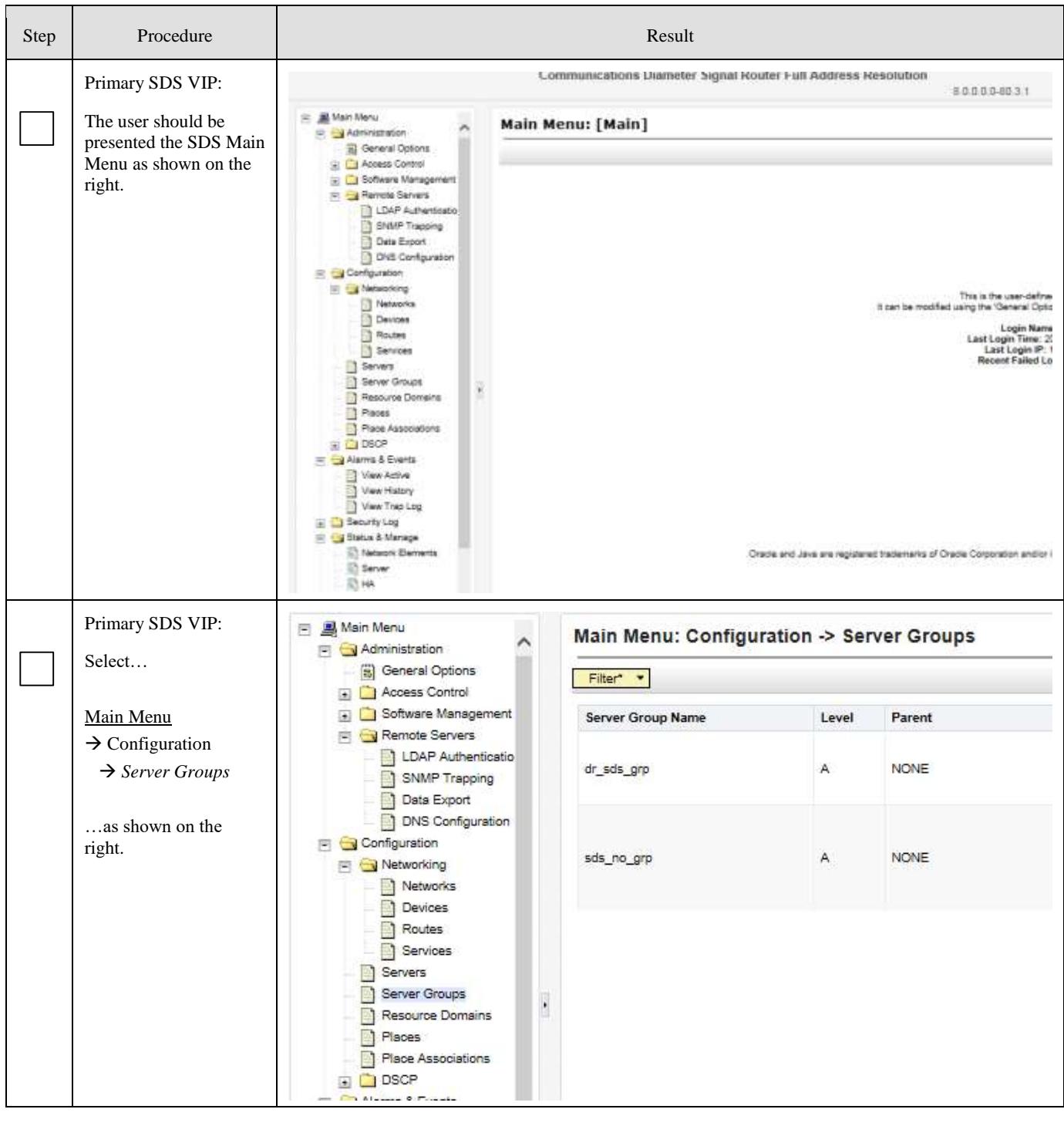

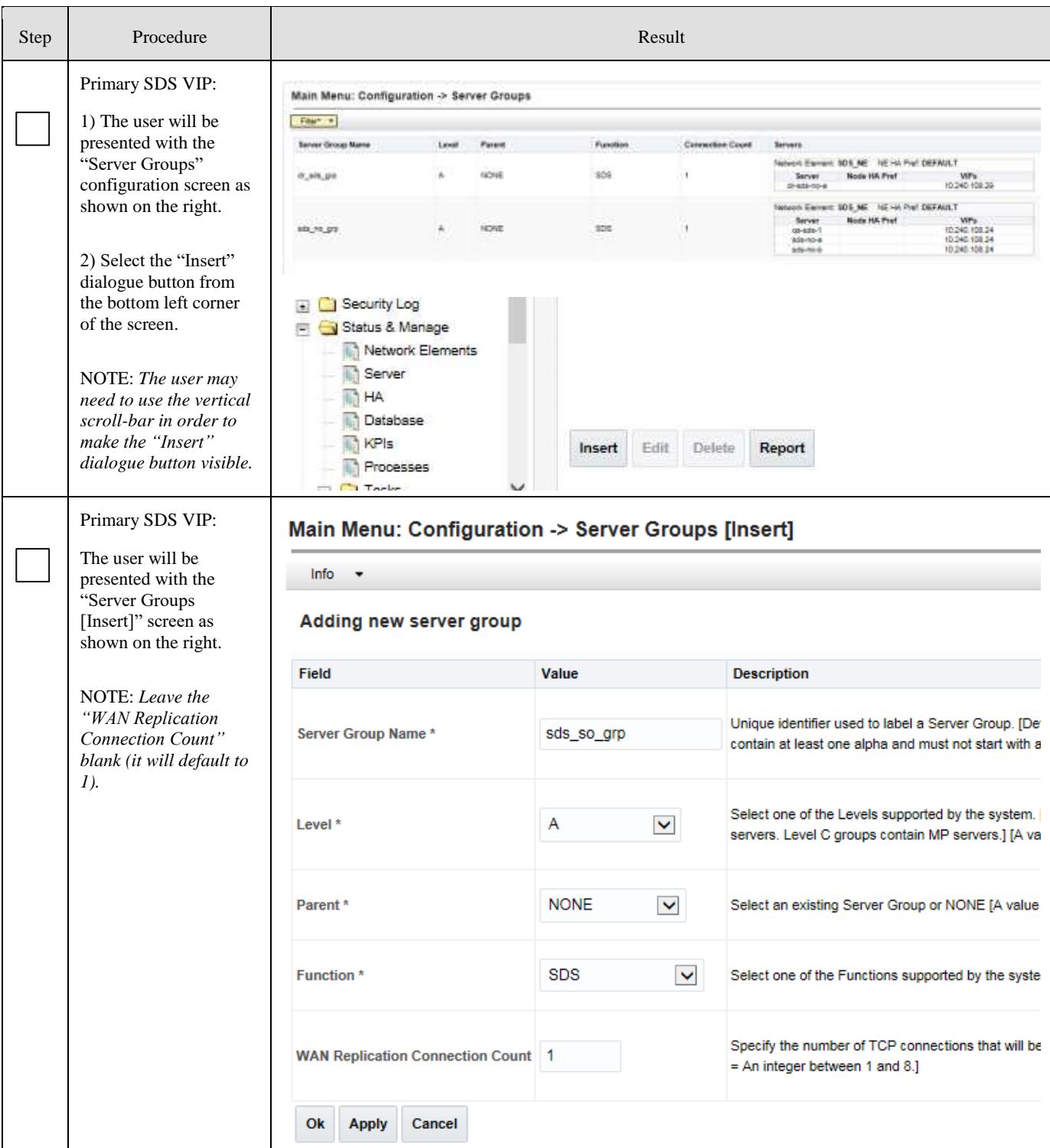

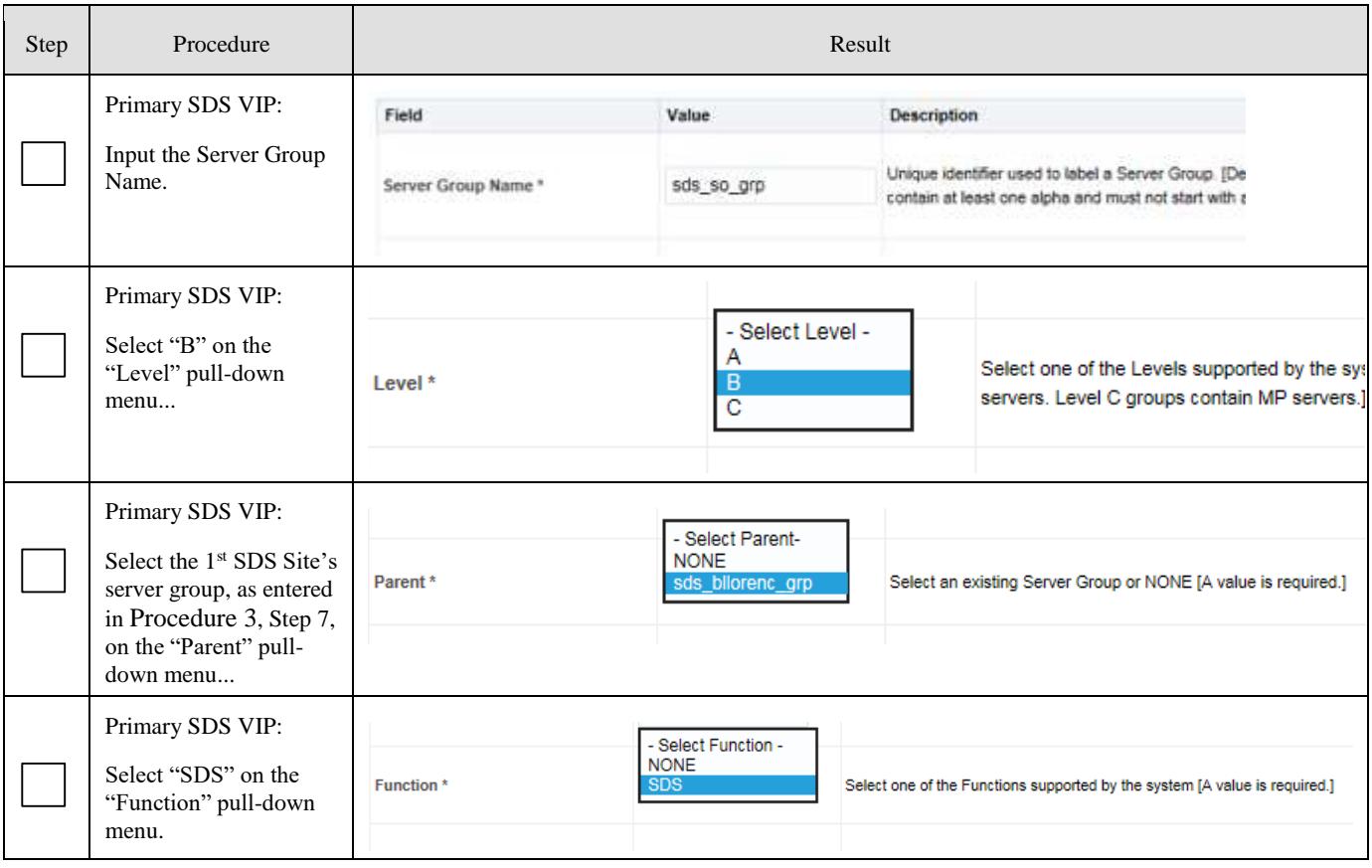

<span id="page-150-0"></span>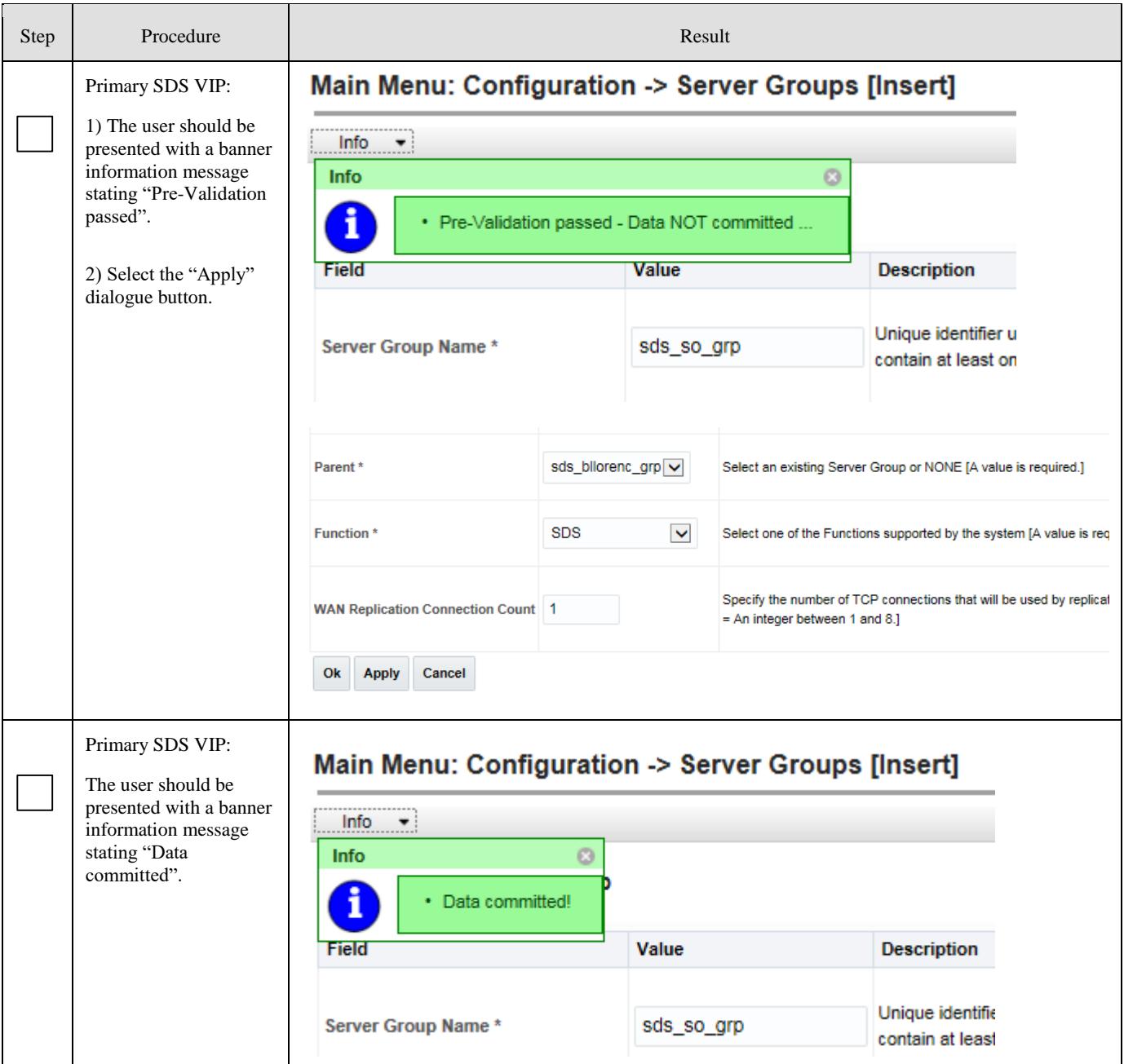

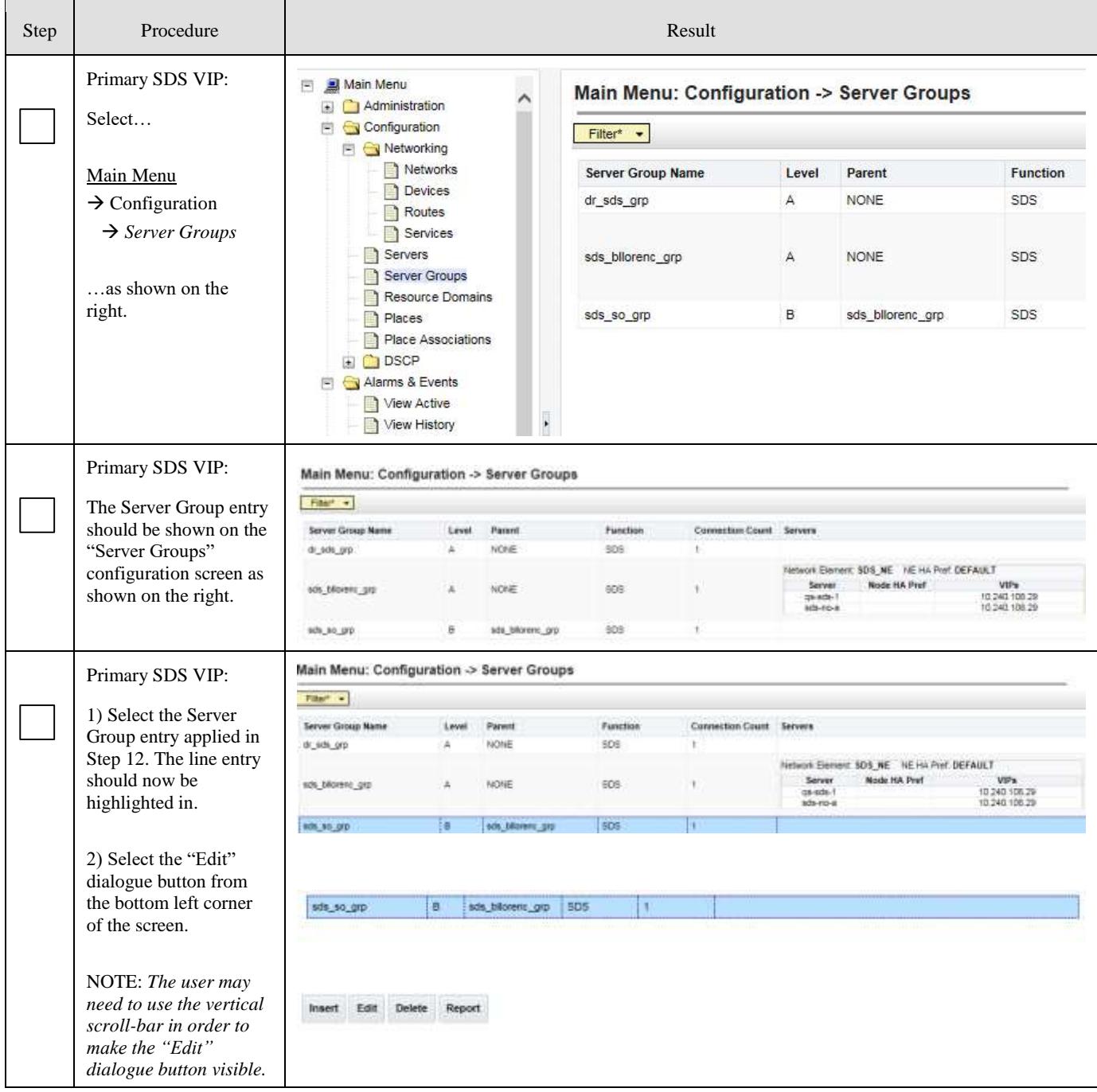

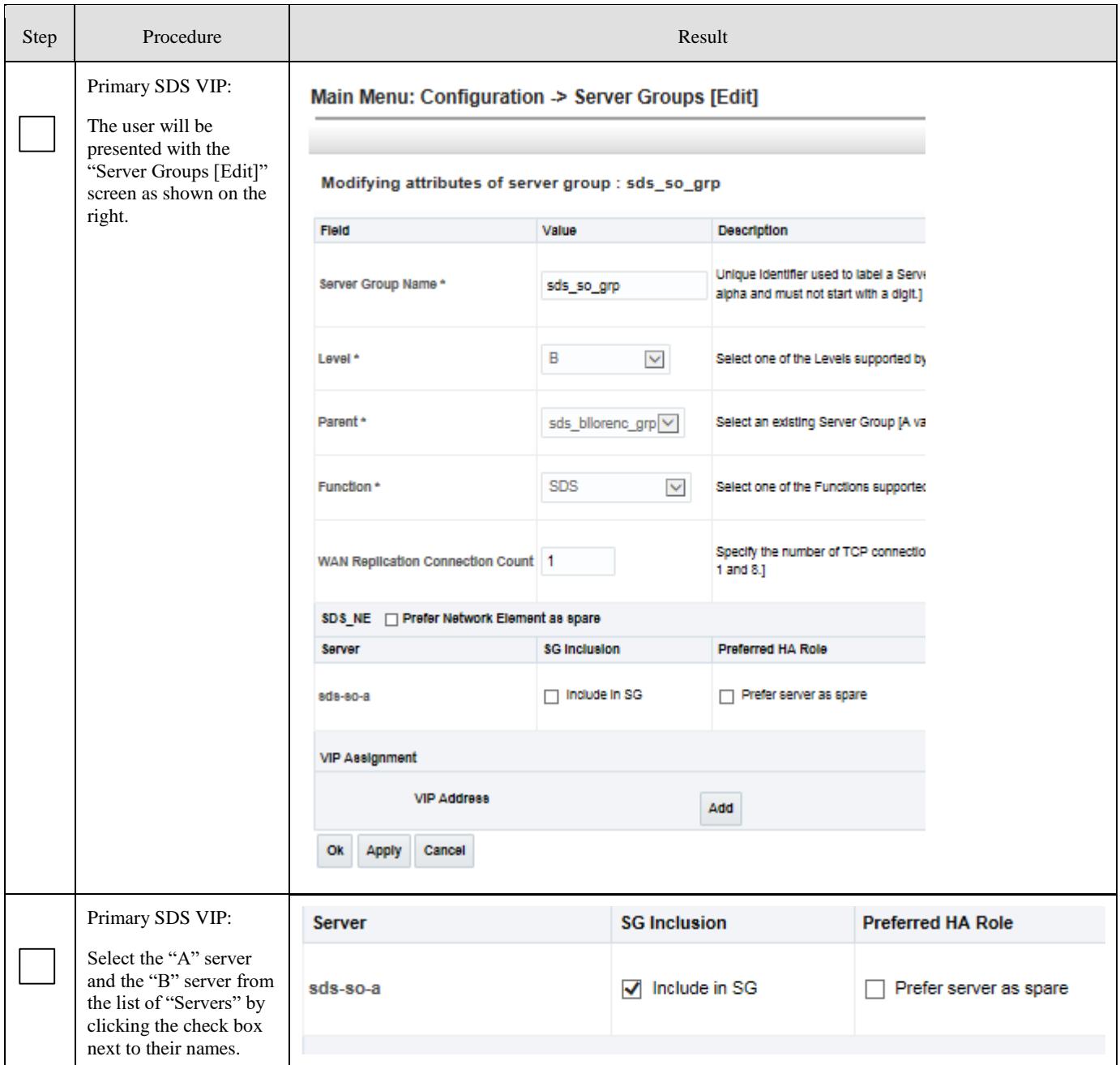

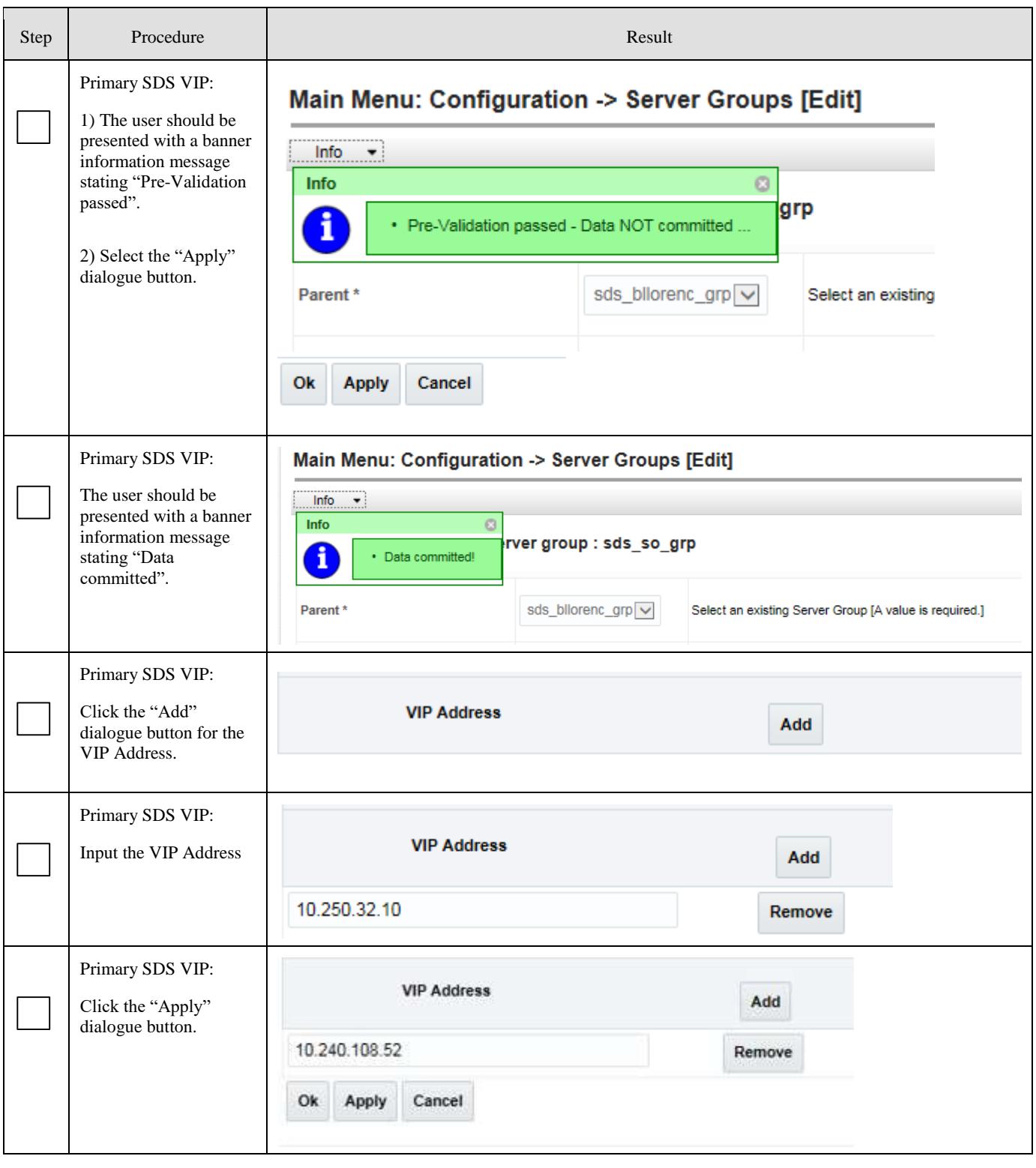

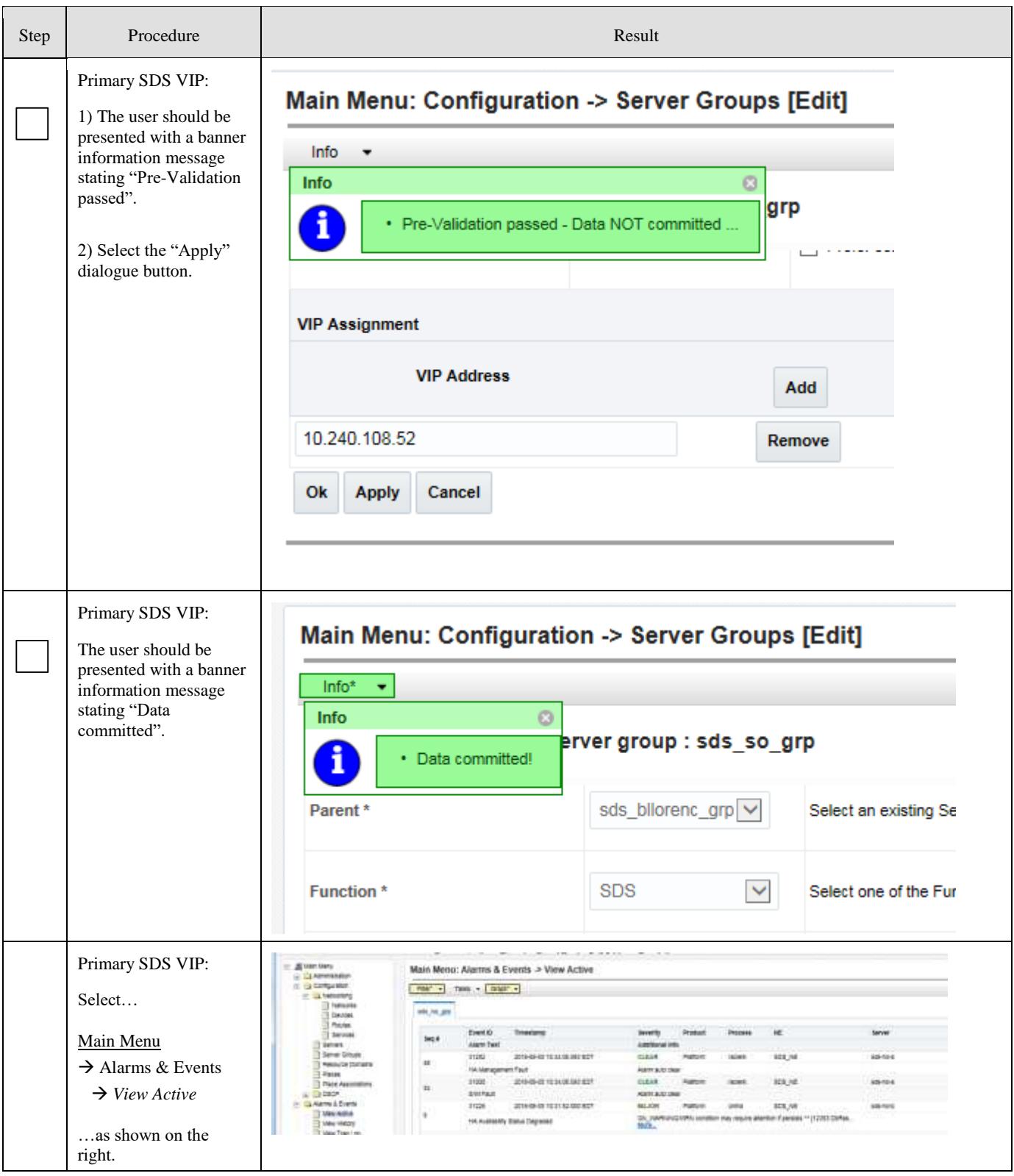

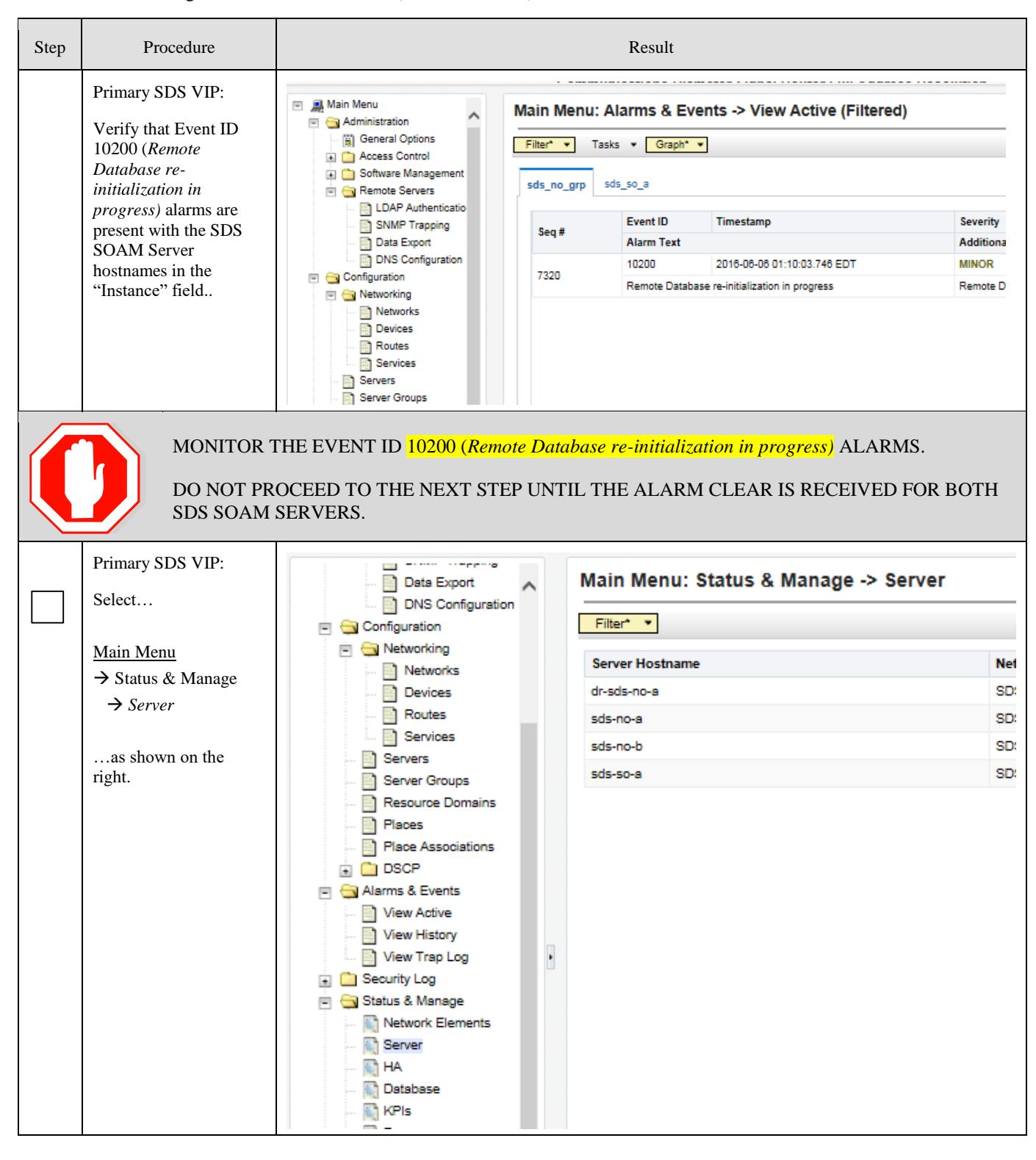

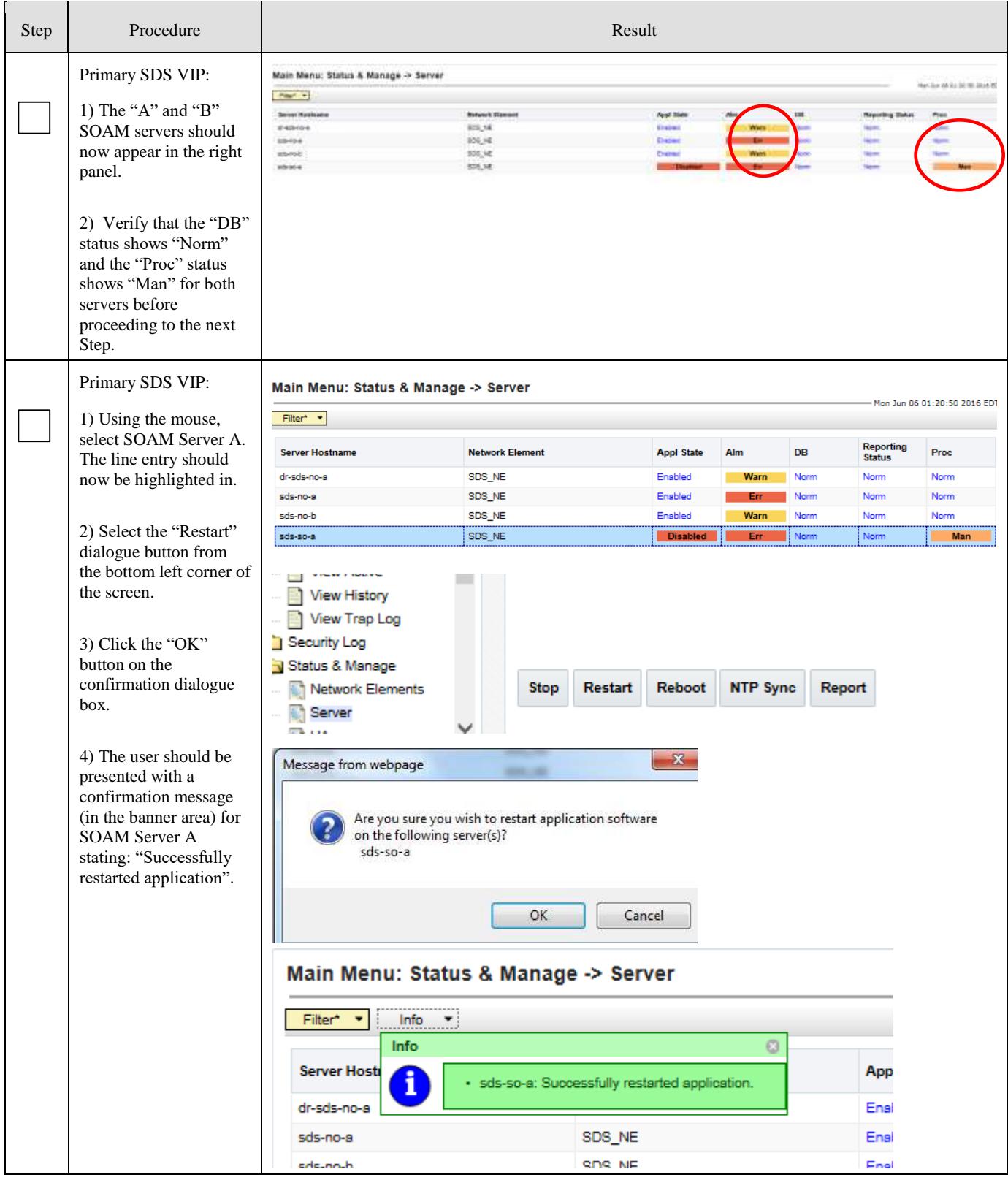

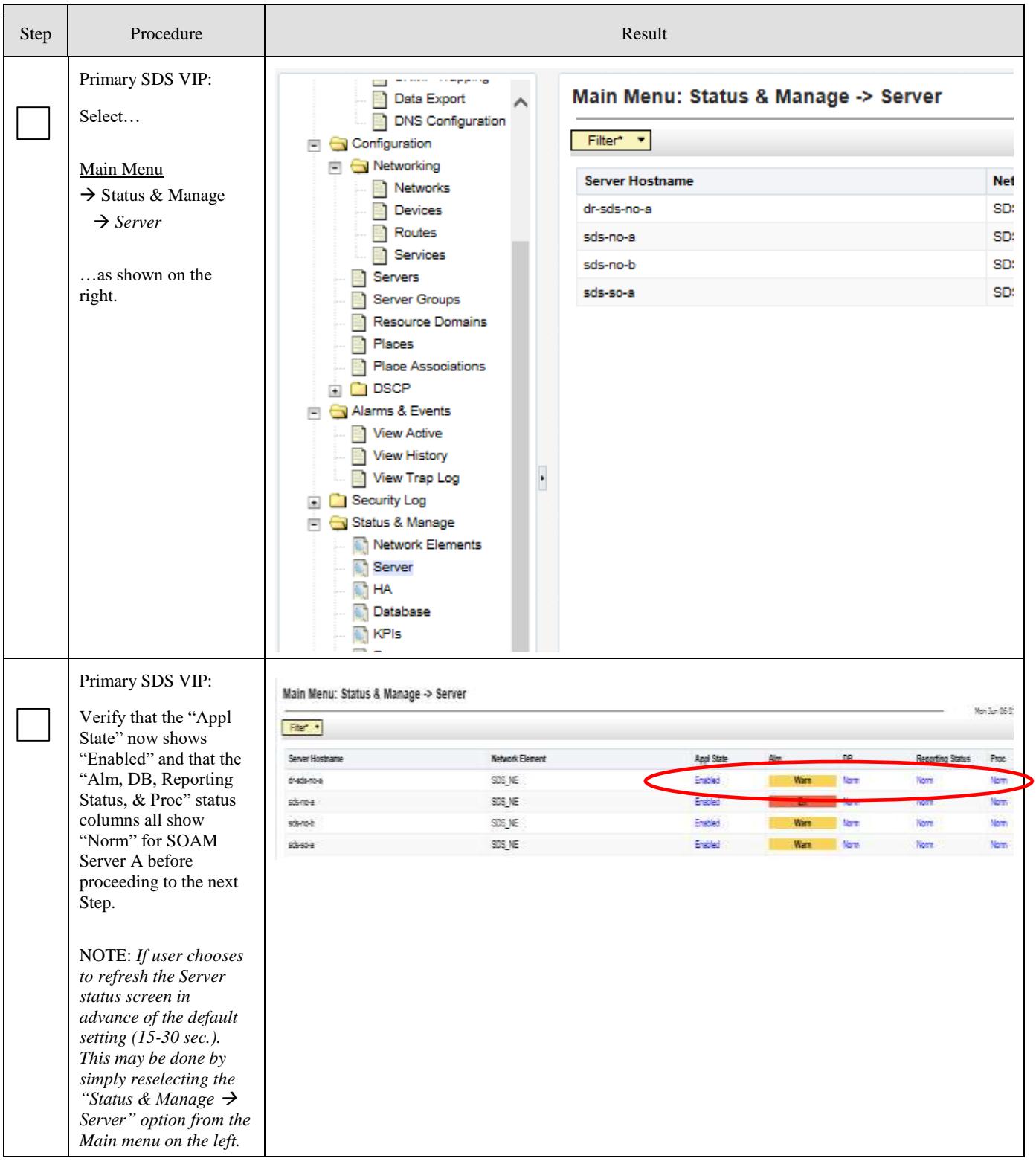

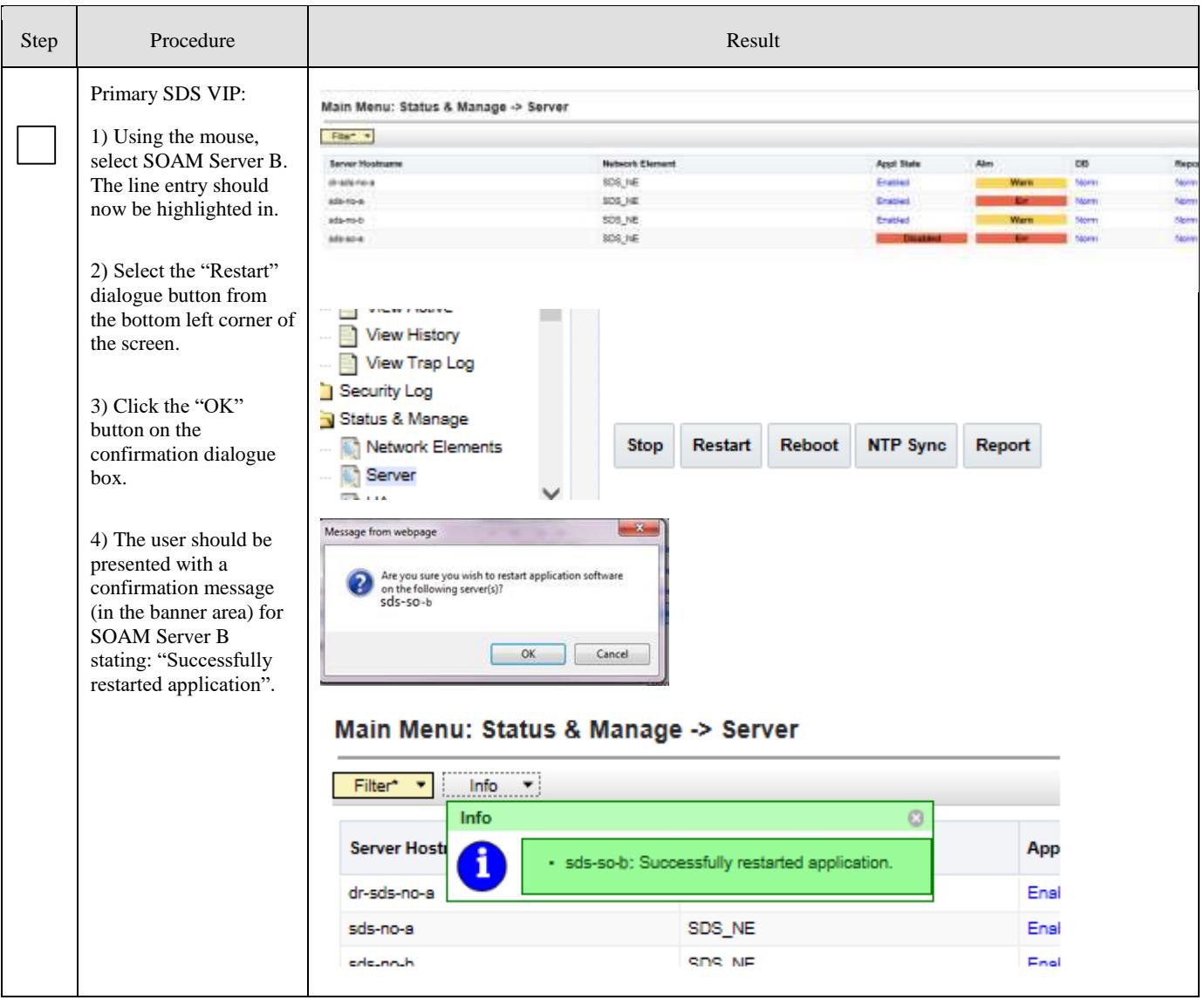

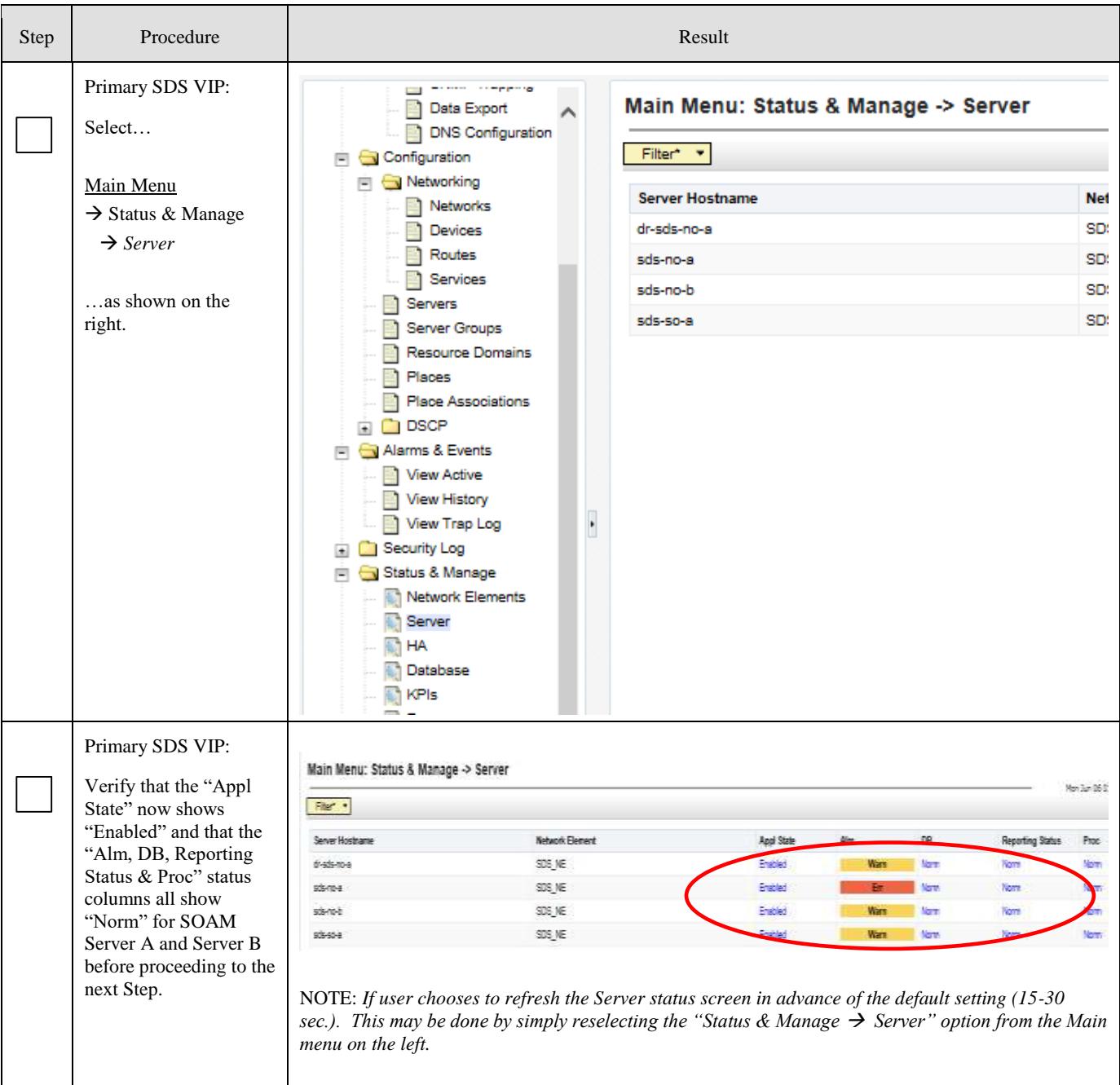

#### Procedure 9: Pairing the SDS SOAM Servers (All SOAM sites)

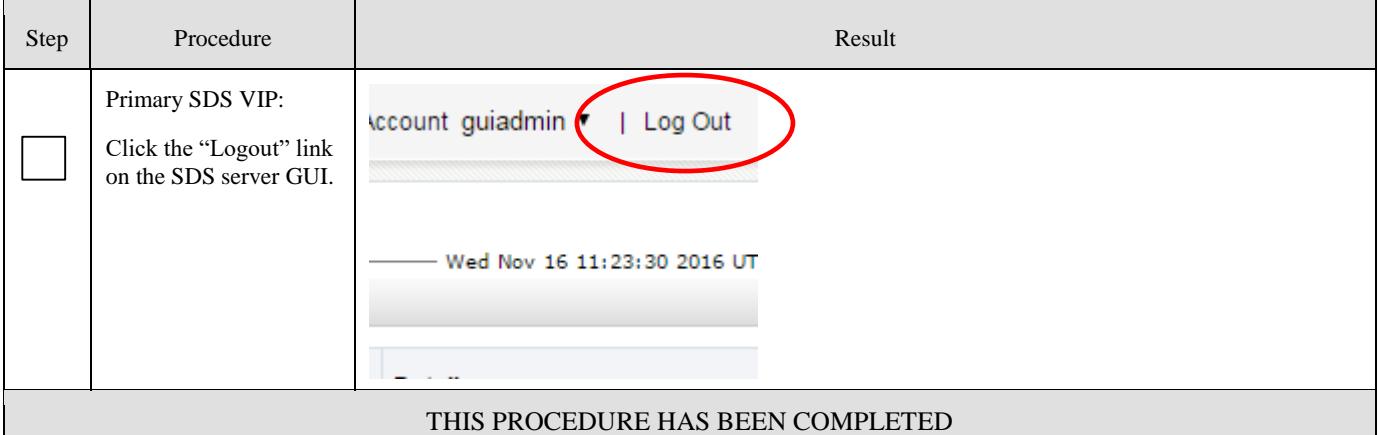

#### **5.9 DP Installation** (All SOAM sites)

The user should be aware that during the Data Processor (DP) installation procedure, various errors may be seen at different stages of the procedure. During the execution of a step, the user is directed to ignore errors related to values other than the ones referenced by that step.

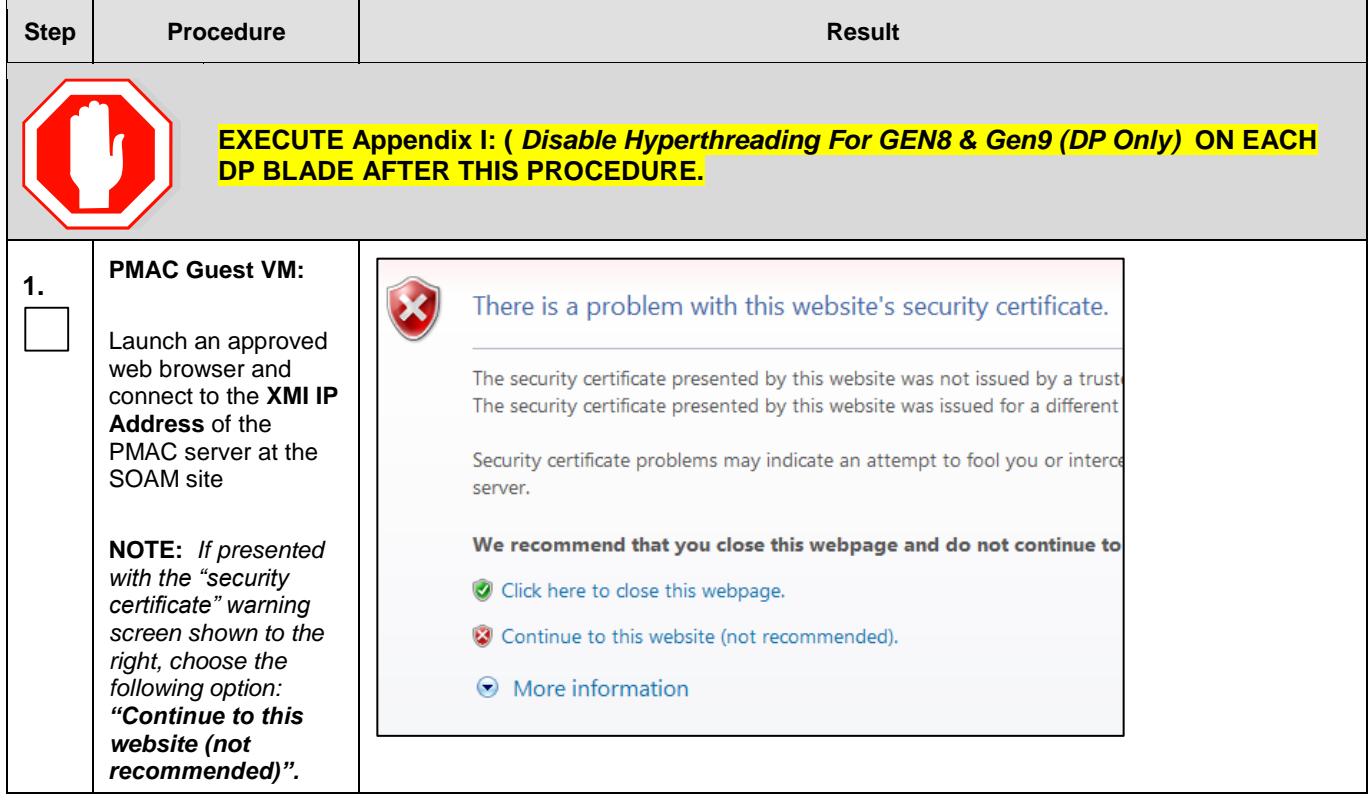

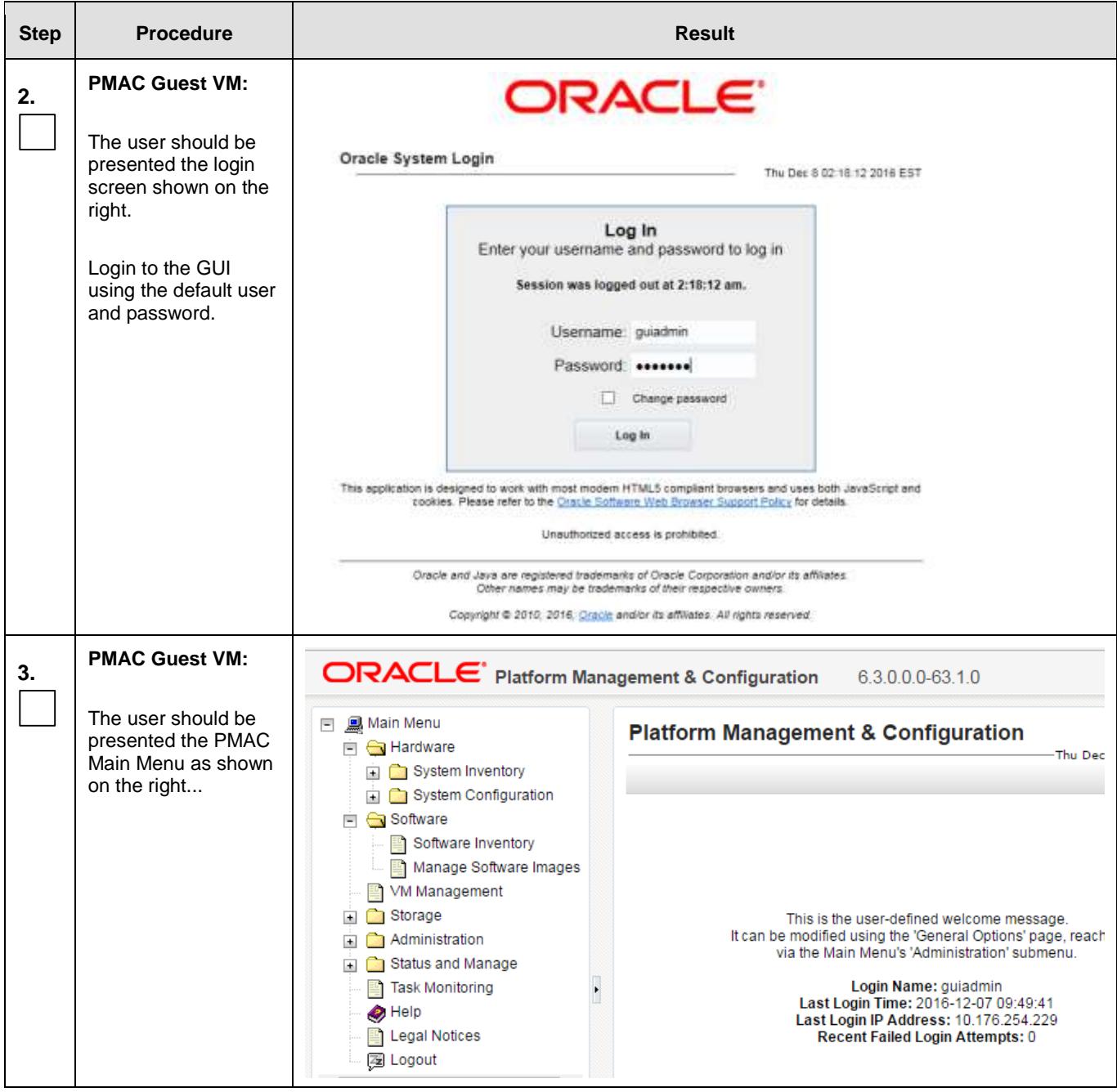

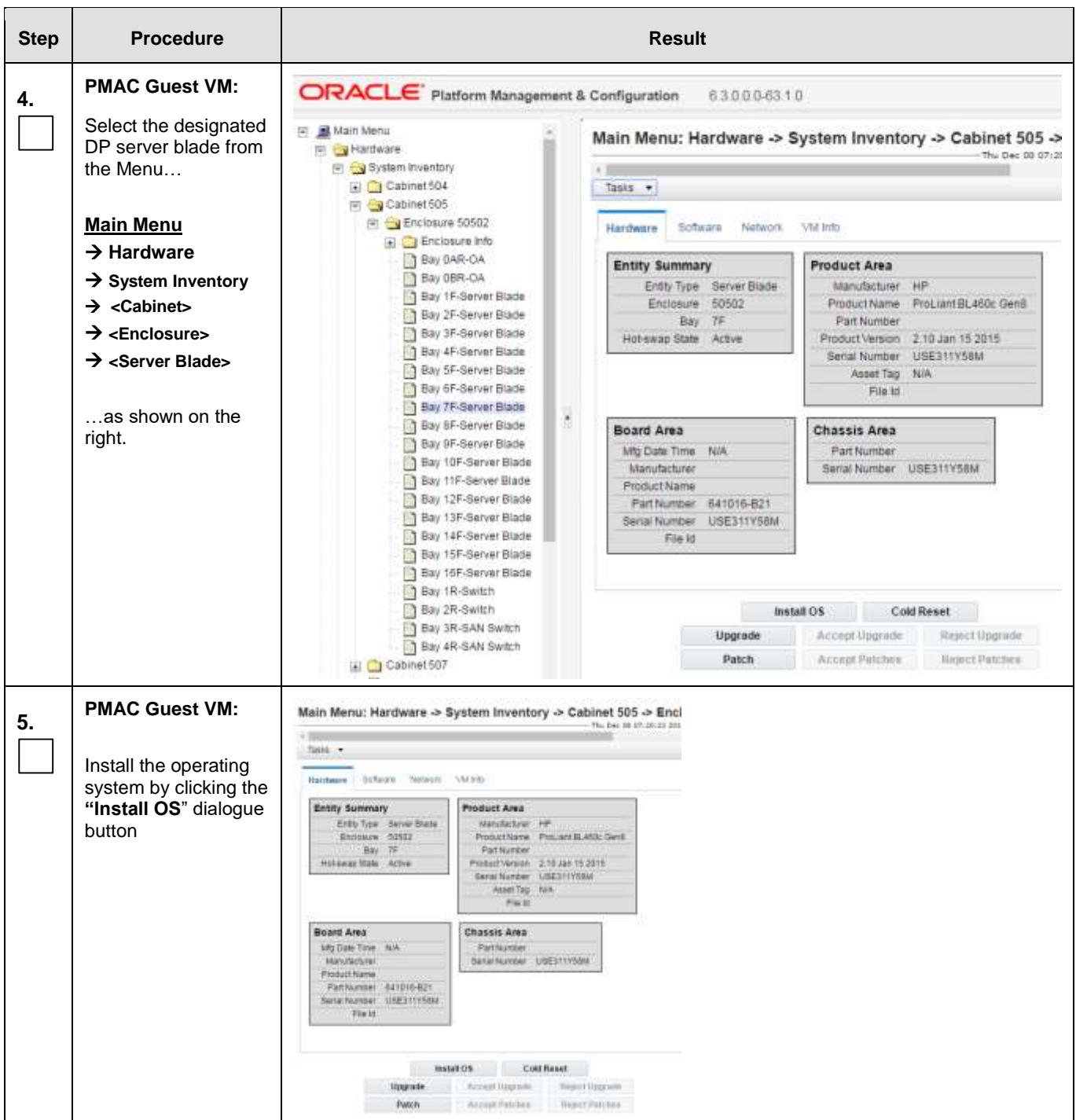

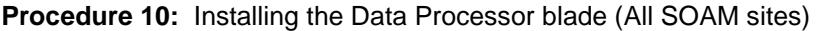

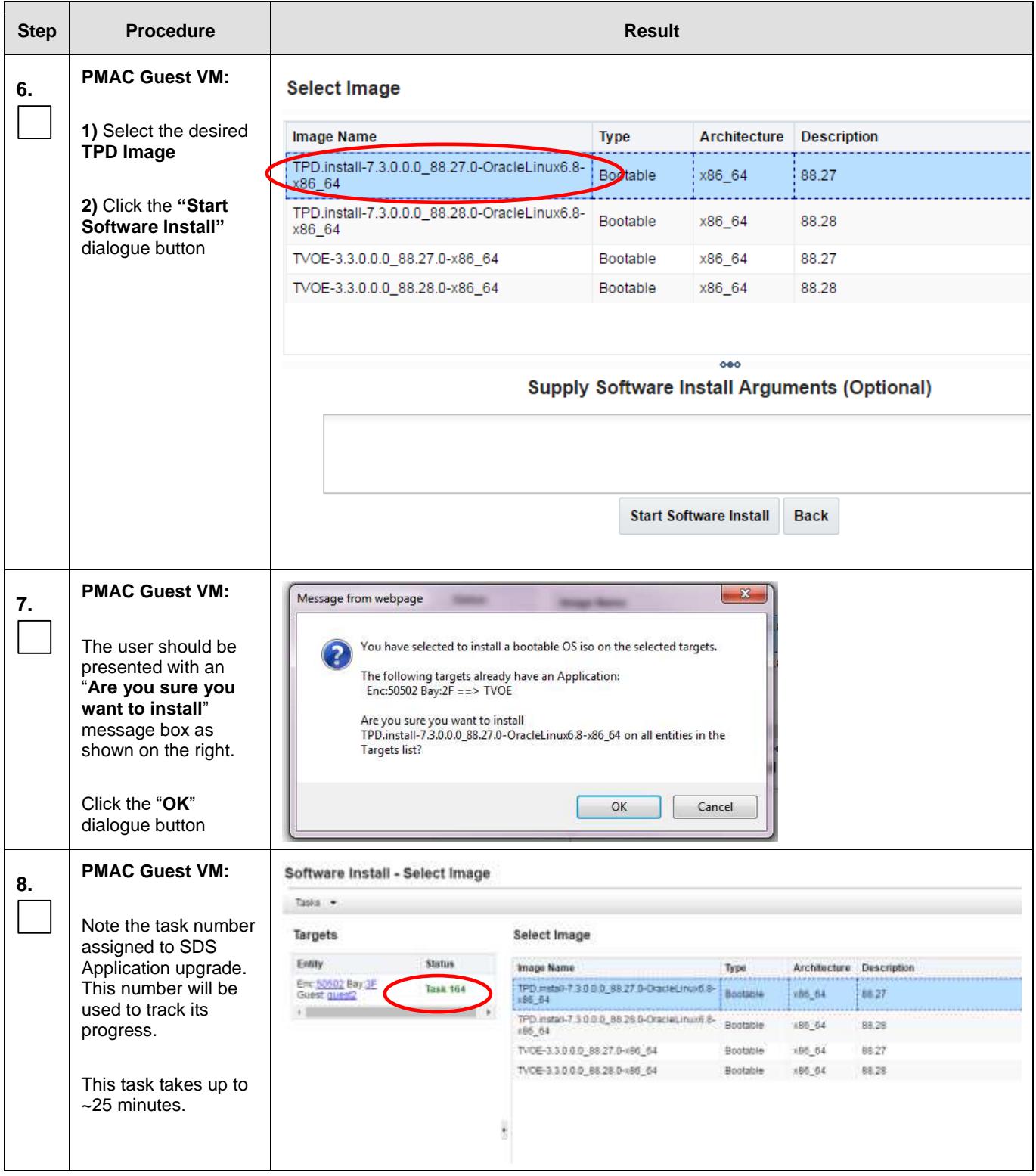

<span id="page-164-0"></span>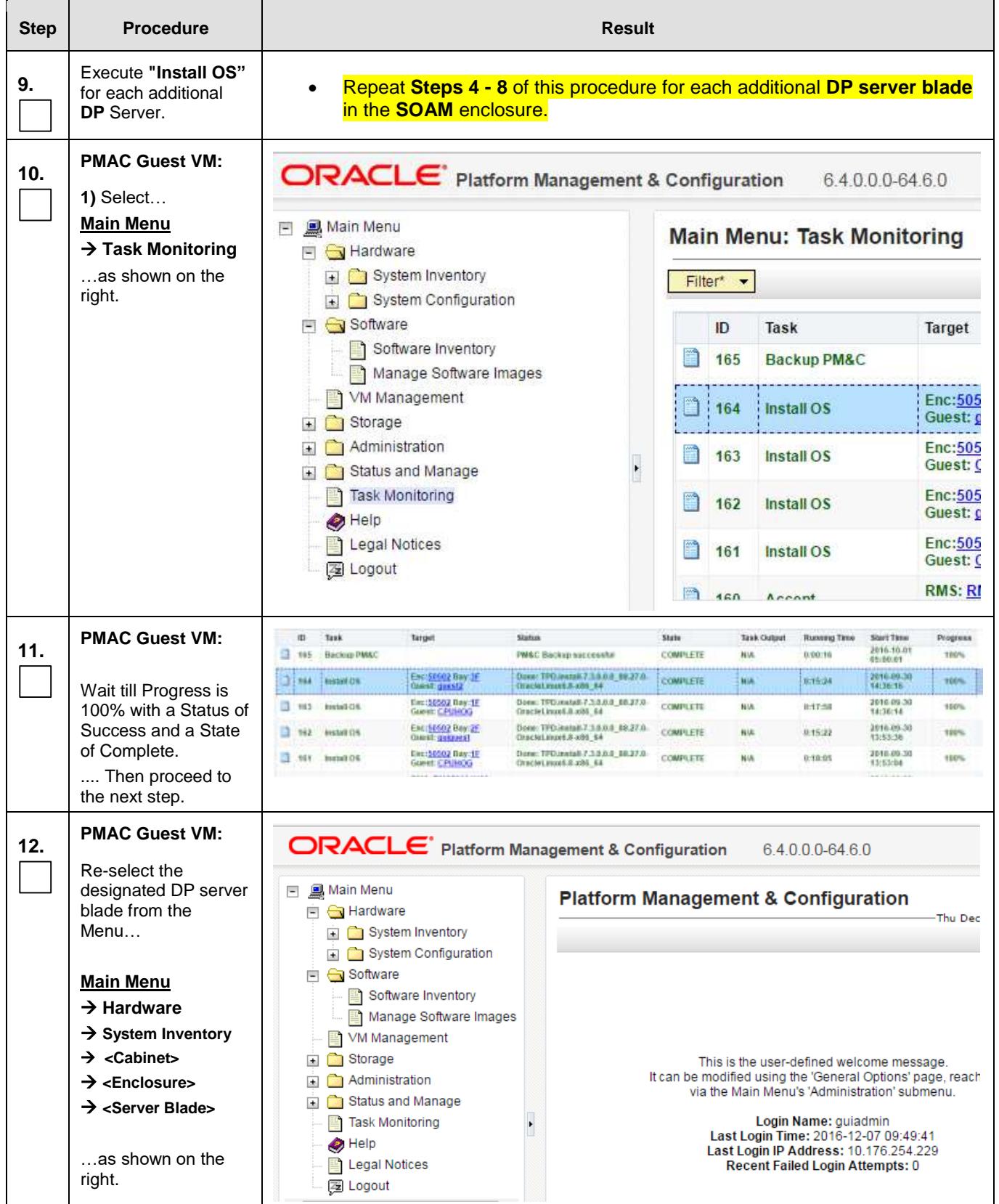

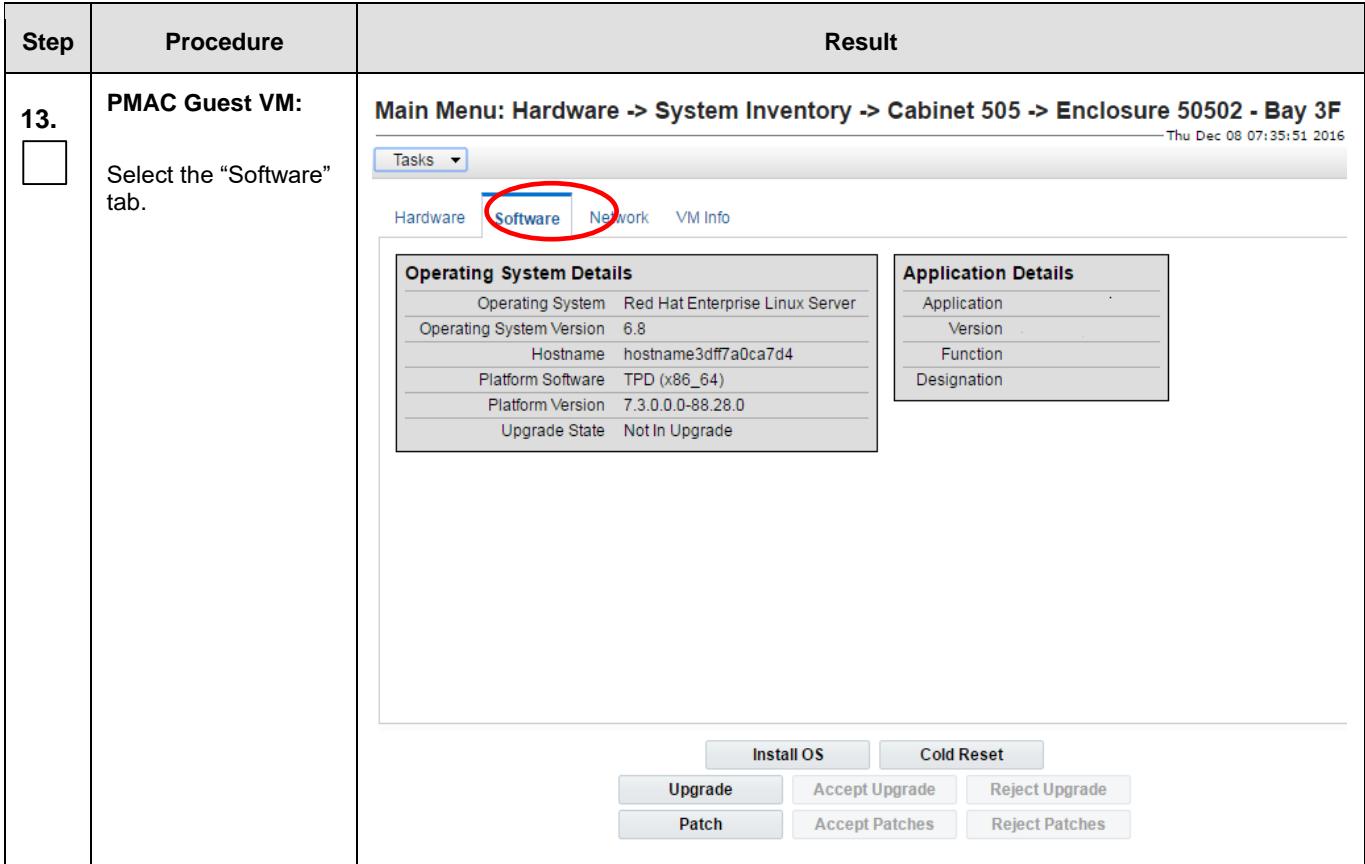

<span id="page-166-0"></span>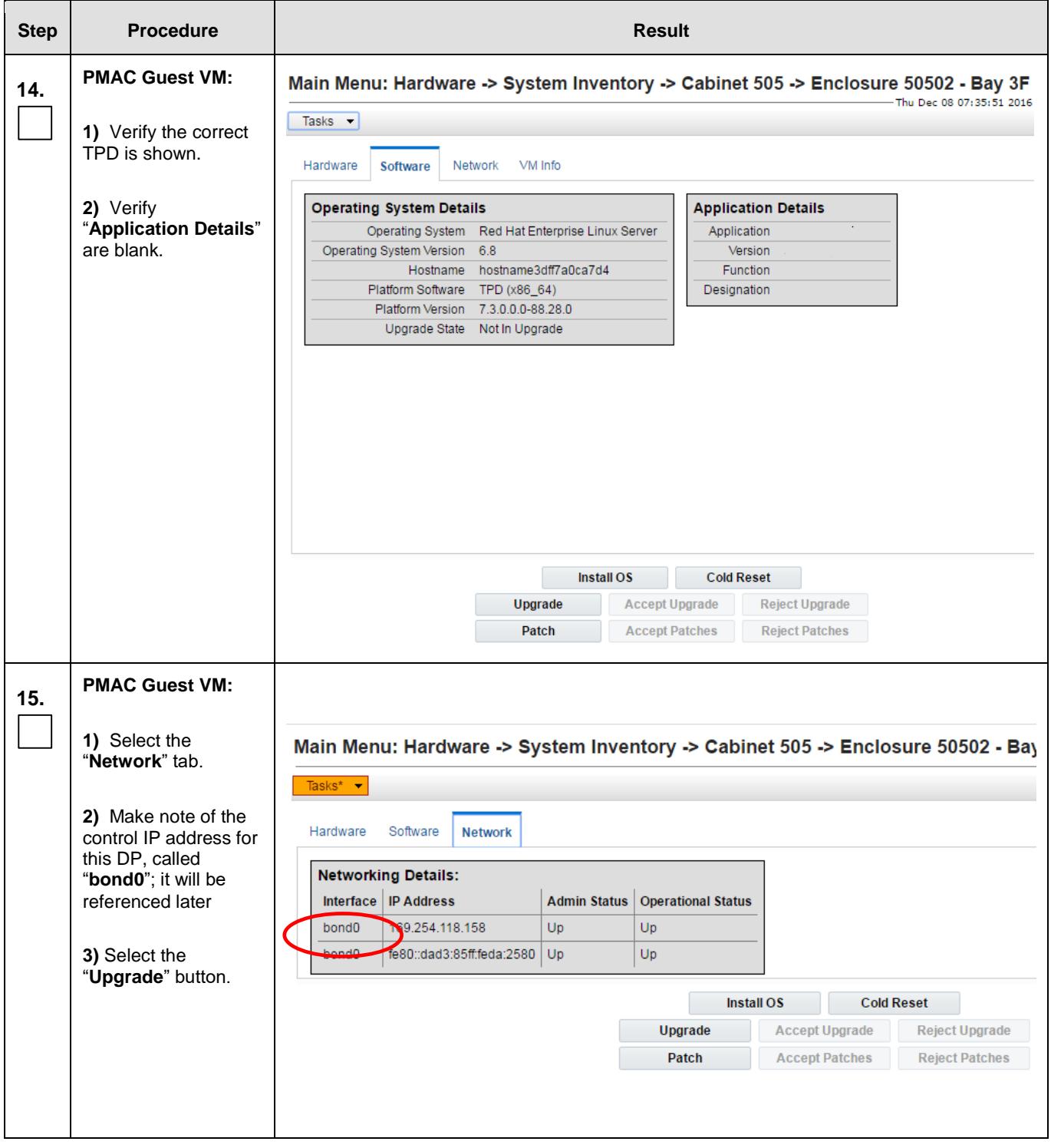

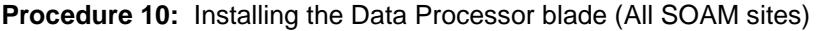

<span id="page-167-0"></span>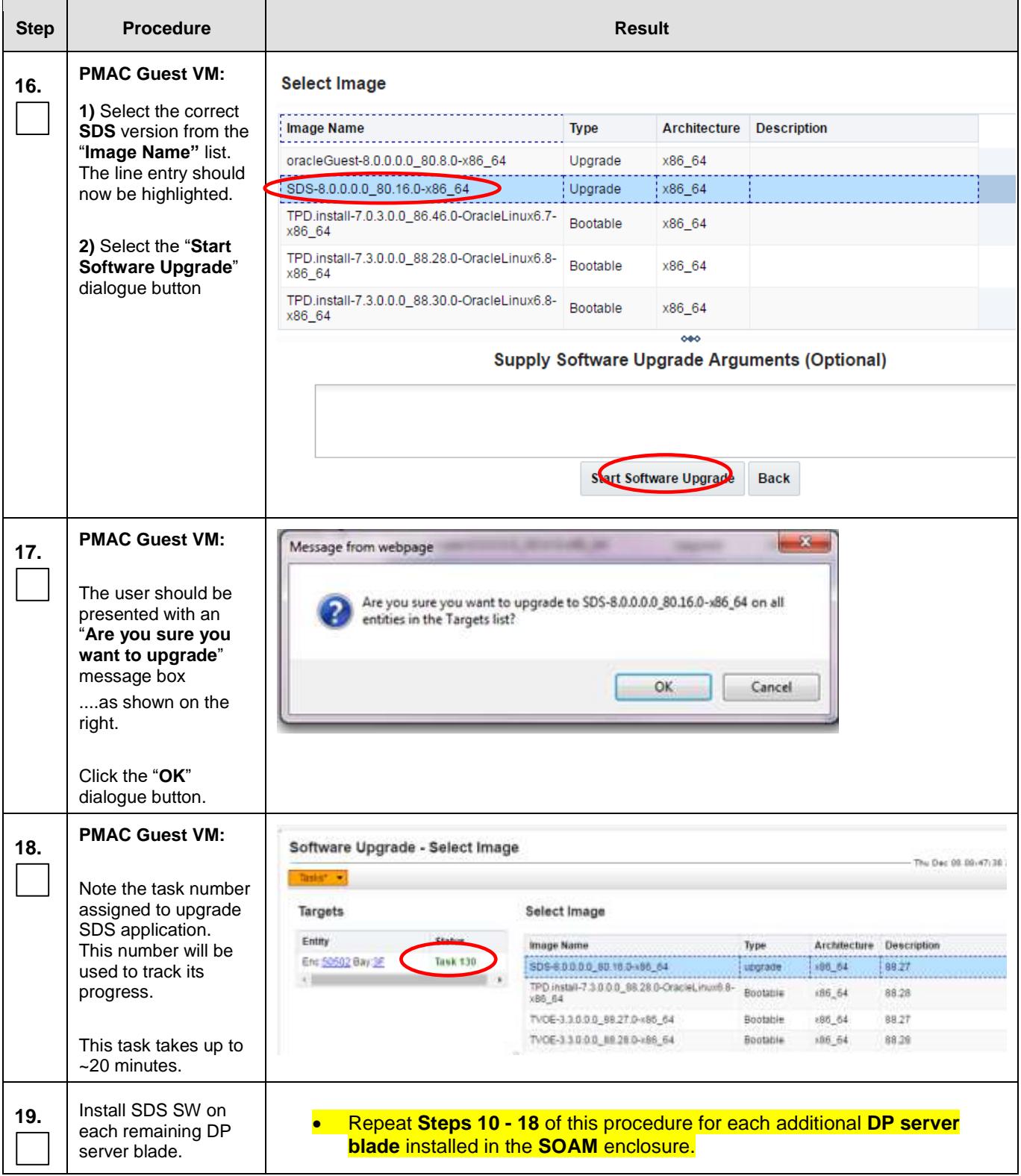

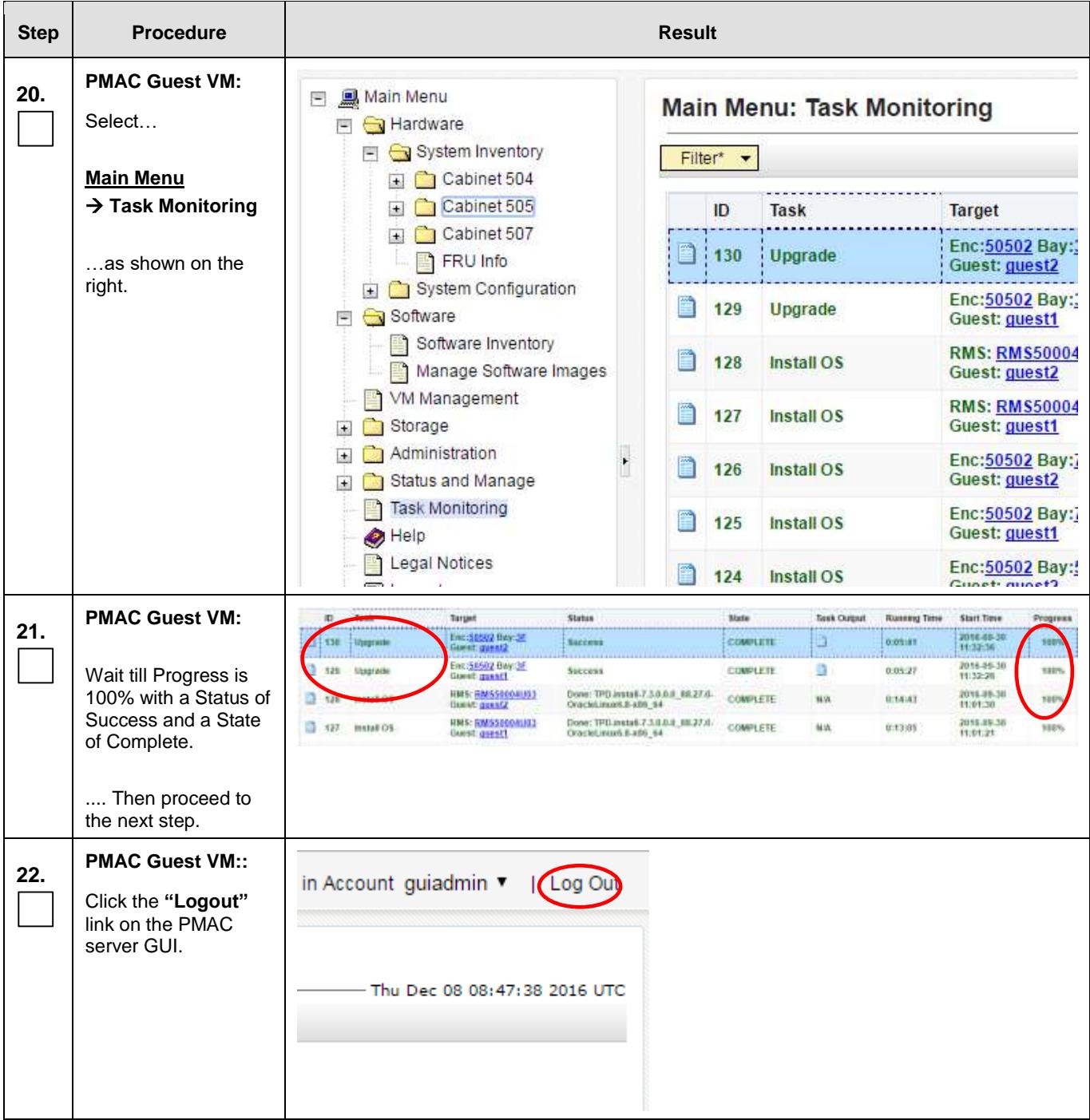

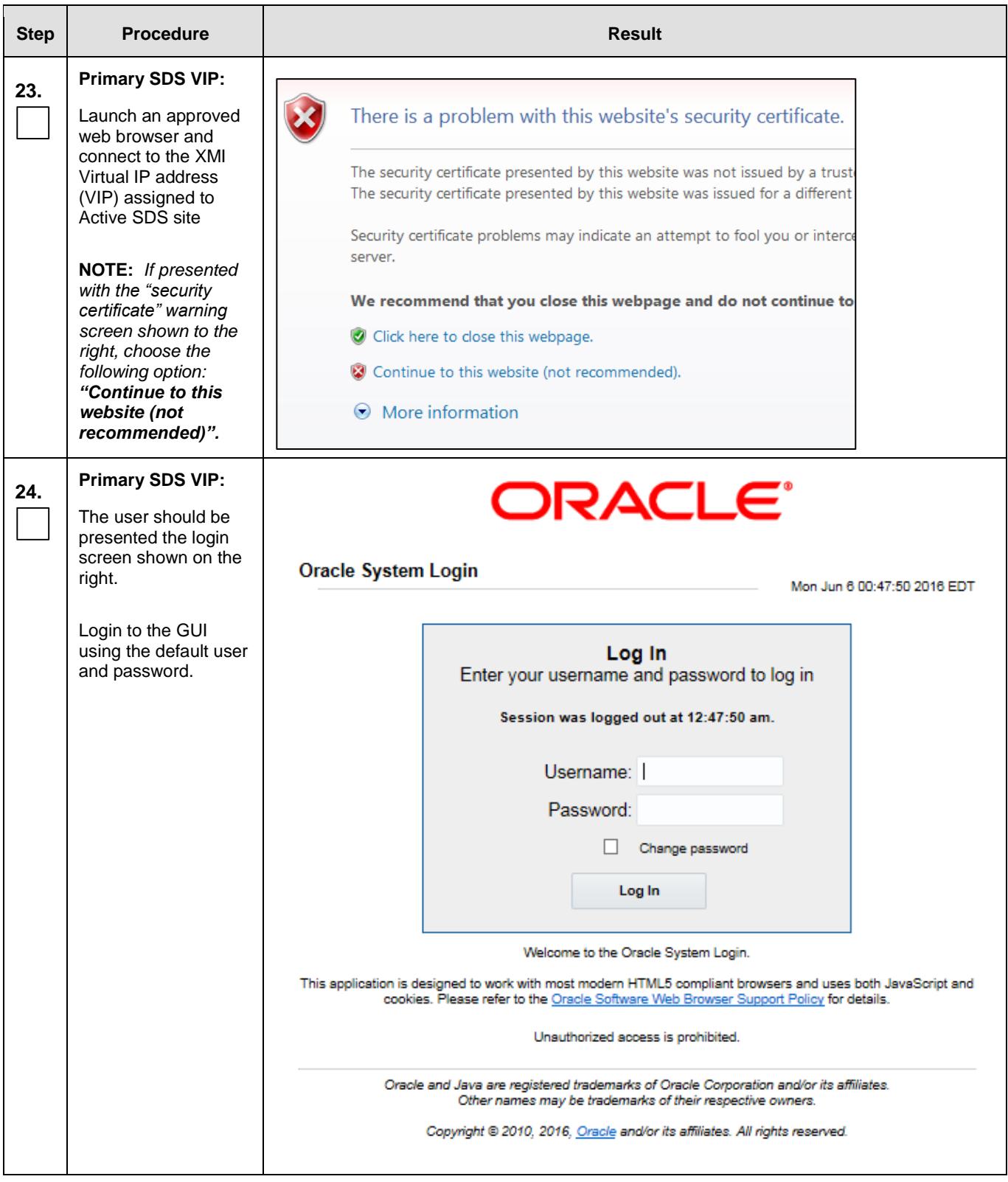

<span id="page-170-0"></span>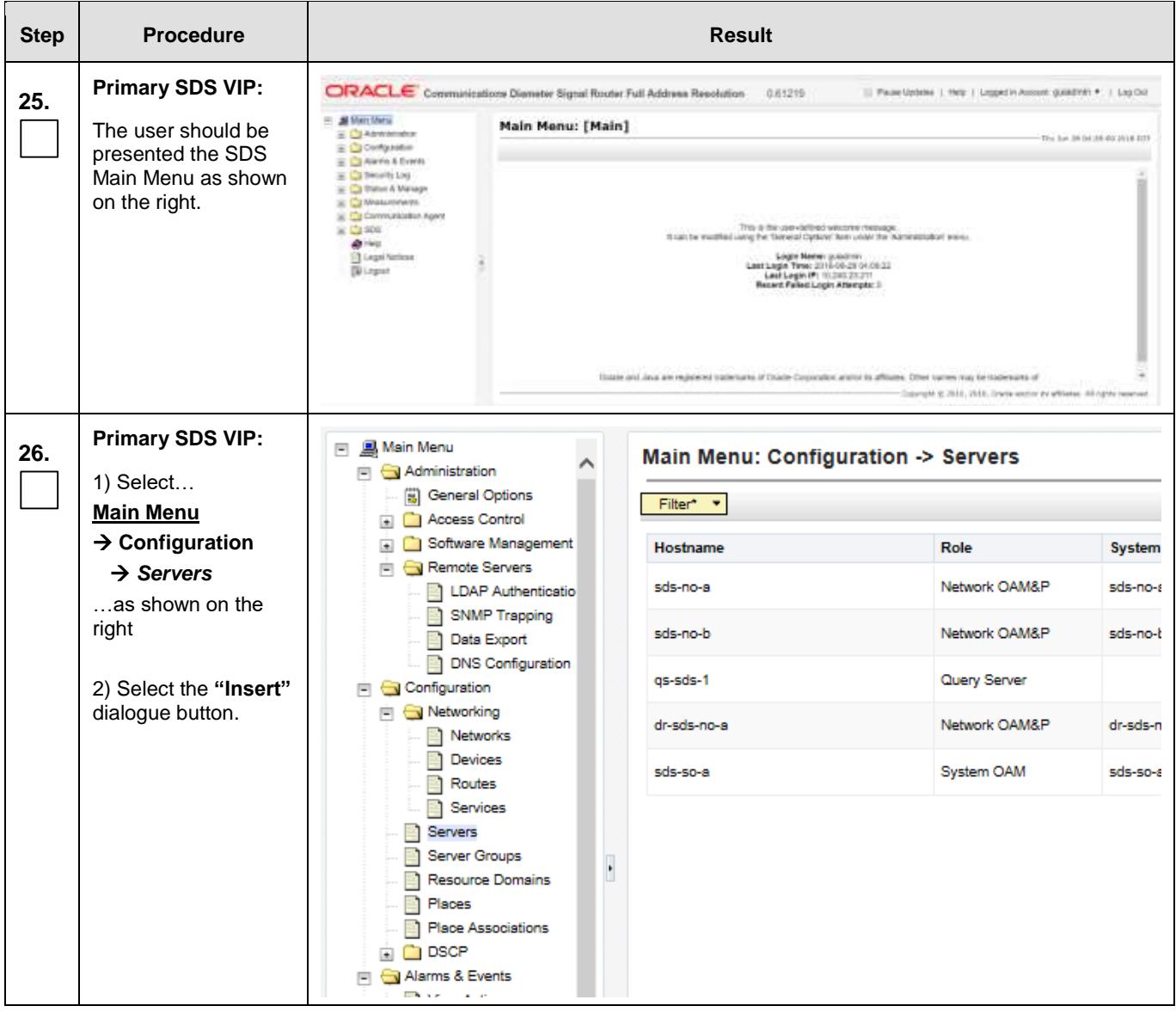

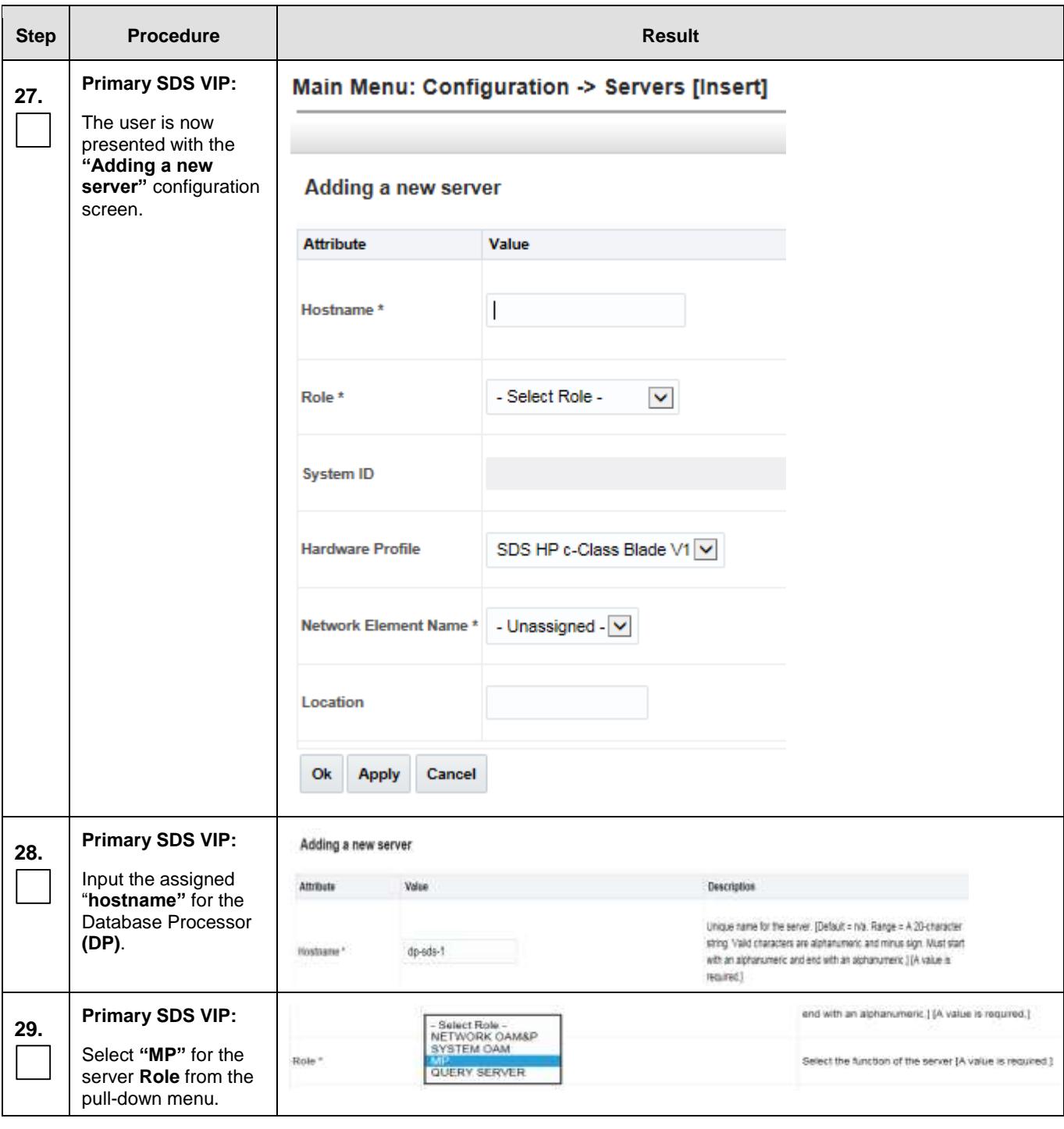

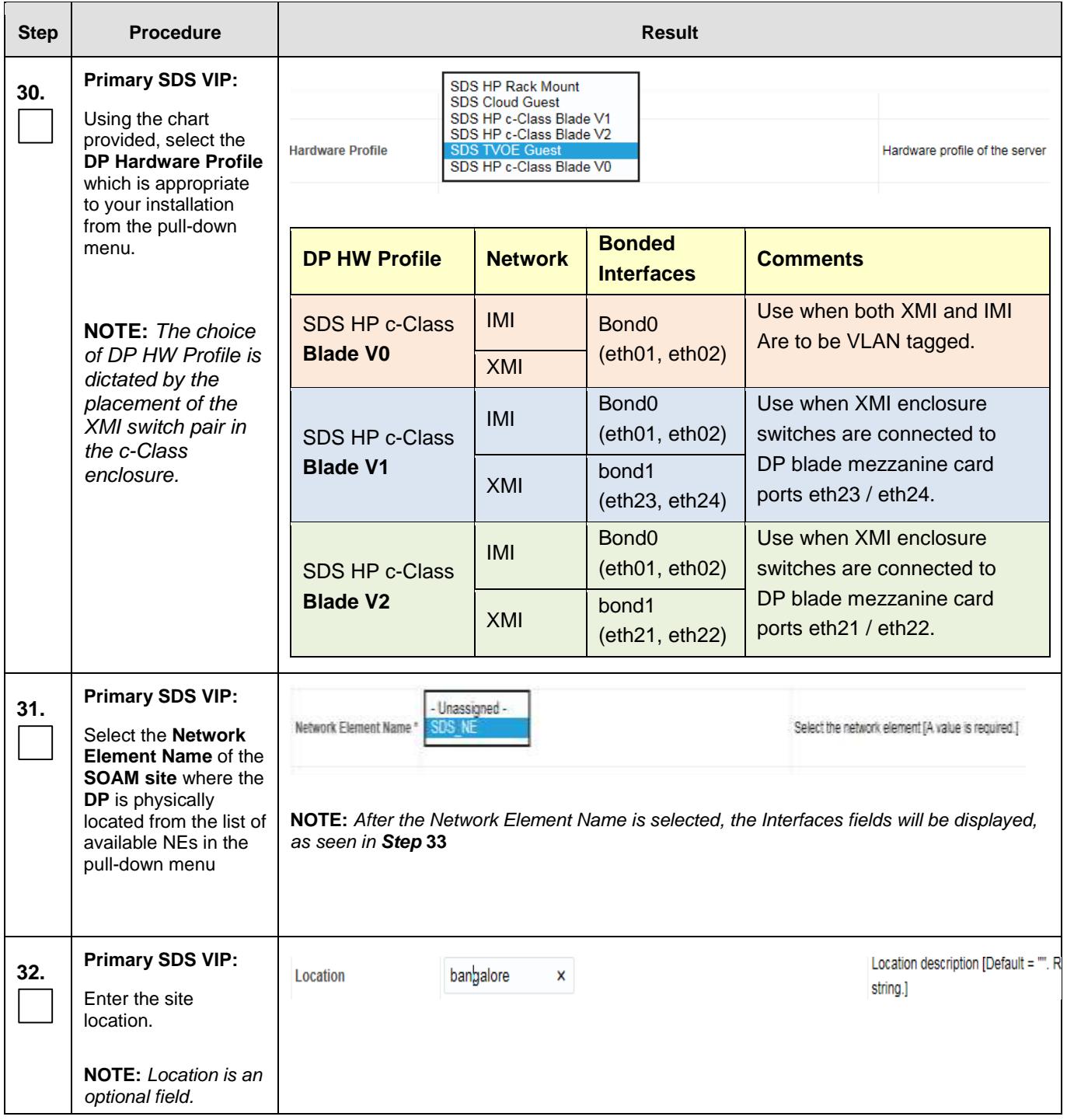

<span id="page-173-1"></span><span id="page-173-0"></span>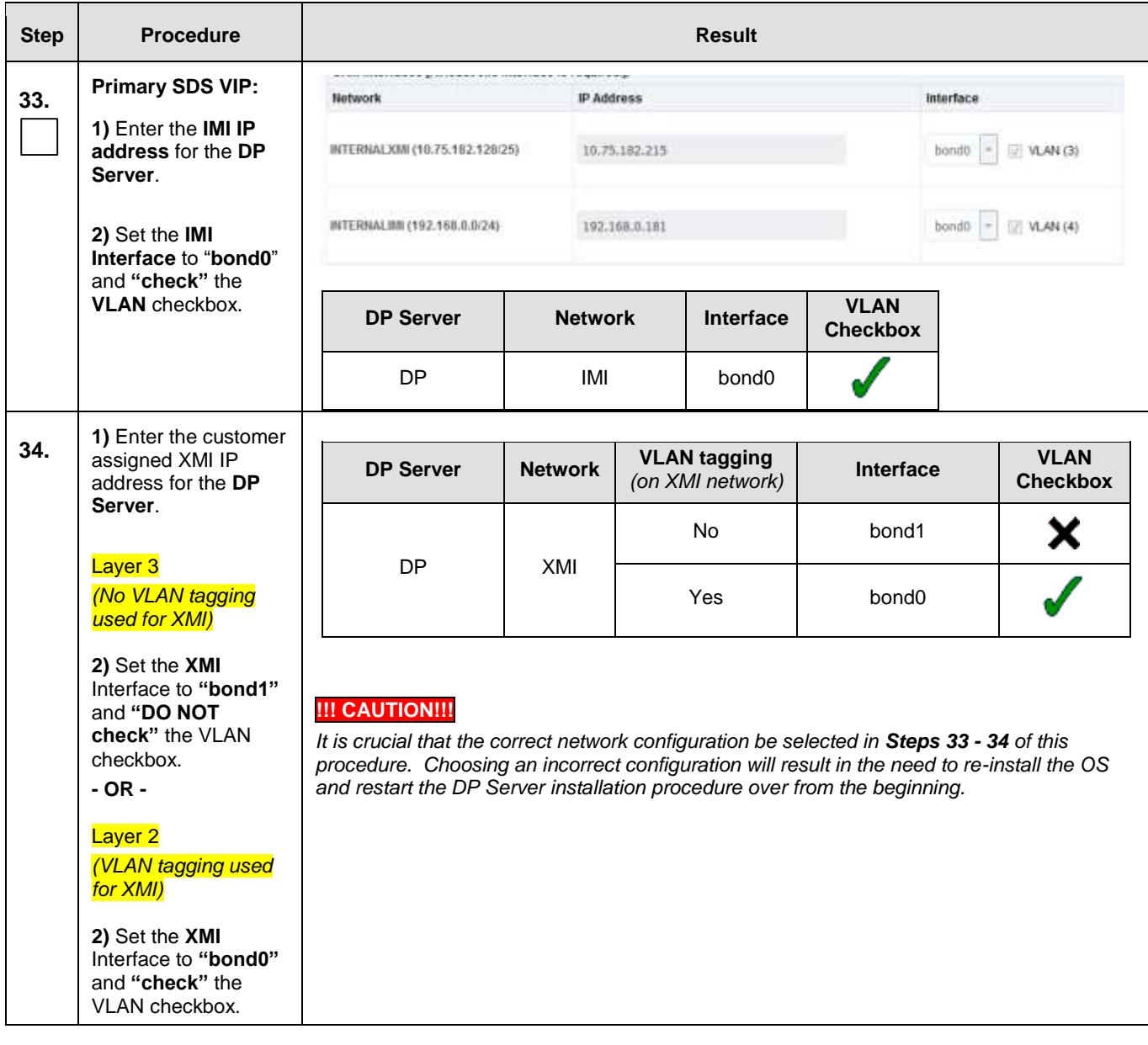

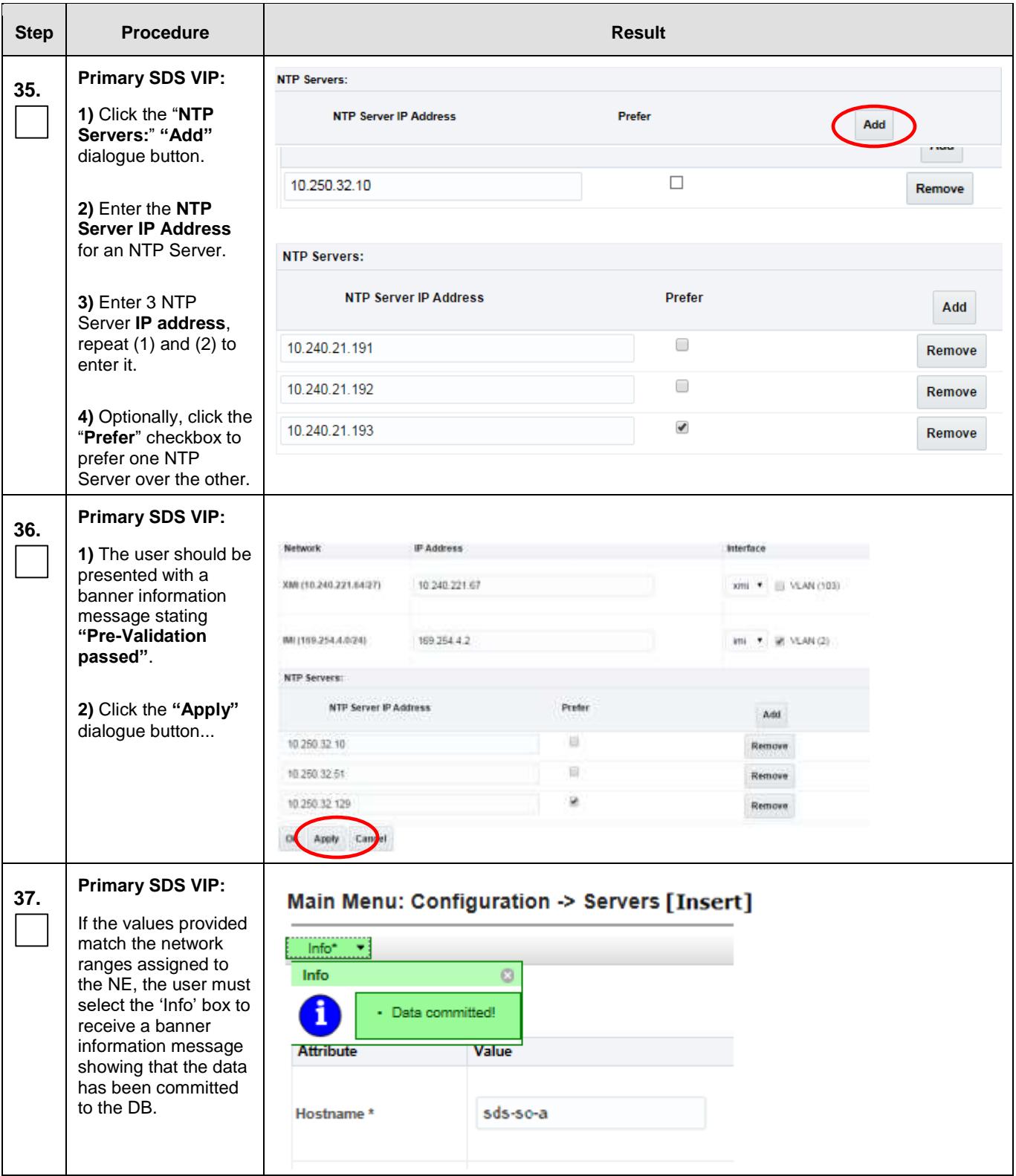

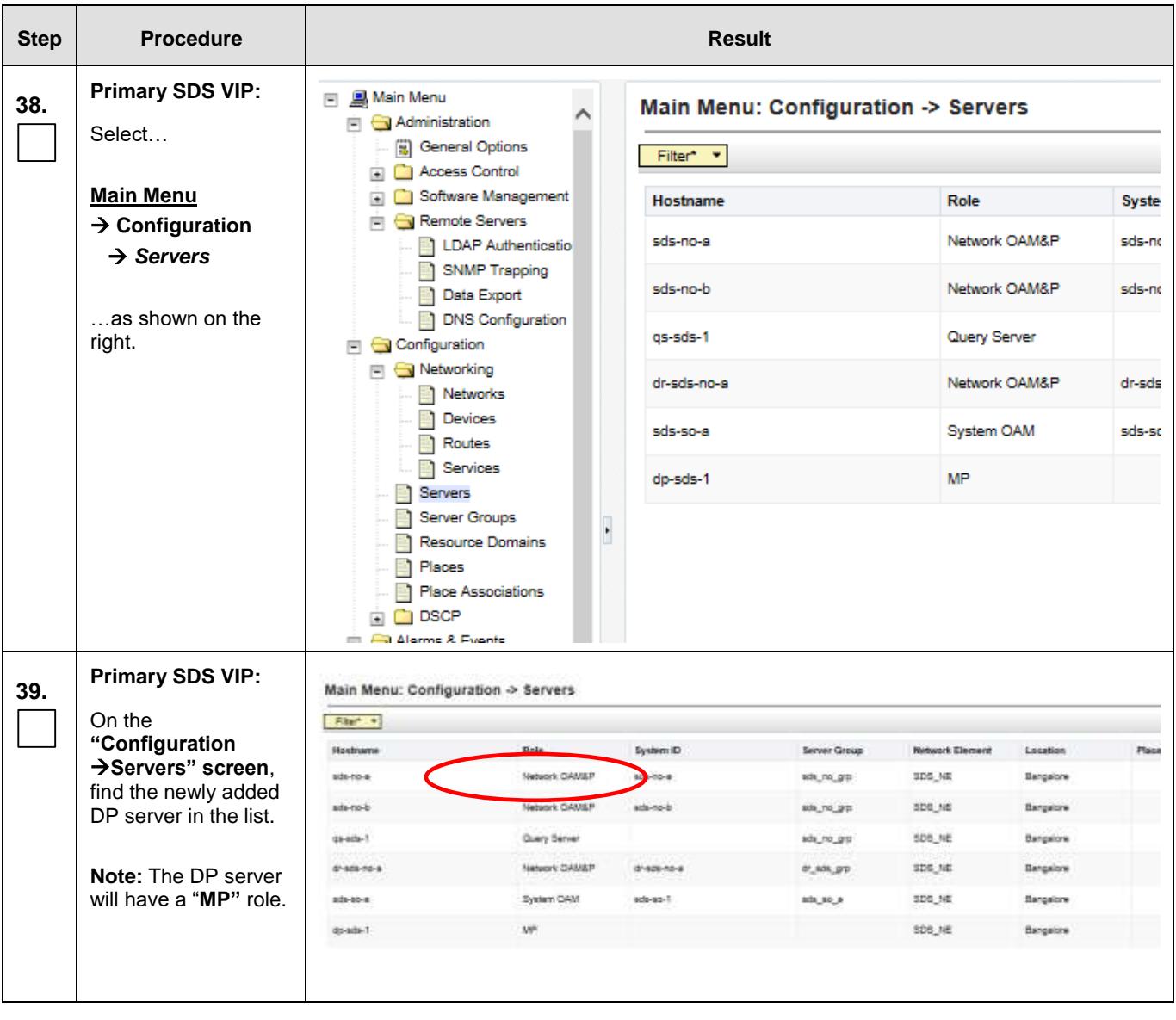

<span id="page-176-0"></span>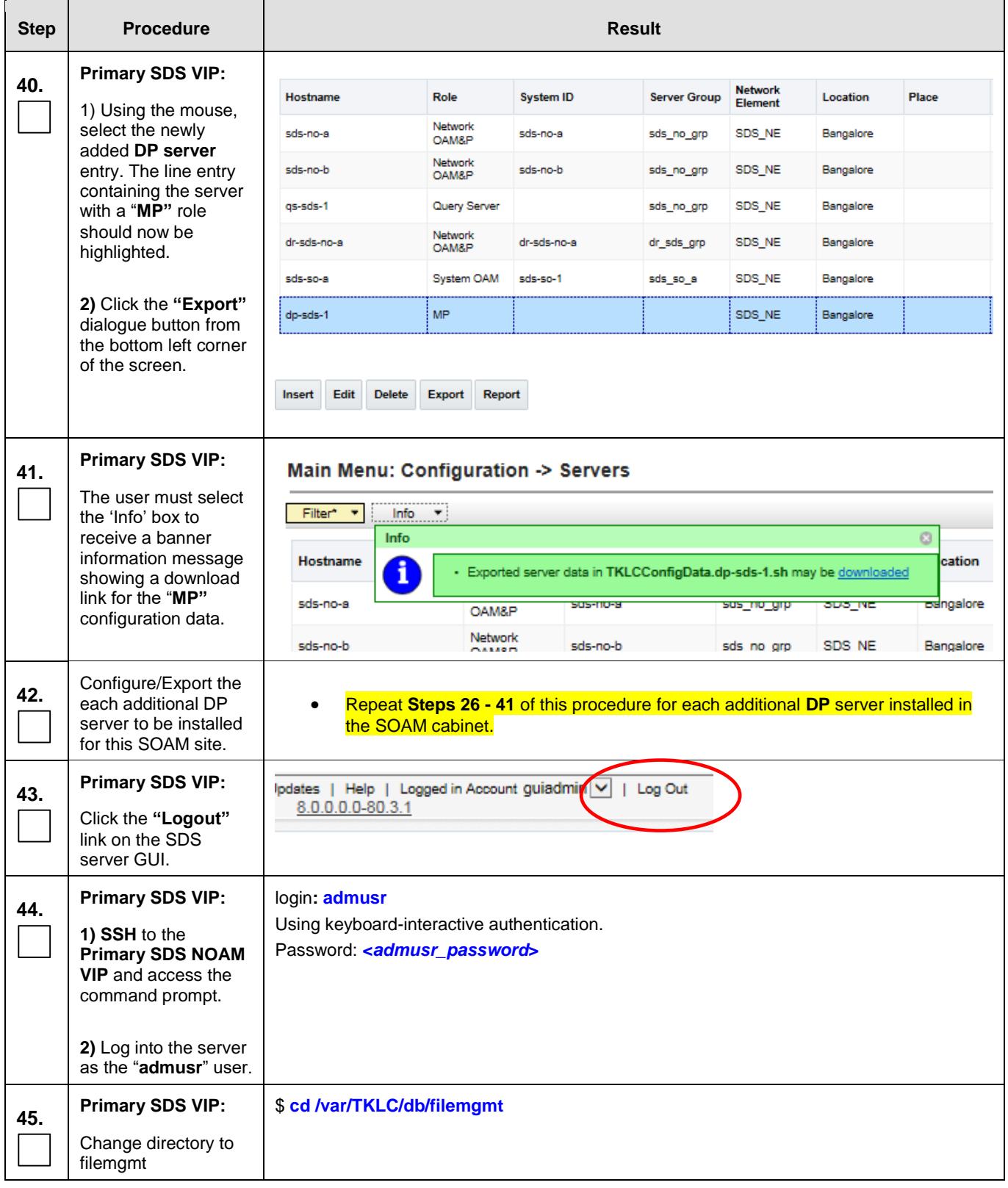

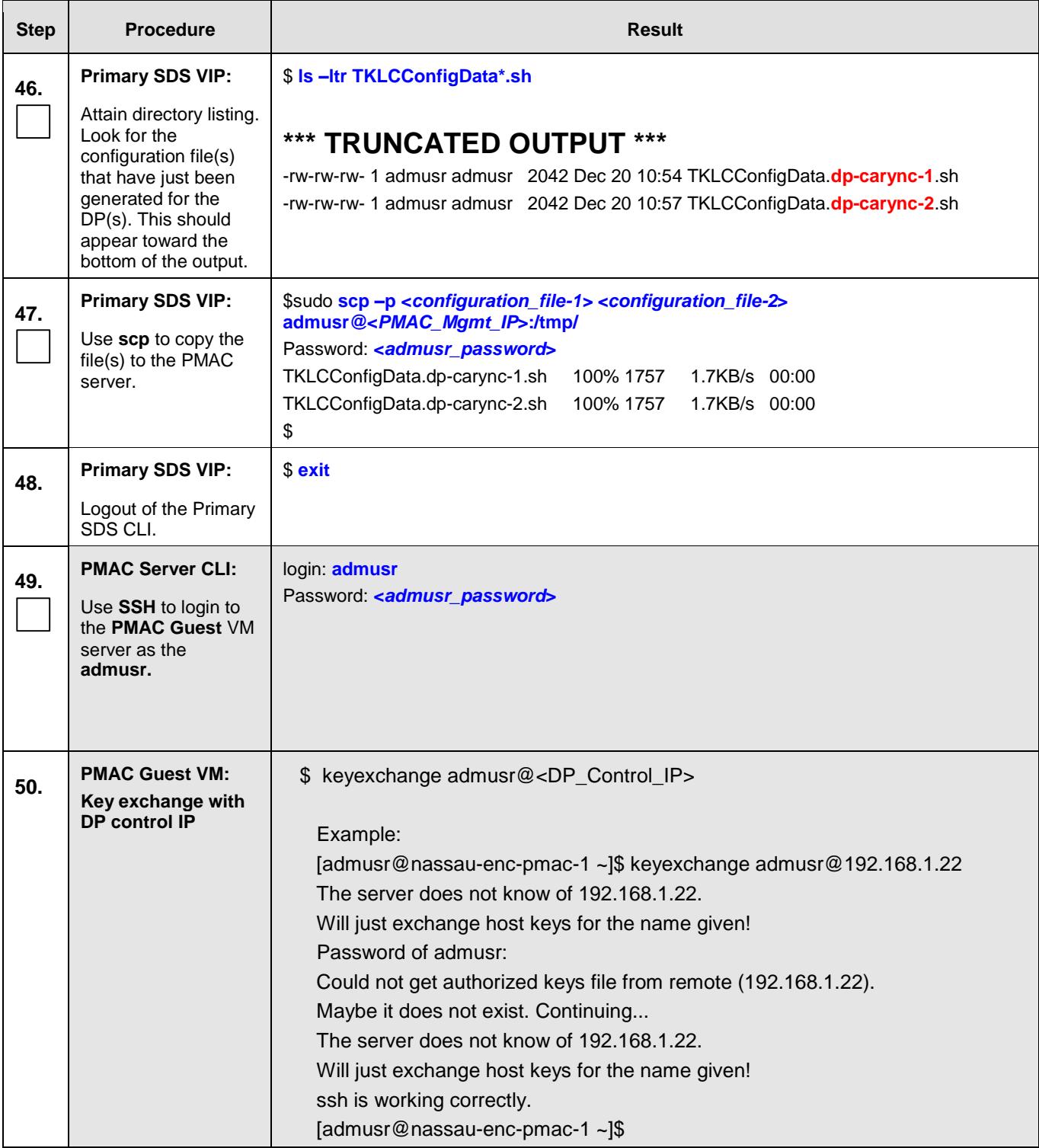

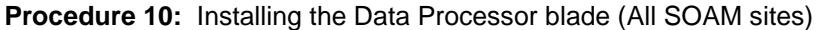

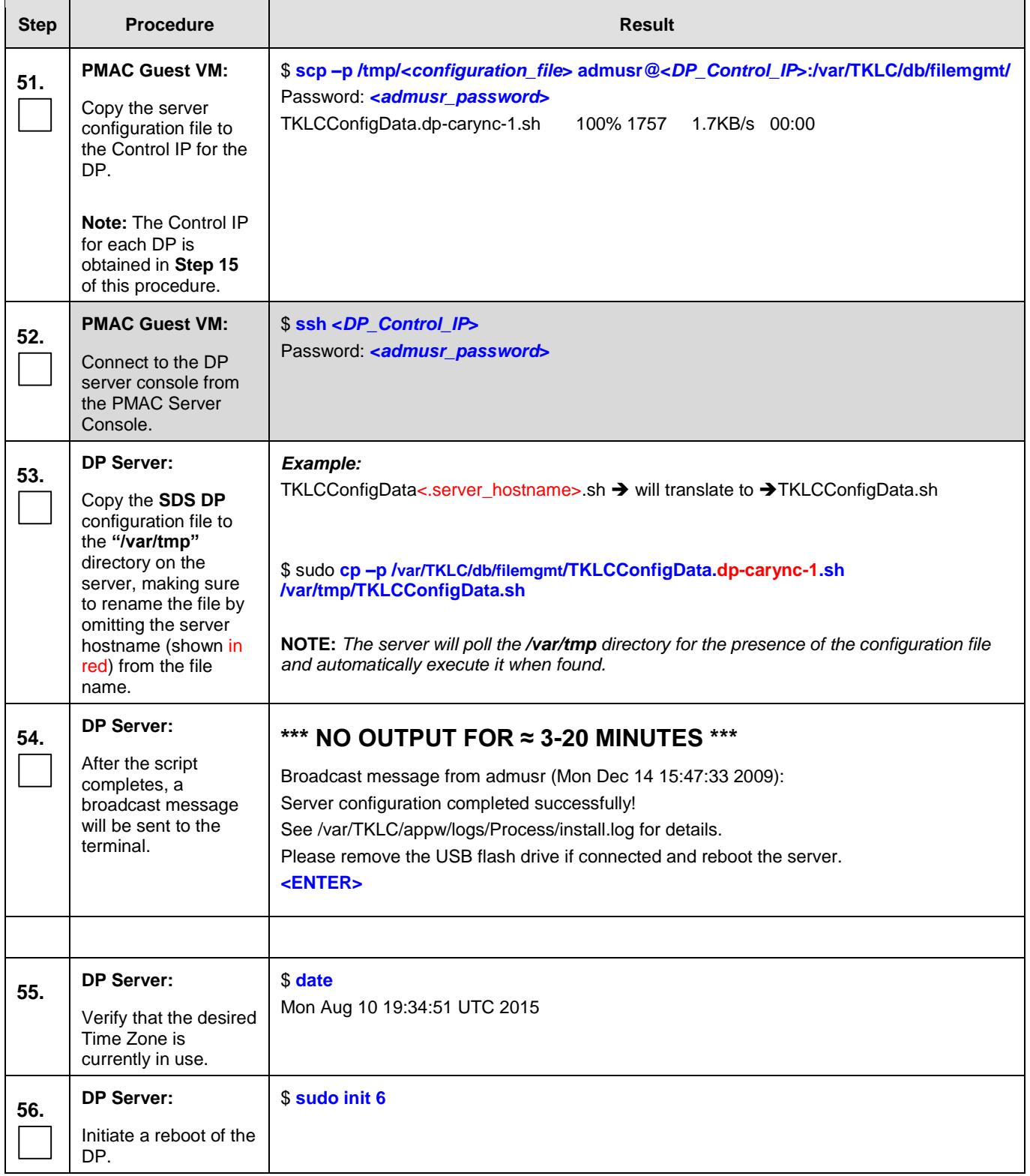

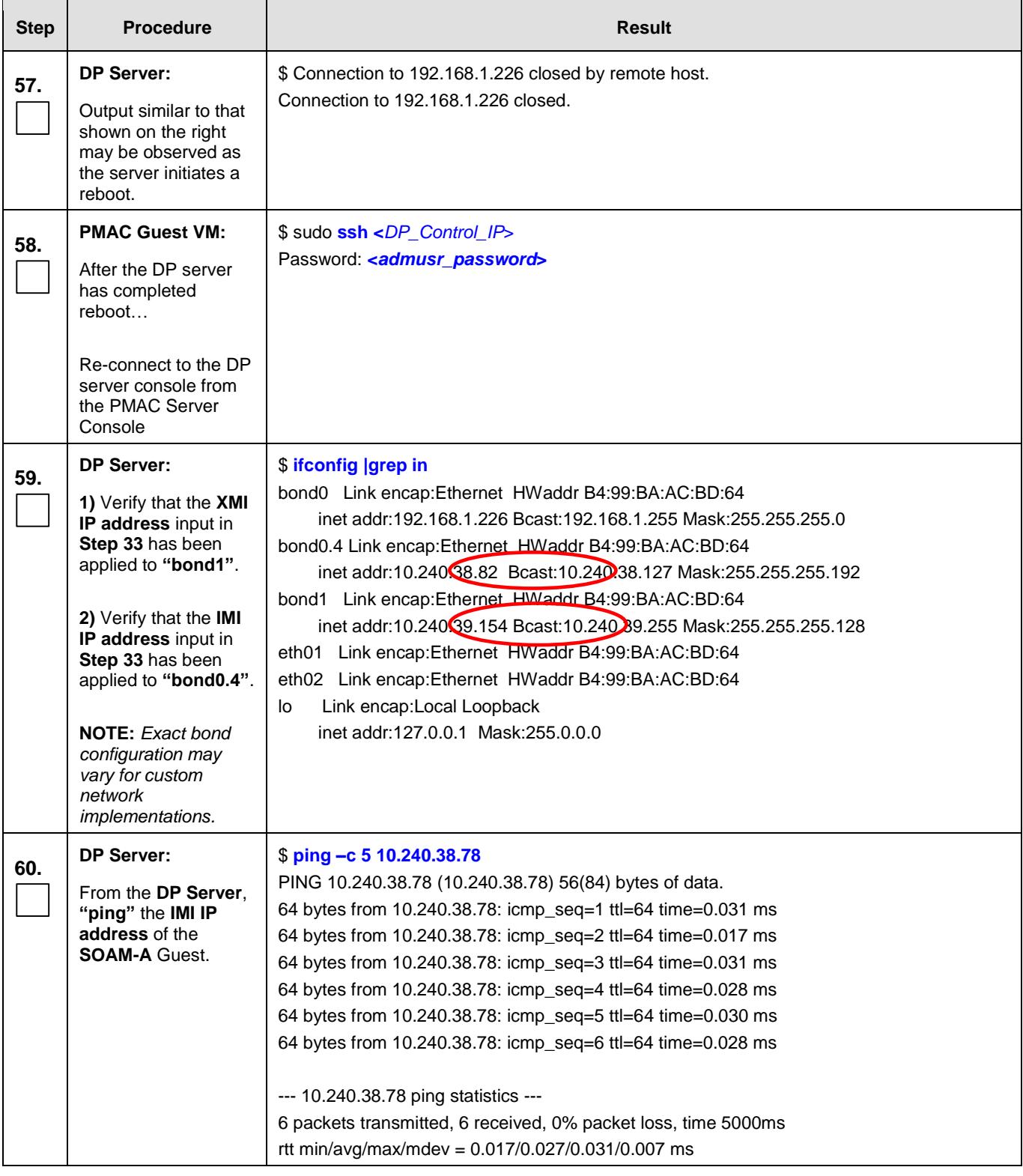
# **SDS Initial Installation and Configuration <b>F56657-01 F56657-01**

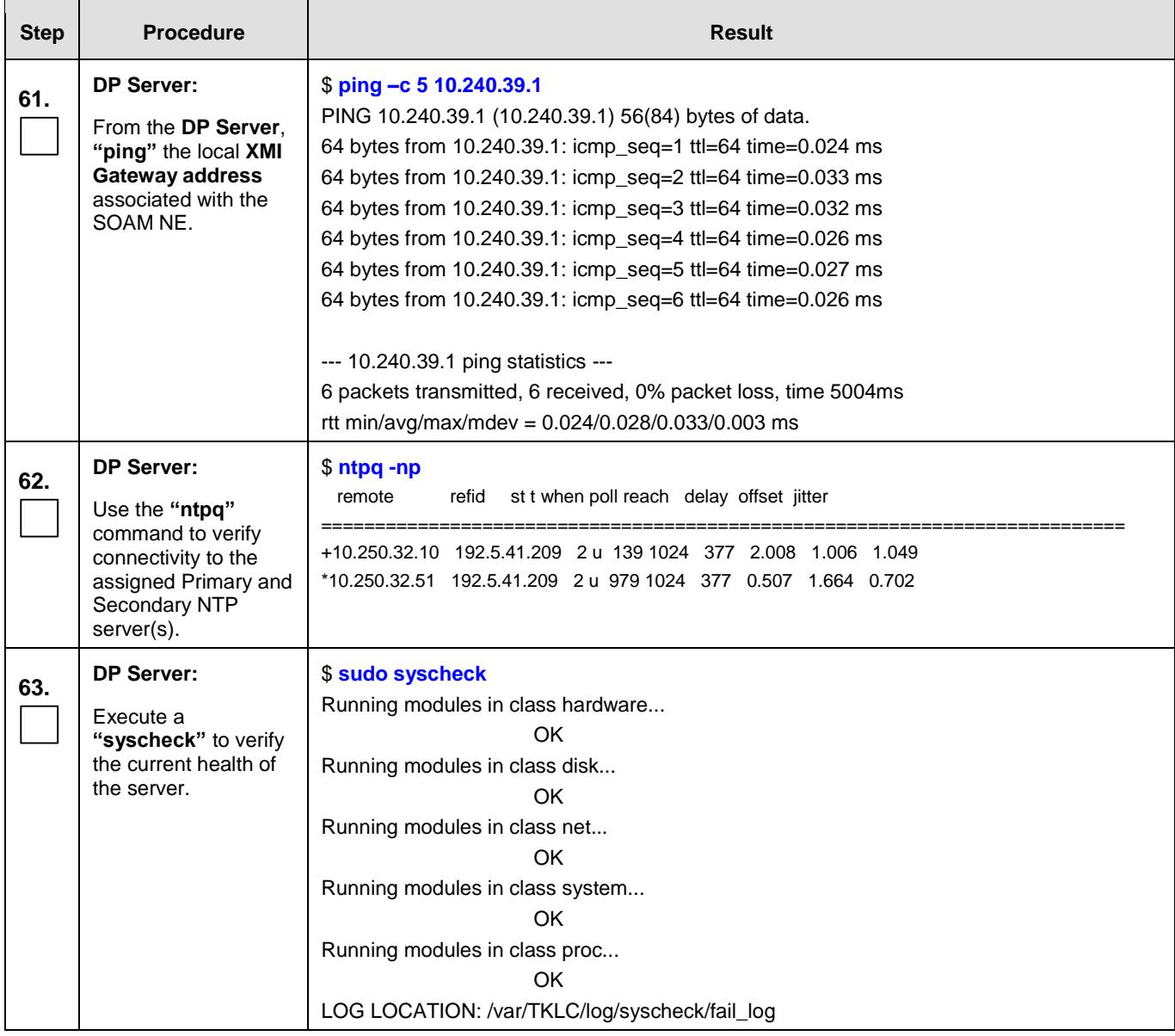

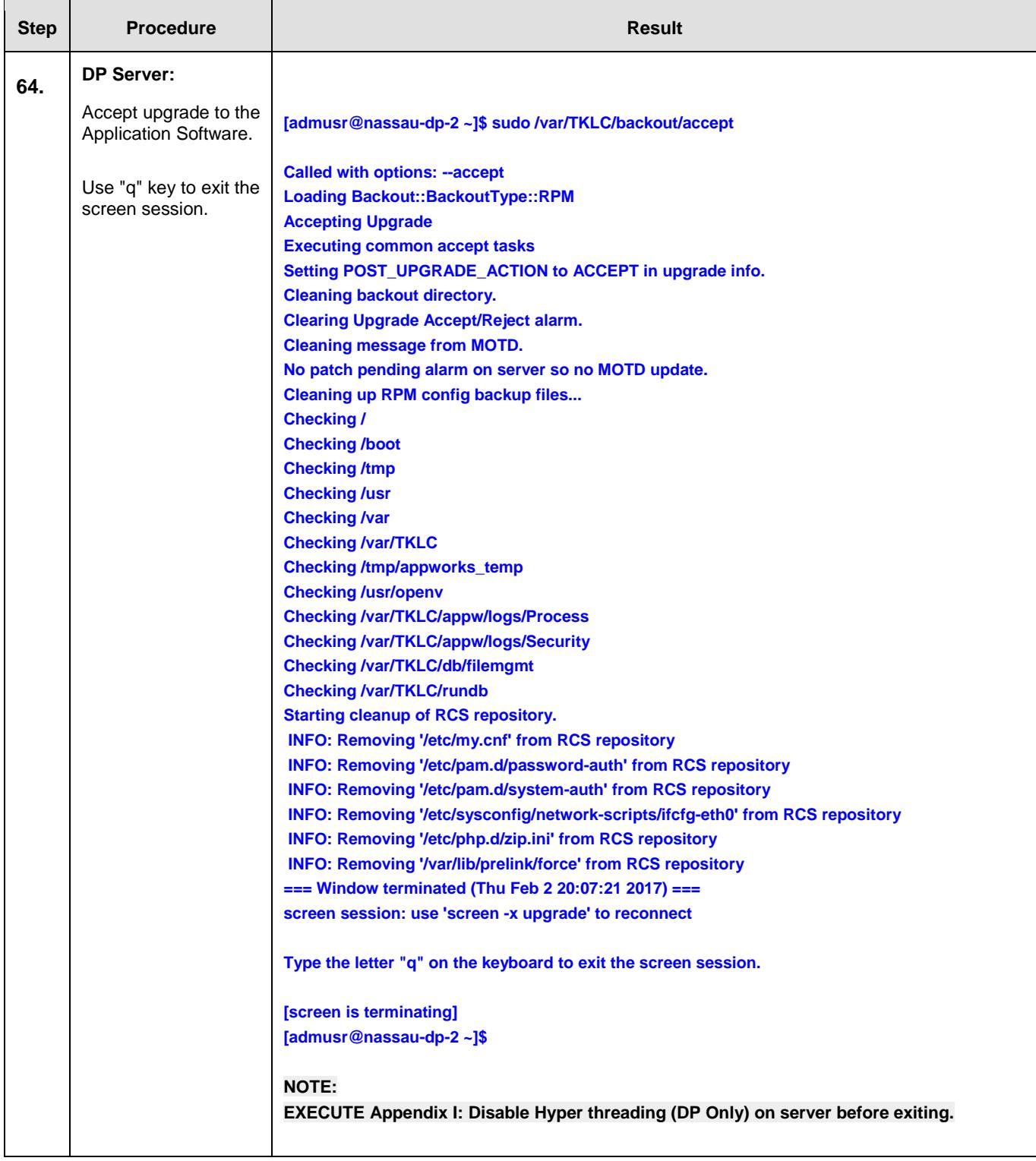

# **SDS Initial Installation and Configuration <b>F56657-01 F56657-01**

<span id="page-182-1"></span><span id="page-182-0"></span>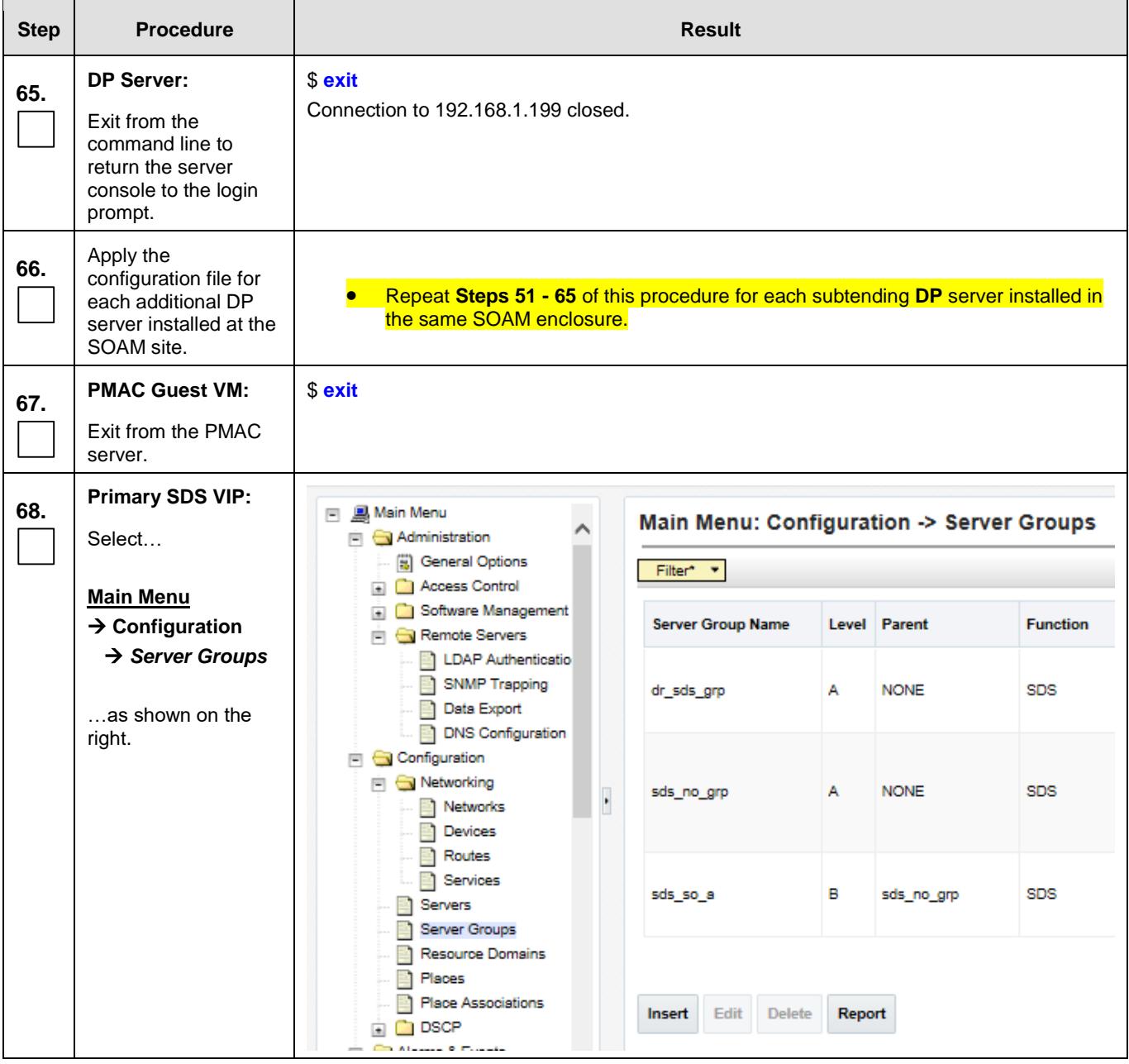

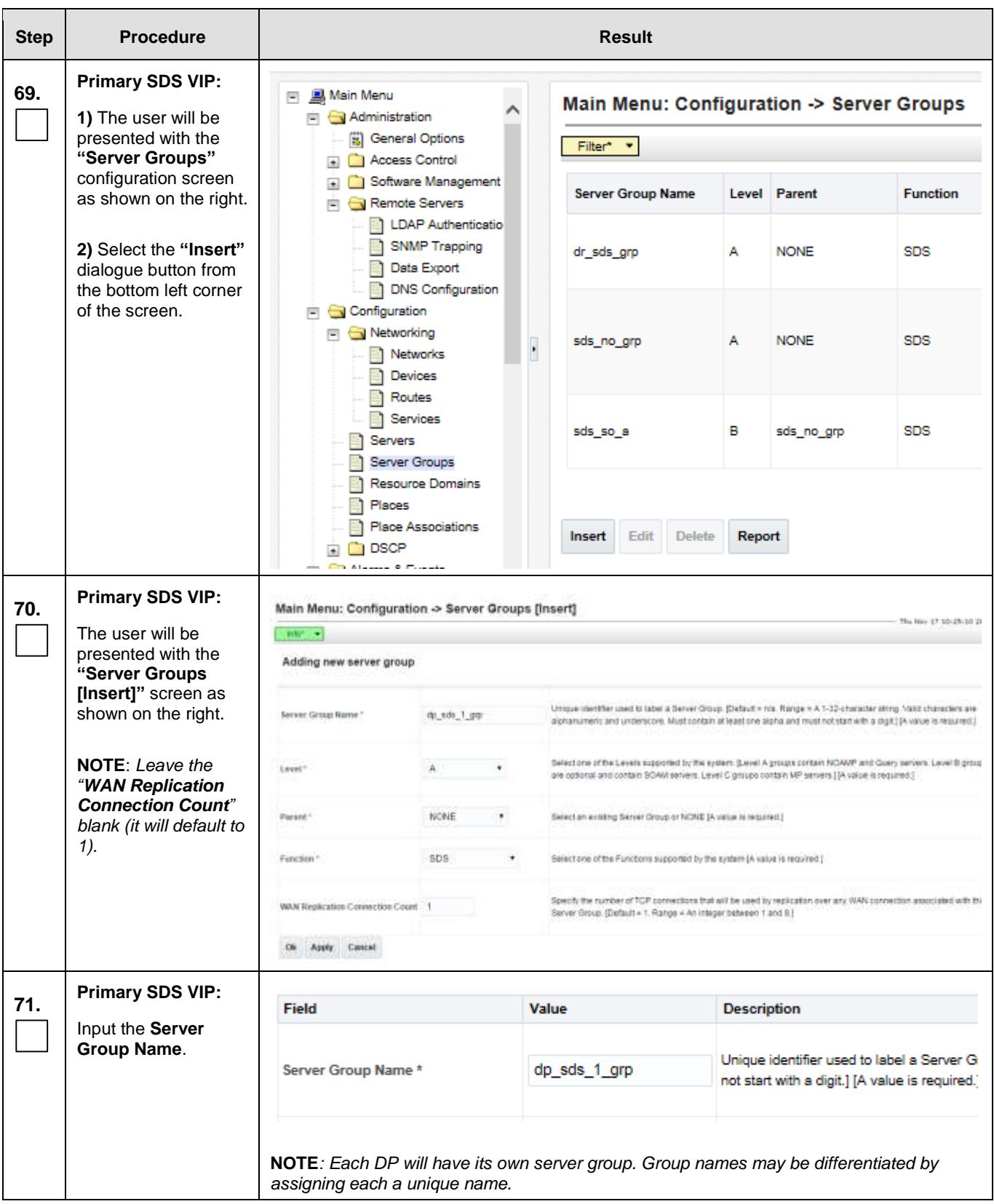

# **SDS Initial Installation and Configuration <b>F56657-01 F56657-01**

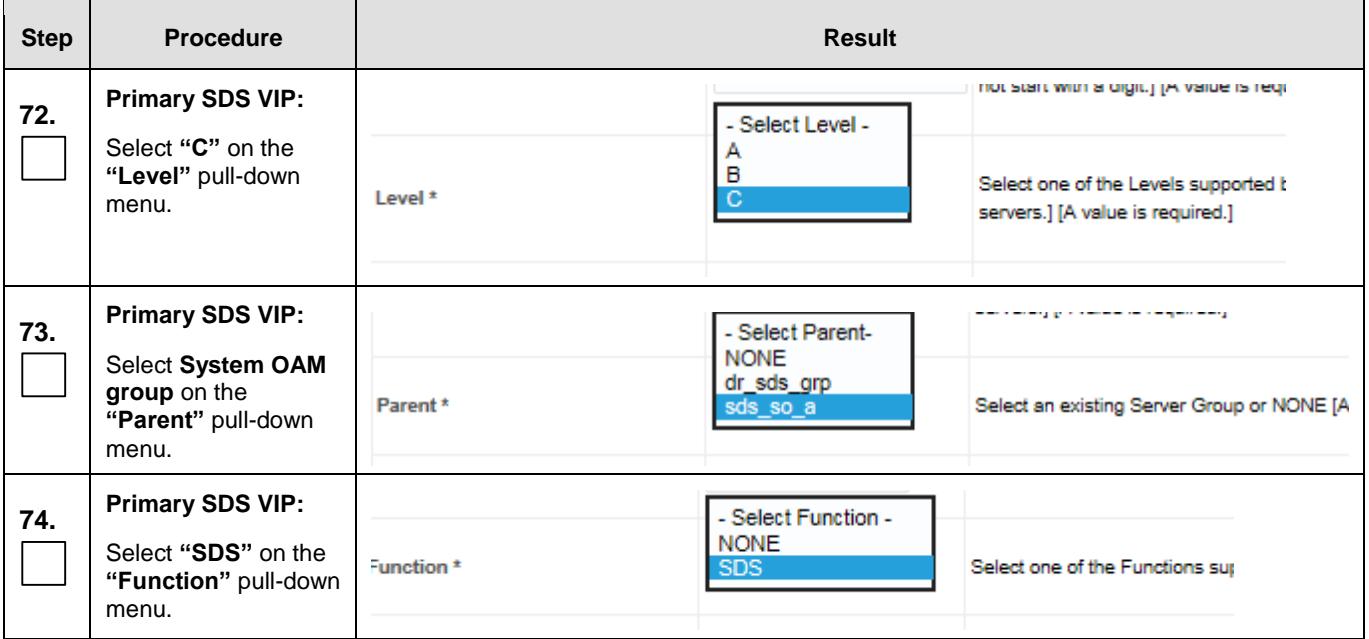

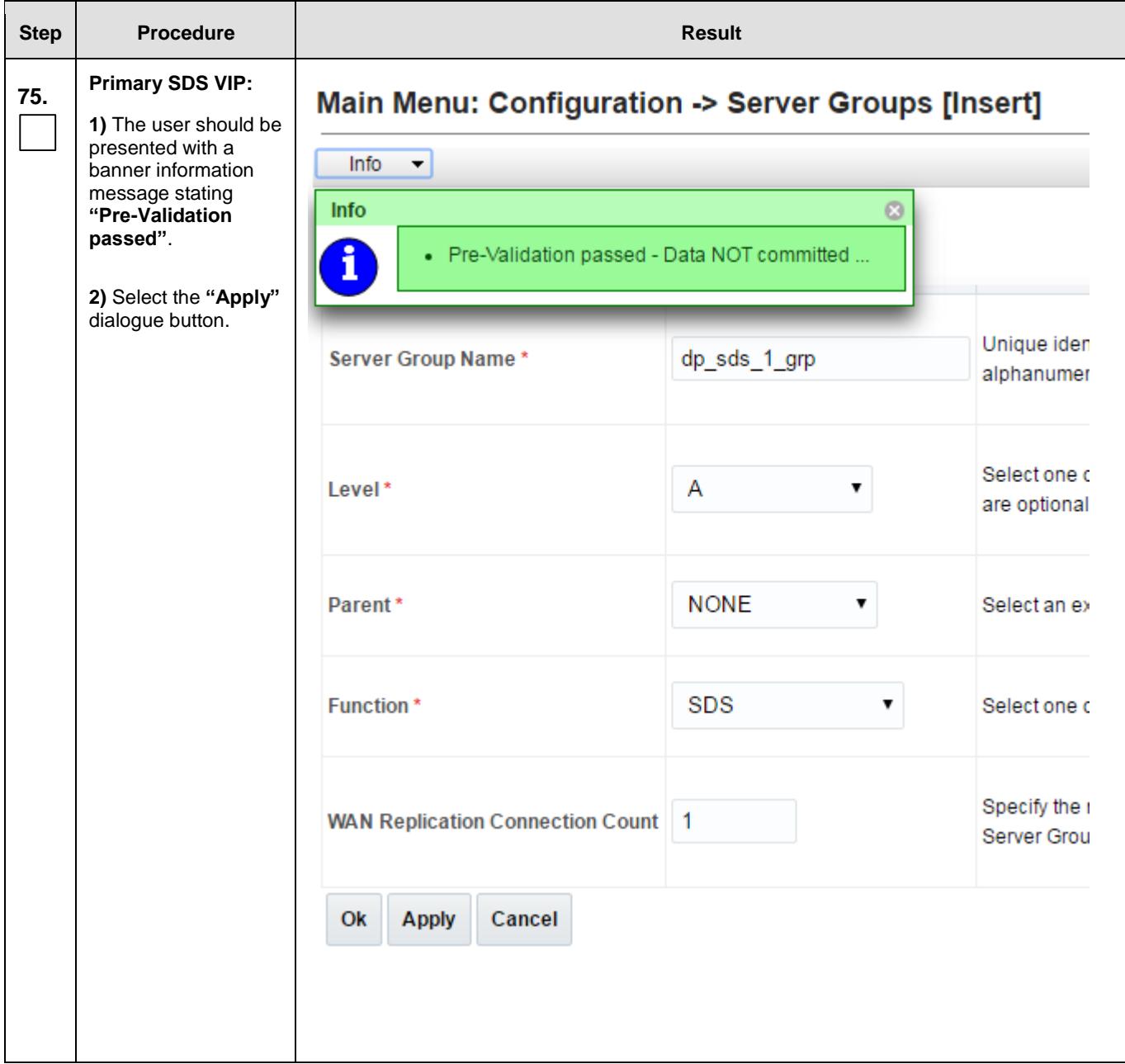

# **SDS Initial Installation and Configuration <b>F56657-01 F56657-01**

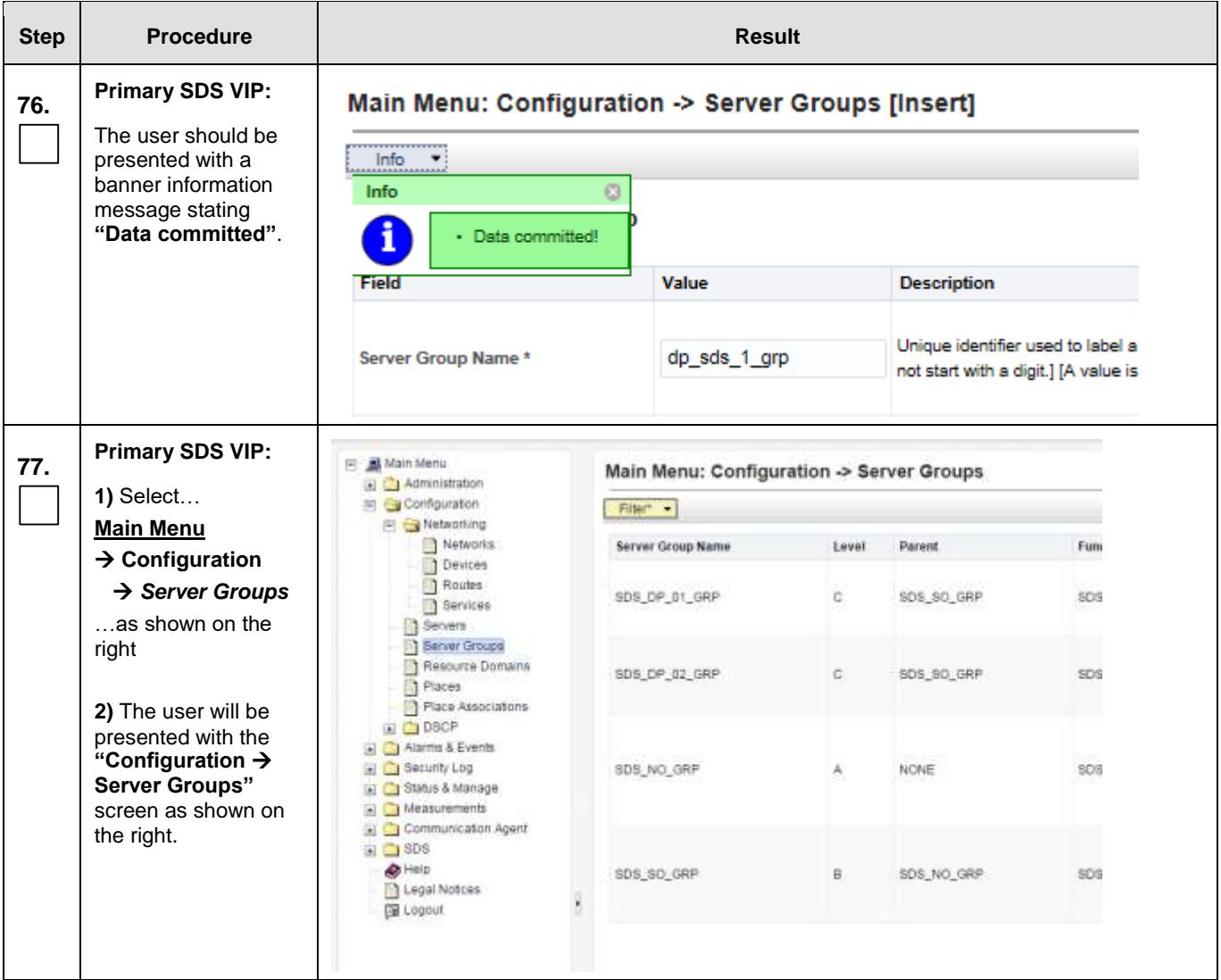

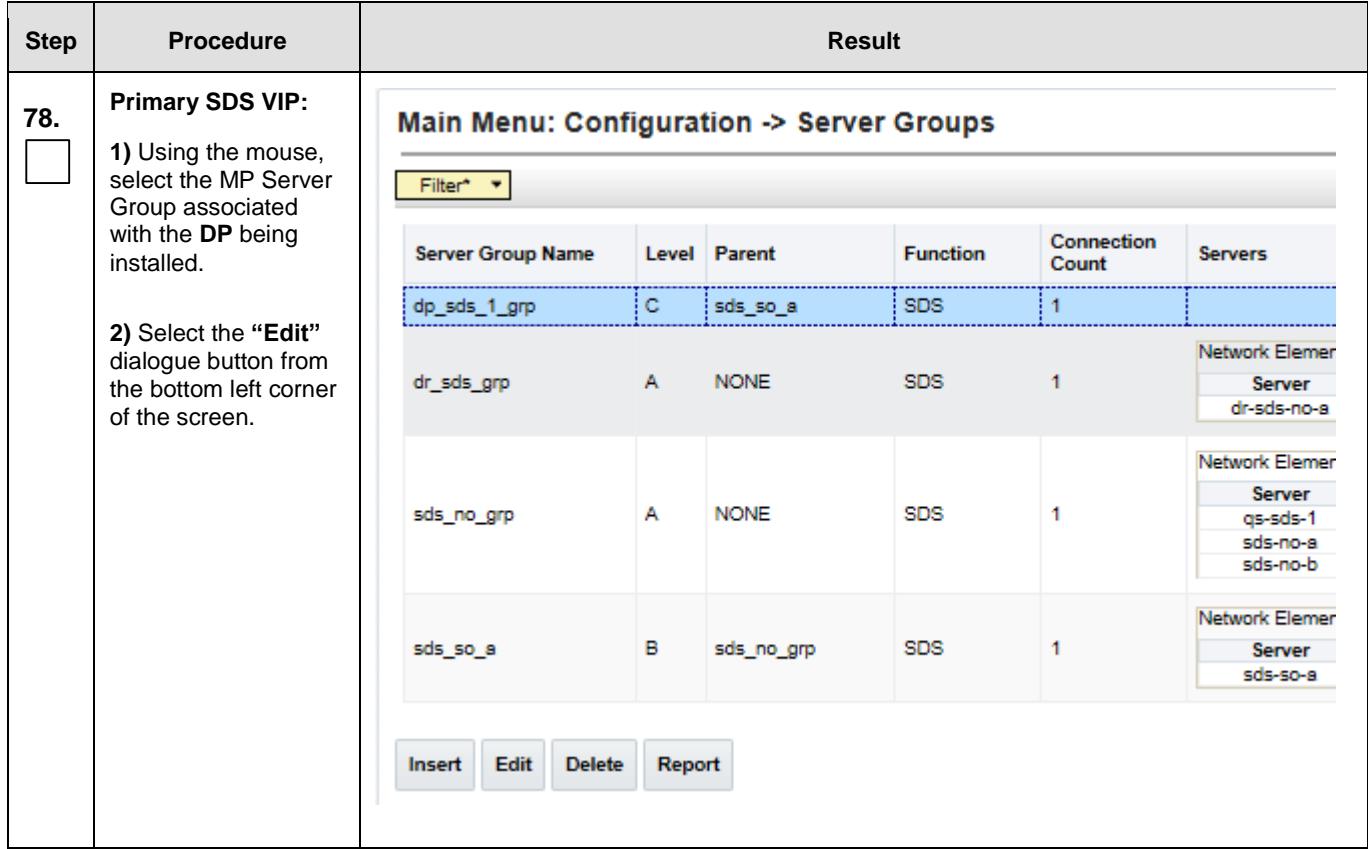

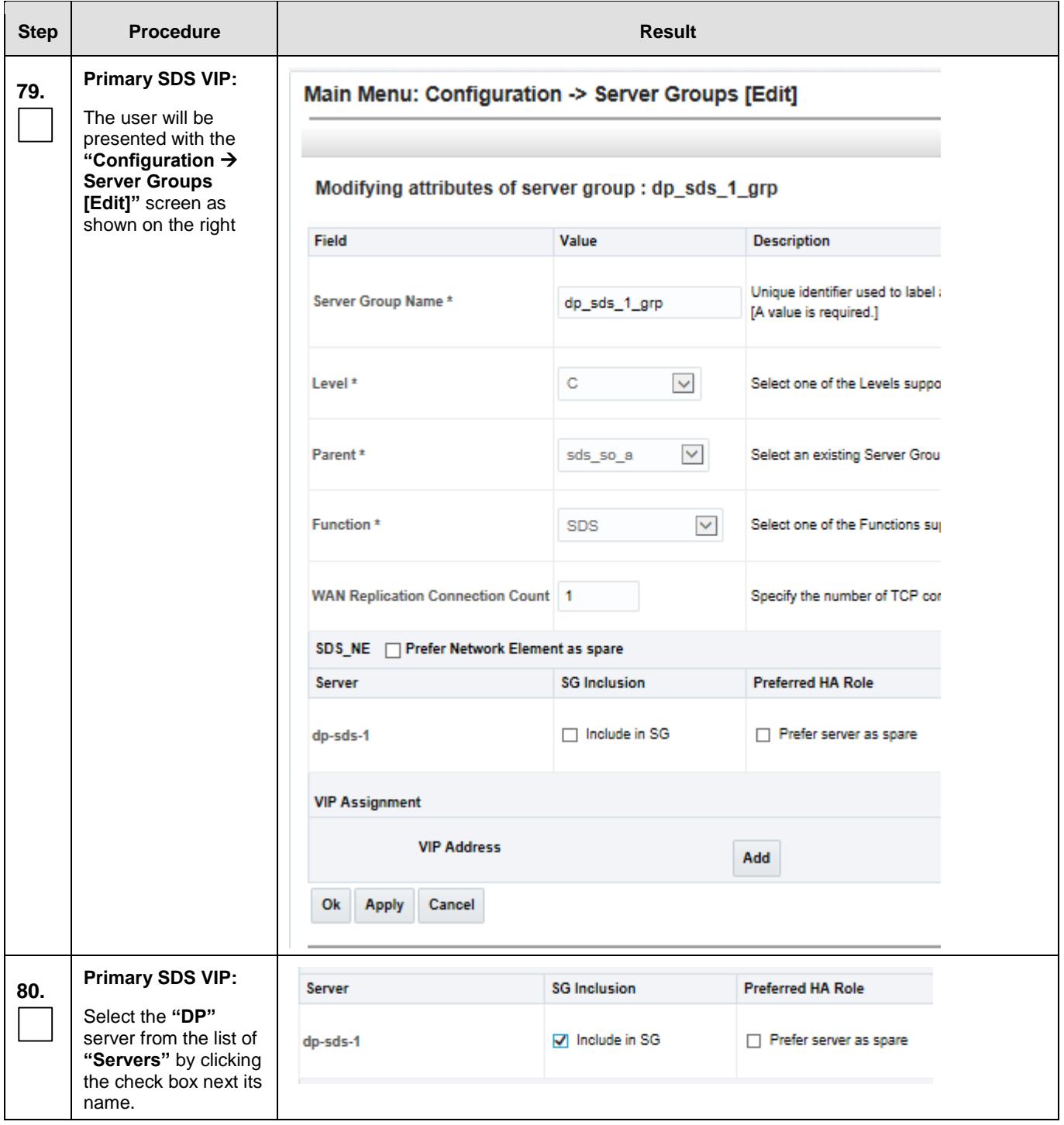

<span id="page-189-0"></span>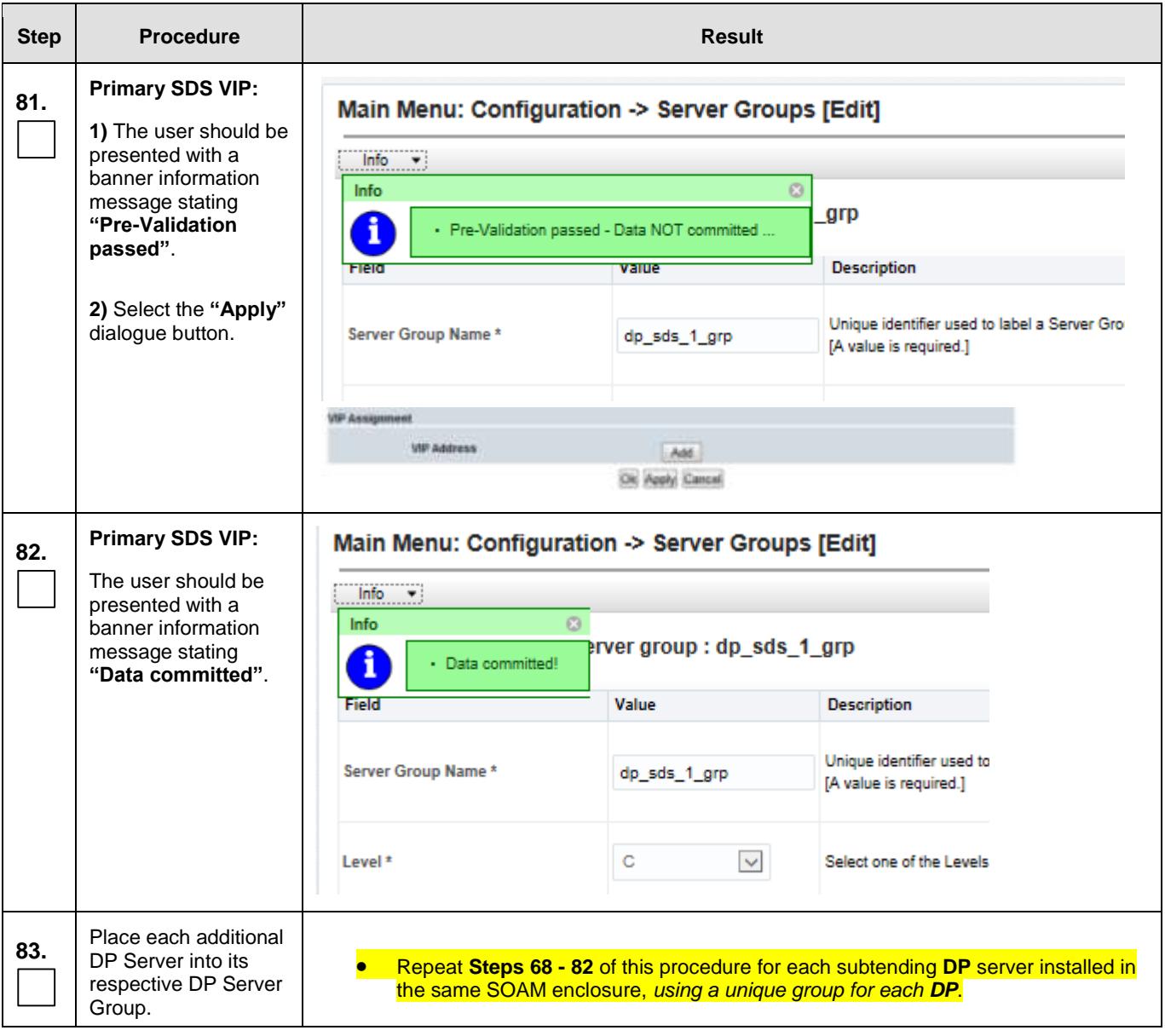

# **SDS Initial Installation and Configuration <b>F56657-01 F56657-01**

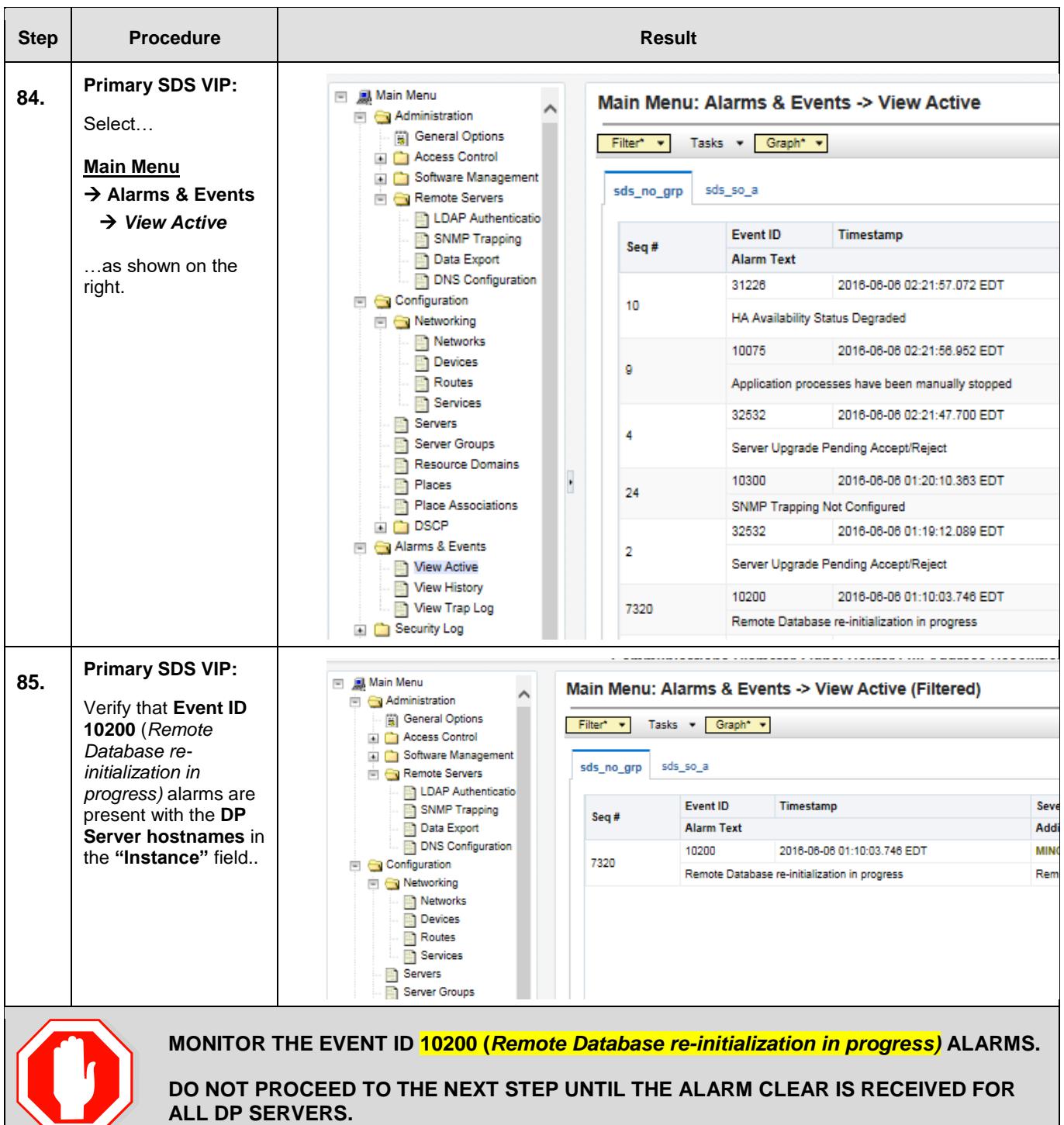

<span id="page-191-0"></span>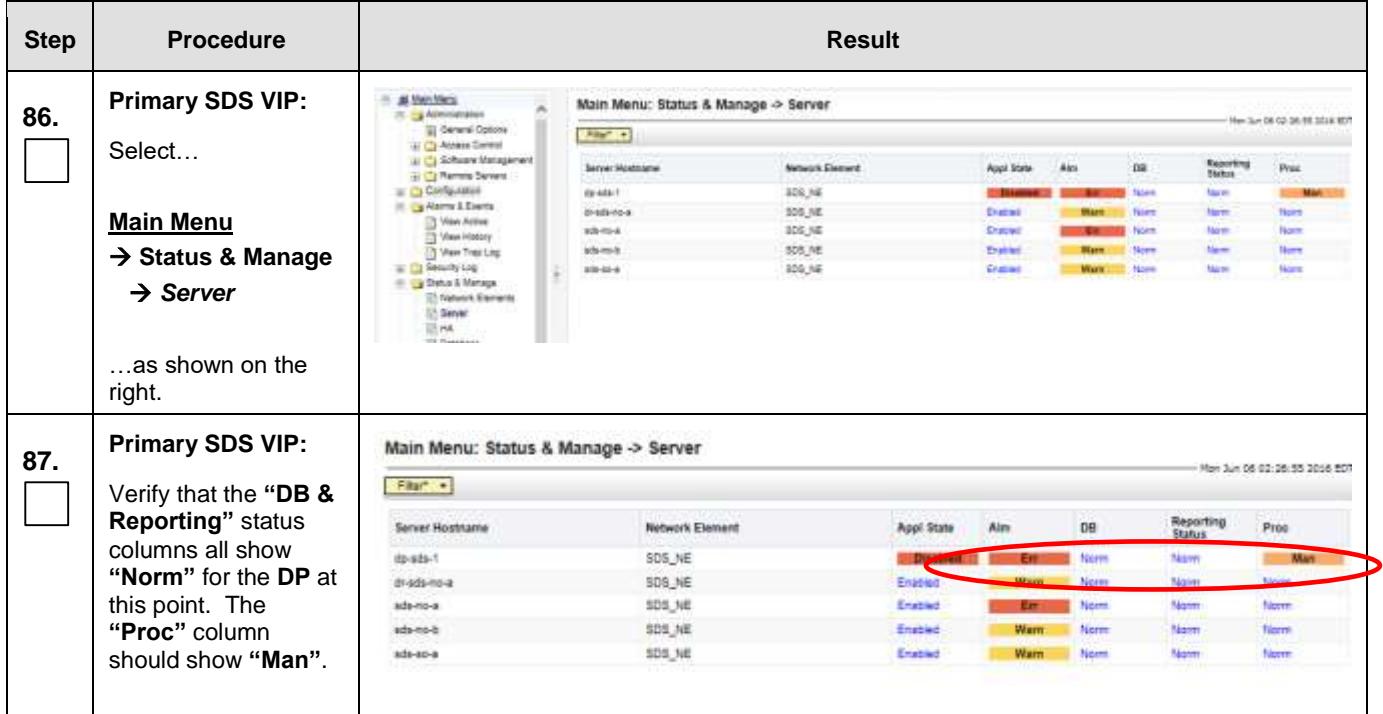

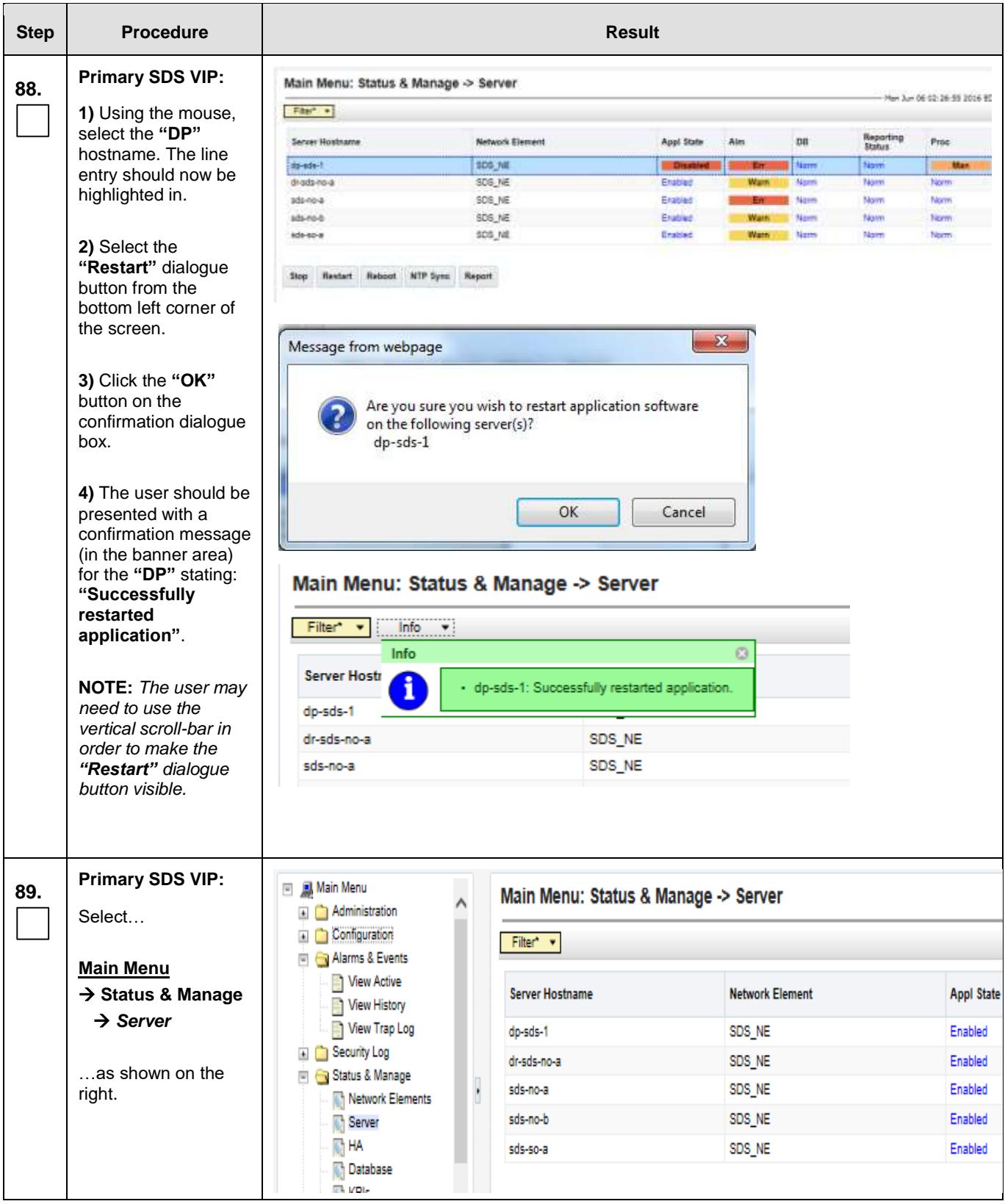

<span id="page-193-0"></span>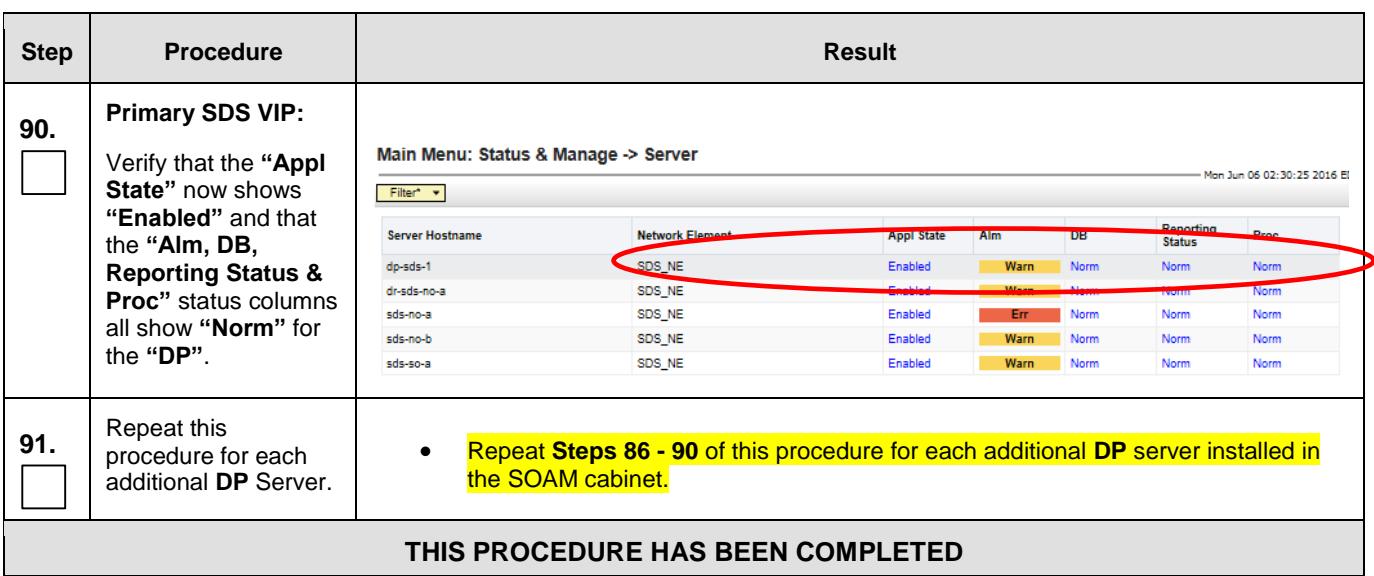

# **5.10 Configuring ComAgent**

This procedure configures the ComAgent that allows the SDS Data Processor servers and the DSR Message Processor servers to communicate with each other. These steps cannot be executed until all SDS DP servers are configured.

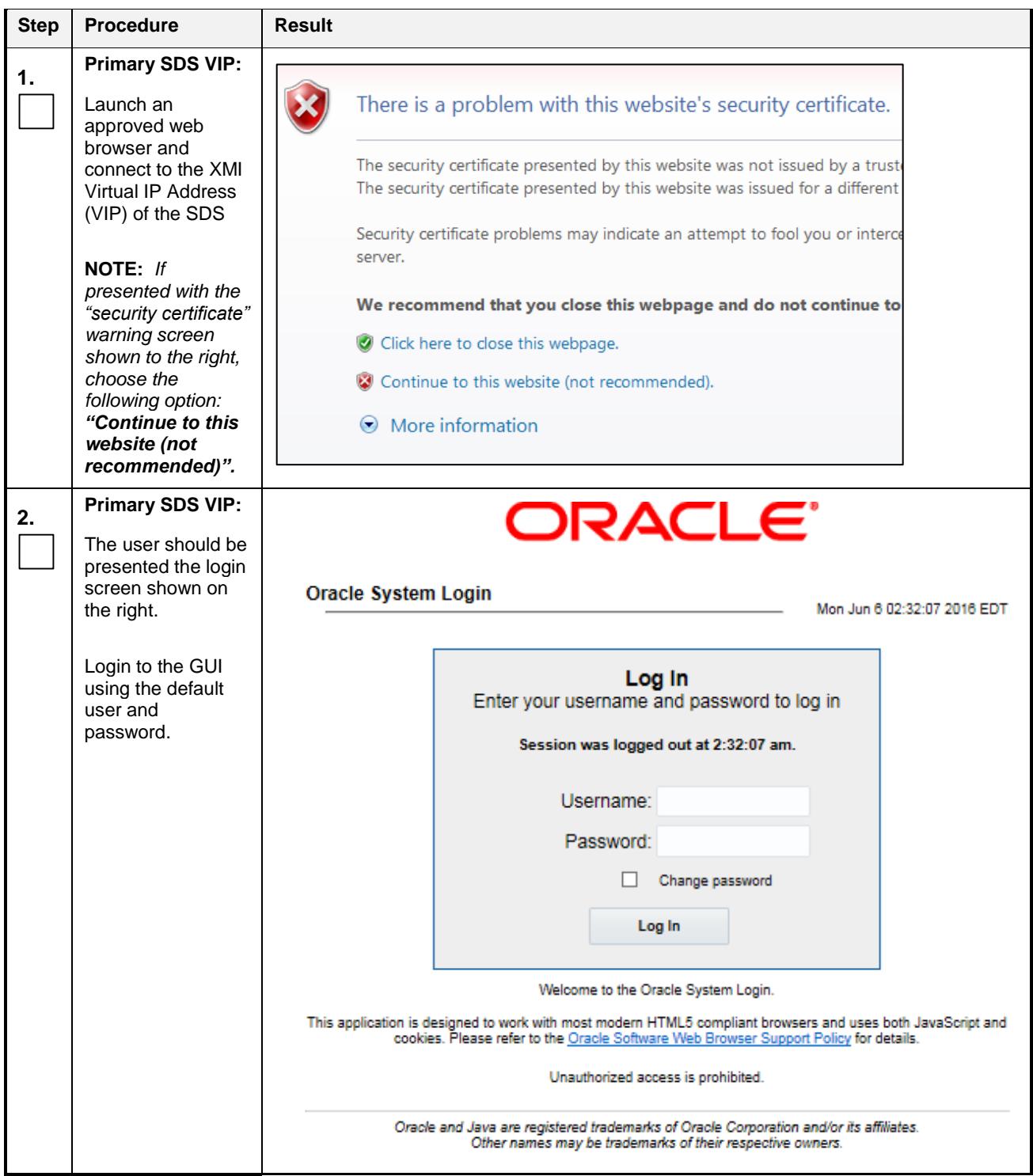

**Procedure 11:** Configuring comAgent (All SOAM sites)

<span id="page-195-0"></span>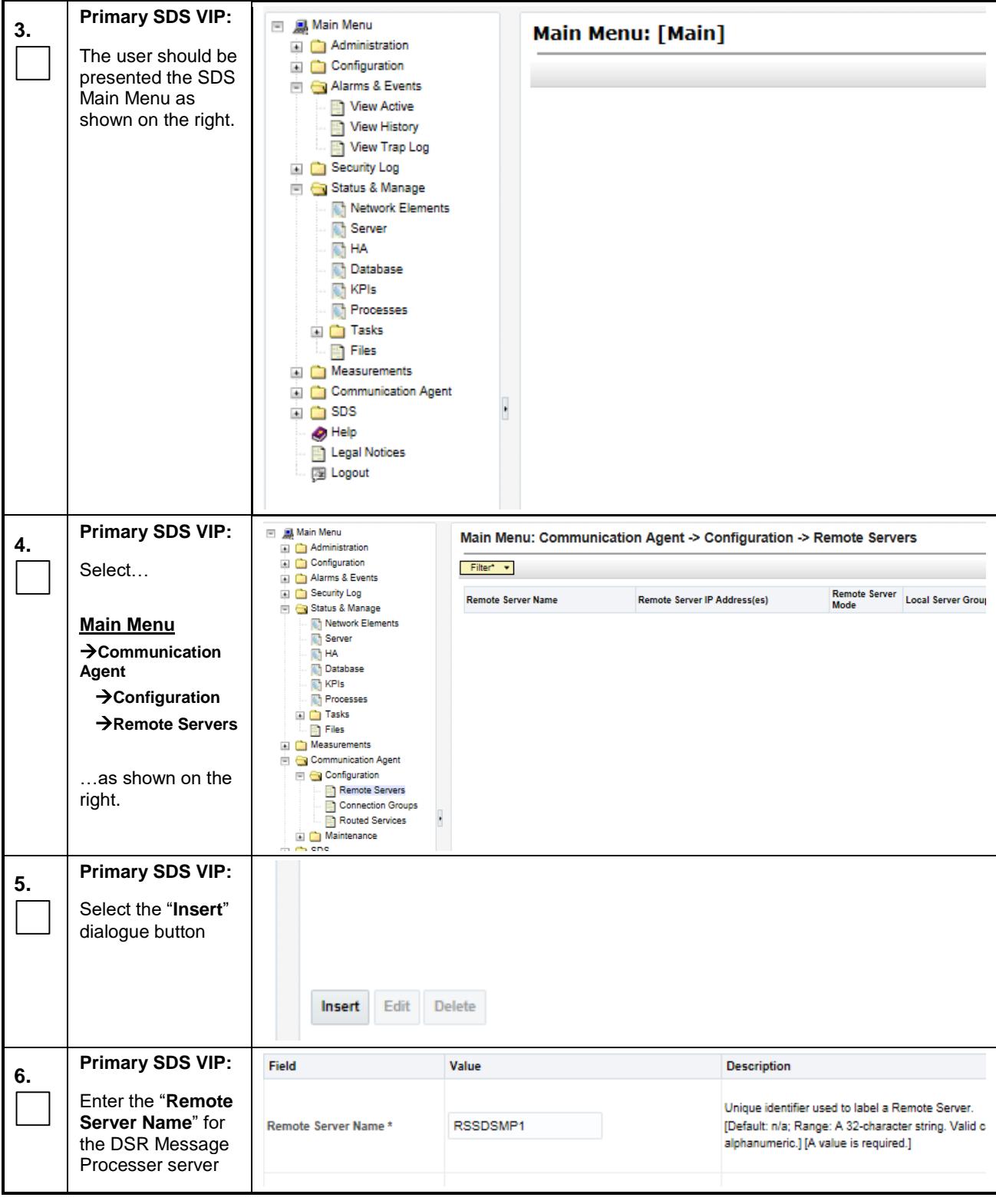

**Procedure 11:** Configuring comAgent (All SOAM sites)

#### **Procedure 11:** Configuring comAgent (All SOAM sites)

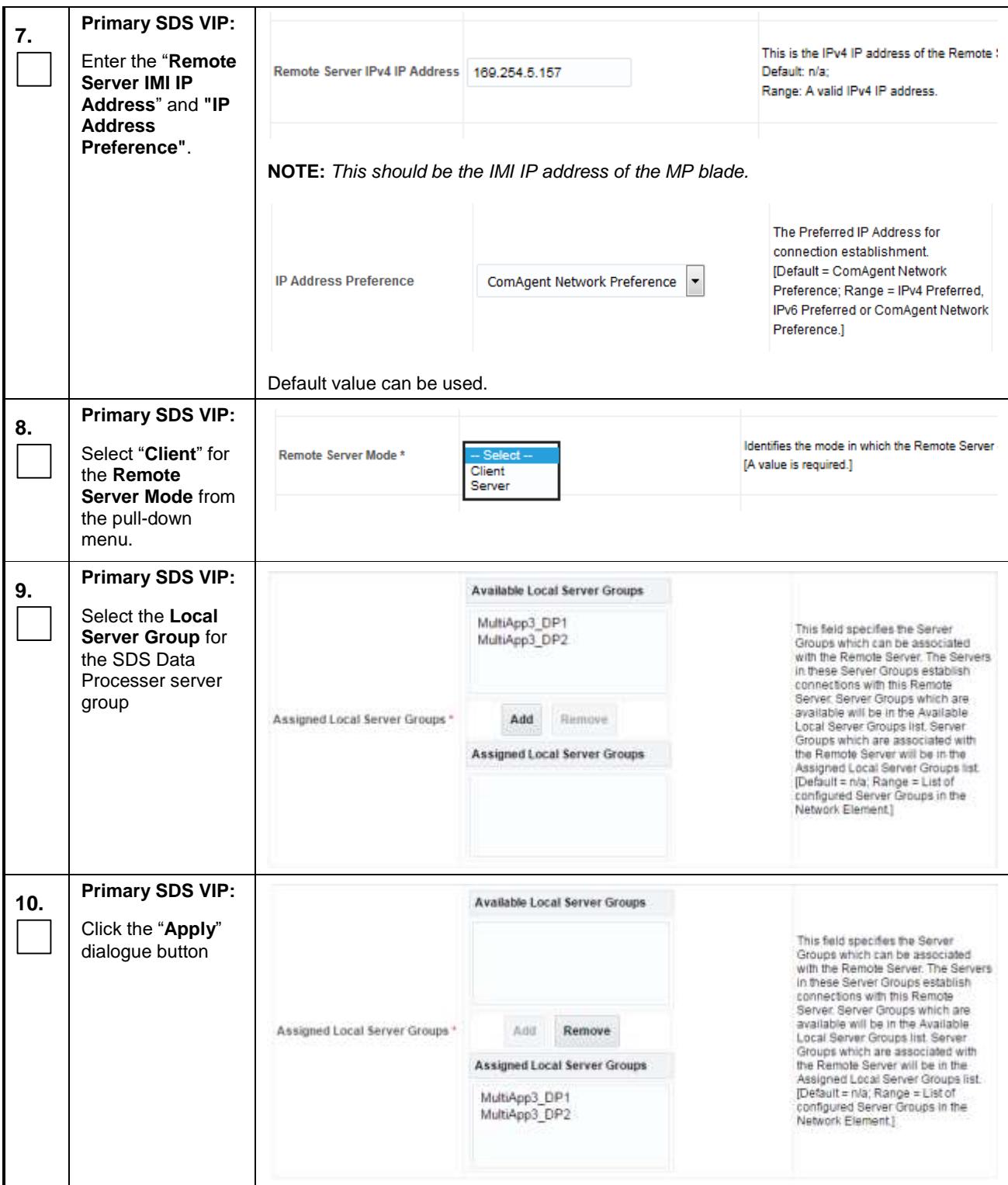

<span id="page-197-1"></span><span id="page-197-0"></span>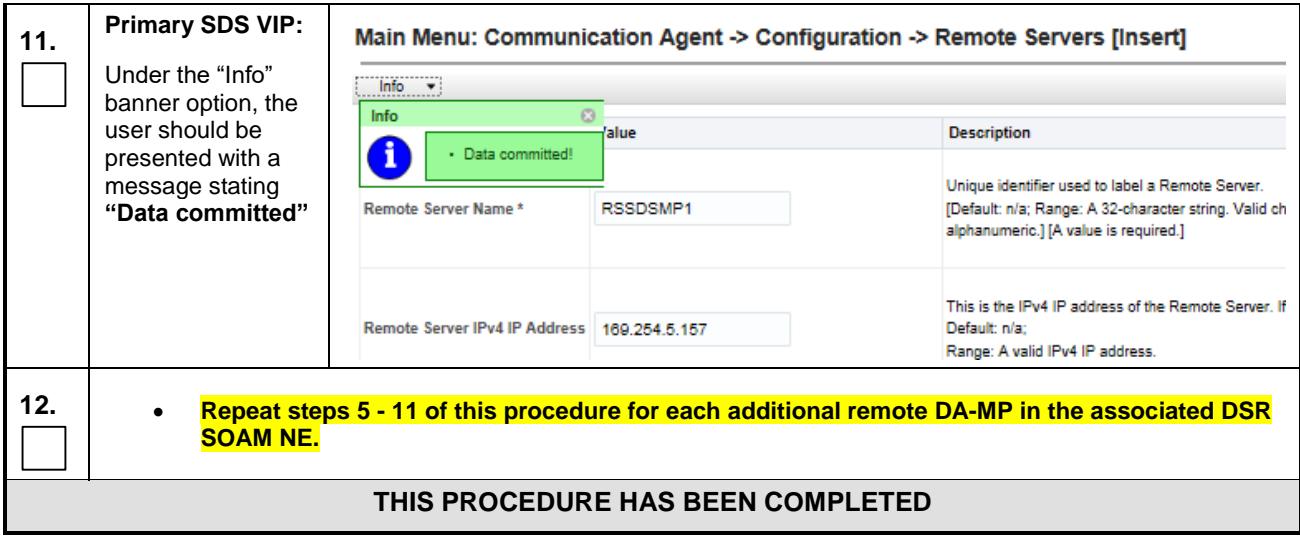

**Procedure 11:** Configuring comAgent (All SOAM sites)

# **Appendix A. ACCESSING THE ILO VGA REDIRECTION WINDOW**

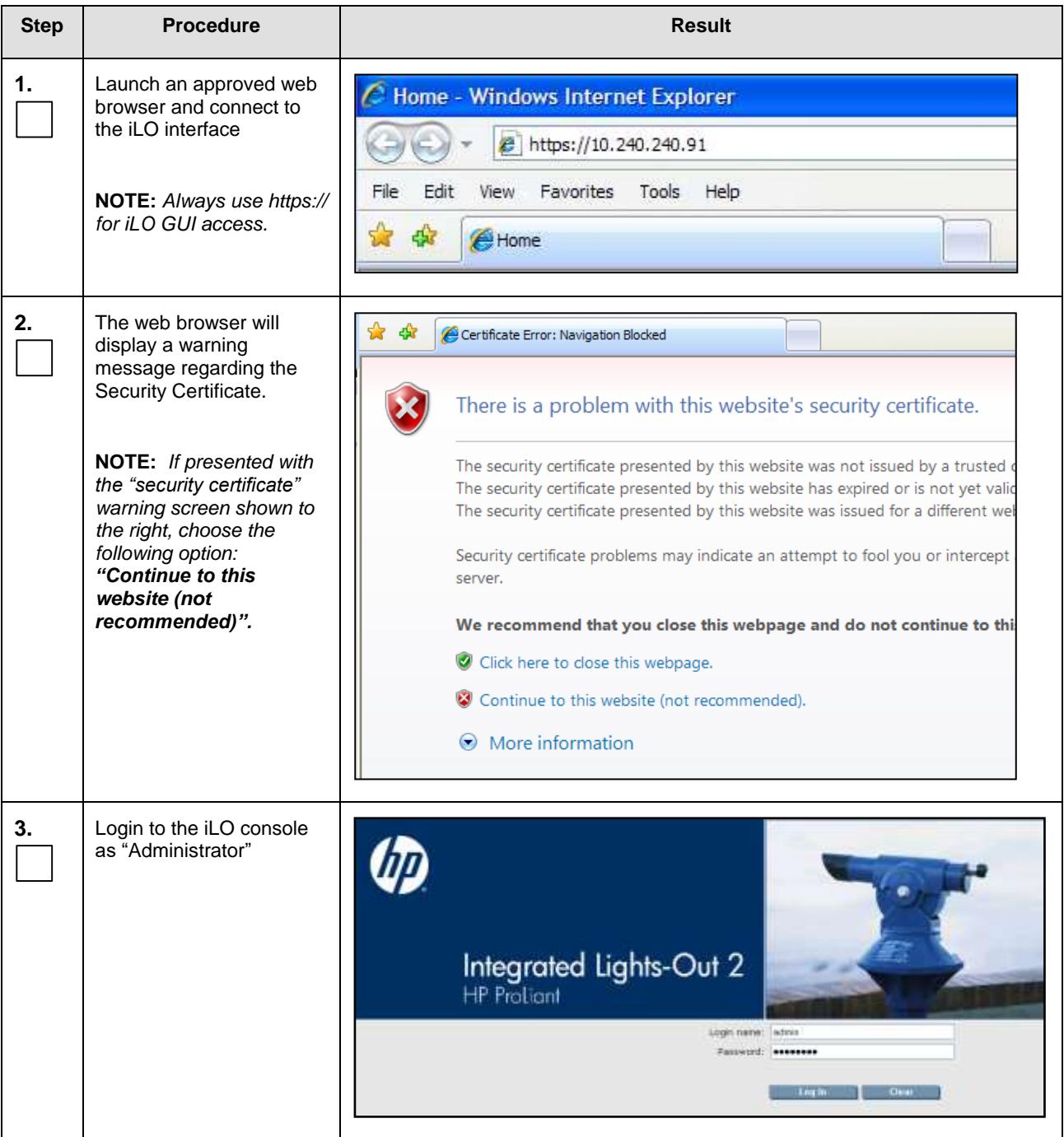

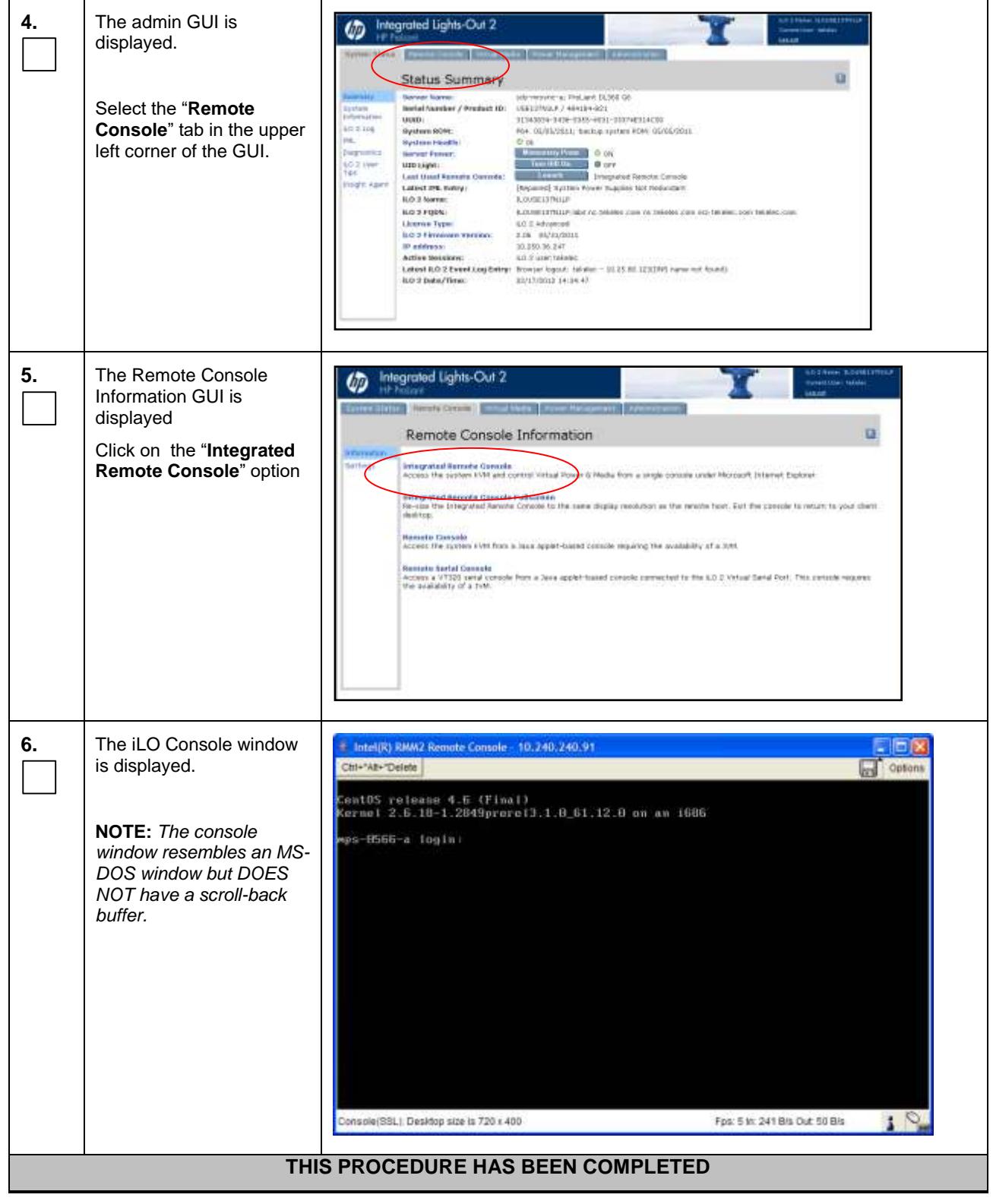

#### **Appendix B. CREATING TEMPORARY EXTERNAL IP ADDRESS FOR ACCESSING SDS GUI**

This procedure creates a temporary external IP address that will be used for accessing the SDS GUI prior to configuring the first SDS server. This procedure assumes that the user has access to the ILO and can access an external (XMI) network at the customer site.

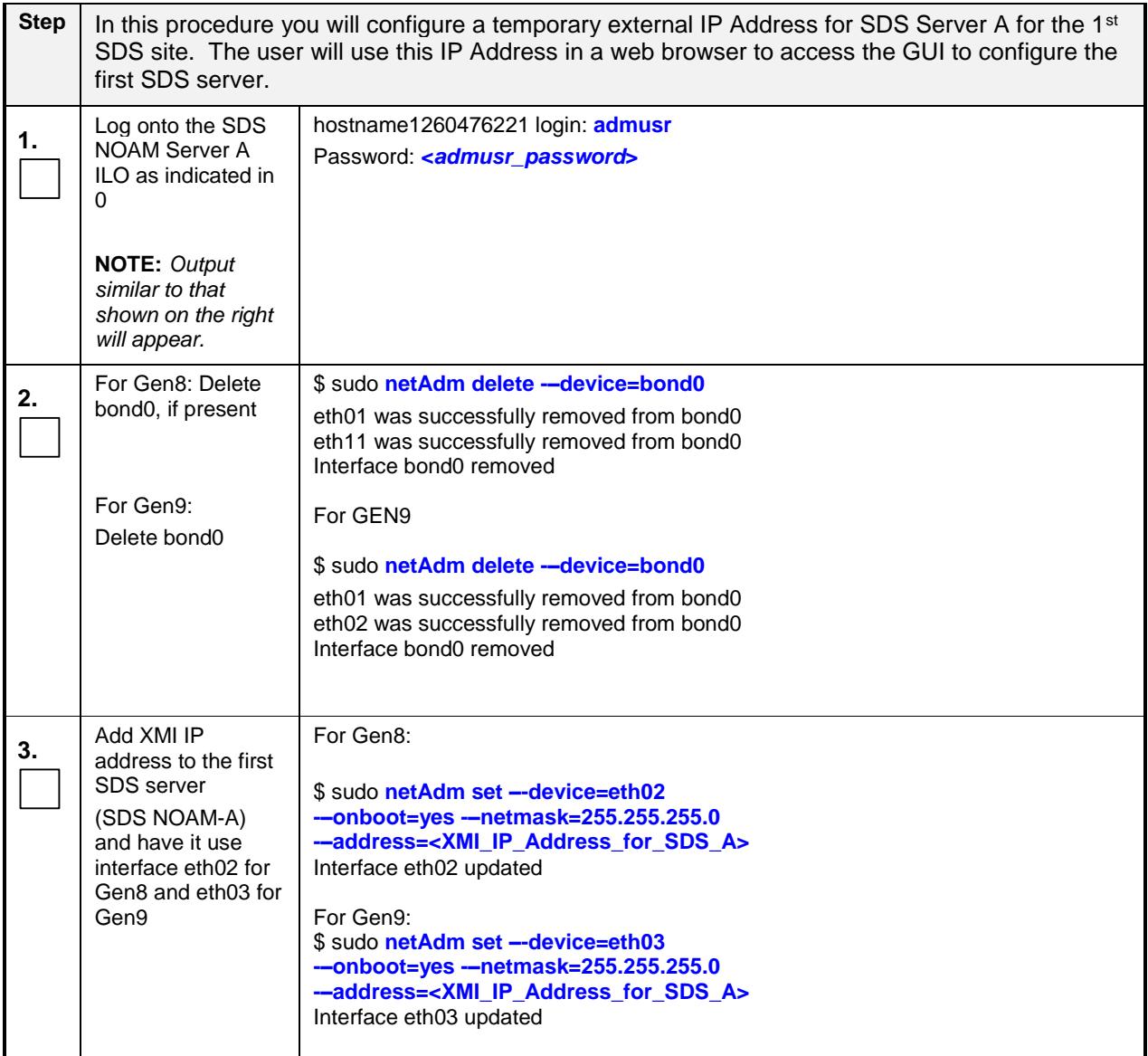

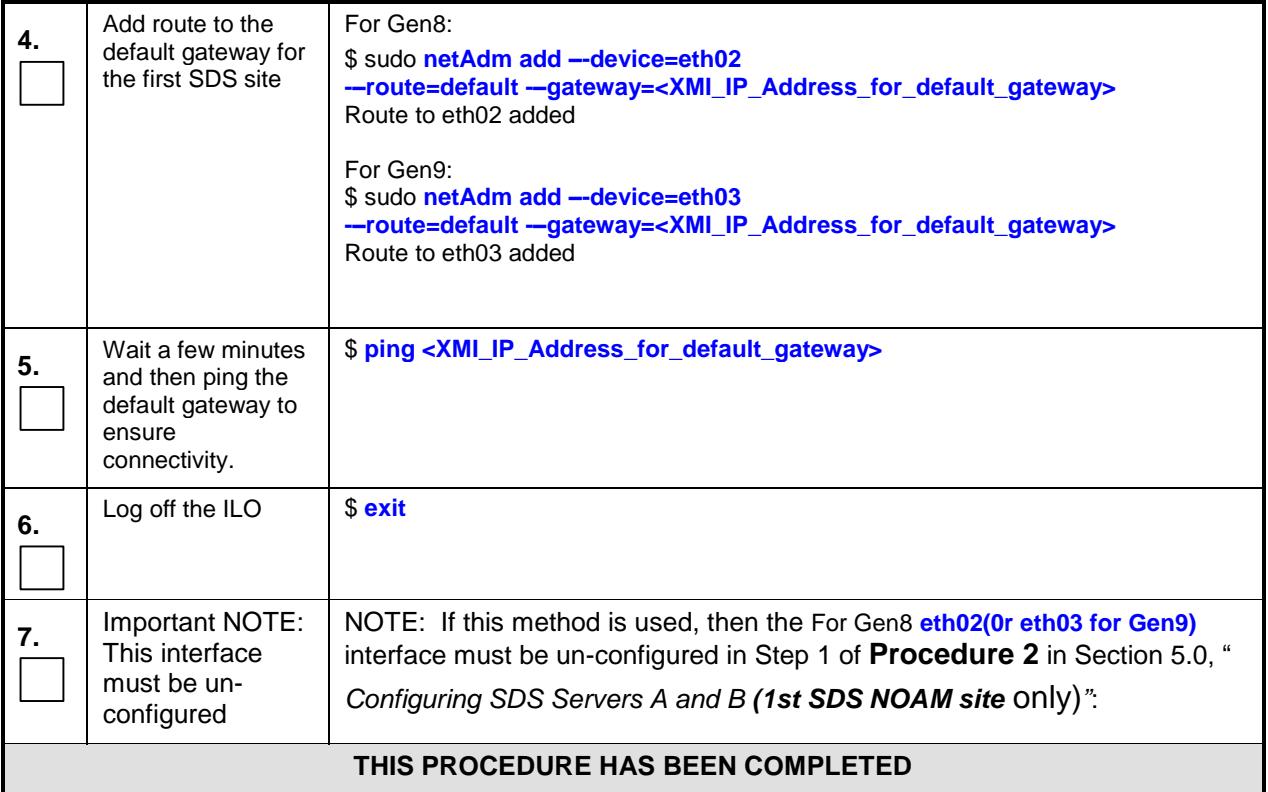

#### **Appendix C. ESTABLISHING A LOCAL CONNECTION FOR ACCESSING THE SDS GUI**

This procedure contains steps to connect a laptop to the SDS NOAM-A server via a directly cabled Ethernet connection and setting the IP address of the laptop. This procedure enables the user to use the laptop for accessing the SDS GUI prior to configuring the first SDS server.

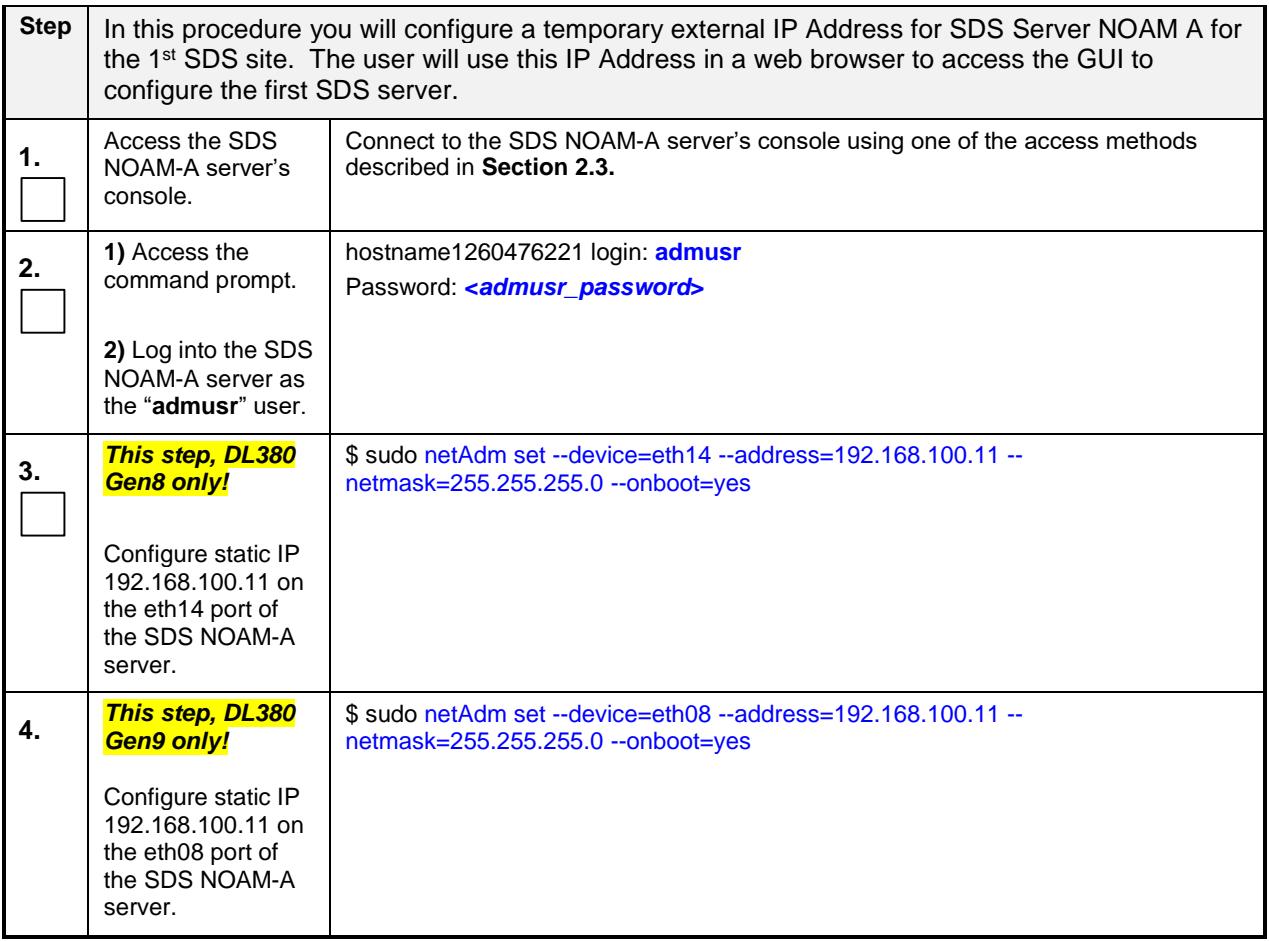

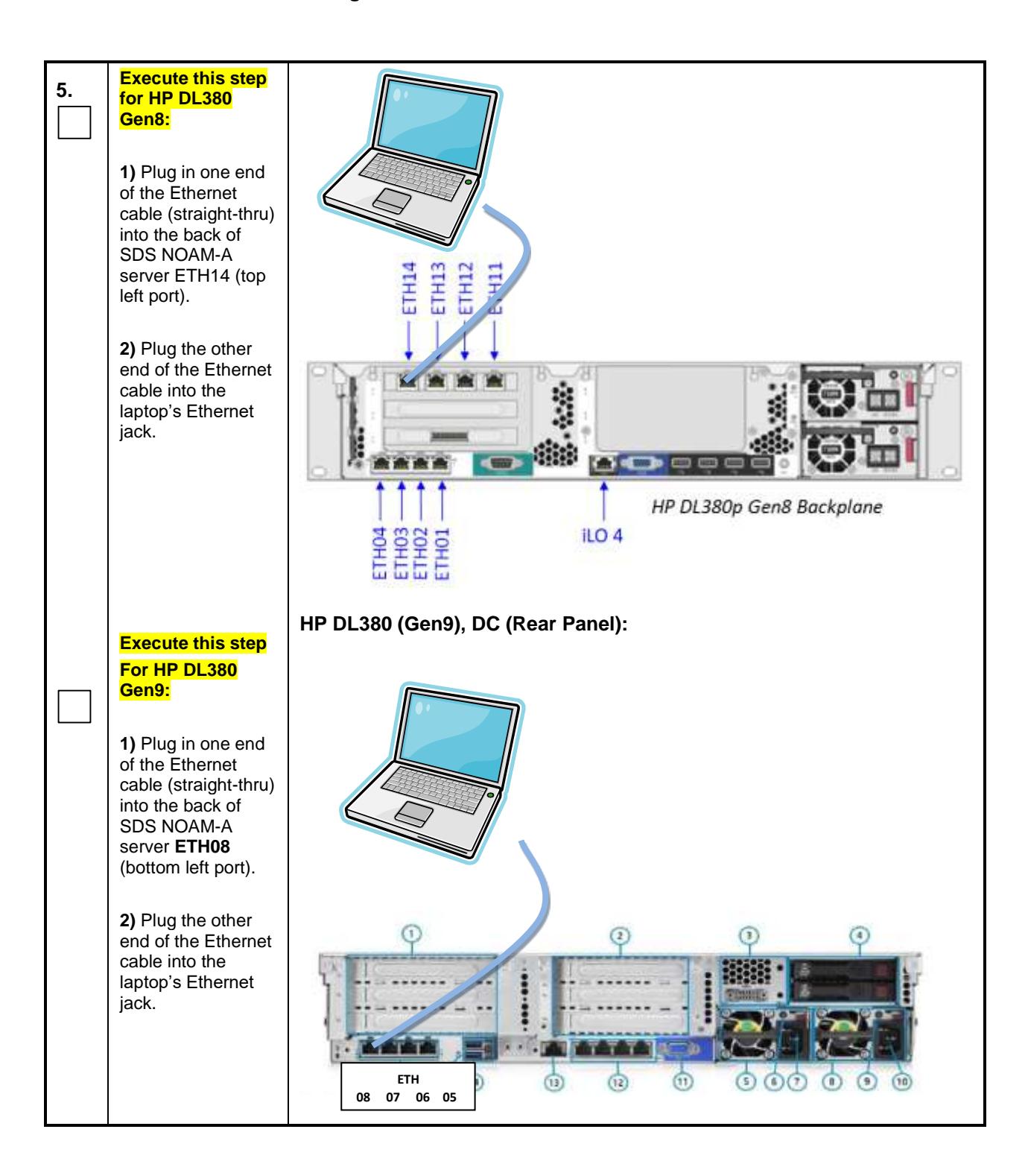

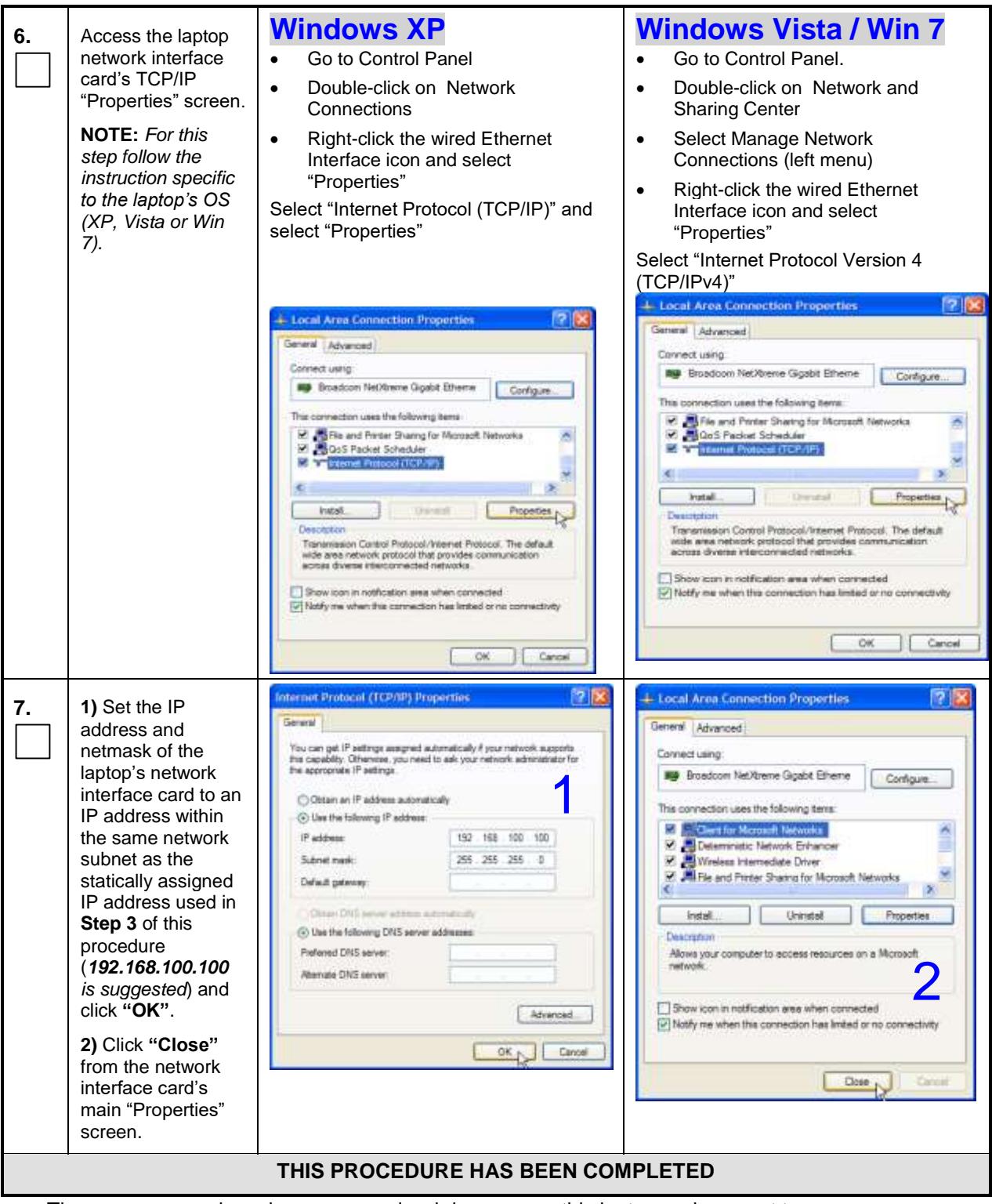

 The user can now launch an approved web browser on this laptop and connect to [https://192.168.100.11](https://192.168.100.11/) to access the SDS GUI using a temporary IP address.

# **Appendix D. CONFIGURE CISCO 4948E-F AGGREGATION SWITCHES**

These switch configuration procedures require that the SDS hardware (servers and switches) are installed in a frame as indicated in the below picture:

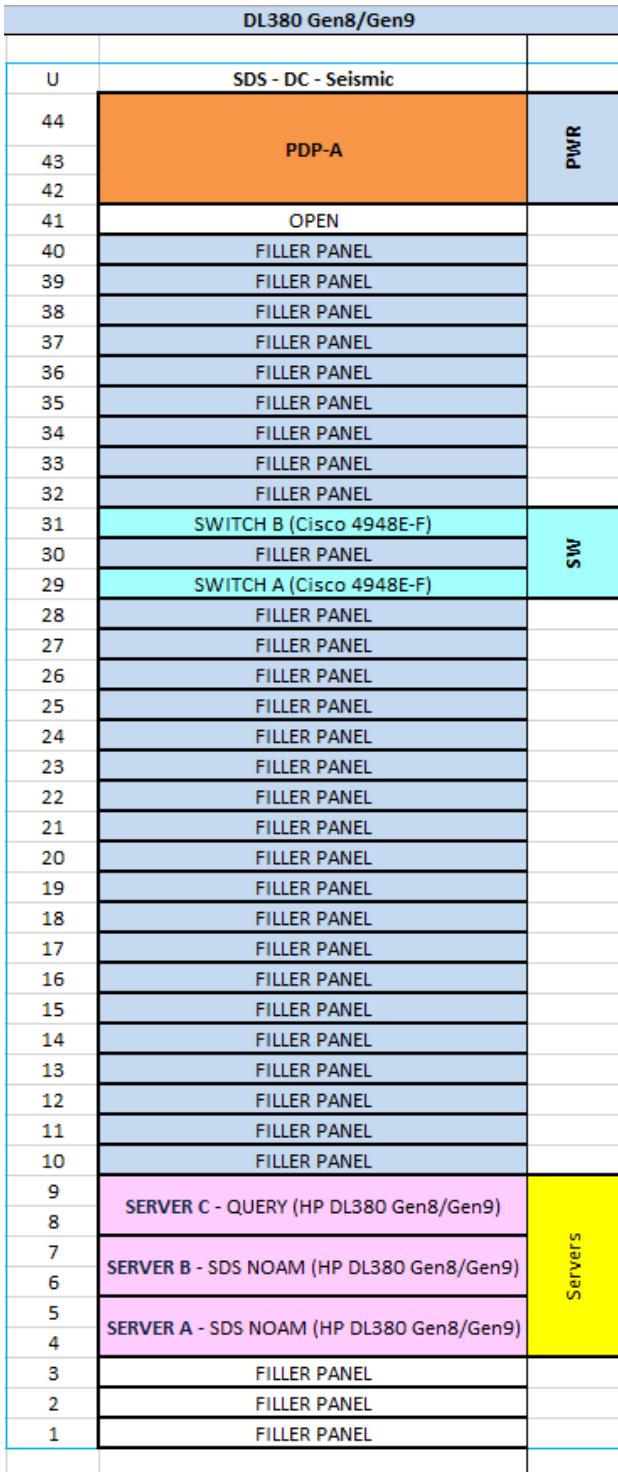

#### **Figure 10-** SDS Frame Layout

#### <span id="page-206-0"></span>D.1 **Verifying** Cisco Switch Wiring **(All SDS NOAM sites)**

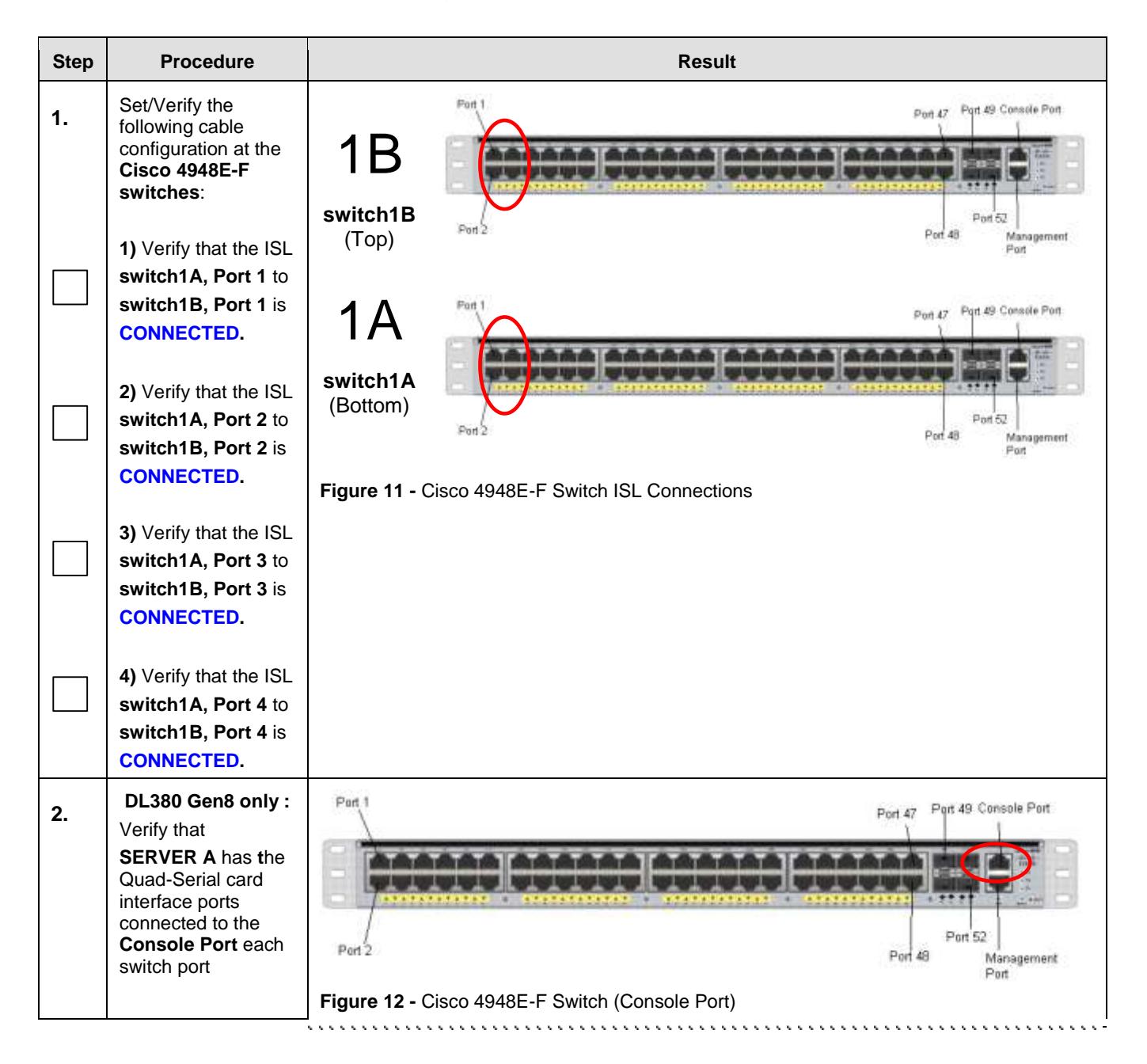

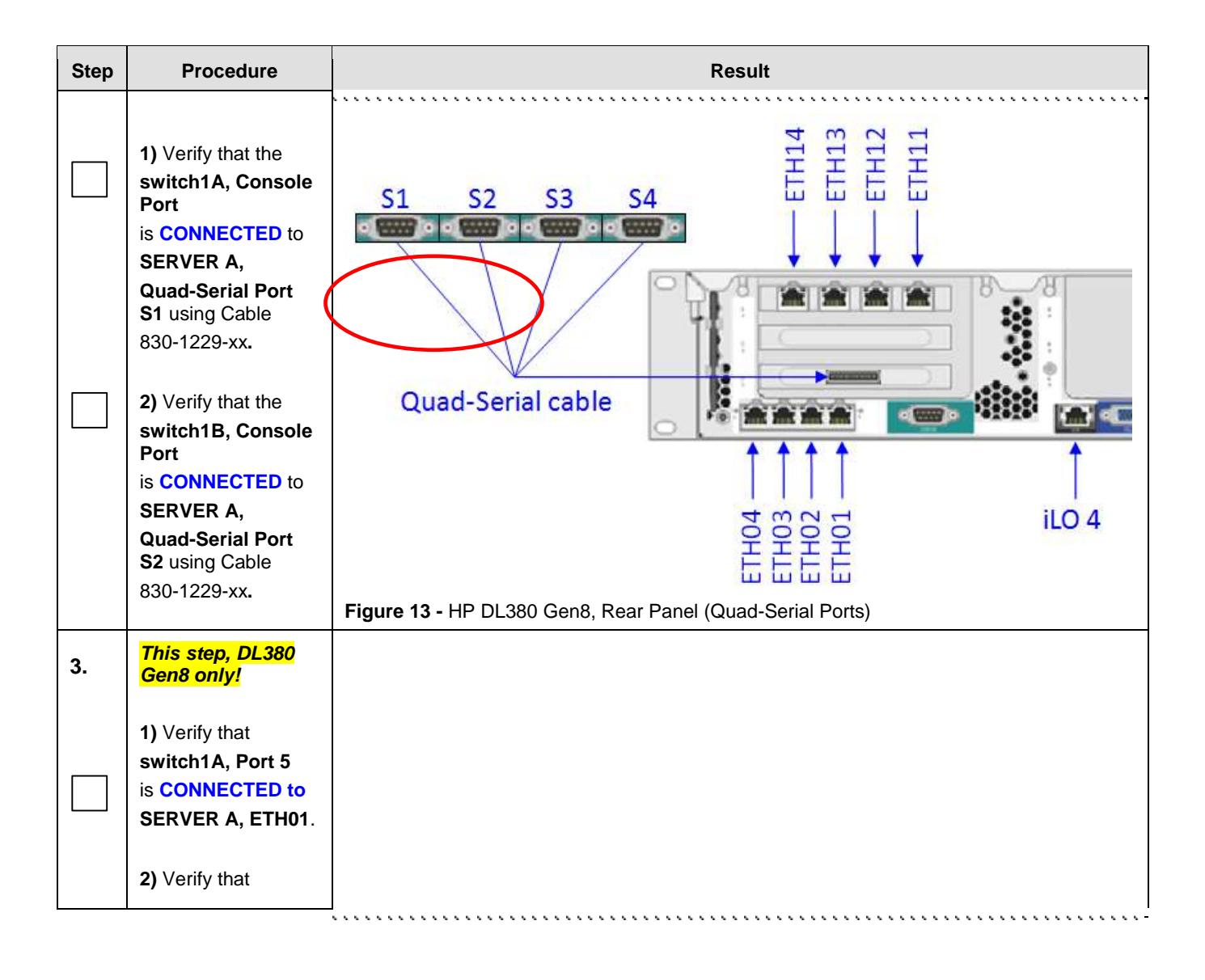

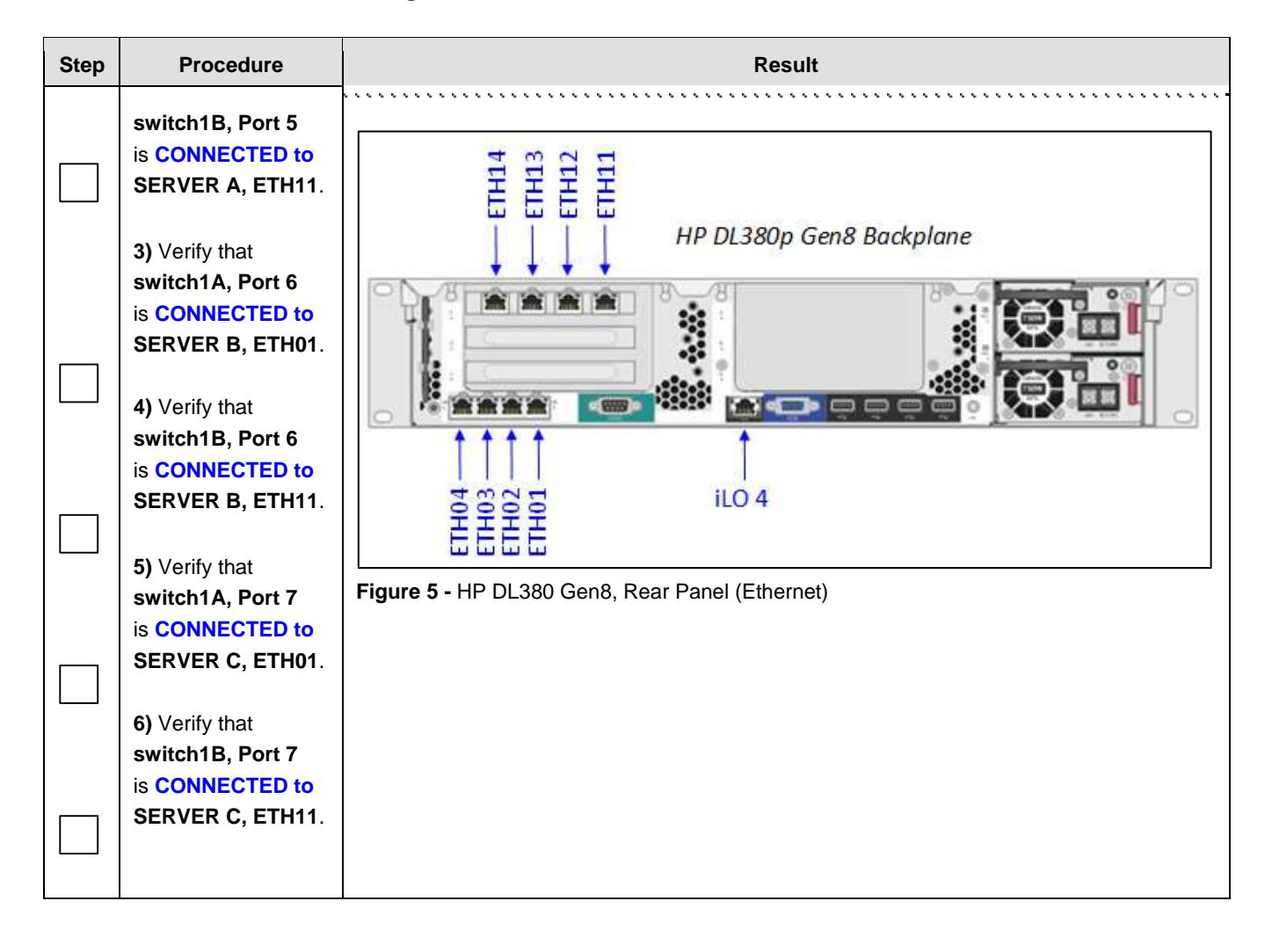

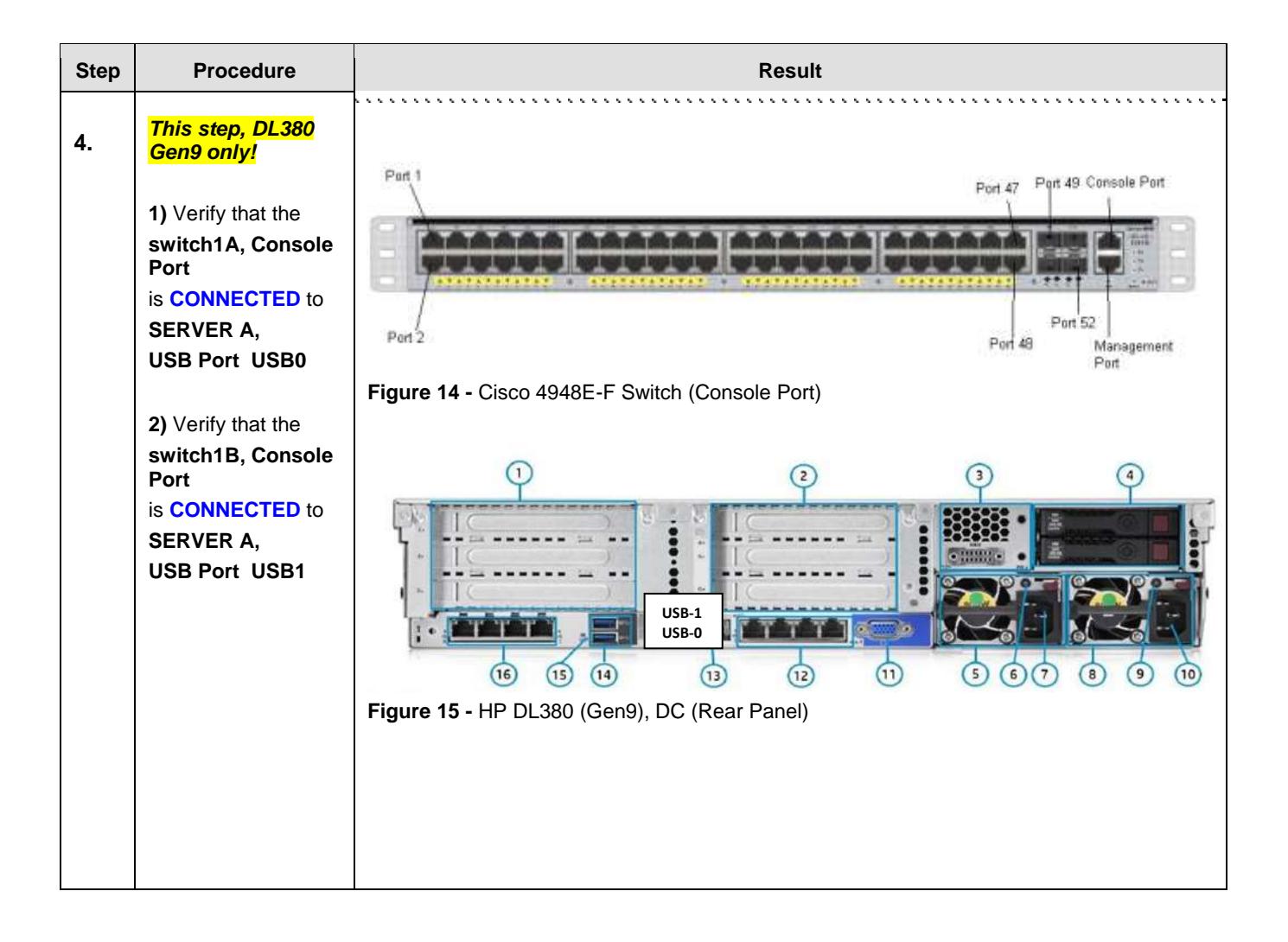

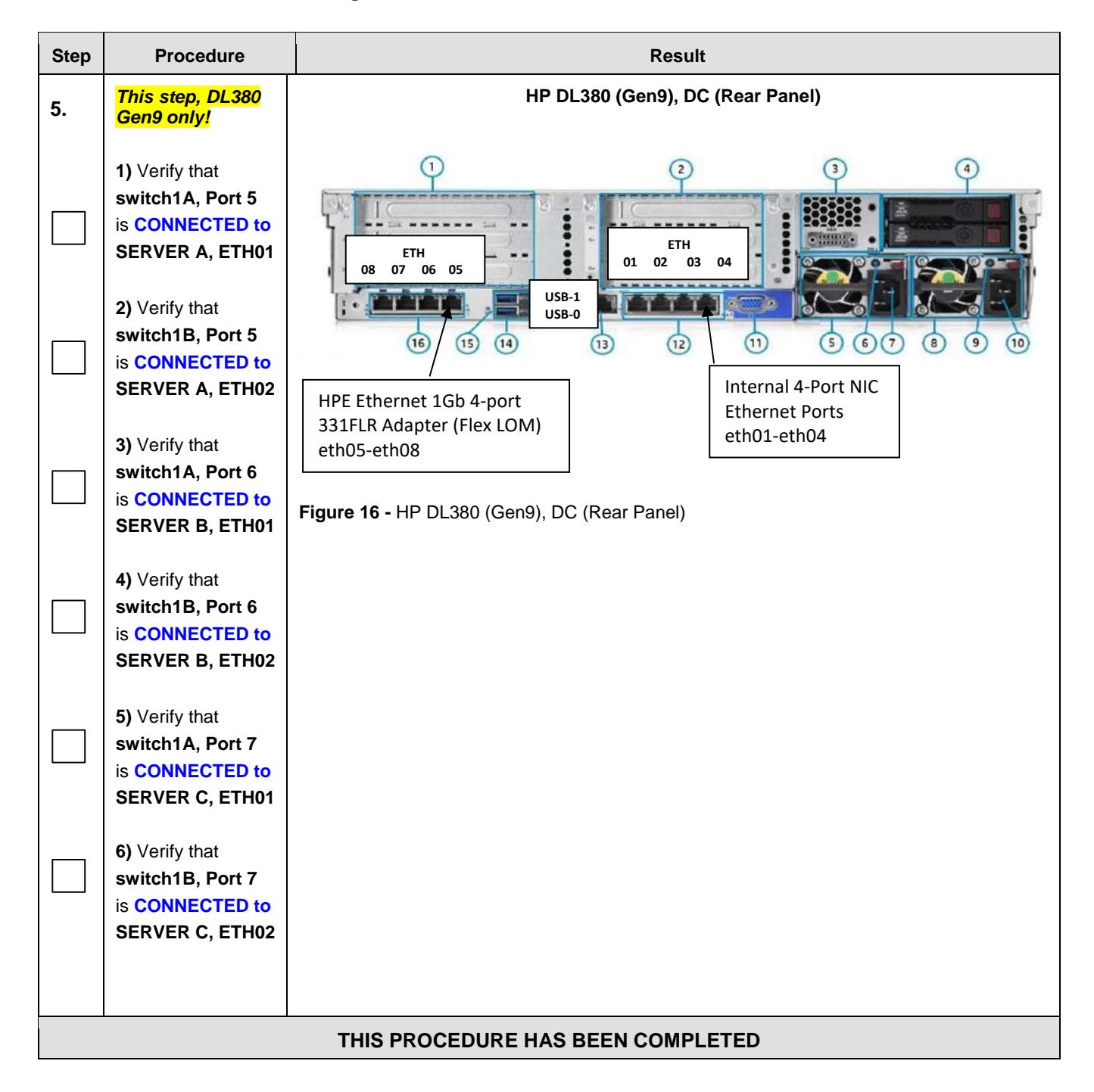

# <span id="page-211-0"></span>D.2 **Configure Cisco 4948E-F Aggregation Switches**

Steps within this procedure may refer to variable data indicated by text within "<>". Refer to this table for the proper value to insert depending on your system type.

**CAUTION!!** All netConfig commands must be typed *exactly* as they are shown here! Input is case sensitive, there is no input validation, and some terminal clients will inject bad characters if you backspace! Use **Ctrl-C** to exit netConfig if you make a mistake on any field and re-run that command.

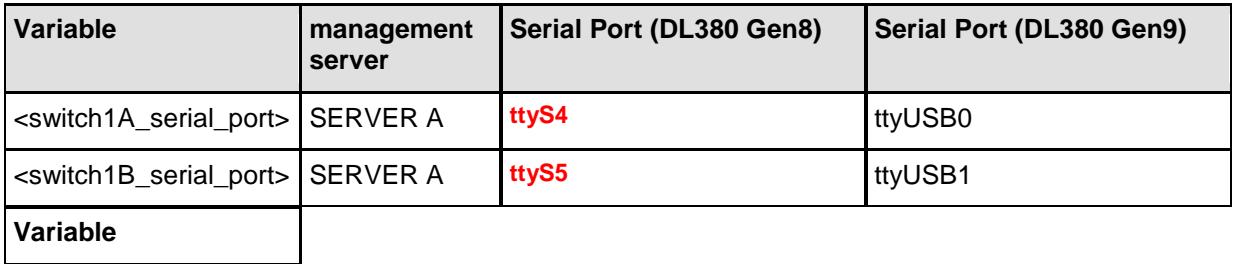

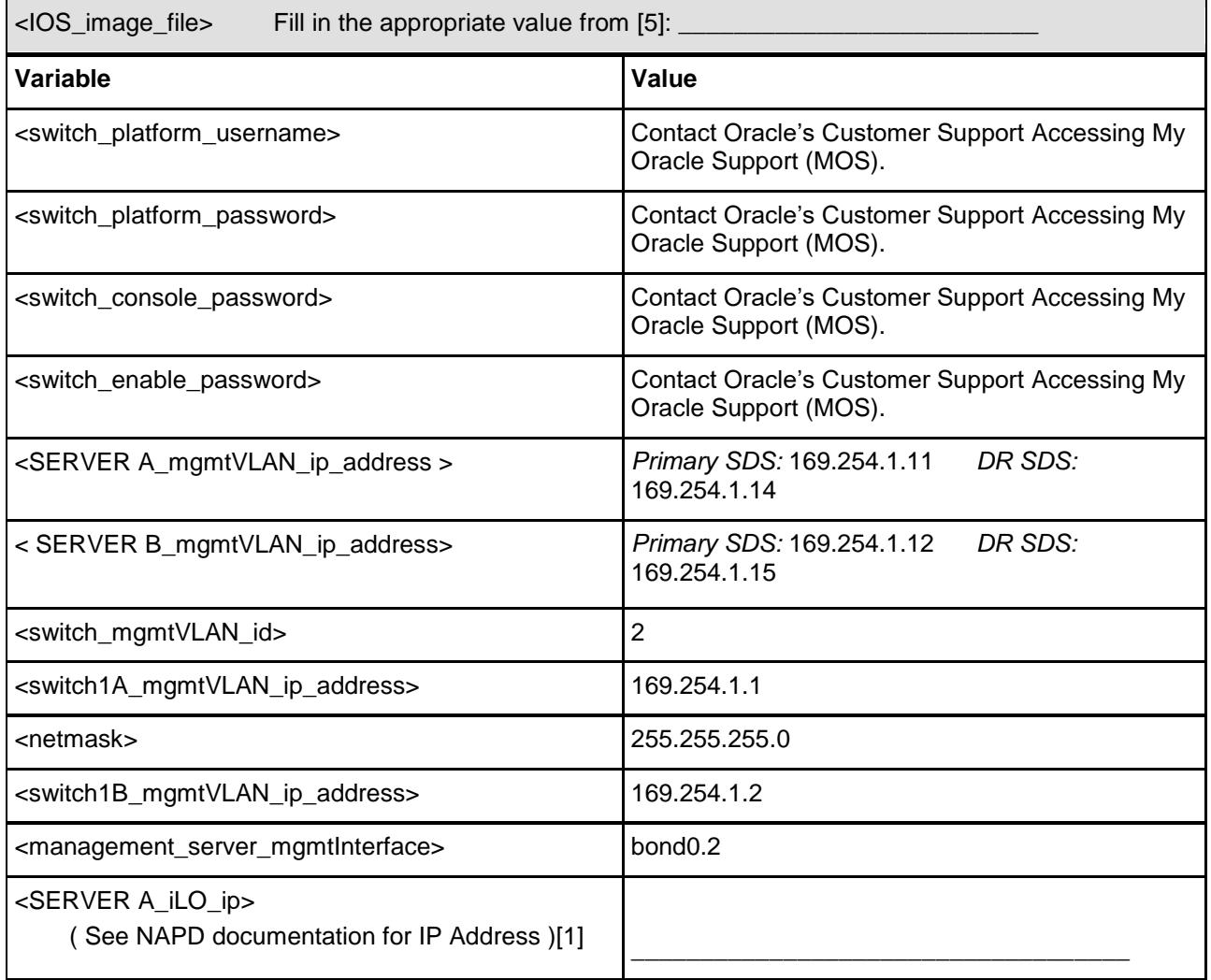

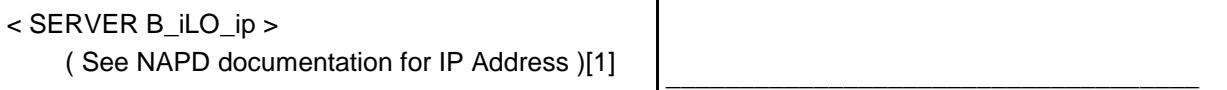

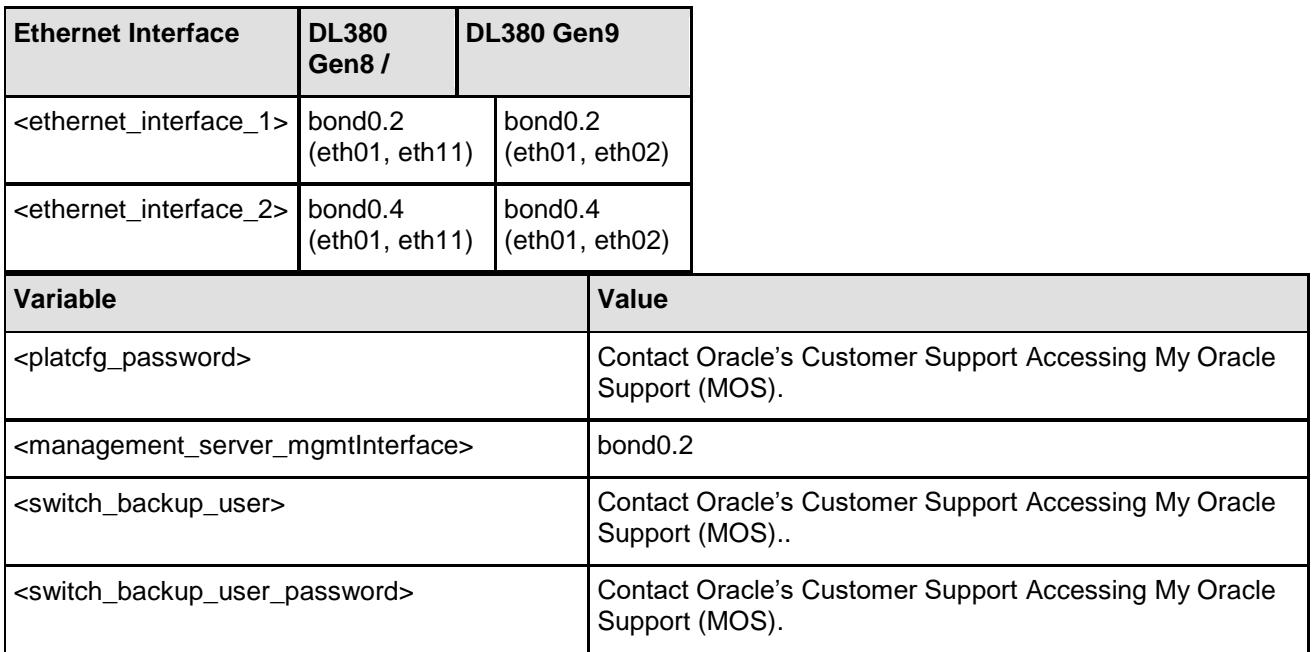

**Note:** Uplinks, if present, must be disconnected from the customer network prior to executing this procedure. One of the steps in this procedure will instruct when to reconnect these uplink cables. Refer to Section [0f](#page-206-0)or determining which cables are used for customer uplink.

#### **Needed Material:**

- HP Misc. Firmware DVD
- HP Solutions Firmware Upgrade Pack Release Notes [\[4\]](#page-4-2)
- Application specific documentation (documentation that referred to this procedure)
- Switch A and B initialization xml files and SDS switch configuration xml file located on the NOAM server in the /usr/TKLC/plat/etc/switch/xml/ directory ISO.
- Application ISO's with netConfig and its required RPMs.

**Note:** If a procedural STEP fails to execute successfully, STOP and contact the Customer Care Center by referring to the [Customer Care Center](http://infocenter.ssz.tekelec.com:8088/help/topic/m_configuration_procedure_reference/concepts/c_customer_care_center_eagle5_core_introduction.html#c_customer_care_center_eagle5_core_introduction) section of this document.

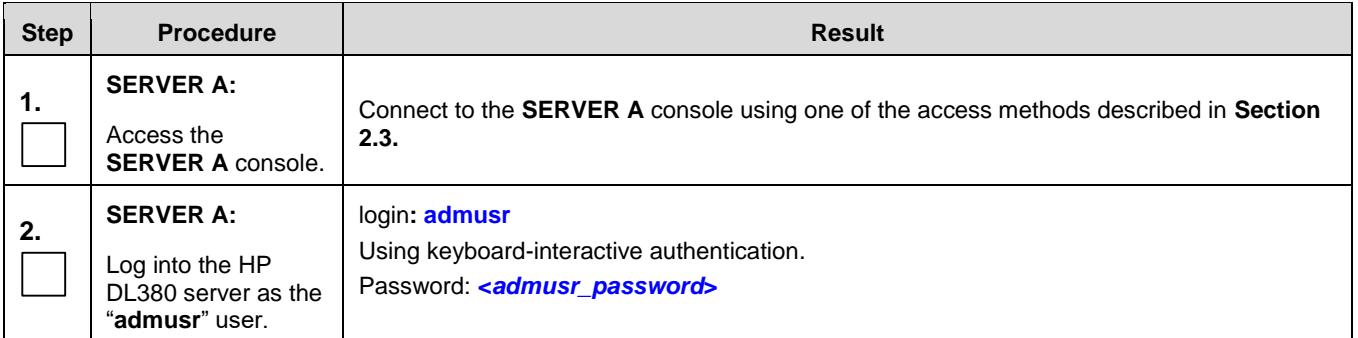

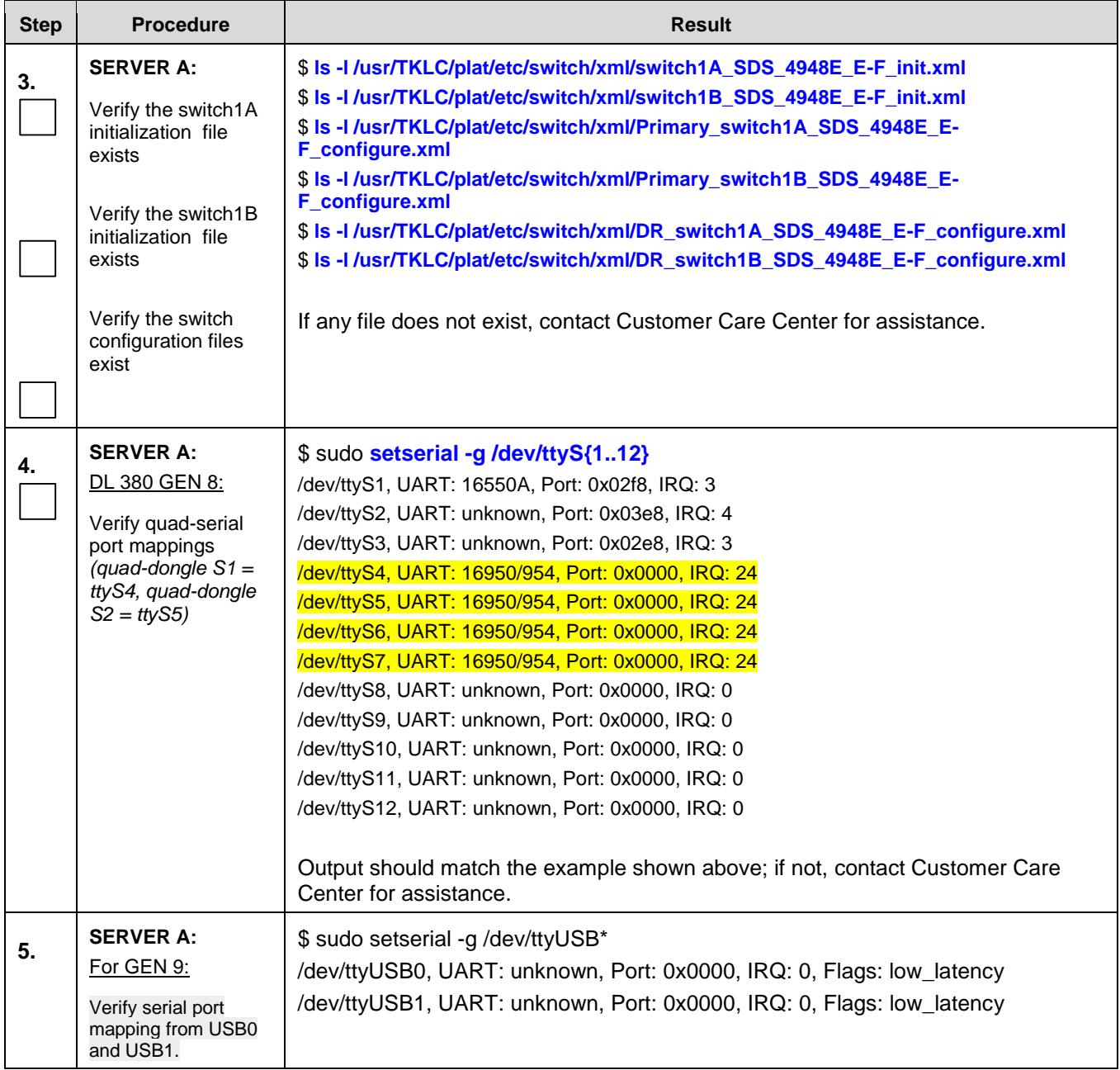

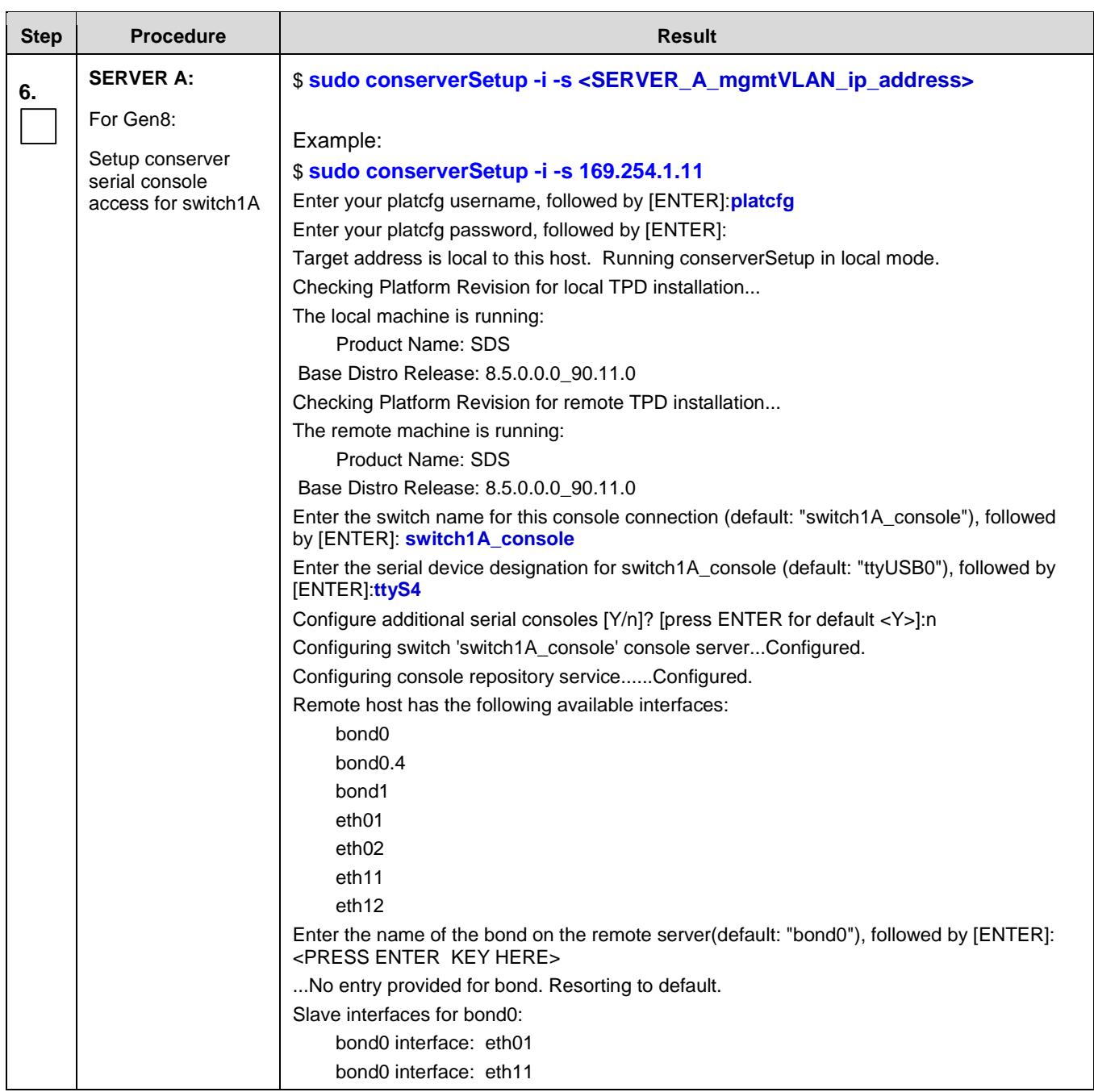

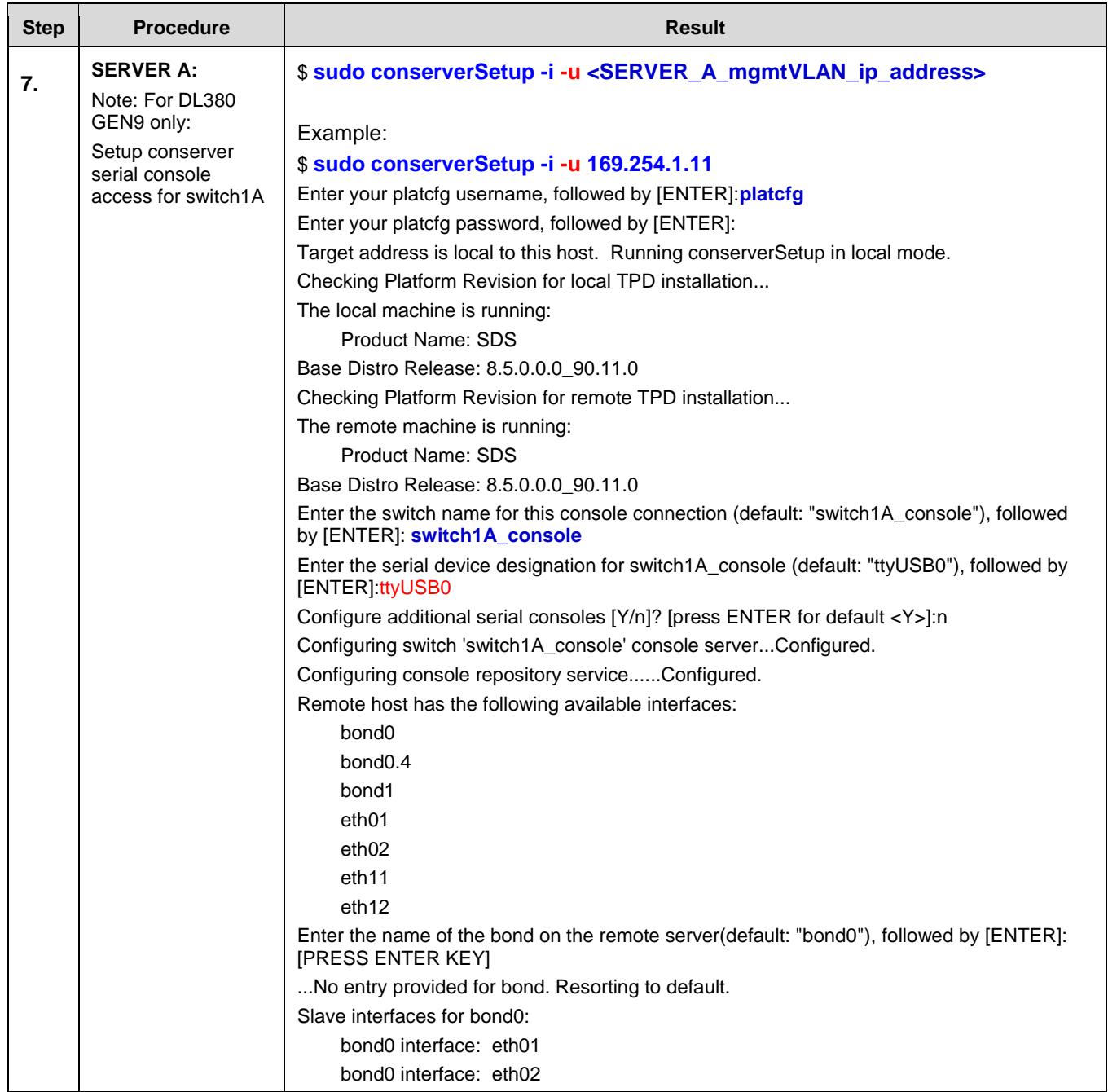
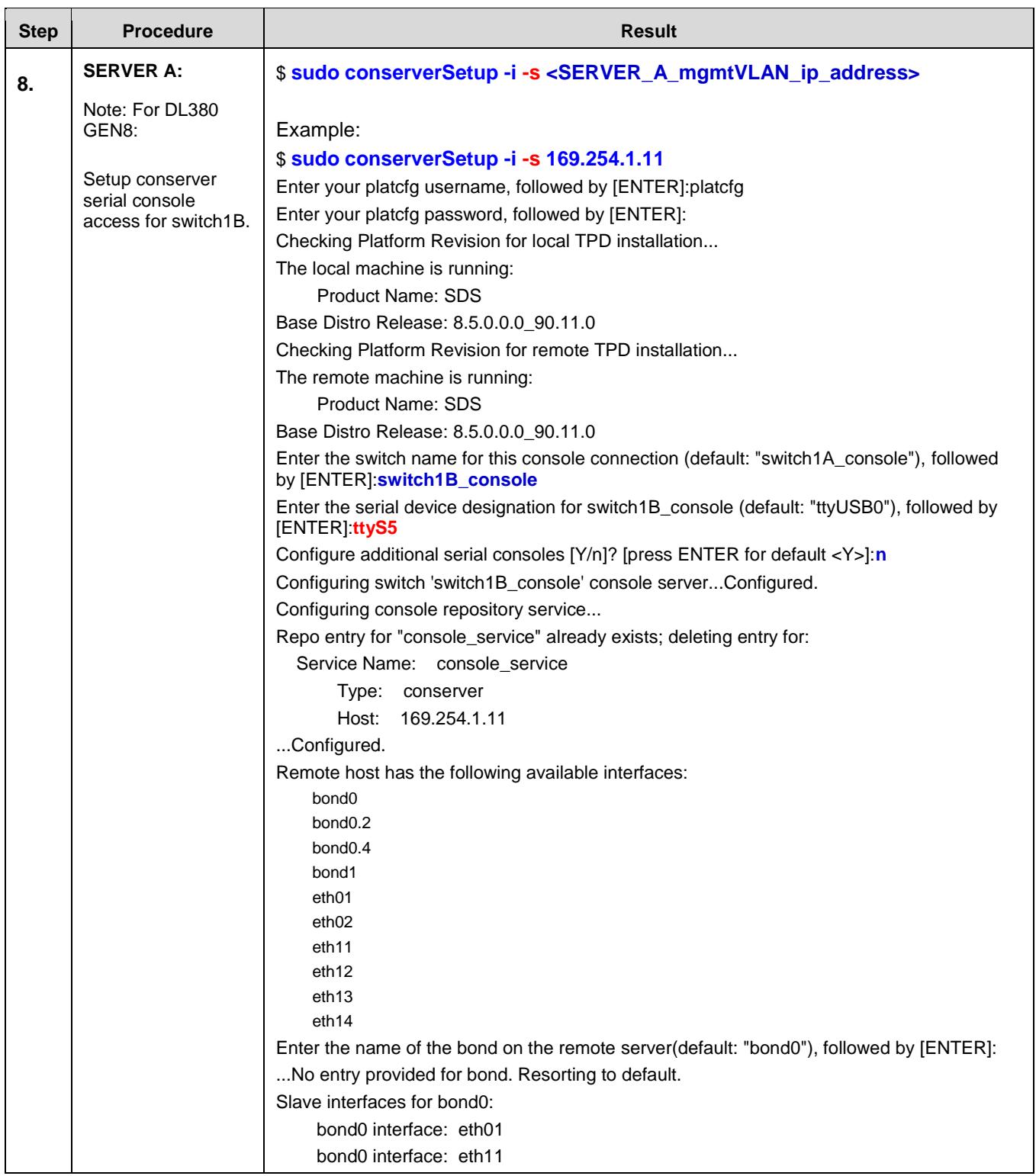

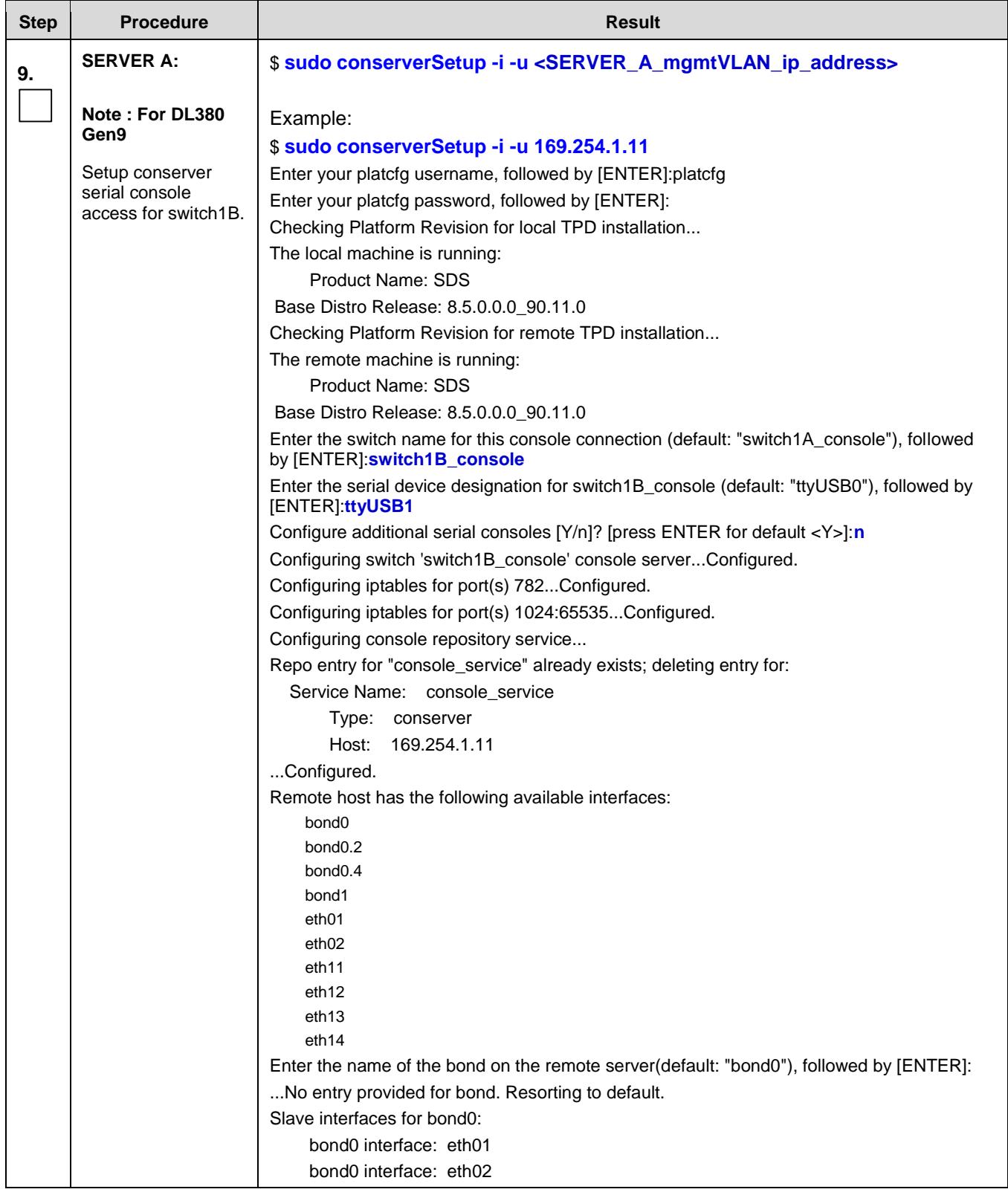

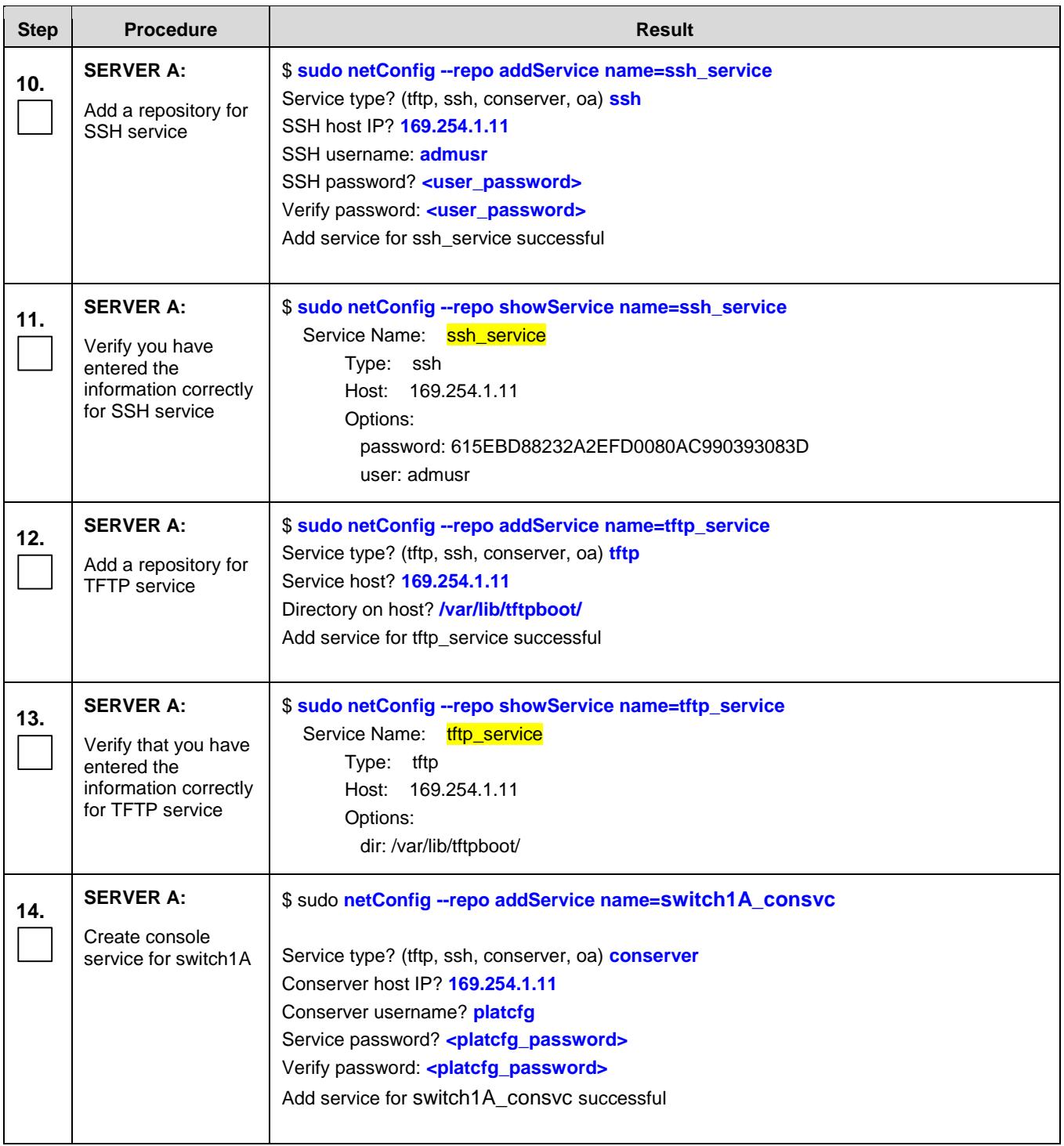

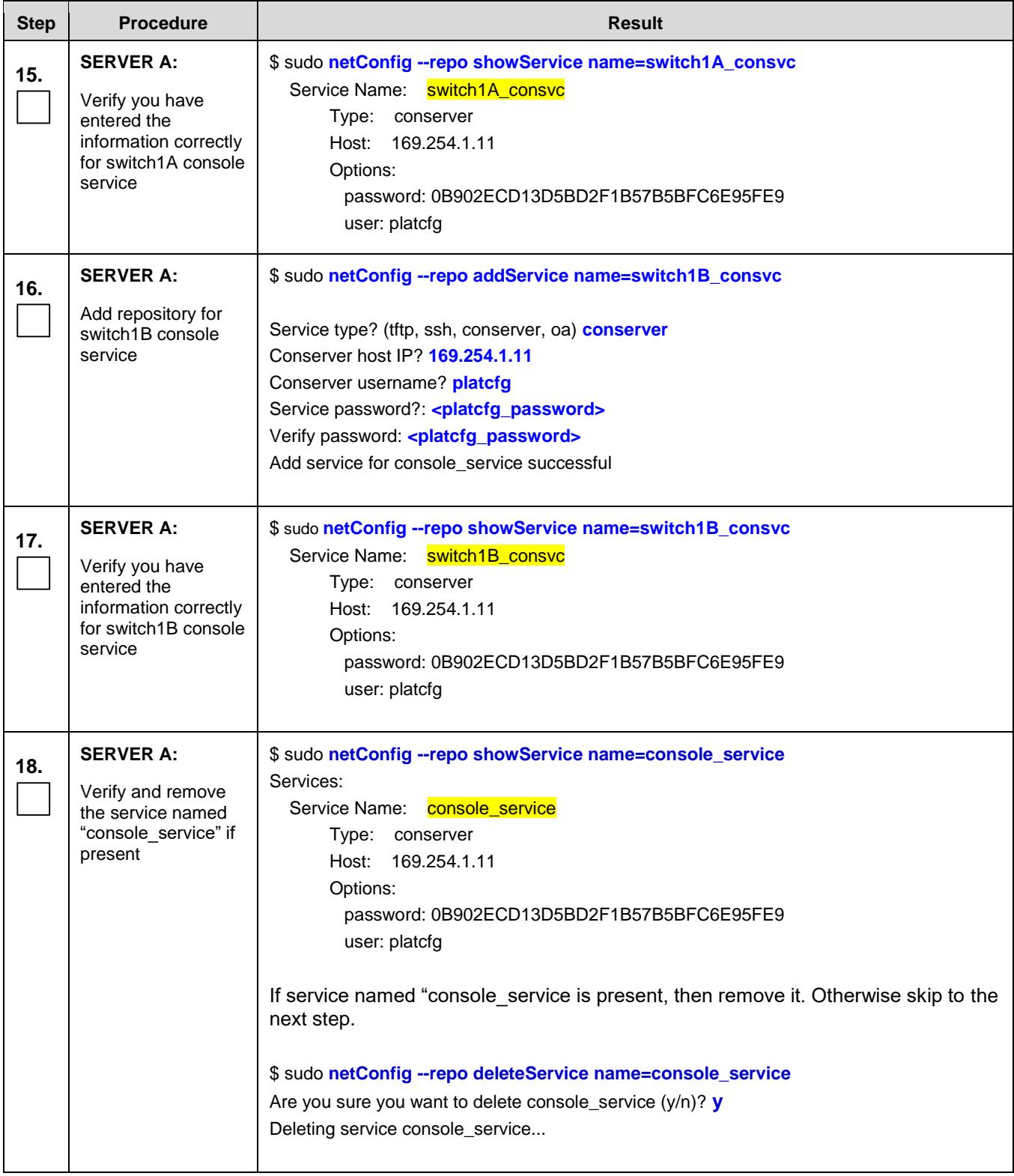

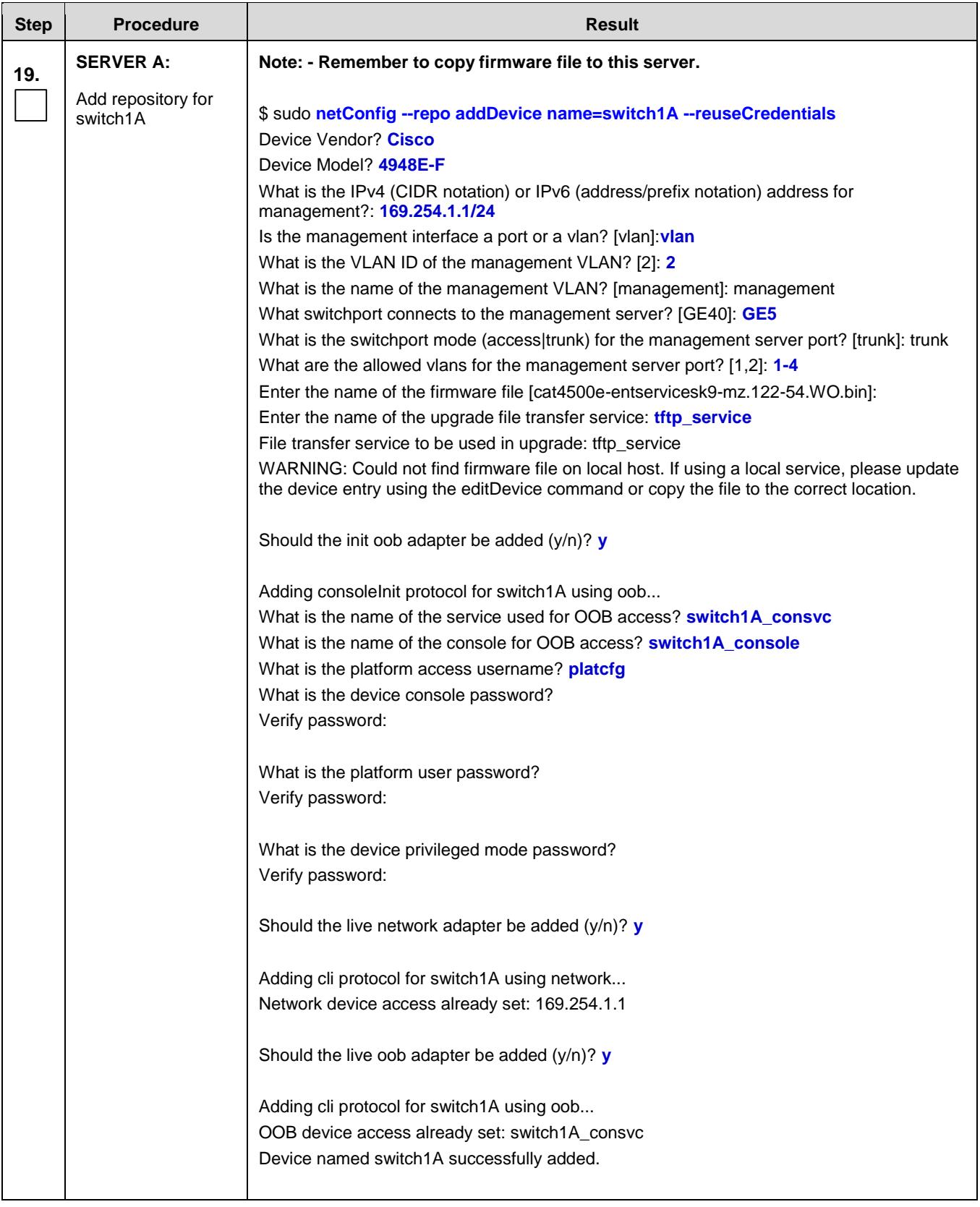

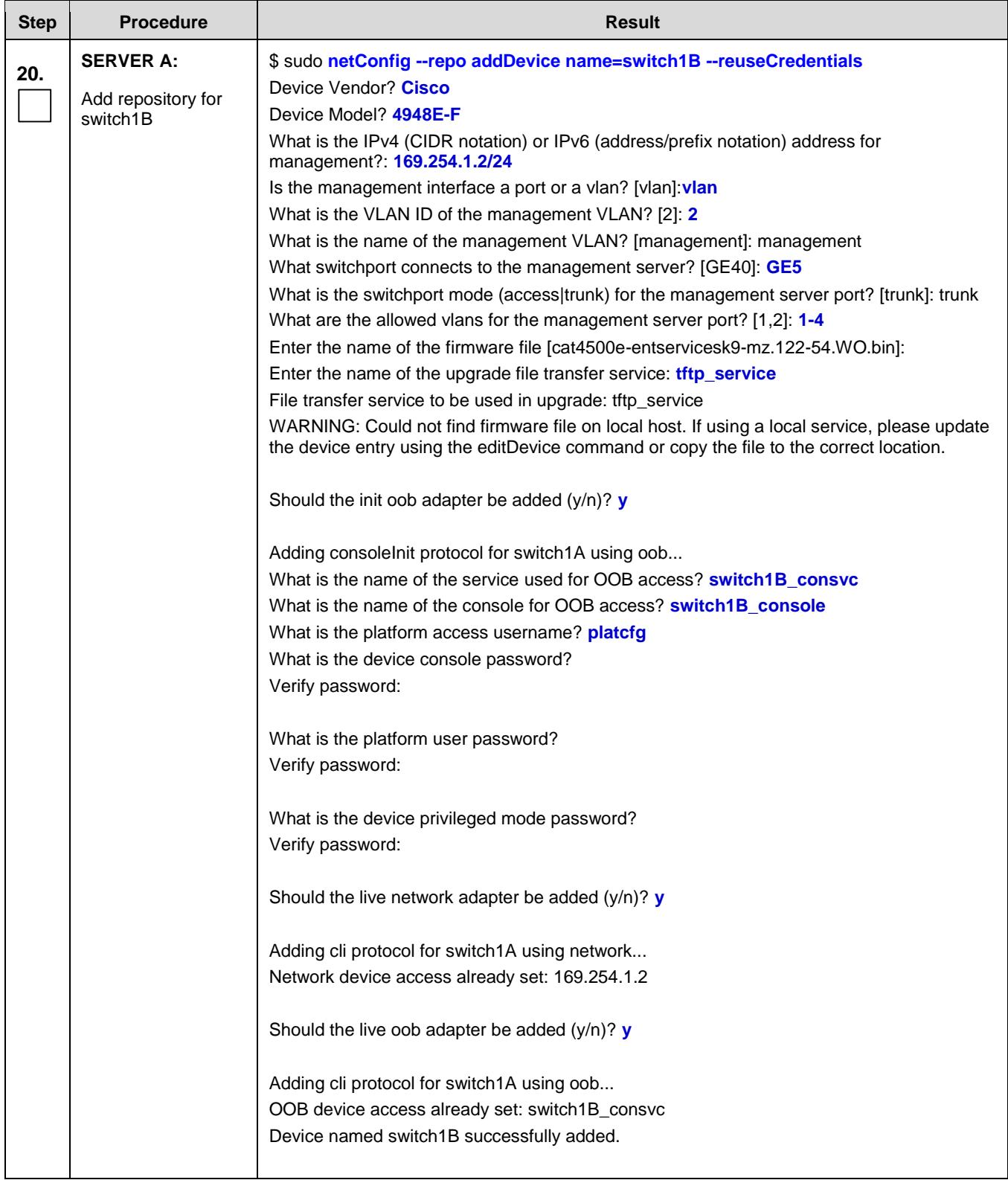

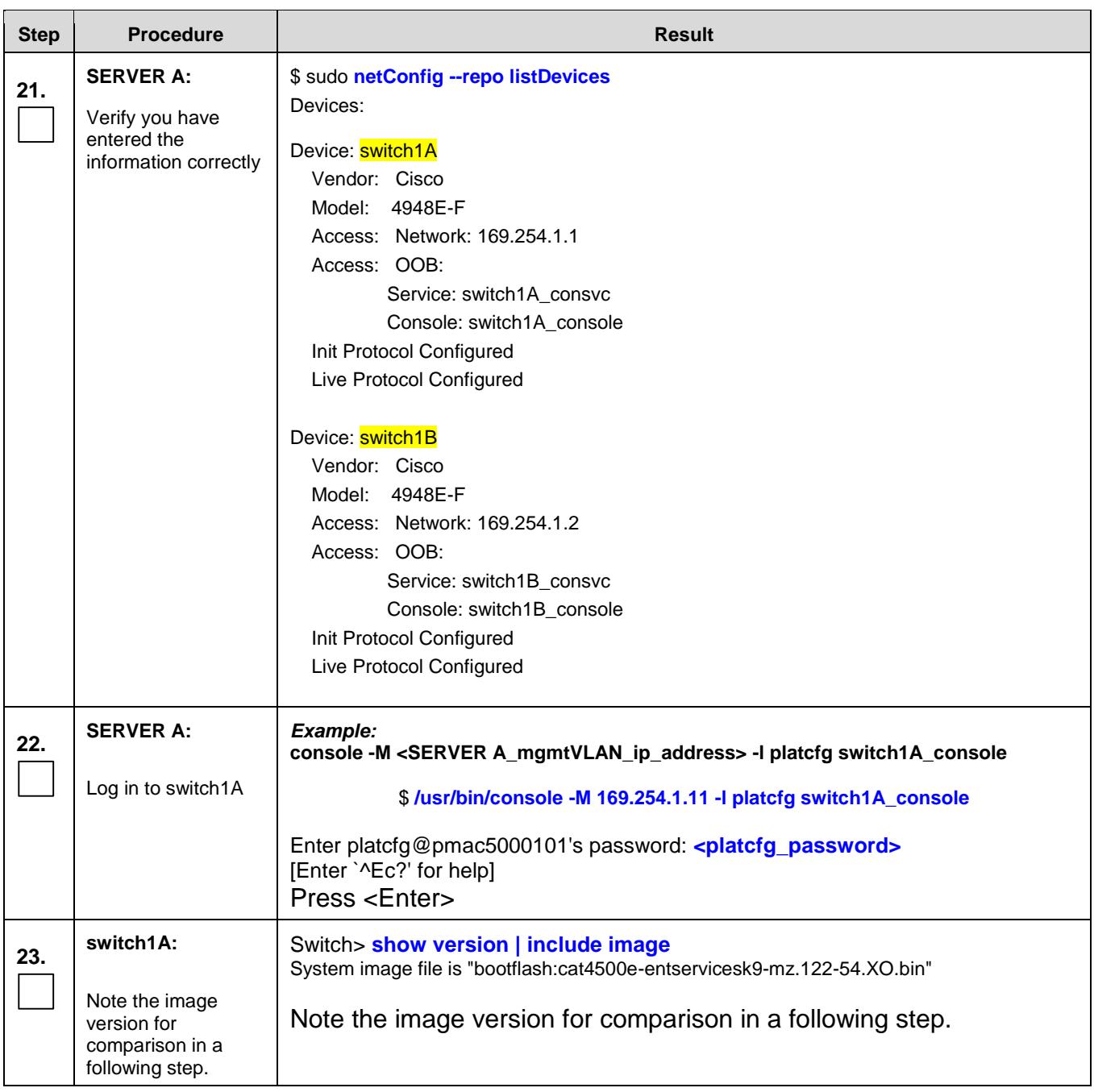

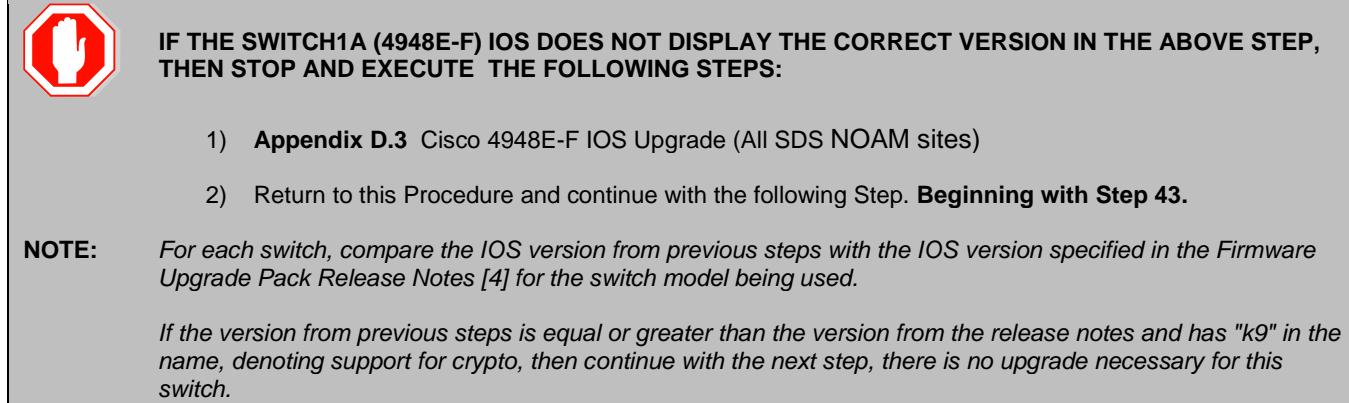

#### **Appendix [D.2:](#page-211-0)** - [Configure Cisco 4948E-F Aggregation Switches](#page-211-0) (All SDS NOAM sites)

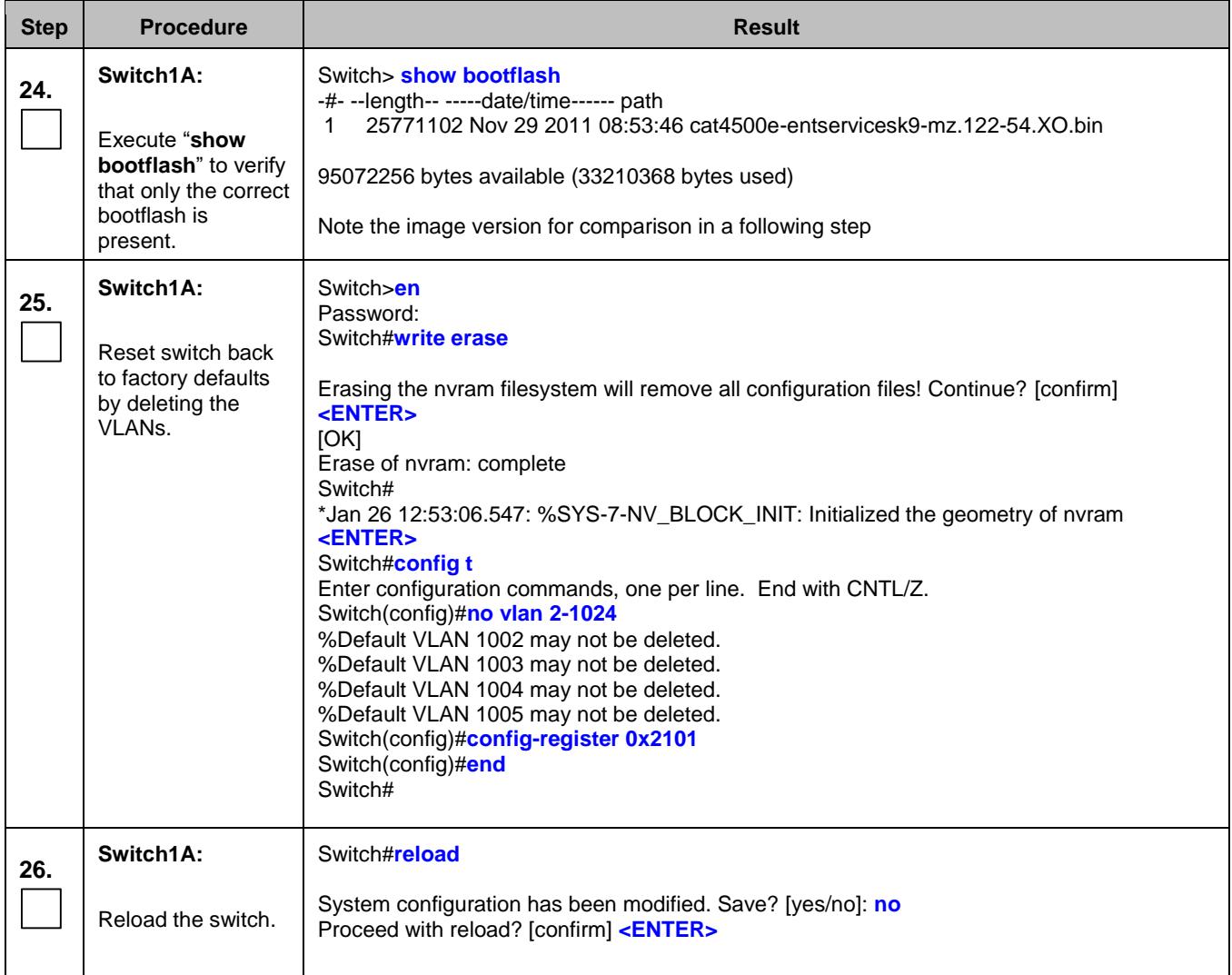

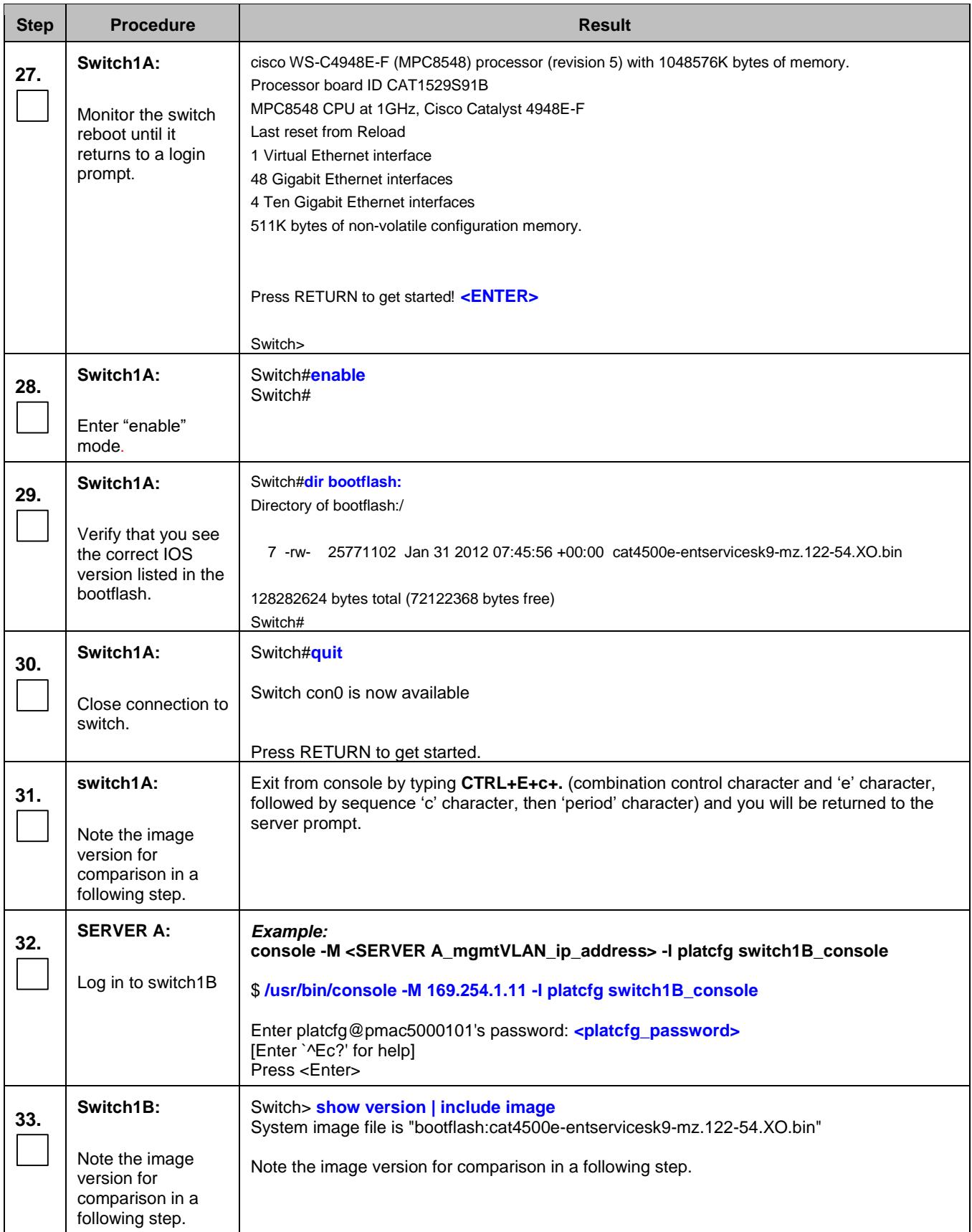

**IF THE SWITCH1B IOS DOES NOT DISPLAY THE CORRECT VERSION IN THE ABOVE STEP, THEN STOP AND EXECUTE THE FOLLOWING STEPS:**

- 1) **Appendix [D.3](#page-235-0)** [Cisco 4948E-F IOS Upgrade \(All SDS](#page-235-0) NOAM sites); **Beginning with Step [26.](#page-241-0)**
- 2) Return to this Procedure and continue with the following Step.
- **NOTE:** *For each switch, compare the IOS version from previous steps with the IOS version specified in the Firmware Upgrade Pack Release Note[s \[4\]](#page-4-0) for the switch model being used.*

*If the version from previous steps is equal or greater than the version from the release notes and has "k9" in the name, denoting support for crypto, then continue with the next step, there is no upgrade necessary for this switch.*

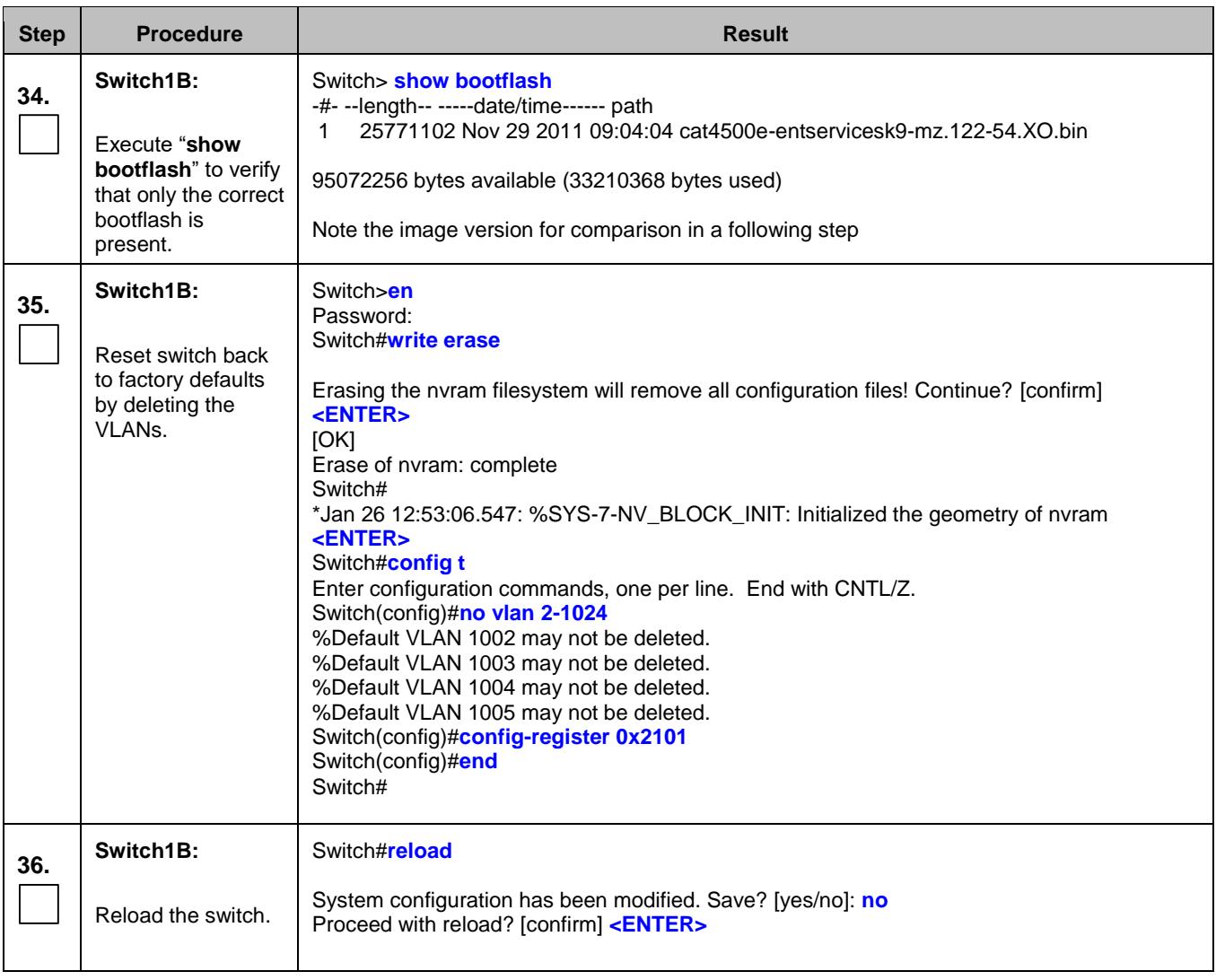

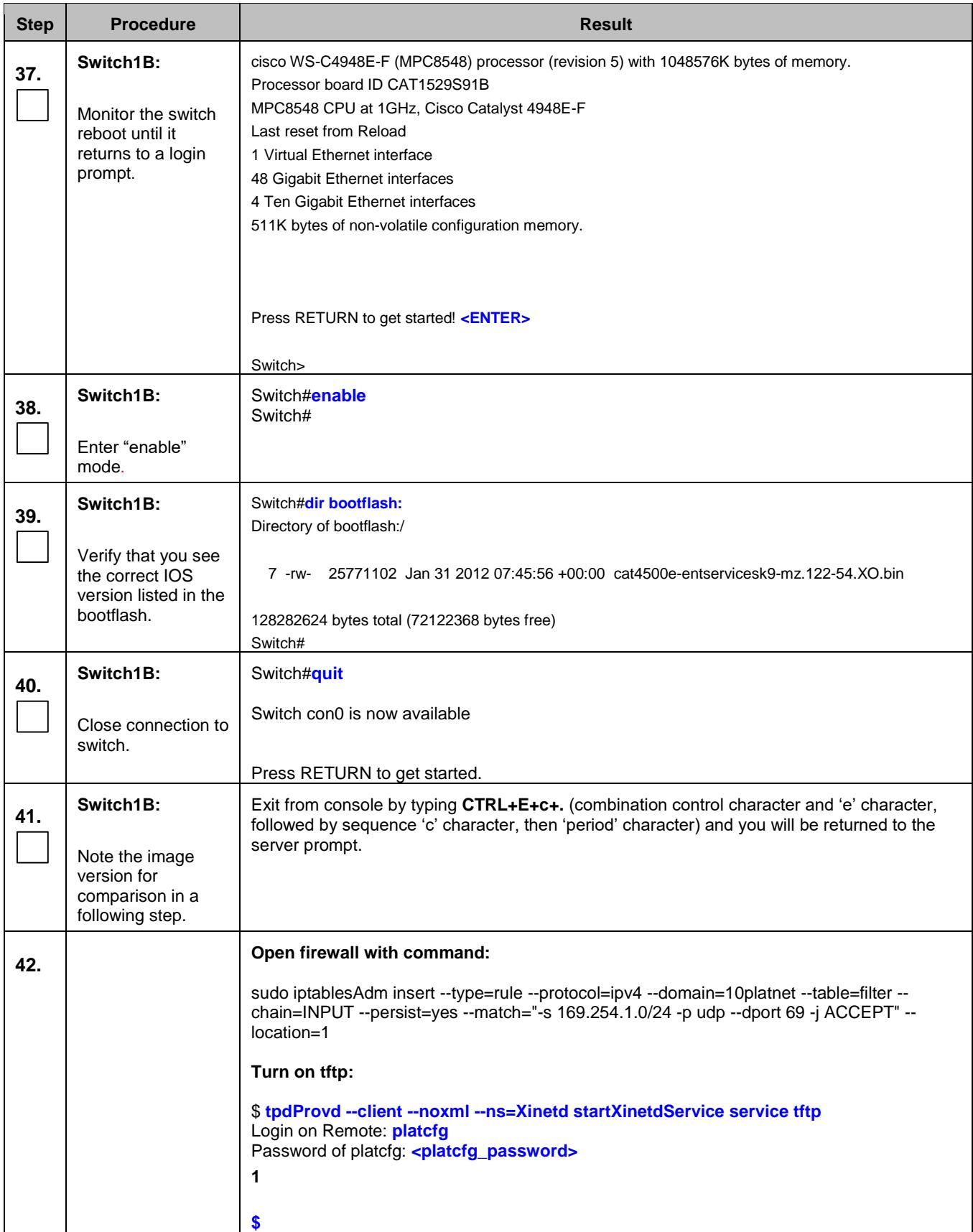

## **SDS Initial Installation and Configuration** F56657-01

<span id="page-227-0"></span>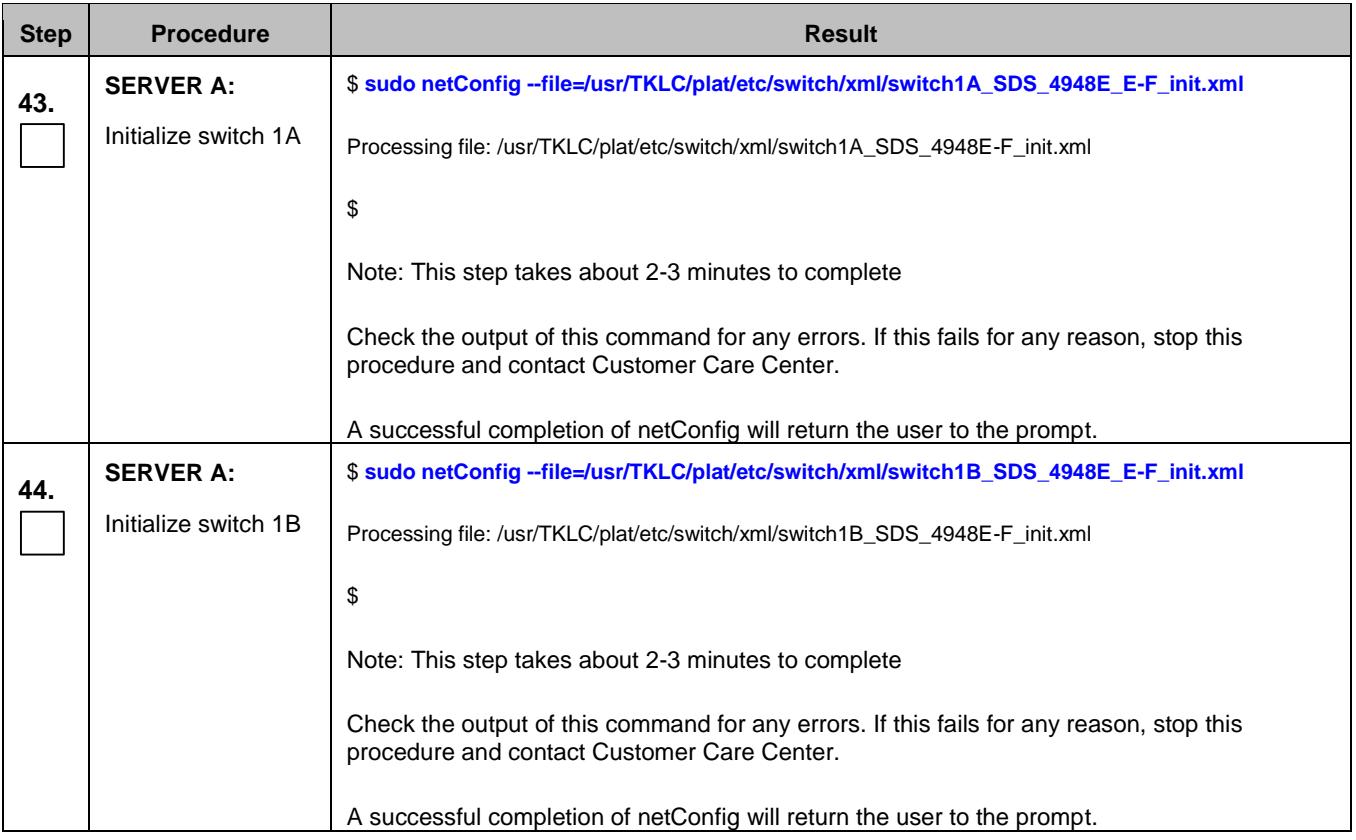

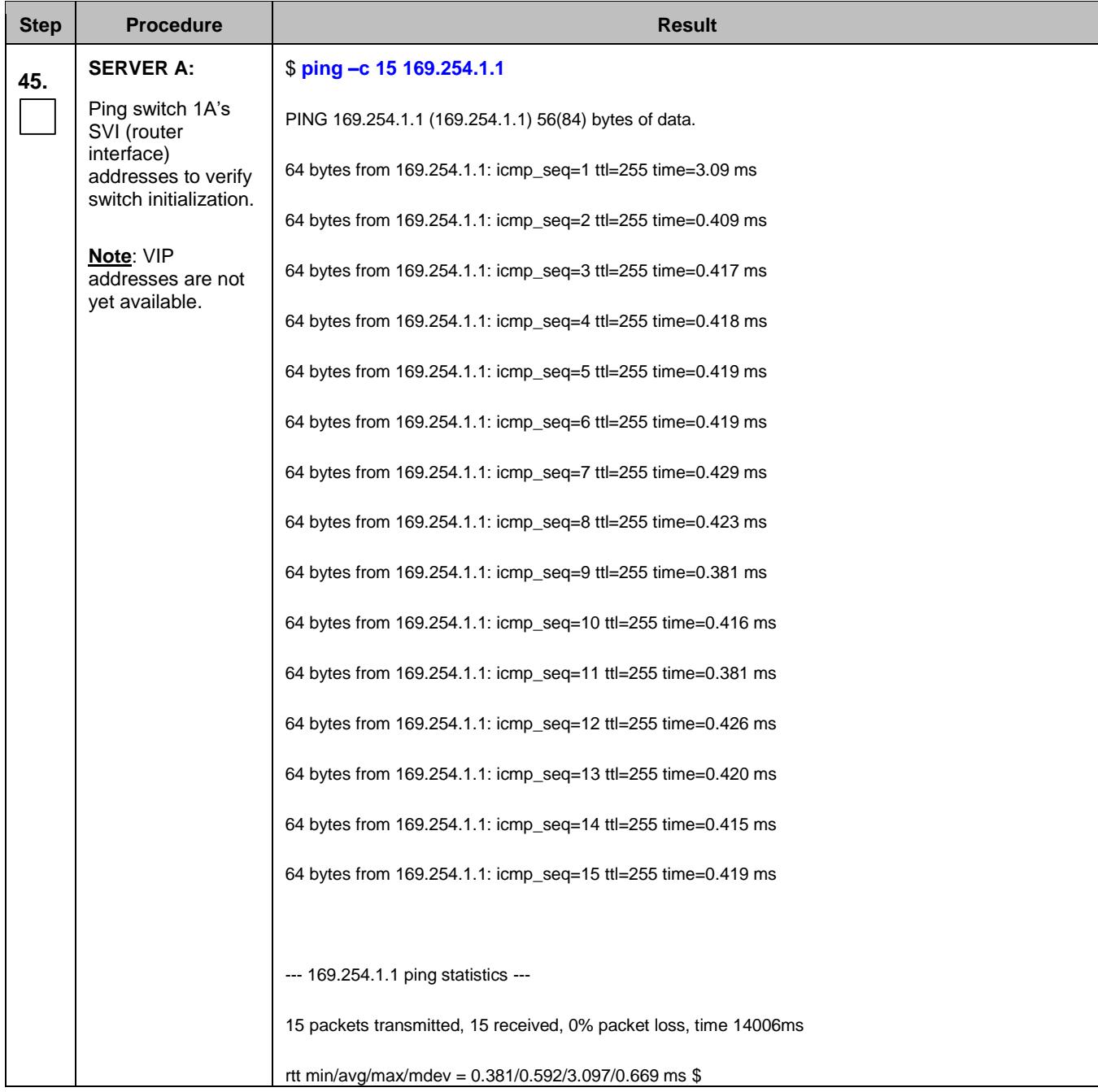

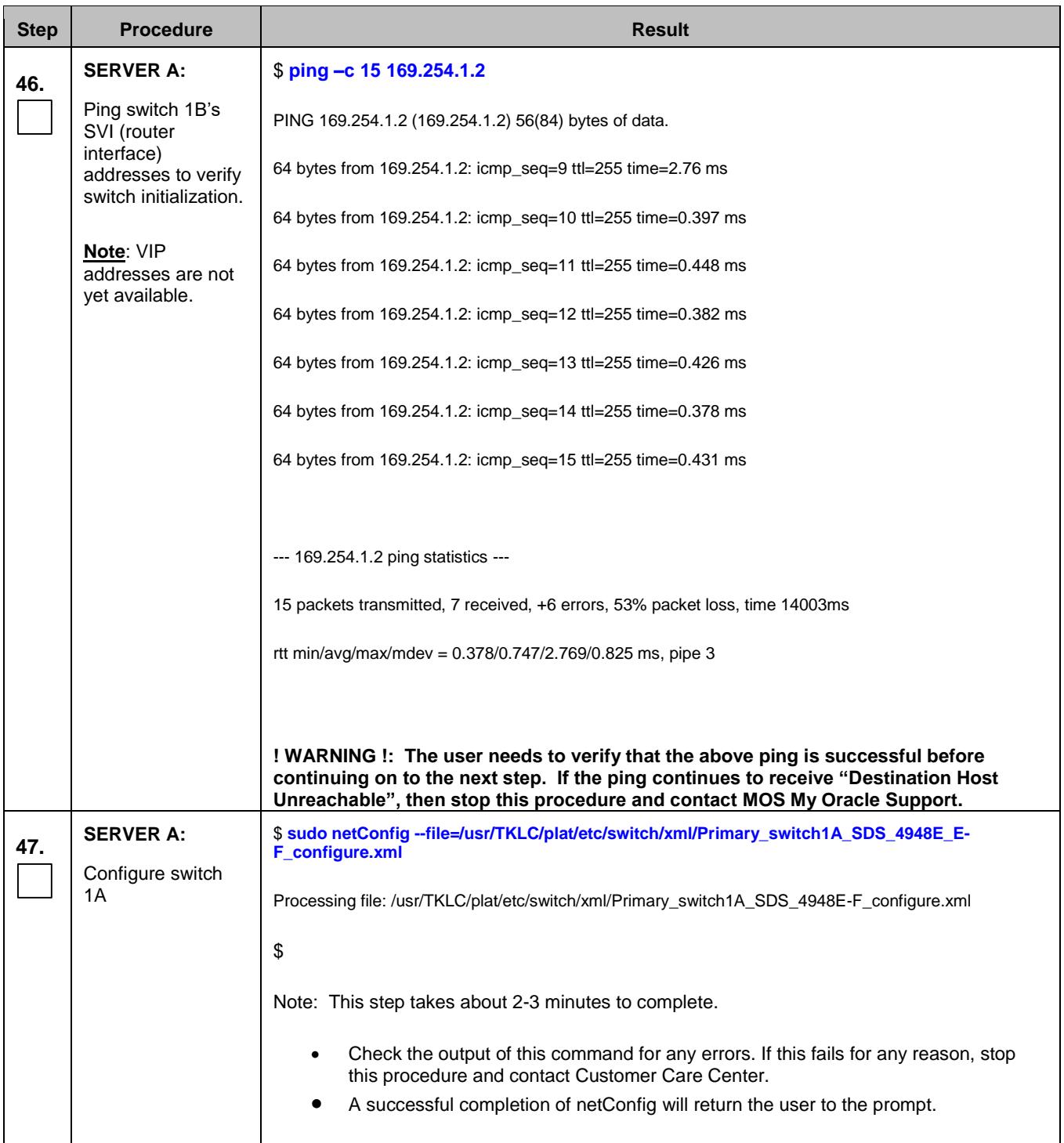

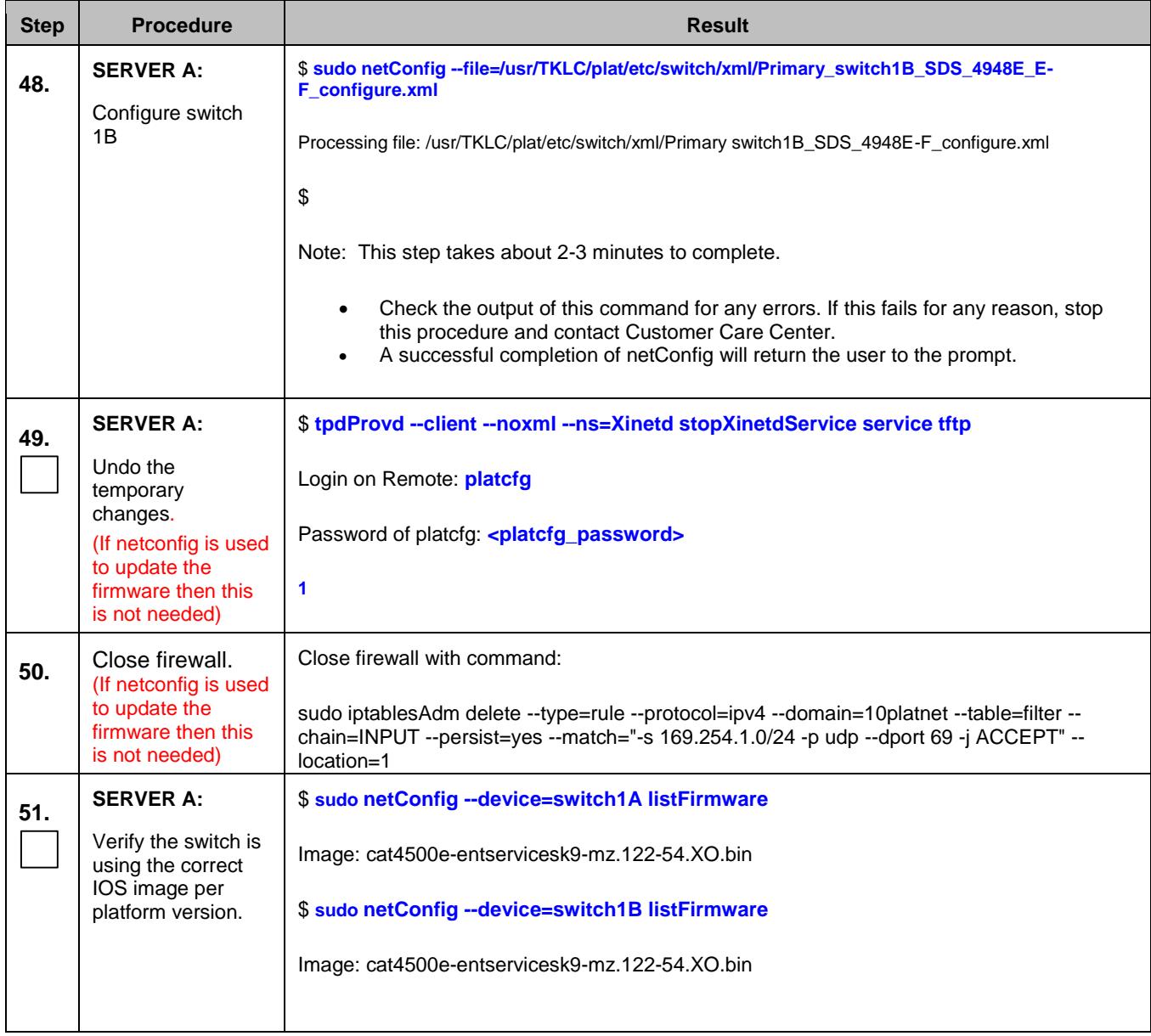

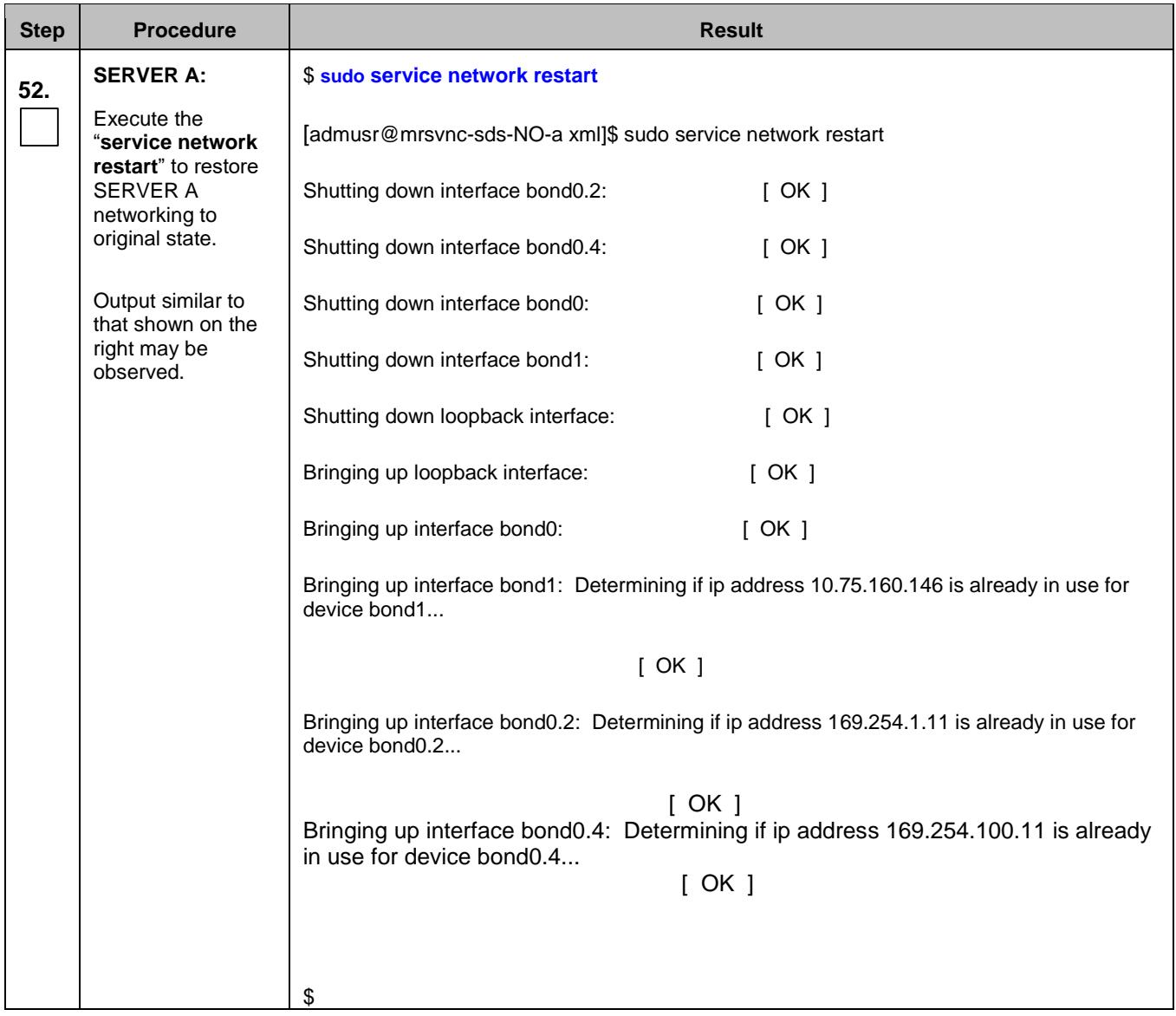

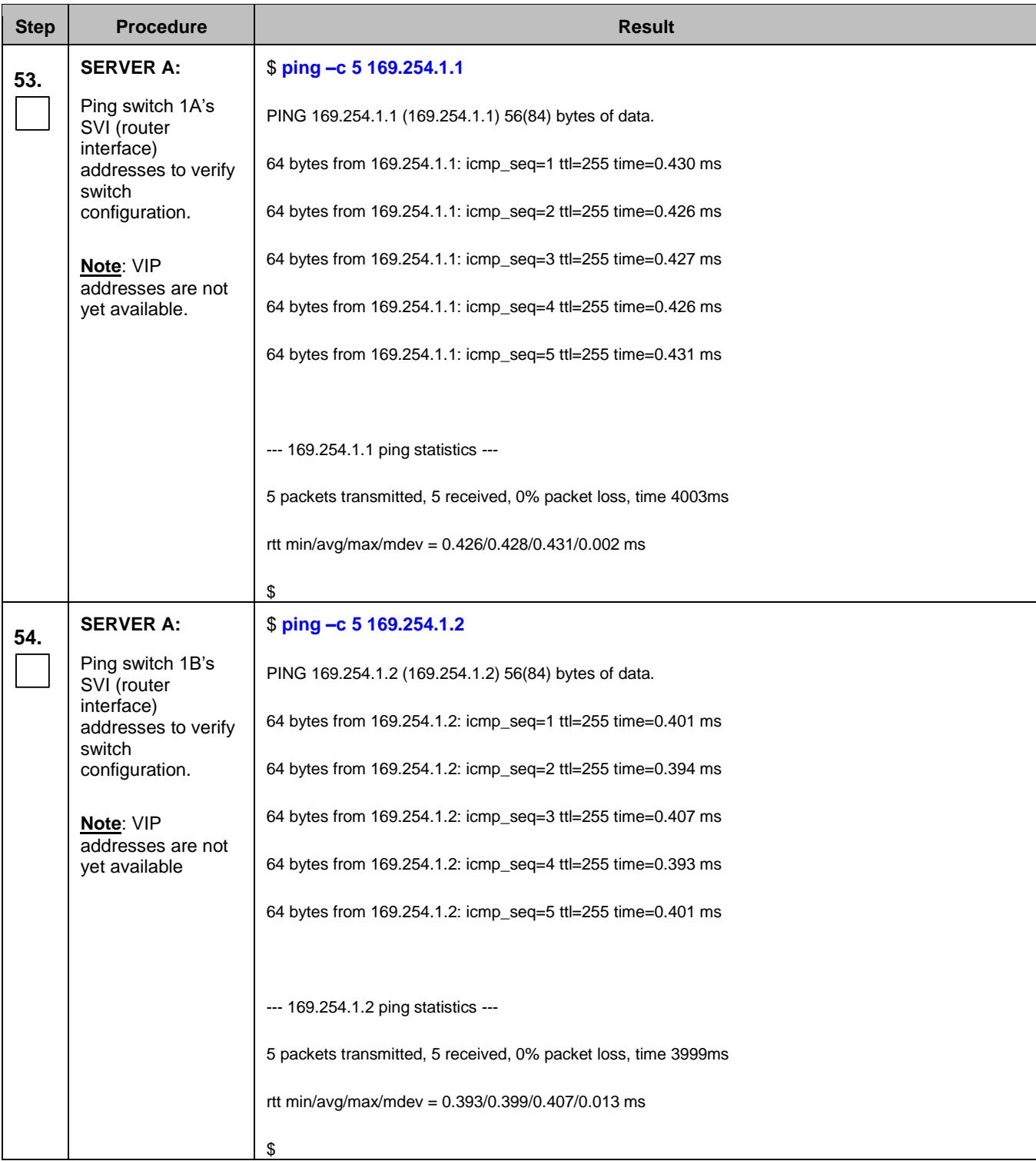

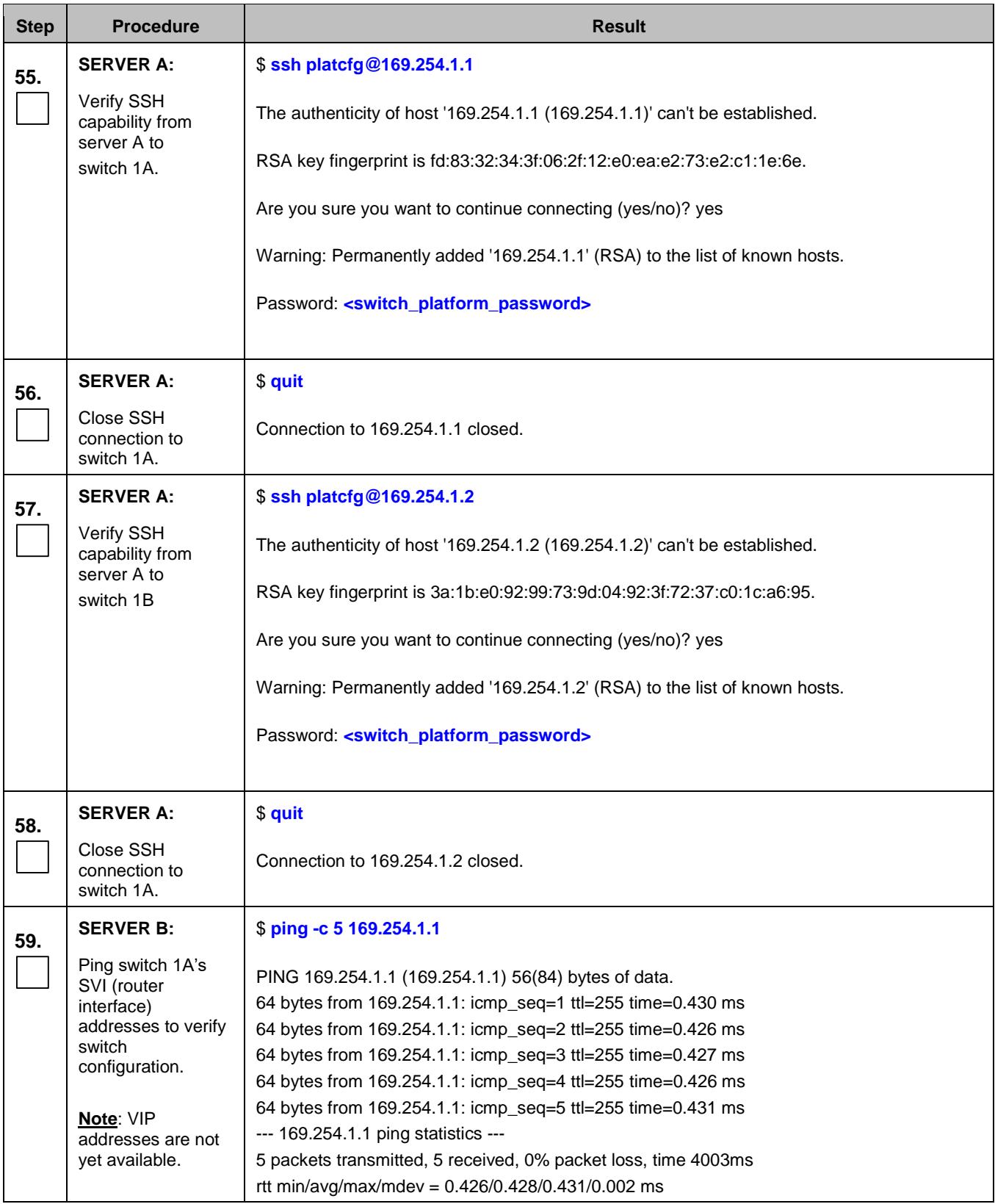

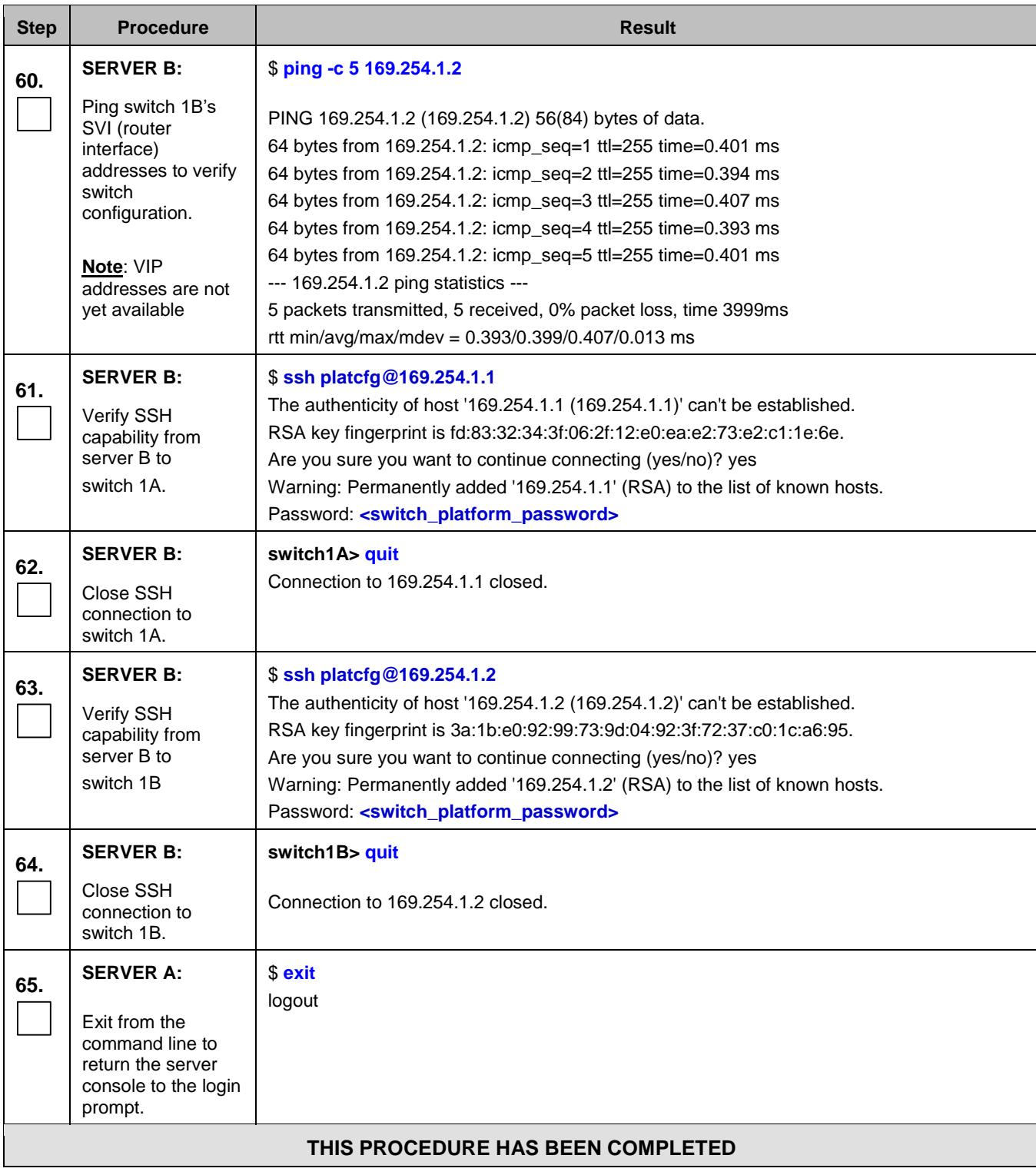

# <span id="page-235-0"></span>D.3 **Cisco 4948E-F IOS Upgrade** (All SDS NOAM sites)

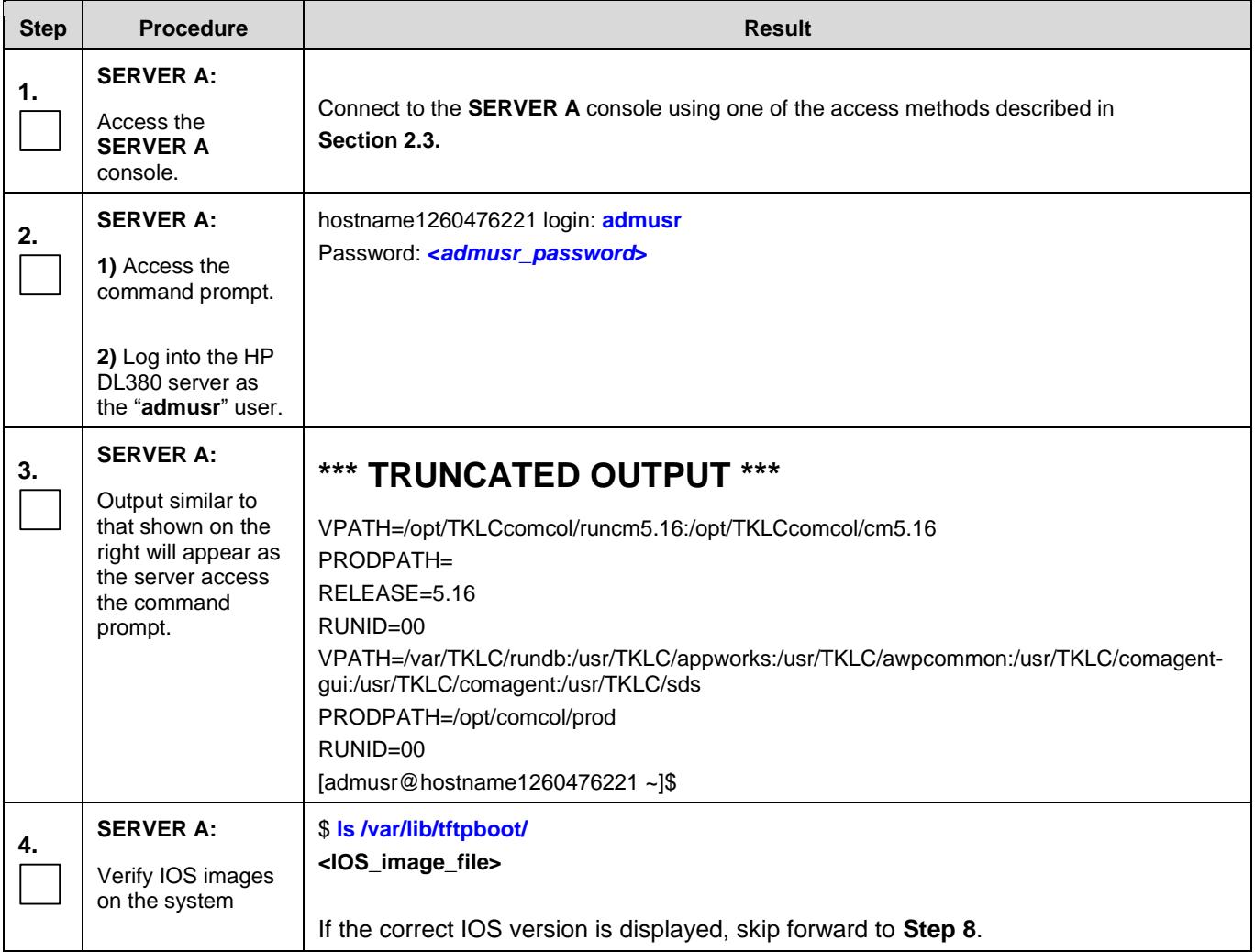

<span id="page-236-0"></span>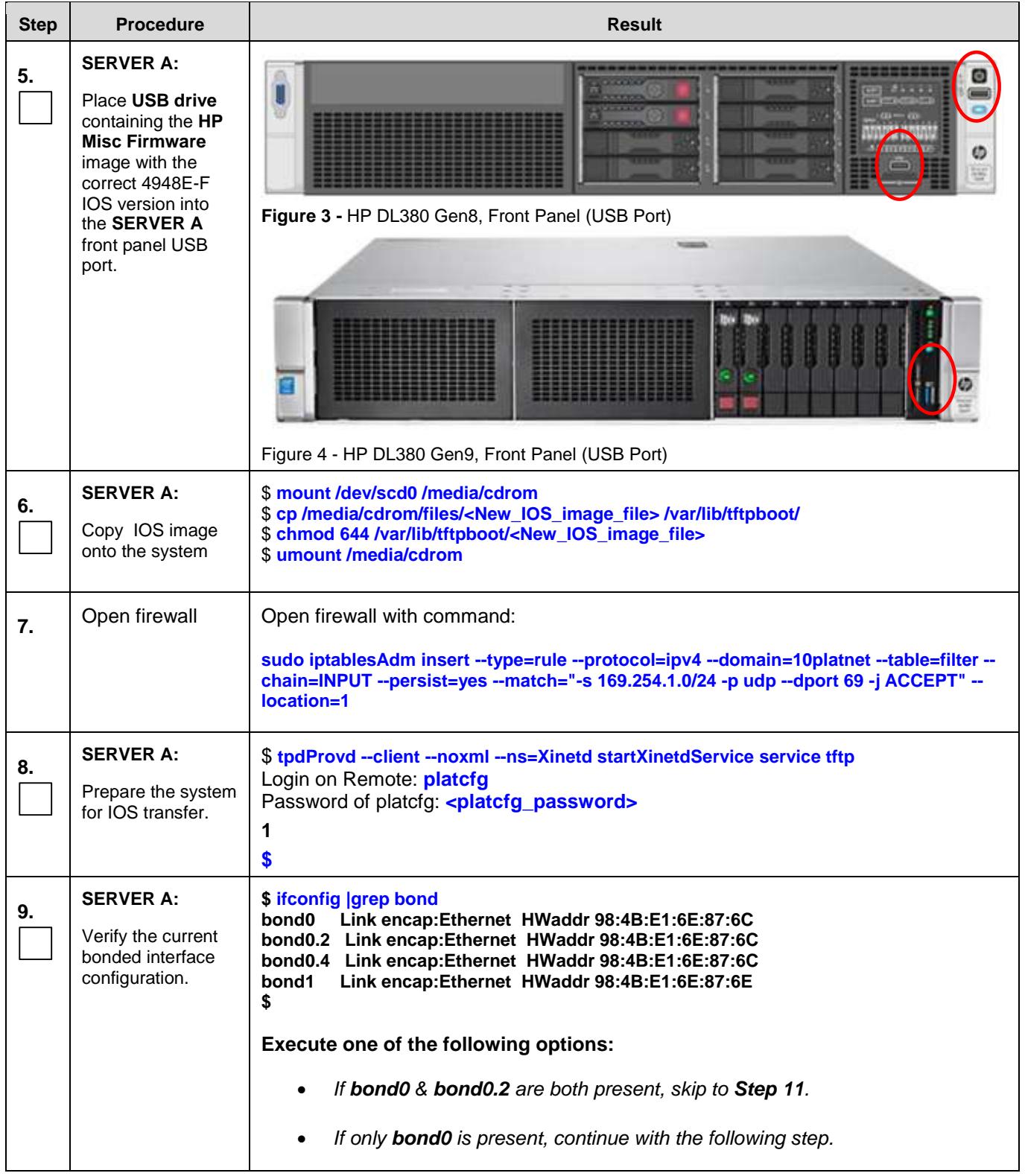

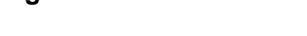

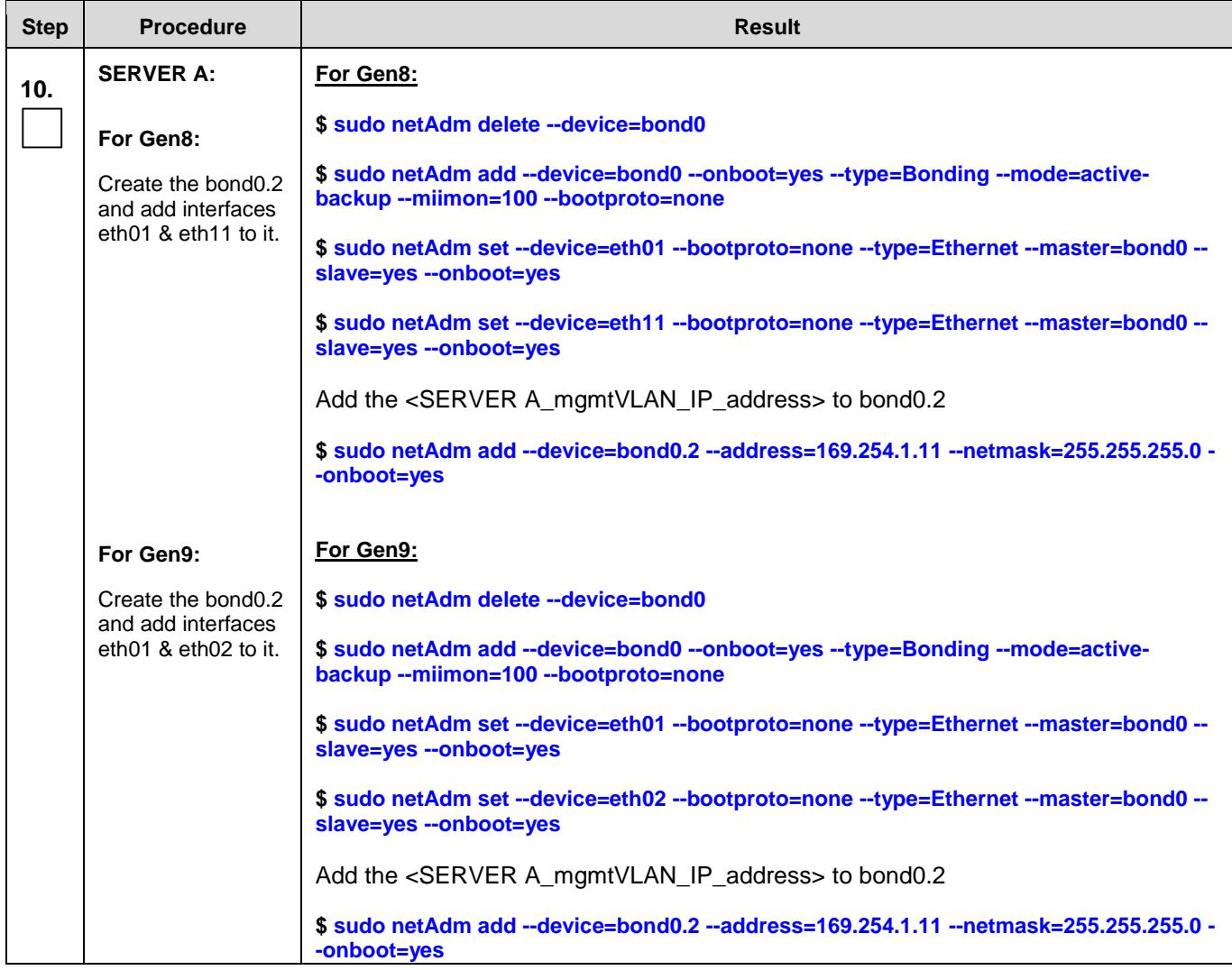

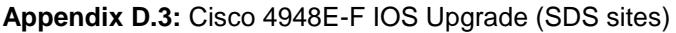

<span id="page-238-0"></span>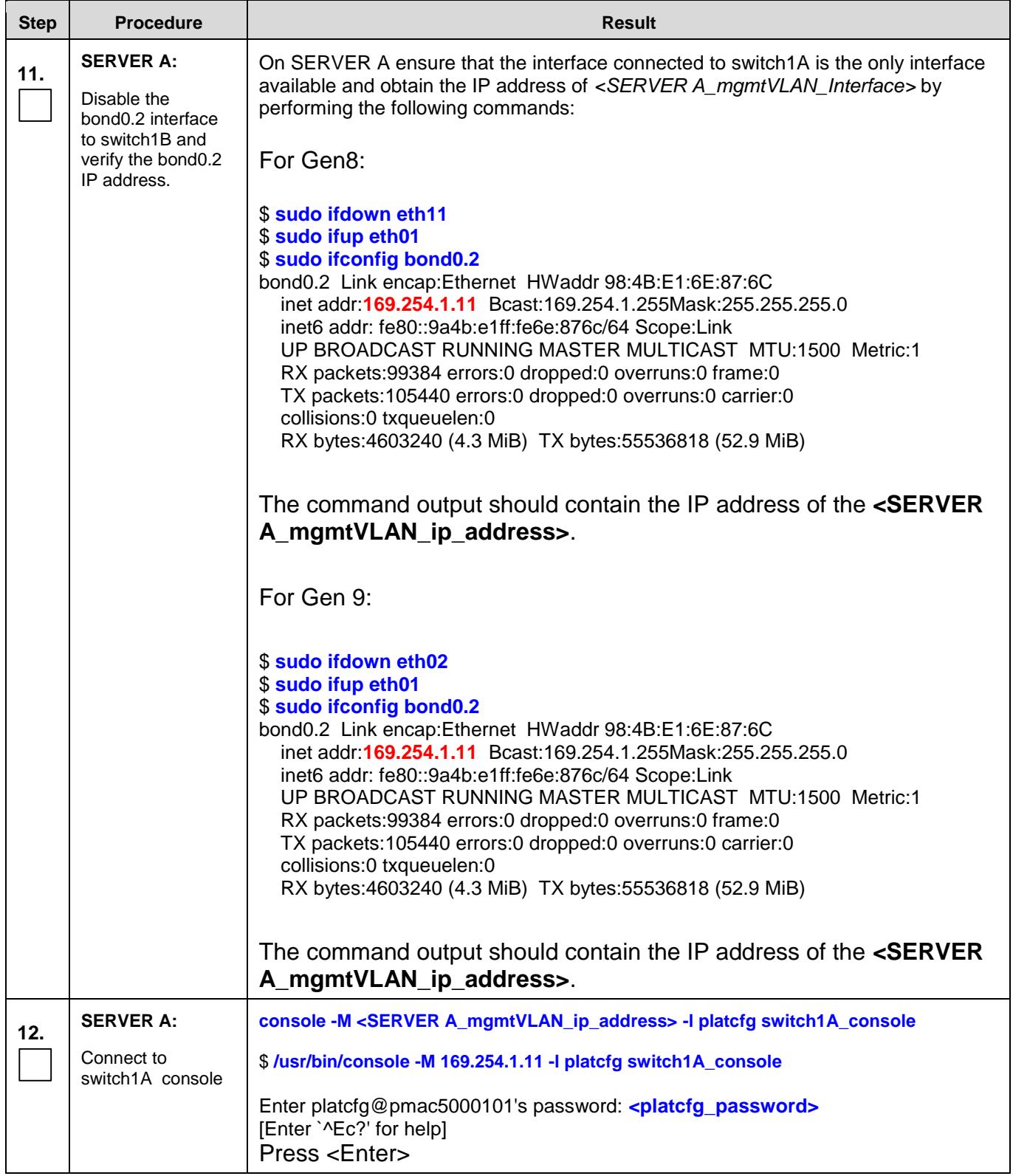

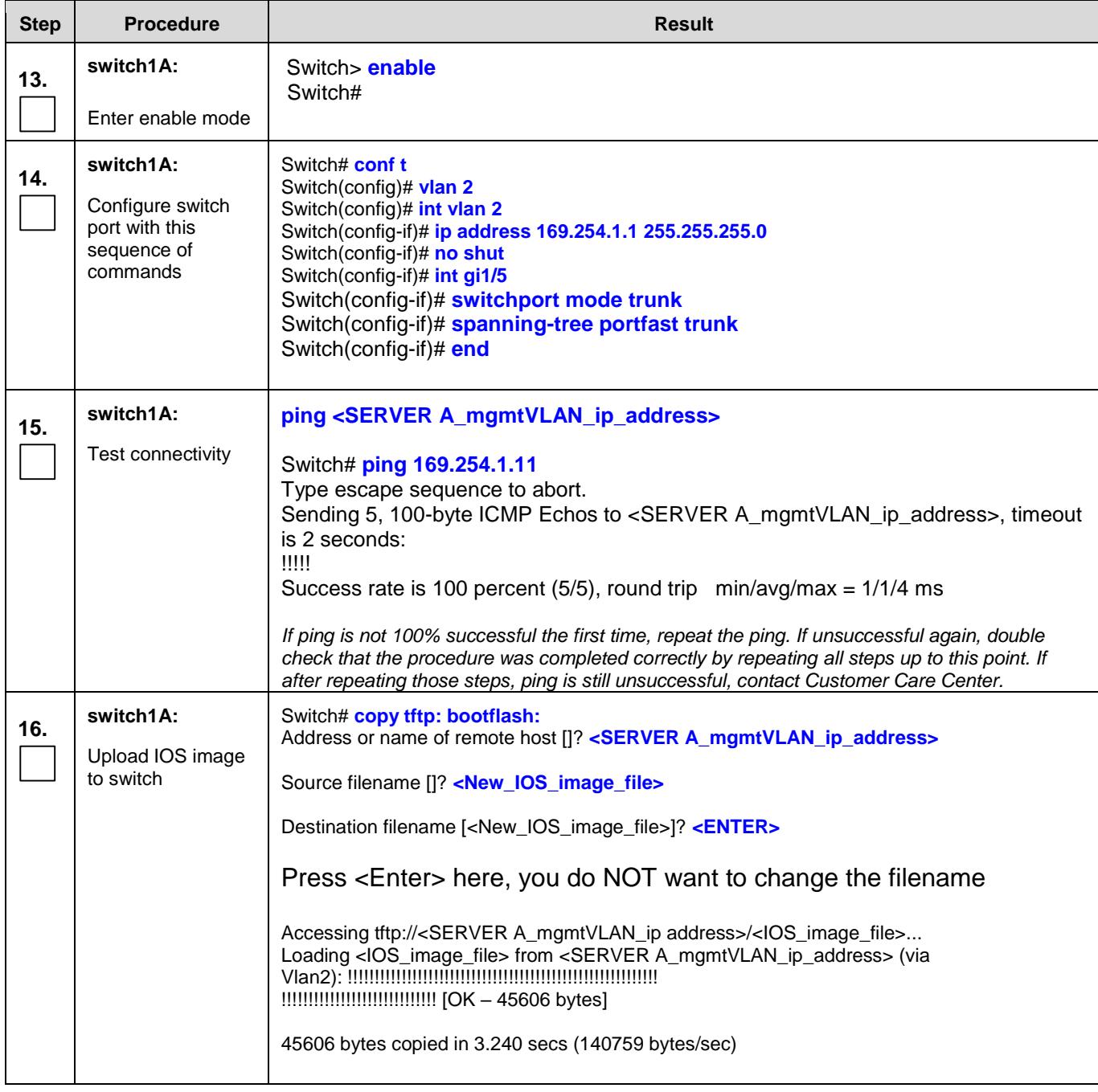

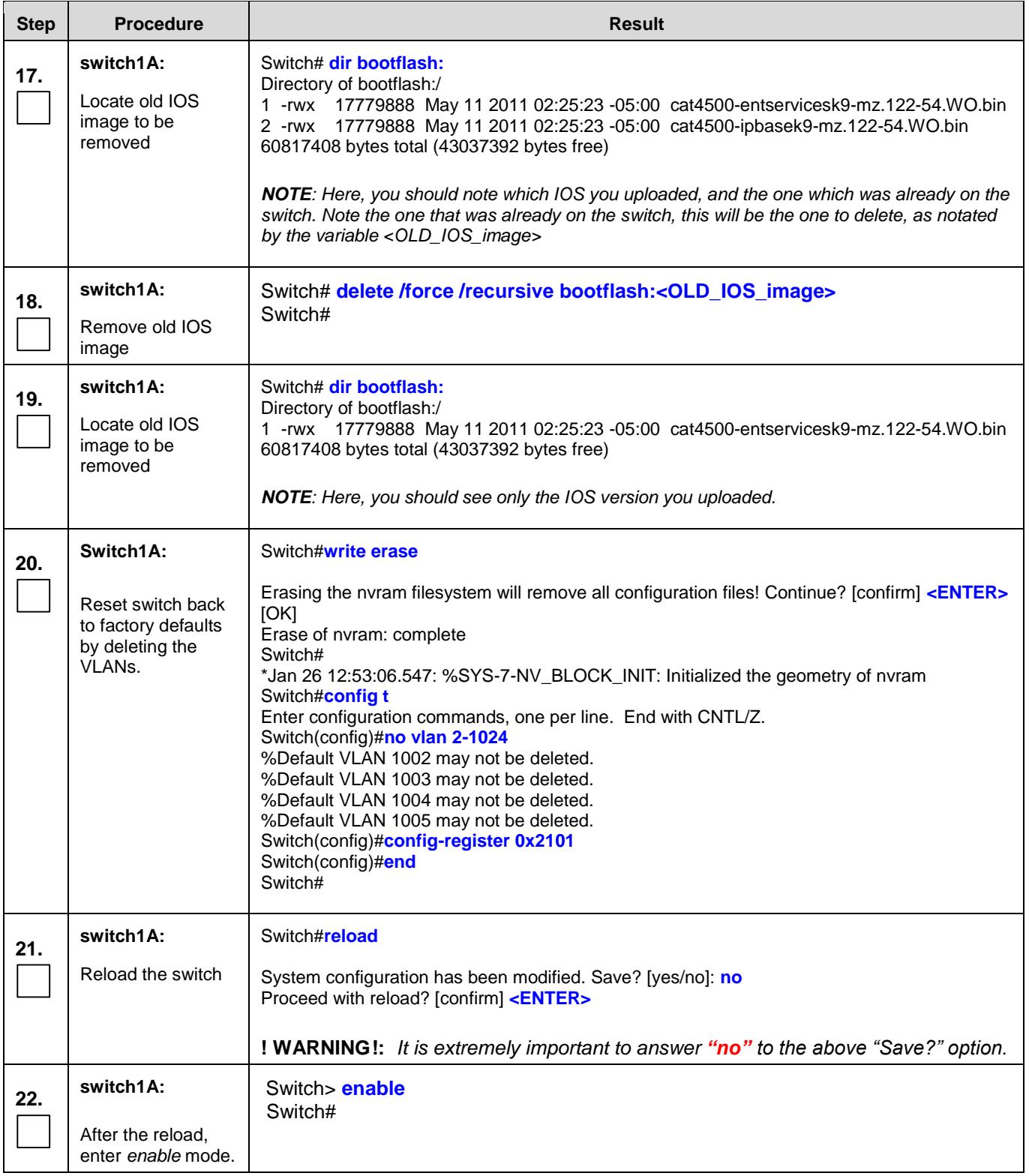

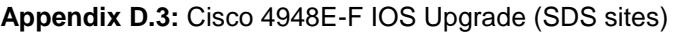

<span id="page-241-0"></span>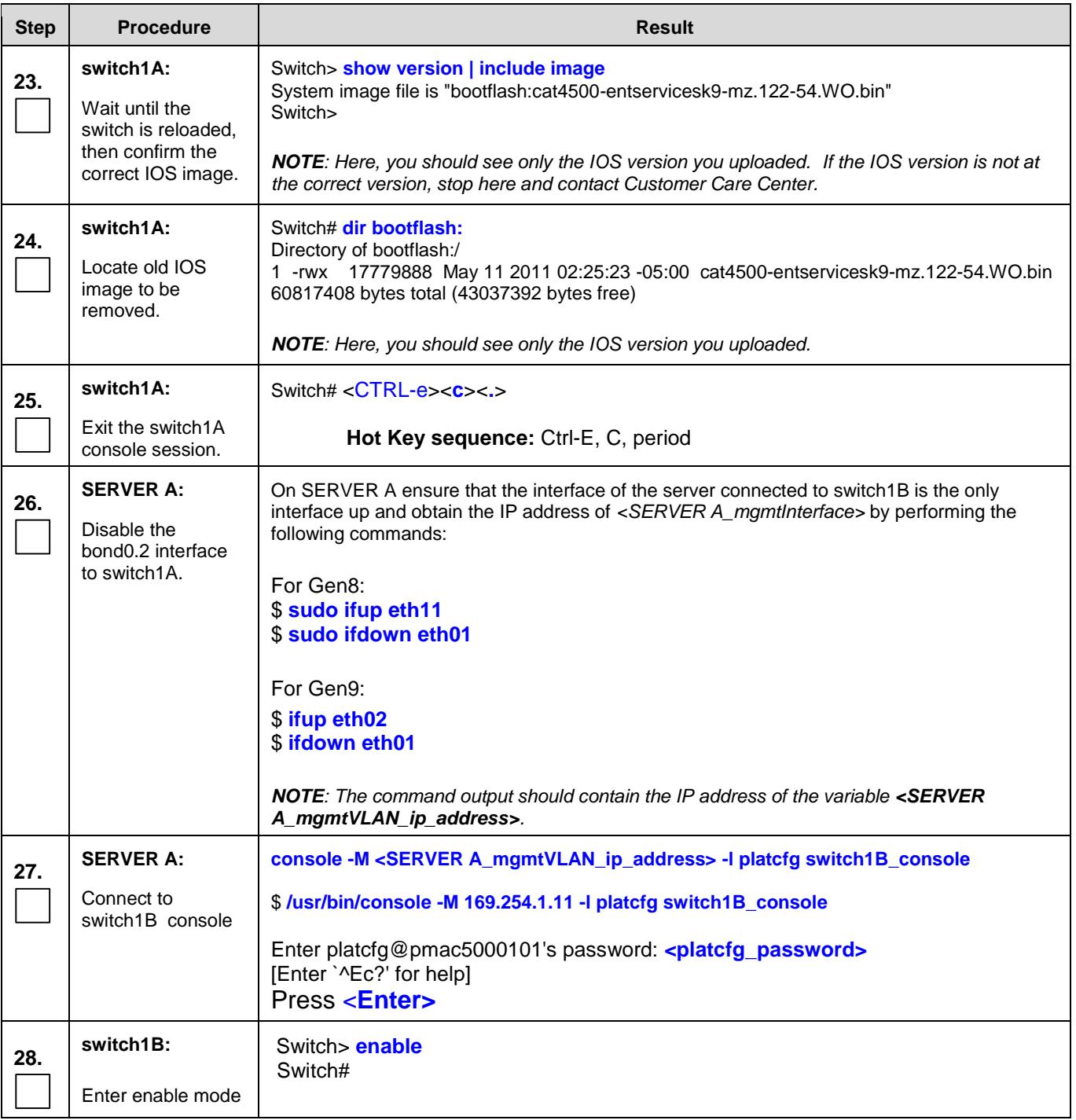

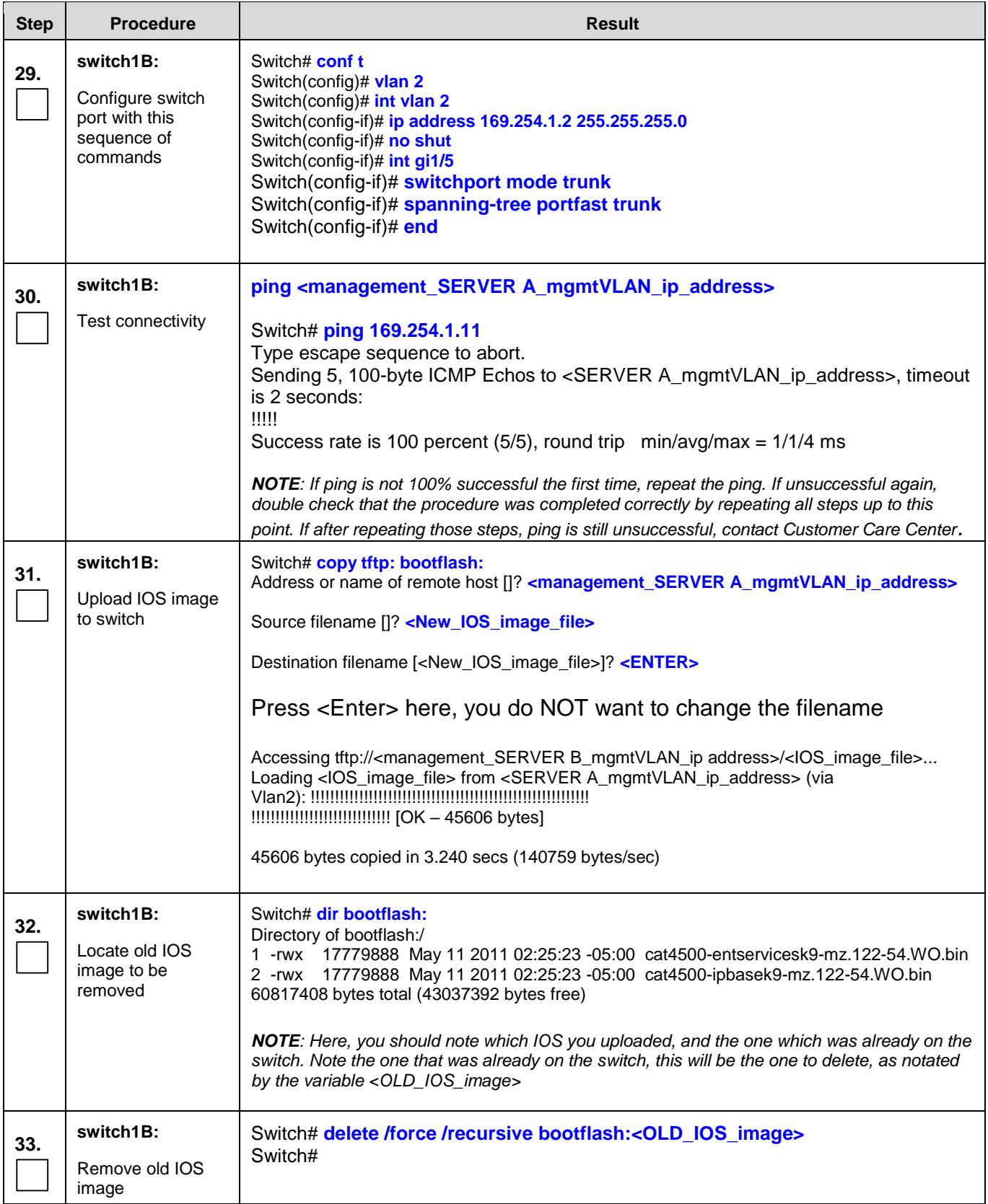

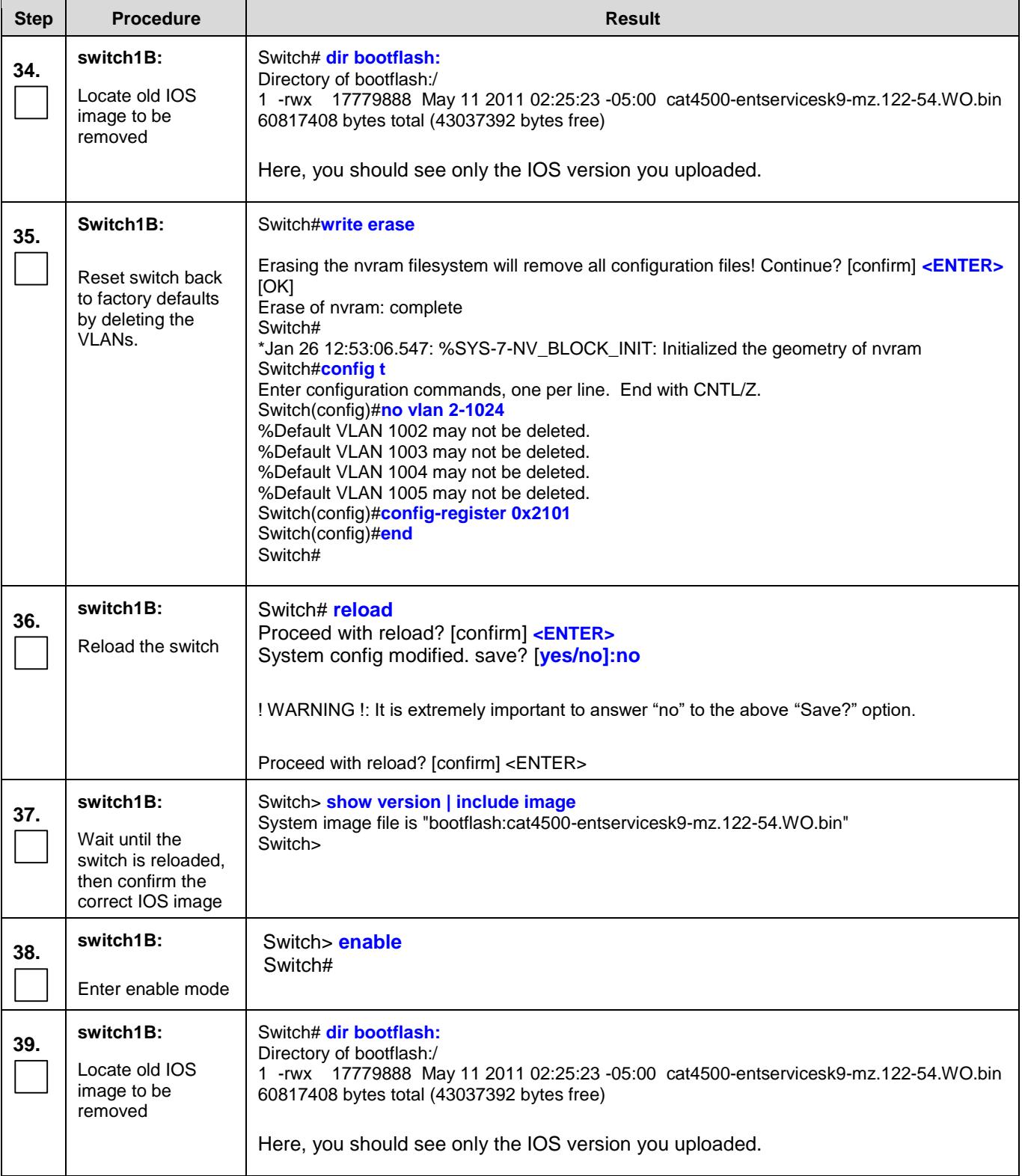

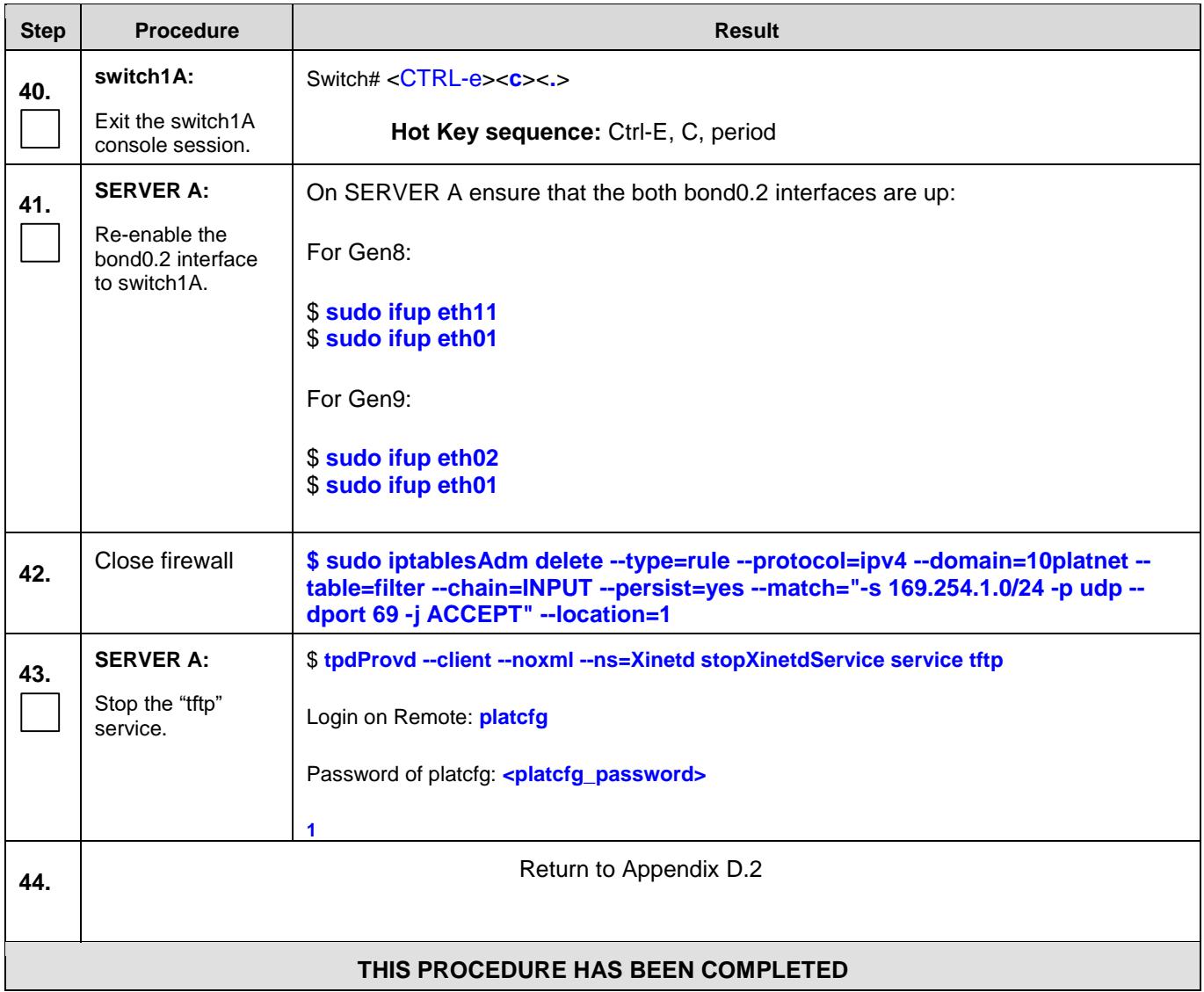

#### **Appendix E. CREATING AN XML FILE FOR INSTALLING NETWORK ELEMENTS**

SDS Network Elements can be created by using an XML configuration file. The SDS software image (\*.iso) contains two examples of XML configuration files for "NO" (Network OAM&P) and "SO" (System OAM) networks.

These files are named **SDS\_NO\_NE.xml** and **SDS\_SO\_NE.xml** and are stored on the **/usr/TKLC/sds/vlan** directory.

The customer is required to create individual XML files for each of their SDS Network Elements (NOAM & SOAM). The format for each of these XML files is identical. Below is an example of the **SDS\_NO\_NE.xml** file.

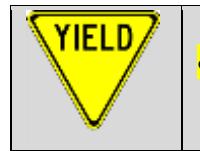

 **THE HIGHLIGHTED VALUES IN EACH TABLE MUST BE UPDATED BY THE USER FOR EACH NETWORK ELEMENT** *(SITE)***.**

**NOTE\_1:** *The Description column in this example includes comments for this document only. Do not include the Description column in the actual XML file used during installation.*

**NOTE\_2:** *The MgmtVLAN network should only be implemented when (2) dedicated Aggregation Switches (typically Cisco 4948E-F) are used exclusively for the SDS NOAM and Query Server (RMS) IMI network. The MgmtVLAN network should be removed from the Network Element XML file when SDS Aggregation Switches are not part of the implementation.*

**NOTE\_3:** *When installing IPv6 for the XMI or IMI networks, please note that the MgmtVLAN (if implemented) should remain in the IPv4 format only.*

**NOTE\_4:** *When creating the SDS SOAM NE XML file, the user should be aware that the XMI and IMI networks subnets chosen MUST EXACTLY MATCH those used by the associated DSR NE within the same SOAM enclosure.*

| <b>XML File Text</b>              | <b>Description</b>                                                                                                    |  |
|-----------------------------------|----------------------------------------------------------------------------------------------------|--|
| $\leq$ ?xml version="1.0"?>       |                                                                                                    |  |
| <networkelement></networkelement> |                                                                                                    |  |
| <name>NO_RLGHNC</name>            | [Range = 1-32 character string] - Must be alphanumeric or underscore.                                                                                   |  |
| <networks></networks>             |                                                                                                    |  |
| <network></network>               |                                                                                                    |  |
| <name>MgmtVLAN</name>             | Name of customer management network. Note: Do NOT change this name.                                                                                     |  |
| <vlanid>2</vlanid>                | [Range = 2-4094.] - The VLAN ID to use for this VLAN.                                                                                                   |  |
| $<$ ip>169.254.1.0 $<$ /ip>       | [Range = A valid IP address] - The network address of this VLAN                                                                                         |  |
| <mask>255.255.255.0</mask>        | Subnetting to apply to servers within this VLAN                                                                                                    |  |
|                                   |                                                                                                    |  |
| <network></network>               |                                                                                                    |  |
| $<$ name $>$ XMI $<$ /name $>$    | Name of customer external network. Note: Do NOT change this name.                                                                                       |  |
| <vlanid>3</vlanid>                | [Range = 2-4094.] - The VLAN ID to use for this VLAN.                                                                                                   |  |
| <ip>10.250.55.0</ip>              | [Range = A valid IP address] - This network must be the same as the<br>associated DSR NE XMI network subnet within the same SOAM enclosure.             |  |
| <mask>255.255.255.0</mask>        | Must be the same as the associated DSR NE XMI netmask within the same<br>SOAM enclosure.                                                                |  |
| <gateway>10.250.55.1</gateway>    | [Range = A valid IP address] - This gateway address must be the same as<br>the associated DSR NE XMI network gateway within the same SOAM<br>enclosure. |  |
| <isdefault>true</isdefault>       | [Range = true/false] - true if this is the network with the default gateway.                                                                            |  |
| $\alpha$ /network>                |                                                                                                    |  |
| <network></network>               |                                                                                                    |  |
| <name>IMI</name>                  | Name of customer internal network. Note: Do NOT change this name.                                                                                       |  |
| <vlanid>4</vlanid>                | [Range = 2-4094.] - The VLAN ID to use for this VLAN.                                                                                                   |  |
| <ip>169.254.100.0</ip>            | [Range = A valid IP address] - This network must be the same as the DSR<br>IMI network subnet within the SOAM enclosure.                                |  |
| <mask><b>255.255.255.0</b></mask> | Must be the same as the DSR IMI netmask within the SOAM enclosure.                                                                                      |  |
| <nonroutable>true</nonroutable>   | [Range = true / false] - Determines whether or not the IMI network subnet is<br>treated as a routable network.                                          |  |
| $\alpha$ /network>                |                                                                                                    |  |
| $\alpha$ /networks>               |                                                                                                    |  |
|                                   |                                                                                                    |  |

**Table 4 -** SDS Network Element Configuration File (IPv4)

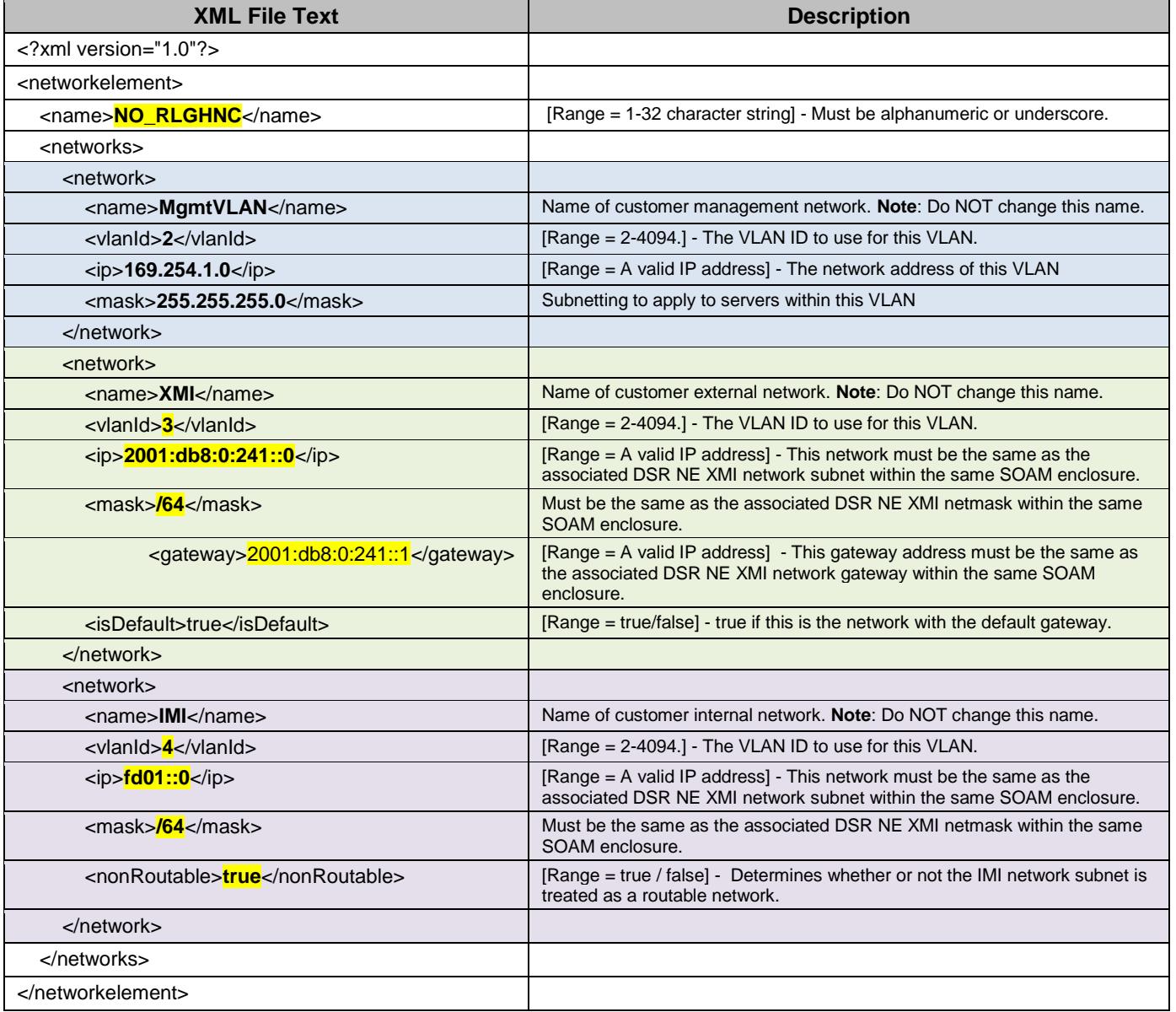

#### **Table 5 -** SDS Network Element Configuration File (IPv6)

# **Appendix F. NETBACKUP CLIENT INSTALLATION**

This section contains procedures for configuration of additional services to Appworks-based application servers.

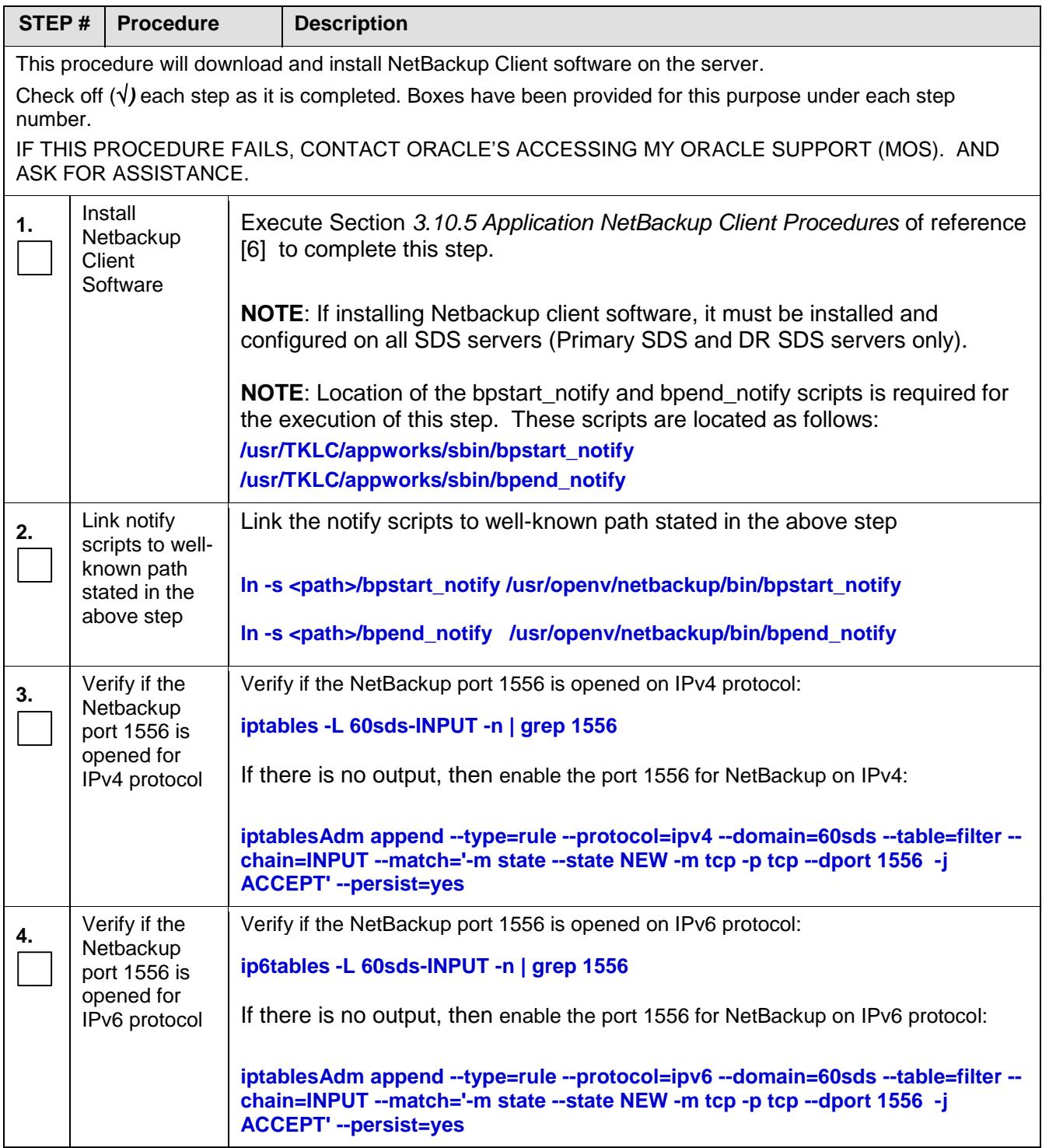

## **Appendix G. LIST OF FREQUENTLY USED TIME ZONES**

This table lists several valid timezone strings that can be used for the time zone setting in a CSV file, or as the time zone parameter when manually setting a DSR blade timezone. For an exhaustive list of **ALL**  timezones, log onto the PMAC server console and view the text file: **/usr/share/zoneinfo/zone.tab** 

| <b>Time Zone Value</b>       | <b>Description</b>                | <b>Universal Time</b><br>Code (UTC) Offset |
|------------------------------|-----------------------------------|--------------------------------------------|
| Etc/UTC                      | <b>Coordinated Universal Time</b> | <b>UTC-00</b>                              |
| <b>America/New_York</b>      | Eastern Time                      | <b>UTC-05</b>                              |
| America/Chicago              | <b>Central Time</b>               | <b>UTC-06</b>                              |
| <b>America/Denver</b>        | <b>Mountain Time</b>              | UTC-07                                     |
| <b>America/Phoenix</b>       | Mountain Standard Time - Arizona  | <b>UTC-07</b>                              |
| America/Los_Angel<br>es      | Pacific Time                      | <b>UTC-08</b>                              |
| <b>America/Anchorag</b><br>e | Alaska Time                       | <b>UTC-09</b>                              |
| Pacific/Honolulu             | Hawaii                            | <b>UTC-10</b>                              |
| Africa/Johannesbur<br>g      |                                   | <b>UTC+02</b>                              |
| America/Mexico_Ci<br>ty      | Central Time - most locations     | UTC-06                                     |
| <b>Africa/Monrovia</b>       |                                   | <b>UTC+00</b>                              |
| Asia/Tokyo                   |                                   | <b>UTC+09</b>                              |

**Table 6** - List of Selected Time Zone Values

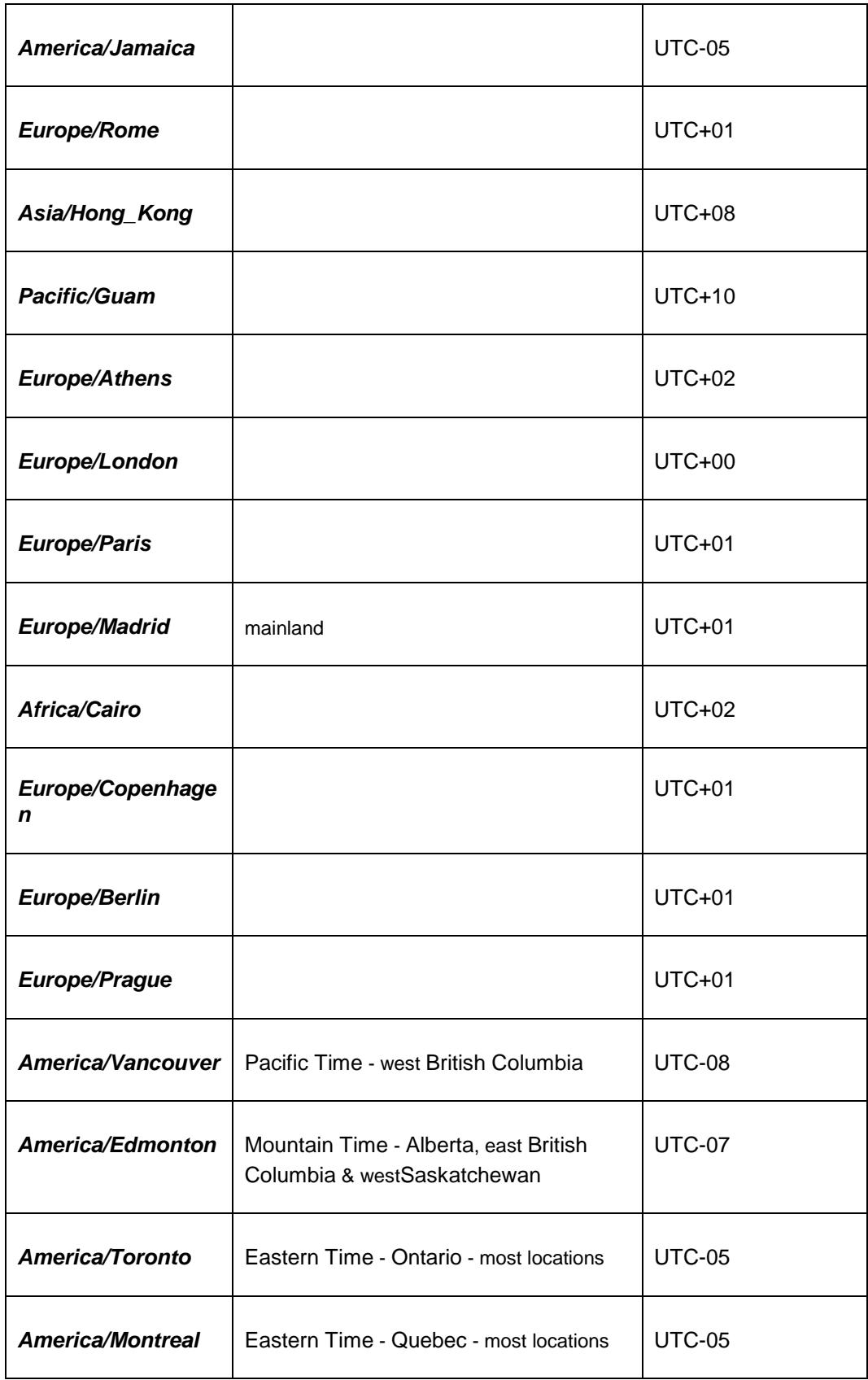

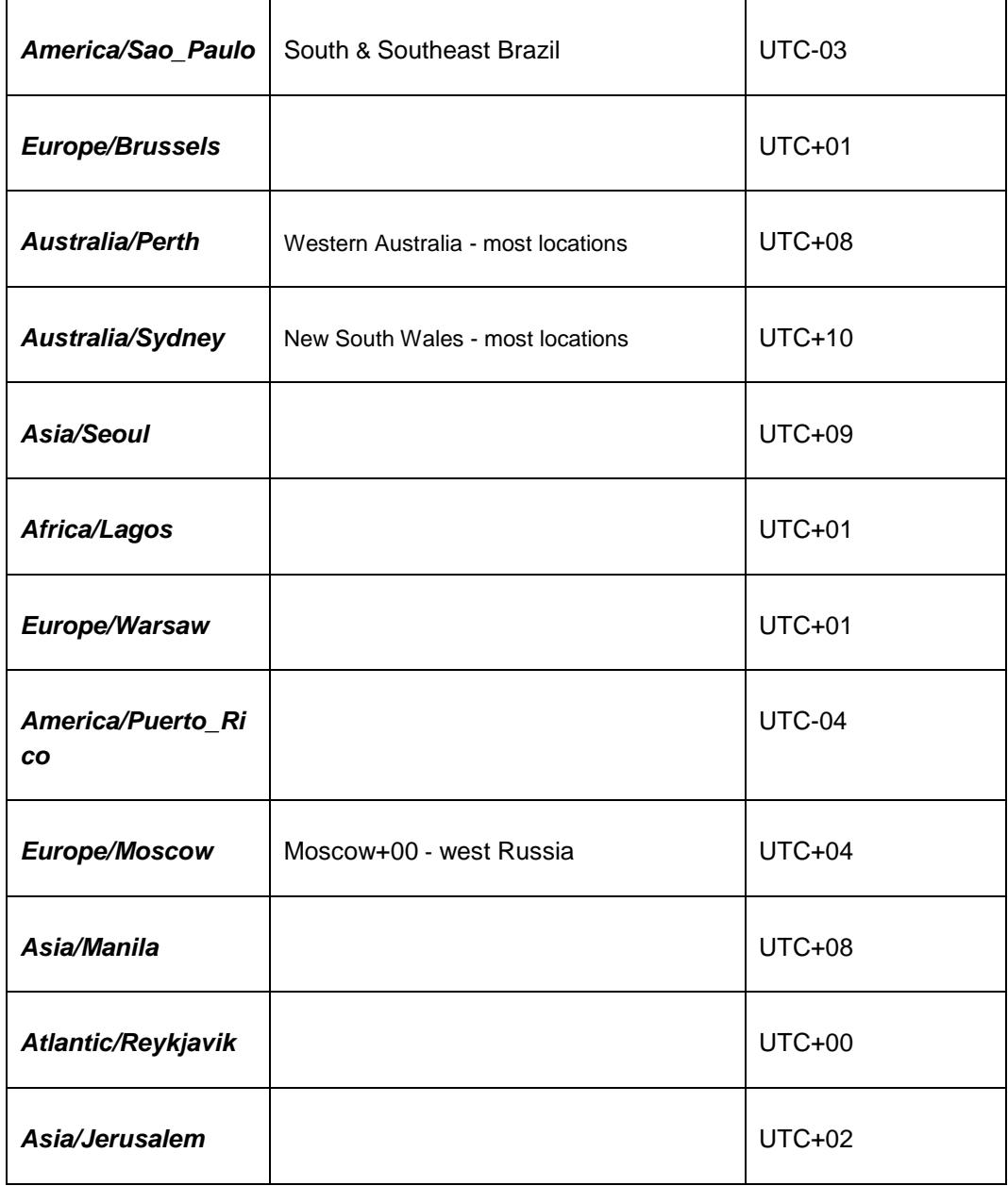
## **Appendix H. ACCEPTING INSTALLATION THROUGH SDS NOAM GUI**

This section will accept an application installation through SDS NOAM GUI.

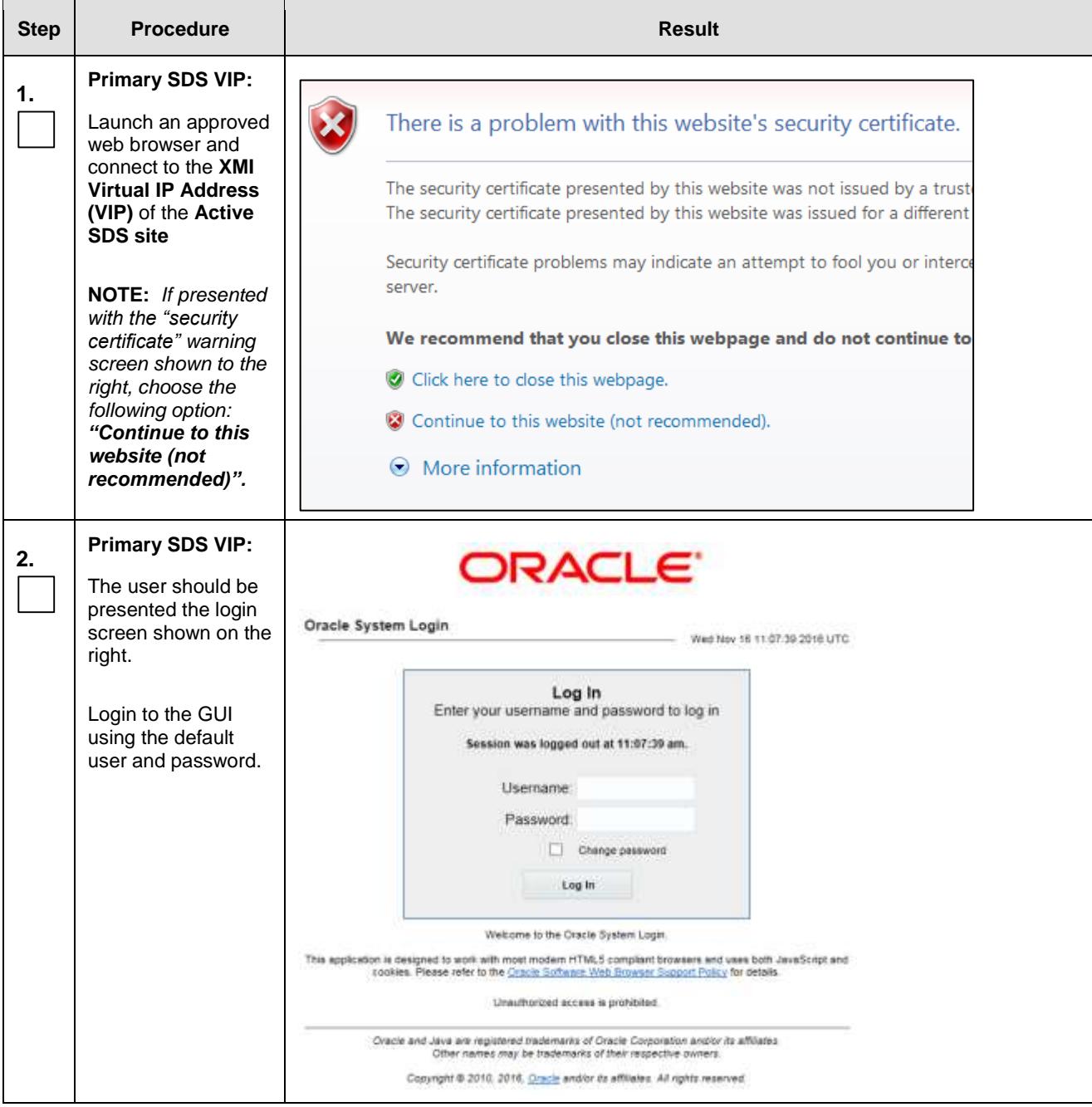

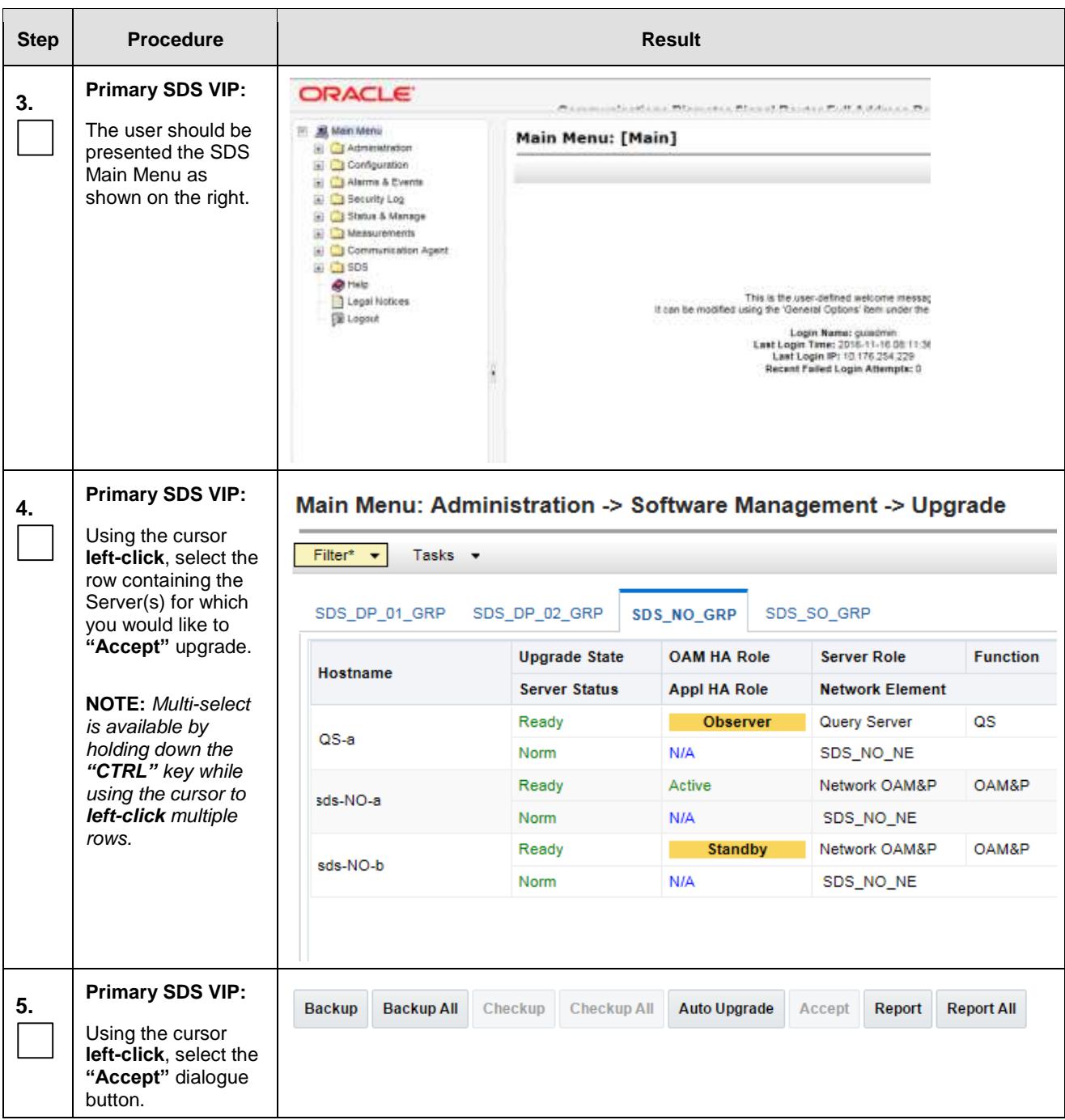

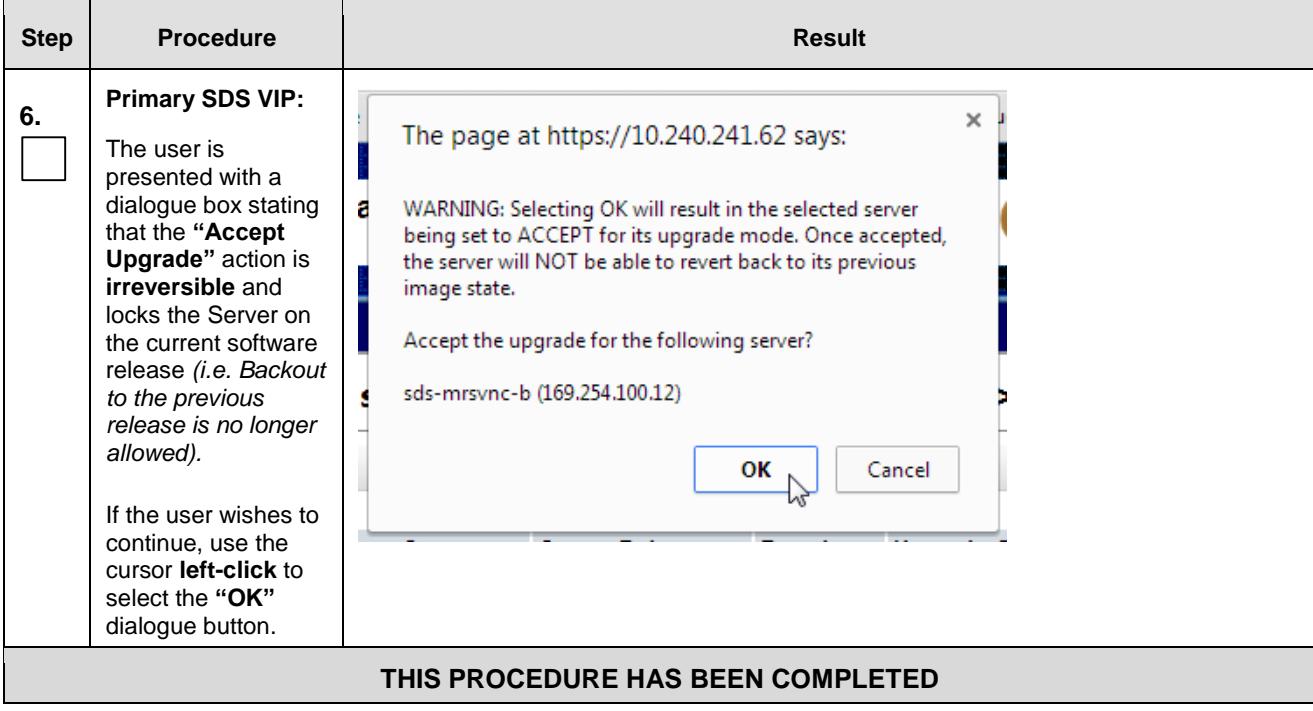

# <span id="page-255-3"></span><span id="page-255-0"></span>**Appendix I. DISABLE HYPERTHREADING FOR GEN8 & GEN9 (DP ONLY)**

<span id="page-255-2"></span><span id="page-255-1"></span>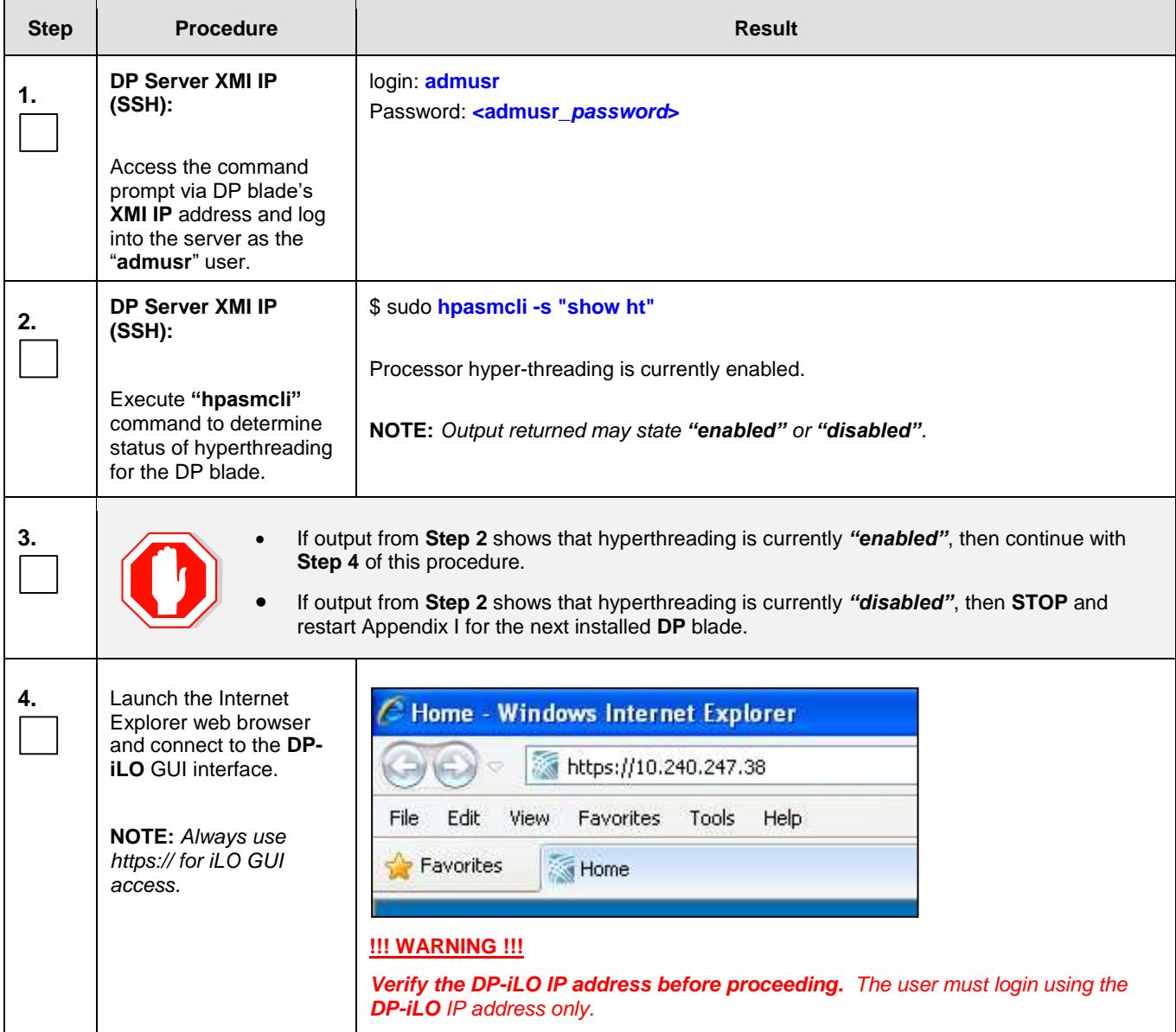

## I.1 **Gen8: [Disable Hyperthreading For GEN8 & Gen9 \(DP Only\)](#page-255-0)**

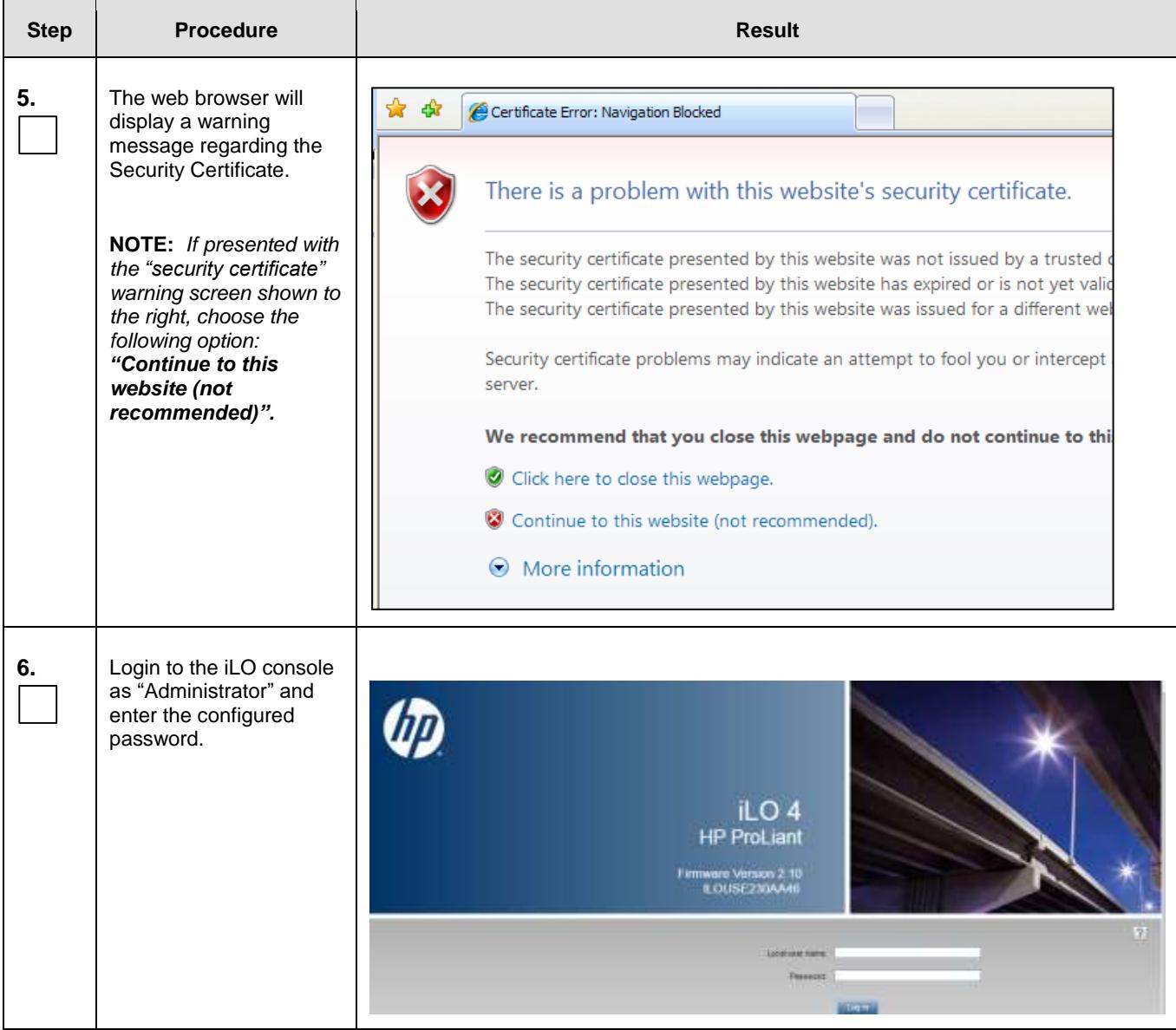

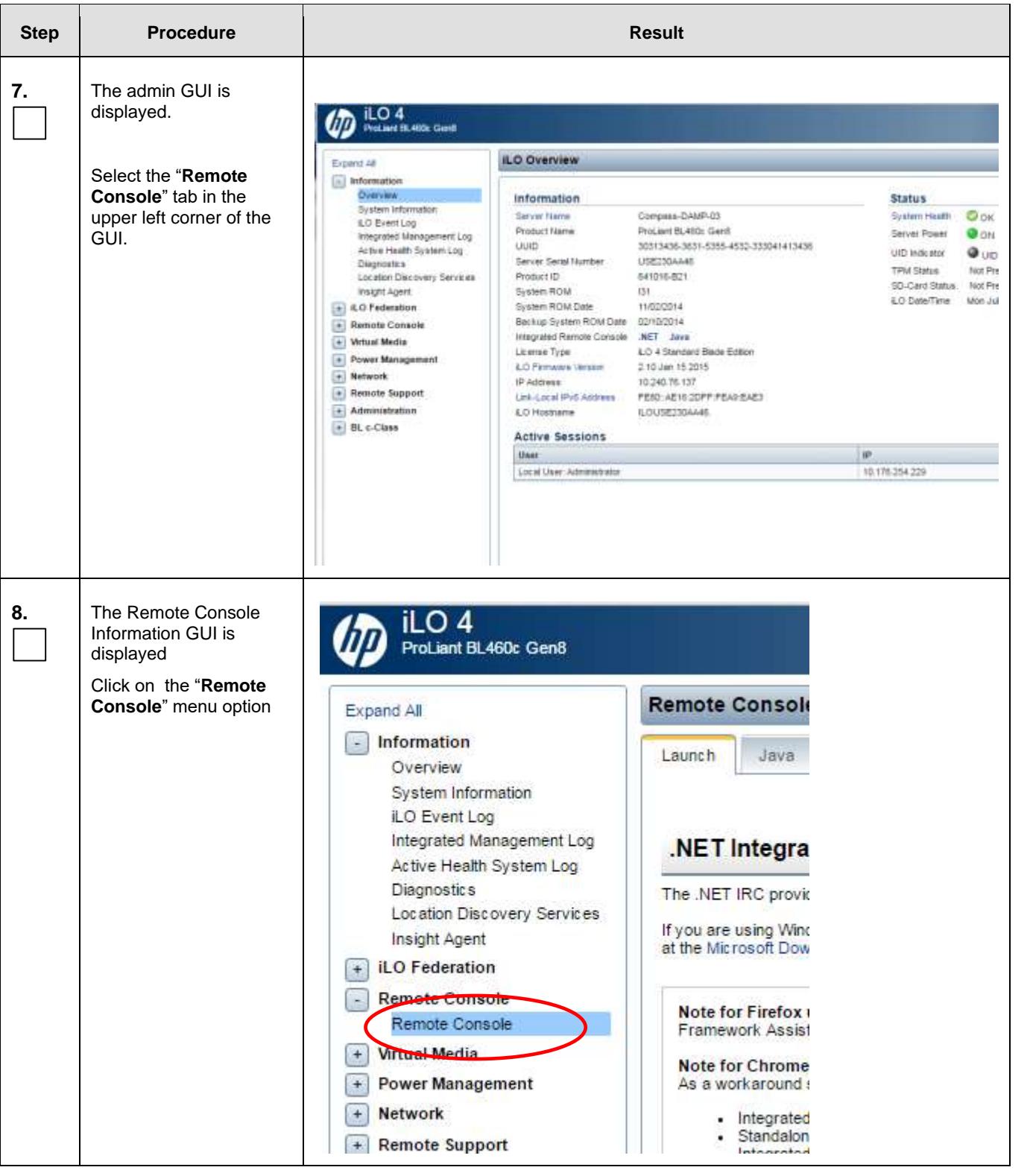

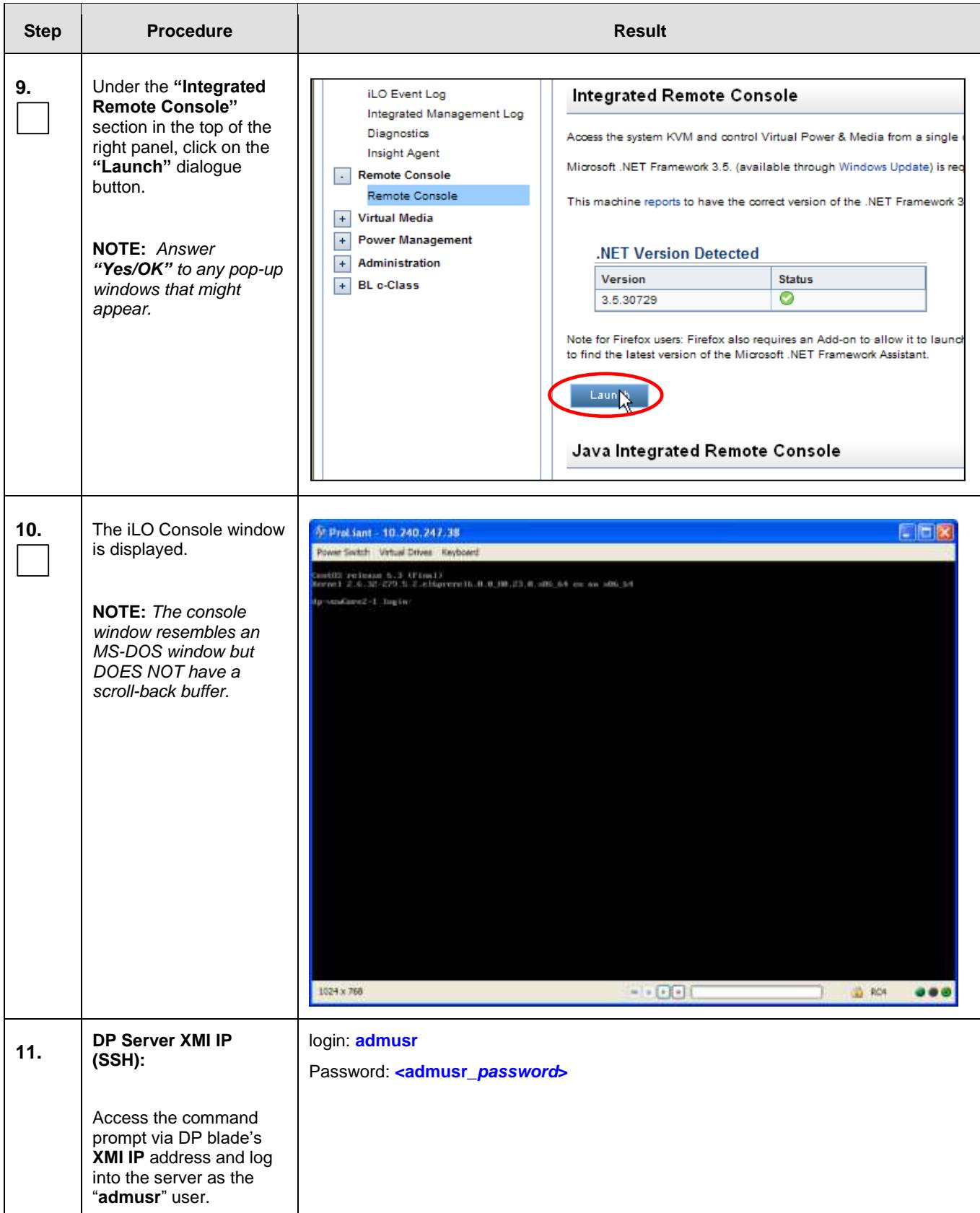

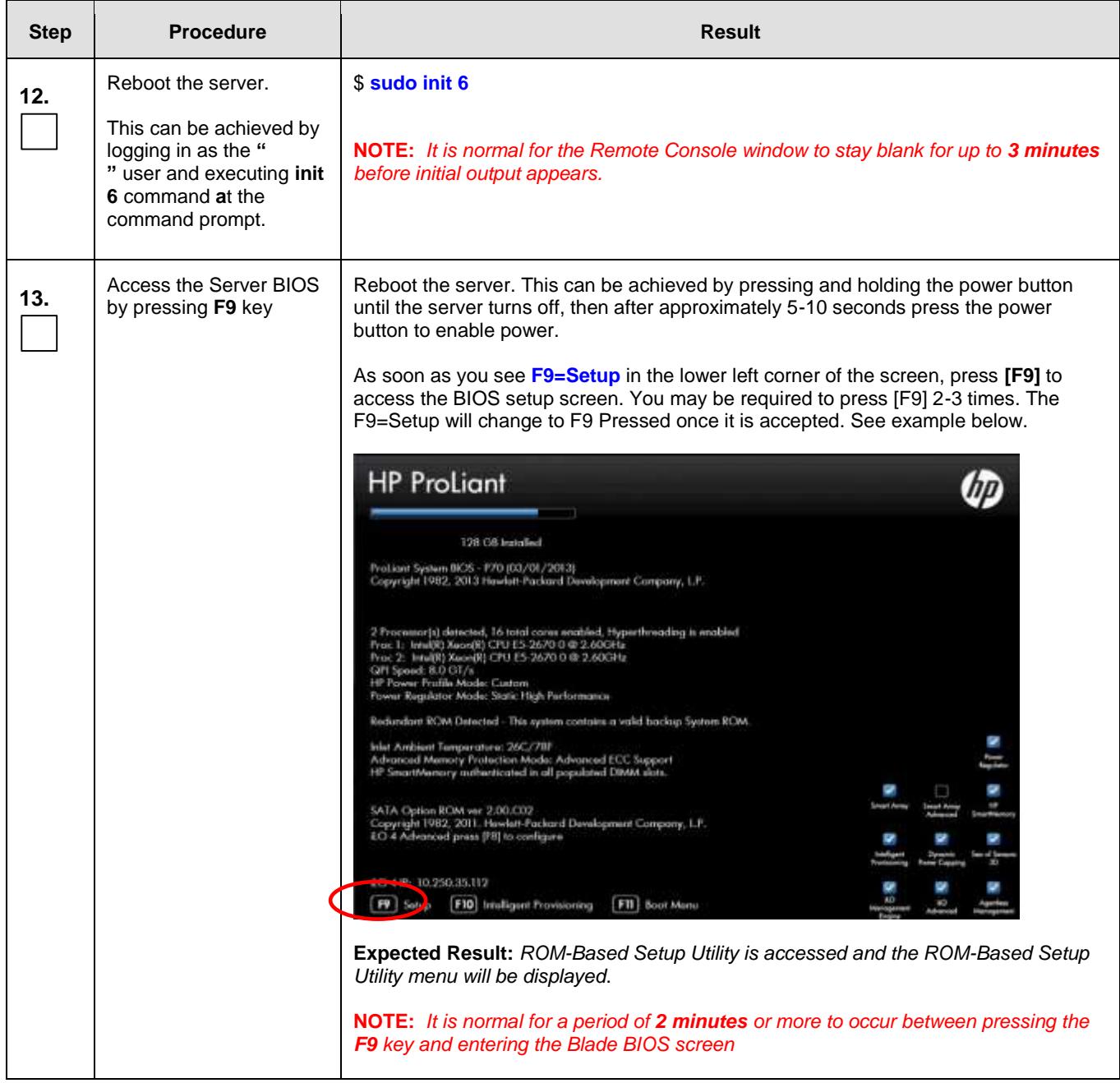

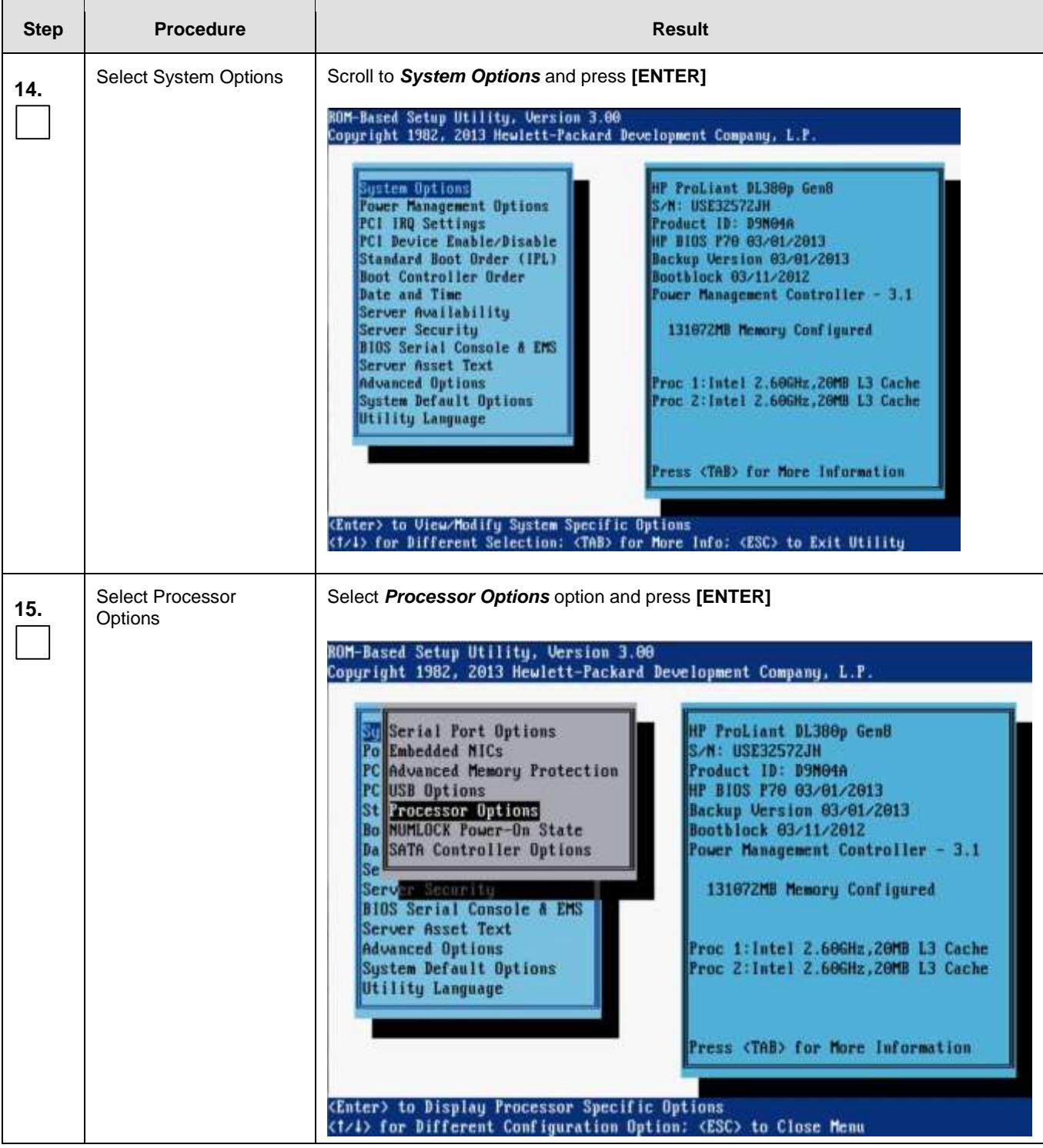

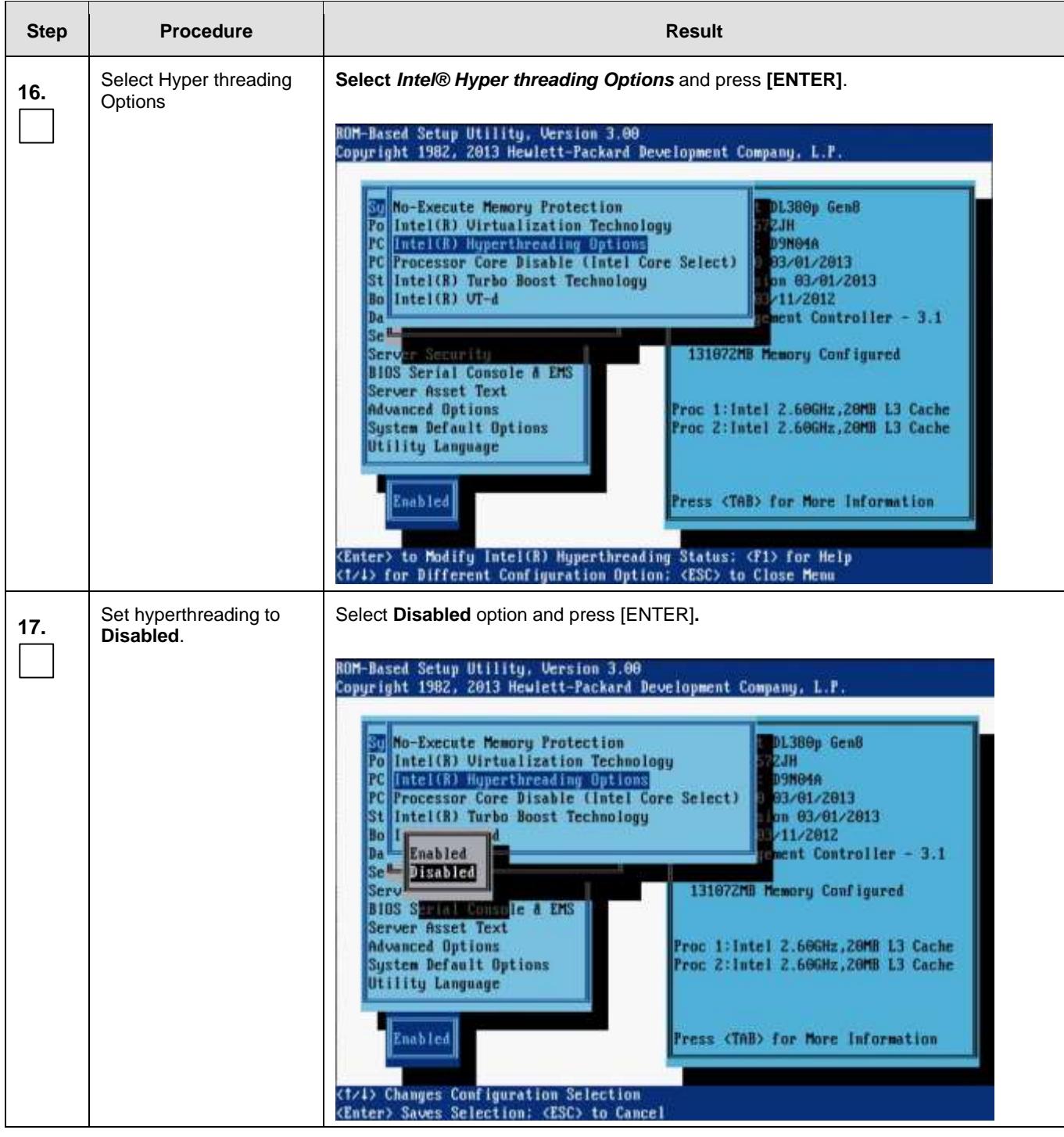

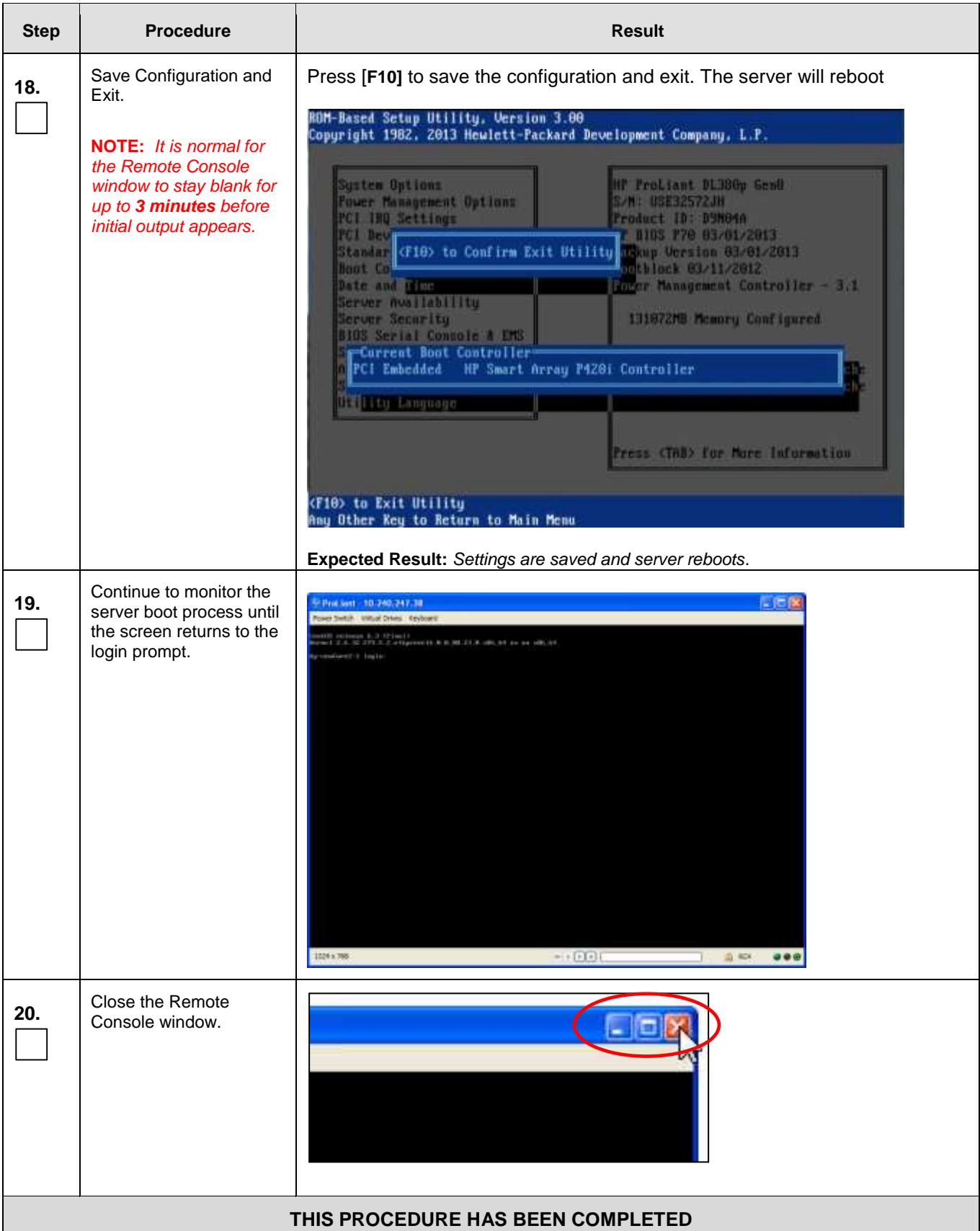

L.

# I.2 **Gen9: [Disable Hyperthreading For GEN8 & Gen9 \(DP Only\)](#page-255-0)**

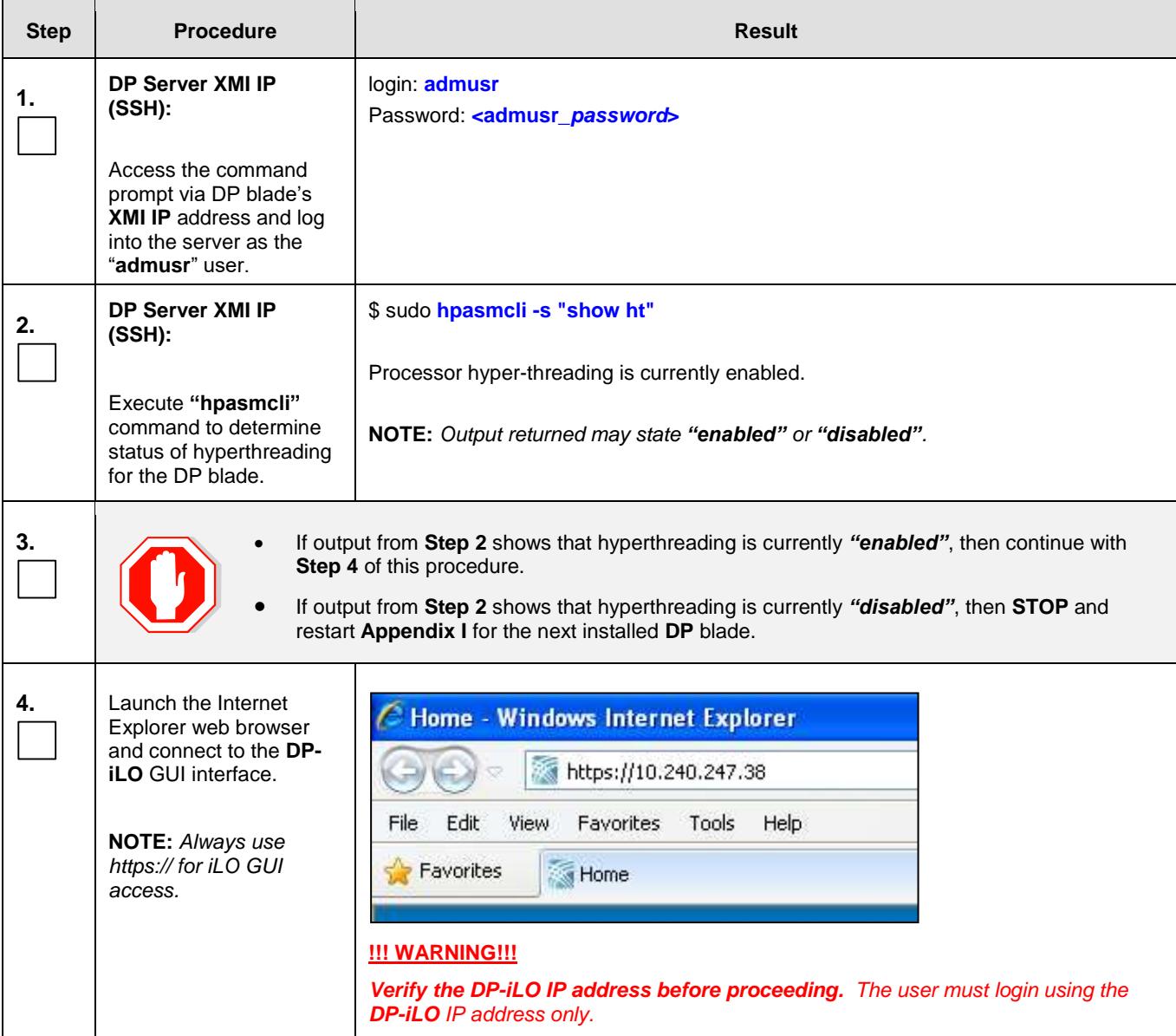

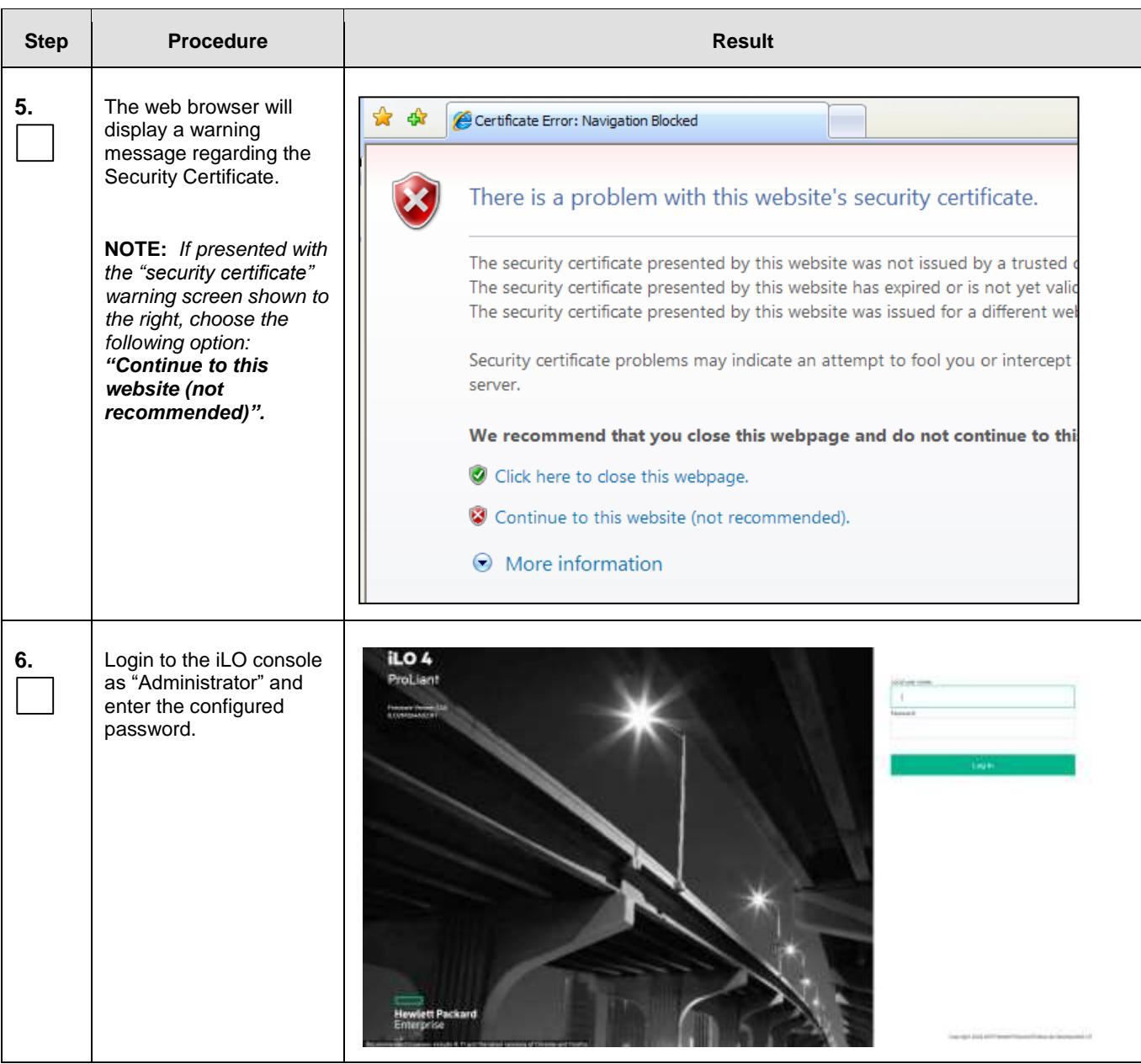

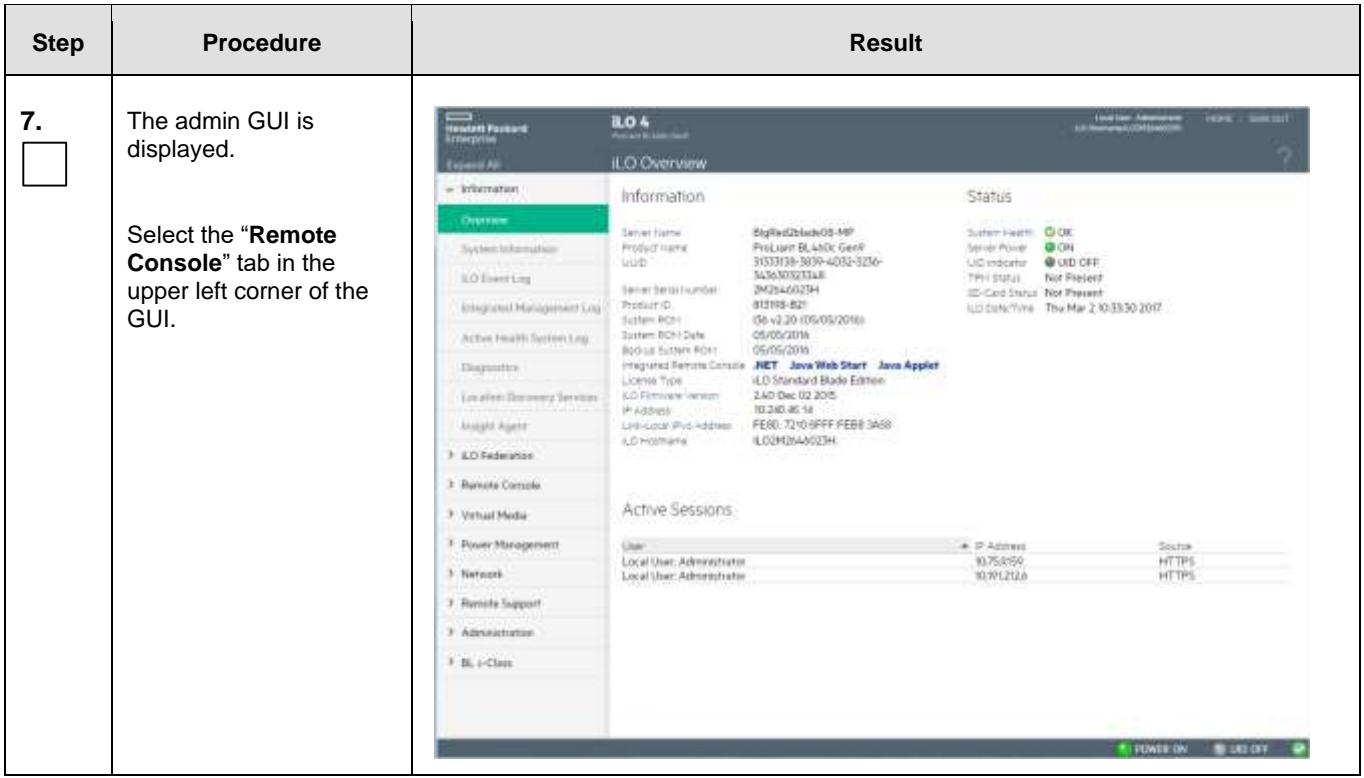

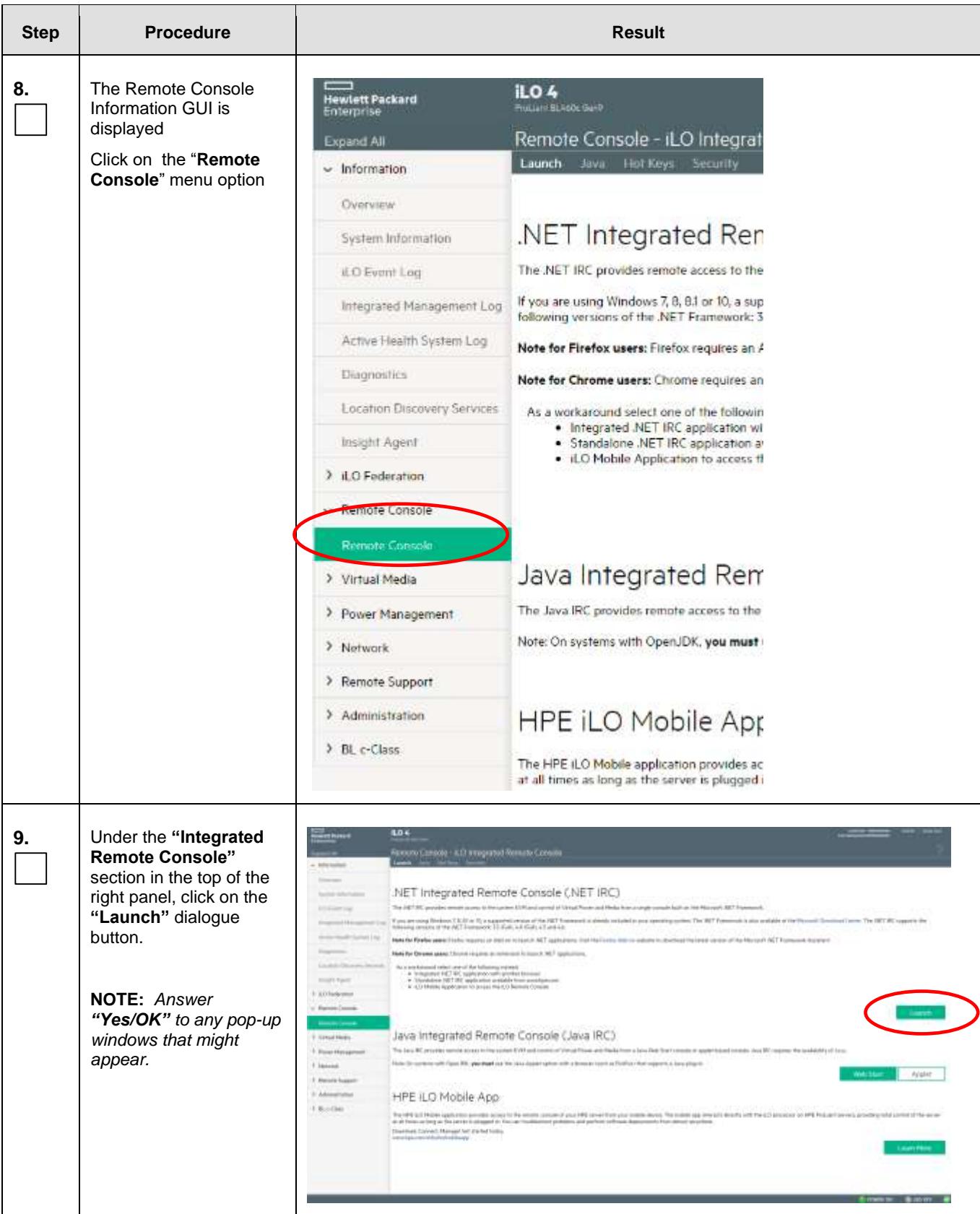

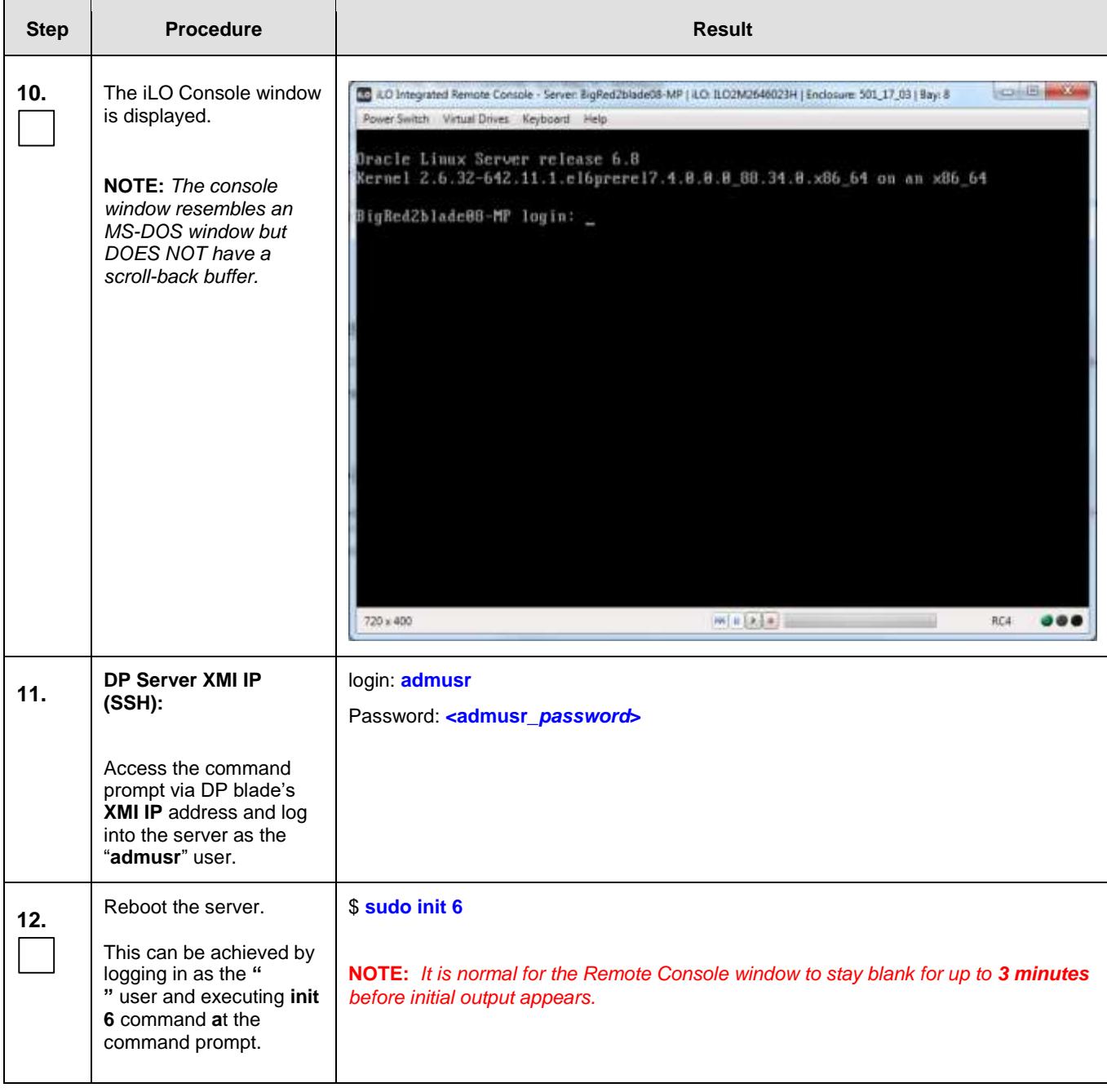

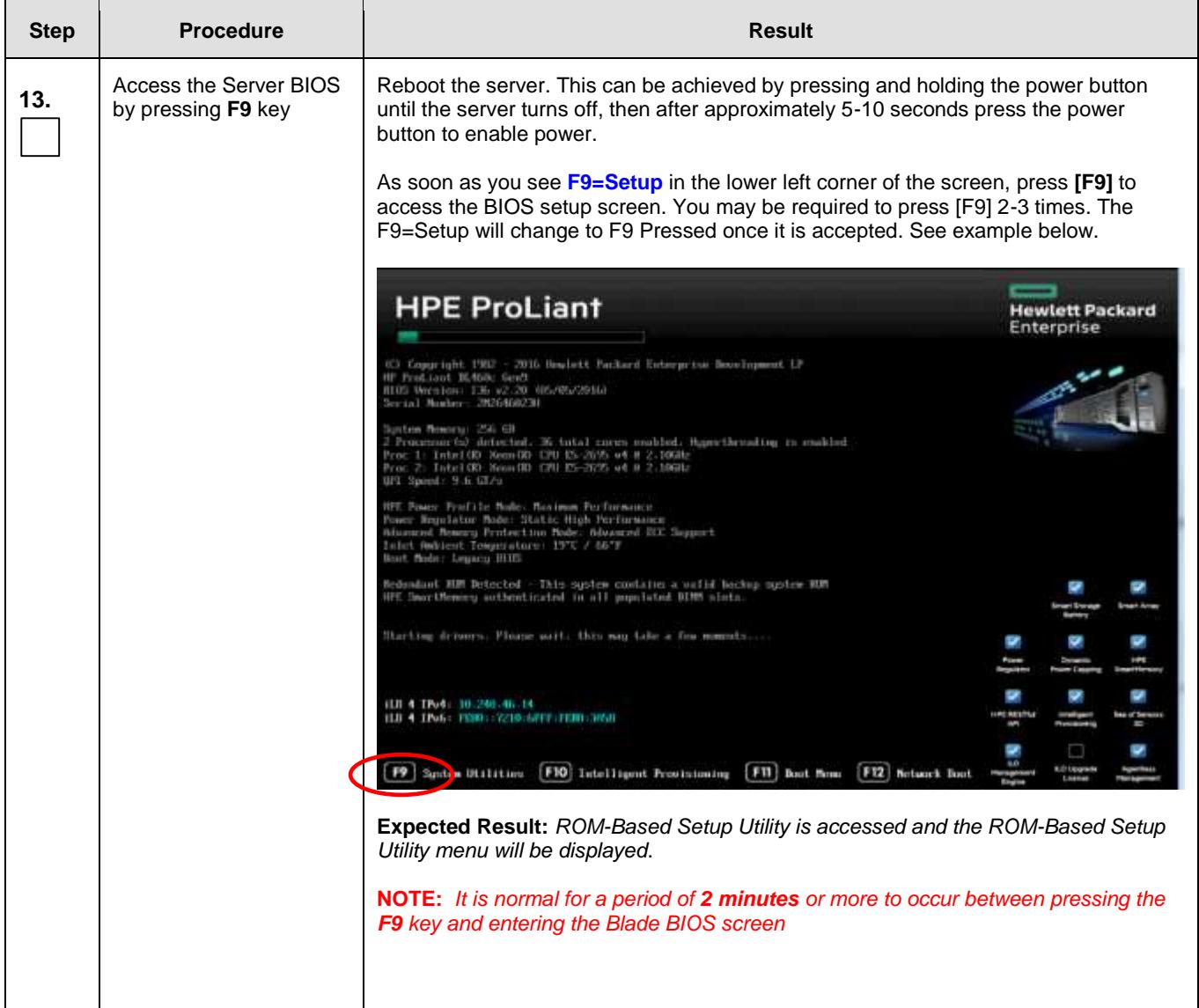

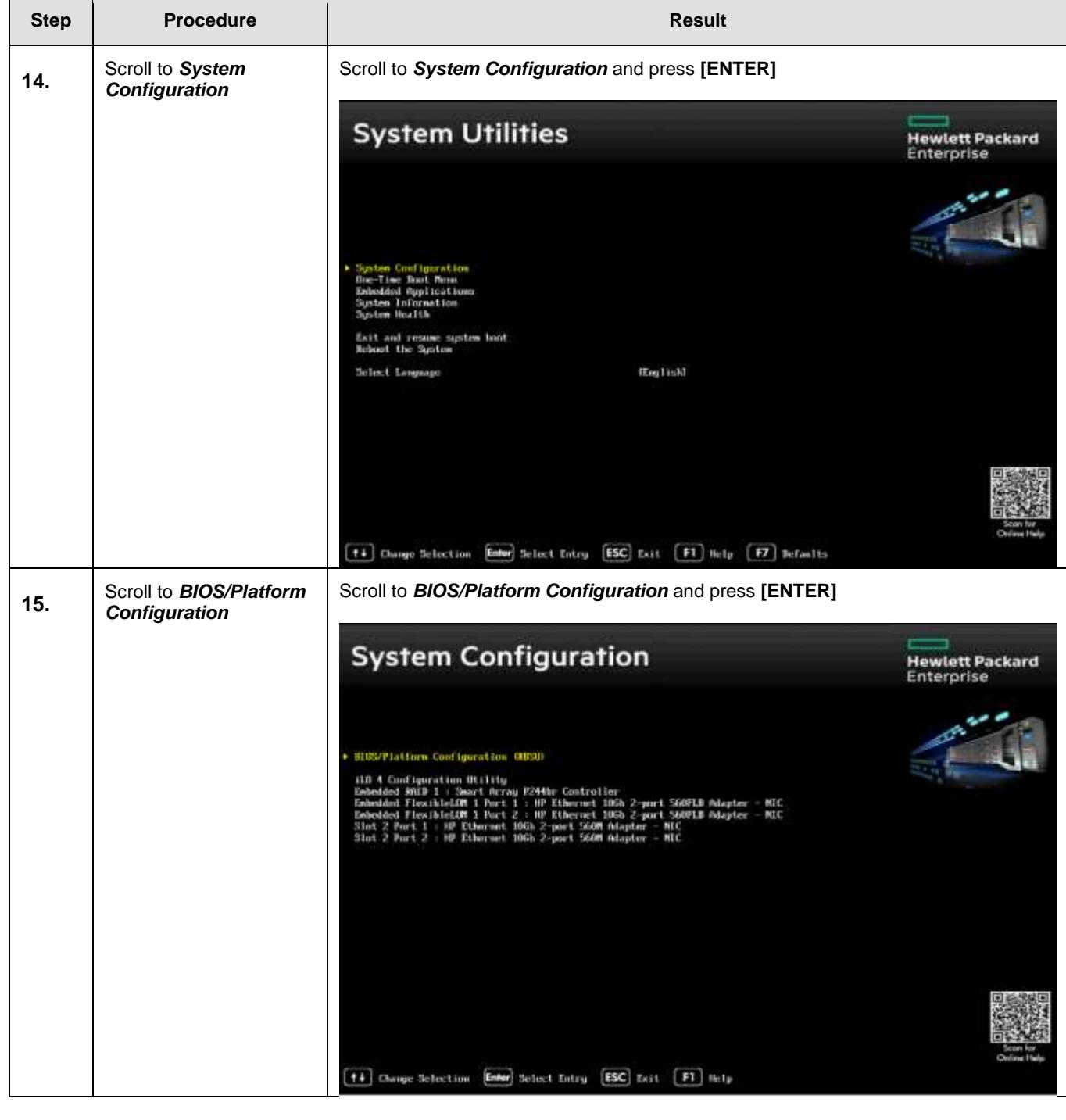

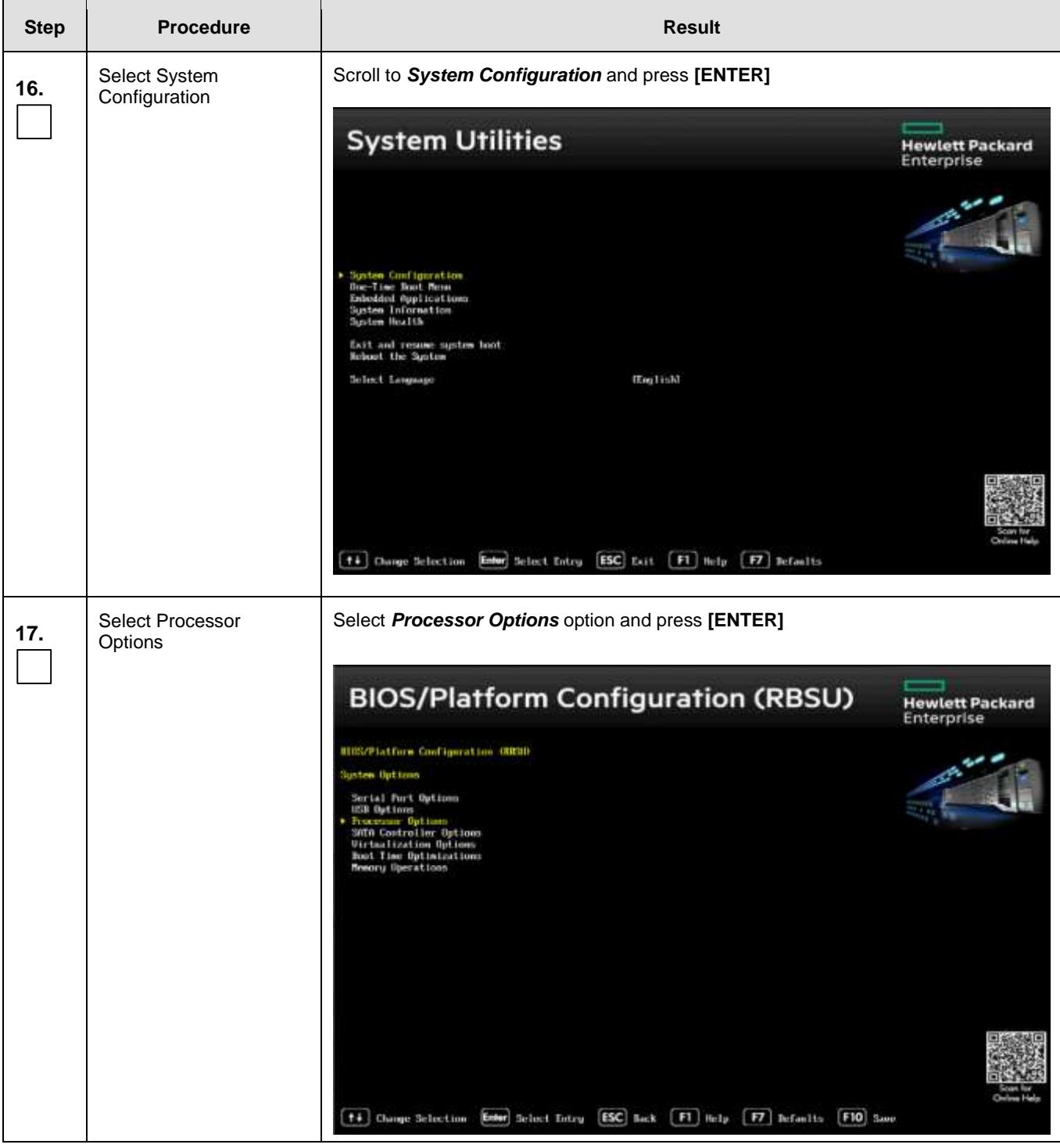

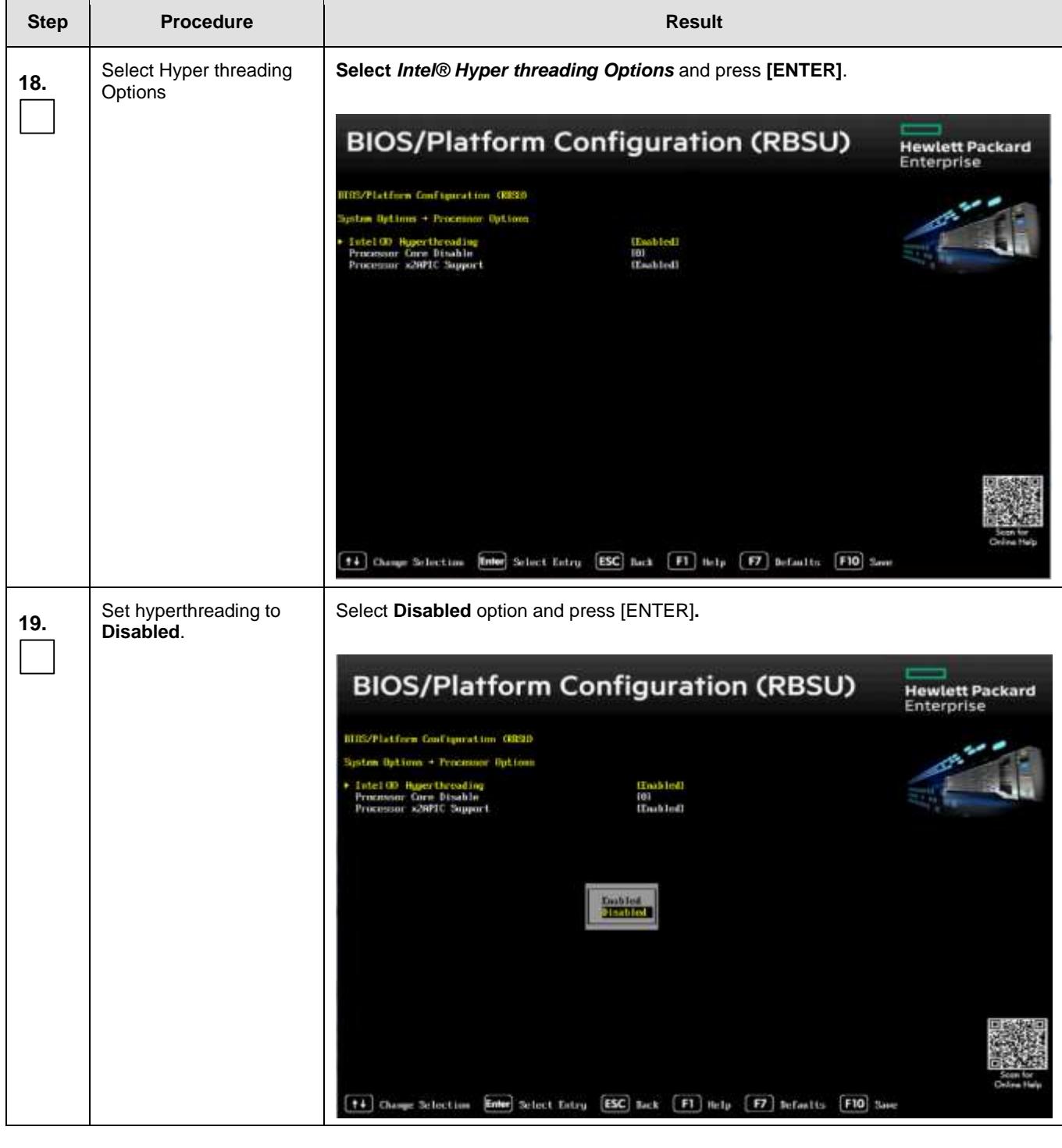

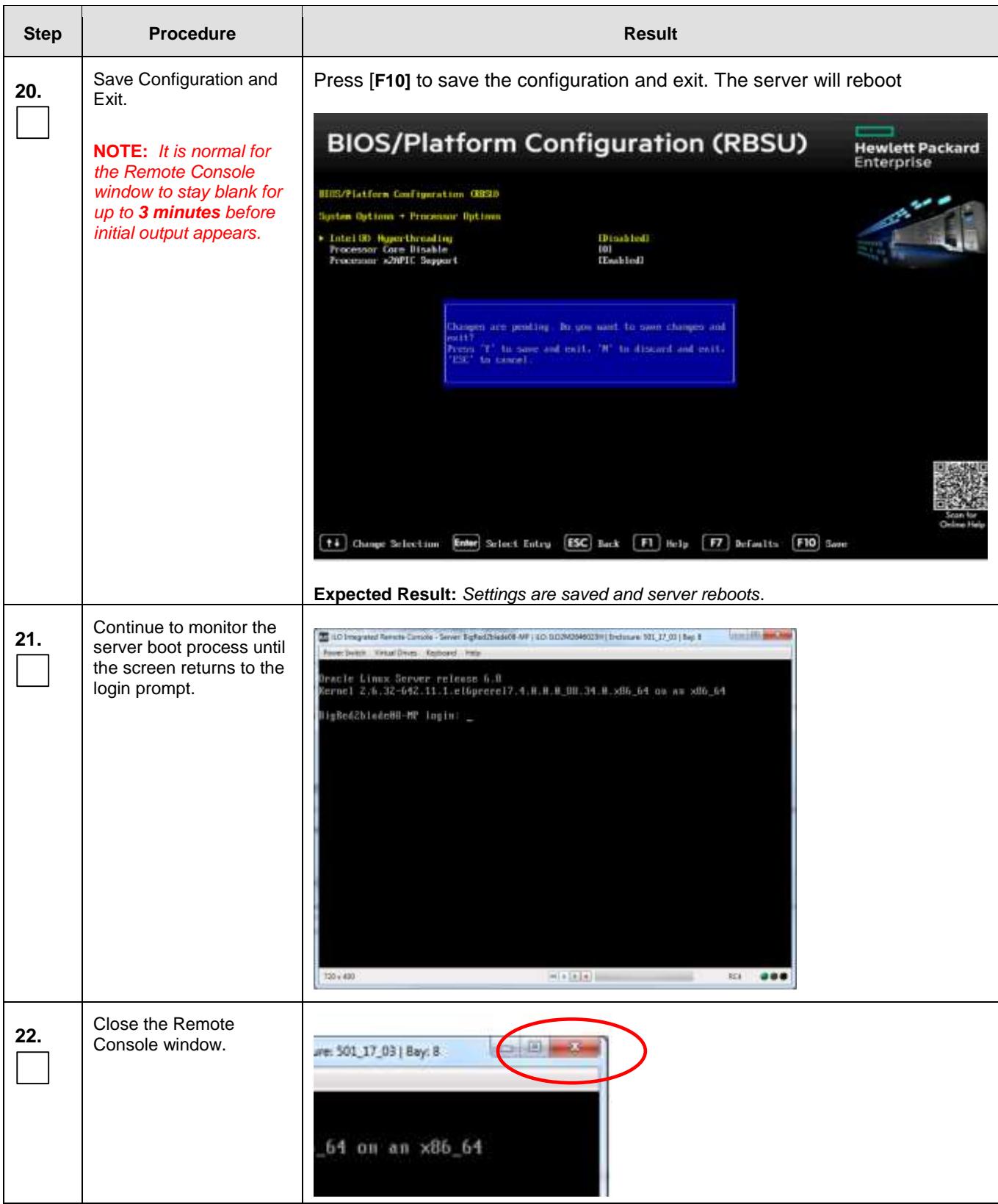

### **Appendix J.** CONFIGURE THE HP DL380 (GEN8 & GEN9) SERVER CMOS CLOCK/BIOS SETTINGS

- J.1 GEN8: CONFIGURE THE ILO FOR RACK MOUNT SERVER
- J.1.1 RMS: Configure ILO

### Procedure 12: GEN8: CONFIGURE THE ILO FOR RACK MOUNT SERVER

In this procedure you will be configuring Integrated Lights Out (iLO) for RMS. You will configure the NIC and TCP/IP, DNS/DHCP parameters as well as adding a new iLO user.

### **Prerequisites & Requirements:**

- $\checkmark$  Server powered on
- $\checkmark$  Server booting up or rebooted

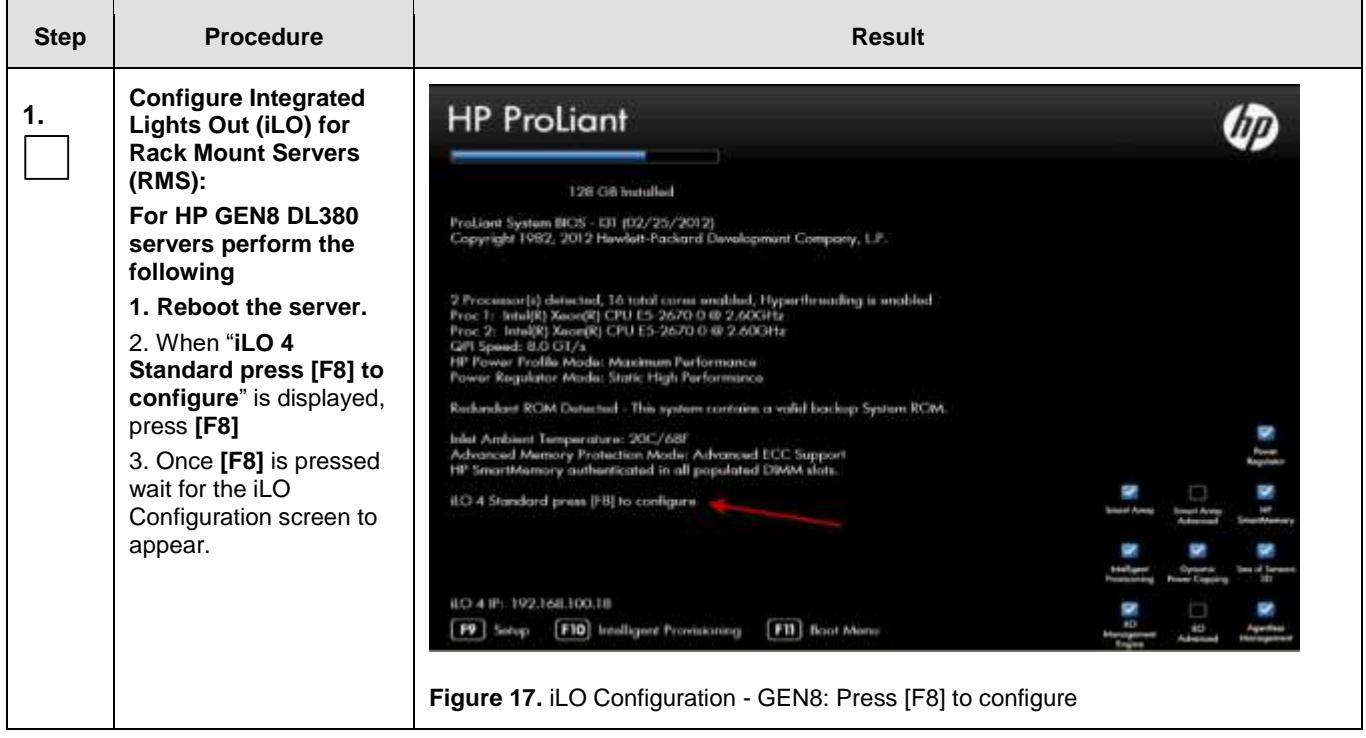

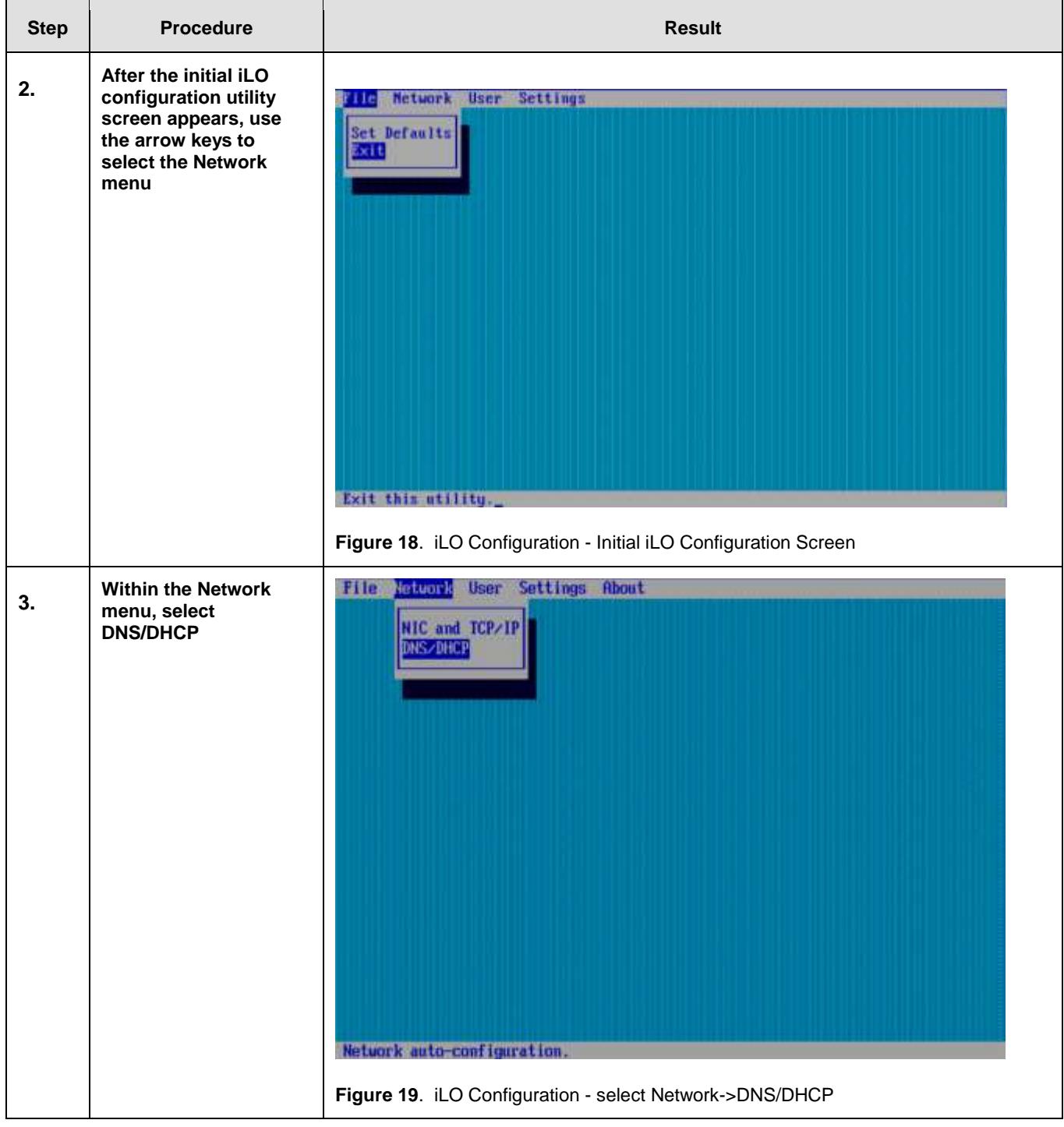

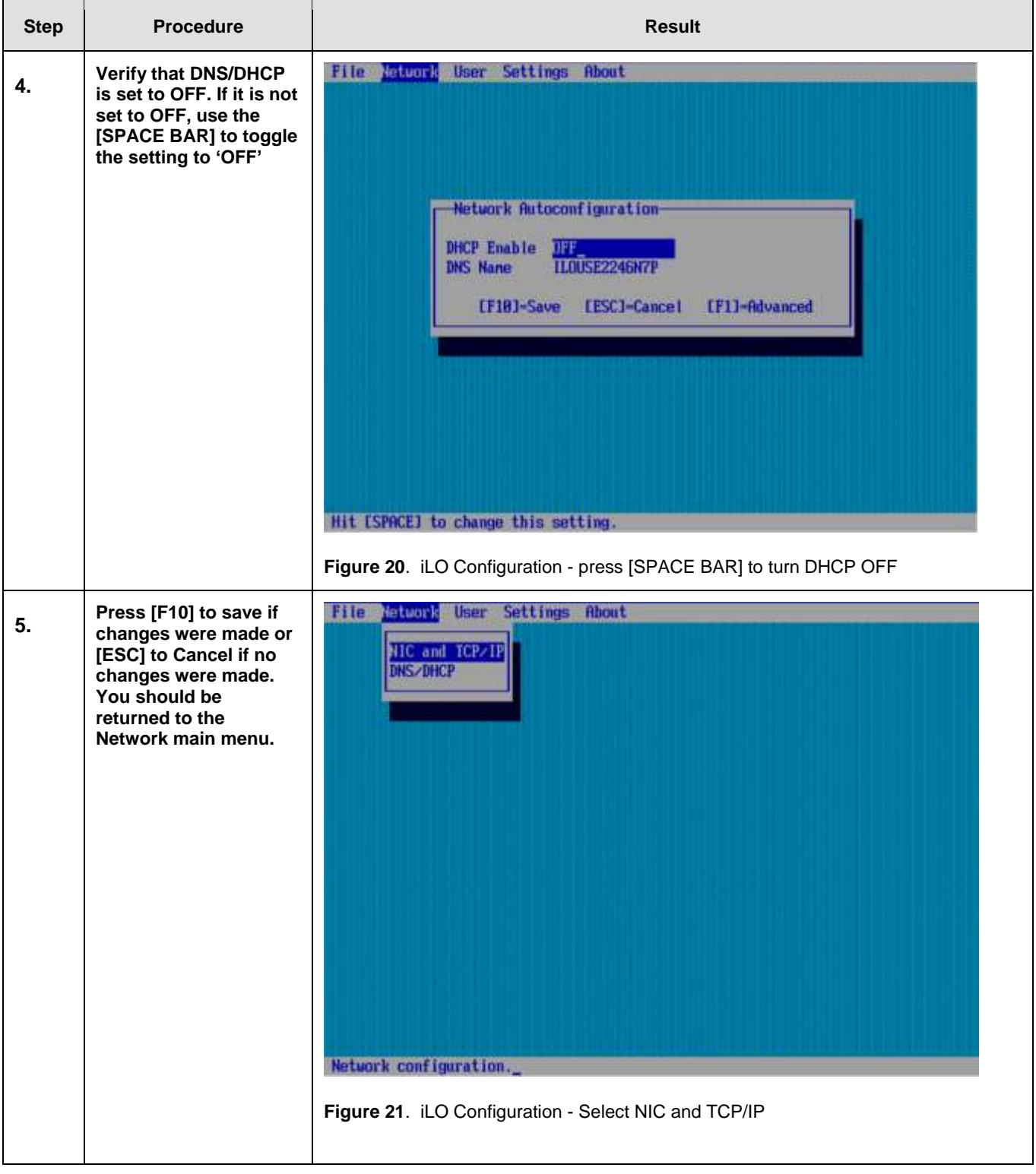

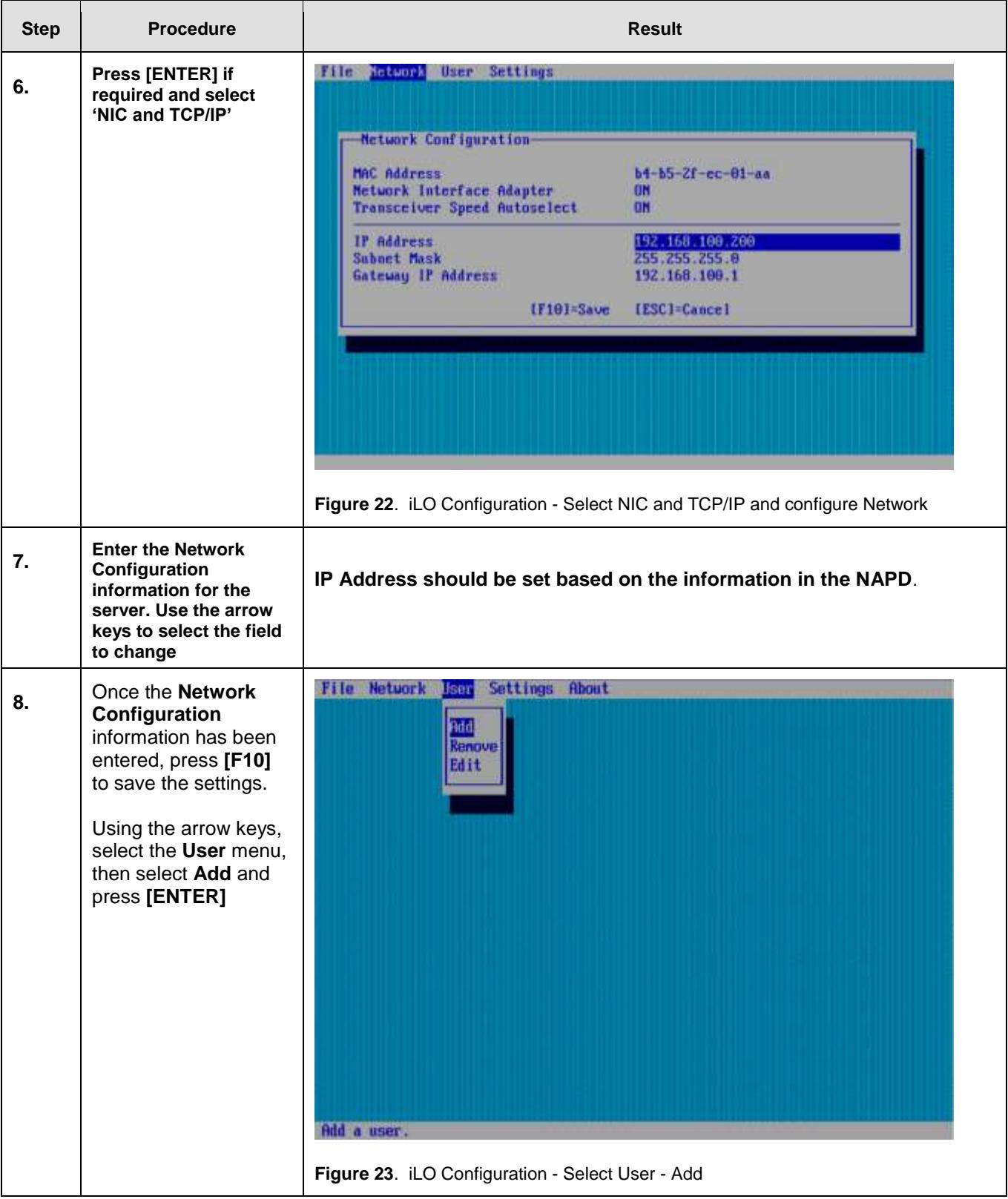

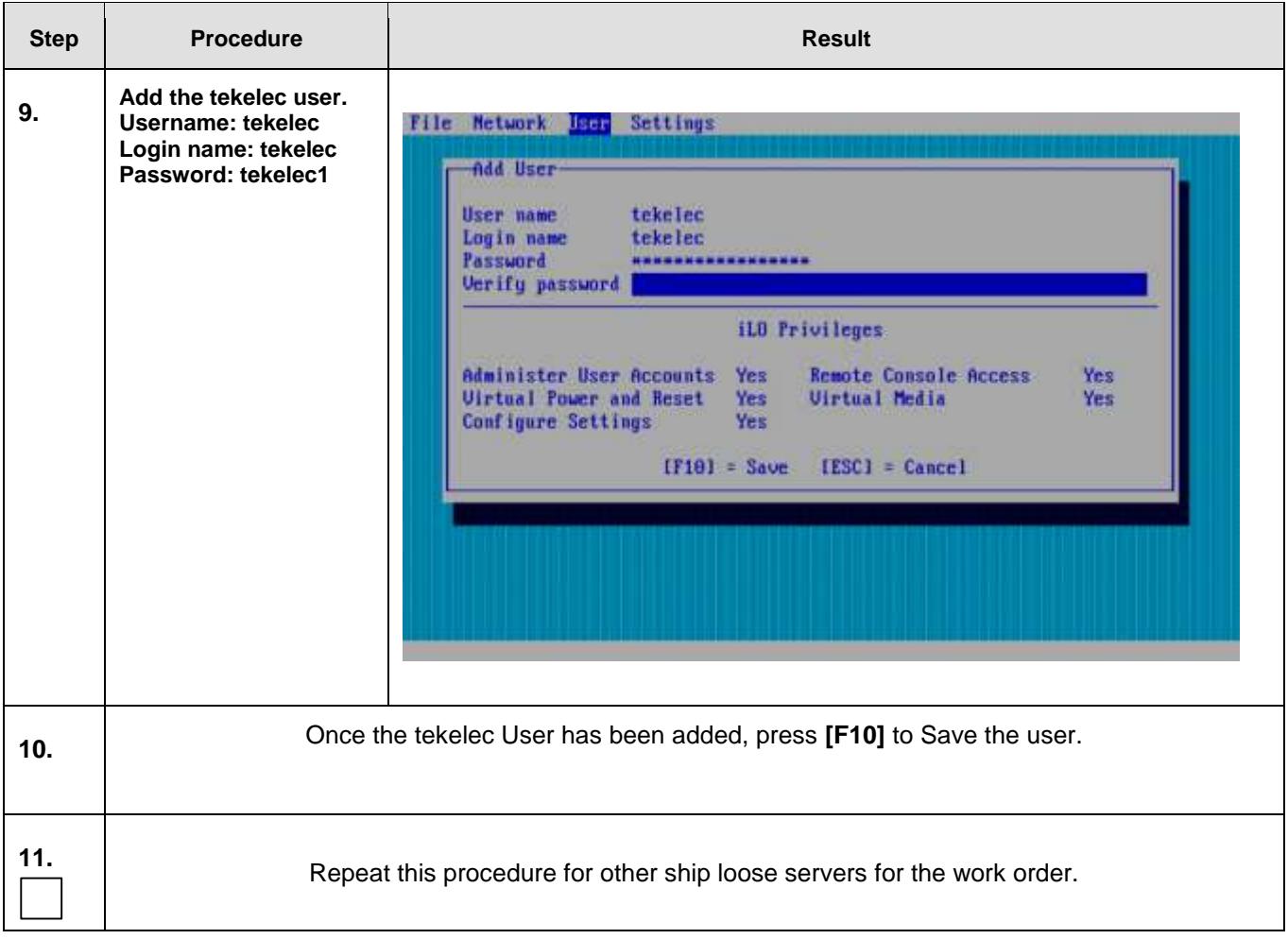

### J.1.2 GEN8: RMS BIOS Configuration, verify processor & memory.

Procedure 13. Enter the ROM-Based Setup Utility (RBSU)

### **Prerequisites & Requirements:**

- $\checkmark$  Server powered on
- $\checkmark$  KVM connectivity to the server to get console

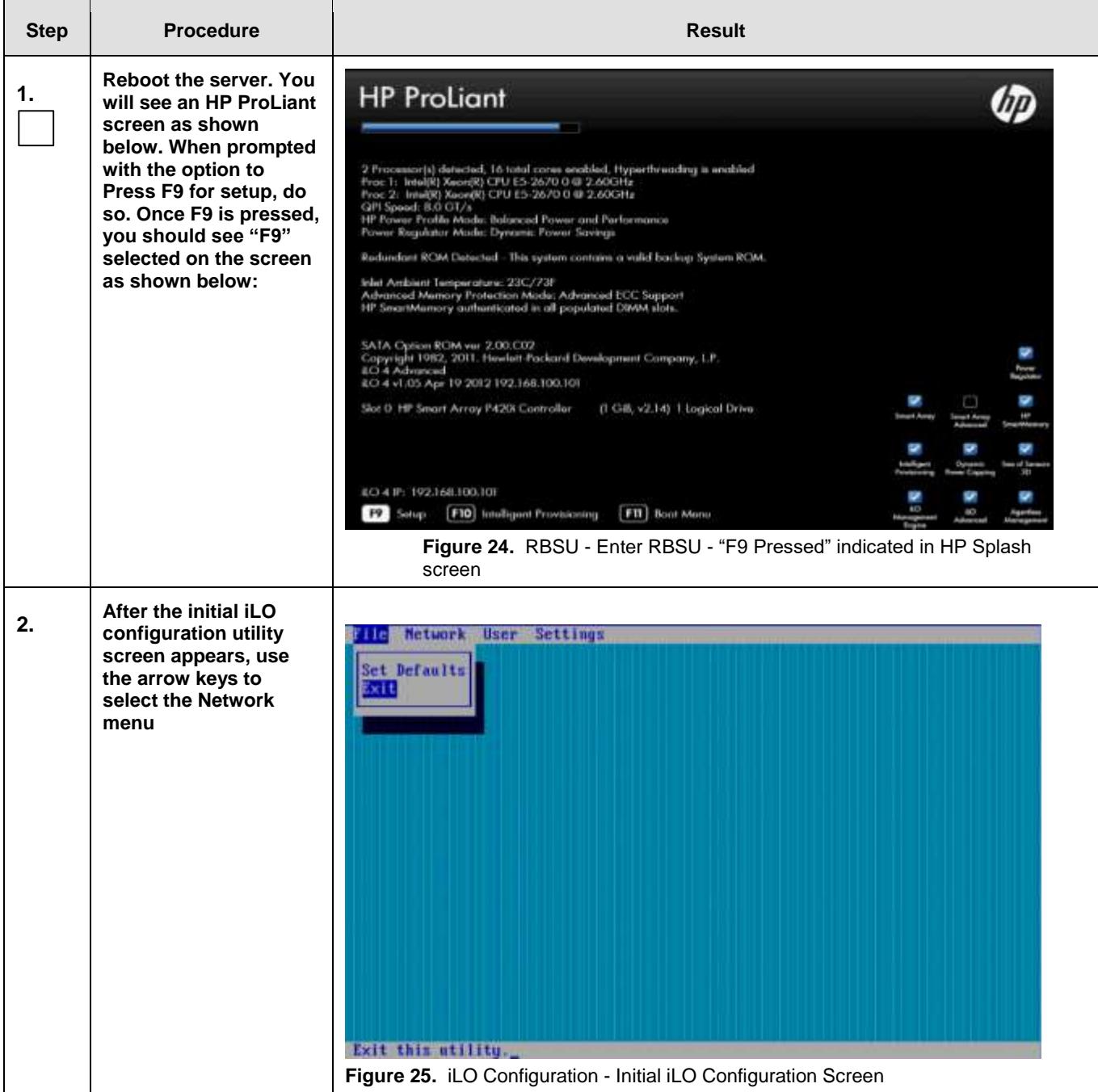

## **Procedure 14.** Verify / Configure Serial Port Options

### **Prerequisites & Requirements:**

 $\checkmark$  Server rebooted and in RBSU mode

In this procedure you will be verifying and/or configuring the Serial Port Options for the Embedded and Virtual Serial Ports.

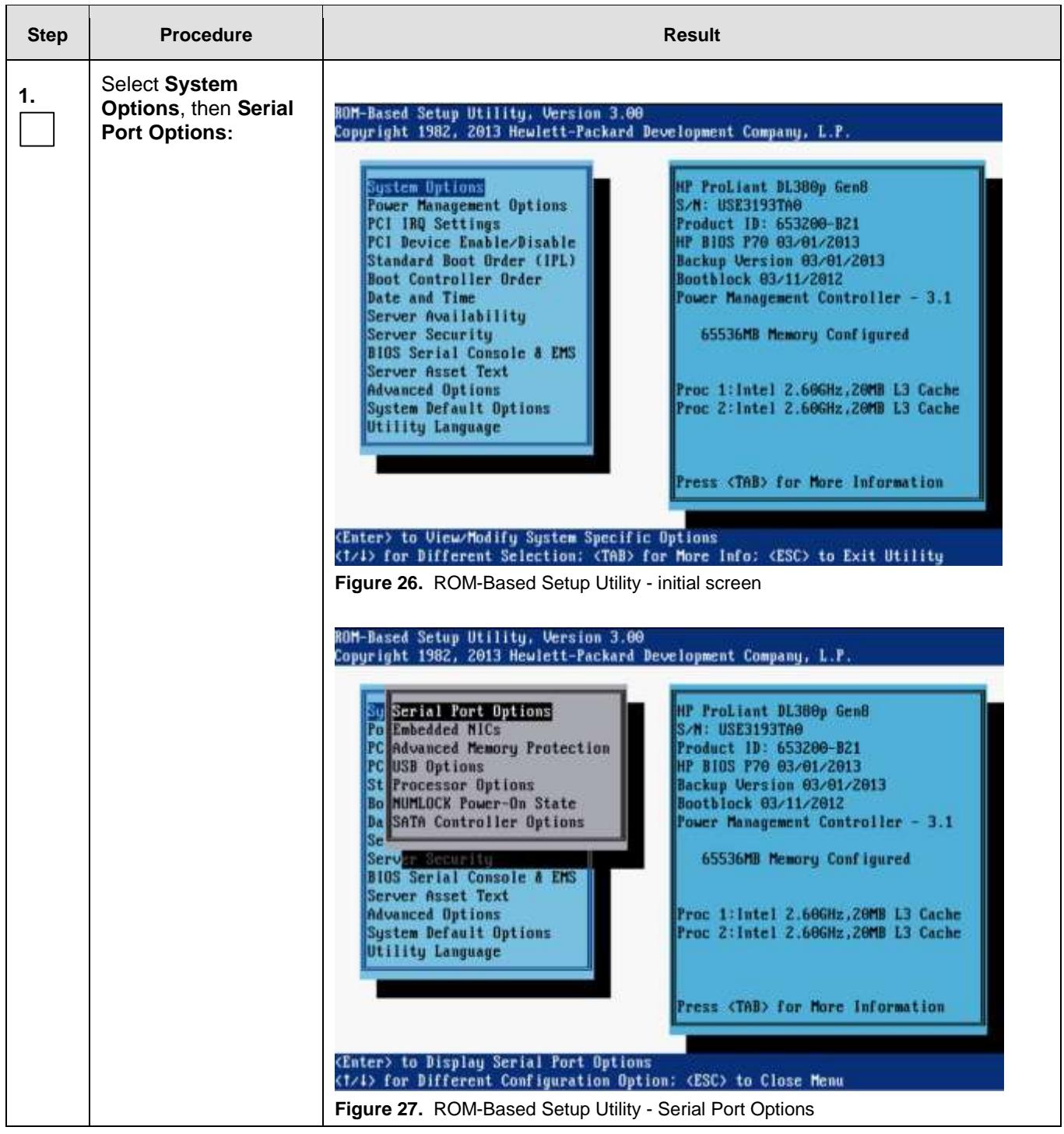

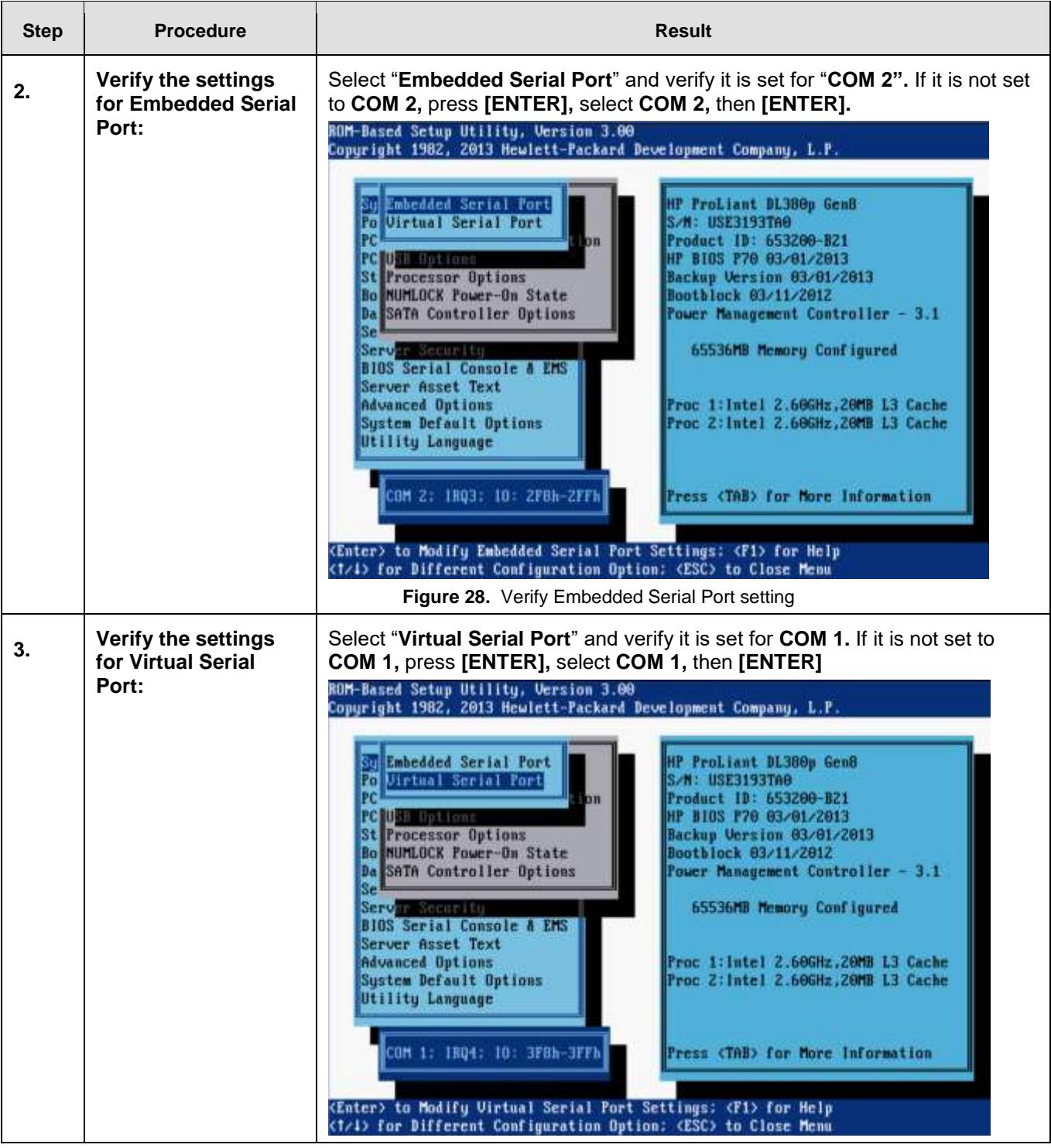

# **Procedure 15.** Verify / Set Power Management

## **Prerequisites & Requirements:**

 $\checkmark$  Server rebooted and in RBSU

In this procedure you will be configuring **Power Management Options**. The server **HP Power Profile** will be verified or set to **Maximum Performance**.

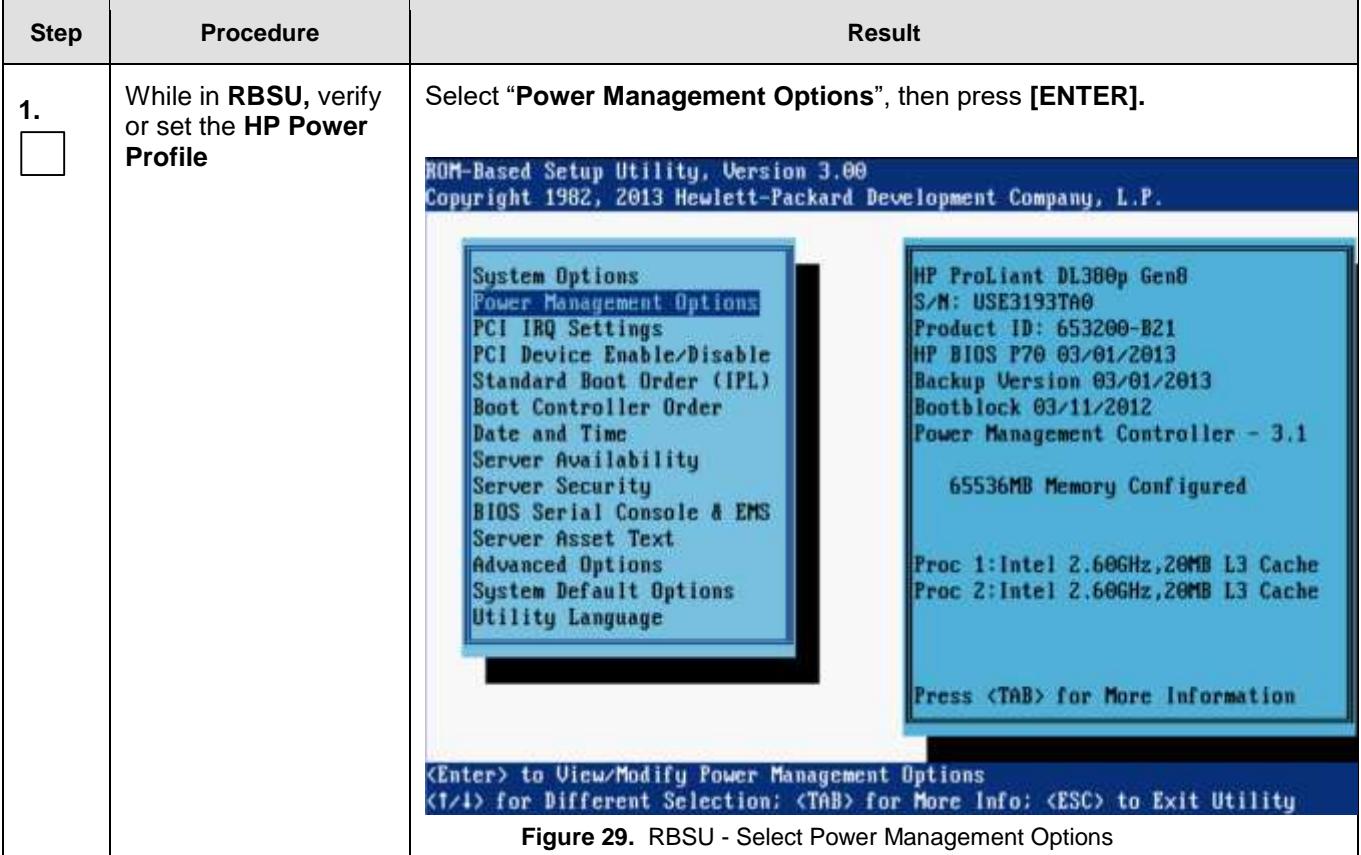

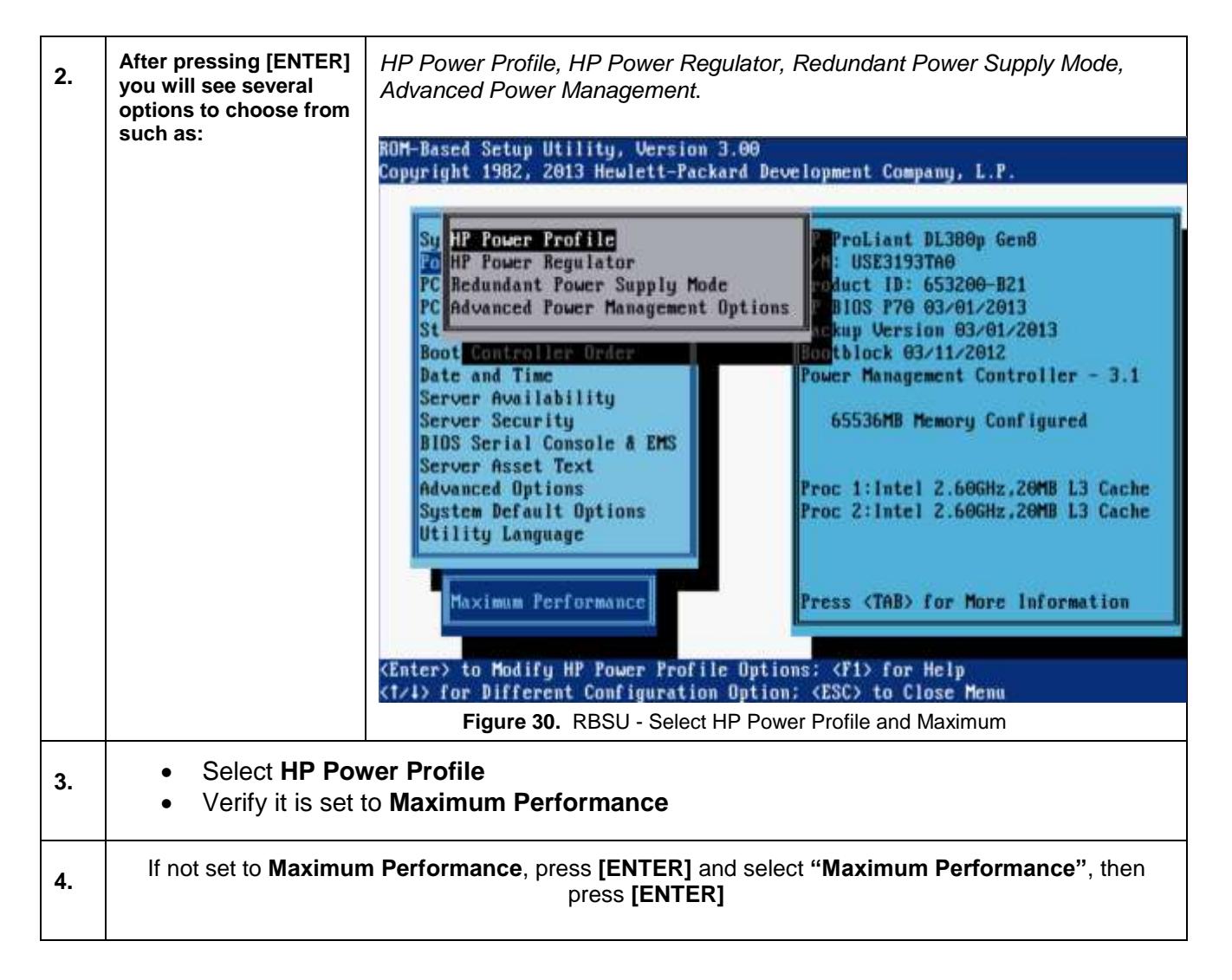

**Procedure 16.** Verify / Set Standard Boot Order (IPL)

### **Prerequisites & Requirements:**

Server rebooted and in RBSU

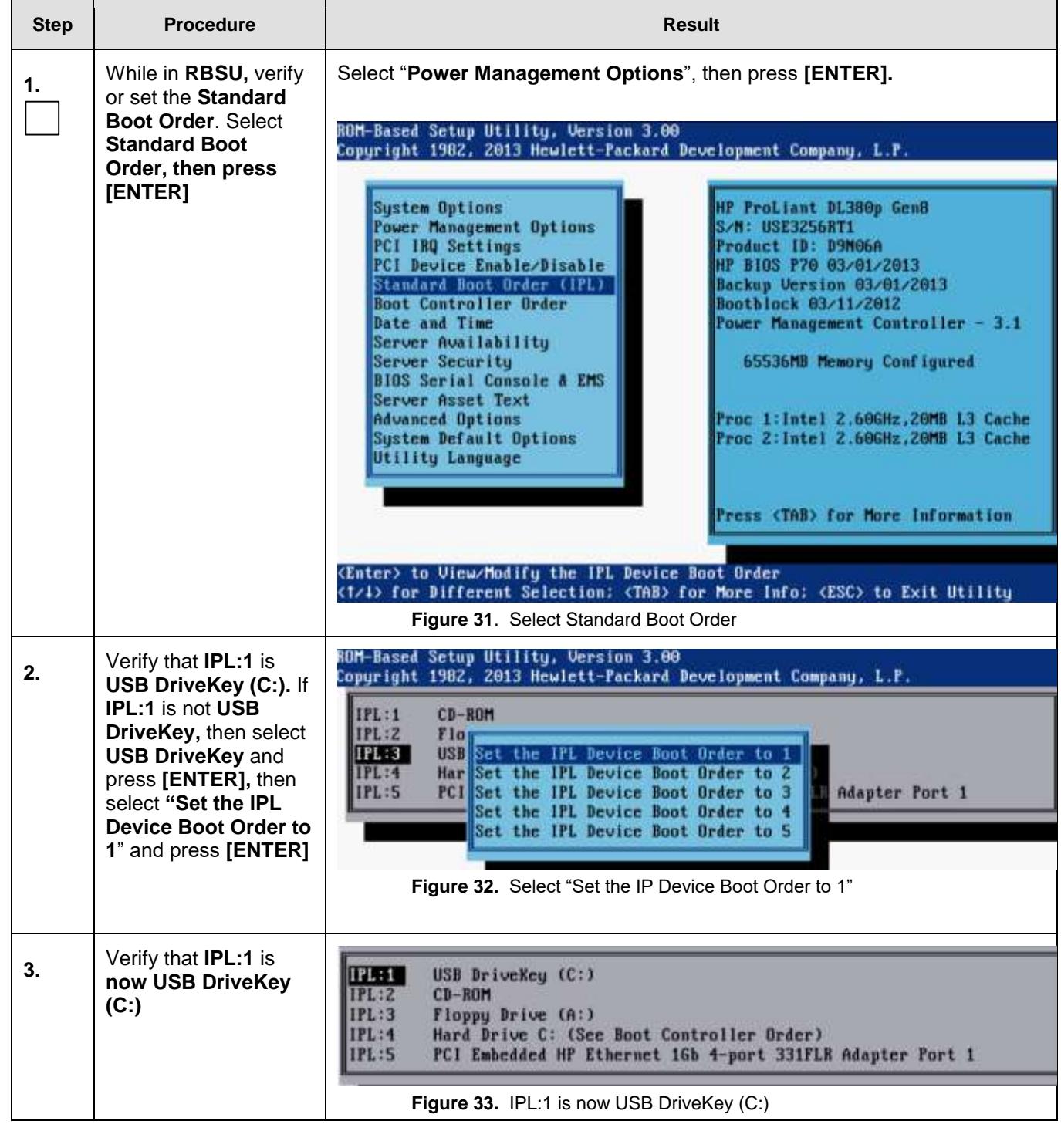

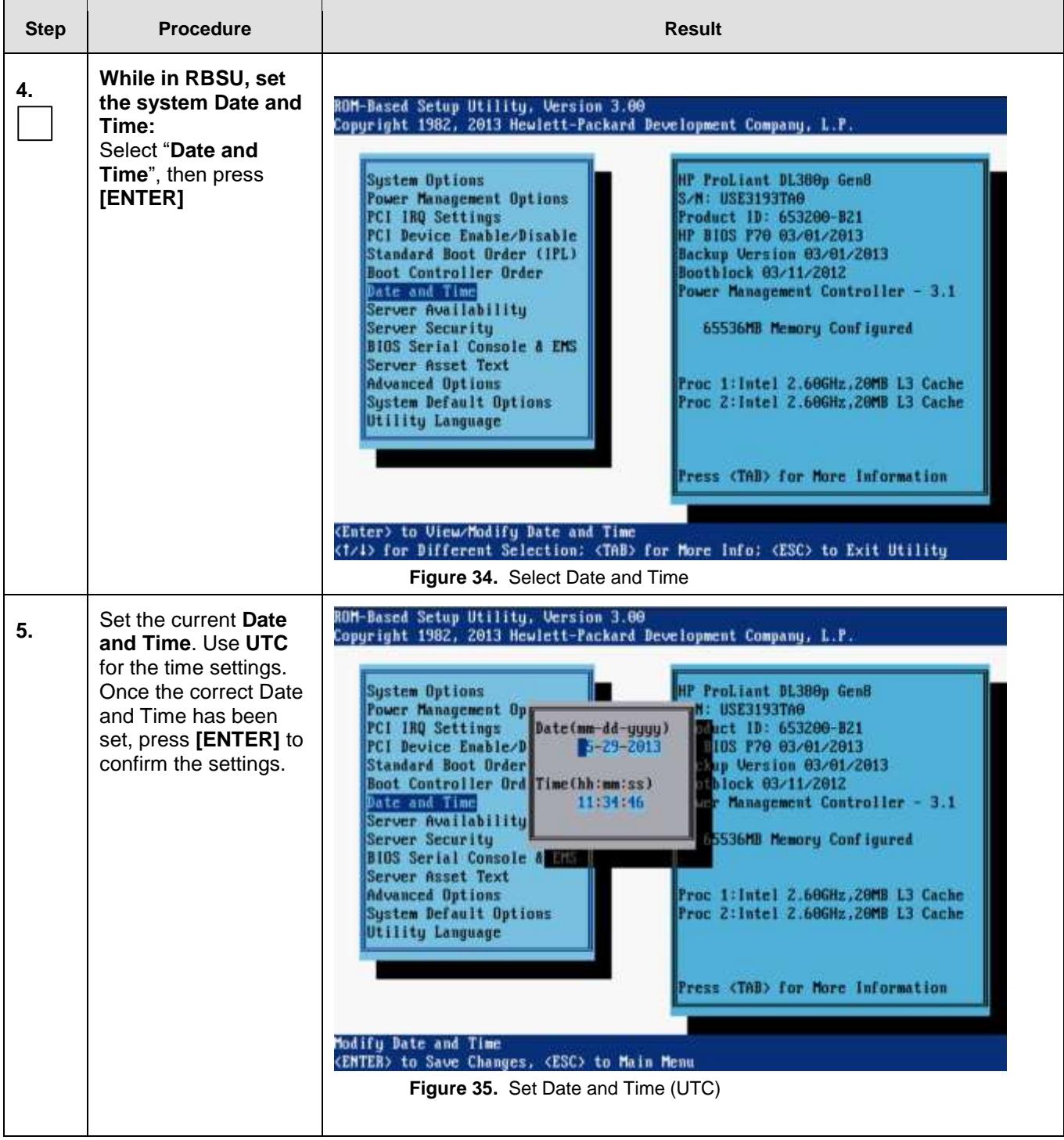

# **Procedure 17.** Verify / Set Server Availability

### **Prerequisites & Requirements:**

Server rebooted and in RBSU

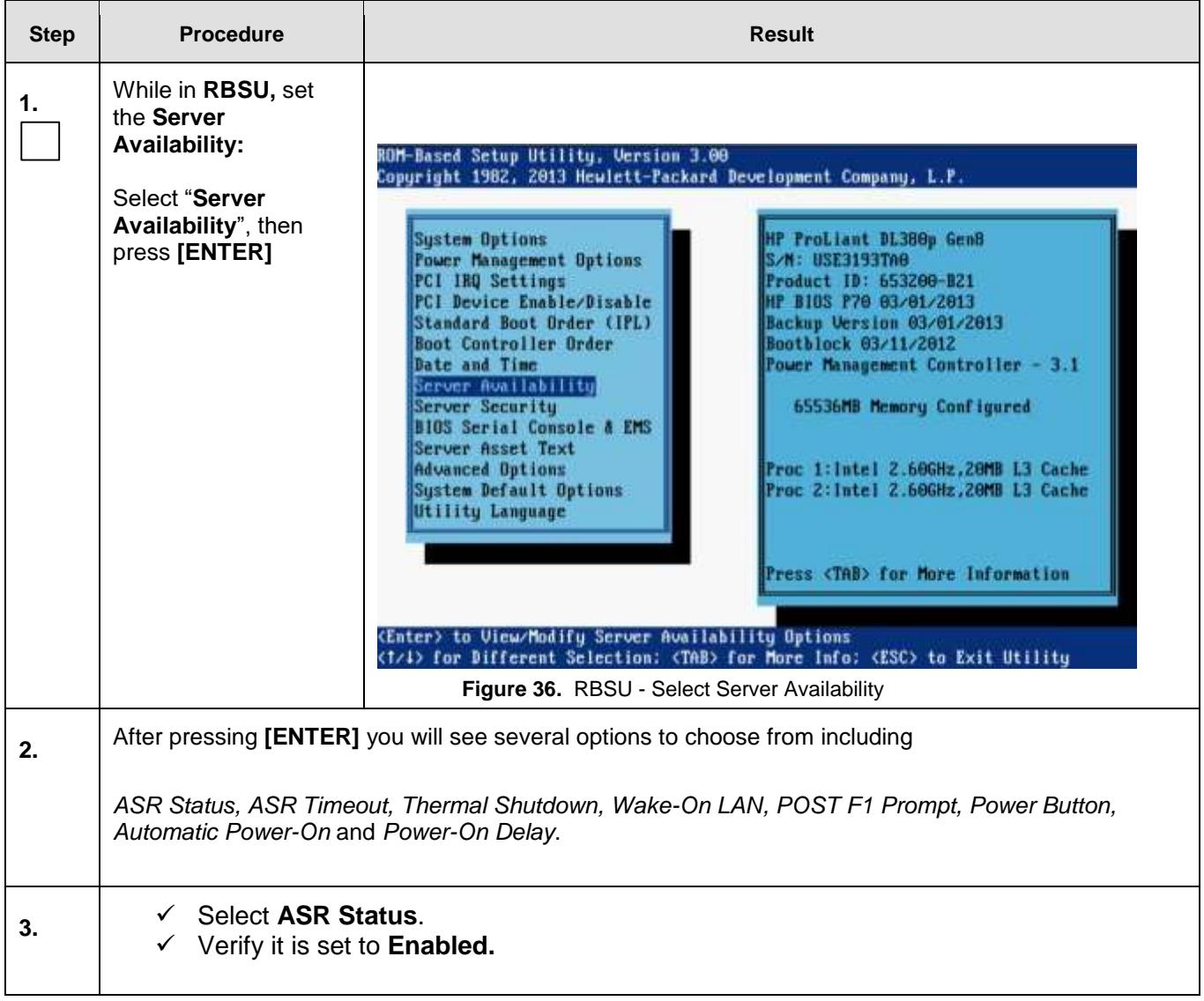

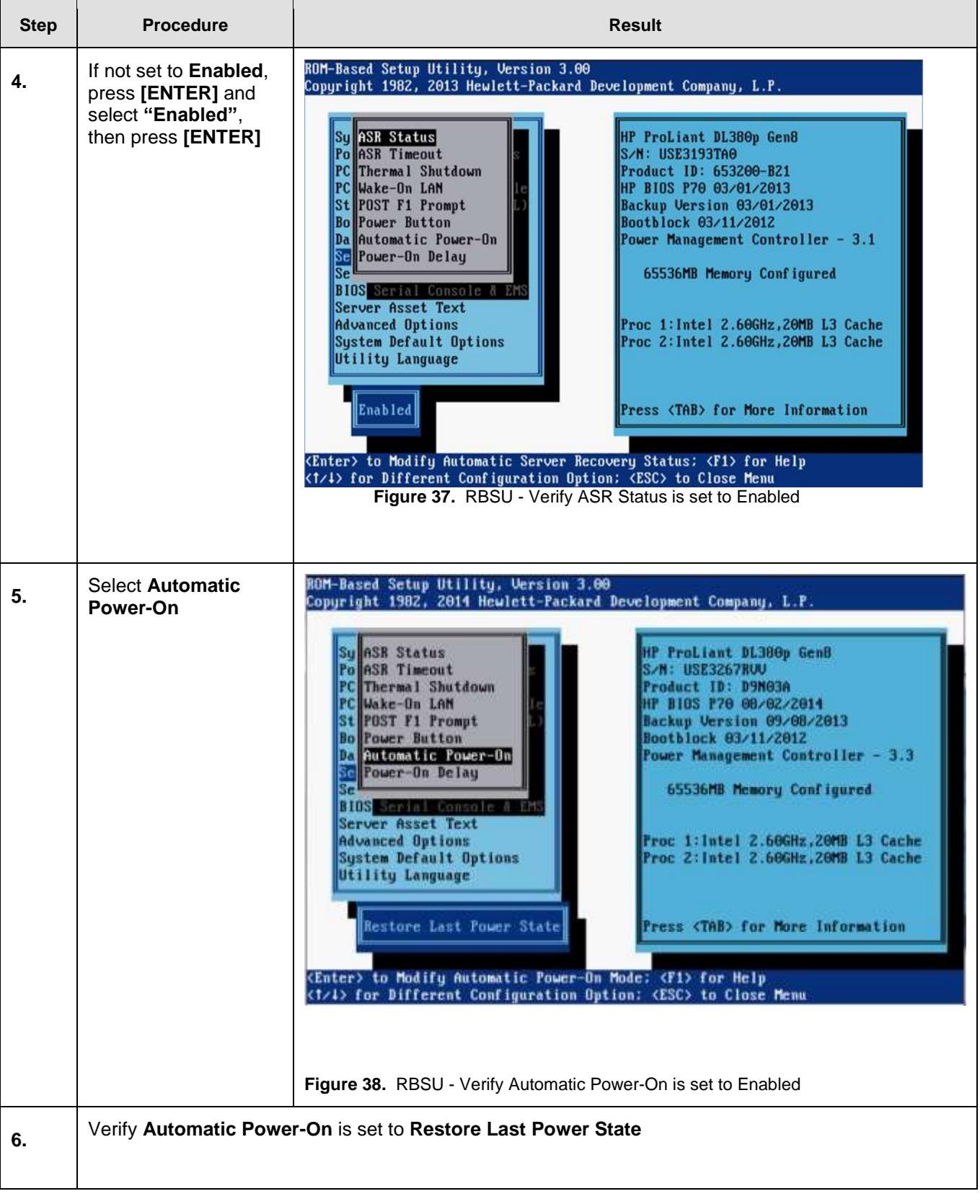

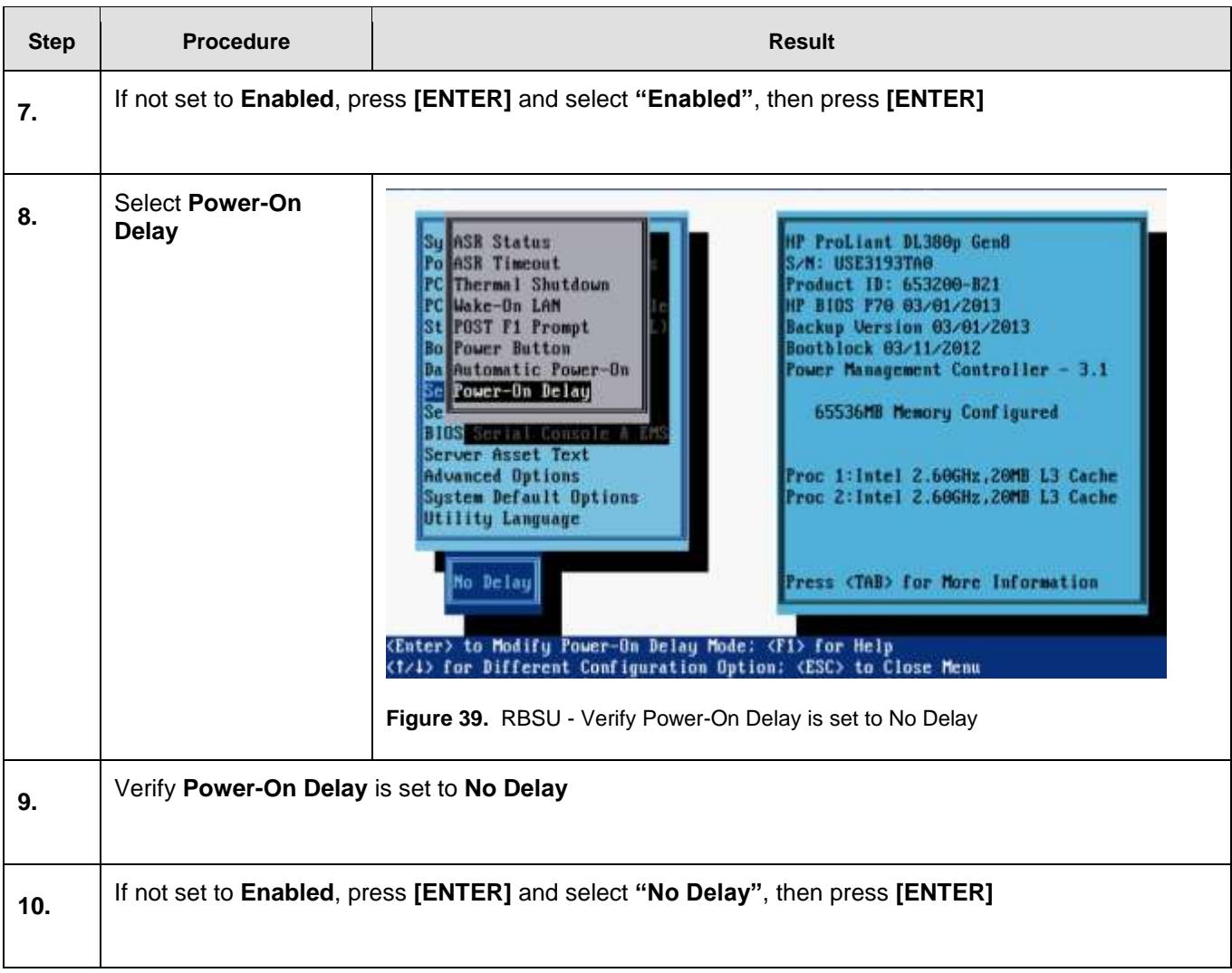

## **Procedure 18. Exit the RBSU**

### **Prerequisites & Requirements:**

- $\checkmark$  Tasks within the RBSU have been completed.
- To **Exit** the **RBSU,** press **<ESC>** and then press **<F10>** to Confirm Exit Utility
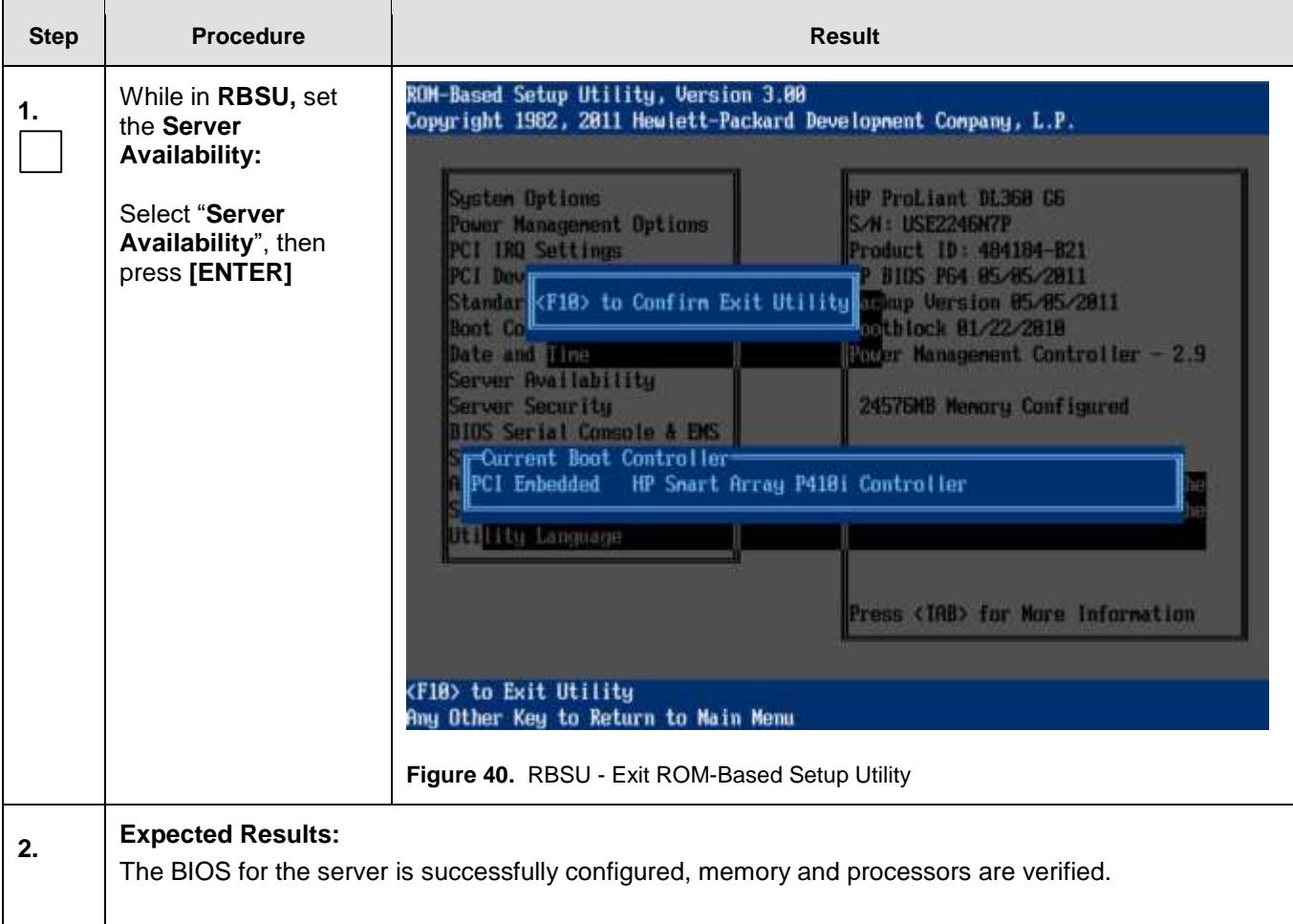

## J.2 GEN9: RMS CONFIGURE ILO

J.2.1 RMS: Configure iLO

**Procedure 19.** Gen9: Configure Integrated Lights Out (iLO) for Rack Mount Servers (RMS)

## **Prerequisites & Requirements:**

- $\checkmark$  Server powered on
- $\checkmark$  Server booting up or rebooted

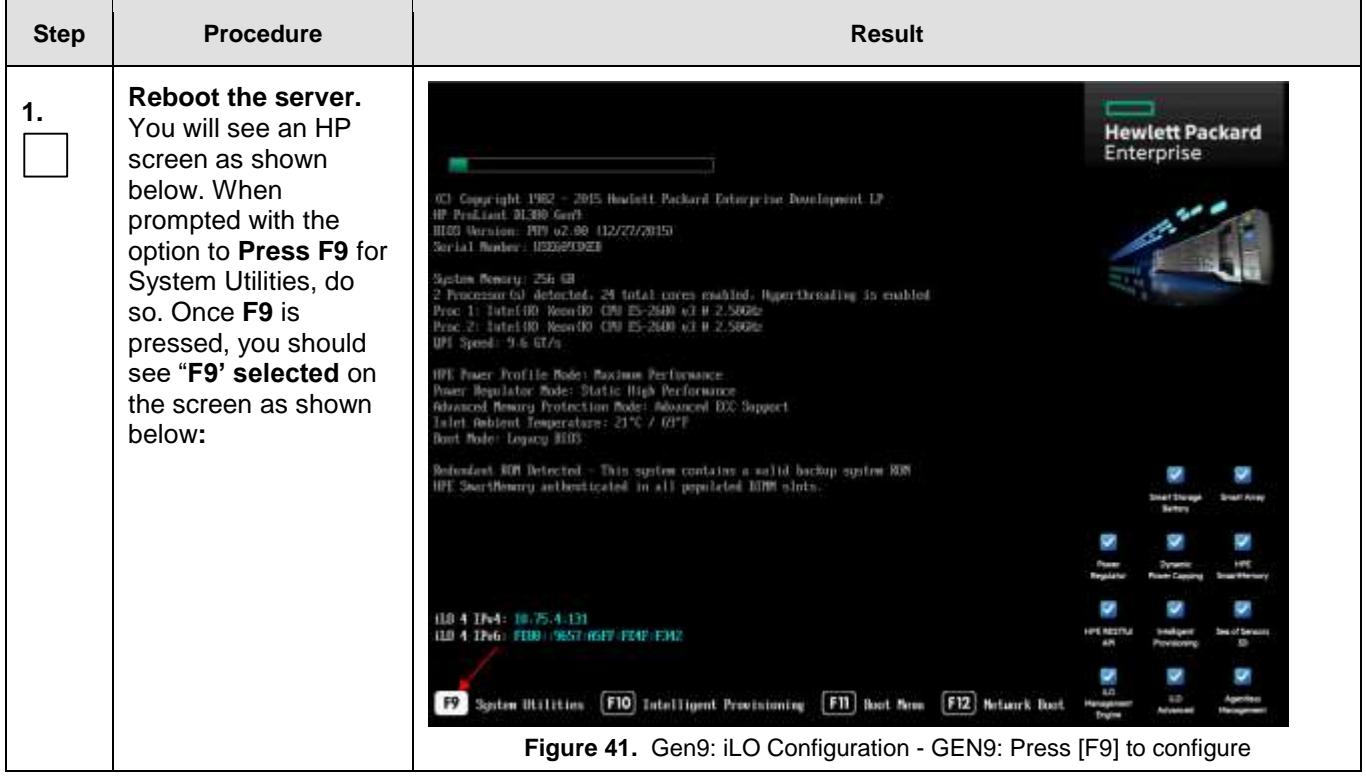

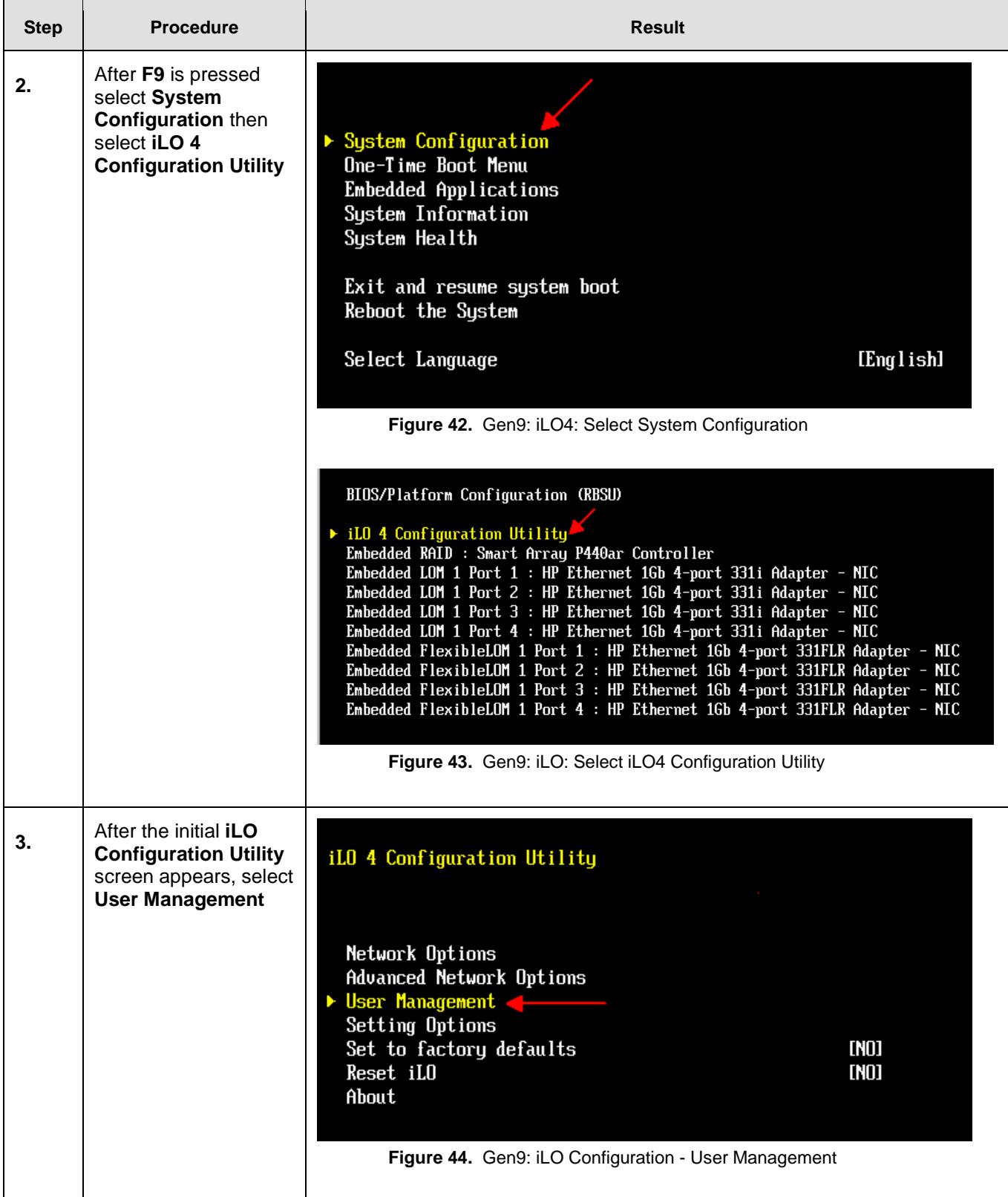

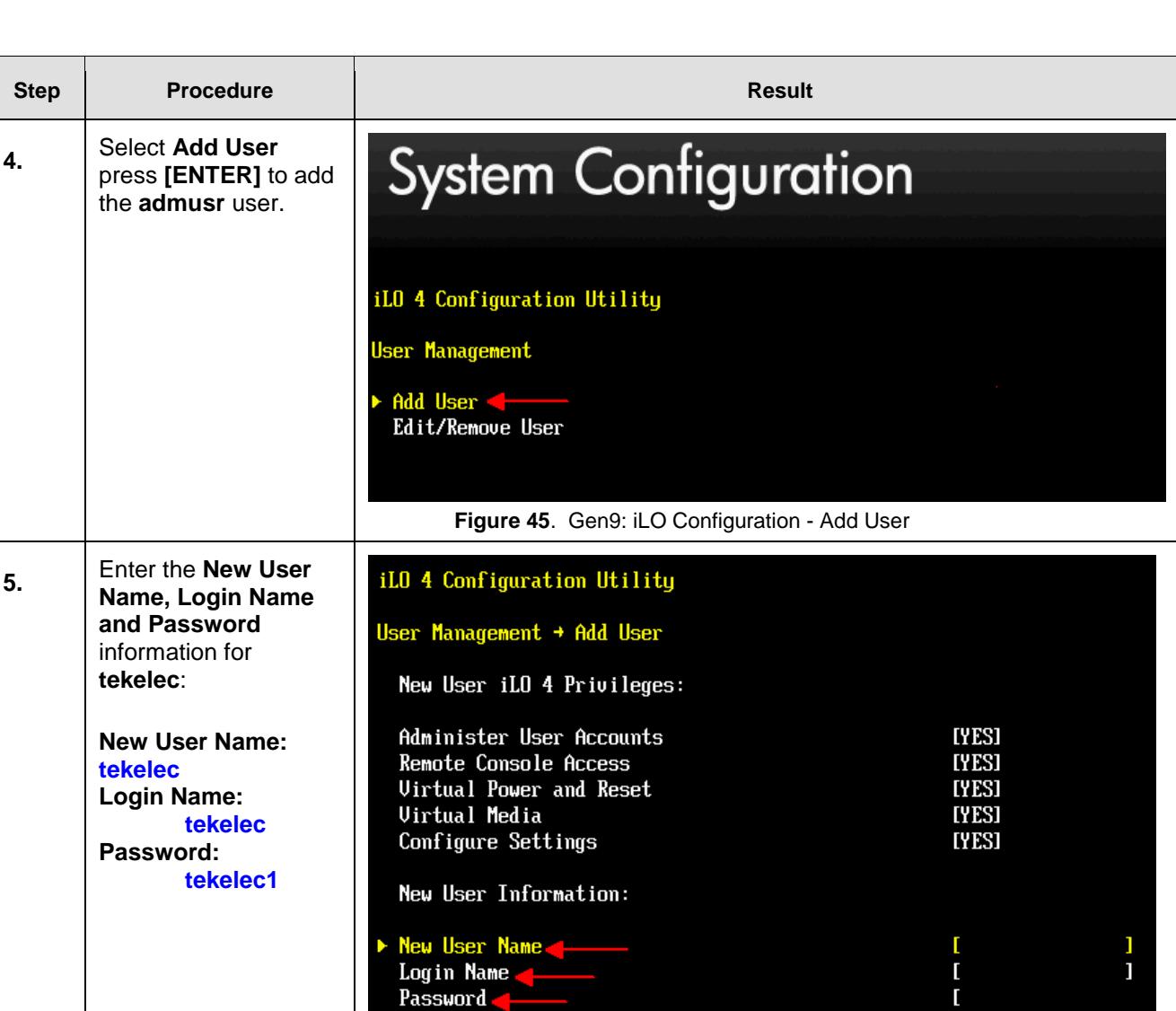

**Figure 46.** Gen9: iLO Configuration - Add New User Name: tekelec

 $\tilde{L}$ 

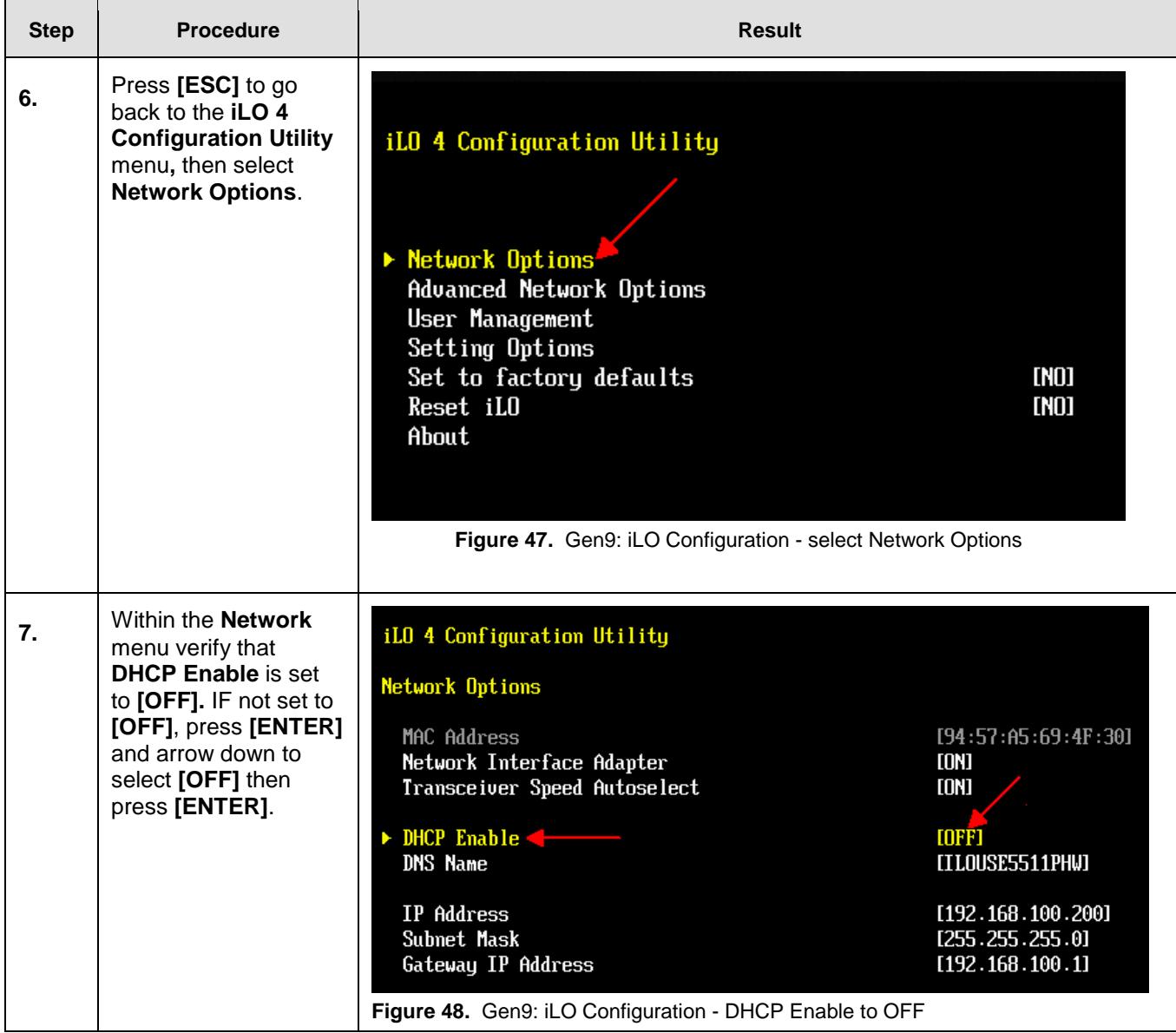

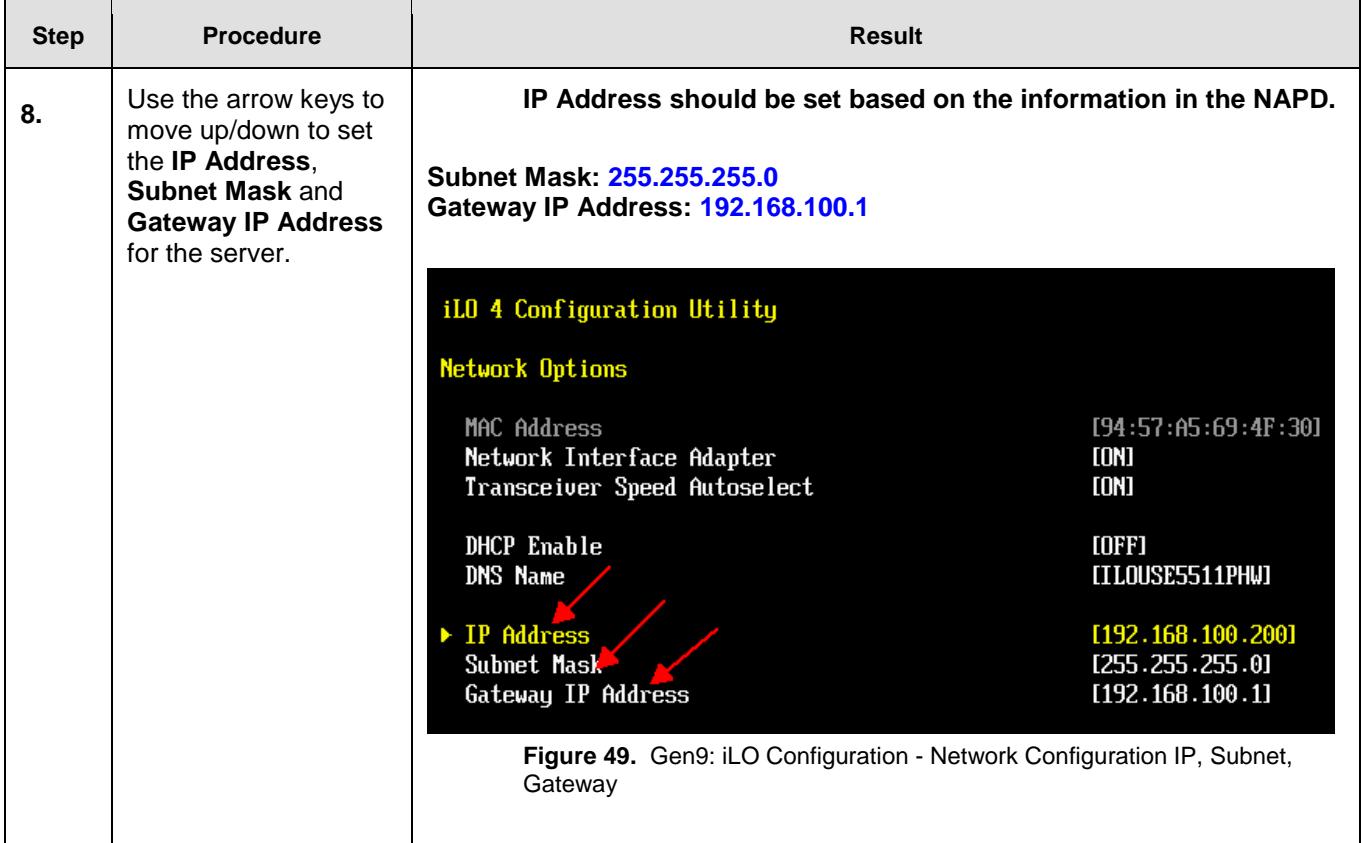

#### **SDS Initial Installation and Configuration** F56657-01

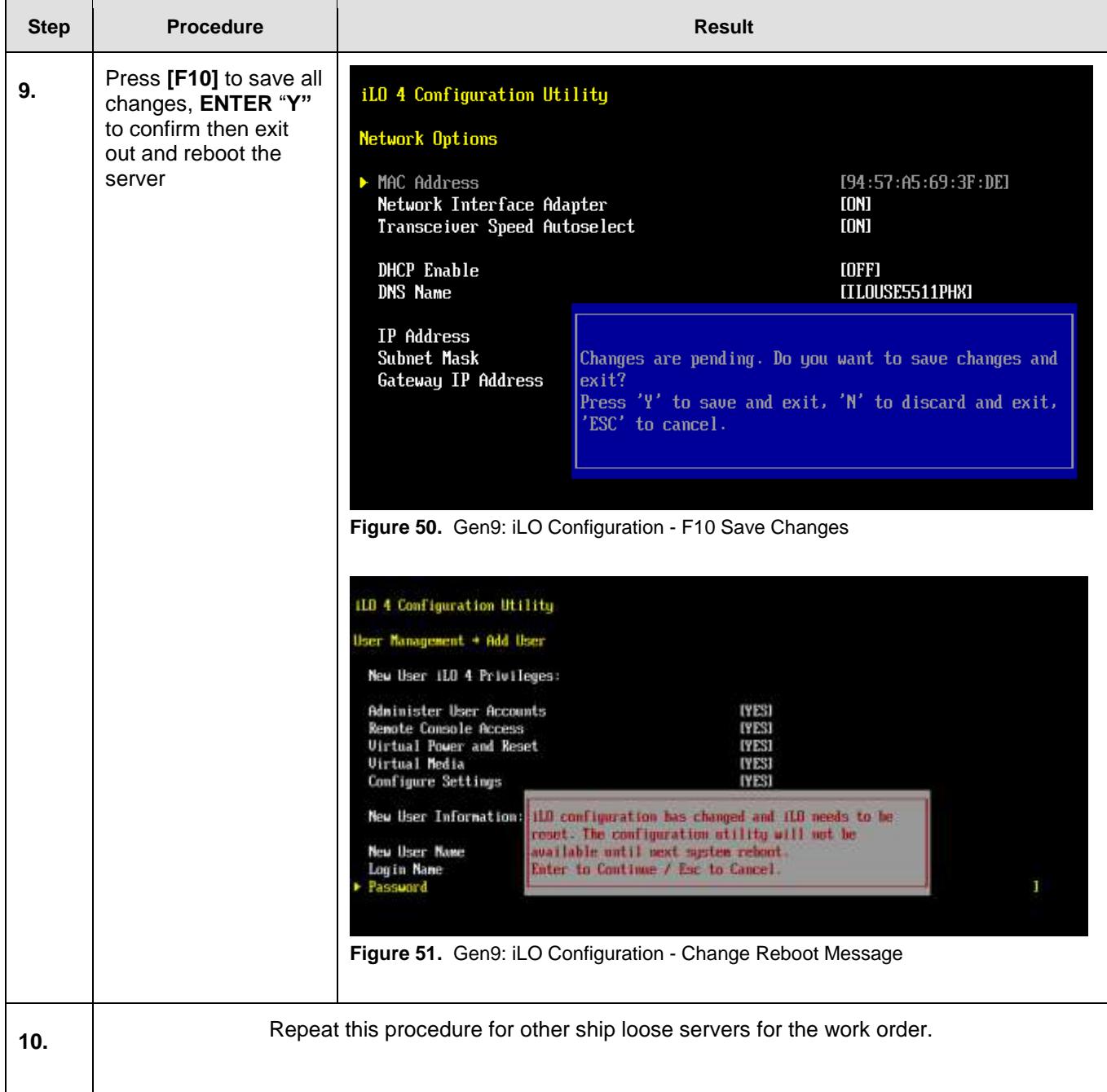

### J.2.2 GEN9: RMS BIOS Configuration, verify processor & memory

In this section you will be configuring the BIOS on the Rack Mount Server and verifying the processor and memory configuration.

Verify / Configure BIOS settings and verify configured memory

**Procedure 20.** Gen9: Enter the ROM-Based Setup Utility (RBSU)

#### **Prerequisites & Requirements:**

- $\checkmark$  Server powered on
- $\checkmark$  KVM connectivity to the server to get console

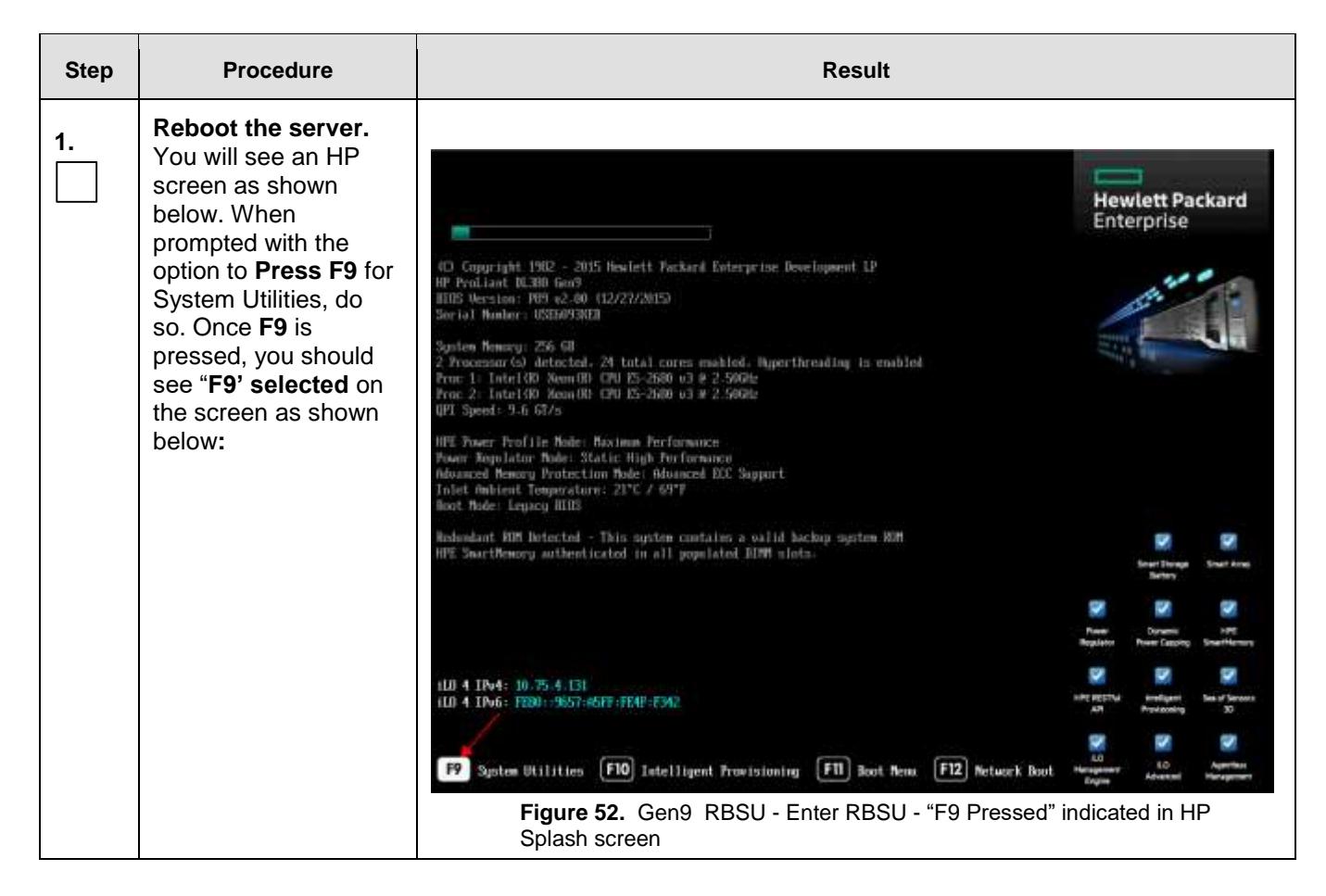

#### **Procedure 21.** Gen9: Verify / Configure Serial Port Options

#### **Prerequisites & Requirements:**

 $\checkmark$  Server rebooted and in RBSU mode

In this procedure you will be verifying and/or configuring the Serial Port Options for the Embedded and Virtual Serial Ports

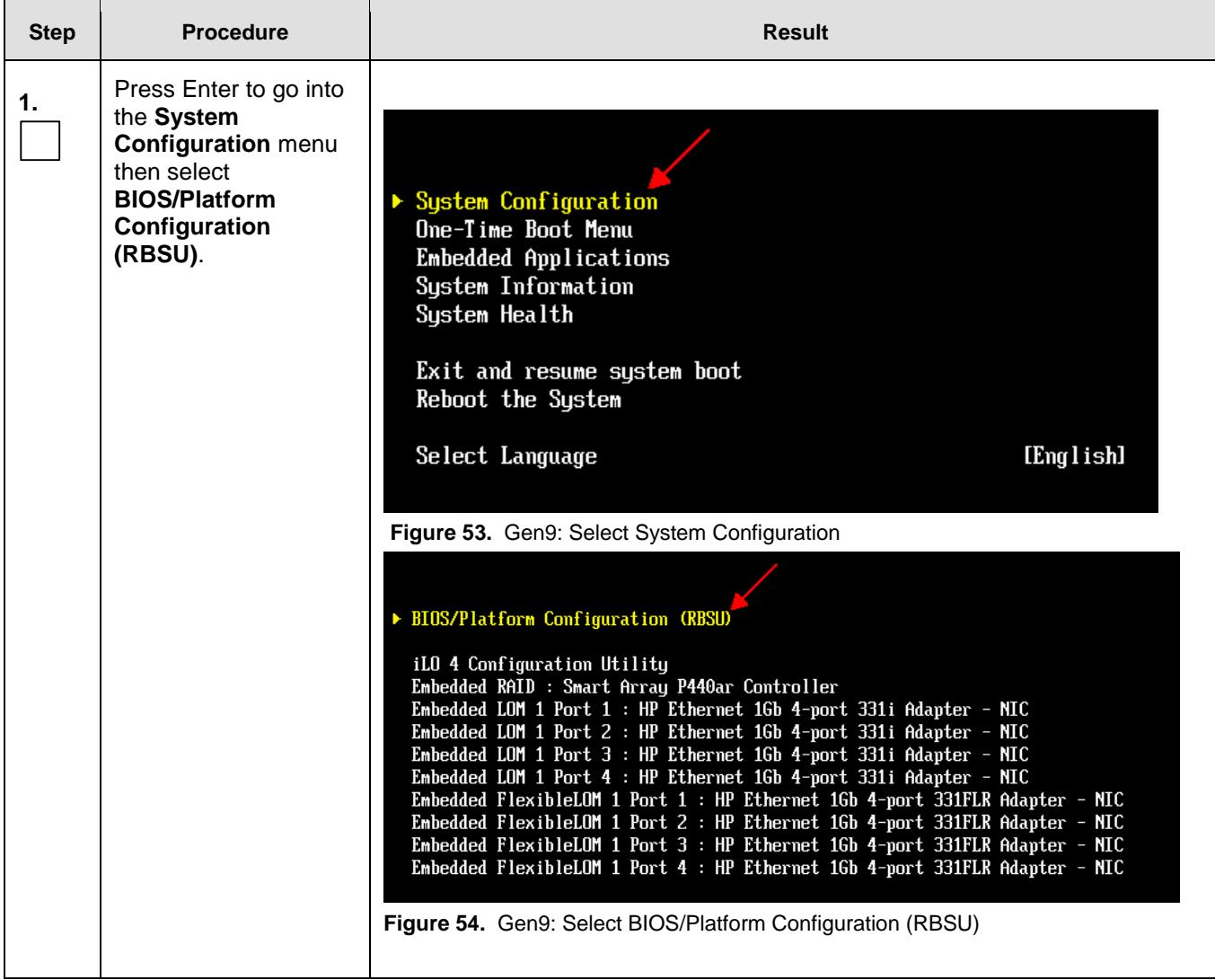

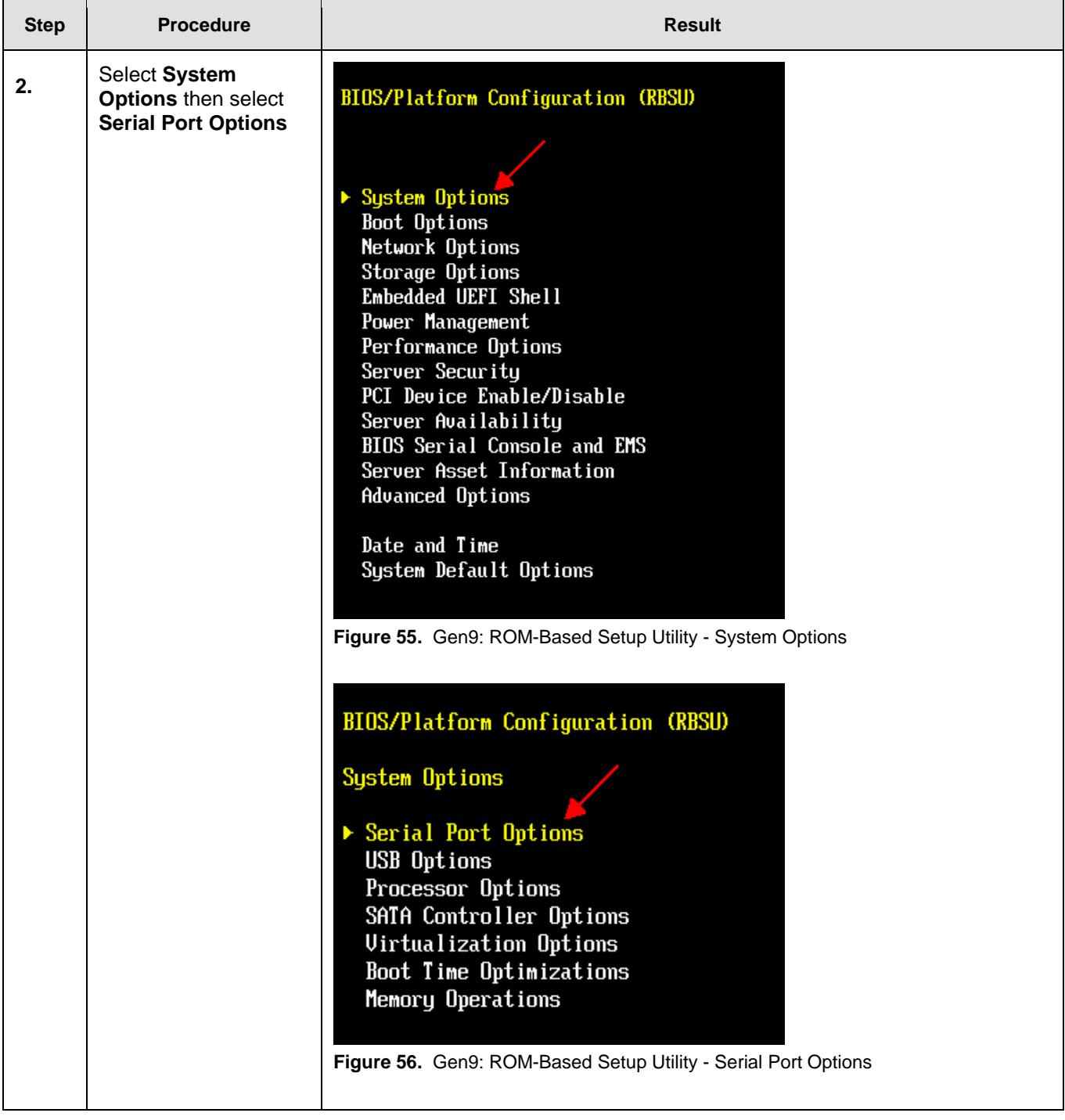

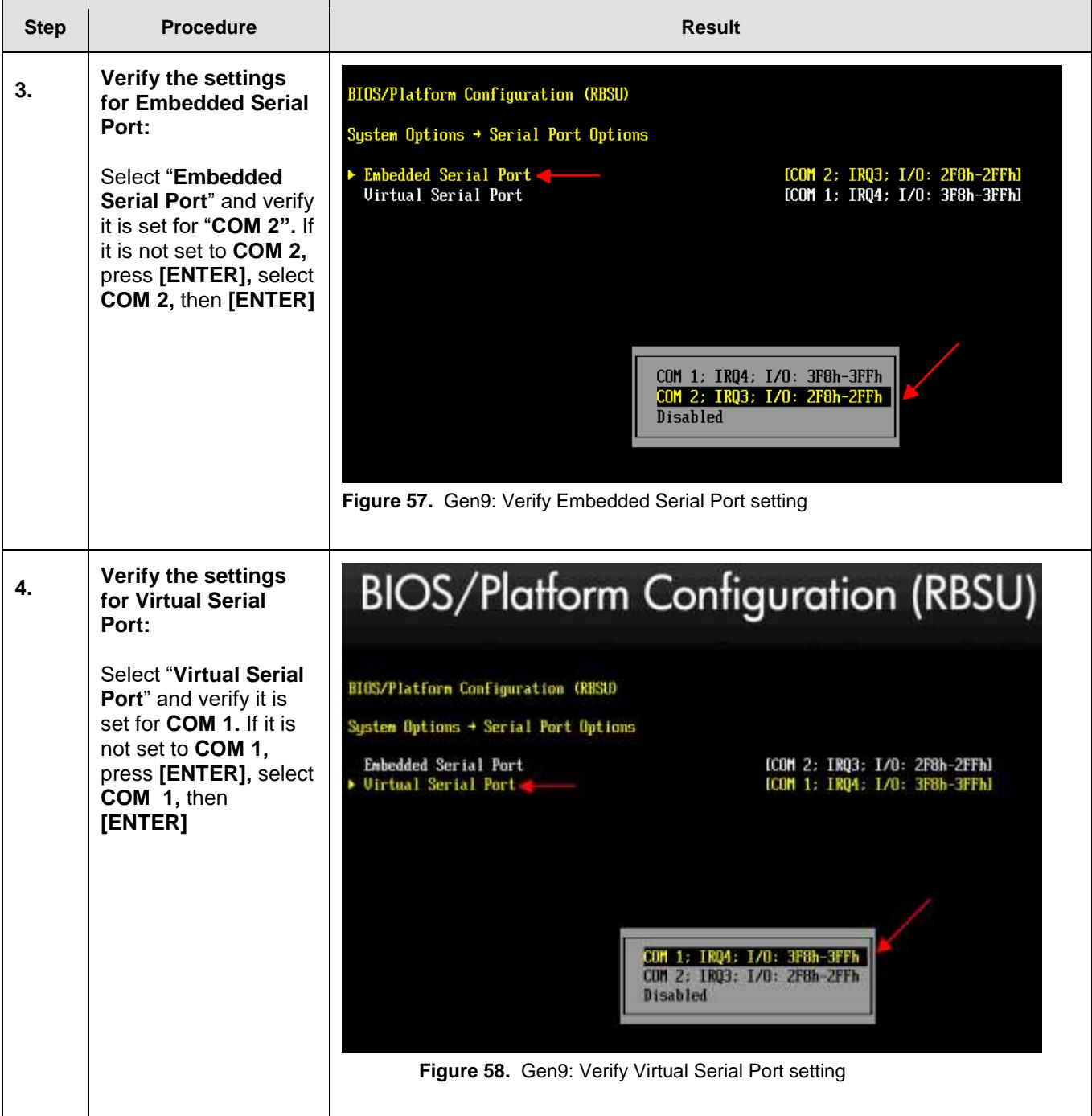

**Procedure 22.** Gen9: Verify / Set Power Management

### **Prerequisites & Requirements:**

 $\checkmark$  Server rebooted and in RBSU

In this procedure you will be configuring **Power Management Options**. The server **HP Power Profile** will be verified/set to **Maximum Performance**.

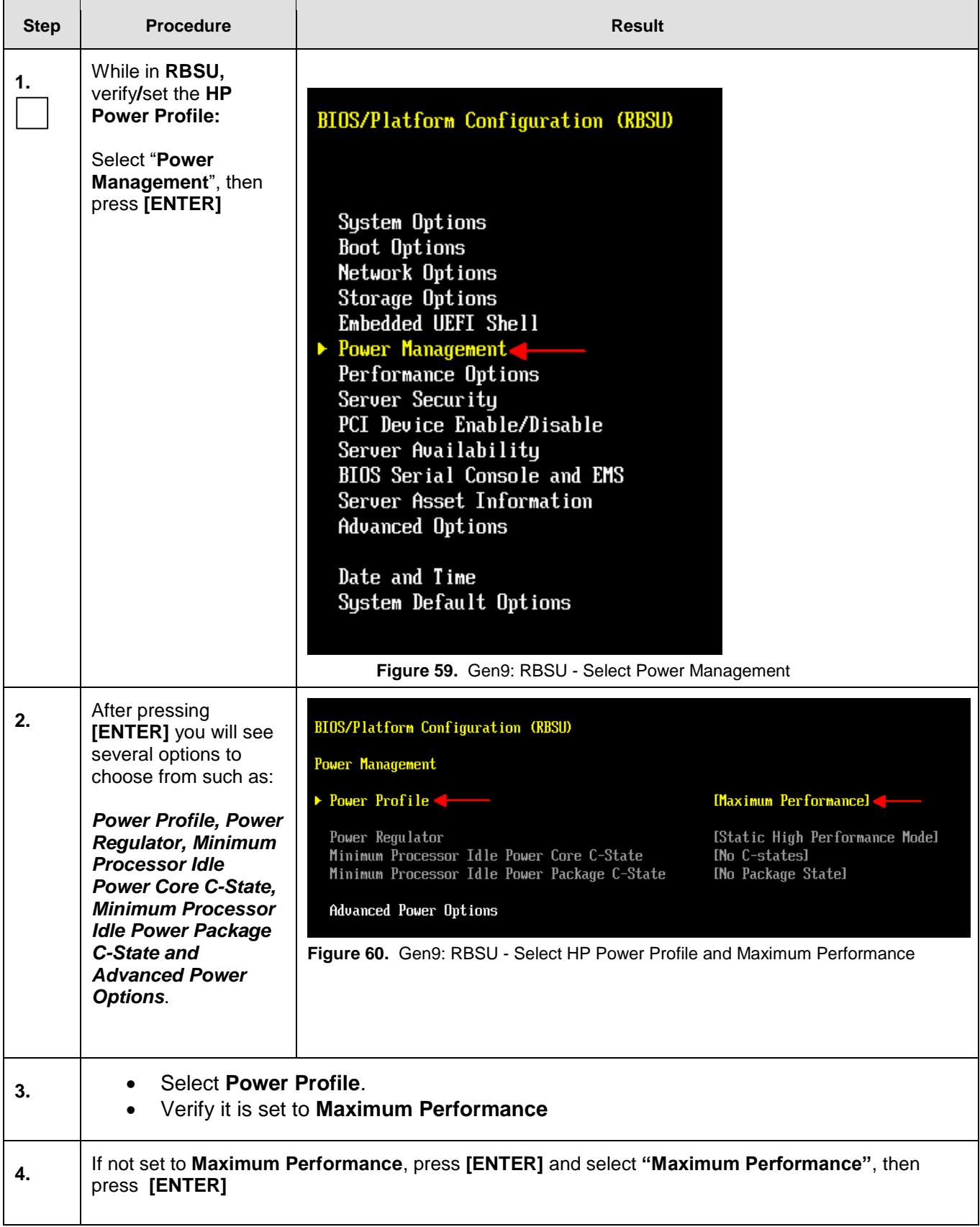

## **Procedure 23.** Gen9: Verify / Set Standard Boot Order (IPL)

### **Prerequisites & Requirements:**

 $\checkmark$  Server rebooted and in RBSU

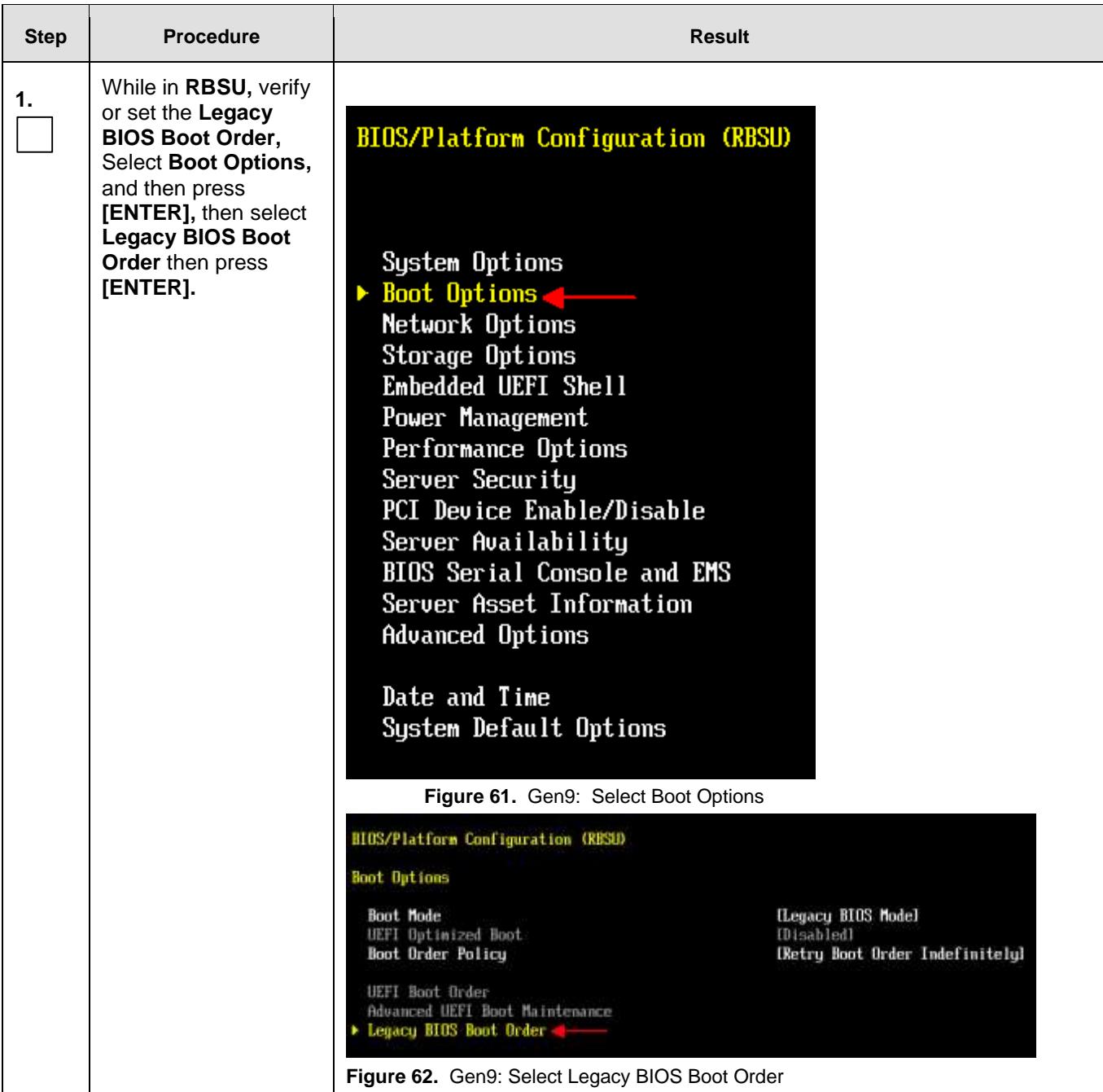

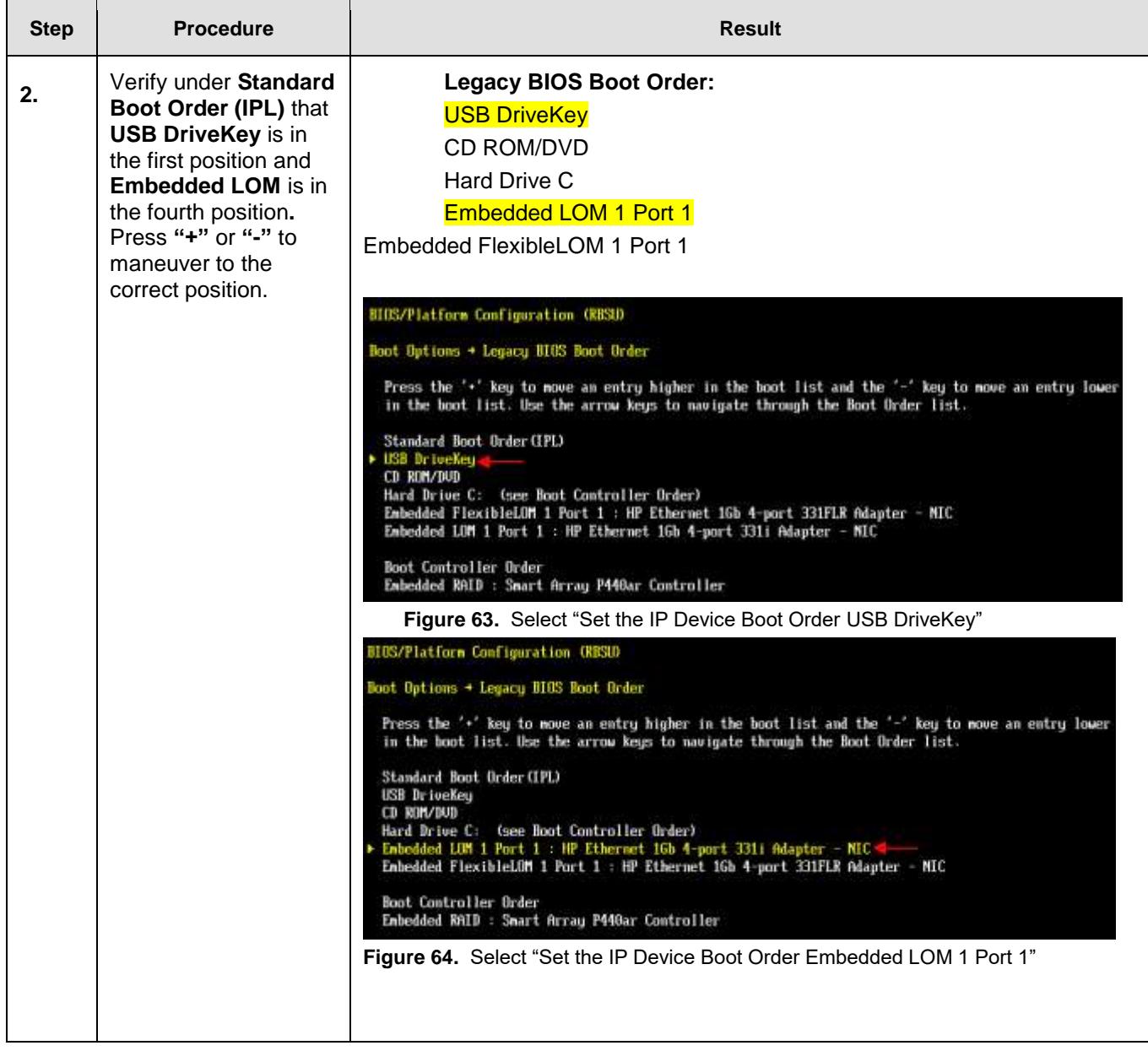

Procedure 24. Gen9: Verify / Set system Date and Time

### **Prerequisites & Requirements:**

 $\checkmark$  Server rebooted and in RBSU

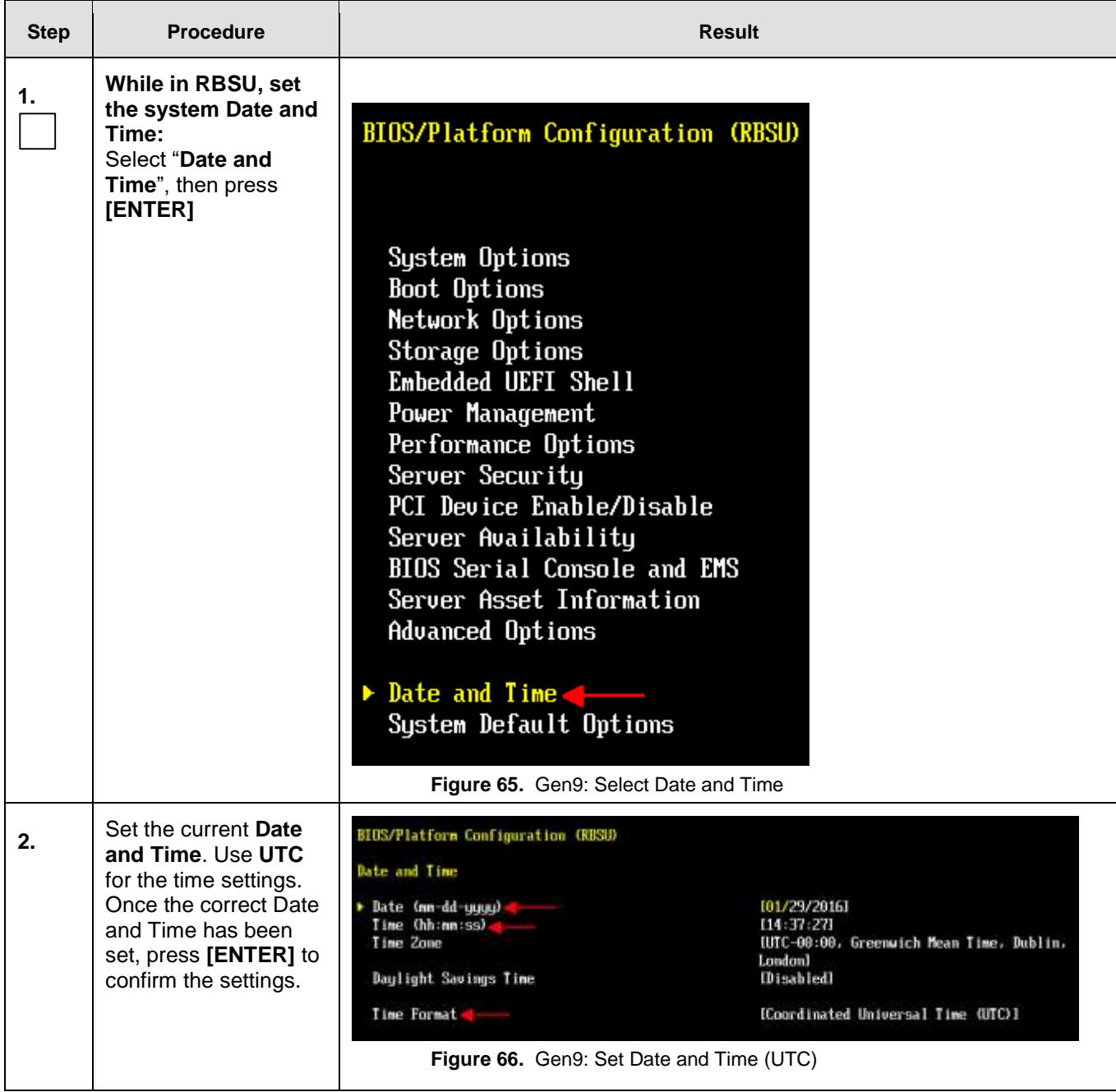

**Procedure 25.** Gen9: Verify / Set Server Availability

#### **Prerequisites & Requirements:**

 $\checkmark$  Server rebooted and in RBSU

In this procedure you will be configuring **Server Availability** which determines how the server will behave following a power loss and recovery. The server will be set to **Restore Last Power State** following a power outage and recovery. In addition it will be set to power on with **No Delay**.

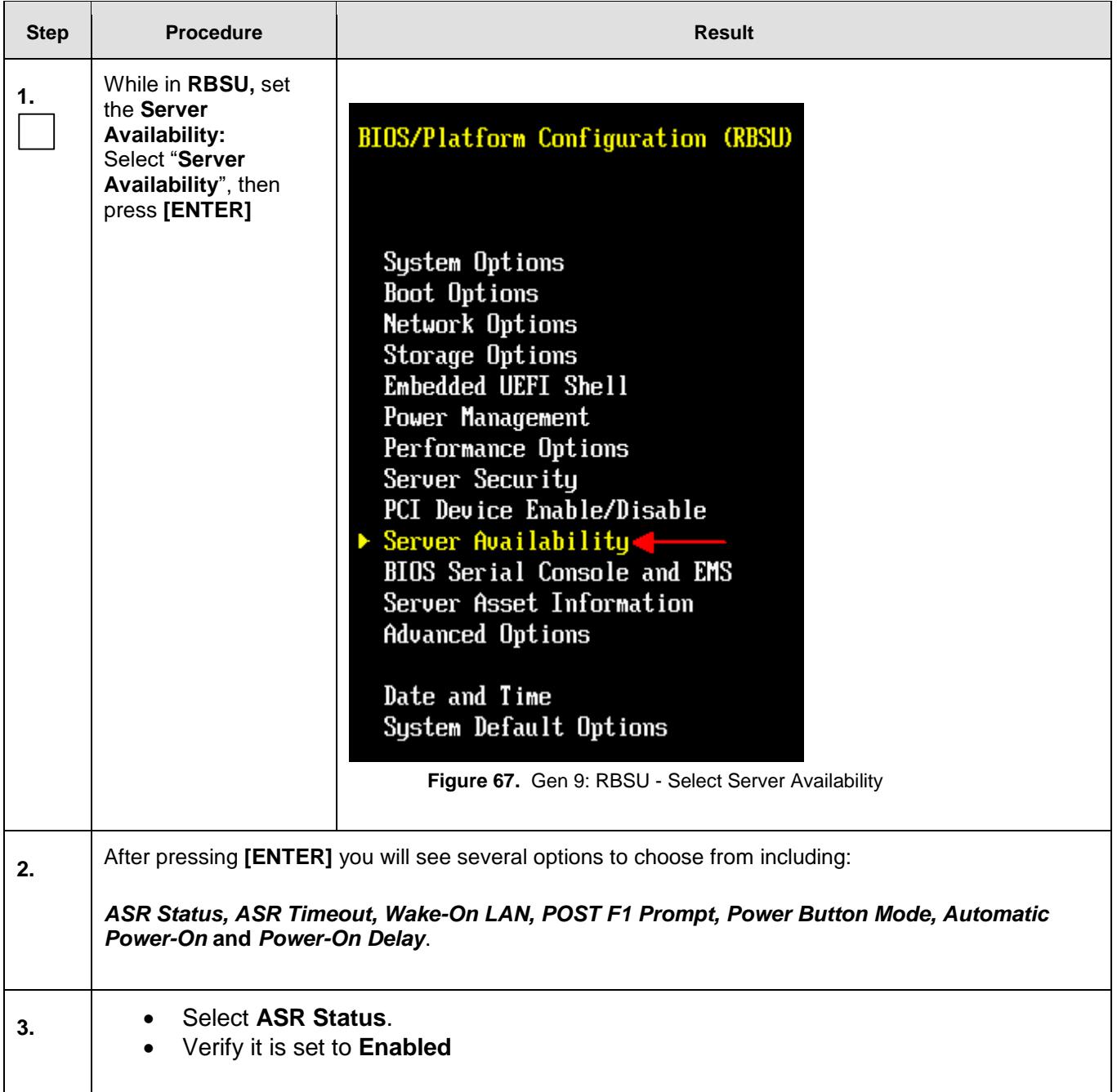

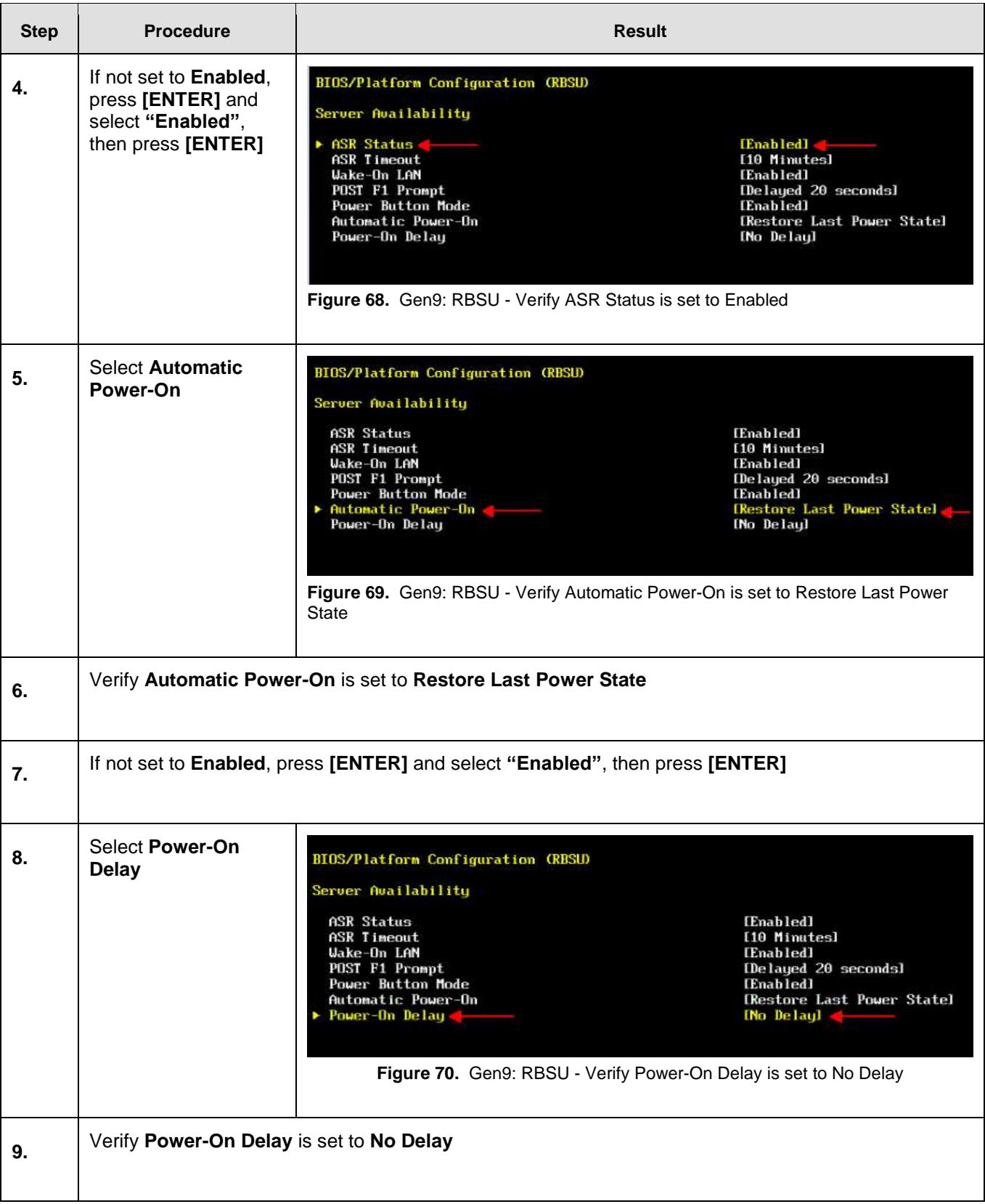

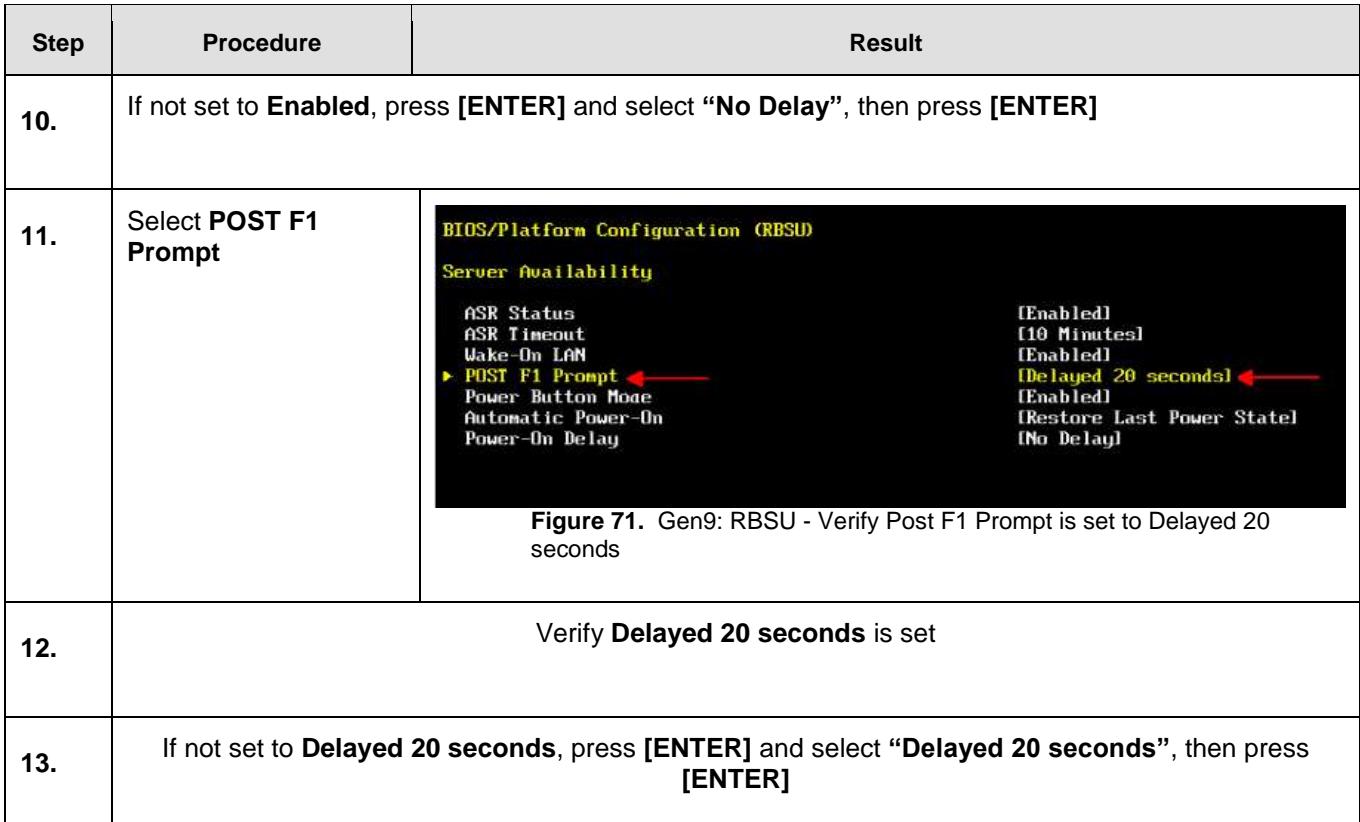

**Procedure 26.** Gen9: Verify / Advanced Options

### **Prerequisites & Requirements:**

 $\checkmark$  Server rebooted and in RBSU

In this procedure you will be configuring **Advanced Options**. The **Fan and Thermal Options** will be verified/set to **Optimal Cooling**.

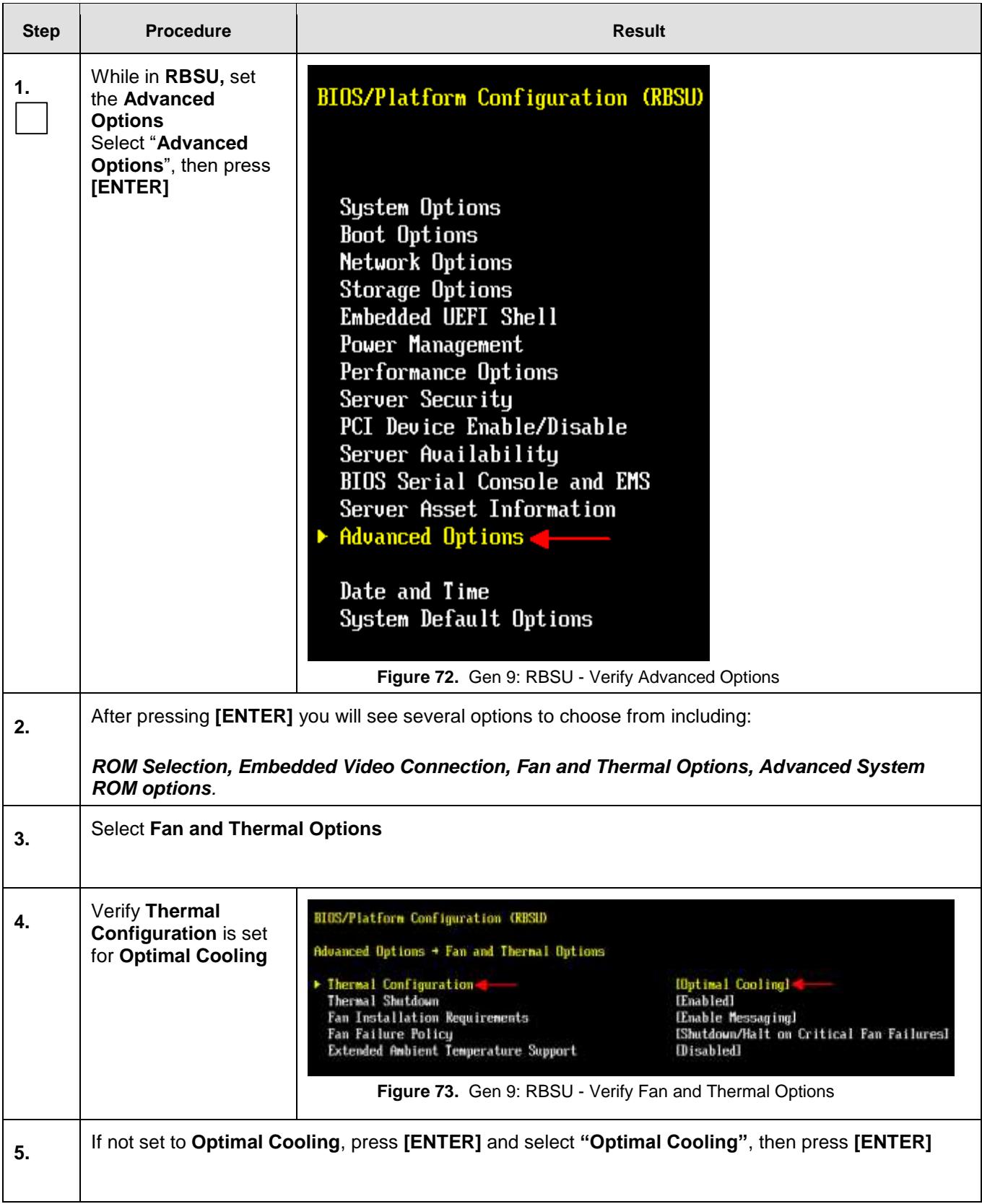

#### **Procedure 27.** Gen9: Save and exit the RBSU

#### **Prerequisites & Requirements:**

Tasks within the RBSU have been completed.

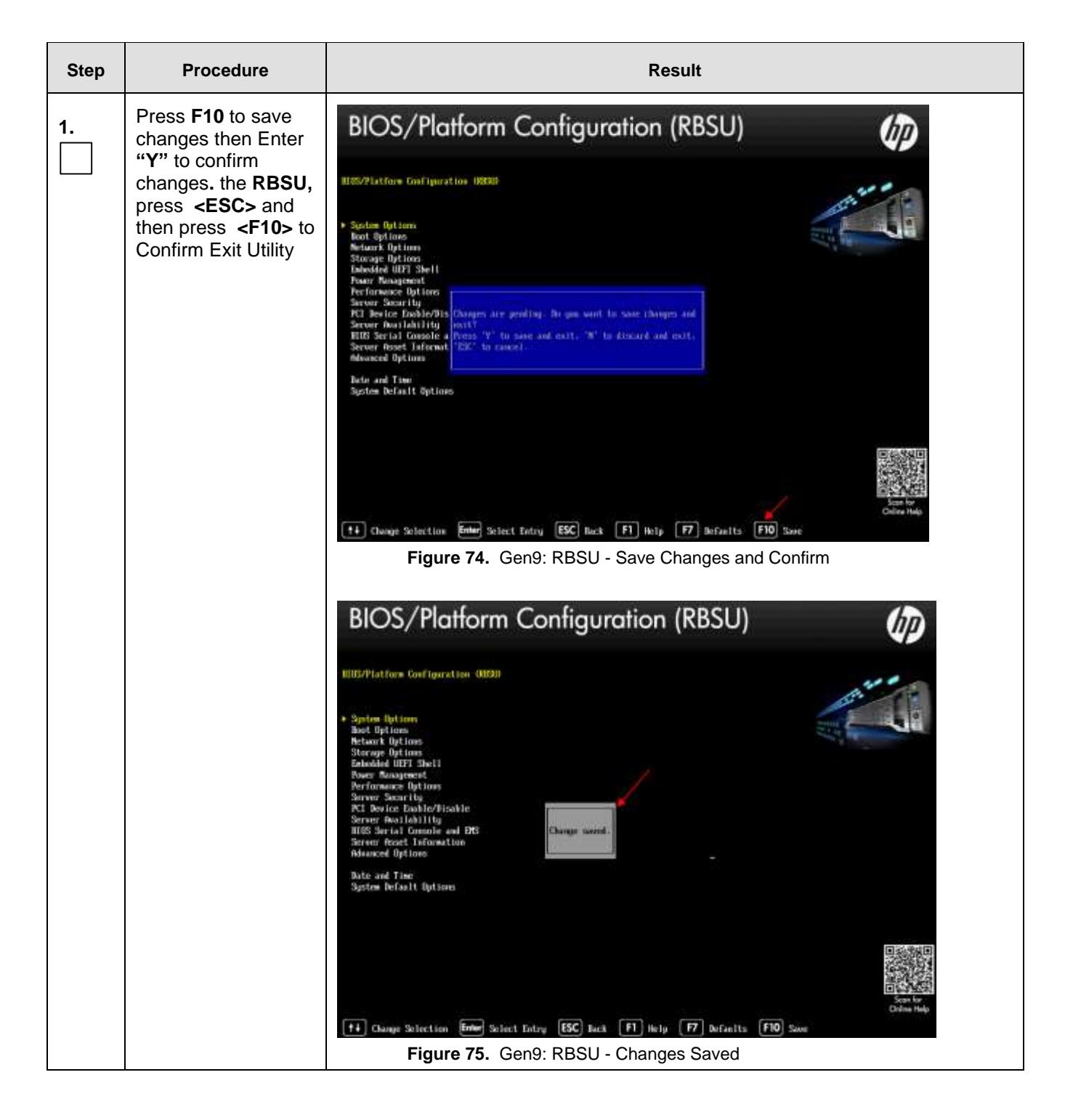

## **SDS Initial Installation and Configuration <b>F56657-01 F56657-01**

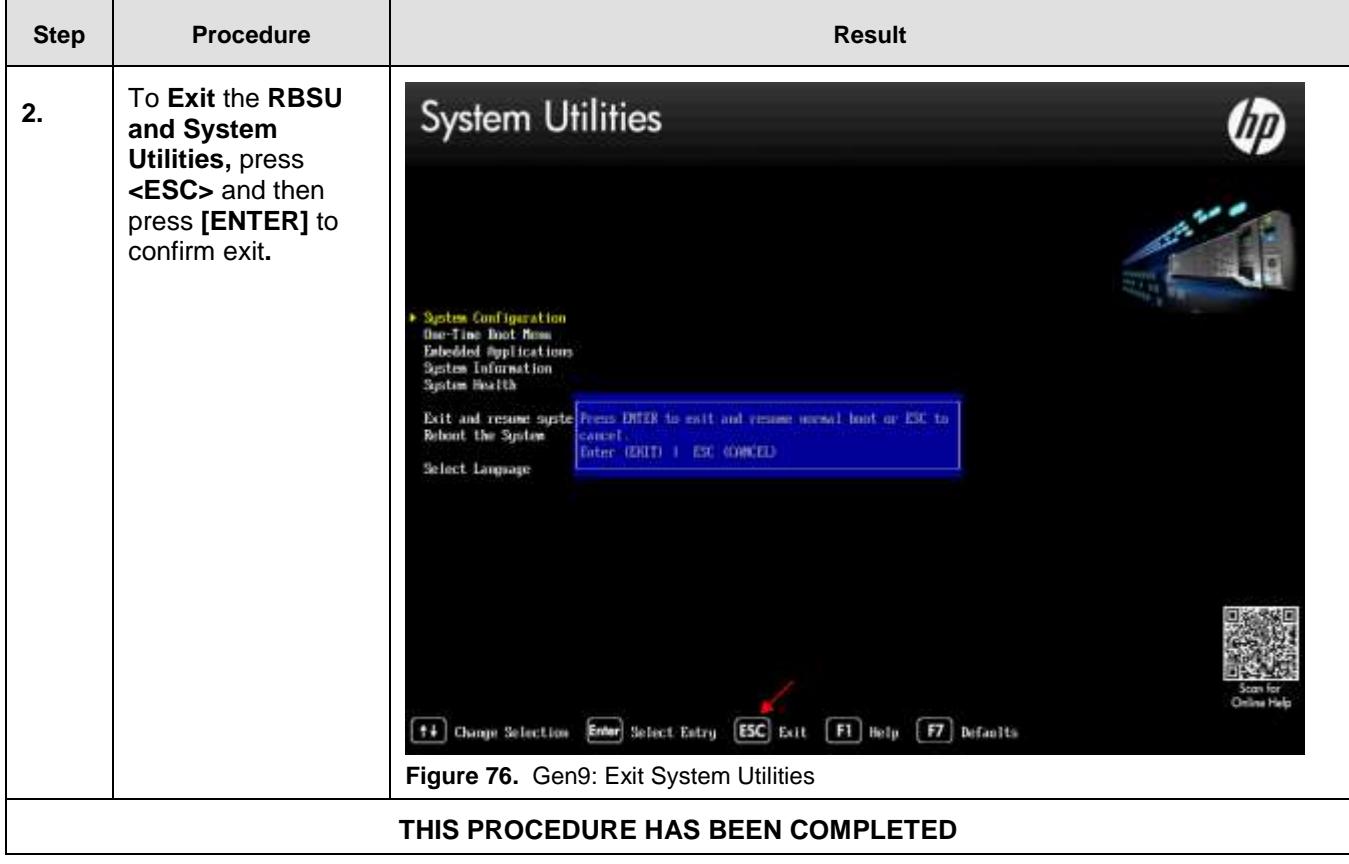

## <span id="page-309-0"></span>**Appendix K. ACCESSING MY ORACLE SUPPORT (MOS)**

MOS [\(https://support.oracle.com\)](https://support.oracle.com/) is your initial point of contact for all product support and training needs. A representative at Customer Access Support (CAS) can assist you with MOS registration.

Call the CAS main number at 1-800-223-1711 (toll-free in the US), or call the Oracle Support hotline for your local country from the list at [http://www.oracle.com/us/support/contact/index.html.](http://www.oracle.com/us/support/contact/index.html)

When calling, make the selections in the sequence shown below on the Support telephone menu:

- 1. Select 2 for New Service Request.
- 2. Select 3 for Hardware, Networking and Solaris Operating System Support.
- 3. Select one of the following options:
	- a. For Technical issues such as creating a new Service Request (SR), Select 1
	- b. For Non-technical issues such as registration or assistance with MOS, Select 2

You will be connected to a live agent who can assist you with MOS registration and opening a support ticket.

MOS is available 24 hours a day, 7 days a week, and 365 days a year

# **Appendix L. INSTALL OS IPM ON SERVERS**

This section installs the OS IPM.

<span id="page-310-0"></span>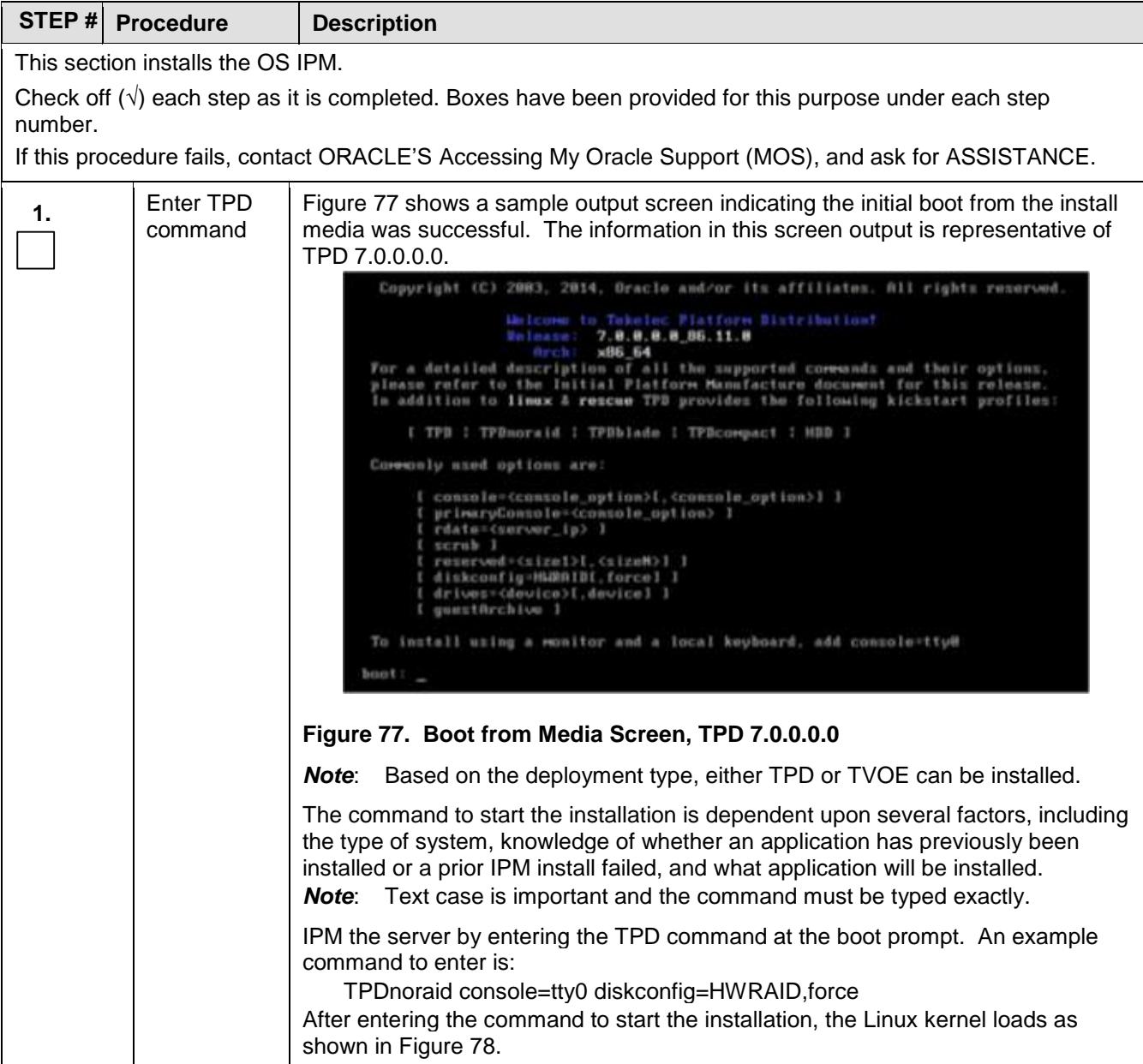

<span id="page-311-0"></span>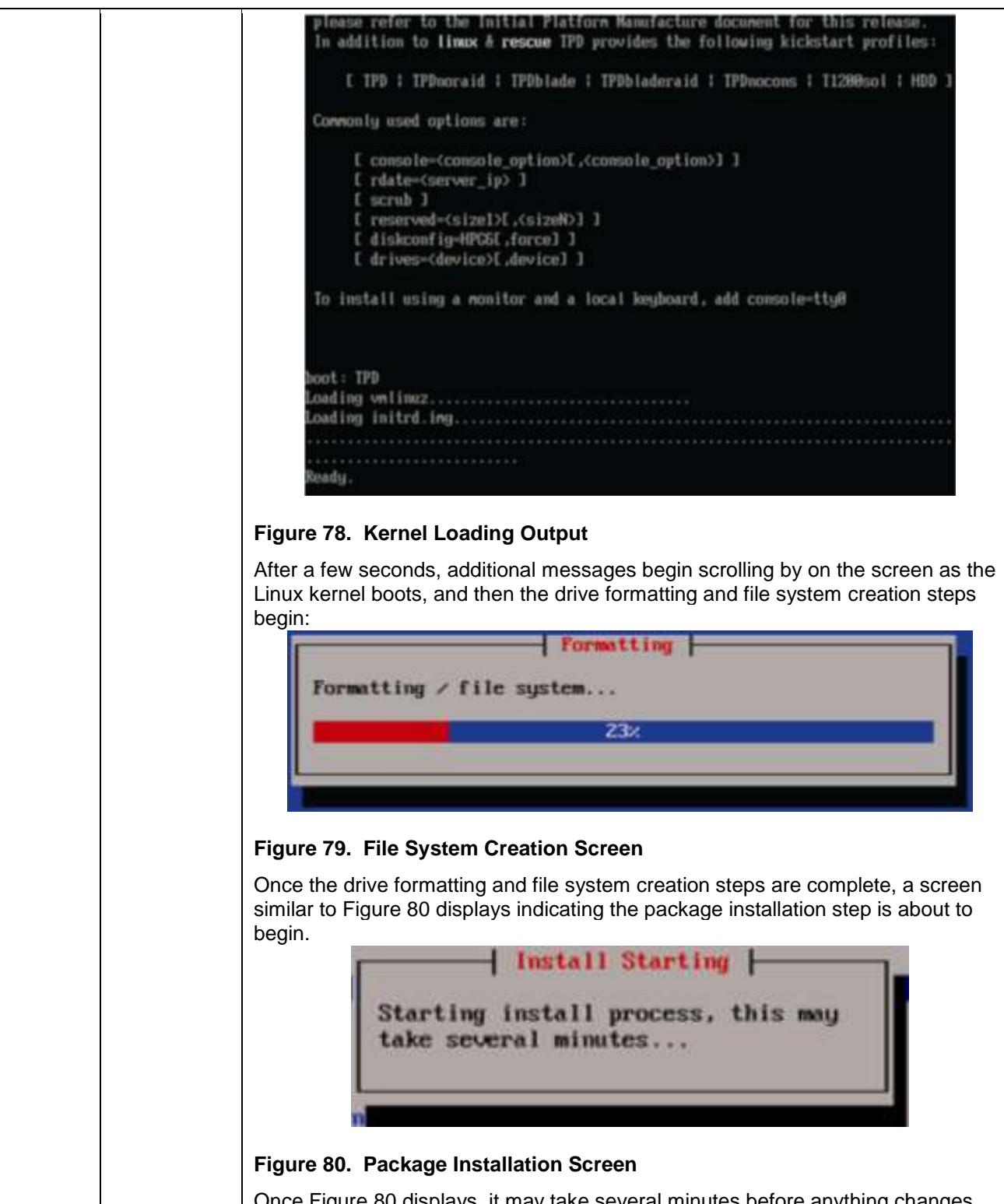

<span id="page-311-1"></span>Once [Figure 80](#page-311-1) displays, it may take several minutes before anything changes. After a few minutes, a screen similar to [Figure 81](#page-312-0) displays showing the status of the package installation step. For each package, there is a status bar at the top indicating how much of the package has been installed, with a cumulative status bar at the bottom indicating how many packages remain. In the middle, you the

<span id="page-312-0"></span>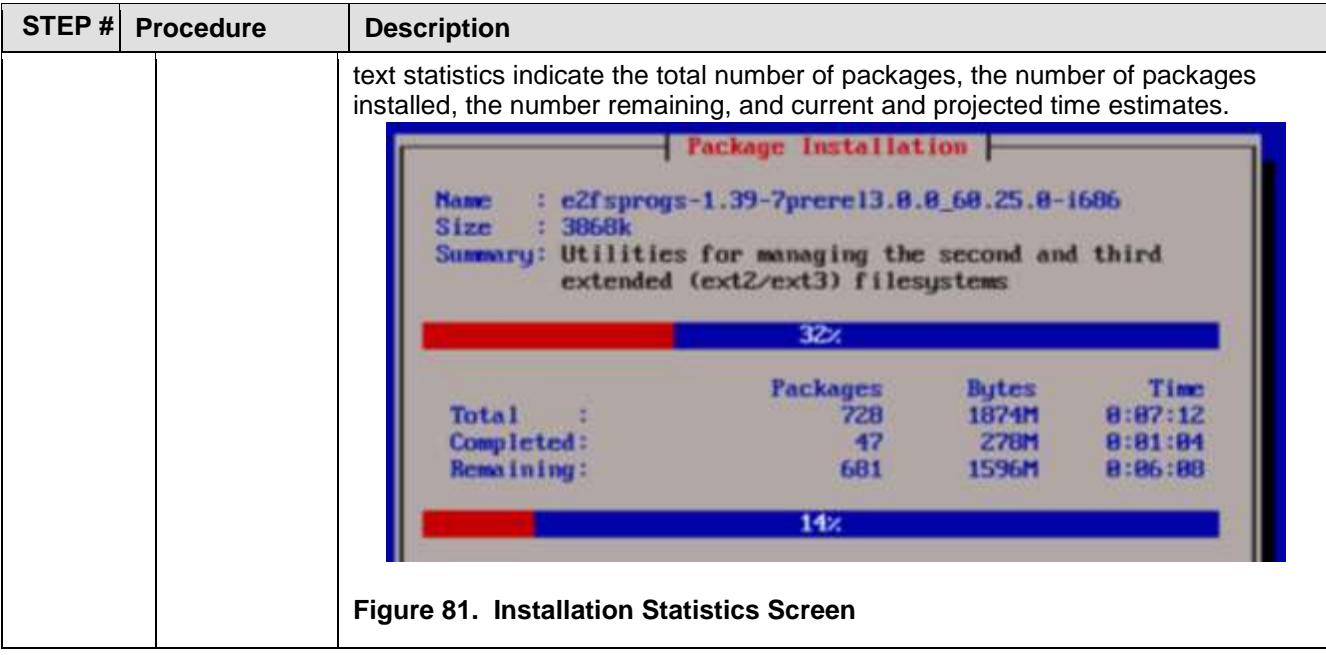

<span id="page-313-0"></span>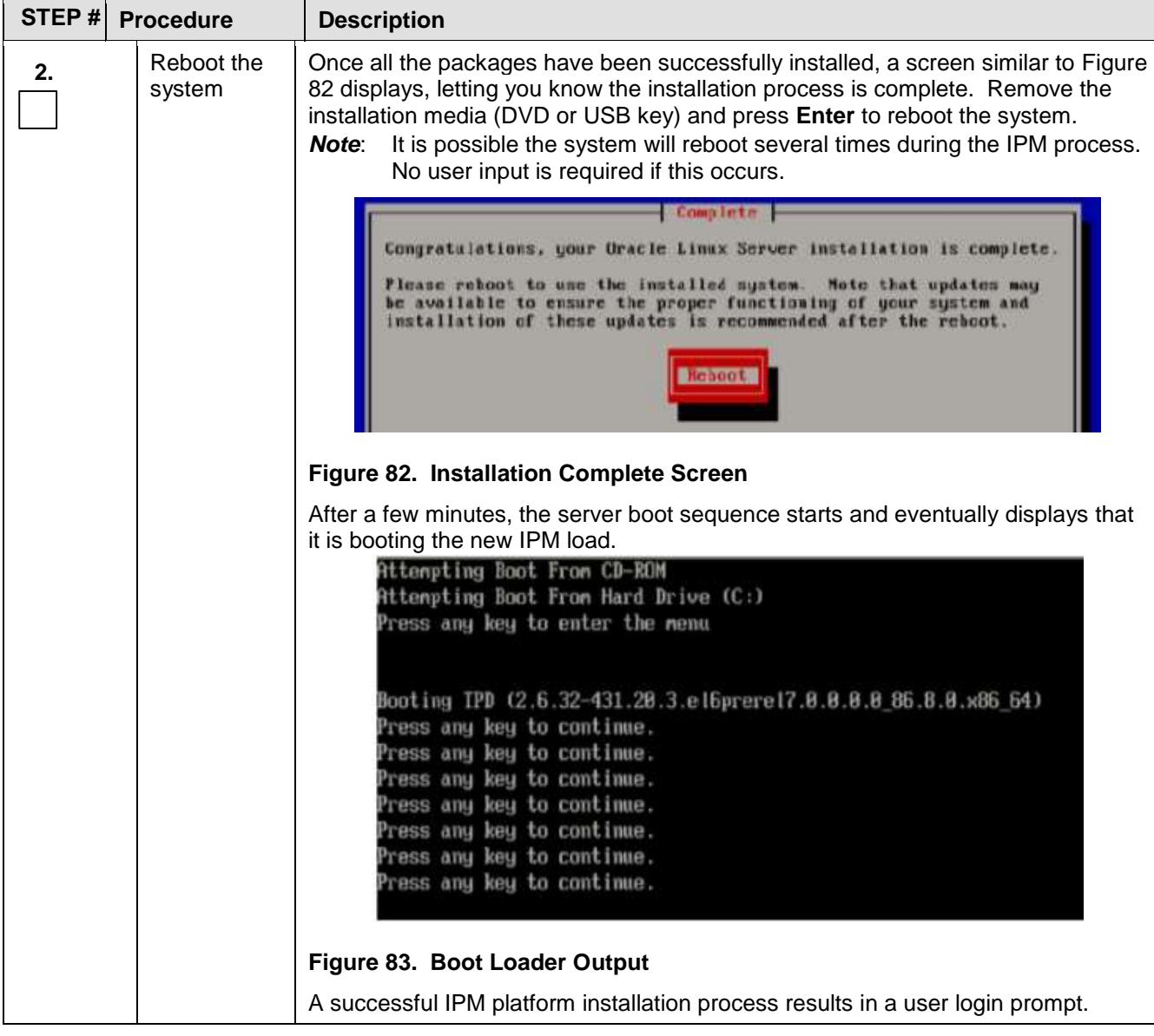

## **Appendix M. Emergency Response**

In the event of a critical service situation, emergency response is offered by the Customer Access Support (CAS) main number at 1-800-223-1711 (toll-free in the US), or by calling the Oracle Support hotline for your local country from the list at [http://www.oracle.com/us/support/contact/index.html.](http://www.oracle.com/us/support/contact/index.html) The emergency response provides immediate coverage, automatic escalation, and other features to ensure that critical situation is resolved as rapidly as possible. A critical situation is defined as a problem with the installed equipment that severely affects service, traffic, or maintenance capabilities, and requires immediate corrective action.

Critical Situations affect service and/or system operation resulting in one or several of these situations:

- A total system failure that results in loss of all transaction processing capability.
- Significant reduction in system capacity or traffic handling capability
- Loss of the system's ability to perform automatic system reconfiguration
- Inability to restart a processor or the system.
- Corruption of system databases that requires service affecting corrective actions
- Loss of access for maintenance or recovery operations.
- Loss of system ability to provide any required critical or major trouble notification

Other problems severely affecting service, capacity/ traffic, billing, and maintenance capabilities may also be defined as critical by prior discussion and agreement with Oracle.

### **Appendix N. Locate Product Documentation on the Oracle Help Center**

Oracle Communications customer documentation is available on the web at the Oracle Help Center (OHC) site, [http://docs.oracle.com.](http://docs.oracle.com/) You do not have to register to access these documents. Viewing these files requires Adobe Acrobat Reader, which can be downloaded at [http://www.adobe.com.](http://www.adobe.com/)

1. Access the Oracle Help Center site at [http://docs.oracle.com.](http://docs.oracle.com/)

2. Click Industries.

3. Under the Oracle Communications subheading, click the **Oracle Communications documentation** link. The Communications Documentation page appears. Most products covered by these documentation sets will appear under the headings "Network Session Delivery and Control Infrastructure" or "Platforms."

4. Click on your Product and then the Release Number. A list of the entire documentation set for the selected product and release appears.

5. To download a file to your location, right-click the PDF link, select Save target as (or similar command based on your browser), and save to a local folder.